# Business

Ektron

## Ektron CMS400.NET Administrator Manual

Version 5.1, Revision 7

Ektron® Inc. 5 Northern Blvd., Suite 6 Amherst, NH 03031 Tel: +1 603-594-0249 Fax: +1 603-594-0258 Email: sales@ektron.com http://www.ektron.com

Copyright 2005 Ektron®, Inc. All rights reserved.

EKTRON is a registered trademark of Ektron, Inc.

Version 5.1, Revision 7, November 16, 2005

For the latest version of this manual, go to

http://www.ektron.com/cms400-web-cms.aspx?id=1701#documentation

#### **EKTRON, INC. SOFTWARE LICENSE AGREEMENT**

#### \*\* READ THIS BEFORE LOADING SOFTWARE\*\*

YOUR RIGHT TO USE THE PRODUCT DELIVERED IS SUBJECT TO THE TERMS AND CONDITIONS SET OUT IN THIS LICENSE AGREEMENT. USING THIS PRODUCT SIGNIFIES YOUR AGREEMENT TO THESE TERMS. IF YOU DO NOT AGREE TO THIS SOFTWARE LICENSE AGREEMENT, DO NOT DOWNLOAD.

CUSTOMER should carefully read the following terms and conditions before using the software program(s) contained herein (the "Software"). Downloading and/or using the Software or copying the Software onto CUSTOMER'S computer hard drive indicates CUSTOMER'S acceptance of these terms and conditions. If CUSTOMER does not agree with the terms of this agreement, CUSTOMER should not download.

Ektron, Inc. ("Ektron") grants, and the CUSTOMER accepts, a nontransferable and nonexclusive License to use the Software on the following terms and conditions:

1. Right to use: The Software is licensed for use only in delivered code form. Each copy of the Software is licensed for use only on a single URL. Each license is valid for the number of seats listed below (the "Basic Package"). Any use of the Software beyond the number of authorized seats contained in the Basic Package without paying additional license fees as provided herein shall cause this license to terminate. Should CUSTOMER wish to add seats beyond the seats licensed in the Basic Package, the CUSTOMER may add seats on a block basis at the then current price for additional seats (see product pages for current price). The Basic Package are as follows:

Ektron CMS100 — Licensed for ten seats (10 named users) per URL.

Ektron CMS200 - Licensed for ten seats (10 named users) per URL.

Ektron CMS300 - Licensed for ten seats (10 named users) per URL.

Ektron CMS400.NET — Licensed for ten seats (10 named users) per URL.

Ektron eWebEditPro — Licensed for ten seats (10 named users) per URL.

Ektron eWebEditPro+XML - Licensed for ten seats (10 named users) per URL.

For purposes of this section, the term "seat" shall mean an individual user provided access to the capabilities of the Software.

The CUSTOMER may not modify, alter, reverse engineer, disassemble, or decompile the Software. This software product is licensed, not sold.

2. Duration: This License shall continue so long as CUSTOMER uses the Software in compliance with this License. Should CUSTOMER breach any of its obligations hereunder, CUSTOMER agrees to return all copies of the Software and this License upon notification and demand by Ektron.

3. Copyright: The Software (including any images, "applets," photographs, animations, video, audio, music and text incorporated into the Software) as well as any accompanying written materials (the "Documentation") is owned by Ektron or its suppliers, is protected by United States copyright laws and international treaties, and contains confidential information and trade secrets. CUSTOMER agrees to protect the confidentiality of the Software and Documentation. CUSTOMER agrees that it will not provide a copy of this Software or Documentation nor divulge any proprietary information of Ektron to any person, other than its employees, without the prior consent of Ektron; CUSTOMER shall use its best efforts to see that any user of the Software licensed hereunder complies with this license.

4. Limited Warranty: Ektron warrants solely that the medium upon which the Software is delivered will be free from defects in material and workmanship under normal, proper and intended usage for a period of three (3) months from the date of receipt. Ektron does not warrant the use of the Software will be uninterrupted or error free, nor that program errors will be corrected. This limited warranty shall not apply to any error or failure resulting from (i) machine error, (ii) Customer's failure to follow operating instructions, (iii) negligence or accident, or (iv) modifications to the Software by any person or entity other than Company. In the event of a breach of warranty, Customer's sole and exclusive remedy, is repair of all or any portion of the Software. If such remedy fails of its essential purpose, Customer's sole remedy and Ektron's maximum liability shall be a refund of the paid purchase price for the defective Products only. This limited warranty is only valid if Ektron receives written notice of breach of warranty within thirty days after the warranty period expires.

5. Limitation of Warranties and Liability: THE SOFTWARE AND DOCUMENTATION ARE SOLD "AS IS" AND WITHOUT ANY WARRANTIES AS TO THE PERFORMANCE, MERCHANTIBILITY, DESIGN, OR OPERATION OF THE SOFTWARE. NO WARRANTY OF FITNESS FOR A PARTICULAR PURPOSE IS OFFERED. EXCEPT AS DESCRIBED IN SECTION 4, ALL WARRANTIES EXPRESS AND IMPLIED ARE HEREBY DISCLAIMED.

NEITHER COMPANY NOR ITS SUPPLIERS SHALL BE LIABLE FOR ANY LOSS OF PROFITS, LOSS OF BUSINESS OR GOODWILL, LOSS OF DATA OR USE OF DATA, INTERRUPTION OF BUSINESS NOR FOR ANY OTHER INDIRECT, SPECIAL, INCIDENTAL, OR CONSEQUENTIAL DAMAGES OF ANY KIND UNDER OR ARISING OUT OF, OR IN ANY RELATED TO THIS AGREEMENT, HOWEVER, CAUSED, WHETHER FOR BREACH OF WARRANTY, BREACH OR REPUDIATION OF CONTRACT, TORT, NEGLIGENCE, OR OTHERWISE, EVEN IF COMPANY OR ITS REPRESENTATIVES HAVE BEEN ADVISED OF THE POSSIBILITY OF SUCH LOSS. 6. Miscellaneous: This License Agreement, the License granted hereunder, and the Software may not be assigned or in any way transferred without the prior written consent of Ektron. This Agreement and its performance and all claims arising from the relationship between the parties contemplated herein shall be governed by, construed and enforced in accordance with the laws of the State of New Hampshire without regard to conflict of laws principles thereof. The parties agree that any action brought in connection with this Agreement shall be maintained only in a court of competent subject matter jurisdiction located in the State of New Hampshire or in any court to which appeal therefrom may be taken. The parties hereby consent to the exclusive personal jurisdiction of such courts in the State of New Hampshire for all such purposes. The United Nations Convention on Contracts for the International Sale of Goods is specifically excluded from governing this License. If any provision of this License is to be held unenforceable, such holding will not affect the validity of the other provisions hereof. Failure of a party to enforce any provision of this Agreement shall not constitute or be construed as a waiver of such provision or of the right to enforce such provision. If you fail to comply with any term of this License, YOUR LICENSE IS AUTOMATICALLY TERMINATED. This License represents the entire understanding between the parties with respect to its subject matter.

YOU ACKNOWLEDGE THAT YOU HAVE READ THIS AGREEMENT, THAT YOU UNDERSTAND THIS AGREEMENT, AND UNDERSTAND THAT BY CONTINUING THE INSTALLATION OF THE SOFTWARE, BY LOADING OR RUNNING THE SOFTWARE, OR BY PLACING OR COPYING THE SOFTWARE ONTO YOUR COMPUTER HARD DRIVE, YOU AGREE TO BE BOUND BY THIS AGREEMENT'S TERMS AND CONDITIONS. YOU FURTHER AGREE THAT, EXCEPT FOR WRITTEN SEPARATE AGREEMENT'S BETWEEN EXTRON AND YOU, THIS AGREEMENT IS A COMPLETE AND EXCLUSIVE STATEMENT OF THE RIGHTS AND LIABILITIES OF THE PARTIES.

Copyright 1999 - 2005 Ektron, Inc. All rights reserved.

LA10031, Revision 1.5

#### Trademarks

All terms in this manual that are known to be trademarks have been capitalized. Ektron, Inc. cannot attest to the accuracy of this information. Use of a term in this manual does not affect the validity of any trademark.

The following trademarks might appear in Ektron manuals:

Active Directory®, ActiveX®, Authenticode®, BackOffice®, ClearType®, Developer Studio®, FrontPage®, IntelliSense®, JScript®, Microsoft ®, MS-DOS®, SharePoint ® Visual C++®, Visual C#®, Visual InterDev®, Visual J++®, Visual J#®, Visual Studio®, Visual Web Developer TM, Win32®, Win32s®, Windows®, Windows NT®, Windows Server TM, Windows Server System TM, Netscape®, Netscape Navigator®, Mozilla TM, Firefox TM

## What's New in the 5.1 Release

- Custom User Properties allow you to create custom fields that appear on the User Properties and Membership User Properties screens. See "Custom User Properties" on page 133
- The **Web Alert** feature enables **Ektron CMS400.NET** to generate email for a list of registered users whenever new content appears on your site, or existing content is updated. See "Web Alert Feature" on page 144
- The Folder Properties now lets you assign or modify the folder's metadata and Web Alerts. See "Folder Properties" on page 34
- Site Replication is an automated, one-way site synchronization between a staging or test server and a production server. See "Site Replication" on page 454
- The LDAP feature in Ektron CMS400.NET allows you to retrieve user Login information from an LDAP server into Ektron CMS400.NET. See "LDAP Authentication" on page 590
- Previously, you could move content between folders. Now, you can also copy content from one folder to another. See "Moving or Copying Content" on page 54.

## **Summary Table of Contents**

| What's New in the 5.1 Release      | i   |
|------------------------------------|-----|
| Introduction to Ektron CMS400.NET  | 1   |
| Managing Content Folders           | 31  |
| Managing Content                   | 41  |
| Setting Permissions                | 85  |
| Setting Approval Chains            | 93  |
| Managing Library Items             | 101 |
| Managing Users & User Groups       | 111 |
| Custom User Properties             | 133 |
| Web Alert Feature                  | 151 |
| Using eWebEditPro                  | 182 |
| Managing XML                       | 183 |
| Using the Data Designer            | 213 |
| Working with HTML Forms            | 279 |
| Ektron Explorer                    | 290 |
| Document Management Administration | 298 |
| Font Manager                       | 325 |

| Managing Tasks                                    |
|---------------------------------------------------|
| Collections352                                    |
| Menu Feature354                                   |
| Calendars356                                      |
| Searching Content on the Web Site                 |
| Multi-Language Support                            |
| Microsoft SharePoint Portal Server Integration415 |
| Site Replication454                               |
| Web Services488                                   |
| Syndicating Web Content as RSS489                 |
| JavaScript Syndication490                         |
| Load Balancing497                                 |
| URL Aliasing516                                   |
| email Features535                                 |
| Active Directory Feature541                       |
| LDAP Authentication                               |
| Additional Information605                         |
| Appendix A: List of Supported Languages607        |
| Appendix B: Browser Issues614                     |

## **Detailed Table of Contents**

| What's New in the 5.1 Release                                  | i       |
|----------------------------------------------------------------|---------|
|                                                                |         |
| Introduction to Ektron CMS400.NET                              | 1       |
|                                                                |         |
| About Ektron CMS400.NET<br>Who Should Read This Documentation? | ٦٦<br>د |
|                                                                |         |
| Online Learning Center<br>Sample Site Used in this Document    | 2       |
|                                                                |         |
| Types of Users                                                 |         |
| Management of Content<br>Conventions of the Documentation      |         |
|                                                                |         |
| Getting Started                                                |         |
| Logging Into an Ektron CMS400.NET Web Site                     |         |
| Editing Content Within Ektron CMS400.NET                       |         |
| Accessing the Workarea                                         |         |
| Workarea Navigation                                            | 9       |
| Recognizing Content                                            |         |
| The Floating Toolbar                                           |         |
| Returning to the Classic CMS Interface                         |         |
| Floating Toolbar Buttons                                       |         |
| Content Status                                                 |         |
| Edit ()                                                        |         |
| View Content Difference ()                                     | 17      |
| Approve ()                                                     |         |
| View History ()                                                |         |
| Preview ()                                                     |         |
| Workarea ()                                                    |         |
| Logout ()                                                      |         |
| Site Preview                                                   |         |
| Modifying the Application Setup Screen                         |         |
| Viewing Application Setup Information                          |         |
| Updating Setup Information                                     |         |
| Enabling WebImageFX                                            |         |
| Enabling CMS to Create File System Folders                     |         |
| BuiltIn User                                                   |         |
| Editor Options                                                 | 28      |
| Managing Content Folders                                       | 24      |
| Managing Content Folders                                       |         |
| Accessing the Content Folder                                   | 31      |

|         | Modifying the Folder Display                                  | 33 |
|---------|---------------------------------------------------------------|----|
| F       | Folder Properties                                             |    |
|         | Folder Properties Toolbar                                     |    |
|         | Editing Folder Properties                                     | 37 |
|         | Purge History                                                 | 38 |
| A       | Adding Subfolders                                             | 39 |
|         | Deleting Folders                                              |    |
| 5       | Search Content Folder                                         | 40 |
| Managin | g Content                                                     | 41 |
|         | Creating/Updating Templates                                   |    |
|         | Adding Content                                                |    |
|         | Adding HTML Content                                           |    |
|         | Adding XML Content                                            |    |
| F       | Forming URLs For Ektron CMS400.NET Documents                  |    |
|         | The Template                                                  |    |
|         | The Content Variable                                          |    |
|         | The Language Identifier                                       |    |
| \       | /iewing Content                                               |    |
|         | Content Toolbar Buttons                                       |    |
| E       | Editing Content                                               |    |
|         | Moving or Copying Content                                     |    |
|         | Before You Move Or Copy Content                               |    |
|         | What is Moved Or Copied?                                      |    |
|         | Moving Or Copying One Content Item                            |    |
|         | Moving Or Copying Several Content Items                       |    |
| \       | /iewing and Restoring Historical Versions of Content          | 58 |
|         | Purging Historical Versions of Content                        | 58 |
| S       | Scheduling Content                                            | 59 |
|         | Deleting Content                                              | 59 |
| C       | Content History                                               | 60 |
| C       | Content Permissions                                           | 61 |
| C       | Content Approvals                                             | 61 |
| L       | ink Checking                                                  | 62 |
|         | Assigning Tasks to Content                                    |    |
|         | Content Properties                                            |    |
|         | tent Reports                                                  |    |
|         | ling Content Programmatically                                 |    |
|         | adata                                                         |    |
|         | Adding a Metadata Definition                                  |    |
| -       | Converting the Style of a Metadata Definition                 |    |
|         |                                                               |    |
|         | /iewing Metadata Definitions<br>Editing a Metadata Definition |    |
|         |                                                               |    |
|         | Deleting a Metadata Definition                                |    |
| ŀ       | Assigning Metadata to a Folder                                | 79 |

| Adding Metadata to Content         Simple Dublin Core Metadata         Setting Permissions         Standard & Advanced Permissions         Setting Permissions for a Content Folder         Adding a User or User Group to the Permissions Table         Editing Users or User Groups from the Permissions Table         Setting Permissions for Content         Setting Approval Chains         Deleting Users or User Groups from the Permissions Table         Setting Approval Chains         Uhat is an Approval Chains         Inheritance and the Approval Chain         Creating an Approval Chain for a Content Folder         Viewing a Folder's Approval Chain         Adding Approvers         Editing an Approval Order         Deleting Approvers         Editing an Approval Order         Deleting Approval Chain for Content         Viewing a Approval Chain for Content         Viewing an Approval Chain for Content         Viewing an Approval Chain for Content         Viewing an Approval Chain for Content         Viewing an Approval Chain for Content         Viewing an Approval Chain for Content         The Approval Method         Managing Library Items         10         What's In This Chapter?         1                                                                                                    |                                 |                 |
|----------------------------------------------------------------------------------------------------|---------------------------------|-----------------|
| Setting Permissions       Inheritance         Standard & Advanced Permissions       Setting Permissions for a Content Folder         Adding a User or User Group to the Permissions Table       Editing Users or User Group from the Permissions Table         Setting Permissions for Content       Setting Permissions for Content         Setting Approval Chains       Setting Permissions for Content         Setting Approval Chains       Setting Permissions for Content         Setting Approval Chains       Setting Permissions         Inheritance and the Approval Chain       Creating an Approval Chain for a Content Folder         Viewing a Folder's Approval Chain       Creating an Approval Chain for a Content Folder         Viewing a Folder's Approval Chain       Deleting approvers         Editing an Approval Chain for Content.       Viewing an Approval Chain for Content.         Viewing an Approval Chain for Content.       The Approval Method         Managing Library Items       11         What's In This Chapter?       1         Library Folders and Permissions       1         Folder Properties       1         Accessing the Library Properties Screen       1         Accessing Ubrary Load Balancing Screen       1         Adding a New Load Balancing Screen       1         Adding a New Load Balancing Screen       1 |                                 |                 |
| Inheritance                                                                                                    | Simple Dublin Core Metadata     | 8               |
| Standard & Advanced Permissions         Setting Permissions for a Content Folder.         Adding a User or User Group to the Permissions Table.         Editing Users or User Groups from the Permissions Table.         Deleting Users or User Groups from the Permissions Table.         Setting Permissions for Content.         Setting Approval Chains.         What is an Approval Chain?         Examples of Approval Chains         Inheritance and the Approval Chain         Creating an Approval Chain for a Content Folder         Viewing a Folder's Approval Chain         Adding the Approval Chain         Adding a Approval Chain for a Content Folder         Viewing a Folder's Approval Chain         Adding the Approval Order         Deleting Approvers         Editing an Approval Chain For Content.         Viewing an Approval Chain for Content.         The Approval Method         Managing Library Items         Managing Library Items         10         What's In This Chapter?         11         Library Folders and Permissions         12         Accessing the Library Properties Screen         13         Folder Properties         14         Accessing Library Load Balancing Screen                                                                                                    | Setting Permissions             | 8               |
| Setting Permissions for a Content Folder         Adding a User or User Group Permissions         Deleting Users or User Groups from the Permissions Table         Setting Permissions for Content         Setting Permissions for Content         Setting Approval Chains         What is an Approval Chains         Inheritance and the Approval Chains         Inheritance and the Approval Chain         Creating an Approval Chain For a Content Folder         Viewing a Folder's Approval Chain         Adding Approvers         Editing the Approval Chain For Content         Viewing an Approval Chain For Content         Viewing an Approval Chain for Content         Viewing an Approval Chain for C                                    |                                 |                 |
| Adding a User or User Group to the Permissions Table                                                                                                    | Standard & Advanced Permissions | 8               |
| Editing User or User Group Permissions                                                                                                    |                                 |                 |
| Deleting Users or User Groups from the Permissions Table                                                                                                    |                                 |                 |
| Setting Permissions for Content         Setting Approval Chains         What is an Approval Chain?         Examples of Approval Chains         Inheritance and the Approval Chain         Creating an Approval Chain for a Content Folder         Viewing a Folder's Approval Chain         Adding Approvers         Editing the Approval Order         Deleting Approvers         Editing an Approval Chain For Content         Viewing an Approval Chain for Content         Viewing an Approval Chain for Content         Viewing an Approval Chain for Content         Viewing an Approval Chain for Content         Viewing an Approval Chain for Content         The Approval Method         Managing Library Items         10         What's In This Chapter?         11         Library Folders and Permissions         12         Accessing the Library Properties Screen         13         Accessing Library Properties         14         Accessing Library Load Balancing Screen         14         Accessing Library Load Balancing Screen         14         Adding a New Load Balancing Screen         15         Adding a New Load Balancing Folder <t< td=""><td></td><td></td></t<>                                                                                                    |                                 |                 |
| Setting Approval Chains.       Setting Approval Chains         Inheritance and the Approval Chains       Inheritance and the Approval Chains         Inheritance and the Approval Chains       Inheritance and the Approval Chain         Creating an Approval Chain for a Content Folder       Viewing a Folder's Approval Chain.         Adding Approvers       Editing the Approval Order         Deleting Approvers       Editing an Approval Chain For Content.         Viewing an Approval Chain for Content.       The Approval Method         Managing Library Items       10         What's In This Chapter?       1         Library Folders and Permissions       1         Folder Properties       1         Accessing the Library Properties Screen       1         Editing Library Properties       1         Accessing Library Load Balancing Screen       1         Adding a New Load Balancing Folder       1         Adding a Library Load Balance Path       1         Deleting a Library Load Balance Path       1         If You Have an Ektron WebImageFX License Key.       1         Managing Users       1                                                                                                    |                                 |                 |
| What is an Approval Chain?         Examples of Approval Chains         Inheritance and the Approval Chain         Creating an Approval Chain for a Content Folder         Viewing a Folder's Approval Chain.         Adding Approvers         Editing the Approval Order         Deleting Approvers         Editing an Approval Chain For Content.         Viewing an Approval Chain for Content.         Viewing an Approval Chain for Content.         Viewing an Approval Chain for Content.         What's In This Chapter?         1         Library Folders and Permissions         1         Kocessing the Library Properties Screen         1         Accessing the Library Properties         1         Accessing Library Load Balancing Screen         1         Adding a New Load Balancing Folder         1         Adding a New Load Balancing Folder         1         Adding a Library Load Balance Path         1         Deleting a Library Load Balance Path         1         Managing Users & User Groups Folders                                                                                                    | Setting Permissions for Content | 9               |
| Examples of Approval Chains         Inheritance and the Approval Chain         Creating an Approval Chain for a Content Folder         Viewing a Folder's Approval Chain.         Adding Approvers         Editing the Approval Order         Deleting Approvers         Editing an Approval Chain For Content.         Viewing an Approval Chain for Content.         Viewing an Approval Chain for Content.         Viewing an Approval Chain for Content.         The Approval Method         Managing Library Items         10         What's In This Chapter?         11         Library Folders and Permissions         12         Accessing the Library Properties Screen         13         Accessing the Library Properties         14         Accessing Library Load Balancing Screen         14         Adding a New Load Balancing Folder         14         15         16         16         17         18         19         11         11         12         13         14         14         15         16                                                                                                    | Setting Approval Chains         | 9               |
| Inheritance and the Approval Chain         Creating an Approval Chain for a Content Folder         Viewing a Folder's Approval Chain         Adding Approvers         Editing the Approval Order         Deleting Approvers         Editing an Approval Chain For Content         Viewing an Approval Chain For Content         Viewing an Approval Chain for Content         The Approval Method         Managing Library Items         Muta's In This Chapter?         1         Library Folders and Permissions         1         Folder Properties         1         Accessing the Library Properties Screen         1         Editing Library Load Balancing Screen         1         Accessing Library Load Balancing Screen         1         Adding a New Load Balancing Folder         1         Adding a New Load Balance Path         1         Deleting a Library Load Balance Path         1         If You Have an Ektron WebImageFX License Key         1         Managing Users & User Groups         1         Managing Users                                                                                                    |                                 |                 |
| Creating an Approval Chain for a Content Folder         Viewing a Folder's Approval Chain.         Adding Approvers.         Editing the Approval Order         Deleting Approvers.         Editing an Approval Chain For Content.         Viewing an Approval Chain for Content.         Viewing an Approval Chain for Content.         The Approval Method         Managing Library Items         Mut's In This Chapter?         1         Library Folders and Permissions         1         Folder Properties         1         Accessing the Library Properties Screen         1         Editing Library Properties         1         Accessing Library Properties         1         Accessing Library Load Balancing Screen         1         Adding a New Load Balancing Screen         1         Accessing Library Load Balance Path         1         Deleting a Library Load Balance Path         1         If You Have an Ektron WebImageFX License Key         1         Managing Users & User Groups         1         Accessing the Users and User Groups Folders                                                                                                    |                                 |                 |
| Viewing a Folder's Approval Chain                                                                                                    |                                 |                 |
| Adding Approvers<br>Editing the Approval Order<br>Deleting Approval Chain For Content<br>Viewing an Approval Chain for Content.<br>The Approval Method<br>Managing Library Items<br>What's In This Chapter?<br>Library Folders and Permissions<br>Folder Properties<br>Accessing the Library Properties Screen<br>Editing Library Properties<br>Performing Actions on Library Items<br>Load Balancing<br>Accessing Library Load Balancing Screen<br>Adding a New Load Balancing Screen<br>Adding a Library Load Balance Path<br>Deleting a Library Load Balance Path<br>If You Have an Ektron WebImageFX License Key<br>Managing Users & User Groups<br>Managing Users                                                                                                    |                                 |                 |
| Editing the Approval Order       Deleting Approvers         Editing an Approval Chain For Content.       Viewing an Approval Chain for Content.         The Approval Method       10         Managing Library Items       11         What's In This Chapter?       1         Library Folders and Permissions       1         Folder Properties       1         Accessing the Library Properties Screen       1         Editing Library Properties       1         Performing Actions on Library Items       1         Load Balancing       1         Accessing Library Load Balancing Screen       1         Adding a New Load Balancing Folder       1         Deleting a Library Load Balance Path       1         Deleting a Library Load Balance Path       1         Managing Users & User Groups       1'         Managing Users       1'                                                                                                    |                                 |                 |
| Deleting Approvers         Editing an Approval Chain For Content.         Viewing an Approval Chain for Content.         The Approval Method         Managing Library Items         Maria Sin This Chapter?         1         Library Folders and Permissions         1         Folder Properties         1         Accessing the Library Properties Screen         1         Editing Actions on Library Items         1         Accessing Library Load Balancing Screen         1         Adding a New Load Balancing Screen         1         Editing a Library Load Balance Path         1         Deleting a Library Load Balance Path         1         Managing Users & User Groups         1'         Accessing the Users and User Groups Folders         1         Managing Users                                                                                                    |                                 |                 |
| Editing an Approval Chain For Content                                                                                                    |                                 |                 |
| Viewing an Approval Chain for Content                                                                                                    |                                 |                 |
| The Approval Method       10         Managing Library Items       10         What's In This Chapter?       1         Library Folders and Permissions       1         Folder Properties       1         Accessing the Library Properties Screen       1         Editing Library Properties       1         Performing Actions on Library Items       1         Load Balancing       1         Accessing Library Load Balancing Screen       1         Adding a New Load Balancing Folder       1         Deleting a Library Load Balance Path       1         Deleting a Library Load Balance Path       1         If You Have an Ektron WebImageFX License Key       1         Managing Users & User Groups       1         Accessing the Users and User Groups Folders       1         Managing Users       1                                                                                                    |                                 |                 |
| What's In This Chapter?       1         Library Folders and Permissions       1         Folder Properties       1         Accessing the Library Properties Screen       1         Editing Library Properties       1         Performing Actions on Library Items       1         Load Balancing       1         Accessing Library Load Balancing Screen       1         Adding a New Load Balancing Folder       1         Editing a Library Load Balance Path       1         Deleting a Library Load Balance Path       1         If You Have an Ektron WebImageFX License Key       1         Managing Users & User Groups       1         Accessing the Users and User Groups Folders       1         Managing Users       1                                                                                                    |                                 |                 |
| What's In This Chapter?       1         Library Folders and Permissions       1         Folder Properties       1         Accessing the Library Properties Screen       1         Editing Library Properties       1         Performing Actions on Library Items       1         Load Balancing       1         Accessing Library Load Balancing Screen       1         Adding a New Load Balancing Folder       1         Editing a Library Load Balance Path       1         Deleting a Library Load Balance Path       1         If You Have an Ektron WebImageFX License Key       1         Managing Users & User Groups       1         Accessing the Users and User Groups Folders       1         Managing Users       1                                                                                                    | Janaging Library Items          | 10 <sup>.</sup> |
| Library Folders and Permissions       1         Folder Properties       1         Accessing the Library Properties Screen       1         Editing Library Properties       1         Performing Actions on Library Items       1         Load Balancing       1         Accessing Library Load Balancing Screen       1         Adding a New Load Balancing Folder       1         Editing a Library Load Balance Path       1         Deleting a Library Load Balance Path       1         If You Have an Ektron WebImageFX License Key.       1         Managing Users & User Groups       1         Managing Users       1                                                                                                    |                                 |                 |
| Folder Properties       1         Accessing the Library Properties Screen       1         Editing Library Properties       1         Performing Actions on Library Items       1         Load Balancing       1         Accessing Library Load Balancing Screen       1         Adding a New Load Balancing Folder       1         Editing a Library Load Balance Path       1         Deleting a Library Load Balance Path       1         If You Have an Ektron WebImageFX License Key.       1         Managing Users & User Groups       1         Accessing the Users and User Groups Folders       1         Managing Users       1                                                                                                    |                                 |                 |
| Accessing the Library Properties Screen 1<br>Editing Library Properties 1<br>Performing Actions on Library Items 1<br>Load Balancing 1<br>Accessing Library Load Balancing Screen 1<br>Adding a New Load Balancing Folder 1<br>Editing a Library Load Balance Path 1<br>Deleting a Library Load Balance Path 1<br>If You Have an Ektron WebImageFX License Key. 1<br>Managing Users & User Groups 1<br>Managing Users 1<br>Managing Users 1                                                                                                    |                                 |                 |
| Performing Actions on Library Items                                                                                                    |                                 |                 |
| Load Balancing       1         Accessing Library Load Balancing Screen       1         Adding a New Load Balancing Folder       1         Editing a Library Load Balance Path       1         Deleting a Library Load Balance Path       1         If You Have an Ektron WebImageFX License Key.       1         Managing Users & User Groups       1         Accessing the Users and User Groups Folders       1         Managing Users       1                                                                                                    |                                 |                 |
| Accessing Library Load Balancing Screen                                                                                                    |                                 |                 |
| Adding a New Load Balancing Folder                                                                                                    |                                 |                 |
| Editing a Library Load Balance Path                                                                                                    |                                 |                 |
| Deleting a Library Load Balance Path                                                                                                    |                                 |                 |
| If You Have an Ektron WebImageFX License Key1<br>Managing Users & User Groups                                                                                                    |                                 |                 |
| Accessing the Users and User Groups Folders                                                                                                    |                                 |                 |
| Accessing the Users and User Groups Folders                                                                                                    | Managing Users & User Groups    | 11              |
| Managing Users 1                                                                                                    |                                 |                 |
|                                                                                                    |                                 |                 |
|                                                                                                    |                                 |                 |

|        | Viewing a User                                                       |       |
|--------|----------------------------------------------------------------------|-------|
|        | Editing a User                                                       |       |
|        | Deleting a User                                                      |       |
|        | Removing Users from User Groups                                      |       |
|        | Managing User Groups                                                 |       |
|        | Assigning Users To User Groups                                       |       |
|        | Viewing the Users in a User Group                                    |       |
|        | Editing a User Group                                                 |       |
|        | Deleting a User Group                                                | . 120 |
|        | Removing Users from User Groups                                      | . 120 |
| Pri    | vate Content & Memberships                                           | 121   |
|        | Private Content                                                      |       |
|        | Memberships                                                          |       |
|        | Accessing the Membership Module Folder                               |       |
|        | Membership Users                                                     |       |
|        | Adding Membership Users                                              |       |
|        | Adding Membership Users to a Membership User Group                   |       |
|        | Setting Permissions on Private Content for Membership Users          |       |
|        | Viewing Membership User Information                                  |       |
|        | Editing Membership Users                                             | . 127 |
|        | Deleting Membership Users                                            | . 127 |
|        | Membership User Groups                                               | .128  |
|        | Adding Membership User Groups                                        |       |
|        | Viewing Membership Users in a Membership User Group                  |       |
|        | Adding Membership Users to a Membership User Group                   |       |
|        | Setting Permissions on Private Content for Membership User Gr<br>129 | oups  |
|        | Editing Membership User Group Name                                   |       |
|        | Deleting User from Membership User Group                             |       |
|        | Deleting Membership User Groups                                      |       |
|        | Assigning Permissions for Memberships                                | .131  |
|        | Troubleshooting Problems with Membership Users and                   |       |
|        | Groups                                                               | .132  |
| Custom | User Properties                                                      | 133   |
|        | The View Custom Properties Screen                                    |       |
|        | Adding a Custom User Property                                        |       |
|        | Editing a Custom User Property                                       |       |
|        | Setting the Custom User Properties Order                             |       |
|        | Using Custom User Properties for Non-English Languages               |       |
|        | 146                                                                  |       |
|        | Create a Custom User Property for a Non-English Language             | 147   |
|        | Removing a Non-English Custom User Property Title                    |       |
|        | Viewing Custom User Properties By Language                           |       |
|        |                                                                      |       |

| Web Alert Feature                                                                                                    | 151                                    |
|----------------------------------------------------------------------------------------------------|----------------------------------------|
| Sample Web Alert email                                                                                                    |                                        |
| How Web Alert Works                                                                                                    |                                        |
| Server Configuration                                                                                                    |                                        |
| Enabling the Web Alert Feature                                                                                                    |                                        |
| Setting Up the Message Queue and Asynchronous P                                                                                                    |                                        |
| 157                                                                                                    | 0000001                                |
| Asynchronous Log File Reporting                                                                                                    | 161                                    |
| Creating the email Message                                                                                                    |                                        |
| Predefining Message Components                                                                                                    |                                        |
| Combining Message Components to Create the Message                                                                                                    |                                        |
| Previewing the email Message                                                                                                    |                                        |
| Defining Subscriptions                                                                                                    |                                        |
| Effect on Custom User Properties                                                                                                    |                                        |
| Using Subscriptions in a Multi-Language System                                                                                                    |                                        |
| Assigning Web Alert Information to Folders and Cont                                                                                                    |                                        |
| Customizing Web Alert Information for a Folder                                                                                                    |                                        |
| Assigning Web Alert Information to Content                                                                                                    |                                        |
| How Content that is Dragged and Dropped is Handled                                                                                                    |                                        |
| How Users Sign up for Subscriptions                                                                                                    |                                        |
| What Happens if Verification email is Not Used                                                                                                    |                                        |
| What Happens if Verification email is Used                                                                                                    | 178                                    |
| Setting up Other Web Pages for Site Visitor                                                                                                    | 180                                    |
| Using eWebEditPro                                                                                                    | 182                                    |
|                                                                                                    |                                        |
| Managing XML                                                                                                    | 183                                    |
| Before You Manage XML Configurations                                                                                                    |                                        |
| The XML Configuration Toolbar                                                                                                    |                                        |
| Accessing XML Configurations                                                                                                    |                                        |
| Adding a New XML Configuration                                                                                                    |                                        |
|                                                                                                    |                                        |
| Adding an XML Configuration Using the Data Designer                                                                                                    |                                        |
|                                                                                                    | 186                                    |
| Adding an XML Configuration Using the Data Designer                                                                                                    | 186<br>188                             |
| Adding an XML Configuration Using the Data Designer<br>Adding an XML Configuration Using External XML Files                                                                                                    | 186<br>188<br>191                      |
| Adding an XML Configuration Using the Data Designer<br>Adding an XML Configuration Using External XML Files<br>XML File Verification                                                                                                    | 186<br>188<br>191<br><b><b>191</b></b> |
| Adding an XML Configuration Using the Data Designer<br>Adding an XML Configuration Using External XML Files<br>XML File Verification<br><b>Assigning XML Configurations</b><br>Inheriting an XML Configuration<br>Assigning a Different XML Configuration                                                                                                    |                                        |
| Adding an XML Configuration Using the Data Designer<br>Adding an XML Configuration Using External XML Files<br>XML File Verification                                                                                                    |                                        |
| Adding an XML Configuration Using the Data Designer<br>Adding an XML Configuration Using External XML Files<br>XML File Verification<br><b>Assigning XML Configurations</b><br>Inheriting an XML Configuration<br>Assigning a Different XML Configuration<br>Assigning an XML Configuration to Content<br><b>Viewing XML Configurations</b>                                                                                  |                                        |
| Adding an XML Configuration Using the Data Designer<br>Adding an XML Configuration Using External XML Files<br>XML File Verification<br><b>Assigning XML Configurations</b><br>Inheriting an XML Configuration<br>Assigning a Different XML Configuration<br>Assigning an XML Configuration to Content<br><b>Viewing XML Configurations</b><br>Properties Tab                                                                |                                        |
| Adding an XML Configuration Using the Data Designer<br>Adding an XML Configuration Using External XML Files<br>XML File Verification<br><b>Assigning XML Configurations</b><br>Inheriting an XML Configuration<br>Assigning a Different XML Configuration<br>Assigning an XML Configuration to Content<br><b>Viewing XML Configurations</b><br>Properties Tab<br>Editor Information                                          |                                        |
| Adding an XML Configuration Using the Data Designer<br>Adding an XML Configuration Using External XML Files<br>XML File Verification<br><b>Assigning XML Configurations</b><br>Inheriting an XML Configuration<br>Assigning a Different XML Configuration<br>Assigning an XML Configuration to Content<br><b>Viewing XML Configurations</b><br>Properties Tab<br>Editor Information<br>Validation Information                |                                        |
| Adding an XML Configuration Using the Data Designer<br>Adding an XML Configuration Using External XML Files<br>XML File Verification<br><b>Assigning XML Configurations</b><br>Inheriting an XML Configuration<br>Assigning a Different XML Configuration<br>Assigning an XML Configuration to Content<br><b>Viewing XML Configurations</b><br>Properties Tab<br>Editor Information<br>Validation Information<br>Preview Tab |                                        |
| Adding an XML Configuration Using the Data Designer<br>Adding an XML Configuration Using External XML Files<br>XML File Verification<br><b>Assigning XML Configurations</b><br>Inheriting an XML Configuration<br>Assigning a Different XML Configuration<br>Assigning an XML Configuration to Content<br><b>Viewing XML Configurations</b><br>Properties Tab<br>Editor Information<br>Validation Information                |                                        |

| Editing Data Design Packages                                  |        |
|---------------------------------------------------------------|--------|
| Editing an XML Configuration Created with External Files      |        |
| Creating XML Configurations Based on Existing Configu         |        |
| tions                                                         |        |
| Viewing Data Designer XSLTs                                   |        |
| Deleting XML Configurations                                   |        |
| XML Indexing                                                  |        |
| User vs. Developer Selected Search Criteria                   |        |
| Types of Search Criteria                                      |        |
| Displaying Search Results<br>Setting up a User-defined Search |        |
| Setting up a Developer-defined Search                         |        |
| Specifying Which XML Elements are Indexed                     |        |
| Search Dialog Setup                                           |        |
| Editing the Search Labels                                     |        |
|                                                               |        |
| Using the Data Designer                                       | 213    |
| Differences in eWebEditPro+XML                                |        |
| Design Mode vs. Data Entry Mode                               |        |
| Designing a Screen                                            |        |
| Sample Screen Design                                          |        |
| Inserting a Field Type                                        |        |
| Group Box ()                                                  |        |
| Tabular Data ()                                               | 231    |
| Checkbox ()                                                   |        |
| Plain Text ()                                                 |        |
| Rich Area ()                                                  |        |
| Choices ()                                                    |        |
| Select List ()                                                |        |
| Calculated Field ()<br>Calendar Field ()                      |        |
| Image Only Field ()                                           |        |
| File Link Field ()                                            |        |
| Deleting a Field from the Screen                              |        |
| Fields that Appear on Several Dialogs                         |        |
| Custom Validation                                             | 273    |
|                                                               |        |
| Working with HTML Forms                                       | 279    |
| Form Permissions                                              |        |
| Forms Must Use Template with FormBlock Server Control         | ol 280 |
| Preparing the Server to Send email                            |        |
| Implementing a Form on a Web Page                             |        |
| Sending Data as XML                                           |        |
| XML email Structure                                           | 285    |

|      | n Explorer<br>Providing the Ektron Explorer Installation File to                                                                                                    |   |
|------|----------------------------------------------------------------------------------------------------|---|
|      | Access to Ektron CMS400.NET                                                                                                    |   |
|      | Configuring the Ektron Explorer                                                                                                    |   |
|      | Editing a Configuration                                                                                                    |   |
|      | Creating a New Configuration                                                                                                    |   |
|      | Switching Between Configurations                                                                                                    |   |
|      | Deleting a Configuration                                                                                                    |   |
| Docu | ment Management Administration                                                                                                    |   |
|      | Asset Management Configuration                                                                                                    |   |
|      | Updating Asset Configuration Settings                                                                                                    |   |
|      | The AssetManagement.Config File                                                                                                    |   |
|      | Allowing File Types                                                                                                    |   |
|      | Setting the View Type                                                                                                    |   |
|      | Asset Management Server (AMS) Registration                                                                                                    |   |
|      | Steps to Setup a New AMS Connection                                                                                                    |   |
|      | Managing AMS Connections                                                                                                    |   |
|      | PDF Generation                                                                                                    |   |
|      | PDF Conversion Process                                                                                                    |   |
|      | Local PDF Generation                                                                                                    |   |
|      | Enabling or Disabling PDF Generation<br>Designating a Folder to Generate PDFs Automatica                                                                                      |   |
| -    |                                                                                                    | - |
| Font | Manager                                                                                                    |   |
|      | Adding Fonts                                                                                                    |   |
|      | Viewing Fonts                                                                                                    |   |
|      | Edit Fonts                                                                                                    |   |
|      | Delete Fonts                                                                                                    |   |
|      |                                                                                                    |   |
| Mana | ging Tasks                                                                                                    |   |
| Mana |                                                                                                    |   |
| Mana | ging Tasks                                                                                                    |   |
| Mana | ging Tasks<br>The Tasks Folder                                                                                                    |   |
| Mana | ging Tasks<br>The Tasks Folder<br>Task Permissions<br>Task Categories and Types<br>View Categorization Screen                                                                 |   |
| Mana | ging Tasks<br>The Tasks Folder<br>Task Permissions<br>Task Categories and Types<br>View Categorization Screen<br>Task States                                                  |   |
| Mana | Inging Tasks<br>The Tasks Folder<br>Task Permissions<br>Task Categories and Types<br>View Categorization Screen<br>Task States<br>User Assigned versus System Assigned States |   |
| Mana | Inging Tasks                                                                                                    |   |
| Mana | In the Tasks Folder                                                                                                    |   |
| Mana | In the Tasks Folder                                                                                                    |   |
| Mana | In the Tasks Folder                                                                                                    |   |
| Mana | In the Tasks Folder                                                                                                    |   |
| Mana | In the Tasks Folder                                                                                                    |   |

| Collections                                                 | 352                             |
|-------------------------------------------------------------|---------------------------------|
| Collection Permissions                                      | 353                             |
| Menu Feature                                                | 354                             |
| Calendars                                                   | 356                             |
| Calendar Toolbar Buttons                                    | 356                             |
| Accessing the Workarea Using Calendars                      | 358                             |
| Calendar Permissions                                        | 358                             |
| Adding a New Calendar                                       | 359                             |
| Display Weekends                                            |                                 |
| Editing Calendars                                           |                                 |
| Deleting Calendars                                          | 364                             |
| Calendar Event Types                                        |                                 |
| Enabling Event Types                                        |                                 |
| Viewing Event Types                                         |                                 |
| Adding Event Types                                          |                                 |
| Editing the Event Type Name                                 |                                 |
| Deleting Event Types<br>Assigning an Event Type to an Event |                                 |
| Displaying Calendars on Web Pages                           |                                 |
| Creating a Foreign Language Calendar                        |                                 |
| Using Existing Calendar ID or Creating a New One            |                                 |
| Searching Content on the Web Site                           |                                 |
| Search Options                                              |                                 |
| Multi-Language Support                                      | 376                             |
| Working with Multi-Language Content                         |                                 |
| Enabling/Disabling Support for Multiple Language Content    |                                 |
| Viewing Your Site in Another Language                       |                                 |
| Determining Which Languages are Available                   |                                 |
| The Default Language                                        |                                 |
| Disabling a Language                                        |                                 |
| Creating New Content                                        |                                 |
| Translating Content                                         |                                 |
| Using the Language Xport Feature                            |                                 |
| Creating the XLIFF or XHTML File                            |                                 |
| Submitting Translation Files to Service Agency              |                                 |
| Submitting Translation Files to Service Agency              | 399                             |
| Additional Multi-Language Topics                            | 399<br>. <b> 400</b>            |
| Additional Multi-Language Topics                            | 399<br><b>400</b><br>400        |
| Additional Multi-Language Topics                            | 399<br><b>400</b><br>400<br>401 |

| Working with Menus in a Multi-Language System                 | 402        |
|---------------------------------------------------------------|------------|
| Creating an External Link to a Page of Foreign Content        | 402        |
| Setting Up a Multilingual Web Site                            |            |
| Creating Web Pages that Support Several Languages             | 404        |
| Using a Language Other than American English as t             | he Default |
| 406                                                           |            |
| Resolving Conversion Issues                                   |            |
| Scenario 1                                                    |            |
| Scenario 2                                                    | 409        |
| Set the Language of Spell Checking                            |            |
| Character Encoding                                            |            |
| Translating the Workarea                                      |            |
| Ŭ                                                             |            |
| Microsoft SharePoint Portal Server Integration                | 415        |
|                                                               |            |
| Prerequisites                                                 |            |
| Configuring Your SharePoint Portal Server                     |            |
| Performing the Installation                                   |            |
| Testing the Installation<br>What's Next?                      |            |
| Installation Troubleshooting                                  |            |
| Updating Web.config Manually                                  |            |
| Microsoft SharePoint Portal Server Overview                   |            |
| SharePoint Portal Web Page Layout                             |            |
| What is a Web Part?                                           |            |
| Web Part Zones                                                |            |
| SharePoint Server Permissions                                 |            |
| Personal vs. Shared View                                      |            |
| Ektron CMS400.NET Web Parts                                   |            |
| Inserting Ektron CMS400.NET Web Parts                         |            |
| Modifying Web Parts                                           |            |
| Managing Ektron CMS400.NET Web Parts                          |            |
| Approvals Web Part.                                           |            |
| Calendar Web Part                                             |            |
| Collection Web Part                                           |            |
| Content Web Part                                              |            |
| Form Content Web Part                                         | 440        |
| Summary List Web Part                                         |            |
| Login Web Part                                                | 447        |
| Profile Web Part                                              | 448        |
| Search Web Part                                               | 450        |
| Site Peoplication                                             | A 5 A      |
| Site Replication                                              |            |
| Steps in Site Replication<br>What Information is Synchronized |            |
|                                                               |            |
| What Information is Not Synchronized                          |            |

| Possible Site Replication Configurations                      | 456      |
|---------------------------------------------------------------|----------|
| Document Management Files and Databases                       | 457      |
| Installing the Site Replication Utility                       |          |
| Additional Steps Prior to Configuring the Site Replication Ut |          |
| Configuring the Site Replication Utility                      |          |
| Configuring the Receiving Server                              |          |
| Configuring the Sending Server                                |          |
| The Site Replication Status Page                              |          |
| Previewing the Site Replication Process                       |          |
| Performing Site Replication                                   |          |
| Viewing and Restoring a Backup of the Production Se           | rver 486 |
| Web Services                                                  | 488      |
| Syndicating Web Content as RSS                                | 489      |
| JavaScript Syndication                                        | 490      |
| What is Syndication?                                          |          |
|                                                               |          |
| Syndication Example                                           |          |
| Hosting & Syndication                                         |          |
| Load Balancing                                                | 497      |
| Why Do I Need Load Balancing?                                 | 497      |
| How Do I Configure Load Balancing?                            |          |
| Ektron CMS400.NET on Two Machines                             |          |
| Setting Up Multiple Ektron CMS400.NET Web Sites               | 499      |
| Setting Up Virtual Directories                                |          |
| Setting Up Ektron CMS400.NET Load Balancing                   |          |
| What Now?                                                     |          |
| Ektron CMS400.NET on Three Machines                           | 511      |
| What Now?                                                     | 515      |
| URL Aliasing                                                  | 516      |
| Automatic vs. Manual URL Aliasing                             |          |
| Automatic URL Aliasing                                        |          |
| Enabling Automatic URL Aliasing                               |          |
| Activating/Deactivating the Aliasing Feature                  |          |
| Effect of Activating Automatic URL Aliasing                   |          |
| Manual Aliasing                                               |          |
| Benefits of Manual URL Aliasing                               |          |
| Enabling Manual Aliasing                                      |          |
| Activating/Deactivating Manual Aliasing                       |          |
| Permissions for Manual Aliasing                               |          |
|                                                               |          |

| Adding a Base Reference to a Template                                         | 530    |
|-------------------------------------------------------------------------------|--------|
| Assigning a Manual URL Alias                                                  |        |
| Editing a Manual URL Alias                                                    |        |
| Removing a Manual URL Alias                                                   | 534    |
| email Features                                                                | 535    |
| Configuring SMTP Server                                                       | 535    |
| Automatic eMail Notification                                                  |        |
| Instant eMail                                                                 | 536    |
| Conditions for Instant eMail                                                  |        |
| Where Instant email is Available                                              |        |
| Modifying Instant eMail                                                       | 539    |
| Active Directory Feature                                                      | 541    |
| Active Directory Integration                                                  | 543    |
| How Information is Transferred from AD to Ektron                              |        |
| CMS400.NET                                                                    | 543    |
| Which Information is Transferred from AD to Ektron                            |        |
| CMS400.NET                                                                    | 544    |
| Logging into a System that Uses AD Integration                                | 546    |
| Single Sign On                                                                |        |
| Associating User Information in AD with Ektron CMS40                          | ).NET. |
| 555                                                                           |        |
| Adding User Information from AD to Ektron CMS400.NET                          |        |
| When Integration is First Enabled                                             |        |
| After Integration is Enabled<br>Editing User Information in Ektron CMS400.NET |        |
| Deleting Users                                                                |        |
| Replacing a User                                                              |        |
| User Groups                                                                   |        |
| Copying User Groups from AD to Ektron CMS400.NET                              |        |
| Associating a User's AD Group Information with Ektron CMS4<br>561             | 00.NET |
| Mapping the Administrator Group                                               | 563    |
| User Belongs to AD Group that Does Not Exist in Ektron                        |        |
| CMS400.NET                                                                    |        |
| User Belongs to Ektron CMS400.NET Group that Does Not E                       |        |
| AD                                                                            |        |
| Removing Users from a Group<br>Adding User Groups                             |        |
| Adding Oser Groups                                                            |        |
| Replacing a User Group                                                        |        |
| Deleting a User Group                                                         |        |
| The Screens of the Active Directory Feature                                   |        |
| The Active Directory Setup Screen                                             |        |

|                                                         | 57       |
|---------------------------------------------------------|----------|
| The View Users Screen                                   |          |
| The View User Groups Screen                             |          |
| Setup Guidelines                                        |          |
| Disabling AD Integration                                |          |
| User Authentication Only Mode                           |          |
| How Information is Transferred from Active Directory to | Ektron   |
| CMS400.NET                                              |          |
| Which Information is Transferred from Active Directory  | y to     |
| CMS400.NET                                              | 58       |
| Logging In                                              |          |
| Adding User Information from AD to Ektron CMS400.N      | ET 58    |
| Changing the User Login Name in AD                      | 586      |
| Editing User Information in Ektron CMS400.NET           | 586      |
| Deleting Users                                          | 580      |
| Replacing a User                                        | 580      |
| User Groups                                             | 587      |
| The Screens of the Active Directory Feature in User Au  | uthenti- |
| cation Mode                                             | 587      |
| Setup Guidelines                                        | 587      |
| Disabling AD Authentication                             | 589      |
| DAP Authentication                                      | 590      |
| Using LDAP with Ektron CMS400.NET                       |          |
| Enabling LDAP                                           |          |
| Adding an Organizational Unit During Setup              |          |
| Adding User Information from an LDAP Server to Ektron   |          |
| CMS400.NET                                              |          |
| Editing User Information in Ektron CMS400.NET           | 599      |
|                                                         | 60       |
| Deleting Users                                          |          |
| Deleting Users                                          | 600      |
| Deleting Users                                          |          |
| Deleting Users                                          |          |
| Deleting Users                                          |          |
| Deleting Users                                          | 604      |
| Deleting Users                                          | 60       |

## Introduction to Ektron CMS400.NET

Thank you for purchasing Ektron CMS400.NET, the best and most affordable solution for Web content management. We welcome you to use Ektron CMS400.NET to maintain, update, and modify the contents of your Web site. All these efforts are easily achieved while preserving the look and feel that you originally designed for your site. With Ektron CMS400.NET, the tasks of maintaining your site and updating content are passed on to subject experts. Based on the page layouts and processes that you create, the highest level of quality is preserved and maintained throughout the life cycle of the site.

See Also:

- "About Ektron CMS400.NET" on page 1
- "Who Should Read This Documentation?" on page 2
- "Online Learning Center" on page 2
- "Sample Site Used in this Document" on page 2
- "Types of Users" on page 3
- "Management of Content" on page 3
- "Conventions of the Documentation" on page 4

## About Ektron CMS400.NET

**Ektron CMS400.NET** is a powerful, easy-to-use, and affordable XML content management solution that empowers anyone to take an active role in managing Web content and optimizing online strategies. It streamlines site management, automates workflow processes, and supports collaboration. **Ektron CMS400.NET** reduces costs, saves time and makes Web sites, extranets, and intranets more effective – while generating rapid ROI.

Business users, like marketing or PR pros, can author, manage and publish Web content, build and deploy Web forms, and collect and leverage visitor info. Our browser-based editor, eWebEditPro+XML, supports the industry's best in-context editing environment – ensuring user adoption and project success.

**Ektron CMS400.NET** also helps to move paper-based forms processes to the Web. Our editor lets users create Web forms such as expense reports, health records, and insurance forms, deploy them to internal users, collect data, apply validation and math functions, and run forms through workflow – all within a browser.

## Who Should Read This Documentation?

This document introduces all the concepts, features, and instructions for using Ektron CMS400.NET as a Web administrator.

The Web administrator is the person who is responsible for adjusting the setup of the Web site, and alters the site as institutional changes require. New areas needing to be added to the Web site, the changing of personnel and processes over time may cause these adjustments.

## **Online Learning Center**

Much of the information in this documentation is also presented in a tutorial, animated format on Ektron's Web site. To access Ektron's CMS400.NET Web Training, go to http://www.ektron.com/cms400-web-cms.aspx?id=922.

## Sample Site Used in this Document

This documentation uses the sample ASPX Web site installed with Ektron CMS400.NET to explain and demonstrate functionality in a Ektron CMS400.NET controlled Web site.

## Types of Users

Ektron CMS400.NET lets you control the content of your Web site. The tasks of creating and maintaining your Web site are allocated among different types of users. The types of Ektron CMS400.NET users are:

| User                   | Job                                                                                       |
|------------------------|-------------------------------------------------------------------------------------------|
| Developer              | Builds templates                                                                          |
| Administrator          | Sets up the site, adds users and user groups, sets permissions, and maintains the library |
| Content<br>Contributor | Maintains Web site by adding, modifying, and publishing content.                          |

You assign privileges to Ektron CMS400.NET users based on the actions for which they are responsible. Each user may be assigned any or all types of privileges. Users without administrative permissions are known as content contributors.

This document describes features and actions available to a user with administrative privileges. Information about Ektron CMS400.NET's editing and publishing features may be found in the Ektron CMS400.NET User Documentation.

## Management of Content

The Ektron CMS400.NET content manager uses database technology to store, build, and retrieve Web page content. The placement of the content on a Web page is determined by templates, which you can build with external tools. Ektron extends VisualStudio to support the template design process.

Templates can be thought of as mechanical layouts of your Web pages. They incorporate powerful custom functions that Ektron CMS400.NET uses to manage your content. Each content item is

Database Document Document Document

assigned a unique ID. Ektron CMS400.NET uses the ID to retrieve content from the database.

If during the evolution of your site the need for a new template arises, you simply create a new one, store it in a directory accessible to Ektron CMS400.NET, and create new content that uses the new template. You can even modify the layout of an existing template, reincorporate it, and the content automatically flows into and adjusts to the new layout.

## **Conventions of the Documentation**

This document's typographic styles and conventions are explained below.

| Convention  | Explanation                                                                  |  |
|-------------|------------------------------------------------------------------------------|--|
| Bold        | Bold type indicates a menu selection, field or text that you must select.    |  |
| Courier New | Courier New font indicates code that you may enter.                          |  |
| Note:       | Notes indicate special conditions or issues that the reader should aware of. |  |

| Convention | Explanation                                                                                                    |  |
|------------|----------------------------------------------------------------------------------------------------|--|
| WARNING!   | A warning indicates very important information that should be followed. Inattention to a warning can produce undesirable results.   |  |
| Italic     | Italic text indicates either a title that is being cited or a special use of a word that might be confused with common world terms. |  |

## **Getting Started**

Now that you have installed Ektron CMS400.NET, what's next? This chapter explains several resources supplied by Ektron to help get your Ektron CMS400.NET Web site up and running.

## Logging Into an Ektron CMS400.NET Web Site

See "Logging In and Out" in the Ektron CMS400.NET User Manual.

#### **Changing Images Used for Logging In and Out**

You can change the images used for the login and logout buttons. To do so, follow these steps.

- 1. Move the new images to the following folder: *webroot\your site's root directory\*Workarea\images\application.
- 2. Open the web.config file in your Web site's root directory.
- 3. Change the images referenced in this section of the file:

<add key="ek\_Image\_1" value="btn\_close.gif" />

```
<add key="ek_Image_2" value="btn_login.gif" />
```

```
<add key="ek_Image_3" value="btn_login_big.gif" />
```

**NOTE** You must update the images and web.config each time your system is updated.

## Editing Content Within Ektron CMS400.NET

Ektron is the recognized leader of in-context editing. This means that the Web site is the primary user interface for a business user.

From the Web site, the user can navigate to any page and, as long as he has permission, perform all system activities, such as edit content, add content, report on forms, view calendars, etc.

### Accessing the Workarea

Once logged into Ektron CMS400.NET as an administrator, you can edit content by navigating to the page (like a business user) or access the Workarea. From there, you can perform all system activities, such as configuring and viewing every setting of Ektron CMS400.NET. To access the Workarea, follow these steps.

- 1. Log in to your Web site, as described in "Logging Into an Ektron CMS400.NET Web Site" on page 6.
- 2. Click the Workarea button ((workarea)) on a login page or a

Workarea toolbar button ().

The Workarea has a Windows Explorer-like interface.

When you first access your Workarea, your Smart Desktop is displayed. The smart desktop contains useful information that pertains to you.

**NOTE** In the Application Setup screen, you can determine which screen appears when you access the Workarea. See Also: "Set smart desktop as the start location in the Workarea" on page 25

The following graphic illustrates the location of **Ektron CMS400.NET**'s major components in relation to the Smart Desktop display.

### **Ektron CMS Workarea Site Map**

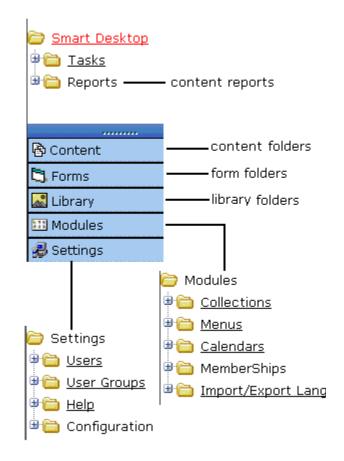

#### **Closing the Workarea**

To close the Workarea, click the  $(\mathbf{X})$  button in the upper right corner.

When you close the Workarea, you return to the Ektron CMS400.NET view of your Web site but do not exit Ektron CMS400.NET.

## Workarea Navigation

The **Ektron CMS400.NET** administrator Workarea is divided into two frames:

- the left frame displays the system's folders
- the right frame displays common reports (For more information, see "Content Reports" on page 64)

NOTE Each category in the right frame is followed by a number indicating how many content items are in that status. Content to Expire lists how many content items will expire within ten days. By going to the report (Smart Desktop > Reports > Content To Expire) and changing the number of days, you can view a list of content to expire in that amount of time. The number next to Tasks indicates how many open tasks are assigned to, or have been assigned by, you. Open tasks are those in one of the following states: not started, active, awaiting data, on hold, pending, reopened.

| E 7 X                                                                                                    | Smart Desktop for John Edit       |
|----------------------------------------------------------------------------------------------------|-----------------------------------|
| Contraction Stress Stress | Content Awaiting Approval (0)     |
|                                                                                                    | Content Currently Checked Out (1) |
|                                                                                                    | 🖉 <u>Tasks</u> (0)                |
| Content                                                                                                    | Content To Expire (0)             |
| III Modules                                                                                                    |                                   |

To learn more about the Workarea, see the section of the **Ektron CMS400.NET** User Manual titled "Understanding the Smart Desktop."

## **Recognizing Content**

After you sign in, notice that as you move the cursor, colored borders appears around areas of the page, as illustrated below. The border disappears when you move the cursor out of the area. *See Also:* "Returning to the Classic CMS Interface" on page 13

**Note** The colored borders only appear when you are not in site preview mode. To learn about Site Preview mode, see "Logging In and Out" > "Site Preview" in the Ektron CMS400.NET User Manual.

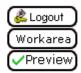

Click here to proceed to the demo site XML Content Show Calendar Contact Us Form

This is private content. Only users and members that have read permissio

CMS300 Membership allows non-CMS users to login to view private

To see this feature, login as member / member

Each surrounded area is a content item that can be edited independently.

#### Meaning of Border Color

The table below describes the meaning of each border color.

| Color  | Meaning          | Description                                                               |  |
|--------|------------------|---------------------------------------------------------------------------|--|
| Green  | Active           | Content is active and ready to be edited                                  |  |
| Red    | Checked Out      | Another user is editing the content                                       |  |
| Yellow | Approval Process | Content has been submitted for publication, and is in the approval chain. |  |
| Grey   | Pending Go Live  | Content was approved, but the go-live date hasn't occurred yet.           |  |

#### The Floating Toolbar

When content's border is visible, you can *right click* the mouse to display a floating toolbar (an example in the green box below).

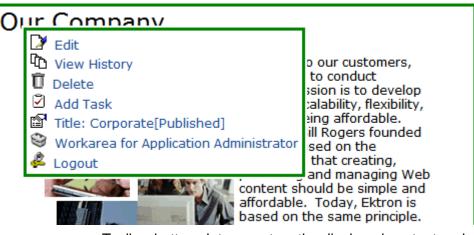

Toolbar buttons let you act on the displayed content and display important information about it. For example, one toolbar button lets you edit the content, while another displays previous versions of it. The toolbar buttons change depending on the content's status or your permissions for the content.

Each button is described in "Floating Toolbar Buttons" on page 14.

#### Floating Toolbar Display Type

You can change the floating toolbar display type. The choices are vertical and horizontal. Vertical is the default. Below are examples of each.

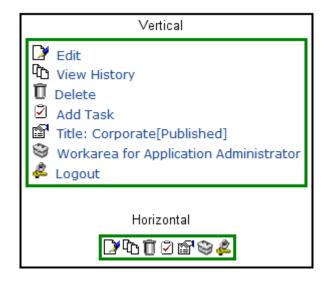

To change the display type, follow these steps.

- 1. Open web.config in your root folder.
- 2. Find the variable ek\_MenuDisplayType.
- 3. Change its value.
  - 0 (zero) = Horizontal
  - 1 = Vertical

#### **Returning to the Classic CMS Interface**

Prior to Release 4.7, the colored borders and the toolbar menu always appeared on the screen, not only when the user moved the mouse over the area. To return to this display style, follow these steps.

**NOTE** If you switch to the classic interface, the page layout is not depicted accurately because of the fixed toolbars.

- 1. Open web.config in your root folder.
- 2. Find the variable ek\_UserMenuType.
- 3. Change its value to 1.

After you make this change, the colored borders and toolbar menu appear on a screen when it appears, and remain there.

#### **Floating Toolbar Buttons**

The following table describes buttons you might see on the floating toolbar. The buttons can vary depending on the status of the content, your permissions, etc.

| Toolbar<br>Button | Name                       | Description                                                                                                    | More Information                                           |
|-------------------|----------------------------|----------------------------------------------------------------------------------------------------|------------------------------------------------------------|
| ¢                 | Add                        | Appears if you selected a language and<br>the content is not available in that<br>language. Use this button to copy<br>existing content into new content and<br>translate it to the new language. | "Translating Content"<br>on page 383                       |
| Ę                 | Approve                    | Approve or decline request for content to be published or deleted.                                                                                                    | "Approve ()" on page 18                                    |
| V                 | Assign Task                | Assign a task related to this content.                                                                                                    | "Managing Tasks" on page 329                               |
| Û                 | Delete                     | Opens content's View Content screen.<br>From here, you can view important<br>information about the content and<br>perform all actions on it.                                                      |                                                            |
| Ď                 | Edit                       | Checks out content to be edited by you.                                                                                                    | "Edit ()" on page 16                                       |
| æ                 | Logout                     | Log out of Ektron CMS400.NET view of Web site.                                                                                                    | "Logout ()" on page 20                                     |
| <u>à</u>          | Preview                    | Preview content before it is published.                                                                                                    | "Preview ()" on page 19                                    |
| r<br>T            | Properties                 | Opens content's View Content screen.<br>From here, you can view information<br>about content and perform all actions on<br>it.                                                                    | "Content Status" on page 15; "Managing Content" on page 41 |
| ₽ <sup>®</sup>    | View Content<br>Difference | Displays differences between historical version and published versions of content.                                                                                                    | "View Content<br>Difference ()" on<br>page 17              |

| Toolbar<br>Button | Name         | Description                                                                               | More Information             |
|-------------------|--------------|-------------------------------------------------------------------------------------------|------------------------------|
| Ē                 | View History | Displays historical versions of content.<br>You can also restore older version if needed. | "View History ()" on page 18 |
| ٩                 | Workarea     | Opens the Workarea. From here, you can perform all actions.                               | "Workarea ()" on<br>page 19  |

#### **Content Status**

After seeing content's border, you can get a more detailed status by hovering your cursor over the properties button (). When you do, the content's title and current status appear, as shown below.

| Port request to r RC International. V | a |
|---------------------------------------|---|
| Title: Support Request Form[Published | 1 |

Below are the content statuses and their abbreviations.

| Letter | Border<br>Color | Meaning                | Content state                                                                                   |
|--------|-----------------|------------------------|-------------------------------------------------------------------------------------------------|
| Α      | green           | Approved               | Through workflow and published on the Web site                                                  |
| 0      | red             | Checked Out            | Currently being edited. Has not been checked in.                                                |
| I      | green           | Checked In             | Checked in for others to edit                                                                   |
| S      | yellow          | Submitted for Approval | Saved and submitted into<br>approval chain<br>See Also: "Setting Approval<br>Chains" on page 93 |
| м      | yellow          | Marked For Deletion    | Requested for deletion                                                                          |

| Letter | Border<br>Color | Meaning                                    | Content state                                                                                    |
|--------|-----------------|--------------------------------------------|--------------------------------------------------------------------------------------------------|
| т      |                 | Awaiting Completion of<br>Associated Tasks | Task(s) assigned to content are not complete                                                     |
| Ρ      | grey            | Pending Go Live Date                       | Approved but "Go Live" date<br>hasn't occurred yet                                               |
| D      |                 | Pending Deletion                           | Content was created with a future start date then checked in and deleted.                        |
|        |                 |                                            | This status only remains until the start date is reached. At that point, the content is deleted. |

For more information about

- content statuses, see Appendix A of the Ektron CMS400.NET User Manual
- content activities, see "Managing Content" on page 41

## Edit (泽)

Ektron CMS400.NET content can be in any of several states.

- Green border you can check out the content for editing
- Yellow border you can edit the content if you submitted it for publishing; otherwise, you cannot
- Red border you cannot edit the content
- **NOTE** Once you check out content, it cannot be checked out or edited by other users until you check it in.

To edit content, follow these steps.

- 1. Log in to Ektron CMS400.NET, as described in "Logging Into an Ektron CMS400.NET Web Site" on page 6.
- 2. Browse to content you want to edit.
- 3. Right click the mouse to display the floating toolbar.

- 4. Click the Edit button ( $\bigcirc$ ).
- 5. The Edit Content screen is displayed.
- 6. From that screen, you can
  - Edit content
  - Save changes
  - Check-in content
  - Enter or edit a summary
  - Enter or edit metadata
  - Submit the content for approval
  - Publish content to the Web site
  - Access the library

For more information, see "Editing Content" on page 53.

#### View Content Difference (A)

The compare toolbar button appears when the content is in any state other than published.

Using Ektron CMS400.NET's content comparison utility, eWebDiff, you can see the changes made to the selected content.

To compare the currently published version of a content with the currently staged version, follow these steps.

- 1. Log in to Ektron CMS400.NET.
- 2. Browse through your Web site until you find content that has a staged version to be compared with.
- 3. If the floating toolbar does not appear, right click the mouse to display it.
- Click the View Differences button (
   (). eWebDiff opens in a new window.

**NOTE** See "Comparing Versions of Content" on page 95 for additional information about the CMS Compare utility.

## Approve (🕎)

When logged in as a user who is part of an approval chain, you may see content with a yellow border. The yellow border indicates that the content is in the approval chain. If you are the next

approver of the content, an Approve button (🛃) appears in the toolbar.

To approve submitted content, follow these steps.

- 1. Browse to a content that is submitted and awaiting your approval.
- 2. See Also: If the floating toolbar does not appear, right click the mouse to display it.
- 3. Click the Approve button (1).
- 4. The Approve Content screen is displayed.
- 5. Perform one of the following actions:
  - Approve (B) the content and submit it to the next approver. If you are the last approver, the content is published to the site.
  - **Decline** (**b**) the content, which checks the content in and makes it available for editing by all users with permissions
- **NOTE** If the content has any active tasks, a comments window pops up. You can insert comments to describe how approving or declining the content affects the task.
  - Click (🔀) at the top corner of the window to close without doing anything

#### View History (h)

Each time content is checked in or published, a snapshot is made of it and stored in Ektron CMS400.NET.You can access and view historical versions of the content.

To view the history for a content item, follow these steps.

1. Log in to Ektron CMS400.NET, as described in "Logging Into an Ektron CMS400.NET Web Site" on page 6.

- 2. Find the content whose history you want to view.
- 3. Right click the mouse to display the floating toolbar.
- 4. Click the View History button ( $\square$ ).
- 5. The Content History window appears.

Νοτε

See "Content History" on page 60 for more information about viewing, comparing, and restoring historical versions.

## Preview (🞑)

If content's state is other than Published or checked out, this button displays the entire template as though everything that is currently staged has been published. So, you can see what your changes will look like on the Web site *before* publishing. If necessary, you can fix any problems and perfect the page before submitting it into the approval chain.

To preview staged content, follow these steps.

- 1. Log in to Ektron CMS400.NET, as described in "Logging Into an Ektron CMS400.NET Web Site" on page 6.
- 2. Browse through your Ektron CMS400.NET Web site until you find the content you want to preview.
- **NOTE** Content items with staged content can either have a green or yellow border. Look for the preview toolbar button, which indicates that the content has a staged version.
  - 3. Right click the mouse to display the floating toolbar.
  - Click the Preview button ( ).

A new browser window opens with the staged version of the content viewable in the template.

### Workarea ( 😋 )

The Workarea is the centralized location of all Ektron CMS400.NET actions that you can perform. As an administrator, you have access to many more actions than a standard user. To access your Workarea, follow these steps.

- 1. Log in to Ektron CMS400.NET, as described in "Logging Into an Ektron CMS400.NET Web Site" on page 6.
- 2. Navigate to any page that has Ektron CMS400.NET content displayed on it.
- 3. Right click the mouse to display the floating toolbar.
- 4. Click the Workarea button ( ).
- 5. The Workarea opens in a new window.

#### Logout ( 🙇 )

This button logs you out of Ektron CMS400.NET.

## **Site Preview**

To learn about Site Preview mode, see "Logging In and Out" > "Site Preview" in the **Ektron CMS400.NET** User manual.

# Modifying the Application Setup Screen

In the setup section of the configuration folder, you can enter or edit information for the Ektron CMS400.NET Web site including:

- License keys
- Default language
- Maximum content and summary sizes
- email notification
- Physical library folders on file server
- Builtin user information
- Editor options
- Work page size settings

You must complete this before any user can access your Ektron CMS400.NET Web site.

## Viewing Application Setup Information

To view Ektron CMS400.NET setup information, follow these steps.

- Access the Workarea. See Also: "Accessing the Workarea" on page 7
- 2. Click the **Settings** folder button in the left frame.
- 3. Expand the folder tree, and click the **Configurations** folder.
- 4. Click the Setup folder.
- 5. The Application Setup screen is displayed.

## **Updating Setup Information**

To update setup information, follow these steps.

- 1. Access the Application Setup screen, as described in "Viewing Application Setup Information" on page 21.
- 2. Click the Edit button ( []).
- 3. The Application Setup screen appears. Update the fields as needed. The following table explains the fields.

| Field                | Description                                                                                                    |
|----------------------|----------------------------------------------------------------------------------------------------|
| License Key(s)       | Enter the license key sent to you from Ektron via email into this field.                                                                                                    |
| Module Licenses      | Enter the license key for WebImageFX that was sent to you via email.<br>See "Enabling WebImageFX" on page 25 for more information.                                                                                    |
| Default Application  | Select a default language for Ektron CMS400.NET.                                                                                                    |
| Language             | How a User's Application Language Affects His Use of Ektron<br>CMS400.NET                                                                                                    |
|                      | This user's language determines the screens and messages that appear within <b>Ektron CMS400.NET</b> .                                                                                                    |
|                      | How the System Default Language Relates to a User's Language Setting                                                                                                    |
|                      | In the user profile, you can set each user's language. You can set any user's language to system default. Each user whose language is set to system default uses the language assigned here.                          |
|                      | Note: Do not confuse this default application language with the ek_<br>DefaultContentLanguage variable in web.config. For more information<br>on that variable, see "The Default Language" on page 382.               |
| Maximum Content Size | In bytes, limit the size of each content item by specifying a maximum size. If a user's changes to content results in exceeding this limit, the user is told to reduce the size of the content before he can save it. |
| Maximum Summary Size | Limit the size of each summary by specifying a maximum size. If a user's changes to a summary result in exceeding this limit, the user is told to reduce the size of the content before he can save it.               |
| System email Address | Enter a valid email address into this field. This will be the address in the From field in the notification emails.                                                                                                   |

| Field                                                             | Description                                                                                                    |
|-------------------------------------------------------------------|----------------------------------------------------------------------------------------------------|
| Enable Sending of System<br>Notification Email                    | Check the box to enable email notification for the entire CMS. Un-<br>checking this box disables email notification regardless of whether<br>individual users have their email enabled.                                                                                             |
| Asynchronous Processor<br>Location                                | If your site uses the Web Alerts feature, enter or update the location of<br>the asynchronous processor Web Services file. The default location<br>appears below. <i>See Also:</i> "Setting Up the Message Queue and<br>Asynchronous Processor" on page 157                         |
| This is a Staging Server<br>(Only used with Site<br>Replication)  | Check this box if you use the Site Replication feature and the server<br>on which this server resides is a staging server.<br>If you check this box, Web alerts are not generated when content is<br>updated. Web alerts should only be created on a production server.             |
| Publish as PDF                                                    | Check the box to allow folder properties to be set for PDF generation.<br>When a checked, PDF generation is available for individual folders.<br>PDF generation for each folder is defined in the folder properties<br>section.<br>See Also: "Editing Folder Properties" on page 37 |
|                                                                   | Note: This property appears when Ektron DMS400 v1.1 or later is installed. For more information, see "PDF Generation" on page 311.                                                                                                    |
| Enable CMS to create file<br>system folders for library<br>assets | Check the box if you want to create physical folders on your file<br>system machine that match the Ektron CMS400.NET library folder<br>tree. See Also: "Enabling CMS to Create File System Folders" on<br>page 26                                                                   |
| Built - in User Information                                       | Edit the username and/or password for the built in user. By default, the username and password combination is <b>builtin/builtin</b> . See Also: "BuiltIn User" on page 27                                                                                                    |
| Editor Options                                                    | Toggle between displaying and not displaying font related buttons in the editor. Also choose to remove styles and preserve MS Word styles and classes. <i>See Also:</i> "Editor Options" on page 28                                                                                 |

| Field                                          | Description                                                                                                    |
|------------------------------------------------|----------------------------------------------------------------------------------------------------|
| Work Page Size                                 |                                                                                                    |
| The following fields change the                | 9                                                                                                    |
| • default editor screen size                   |                                                                                                    |
| <ul> <li>default Web page after sig</li> </ul> | gn-in                                                                                                    |
| • default Workarea page                        |                                                                                                    |
| upgrade to 4.7 or higher.                      | tically applied to all new users, and to all existing users when you                                                                                                    |
| You can also force these value                 | es on all users, removing their ability to personalize them.                                                                                                    |
| Width                                          | If desired, change the width of the screen in which <b>Ektron</b><br><b>CMS400.NET</b> appears. The width in pixels must be between 400 and 2400.                                                                        |
|                                                | This field accommodates users who have larger monitors and/or prefer a higher resolution, such as 1280 x 1024.                                                                                                    |
|                                                | The default value for this setting is 790.                                                                                                    |
| Height                                         | If desired, you can change the height of the screen in which <b>Ektron</b><br><b>CMS400.NET</b> appears. The height in pixels must be between 300<br>and 1800.                                                           |
|                                                | This field accommodates users who have larger monitors and/or prefer a higher resolution, such as 1280 x 1024.                                                                                                    |
|                                                | The default value for this setting is 580.                                                                                                    |
| Display button text in the title bar           | Check this box if you want any button's caption text to appear in the screen title's bar whenever a user moves the mouse over the button. Note the word <b>Update</b> , describing the button, in the illustration below |
|                                                | Update<br>←                                                                                                    |
|                                                | If you do not check this box, the screen's title remains in the title bar<br>when the user moves the mouse over the button, as illustrated below.                                                                        |
|                                                | Edit User "jedit"<br>■ ←                                                                                                    |

| Field                                                         | Description                                                                                                    |
|---------------------------------------------------------------|----------------------------------------------------------------------------------------------------|
| Landing Page after login                                      | If you want one page in your Web site to appear after users sign in,<br>enter the URL to that page. You can click <b>Select Page</b> to browse to<br>the landing page. The last published version of the page appears. If<br>the page has never been published, nothing appears.<br>By default, the page from which the user logged in reappears.                                            |
| Set smart desktop as the<br>start location in the<br>Workarea | If you want the Smart Desktop to appear as soon as users enter the<br>Workarea, click inside this check box.<br><i>See Also:</i> "Workarea Navigation" on page 9<br>By default, the user sees the Smart Desktop after sign in.<br>If you leave this check box blank, when you enter the Workarea, you<br>go to the folder of the content specified at the Landing Page after<br>login field. |
| Force preferences to all users                                | To force these settings on all <b>Ektron CMS400.NET</b> users, check this<br>box. If you do, users can see the values in the user profile screen but<br>not change them.<br>If you leave this box blank, users can personalize these values in their<br>User Profile.                                                                                                    |
| Enable Verify email?                                          | Check this box if users should be notified whenever they subscribe to<br>an email notification list. <i>See Also:</i> "What Happens if Verification email<br>is Used" on page 169                                                                                                    |

- 4. Make the necessary changes.
- 5. Click the Update button ( 🔙 ).

## Enabling WebImageFX

When purchasing Ektron CMS400.NET, you had the option to purchase Ektron WebImageFX as well. WebImageFX is an imaging application that allows users to edit images online.

If you purchased WebImageFX when you purchased Ektron CMS400.NET, you should have received an email with a license key for WebImageFX as well.

To enable WebImageFX within Ektron CMS400.NET, from the application setup page, insert the WebImageFX license key in the **Module License** field.

| Module Licenses:                               |  |
|------------------------------------------------|--|
| 1. Insert Ektron Web Image FX License Key Here |  |
| Defeult Application Language                   |  |
| Default Application Language:                  |  |
| English (US)                                   |  |

Maximum Content Size (1 - 1,000,000 characters):

## Enabling CMS to Create File System Folders

If this option is enabled, each time a new content/library folder is created in Ektron CMS400.NET, a corresponding physical folder is created on the file system. This helps organize library assets on your file server.

The following illustration compares the library folder tree with the file system's folder structure.

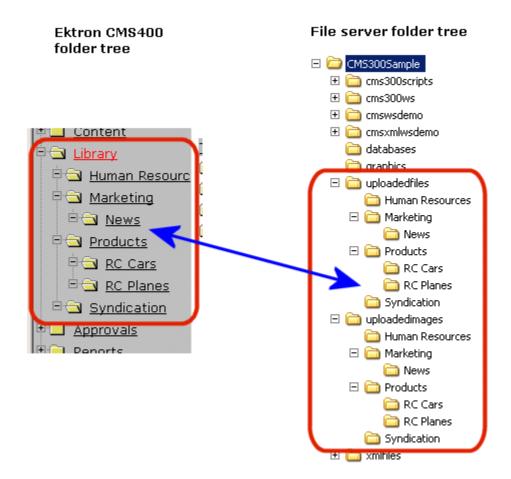

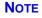

If upgrading, the installation does not create sample Web site's folders on the file server. These folders must be added manually. However, all folders created by you are also created on the file server when enabled.

## **BuiltIn User**

The builtin user is a user that is defined in the Ektron CMS400.NET setup screen. The builtin user's primary function is to be an emergency user if you cannot log in to your Ektron CMS400.NET Web site as the normal administrator.

**NOTE** The builtin user can log in to Ektron CMS400.NET whether or not Active Directory or LDAP is enabled.

Only use the builtin user to correct a bad or expired license key. It is not designed for regular CMS operations. If you try to edit content while signed on as this user, you see errors.

By default, the username and password combination for the builtin user is builtin/builtin. For security reasons, Ektron recommends changing the username and password upon installation.

#### **Editing the BuiltIn User**

To edit the builtin user's information, follow these steps.

- 1. Accessing the Edit Application Setup Information screen, as described in "Updating Setup Information" on page 22.
- 2. Locate the Built In User field.
- 3. Edit the built in user information by changing the username and password.
- 4. Click the Update button ( 📘 ).

### **Editor Options**

Style sheets greatly reduce the source code (and thereby the size of) a content. For this reason, they are becoming more popular than font-related tags for marking up content.

The editor options section lets you determine how the editor handles this issue.

| Editor Option                                                                                    | Description                                                                                                    |
|--------------------------------------------------------------------------------------------------|----------------------------------------------------------------------------------------------------|
| Enable Font Buttons                                                                              | This option displays the following font-related buttons on the editor toolbar:                                                                                                    |
|                                                                                                  | Font Face                                                                                                    |
|                                                                                                  | Font Size                                                                                                    |
|                                                                                                  | Font Color                                                                                                    |
|                                                                                                  | Font Background Color                                                                                                    |
|                                                                                                  | See Also: "Enable Font Buttons" on page 30                                                                                                    |
|                                                                                                  | Note: If <b>Remove Styles</b> is checked (see below), all inline styles added to the content are removed when the HTML is cleaned.                                                                                                    |
| Disable Font Buttons                                                                             | This option removes the buttons specified above. If you choose<br>this option but want to let users apply font related attributes to<br>text, set up a style sheet for the content folder to which the<br>content belongs.<br>See Also: "Disable Font Buttons" on page 30 |
| Remove Styles/ Do not Remove<br>Styles                                                           | If <b>Remove Styles</b> is checked, all inline styles added to the content are removed when the HTML is cleaned.                                                                                                    |
|                                                                                                  | Note: Ektron recommends removing inline styles. It gets rid of inline styles added to content pasted from Microsoft Word.                                                                                                    |
| Preserve MS-Word Styles (only<br>available if you choose <b>Do not</b><br><b>Remove Styles</b> ) | When content from MS Word is cut and pasted into the editor, the editor, by default, removes some MS Word styles. Preserving MS Word styles prevents the editor from removing them. Ektron does <i>not</i> recommend enabling this feature.                               |
| Preserve MS-Word Classes                                                                         | Similar to styles, when content from MS-Word is cut and pasted<br>into the editor, the editor, by default, removes some MS-Word<br>classes. Checking this box prevents the editor from removing<br>them.                                                                  |

The following table explains the editor options you may set.

#### **Enable Font Buttons**

Here is the editor with font related buttons enabled.

| start vate:                              |              |           | End Date:                     |       |                            |
|------------------------------------------|--------------|-----------|-------------------------------|-------|----------------------------|
| 🛛 👱 (Apply Style)                        | ▼ Normal ▼   | Verdana   | <ul> <li>2 (10 pt)</li> </ul> | - 🗛 🗞 | <b>В</b> <i>I</i> <u>U</u> |
| 🕺 🖹 🛍 🛍 🖿 🕅                              | M 🐴 🎒 👂 🖍    | Cal 🔥 HBC | \land 🐁 🗞 🚺 ሻ                 |       | 2/ 💷   🕅                   |
| A x <sup>2</sup> x <sub>2</sub> nbsp © ⊗ | ™ €, i • 🛛 🖽 |           | £'    1≡ 1≡ 1≢ 11             | : ≣ ≣ | = = 🔀                      |
|                                          |              |           |                               |       |                            |

- . -...

DI LA MARIA

#### **Disable Font Buttons**

Here is the editor with the font buttons disabled.

| start vate:                                             |         | End Date:     |
|---------------------------------------------------------|---------|---------------|
| 🔄 🛃 (Apply Style) 🔹 Normal 🔹 🖪 🖌                        | ΨA      |               |
| % 🖻 🖀 🖹 🗃 🛱 👫 섹. 姜 👂 🗠 ∝                                | ABC ABC | 🔷 🗞 🛞 🎁 👇 🗖 😹 |
| A x <sup>2</sup> x <sub>2</sub>   nbsp © ⊗ TM € i ▼ ⊞ ⊡ | i o     | ќ∥≣≡∉∉∣≡≡     |

7-1-THI--

million kalian

## **Managing Content Folders**

An administrator can control every aspect of the content and the folders that hold them. The controls include setting permissions, approvals, and adding, editing, publishing, and deleting content. Below is the content folder.

| 🗉 🛛 🕂 🗙             | View Contents of Folder "   | Content"        |      |               |               |
|---------------------|-----------------------------|-----------------|------|---------------|---------------|
| 🚞 <u>Content</u>    | C C C C C C C C C C         | M 🗐 😭           | Vie  | ew:En         | iglish (US)   |
| Human Resources     | <u>Title</u>                | <u>Lanquaqe</u> | ID : | <u>Status</u> | Date Modified |
| ■ ☐ Marketing       | <u>Contact Ektron</u>       | 1033            | 15   | <u>0</u>      | 26-May-2004   |
| ∃ 🗁 <u>News</u>     | <u>Greeting</u>             | 1033            | 24   | P             | 04-Dec-2003 : |
| ₽ 🛅 <u>Products</u> | <u>Home Page Content</u>    | 1033            | 1    | <u>0</u>      | 04-Dec-2003 : |
| 🖲 🛅 Support         | Introducing the RC Redstar  | 1033            | 23   | <u>0</u>      | 04-Dec-2003 : |
|                     | <u>Private Content</u>      | 1033            | 2    | A             | 03-Mar-2004 ( |
|                     | Support Page                | 1033            | 8    | A             | 27-Aug-2002 ( |
|                     | <u>Trinity In-Line Pipe</u> | 1033            | 22   | <u>S</u>      | 04-Dec-2003 : |

This chapter explains how to add, edit, publish, and delete content. It includes the following information:

- "Accessing the Content Folder" on page 31
- "Folder Properties" on page 34
- "Purge History" on page 38
- "Adding Subfolders" on page 39
- "Deleting Folders" on page 40
- "Search Content Folder" on page 40

## Accessing the Content Folder

To access a content folder, follow these steps.

- 1. Access the Workarea.
- 2. Click the **Content** folder in left side of the Workarea.

3. All content in the root content folder appears in the main section of the Workarea, and the content folder expands to display the subfolders.

| 🗉 🛛 🕂 🗶                           | View Contents of Folder "   | Content" |        |                    |
|-----------------------------------|-----------------------------|----------|--------|--------------------|
| Content                           | Co 🕞 🔁 🌄 👘 🗞 🛍 (            | M 🗐 😭    | View   | English (US)       |
| 🖲 🛅 Human Resources               | Title                       | Language | ID Sta | tus Date Modified  |
| ₽ <mark>⊘</mark> <u>Marketing</u> | <u>Contact Ektron</u>       | 1033     | 15 🤇   |                    |
| ∍⁄់ <u>News</u>                   | <u>Greeting</u>             | 1033     | 24 🛛   | 04-Dec-2003 10:5   |
| 🖲 🧰 <u>Products</u>               | <u>Home Page Content</u>    | 1033     | 1 🤇    | 04-Dec-2003 10:2   |
| 🖲 🧰 <u>Support</u>                | Introducing the RC Redstar  | 1033     | 23 🧕   | 04-Dec-2003 10:2   |
| 🖲 🛅 Syndication                   | <u>Private Content</u>      | 1033     |        | A 03-Mar-2004 03:1 |
|                                   | <u>Support Page</u>         | 1033     | 8 🤞    | A 27-Aug-2002 02:1 |
|                                   | <u>Trinity In-Line Pipe</u> | 1033     | 22 9   | 6 04-Dec-2003 11:1 |
| 🗟 Content                         |                             |          |        |                    |
| 🖏 Forms                           |                             |          |        |                    |
| 🔜 Library                         |                             |          |        |                    |

**Note** To learn about modifying the folder display, see "Modifying the Folder Display" on page 33.

From this screen, you can perform administrative actions and maintain content. Each folder displays the following information about its content.

| Field            | Description                                                                                                |
|------------------|----------------------------------------------------------------------------------------------------|
| Title            | The name given to the content by the creator.                                                              |
| Language         | The content's language. See Also: "Working with Multi-<br>Language Content" on page 376                    |
| ID               | The number Ektron CMS400.NET assigns to the content. It is used to retrieve the content from the database. |
| Status           | The content's status. See Also: "Content Status" on page 15                                                |
| Date<br>Modified | The most recent date that the content was added, edited, or published.                                     |
| Last Editor      | The last user who accessed the content.                                                                    |

| Button     | Name                 | Description                                                                                                    | More Information                                                                                                    |
|------------|----------------------|----------------------------------------------------------------------------------------------------|----------------------------------------------------------------------------------------------------|
| D          | Add Content          | Open the editor and create new content in the current folder.                                                                                                 | "Adding Content" on page 43                                                                                                    |
| G          | Delete Content       | Delete several content items at once.                                                                                                    | "Deleting Content" on page 59                                                                                                    |
|            | Move/Copy<br>Content | Move or copy content to another folder.                                                                                                    | "Moving or Copying<br>Content" on page 54                                                                                                    |
| <b>P</b>   | Add Folder           | Create a subfolder below the current folder.                                                                                                    | "Adding Subfolders" on page 39                                                                                                    |
| <u>F</u>   | Delete Folder        | Delete the current folder.<br>Note: You cannot delete the parent<br>folder, <b>Content</b> .                                                                  | "Deleting Folders" on<br>page 40                                                                                                    |
| ē          | Collections          | Add, edit, or delete a collection from the folder.                                                                                                    | "Collections" on<br>page 352                                                                                                    |
| <i>#</i> 4 | Search               | Search through content in the Workarea.                                                                                                    | "Search Content<br>Folder" on page 40                                                                                                    |
|            | Archived<br>content  | Displays content that passed its<br>scheduled End Date and whose<br>archive option is either Archive and<br>remove from site or Archive and<br>remain on Site | See the <b>Ektron</b><br><b>CMS400.NET</b> User<br>manual section<br>"Scheduling Content to<br>Begin and<br>End" > "Setting Archive<br>Options" |
| ď          | Properties           | View properties of current folder. In the properties window, you can set permissions, approvals, etc.                                                         | "Folder Properties" on page 34                                                                                                    |

Additionally, each folder has the following toolbar buttons.

#### Modifying the Folder Display

**Ektron CMS400.NET** provides two techniques for displaying the folder tree:

• classic - used in previous versions of Ektron CMS400.NET

• Ajax - available only in version 5.1 or higher

The following table contrasts the two techniques.

| Technique | How it Works                                                                                                    | Advantage                                                                                 |
|-----------|----------------------------------------------------------------------------------------------------|-------------------------------------------------------------------------------------------|
| Classic   | Fetches all folders and subfolders while initially displaying the Workarea                                                                       | While initial wait time may be longer, the wait time for opening child folders is shorter |
| Ajax      | Initially fetches only folders one level<br>below Content (root) folder. Subsequent<br>levels are fetched when user clicks the<br>parent folder. | Can reduce initial wait time that occurs when displaying the Workarea                     |

By default, **Ektron CMS400.NET** uses the Ajax technique. To change it to Classic, open the web.config file in your site root and change the value of the <code>ek\_treemodel</code> setting from one (1) to zero (0).

To change the technique back to Ajax, change the value of the ek\_treemodel setting from zero (0) to one (1).

## **Folder Properties**

The folder properties screen lets you set permissions and approvals for a folder. You can also assign or modify the folder's metadata and Web Alerts.

#### Accessing the Folder Properties Screen

To access the folder properties screen, follow these steps.

- 1. Navigate to and click the content folder whose properties you want to edit.
- 2. The folder's contents appear.
- 3. Click the Properties ( 1) button.
- 4. The folder's View Properties screen appears.

| View Properties for the folder "Contacts" |                 |       |  |  |
|-------------------------------------------|-----------------|-------|--|--|
| 🗗 🔁 🕵 🕅 🛛                                 | English (U.S.)  | v ← Q |  |  |
| Properties Met                            | adata Web Alert | 5     |  |  |

#### Foldername:

Contacts

**ID:** 12

Description:

Style Sheet filename for this folder: [None Specified] The inherited style sheet for this folder is: /CMS400Example/default.css

#### Template filename for this folder(affects future content):

IntranetBasic/employees.aspx

XML Configuration: Contacts

## Should documents added to this folder be published as PDF? No

The table below describes the fields on the Folder Properties screen.

### Fields on the Folder Properties Screen

| Tab        | Field                                                                      | Description                                                                                                    |
|------------|----------------------------------------------------------------------------|----------------------------------------------------------------------------------------------------|
| Properties | Folder name                                                                | Edit the name of the content folder.                                                                                                    |
|            |                                                                            | Note: You cannot change the root folder name.                                                                                                    |
|            | Description                                                                | Edit the description of the content folder.                                                                                                    |
|            | Style Sheet filename<br>for this folder: (leave<br>blank to inherit)       | Specify a style sheet that defines the styles of the content<br>within the content folder. Or, leave this field blank to inherit<br>the style sheet from the parent content folder.                                                                                                    |
|            |                                                                            | This style sheet affects content while being edited but has<br>no effect on how the content appears on your Web site. To<br>set or edit the style sheet that determines how your Web<br>pages display, open the page's Web form and place a<br><link <head="" its="" rel="stylesheet" tag="" within=""/> tags.                                                                                                    |
|            | Template filename for<br>this folder: (leave blank<br>to inherit)          | Specify a new template for the content folder. Or, leave this field blank to inherit the template from the parent content folder.<br>Content in this folder appears on your Web site within the template you choose. See Also: "Creating/Updating Templates" on page 42                                                                                                    |
|            | XML Configuration                                                          | Choose the XML configuration to assign to the content<br>folder from the drop down list, or check off the inherit box to<br>inherit the XML configuration from the parent content folder.<br>See Also: "Assigning XML Configurations" on page 191                                                                                                    |
|            | Should Office<br>documents added to<br>this folder be published<br>as PDF? | Specify if Office documents in this folder are published to<br>the Web as PDF files. This property appears when the<br><b>Publish as PDF</b> property is checked in Settings ><br>Configuration > Setup.<br>See Also: "Updating Setup Information" on page 22<br>Note: This property only appears if Ektron's Document<br>Management functionality is installed. For more<br>information, see "PDF Generation" on page 311. |
| Metadata   | Metadata/Custom-<br>Fields available for<br>folder                         | See "Assigning Metadata to a Folder" on page 79                                                                                                    |

| Tab        | Field                            | Description                                                  |
|------------|----------------------------------|--------------------------------------------------------------|
| Web Alerts | Web Alert fields for this folder | See "Assigning Web Alert Information to Content" on page 174 |

#### **Folder Properties Toolbar**

The Folder Properties screen contains these toolbar buttons.

| Button | Name                             | Description                                                        | More Information                                                                   |
|--------|----------------------------------|--------------------------------------------------------------------|------------------------------------------------------------------------------------|
|        | Edit Properties                  | Access the Edit Folder properties screen                           | "Editing Folder Properties"<br>on page 37                                          |
| Ē      | Permissions                      | Access the folder's permissions table                              | "Setting Permissions" on page 85                                                   |
|        | Approvals                        | Access the folder's approvals table                                | "Setting Approval Chains"<br>on page 93                                            |
| Ū.     | Purge History                    | Access the folder's purge history table                            | "Purge History" on page 38                                                         |
| *      | Restore Web Alert<br>Inheritance | Assigns the folder's Web Alert properties to all content in folder | "Inheriting Content-Level<br>Web Alert Information from<br>Its Folder" on page 167 |
| ÷      | Back                             | Go to previous screen                                              |                                                                                    |

#### **Editing Folder Properties**

A content folder's properties consist of

- name
- description
- style sheet
- template
- XML configuration
- Metadata

To edit any properties for a folder, follow these steps.

- Access the View Properties screen for the folder you want to edit, as described in "Accessing the Folder Properties Screen" on page 34.
- 2. Click the Edit button ( $\bigcirc$ ).
- 3. The Edit Properties screen for the content folder is displayed.

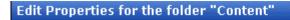

Foldername:

Content

 $\rightarrow$ 

#### Description

#### Style Sheet filename for this folder: (leave blank to inherit)

/CMS300Sample/default.css

#### Template filename for this folder: (leave blank to inherit)

/CMS300Sample/index.asp

–Select an existing template here– 💌

#### XML Configuration:

Inherit XML Configuration

–None – HTML– 🗾 🛕

- 4. Make the necessary changes to the content folder's properties. See "Fields on the Folder Properties Screen" on page 36.
- 5. Click the Update button ( **[]**).

#### **Purge History**

The Purge History option lets you delete historical versions of content in a folder. When purging, your options are

- specify a date before which historical versions are purged
- indicate whether the purge includes a folder's subfolders

purge published as well as checked-in versions of content

To purge the history for a content folder, follow these steps.

- 1. Access the View Folder Properties screen for the content folder you want to purge the history for, as described in "Accessing the Folder Properties Screen" on page 34.
- 2. Click the Purge History button ( 1).
- 3. The Purge History screen appears.
- 4. Use the following table to modify the Purge History options.

| Field                              | Description                                                                                                    | Required? |
|------------------------------------|----------------------------------------------------------------------------------------------------|-----------|
| Select Date                        | Specify a date to limit the number of historical versions to purge. When specified, only historical versions with a date before this date are purged. | Yes       |
| Recursive                          | Purges historical records for content in this folder's subfolders.                                                                                    | No        |
| Purge versions marked as Published | Purges published versions of content as well as checked-<br>in versions.                                                                              | No        |

- 5. Click the Purge History button ( 4).
- 6. A confirmation message is displayed.
- 7. Click **OK** to continue.
- 8. Ektron CMS400.NET executes the purge and displays a confirmation when complete.

## **Adding Subfolders**

To further organize content on your Web site, create subfolders to store related content. To add a sub folder, follow these steps.

- 1. Navigate to and click the folder within which you want to create a subfolder.
- Click the Add Folder button ( 4).
- 3. The Add a Subfolder to Folder screen is displayed.

- 4. Enter the required information in the fields. See "Fields on the Folder Properties Screen" on page 36.
- Click the Save button (
  ).

You can modify the subfolder's properties, permissions, approval chain, etc. For a list of options, see "Folder Properties Toolbar" on page 37.

## **Deleting Folders**

You can delete obsolete folders from the Ektron CMS400.NET Web site.

CAUTION!

Deleting a content folder permanently deletes the content and Quicklinks that belong to the content folder, as well as its subfolders.

To delete a content folder, follow these steps.

- 1. In your Workarea, navigate to the content folder you want to delete.
- 2. Click the Delete Folder button ( 🖛 ).
- 3. A confirmation message is displayed.
- 4. Click OK.

## Search Content Folder

You can search a folder to locate content within your Web site. Use this feature to find content when you know the text that needs to be updated but are unsure of its folder or where it is on the Web site.

The search only looks through the current folder and its subfolders. So if you want to search the entire site, begin with the root content folder.

To learn more about searching through folders on **Ektron CMS400.NET**, see the following section of the **Ektron CMS400.NET** User Manual "Working with Folders and Content" > "Search Content Folder."

## **Managing Content**

When you enter the Content folder in Ektron CMS400.NET as an administrator, you can control every aspect of the content and folders. Some controls include setting permissions, approvals, and adding, editing, publishing, and deleting content. Below is an example of the Content folder.

| E • ×                           | View Contents of Folder "   | Content"        |      |               |                |
|---------------------------------|-----------------------------|-----------------|------|---------------|----------------|
| 🚞 <u>Content</u>                | C C C C C C C C C C         | M 🗐 😭           | Vie  | w; En         | glish (US)     |
| Human Resources                 | <u>Title</u>                | <u>Lanquage</u> | ID S | <u>itatus</u> | Date Modified  |
| ☐ <u>Marketing</u>              | <u>Contact Ektron</u>       | 1033            | 15   | <u>0</u>      | 26-May-2004 1  |
| <sup>la</sup> ·Coor <u>News</u> | <u>Greeting</u>             | 1033            | 24   | <u>P</u>      | 04-Dec-2003 1( |
| ₽ <sup>™</sup> Coducts          | <u>Home Page Content</u>    | 1033            | 1    | <u>0</u>      | 04-Dec-2003 10 |
| 🖗 🛅 <u>Support</u>              | Introducing the RC Redstar  | 1033            | 23   | <u>0</u>      | 04-Dec-2003 10 |
| Contraction                     | <u>Private Content</u>      | 1033            | 2    | Α             | 03-Mar-2004 03 |
|                                 | <u>Support Page</u>         | 1033            | 8    | Α             | 27-Aug-2002 02 |
|                                 | <u>Trinity In-Line Pipe</u> | 1033            | 22   | <u>S</u>      | 04-Dec-2003 11 |

This chapter explains how to add, edit, publish, and delete content. Permissions and Approvals are explained in later chapters.

#### See Also:

- "Creating/Updating Templates" on page 42
- "Adding Content" on page 43
- "Forming URLs For Ektron CMS400.NET Documents" on page 49
- "Viewing Content" on page 50
- "Editing Content" on page 53
- "Moving or Copying Content" on page 54
- "Deleting Content" on page 59
- "Content History" on page 60
- "Content Permissions" on page 61

- "Content Approvals" on page 61
- "Link Checking" on page 62
- "Assigning Tasks to Content" on page 62
- "Content Properties" on page 62

## **Creating/Updating Templates**

During the setup of your **Ektron CMS400.NET** Web site, templates were created for your Web pages. A template typically includes page headers and footers as well as placeholders for content, forms, summaries, calendars, collections, or other page elements.

You specify content's template in its folder. The folder can have a unique template or inherit a template from its parent folder. The following illustration specifies where to identify a template in the Folder Properties screen.

| Edit Properties for the folder "Content"                       |
|----------------------------------------------------------------|
|                                                                |
|                                                                |
| Foldername:                                                    |
| Content                                                        |
| Description                                                    |
|                                                                |
|                                                                |
| Style Sheet filename for this folder: (leave blank to inherit) |
| /cms300sample/default.css                                      |
|                                                                |
| Template filename for this folder: (leave blank to inherit)    |
| /cms300sample/index.asp                                        |
| -Select an existing template here-                             |
|                                                                |
| XML Configuration:                                             |
| Inherit XML Configuration                                      |
|                                                                |

If you Web developer creates a new template after you site goes live, you do not see it in the **Select an Existing template** dropdown box. However, you can delete the value of the **Template filename for this folder** field and enter the new template.

If the new template is not in your site root folder, precede the folder name with the folder path relative to the site root. For example, customer survey/survey.aspx.

## **Adding Content**

There are four types of content used in Ektron CMS400.NET:

- **HTML** Content created using HTML code.
- XML Content created using an XML configuration
- Office Documents Content created in Microsoft Office and stored in CMS400.NET via the Document management functionality.
- Managed Files Content created with software external to the CMS and stored in CMS400.NET via the Document management functionality. These files are typically .pdf, .gif, .jpeg, .zip, and .txt files.

Office documents and Managed files are only available when the Document Management Feature is installed. These files can be created in or added to any folder in the Workarea.

Office documents and Managed files are added to the CMS in one of two ways:

 By dragging and dropping files from Windows Explorer to the drag and drop box in the Workarea. See Also: The User Manual section "Using the Document Management Functionality" > "Importing Files via Drag and Drop"

or

 By choosing the type of content from the Content Type dropdown box. Then, clicking the Add Content button or Add Several Files button. See Also: The User Manual section "Using the Document Management Functionality" Whether you create HTML or XML content depends on the folder's XML Configuration setting. An XML folder has an XML configuration assigned to it. If a folder does not, the content folder creates HTML content.

#### See Also:

- "Adding HTML Content" on page 44
- "Adding XML Content" on page 47
- "Creating New Content" on page 383
- "Translating Content" on page 383

#### Adding HTML Content

As an administrator, you can add content to the Ektron CMS400.NET Web site by creating new content. To add HTML content, follow these steps.

- 1. In your Workarea, browse to the content folder where you want to create the new content.
- **NOTE** When selecting the folder, keep in mind the permissions that are set on it and which users have permissions for it.
  - Select the language of the new content from the language drop-down. See Also: "Working with Multi-Language Content" on page 376
  - 3. Click the Add Content button ( ]).
  - 4. The Add Content window opens.

| Title:                                                            |
|-------------------------------------------------------------------|
| 🗹 Add to Quicklinks table 🔽 Content Searchable                    |
| Content Summary Metadata Schedule Comment                         |
| 🛛 🛃 (Apply Style) 🔹 Normal 🔹 Verdana 🔹 2 (10 pt) 🔹 🗛 💁 🗷 🖳 A      |
| 从 昏 健 🖹 🗃 👘 桷 桷 🥭 👂 🗠 ལ 🖤 😐 🕕 🍓 🍓 🎒 🖣 🗕 🔜 🖉 🖽 👿                   |
| A x² x₂   nbsp © © TM €;; ▼    ⊞ ⊡     @ ℛ    ! ☱ ☷ 谭 谭   圭 ☰ ☰ ☰ |

5. Create content in the editor using the following table.

| Field                         | Description                                                                                                    |
|-------------------------------|----------------------------------------------------------------------------------------------------|
| Title                         | Enter a title for the content.                                                                                                    |
| Add to<br>Quicklinks<br>Table | Check this box if you want to save a Quicklink to<br>this content when you save it.<br>If you uncheck this box, <b>Ektron CMS400.NET</b><br>does not create a Quicklink for this content.                                                                                                |
| Content<br>Searchable         | Check this box if you want this content to be<br>included in an external search of your CMS Web<br>site.<br>If you uncheck this box, <b>Ektron CMS400.NET</b><br>excludes the content when a search is performed.<br><i>See Also:</i> "Searching Content on the Web Site" on<br>page 373 |
| Body Text                     | Insert content that will be viewed on the Web site.                                                                                                    |

**Note** For additional information about using the editor supplied with Ektron CMS400.NET, see "Using eWebEditPro" in the Ektron CMS400.NET User Manual.

6. After you enter the content, you have the following options.

| Button or Tab | Description                                                                                                    |
|---------------|----------------------------------------------------------------------------------------------------|
| Summary       | Edit the summary for the content. "Adding a Content Summary" in the Ektron CMS400.NET User manual                                                                    |
|               | Note: You can restrict a summary's length in the configuration setup screen.                                                                                         |
| Metadata      | Edit the metadata for the content.                                                                                                    |
| Schedule      | Assign start or end dates, or both, for when content is published to Web site.                                                                                       |
| Comment       | Enter history comment to indicate changes made to content.                                                                                                    |
| Web Alerts    | Enter or update Web Alert information. See Also: "Web Alert Feature" on page 144                                                                                     |
| Submit        | Submit content into approval process.                                                                                                    |
| Publish       | Publish content to Web site.                                                                                                    |
| Publish       | Note: If content has any active tasks, a comments window pops<br>up. You can insert comments to describe how approving or<br>declining the content affects the task. |
|               | Note: Only the last approver in the approval chain sees this button.                                                                                                 |
| Check In      | Save and check-in content. Clicking this button does not submit<br>the content into the approval process, but rather lets other users<br>change it.                  |
| Save          | Save the content without submitting it into the approval process.<br>If a user clicks save and then closes the editor, other users cannot<br>edit the content.       |

| Button or Tab | Description                                                                                                    |
|---------------|----------------------------------------------------------------------------------------------------|
| Decline       | This button appears if you are the next approver in the approval<br>list. Click it to decline the changes made to the content.<br>Note: If content has any active tasks, a comments window pops<br>up. You can insert comments to describe how approving or<br>declining the content affects the task. |
| Cancel        | Close the editor without saving changes.                                                                                                    |

#### Adding XML Content

If an XML configuration is assigned to a content folder or item, users can create XML content within it.

#### Assigning an XML Configuration

You can assign an XML configuration to an individual content item or its parent folder. Similarly, a folder (other than the root content folder) can have a unique XML configuration or inherit one from the parent folder. See Also: "Assigning XML Configurations" on page 191

#### XML Configuration on Content Properties Screen

| View Properties for the Content "Greeting" |          |  |  |
|--------------------------------------------|----------|--|--|
| ₩ ←                                        |          |  |  |
| XML Configuration:                         | guration |  |  |
| -None - HTML                               |          |  |  |
| Job Postings<br>RC Cars                    | ble      |  |  |
| RC Planes                                  | ]        |  |  |

XML Configuration on Folder Properties Screen

| Edit Properties for the folder "Human_Resources"                      |  |  |
|-----------------------------------------------------------------------|--|--|
| $\blacksquare$ $\leftarrow$                                           |  |  |
| Foldername:                                                           |  |  |
| Human_Resources                                                       |  |  |
| Description                                                           |  |  |
|                                                                       |  |  |
| Style Sheet filename for this folder: (leave blank to inherit)        |  |  |
| /cms300sample/                                                        |  |  |
| The inherited style sheet for this folder is:/cms300sample/default.cs |  |  |
| Template filename for this folder: (leave blank to inherit)           |  |  |
| /cms300sample/hr.asp                                                  |  |  |
| -Select an existing template here-                                    |  |  |
| XML Configuration:                                                    |  |  |
| 🗖 Inherit XML Configuration                                           |  |  |
| Job Postings 🖃 🛕                                                      |  |  |
| -None - HTML-                                                         |  |  |
| Job Postings<br>RC Cars                                               |  |  |
| RCPlanes                                                              |  |  |

Adding XML Content

To add XML content, follow these steps.

- 1. In your Workarea, browse to an XML content folder where you want to create the new XML content. (For more information, see "Assigning an XML Configuration" on page 47.)
- **NOTE** When selecting the folder to create the content in, keep in mind the permissions that are going to be set on it, and which users will have permissions for it.
  - 2. Follow the steps described in "Adding HTML Content" on page 44.

**NOTE** Depending on the XML configuration assigned to the content, the default XML may appear differently.

If content has an XML configuration, it is used to format the screen display. When XML content is published and a site visitor completes the XML screen, the user's input is saved as XML. For more information, see "Managing XML" on page 183.

## Forming URLs For Ektron CMS400.NET Documents

Whenever content is created, **Ektron CMS400.NET** generates a Quicklink, which is a unique identifier of that content. **Ektron CMS400.NET** User Manual > "Library Folder" > "Quicklinks and Forms."

A Quicklink for Ektron CMS400.NET content is made up of these elements:

- Site address
- "The Template" on page 49
- "The Content Variable" on page 50
- "The Language Identifier" on page 50

**WARNING!** Only use the language identifier if you are forcing or changing the language.

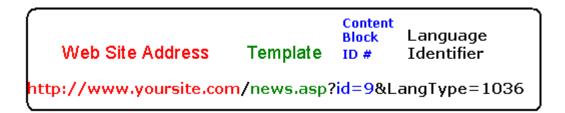

#### The Template

The default template URL is the address of the default template file in the Web server's file system. By itself, the template URL would retrieve the empty template or the template with its default document.

## **NOTE** You can set a default document for a template in the content function by inserting an id number.

#### The Content Variable

A question mark (?) separates the template URL from the content variable. The content variable indicates which document or content the server places in the template before displaying the page. Below is a description of the URL format.

| Content<br>variable | Example                                                   | Description                                                                                                    |
|---------------------|-----------------------------------------------------------|----------------------------------------------------------------------------------------------------|
| ID=n                | http://<br>www.yourEktronwebsite.com /<br>index.aspx?ID=1 | ID selects a single document to display. This variable would be used for a template of the single document template type. The value corresponds to the content's id value. |

The above variable's name is based on the templates included in the Ektron CMS400.NET's sample site. If your Web master changed the variable names in your site's template, use the name of the corresponding variable in each template rather than the one above.

#### The Language Identifier

This part of the URL identifies the language selected by a visitor to your site. It only appears if your site supports multiple languages.

To learn more, see "Multi-Language Support" on page 376.

## **Viewing Content**

You can preview all content that has been created in your Ektron CMS400.NET Web site. Previewing lets you see the content, summaries, and other information about the content.

Navigating to **Ektron CMS400.NET** content is similar to navigating to a file using Windows Explorer. The window has two frames. The left frame contains the top level folders. You drill down through the folders until you find the desired content. To view content in Ektron CMS400.NET, follow these steps.

- Navigate to the content folder that contains the content you want to view. A list of content that belongs to that folder is displayed.
- 2. Select the language of the content you want to view.
- 3. Click the content you want to view.
- 4. The View Content screen is displayed.

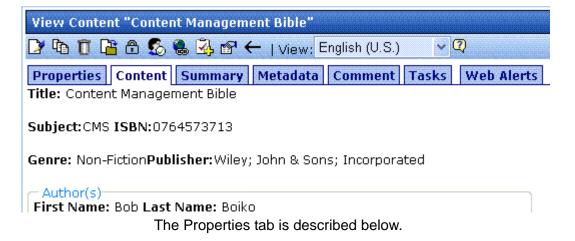

See Also: "Content Toolbar Buttons" on page 52

#### Information on the Properties Screen

The content properties screen displays the following information about the selected content.

| Field             | Description                                                 |
|-------------------|-------------------------------------------------------------|
| Content Title     | Title assigned to content                                   |
| Content ID        | ID # assigned to content                                    |
| Status            | The content's status. See Also: "Content Status" on page 15 |
| Last User to Edit | Last user to edit this content.                             |

| Field              | Description                                                                                                    |  |
|--------------------|----------------------------------------------------------------------------------------------------|--|
| Last Edit Date     | Date and time when content was last edited.                                                                                                    |  |
| Start Date         | Date and time when content will go live on the Web site.                                                                                                    |  |
| End Date           | Date and time when the content's "action on end date" is triggered.<br>This may include being removed from the Web site.<br>For more information, see the Ektron CMS400.NET User Manual<br>section "Scheduling Content to Begin and End" > "Setting Archive<br>Options." |  |
| Date Created       | Date and time when this content was created.                                                                                                    |  |
| Approval Method    | The approval method used for this content. See Also: "The Approval Method" on page 99                                                                                                    |  |
| Approvals          | Approval chain for this content. See Also: "Setting Approval Chains" on page 93                                                                                                    |  |
| XML Configuration  | The XML configuration assigned to the content or inherited from the content folder. If no XML configuration is assigned, Ektron CMS400.NET assumes the content is HTML. See Also: "Assigning an XML Configuration" on page 47                                            |  |
| Path               | The folder path for the content.                                                                                                    |  |
| Content Searchable | Whether or not the content is searchable. See Also: "Searching Content on the Web Site" on page 373                                                                                                    |  |

#### **Content Toolbar Buttons**

The following table displays the toolbar buttons that can appear. Depending on the status of the content, some toolbar buttons may not appear.

| Button     | Name    | Function                                              | More Information             |
|------------|---------|-------------------------------------------------------|------------------------------|
|            | Edit    | Check out content to change it.                       | "Editing Content" on page 53 |
| ₽ <u>î</u> | History | View previous version of content; restore if desired. | "Content History" on page 60 |

| Button                      | Name                        | Function                                                                                                    | More Information                          |
|-----------------------------|-----------------------------|----------------------------------------------------------------------------------------------------|-------------------------------------------|
| Ū                           | Delete                      | Submit a request to other approvers in<br>approval chain to delete content. If you<br>are last or only approver, the content is<br>deleted immediately. |                                           |
| <b>1</b>                    | Move/Copy<br>Content        | Move or copy content to another folder.                                                                                                    | "Moving or Copying<br>Content" on page 54 |
| Ð                           | Permissions                 | Assign permissions to content. By default, permissions are inherited from parent folder.                                                                | "Setting<br>Permissions" on<br>page 85    |
| S                           | Approvals                   | Set up an approval chain for content. By default, approvals are inherited from parent folder.                                                           | "Setting Approval<br>Chains" on page 93   |
|                             | Link Search                 | Find content with a link to displayed content.                                                                                                    | "Link Checking" on page 62                |
| 3                           | Add Task                    | Assign to a user a task about the content.                                                                                                    | "Managing Tasks"<br>on page 331           |
| ď                           | Edit Properties             | Change XML configuration assigned and whether content is searchable.                                                                                    | "Content Properties"<br>on page 62        |
| ←                           | Back                        | Go to previous window.                                                                                                    |                                           |
| <b>View</b><br>(language)   | View                        | If you can view content in more than one<br>language, select a language from the<br>drop down list.                                                     |                                           |
| Add<br>-select<br>language- | Add<br>-select<br>language- | Lets you copy current content into new content and translate it to selected language.                                                                   | "Translating<br>Content" on<br>page 383   |

## Editing Content

You can edit content in any of the following statuses:

- published
- checked in

- checked out by you
- submitted for your approval

Ektron CMS400.NET has two types of content.

- HTML content no XML configuration assigned to content's folder
- XML content XML configuration assigned to content's folder

To edit content, follow these steps.

- 1. Navigate to the folder that contains the content you want to edit. A list of content in the folder is displayed.
- 2. Select the language of the content you want to edit.

| View Contents of Folder "         | Content"        |     | · · · · · · · · · · · · · · · · · · · |          |
|-----------------------------------|-----------------|-----|---------------------------------------|----------|
| 🕒 🕞 🚰 🗣 👘 🖗 🛍 🤅                   | 🚧 😭   Vie       | ew: | English (US) 📃 💌                      |          |
|                                   |                 |     | All                                   |          |
| <u>Title</u>                      | <u>Language</u> |     | Danish                                |          |
| Contact Ektron                    | 1               |     | English (US)                          | 1:22 AM  |
| Greeting                          | 1               | 24  | French (Standard)                     | 4:03 PM  |
| Home Page Content                 | 1               | 1   | German (Standard)                     | 2:20 AM  |
| Terminal sector and a property of |                 | ~~  | T 04 D 0000 4                         | 0.02 444 |

- 3. Click the content you want to edit.
- 4. Click the Edit button ( $\bigcirc$ ).
- 5. The Edit Content window opens.
- 6. Make the necessary changes to the content. Refer to "Adding HTML Content" on page 44 or "Adding XML Content" on page 47 for details about the information you can change.

When completed, choose a workflow option at the top of the window.

## Moving or Copying Content

You can *move* content from any folder to any other folder. Or, you can *copy* content from one folder to another.

At the end of both procedures, a copy of the content resides in the new folder. The new content gets the next available <code>Content Id</code> number.

When copying, you *leave* the content in its original folder, while moving *deletes* the content from the original folder.

Other than that difference, the procedure for performing both actions is virtually identical. This section explains how to move or copy content.

### Who Can Move or Copy Content?

Only members of the Administrators user group can move or copy content.

### Which Content Can Be Moved Or Copied?

Only content with a status of Approved (Published) can be moved or copied. This includes expired content. If the content's status is not published, you must wait for it to reach that status before moving or copying it.

### Before You Move Or Copy Content

Since content is either HTML or XML, you may encounter several scenarios when moving or copying content. The following table explains each scenario.

| Content to be moved<br>or copied | Destination Folder | Issues?                                                                                                    |
|----------------------------------|--------------------|----------------------------------------------------------------------------------------------------|
| HTML                             | HTML Only          | None                                                                                                    |
|                                  | XML Content Folder | Content does not use XML configuration applied<br>to content folder. If you want it to, assign the<br>XML configuration in the Content Properties<br>screen. |
| XML (inherited from parent)      | HTML Only          | Content inherits properties of the destination folder. Can be changed on the folder or content                                                               |
|                                  | XML Content Folder | levels.                                                                                                    |

| Content to be moved<br>or copied | Destination Folder | Issues?                                                                                      |
|----------------------------------|--------------------|----------------------------------------------------------------------------------------------|
| XML (not inherited from parent)  | HTML Only          | Content keeps assigned XML configuration.<br>Can be changed on the folder or content levels. |
|                                  | XML Content Folder |                                                                                              |

### What is Moved Or Copied?

When content is moved or copied, it inherits permissions and workflows from the destination folder. Also, the Quicklink for the content is moved or copied in the library to the destination folder. However, the Quicklink remains the same (that is, the default template doesn't change). You can update this by editing the Quicklink. This procedure in described in the **Ektron CMS400.NET** User Manual section "Updating Default Template for Multiple Quicklinks."If the destination folder already has content with the same title, **Ektron CMS400.NET** appends a number to the end of the title to make it unique. For example: ASP.NET Unleashed(2).

### Moving Or Copying One Content Item

To move or copy content to another folder, follow these steps.

- 1. Access the View Content screen for the content you want to move or copy, as described in "Viewing Content" on page 50.
- Click the Move/Copy Content button (
   ).
- 3. The Move/Copy Content screen is displayed.
- 4. Select either **Move** or **Copy**.
- If you choose Copy, and you want the content to be published as soon as the copying is complete, check <u>Publish Copied</u> <u>Content</u>.

If you want the content status in the new folder to be checked in, uncheck the **Publish Copied Content** checkbox.

 Enter the path to the destination folder. If you don't know the path, click <u>Select Folder</u>. Then, navigate to the destination folder.

| Move/Copy Contents of Folder "Content" |               |  |  |  |  |
|----------------------------------------|---------------|--|--|--|--|
| [] ← 🧐                                 |               |  |  |  |  |
| <ul> <li>Move</li> </ul>               |               |  |  |  |  |
| 🔿 Copy 🛛 🗹 Publish Copied Content      |               |  |  |  |  |
| Destination Folder: \                  | Select Folder |  |  |  |  |

|   | <u>Title</u>           | <u>ID</u> | <u>Status</u> | Date Modified        | Last Editor   |
|---|------------------------|-----------|---------------|----------------------|---------------|
|   | CMS Developer          | 12        | CheckedOut    | 8/9/2005 10:37:59 AM | Administrator |
| C | I'm adding new content | 393       | Approved      | 11/8/2005 4:52:31 PM | Edit          |

**NOTE** Only approved or expired content have a checkbox in the left column. Content in other statuses cannot be moved or copied.

- Click the Move/Copy Content button (
   ).
- 8. A confirmation message is displayed.
- 9. Click **OK** to continue.
- 10. The content is moved or copied to the specified content folder. The destination folder appears with the new content.

### **Moving Or Copying Several Content Items**

To move or copy several content items in the same folder at once, follow these steps.

NOTE

Only published and expired content can be moved or copied.

- 1. Navigate to the folder that contains the content you want to move or copy.
- Click the Move/Copy Content button (
   ).
- 3. The Move/Copy Contents of Folder screen is displayed.
- 4. Select either Move or Copy.
- Enter the path to the destination folder. If you don't know the path, click <u>Select Folder</u>. Then, navigate to the destination folder.

6.

7. Check the boxes next to the content that you want to move or copy.

**NOTE** Check off the box in the header cell to select all or deselect all.

8. Choose the content folder to move or copy the selected content from the drop down list.

| Move/Copy Contents of Folder "Content" |               |
|----------------------------------------|---------------|
| $\square \rightarrow \square$          |               |
| <ul> <li>Move</li> </ul>               |               |
| 🔘 Copy 🛛 🗹 Publish Copied Content      |               |
| Destination Folder: \                  | Select Folder |

| Title                  | <u>ID</u> | <u>Status</u> | <u>Date Modified</u> | Last Editor   |
|------------------------|-----------|---------------|----------------------|---------------|
| CMS Developer          | 12        | CheckedOut    | 8/9/2005 10:37:59 AM | Administrator |
| I'm adding new content | 393       | Approved      | 11/8/2005 4:52:31 PM | Edit          |

- 9. Click the Move/Copy Content button (
  ) to move or copy the selected content.
- 10. A confirmation message is displayed.
- 11. Click **OK**.
- 12. The content moves to the destination folder.

## Viewing and Restoring Historical Versions of Content

Each time a new version of content is published or checked in, the previous version is stored in a history table. Old versions of content may be accessed in the view history table, and if desired, restored to the Web site.

For more information, see the Viewing and Restoring Previous Content section of the **Ektron CMS400.NET** User Manual.

### **Purging Historical Versions of Content**

See "Purge History" on page 38.

## Scheduling Content

Scheduling content allows you to specify a future date and time when content will be visible on the Web site. Similarly, you can remove content from the Web site on a specified date and time.

For more information, see "Scheduling Content to Begin and End" in the **Ektron CMS400.NET** User Manual.

## **Deleting Content**

The Delete command lets you permanently delete obsolete content from your Web site. You can only delete content if its status is Approved.

Like publishing, deleted content must go through the approval chain before it is removed. If you are the last approver in the approval chain, the content is deleted immediately. *See Also:* "Approving/Declining Content" on page 85

You can delete one or several content items in a folder. Both procedures are explained below.

### **Deleting a Single Content Item**

To delete one content item, follow these steps.

- 1. Access the View Content screen for the content you want to delete, as described in "Viewing Content" on page 50.
- 2. Click the Delete button (11).
- 3. The following message appears.

| Microsoft | Internet Explorer                                                                                                    |
|-----------|----------------------------------------------------------------------------------------------------|
| ?         | Are you sure you wish to submit this content block to the approvers for deletion?<br>This content will be deleted once the entire list of approvers has approved this request.<br>This action will also delete any library quicklinks associated with the content block. |
|           | Continue?                                                                                                    |
|           | OK Cancel                                                                                                    |

4. Click **OK** to delete the content.

### **Deleting Several Content Items in a Folder**

On the View Content Folder screen, you can delete several content items at one time. To do so, follow these steps.

- 1. Access the content folder that contains the content you want to delete.
- 2. Click the Delete Content button ( ].
- 3. The Delete Contents of Folder screen is displayed.
- 4. Check the boxes next to the content that you want to delete.

#### **NOTE** Check off the box in the header cell to select all or deselect all.

- 5. Click the Delete Content button ( ].
- 6. A confirmation message is displayed.
- 7. Click **OK** to continue.

### **Checking for Broken Quicklinks**

The Check Links button ( ) locates all content that includes a Quicklink to the displayed content. This feature is useful when deleting content, because it informs you of every content item that will include a "dead" link after you delete the selected content. You should then edit that content and remove or change the obsolete Quicklinks.

To use the link checker, follow these steps.

- 1. Access the View Content page for the content whose links you want check, as described in "Viewing Content" on page 50.
- Click the Check Links button ( ).
- 3. A page lists each content item that links to the current content.

Click the title to access the View Content page for the selected content. From there, you can remove or change the Quicklink.

## **Content History**

Whenever a new version of content is published or checked in, the previous version is stored. Old versions of content may be viewed

on the View History screen and, if desired, restored to the Web site.

### **Accessing the View History Window**

To access the View History window, follow these steps.

- Access the View Content screen for the content you want to view the history of, as described in "Viewing Content" on page 50.
- 2. Click the View History button ( 1).
- 3. The Content History screen opens.

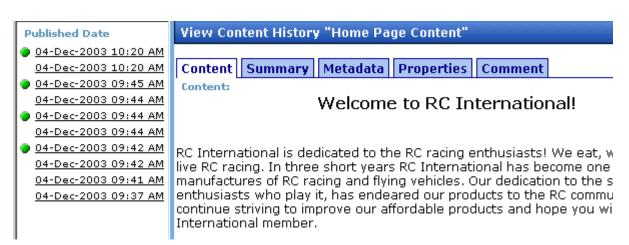

see the **Ektron CMS400.NET** user manual section "Viewing and Restoring Previous Content."

## **Content Permissions**

See "Setting Permissions" on page 85.

## **Content Approvals**

See "Setting Approval Chains" on page 93.

## Link Checking

The link checker button allows you to locate all content that has a link to the displayed content. This feature is very useful if you decide to delete content. You can use this to remove those links, which will no longer work after the deletion.

To display all content that links to the selected content, follow these steps.

- Access the View Content screen for the content you want to execute the link checker for, as described in "Viewing Content" on page 50.
- 2. Click the Check Links button ( 🍓).
- 3. A search results screen displays each content item with a link to the current content.
- 4. Click the content title to access the View Content screen for the selected content and perform the necessary actions on it.

## Assigning Tasks to Content

Seethe Ektron CMS400.NET User's Manual > "Managing Tasks" > "Creating Tasks via Content".

## **Content Properties**

The content properties screen shows which XML configuration, if any, is applied to the content, and whether a search will find the content. To view the Content Properties screen, follow these steps.

- Access the View Content screen for the content whose properties you want to view, as described in "Viewing Content" on page 50.
- Click the Properties button (
   ).

3. The View Properties for the Content screen appears.

| <b>E</b>                   | ×   | View Properties for the Content "Contact Ektron" |
|----------------------------|-----|--------------------------------------------------|
| 🗁 <u>Content</u> .         | •   |                                                  |
| 🛡 🛅 <u>Human Resources</u> |     | XML Configuration:                               |
| 🖲 🛅 <u>Marketing</u>       |     | □ Inherit XML Configuration                      |
| 🖲 🛅 <u>Products</u>        |     |                                                  |
| ⊕ 🛅 <u>Support</u>         |     |                                                  |
| 🗄 🛅 Syndication            | -   | Content Searchable                               |
| Content                    |     |                                                  |
| 🕄 Forms                    |     |                                                  |
| 🔜 Library                  |     |                                                  |
| 💴 Modules                  |     |                                                  |
| 🥵 Settings                 |     |                                                  |
|                            |     |                                                  |
| 4. Ma                      | ake | any necessary changes. For more information, see |

- "Assigning XML Configurations" on page 191
- "Content Searchable" on page 45
- 5. Click the Update button ( ]).

**NOTE** If you click the Properties button for content that is displayed on a Web page, the View Content screen opens in the Workarea window.

# **Content Reports**

The Reports folder contains various content reports. For information about them, see the Content Workflow Reports section of the **Ektron CMS400.NET** User Manual.

# Adding Content Programmatically

Content can be created using a special function which lets users add new content without logging in. To accomplish this, your Web site developer places a form on your Web site which lets users submit content without logging in. Here is a sample Add Content form.

| 🗿 Add Content Programatically - Microsoft Internet Explorer                                                                   |                                                        |                                               |            |                  |                               |  |  |
|----------------------------------------------------------------------------------------------------|--------------------------------------------------------|-----------------------------------------------|------------|------------------|-------------------------------|--|--|
| <u>File E</u> dit <u>V</u> iew F <u>a</u> vo                                                                                  | orites <u>T</u> ools <u>H</u> elp                      |                                               |            |                  |                               |  |  |
| 3 - 8 - 1                                                                                                    | 🚯 🔎 🛧                                                  | 😵 🥝 🔗 😵 🖪                                     | a - 🗆 🏻 🛛  | :                |                               |  |  |
| Address 🕘 http://127.0.0                                                                                                    | Address 🕘 http://127.0.0.1/cms300sample/addcontent.asp |                                               |            |                  |                               |  |  |
|                                                                                                    | Add C                                                  | ontent Progra                                 | matical    | ly To CMS        | 6                             |  |  |
| Username:                                                                                                    | admin                                                  | ]                                             |            |                  |                               |  |  |
| Password:                                                                                                    | admin                                                  | ]                                             |            |                  |                               |  |  |
| Domain:                                                                                                    |                                                        | (when using Active L                          | Directory) |                  |                               |  |  |
| Title:                                                                                                    | This is the content                                    | title                                         |            | (as text)        |                               |  |  |
| Comment:                                                                                                    | This is the comme                                      | nt                                            |            | (as text)        | _                             |  |  |
| Content: This is the <strong>HTML</strong><br>content (as HML conter<br>Summary: This is the <strong>HTML</strong><br>summary |                                                        |                                               |            | (as HML content) |                               |  |  |
| Meta Data(Title):                                                                                                    | Add content t                                          | nrough asp example                            |            | ~ ~ ~            | (as HML content)<br>(as text) |  |  |
| Meta Data<br>(Keywords):                                                                                                    | add; content;                                          | asp; example                                  |            | ~ ~              | (separated by ; )             |  |  |
| Language:                                                                                                    |                                                        | nglish, 1031 for Germ<br>b site developer cai |            |                  | o bottor suit vour            |  |  |
|                                                                                                    | needs. S                                               | See the Ektron CMS                            |            |                  |                               |  |  |

# Metadata

Two kinds of metadata can be added to **Ektron CMS400.NET** content

 Metadata that resides in the source code of a Web page. Examples include the title and meta tags. This data helps search engines find your Web page (illustrated below). In addition Ektron CMS400.NET metadata can support the Simple Dublin Core metadata standard. For more information on Simple Dublin Core metadata, see "Simple Dublin Core Metadata" on page 82

**Note** To learn how to display on your Web site the metadata that resides in the source code, see the Ektron CMS400.NET Developer Manual section "Custom Functions (for your server platform)" > "Metadata Function", "MetaData Server Control" and "MetaDataList Server Control."

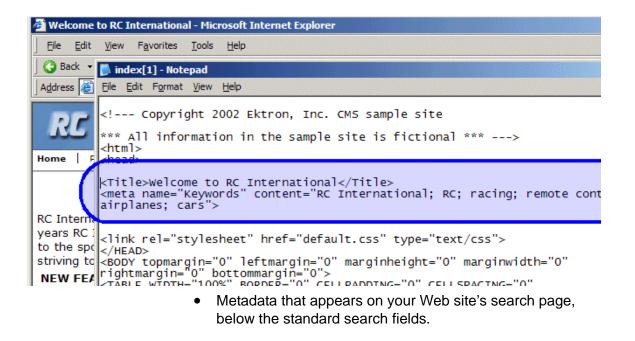

This type of metadata, known as "searchable property," helps site visitors find content on your Web site (illustrated below).

| Search Text: |                                      | Search     |  |  |  |  |  |  |
|--------------|--------------------------------------|------------|--|--|--|--|--|--|
|              | • All the words                      |            |  |  |  |  |  |  |
|              | C Any of the words<br>C Exact Phrase |            |  |  |  |  |  |  |
|              |                                      |            |  |  |  |  |  |  |
|              | Match Partial Words                  |            |  |  |  |  |  |  |
|              |                                      |            |  |  |  |  |  |  |
|              | City of Origin:                      | Any 🔹      |  |  |  |  |  |  |
|              |                                      | Any        |  |  |  |  |  |  |
|              |                                      | New York   |  |  |  |  |  |  |
|              |                                      | Montreal   |  |  |  |  |  |  |
|              |                                      | Hong Kong  |  |  |  |  |  |  |
|              |                                      | Sydney     |  |  |  |  |  |  |
|              |                                      | Paris      |  |  |  |  |  |  |
|              |                                      | Copenhagen |  |  |  |  |  |  |

These search criteria also appear when a user clicks the search button ( ) on the View Contents of Folder screen. See illustration below.

| Search Content Folder    |                             |
|--------------------------|-----------------------------|
| ←                        |                             |
| 🗹 Cont                   | tent 🗹 Forms                |
|                          | Include Archived            |
| Search Text:             | Search                      |
| All Wo                   | ds 💌                        |
| Title:                   |                             |
| Comments:                |                             |
| Date Created: Betweer    | 🛛 [None] 🕮 🖏 and [None] 🕮 🖷 |
| Date Modified: Betweer   | ) [None] 🕮 📆 and [None] 🕮 📆 |
| Language: Any            |                             |
| Last Editor's Last Name: |                             |
| Status: Any              |                             |
| City of Origin: Any      |                             |
| Part Number: Any         |                             |

If your site supports multiple languages, you create metadata definitions for each supported language.

These features are explained in more detail in the following sections.

- "Adding a Metadata Definition" on page 70
- "Viewing Metadata Definitions" on page 77
- "Editing a Metadata Definition" on page 77
- "Deleting a Metadata Definition" on page 78
- "Assigning Metadata to a Folder" on page 79
- "Adding Metadata to Content" on page 82
- "Simple Dublin Core Metadata" on page 82

## Adding a Metadata Definition

Use the Add Metadata Properties screen to define metadata (such as keywords and title). You can define as many instances of metadata as you wish.

| Add Meta Data  | definition                                                                                                    |
|----------------|----------------------------------------------------------------------------------------------------|
| -→ 🖫           |                                                                                                    |
| Name:          |                                                                                                    |
| Type: Searc    | hable Property 💌                                                                                                    |
| Editable: 🔽    |                                                                                                    |
| Searchable Pr  | operty                                                                                                    |
| Publicly viewa |                                                                                                    |
| Style:         | Text                                                                                                    |
| Default:       |                                                                                                    |
|                | current character count: 0 (500 max.)                                                                                                    |
|                | To define one instance of metadata, follow these steps.                                                                                                    |
|                | to define one instance of metadata, follow these steps.                                                                                                    |
| WARNING!       | After creating a definition, you must assign it to all folders whose content shoul use it. You assign a metadata definition to a folder in the folder's properties. Se "Assigning Metadata to a Folder" on page 79. |
|                | 1. From the Workarea's left frame, click the <b>Settings</b> folder.                                                                                                    |
|                | 2. Click the <b>Configuration</b> folder to expand the tree.                                                                                                    |
|                | 3. Click the <b>Metadata Definition</b> folder.                                                                                                    |
|                | 4. The View Metadata Definitions screen appears.                                                                                                    |
|                | <ol> <li>Select the language for the metadata you are about to define<br/>This metadata will only be available to content in this language</li> </ol>                                                               |
|                | <ol> <li>Click the Add Metadata definition button (         M     </li> </ol>                                                                                                    |
|                | <ol><li>The Add Metadata Definition screen appears. Using the following table, add the needed information.</li></ol>                                                                                                |

## **Metadata Definition Fields**

| Field | Description                                                                                                    |
|-------|----------------------------------------------------------------------------------------------------|
| Name  | Enter a name to identify this metadata.                                                                                                    |
| Туре  | From the drop-down list, select whether this tag is                                                                                                    |
|       | <ul> <li>a searchable property when inserted on the Web page - See Also:<br/>"Searchable Additional Fields" on page 72</li> </ul>                                                                                                    |
|       | <ul> <li>an HTML tag (for example, <title>) - See Also: "HTML Tag Addi-&lt;br&gt;tional Field" on page 71&lt;/li&gt; &lt;/ul&gt;&lt;/td&gt;&lt;/tr&gt;&lt;tr&gt;&lt;td&gt;&lt;/td&gt;&lt;td&gt;&lt;ul&gt;     &lt;li&gt;a Meta tag (&lt;meta&gt;) - See Also: "Meta Tag Additional Fields" on&lt;br&gt;page 71&lt;/li&gt; &lt;/ul&gt;&lt;/td&gt;&lt;/tr&gt;&lt;tr&gt;&lt;td&gt;Editable&lt;/td&gt;&lt;td&gt;Check this box if you want to allow users to edit the contents of the metadata when creating or editing the metadata's content.&lt;br&gt;Uncheck this box if you want uniform metadata for each content item that uses this metadata.&lt;/td&gt;&lt;/tr&gt;&lt;/tbody&gt;&lt;/table&gt;</title></li></ul> |

## **HTML Tag Additional Field**

| Field        | Description                                                                                                    |
|--------------|----------------------------------------------------------------------------------------------------|
| Default Text | Enter default content for the HTML tag. For example:<br>content="document management web content management content<br>management cms" |

## Meta Tag Additional Fields

**Note** For background information about metadata, see http://www.w3.org/TR/REChtml40/struct/global.html#edef-META.

| Field                        | Description                                                                                                    |
|------------------------------|----------------------------------------------------------------------------------------------------|
| Style                        | Select from the drop-down list to indicate whether you want the style to be <b>name</b> or <b>http-equiv</b> .                                                 |
|                              | For more information, see http://www.w3.org/TR/REC-html40/struct/<br>global.html#h-7.4.4.2                                                                     |
| Remove Duplicates            | Check this box to remove duplicate words or phrases from the metadata.                                                                                         |
| Case Sensitive               | Check this box to remove duplicates only if the letters and case of each letter match.                                                                         |
| Separator                    | Enter a character to separate the metadata values. The default is a semicolon (;).                                                                             |
| Selectable Metadata          | Check this box to force users to select from the options specified in the Allow Selectable Text and Default Text fields.                                       |
|                              | If you do not check this box, users can create their own metadata.                                                                                             |
| Allow Multiple<br>Selections | Check this box to let users select multiple metadata values instead of<br>one. If multiple values are allowed, use the separator character to delimit<br>them. |
|                              | This field is only active if the <b>Selectable Metadata</b> box is checked.                                                                                    |
| Allow Selectable Text        | Enter standard metadata that can be selected by users. Separate each option by the separator specified for the metadata definition.                            |
|                              | This field is only active if the <b>Selectable Metadata</b> box is checked.                                                                                    |
| Default Text                 | Enter default content for the metadata tag.                                                                                                    |

## **Searchable Additional Fields**

For background information on Searchable Property type metadata, see "Metadata that appears on your Web site's search page, below the standard search fields." on page 67.

After creating a searchable metadata definition, assign it to folders whose content will use it. See Also: "Assigning Metadata to a Folder" on page 79

| Field             | Description                                                                                                    |  |  |  |
|-------------------|----------------------------------------------------------------------------------------------------|--|--|--|
| Publicly Viewable | If you check the box, this search field appears on your Web site's search screen. Site visitors can use the field to find content on your Web site.                                                                                                    |  |  |  |
|                   | Note: Regardless of whether this is checked, this search field appears on<br>the Workarea's Search Content Folder screen to help <b>Ektron</b><br><b>CMS400.NET</b> users find content. Only logged-in users can access the<br>Workarea.                                                                                                    |  |  |  |
| Style             | Select the style of the response field from these choices (available in a dropdown list). You are specifying the <i>kind</i> of information that a user adding searchable properties to content will enter to describe the data. Later, anyone using the search can search on that information. <i>See Also:</i> "Assigning Metadata to a Folder" on page 79 |  |  |  |
|                   | • Text - The user enters free text to describe the content.                                                                                                    |  |  |  |
|                   | • Number - The user enters a number to describe the content.                                                                                                    |  |  |  |
|                   | • Date - The user enters a date to describe the content.                                                                                                    |  |  |  |
|                   | • Yes or No - The user answers yes or no to describe the content. For example, if the content describes automobile parts, the user could answer <b>yes</b> to include new and used parts or <b>no</b> to search for new parts only.                                                                                                    |  |  |  |
|                   | <ul> <li>Select from a list - The user picks a from a list to describe the con-<br/>tent.</li> </ul>                                                                                                    |  |  |  |
|                   | For an illustration of this style on the Edit Content screen/Searchable<br>Properties tab and the Site Search screen, see "Select from a List"<br>on page 73.                                                                                                    |  |  |  |
|                   | • Multiple selections - The user selects an item from a dropdown list.                                                                                                    |  |  |  |
|                   | For an illustration of this style on the Edit Content screen/Searchable<br>Properties tab and the Site Search screen, see "Multiple Selections"<br>on page 74.                                                                                                    |  |  |  |
|                   | See Also: "Converting the Style of a Metadata Definition" on page 75                                                                                                    |  |  |  |
| Default           | If desired, enter the most common response to this definition.                                                                                                    |  |  |  |
|                   | The default value is automatically applied to all existing content within folders to which this definition is assigned.                                                                                                    |  |  |  |
|                   | While editing content that uses this definition, a user can accept the default value or change it.                                                                                                    |  |  |  |
|                   | See Also: "Effect of a Default Value on Required Metadata" on page 80                                                                                                    |  |  |  |

### Select from a List

#### Appearance on Edit Content Screen > Metadata Tab

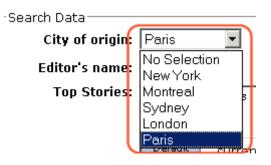

#### Appearance on Search Screen

🗖 Match Partial Words

| archive:        | Any 💌    |   |
|-----------------|----------|---|
| City of origin: | Any 🔹    |   |
| Editor's name:  | Any      | ١ |
|                 | New York |   |
| Top Stories:    | Montreal |   |
|                 | Sydney   |   |
|                 | London   |   |
| l l             | Paris    | J |

#### **Multiple Selections**

#### Appearance on Edit Content Screen > Metadata Tab

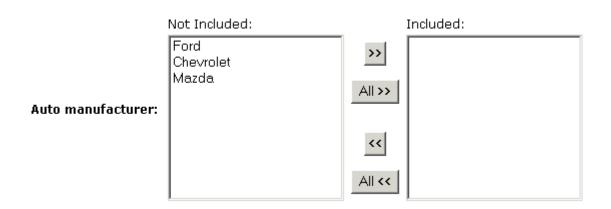

#### Appearance on Search Screen

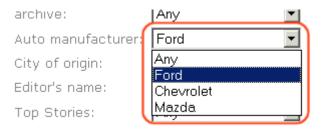

### Converting the Style of a Metadata Definition

This section explains how **Ektron CMS400.NET** handles changing the style of a searchable property type of metadata. For example, you create a definition to collect **Part Number**. Originally, the style is text, but you later decide its style should be number.

When you change the style of searchable property type metadata, **Ektron CMS400.NET** attempts to maintain any data stored in content blocks that use the definition. For example, if the data style was number and you change it to text, the number stored for that metadata definition is converted to text and maintained in all content that uses it.

However, sometimes **Ektron CMS400.NET** cannot maintain the data when you change the style. For example, if you change a metadata definition style from number to date, **Ektron CMS400.NET** cannot convert those styles. In this case, any data stored in metadata definitions is lost.

The following table illustrates all conversion scenarios and how **Ektron CMS400.NET** handles each one. It indicates whether data is maintained after you convert from a data style in the left column to a style to its right.

|                 | Text | Number | Date | Boolean | Single<br>Select | Multiple<br>Select |
|-----------------|------|--------|------|---------|------------------|--------------------|
| Text            | -    | ок     | ок   | NO      | NO               | NO                 |
| Number          | ок   | -      | NO   | NO      | NO               | NO                 |
| Date            | ок   | NO     | -    | NO      | NO               | NO                 |
| Boolean         | ок   | NO     | NO   | -       | NO               | NO                 |
| Single Select   | ОК   | NO     | NO   | NO      | -                | ок                 |
| Multiple Select | ок   | NO     | NO   | NO      | NO               | -                  |

#### **Table legend**

- **OK** Data is maintained
- NO Data is lost during conversion

When you change the style of a metadata definition, the screen often gives you these choices:

- Use existing data if possible, else default
- Use default value

| - Searchable Property                                                                                        |            |  |  |  |
|----------------------------------------------------------------------------------------------------|------------|--|--|--|
| Publicly viewable: 🗹                                                                                         |            |  |  |  |
| Style:                                                                                                    | Date 💌     |  |  |  |
| (Attention: Converting from text to date,<br>Data may be lost, conversion may be irreversible without loss!) |            |  |  |  |
| 💿 Use existing data if possible, else default                                                                |            |  |  |  |
| 🔘 Use default value                                                                                          |            |  |  |  |
| Default:                                                                                                    | [None] 🕮 🖷 |  |  |  |

Following these choices is a field that lets you define a default value. If you want to simply replace any existing data, select **Use default value** and enter the new value in the **Default** field.

If the data is convertible (according to the table above), and you want to maintain existing data if possible, select **Use existing data if possible, else default**. Then, enter a default value below. If the existing data cannot be maintained, the default value replaces it.

## **Viewing Metadata Definitions**

You may view any metadata definition. To do so, follow these steps.

- 1. Navigate to the Metadata Definitions screen in the administrator Workarea, as described in "Adding a Metadata Definition" on page 70.
- 2. Select a language from the drop-down list.
- 3. Click the Metadata definition you want to view.
- 4. The View Metadata Definition screen appears. From here, you can edit and delete this definition.

See Also: "Metadata Definition Fields" on page 71

## Editing a Metadata Definition

To edit a metadata definition, follow these steps.

- Access the View Metadata Definition screen whose definition you want to edit, as described in "Viewing Metadata Definitions" on page 77.
- 2. Click the Edit button ( []).
- 3. The Edit Metadata Definition screen is displayed.
- 4. Make the necessary changes to the definition.

See Also: "Metadata Definition Fields" on page 71

5. Click the Update button ( 📘 ).

### What Happens When a Metadata Definition is Edited?

If you create a metadata definition, assign it to a folder, then users insert metadata information into their content, the collected information takes on the characteristics of the metadata definition. For example, if the metadata is **title** and its type is **HTML tag**, this is how it appears in the Web page's source code.

<title>CMS Developer</title>

If you later change its type to Meta, the following effects occur:

- metadata to which the definition has already been assigned maintains the previous style definition. For example, <title>CMS Developer</title>.
- when you create a *new* content item that uses the metadata definition, its metadata takes on the new style. For example, <meta name="title" content="CMS developer">.

## **Deleting a Metadata Definition**

You can remove metadata definitions that are no longer used from the Ektron CMS400.NET site. When you delete a definition, it is removed from every content item that uses it.

To delete a definition, follow these steps.

- 1. Access the View Metadata Definition screen for the definition, as described in "Viewing Metadata Definitions" on page 77.
- Click the Delete button ( 1).
- 3. A confirmation message is displayed.
- 4. Click **OK**.
- 5. Another confirmation message is displayed.
- 6. Click OK.

## Assigning Metadata to a Folder

After creating a searchable metadata definition (see "Adding a Metadata Definition" on page 70), assign it to folders whose content will use it.

On each folder's properties screen, you determine which metadata definitions can be used. It may be some, all, or none of the metadata definitions set up in the Metadata Definitions screen.

The section of the folder properties screen used to assign metadata appears below. Only metadata definitions whose **Assigned** box is checked can be completed by users working with content in the folder.

#### Metadata/Custom-Fields available for folder 'Content':

| Assigned | Required | Name        |
|----------|----------|-------------|
|          |          | title       |
| •        |          | keywords    |
|          |          | description |
|          |          | page        |
|          |          | robots      |
| <b>V</b> |          | Part number |

See Also: "Metadata" on page 67

Then, while creating or updating content, the user can insert the metadata information via the Metadata tab (illustrated below). The user can only enter metadata values for the types of metadata assigned to the content's folder.

| Title: CM | S Developer .  |            |          |         | [Englisł |
|-----------|----------------|------------|----------|---------|----------|
| Content   | Summary        | Meta Data  | Schedule | Comment |          |
| 🛛 🛃 (Appl | y Style)       | - Normal   | •        |         | • 🗛 🛇    |
| V D. O    | a <b>p p</b> a | AA AA /=** |          | ABC and | A @ @    |

### **Requiring Users to Enter Metadata**

You can determine that any metadata definition *must* be completed for content before it can be saved (see the **Required** checkboxes in the illustration above). This occurs both when new content is added and existing content is edited.

If you set a kind of metadata to be required, its label is red and includes an asterisk (\*) on the Metadata tab of the Edit Content screen, as shown below.

| Edit Content in Folder "Content"                                       |       |  |  |
|------------------------------------------------------------------------|-------|--|--|
| 🗞 🖬 🖬 🗙 🔍                                                              |       |  |  |
| Title: CMS Developer                                                   | [Engl |  |  |
| Content Summary Meta Data Schedule Comment                             |       |  |  |
| title: * CMS Developer                                                 |       |  |  |
| <b>Default</b> current character count: 13 (500 max.)<br>Character ";" | Seț   |  |  |

#### \* = Required fields

If the user does not complete a required metadata field, a message informs him that the information must be entered before he can save the content.

### Effect of a Default Value on Required Metadata

A default value can be defined when creating or editing a metadata definition. See Also: "Adding a Metadata Definition" on page 70

If a default value is defined for a required metadata field, the default value is used when the user saves the content. In this case, the user is not prompted to enter a value because the default value is sufficient.

### Inheritance of Metadata by Folder

Each folder can inherit metadata fields from its parent folder or have a unique set of them. The information includes not only which kinds of metadata are *assigned* but also which ones are *required*. For example, you could assign the top folder (Content) all metadata definitions, while you assign the Contacts folder (directly below it) none.

On every folder's properties screen, use the **Break Inheritance** check box (illustrated below) to determine if metadata definitions are the same as the parent folder or unique.

| Metadata/Custom-Fields available for folder 'Contacts':<br>(Inherited from folder 'Content')<br>Break Inheritance |          |             |  |  |  |
|----------------------------------------------------------------------------------------------------|----------|-------------|--|--|--|
| Assigned                                                                                                    | Required | Name        |  |  |  |
| $\checkmark$                                                                                                    |          | title       |  |  |  |
| $\checkmark$                                                                                                    |          | keywords    |  |  |  |
| $\checkmark$                                                                                                    |          | description |  |  |  |
| $\checkmark$                                                                                                    |          | page        |  |  |  |
| $\checkmark$                                                                                                    |          | robots      |  |  |  |

By default, **Break Inheritance** is not checked, which means that all folders inherit metadata definitions from the root folder (Content).

When you click the **Break Inheritance** check box, all inherited values appear by default (that is, **Assigned** and **Required** boxes are either checked or unchecked). You can then change which boxes are checked/unchecked as desired.

## Adding Metadata to Content

When a user creates or updates content, he can define its metadata within the assignments specified for the folder.

Default metadata are applied without user intervention. Instructions for adding metadata are found in the Adding or Editing Data section of the **Ektron CMS400.NET** User Manual.

## Simple Dublin Core Metadata

Simple Dublin Core is a set of fifteen standard names for metadata fields designed to cover the most useful items of information on a document. From the Dublin Core site FAQ: "Dublin Core metadata provides card catalog-like definitions for defining the properties of objects for Web-based resource discovery systems." For more information refer to the Usage Guide: http://www.dublincore.org/ documents/usageguide/.

By using the Metadata Server Control, you automatically create seven of the fifteen Dublin Core metadata fields. These fields are automatically filled with the information from the equivalent Ektron CMS400.NET property. Below is a list of the seven fields that are created and their Ektron CMS400.NET equivalent property. For more information on the Metadata Server Control, see the Developer's Manual section "Introduction to Ektron CMS400.NET Server Controls" > "MetaData Server Control"

| Dublin Core Field Name | Ektron CMS400.NET Property                             |
|------------------------|--------------------------------------------------------|
| DC.title               | Content block title                                    |
| DC.description         | Plain text version of a content block teaser (summary) |
| DC.contributor         | Content block last editor name                         |
| DC.date                | Content block last edit date                           |
| DC.format              | "text/html"                                            |

| Dublin Core Field Name | Ektron CMS400.NET Property                                                                               |
|------------------------|----------------------------------------------------------------------------------------------------|
| DC.identifier          | URL of current page (from ASP.NET Server.Request object)                                                 |
| DC.language            | CMS language cookie / current site<br>language, expressed as a .NET<br>System.Globalization Culture Name |

To fully comply with the Simple Dublin Core metadata element set, the administrator must create the remaining eight Dublin Core fields as standard CMS400.NET Metadata definitions and apply them to all CMS400.NET folders. Next, the CMS users must fill in the appropriate values for each content block.

WARNING! When creating the Dublin Core metadata fields in the Metadata section of the Workarea, you do not need to create the first seven fields in the table above. In addition, the names of the fields you create should be the same as the names below. For example, in the name field, enter "DC.subject". The DC identifies the metadata as Dublin Core metadata.

The remaining eight Simple Dublin Core fields are described below:

## **NOTE** These descriptions are from the Dublin Core Metadata Initiative site. For a more detailed description, visit http://www.dublincore.org.

- **DC.subject** The topic of the content of the resource. Typically, a Subject will be expressed as keywords or key phrases or classification codes that describe the topic of the resource.
- **DC.type** The nature or genre of the content of the resource. Type includes terms describing general categories, functions, genres, or aggregation levels for content.
- DC.source A Reference to a resource from which the present resource is derived. For example, DC.source="Image from page 54 of the 1922 edition of Romeo and Juliet"
- **DC.relation** A reference to a related resource.
- **DC.coverage** The extent or scope of the content of the resource. Coverage will typically include spatial location (a place name or geographic co-ordinates), temporal period (a period label, date, or date range) or jurisdiction (such as a

named administrative entity). Examples: DC.coverage="1995-1996", DC.coverage="Boston, MA", DC.coverage="17th century" or DC.coverage="Upstate New York".

- **DC.creator** An entity primarily responsible for making the content of the resource.
- **DC.publisher** The entity responsible for making the resource available.
- **DC.rights** Information about rights held in and over the resource. Typically a Rights element will contain a rights management statement for the resource, or reference a service providing such information.

To learn about adding Metadata definitions, see "Adding a Metadata Definition" on page 70.

# **Setting Permissions**

Permissions determine which actions users and members of user groups can perform on content, library items, and content folders. For example, you allow your Webmaster to perform the most advanced actions, such as adding folders, editing folder properties, and deleting folders. At the same time, you could restrict content contributors to viewing, editing, and adding new content.

You can set permissions for a content folder or content item. If you assign permission to a content folder, it affects all of its subfolders unless you break inheritance for a subfolder.

Only Ektron CMS400.NET administrators can set permissions.

**IMPORTANT!** All members of the Administrator group are automatically granted all permissions to all Ektron CMS400.NET folders. These users do not appear when you view a folder's permission table. Nevertheless, they have full permissions.

You manage permissions through the Permission Table (illustrated below). It appears when you click the Permission button (1) from the folder's or content's Properties window.

#### View Permissions for Folder "abc"

#### € 🗊 ל

Allow this object to inherit permissions.

🗖 The content in this folder is private and is NOT viewable on the public Web site.

| View Advanced Permissions |                         |           |      |     |        |         |                      |               | Vie | w Member | <u>Ship us</u>   |
|---------------------------|-------------------------|-----------|------|-----|--------|---------|----------------------|---------------|-----|----------|------------------|
|                           | User or Group Name      | Read Only | Edit | Add | Delete | Restore | Library<br>Read Only | Add<br>Images |     |          | Overwi<br>Librai |
|                           | 🔮 <u>admin</u>          | ×         | X    | x   | ×      | ×       | ×                    | ×             | ×   | x        | ×                |
|                           | 🔮 jedit                 | ×         | Х    | х   |        |         |                      |               |     |          |                  |
|                           | 💇 <u>Administrators</u> | ×         | Х    | Х   | х      | х       | х                    | ×             | х   | ×        | ×                |
|                           | Everyope                | v         |      |     |        |         |                      |               |     |          |                  |

This chapter explains how to manage permissions through the following subtopics.

- "Inheritance" on page 86
- "Standard & Advanced Permissions" on page 87
- "Setting Permissions for a Content Folder" on page 88
- "Setting Permissions for Content" on page 91

## Inheritance

By default, all content folders and items inherit permissions from their parent folder. You have two options for modifying permissions.

- Modify the permissions of the parent folder see "Setting Permissions for a Content Folder" on page 88
- Break inheritance and add permissions to a folder

### **Breaking Inheritance**

To break inheritance from a parent folder, follow these steps.

- Access the Permissions Table for a content folder or content in your Workarea, as described in "Accessing the Permissions Table" on page 88.
- 2. Remove the check mark from the box that says **Allow this object to inherit permissions**.
- 3. A confirmation message appears.
- 4. Click **OK**.

#### **Restoring Inheritance**

To restore inheritance for a content folder or content, follow these steps.

- 1. Access the Permissions Table as described in "Accessing the Permissions Table" on page 88.
- 2. Place a check in the box that says **Allow this object to inherit permissions**.

- 3. A confirmation message appears.
- 4. Click OK.

## Standard & Advanced Permissions

There are two categories of permissions. You assign permissions in each category from a different screen.

- Standard Permissions basic functions
- Advanced Permissions administrator level functions

The following table explains the permissions in Ektron CMS400.NET.

| Category  | Permission        | Allows user/user group to perform this action on content in selected folder                      |  |  |
|-----------|-------------------|--------------------------------------------------------------------------------------------------|--|--|
| Standard  | Read Only         | View content                                                                                     |  |  |
|           | Edit              | Edit content                                                                                     |  |  |
|           | Add               | Add content                                                                                      |  |  |
|           | Delete            | Delete content                                                                                   |  |  |
|           | Restore           | Restore old versions of content                                                                  |  |  |
|           | Library Read Only | View items in the corresponding library folder<br>See Also: "Managing Library Items" on page 101 |  |  |
|           | Add Images        | Upload images to the corresponding library folder                                                |  |  |
| Add Files |                   | Upload files to the corresponding library folder                                                 |  |  |
|           | Add Hyperlinks    | Add hyperlinks to the corresponding library folder                                               |  |  |
|           | Overwrite Library | Overwrite images and files the corresponding library folder                                      |  |  |

| Category | Permission       | Allows user/user group to perform this action on content in selected folder                                                   |
|----------|------------------|----------------------------------------------------------------------------------------------------|
| Advanced | Collections      | Manage collections See Also: "Collections" on page 352                                                                        |
|          | Add Folders      | Add sub folders                                                                                                    |
|          | Edit Folders     | Edit folder properties See Also: "Folder Properties" on page 34                                                               |
|          | Delete Folders   | Delete the current folder or its subfolders                                                                                   |
|          | Traverse Folders | View the subfolders under the main content folder. By default, the everyone user group has permission to view all subfolders. |

## Setting Permissions for a Content Folder

You can set permissions for any content folder and language from the Folder Properties screen. Here is the Permissions button on the Folder Properties screen.

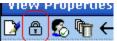

### **Accessing the Permissions Table**

To access the Permissions Table, follow these steps.

- 1. Select a folder from the left frame of the Workarea.
- 2. Select the language whose folder properties you want to update.
- 3. Click the Folder Properties button (
  <sup>11</sup>).
- 4. The Folder Properties screen appears.
- 5. Click the Permissions button ( 骨 ).

| 0. The remissions table appears.                                                                                                    |                     |                |      |     |        |         |                      |               |     |           |             |
|----------------------------------------------------------------------------------------------------|---------------------|----------------|------|-----|--------|---------|----------------------|---------------|-----|-----------|-------------|
| View Permissions for Folder "abc"                                                                                                    |                     |                |      |     |        |         |                      |               |     |           |             |
| ₽ 0                                                                                                    | ÷                   |                |      |     |        |         |                      |               |     |           |             |
| <ul> <li>Allow this object to inherit permissions.</li> <li>The content in this folder is private and is NOT viewable on the public Web site.</li> </ul> |                     |                |      |     |        |         |                      |               |     |           |             |
| View A                                                                                                    | dvanced Perm        | <u>issions</u> |      |     |        |         |                      |               | Vie | ew Member | <u>Ship</u> |
| User o                                                                                                    | r Group Name        | Read Only      | Edit | Add | Delete | Restore | Library<br>Read Only | Add<br>Images |     |           | Over<br>Lib |
| 🔮 <u>ad</u>                                                                                                    | min                 | ×              | Х    | х   | х      | ×       | x                    | ×             | х   | х         |             |
| 🔮 <u>iec</u>                                                                                                    | <u>dit</u>          | ×              | х    | Х   |        |         |                      |               |     |           |             |
| 💯 <u>Ad</u>                                                                                                    | <u>ministrators</u> | х              | ×    | Х   | ×      | х       | х                    | х             | х   | х         |             |
| 🥵 <u>Ev</u>                                                                                                    | eryone              | ×              |      |     |        |         |                      |               |     |           |             |
|                                                                                                    |                     |                |      |     |        |         |                      |               |     |           |             |

#### 6. The Permissions Table appears.

#### Actions You Can Perform from the Permissions Table

The following table summarizes actions you can perform from the Permission Table screen.

| Action                                                        | How to perform it                                                    | For more information, see                                             |
|---------------------------------------------------------------|----------------------------------------------------------------------|-----------------------------------------------------------------------|
| View advanced permissions                                     | Click <u>View Advanced</u><br><u>Permissions</u>                     | "Standard & Advanced Permissions" on page 87                          |
| Add user or group to permission table                         | Click 🕂                                                              | "Adding a User or User Group to the Permissions Table" on page 90     |
| Remove user or group from permission table                    | Click                                                                | "Deleting Users or User Groups from the Permissions Table" on page 91 |
| View membership<br>users                                      | Click <u>View MemberShip users</u>                                   | "Private Content & Memberships" on page 121                           |
| Have this folder inherit<br>permissions from<br>parent folder | Check box next to <b>Allow this</b><br>object to inherit permissions | "Inheritance" on page 86                                              |

| Action                              | How to perform it                                                                                                    | For more information, see     |
|-------------------------------------|----------------------------------------------------------------------------------------------------|-------------------------------|
| Make content in this folder private | Check box next to <b>The content</b><br>in this folder is private and<br>can only be viewed by<br>authorized users and<br>members | "Private Content" on page 121 |

## Adding a User or User Group to the Permissions Table

To add a user or user group to the Permissions Table, follow these steps.

**NOTE** Before adding users or groups, you must break inheritance. See "Inheritance" on page 86.

**NOTE** If a user and the user group to which that user belongs are both given permission to a folder, the user has all permissions to which he/she is assigned as well as permissions assigned to the user group.

- **NOTE** You can only assign Read Only permission to a Membership user or user group. *See Also:* "Private Content & Memberships" on page 121
  - 1. Access the Permissions Table for the content folder or content, as described in "Accessing the Permissions Table" on page 88.
  - 2. Click the Add button ( 🖧 ).
  - 3. The Add Permissions screen appears. Only users and groups not assigned to the Permissions Table appear.
  - 4. Click a user or group to add to the Permissions Table.
  - 5. The Add Permissions screen appears.
  - Check the standard and advanced permissions for the user or group. Refer to "Standard & Advanced Permissions" on page 87 for a description of permission options.
- **NOTE** Check <u>Enable All</u> to assign all standard permissions. If you do, you still must assign advanced permissions by hand.
  - 7. Click the Save button ( $\blacksquare$ ).

## **Editing User or User Group Permissions**

To add or remove permissions for a user or group, editing the user or group in the Permissions Table. To do so, follow these steps.

- 1. Access the Permissions Table for the content folder or content, as described in "Accessing the Permissions Table" on page 88.
- 2. Click the user or group for which you want to edit permissions.
- 3. The Edit Permissions screen appears.
- 4. To assign any permission, check the box. To remove any permission, uncheck the box.

**NOTE** Remember to toggle between standard and advanced permissions.

5. Click the Update button ( $\blacksquare$ ).

### **Deleting Users or User Groups from the Permissions Table**

To remove permissions from a user or user group, use the Delete button on the View Permissions window. To do so, follow these steps.

- 1. Access the Permissions Table for the content folder or content, as described in "Accessing the Permissions Table" on page 88.
- 2. Click the Delete button (III).
- 3. The Remove Permissions screen appears.
- 4. Click the user or group to remove from the Permissions Table.
- 5. A confirmation message appears.
- 6. Click the **OK** button.

# **Setting Permissions for Content**

You can assign permissions to a single content item, overriding the default permissions inherited from the folder. To do so, follow these steps.

**NOTE** When you delete the permissions of a user or user group, that change is propagated to all subfolders and content. Also, if the user or group was part of an approval chain, they are removed from it.

- 1. Access the content by navigating to its folder, selecting a language, and clicking on it.
- 2. Click the View Permissions button (A).
- 3. Uncheck the box next to Allow this object to inherit permissions.
- 4. A confirmation message appears. Press **OK**.
- 5. You can perform any action on the content that you can perform on a folder. These options are described in "Actions You Can Perform from the Permissions Table" on page 89.

# **Setting Approval Chains**

# What is an Approval Chain?

An approval chain is a series of users or user groups who must approve content before it can be published on your Web site. When the last person in the chain approves content, it goes live.

Also, if a user deletes content, before it can be removed from **Ektron CMS400.NET**, everyone in the approval chain must approve the deletion.

An approval chain can include any number of users or user groups. However, to be eligible, a user or user group *must* have permissions to the content folder or content item. *See Also:* "Setting Permissions" on page 85

NOTE If you assign a user group to an approval chain, only one member of the group needs to approve the content, not all members.
 Also, if a user appears in an approval chain twice (both as a user and part of a user group), the approval chain skips the second approval because the user has already approved the content.

You can set up an approval chain for a content folder or a content item as well as a language. *See Also:* "Multi-Language Approval Chains" on page 400

Finally, the Approval Method determines if content must be approved by all users in the chain, or only users higher up the chain than the one making the edits.

This chapter explains how to manage approval chains through the following subtopics.

- "Examples of Approval Chains" on page 94
- "Inheritance and the Approval Chain" on page 94
- "Creating an Approval Chain for a Content Folder" on page 94
- "Editing an Approval Chain For Content" on page 98

"The Approval Method" on page 99

# **Examples of Approval Chains**

An approval chain lets you control how and when your Web site is updated. For example, if your Webmaster needs to approve every new content item or update of an existing item, he would be last user in every approval chain and exert total control over the site.

Alternatively, you could set up a less centralized organization, where each department head controls his section. To accommodate this, set up an approval chain for each department, and assign the department head as the last person in the chain.

On the opposite extreme, you can delete the approval chain for a content item or folder. In this case, every content item in that folder is published as soon as a user submits it for publication.

## Inheritance and the Approval Chain

By default, every content folder and item inherits the approval chain from its parent folder. To modify an approval chain, either modify the parent's approval chain or break inheritance. This procedure is described in "Inheritance" on page 86.

# Creating an Approval Chain for a Content Folder

Before you can edit an approval chain, you first have to view it.

#### Viewing a Folder's Approval Chain

To view a folder's approval chain, follow these steps.

- 1. Select a folder from the left frame of the Workarea.
- 2. Using the **View** field and languages drop-down list, select the language of the approval chain you want to view.

5. The approval chain appears in the lower section of the screen.

| View Approvals for the Folder "Co | ontent"      |  |
|-----------------------------------|--------------|--|
| 🛟 📼 🛃 📝 🔶   Approval Type:        | English (US) |  |

#### **Approval Method:**

Force All Approvers

| User or Group Name | ID | Approval Order |
|--------------------|----|----------------|
| 🔮 jedit            | 2  | 1              |

This screen shows the following information about the approval chain.

- its language
- every user and user group in the approval chain
- the approval order
- the approval method (See also: "Changing the Approval Method" on page 100)
- toolbar buttons for modifying the approval chain and method

#### Actions You can Perform from the Approvals Screen

From this screen, you can perform these actions.

| Action                                          | Button       | See this section for details               |
|-------------------------------------------------|--------------|--------------------------------------------|
| Add approvers                                   | <del>4</del> | "Adding Approvers" on page 96              |
| Remove approvers                                |              | "Deleting Approvers" on page 97            |
| Change the order of users in the approval chain | ₽ţ           | "Editing the Approval Order" on page 96    |
| Change the approval method                      |              | "Changing the Approval Method" on page 100 |

| Action                                    | Button                                       | See this section for details                 |
|-------------------------------------------|----------------------------------------------|----------------------------------------------|
| Change the language of the approval chain | <b>Approval</b><br><b>Type</b><br>(language) | "Multi-Language Approval Chains" on page 400 |

## **Adding Approvers**

To add a user or user group to the approval chain, follow these steps.

- 1. Access the approval table, as described in "Viewing a Folder's Approval Chain" on page 94.
- 2. Select the language of the approval chain. The chain only applies to content in this language.
- 3. Click the Add button ( 🕂 ).
- 4. The Add Approvals screen appears.
- **NOTE** Only users and user groups with permissions to the folder appear. See "Adding a User or User Group to the Permissions Table" on page 90 for more information.
  - 5. Click the user or user group to add to the approval chain.
  - 6. A confirmation message appears.
  - 7. Click **OK**.

**NOTE** If you assign a user group to an approval chain, only one member of the group needs to approve the content, not all members.

## **Editing the Approval Order**

After you assign approvers to a folder, you may want to adjust the approval order. Place the user or group with final review at the end of the approval chain (that is, *the highest number*).

For example, if you have a content contributor whose edits must be approved by a department head, and the Webmaster has final review of all content, the approval order would look like this.

| User or Group Name  | Approval Order |
|---------------------|----------------|
| Content contributor | 1              |
| Department Head     | 2              |
| Webmaster           | 3              |

To edit the approval order, follow these steps.

- 1. Access the approval table as described in "Viewing a Folder's Approval Chain" on page 94.
- 2. Select the language.
- 3. Click the Reorder button (22).
- 4. The Edit Approval Order screen appears.
- 5. Click the user or group whose approval order you want to change.

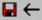

Using the arrows keys to the right, move the highlighted user or group within the approval order.

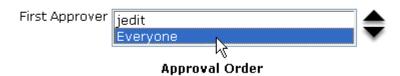

- 6. Click the Up (▲) or Down (▼) arrow to move the user or group to the desired order.
- Click the Save button (
  ).

#### **Deleting Approvers**

**NOTE** If a user in an approval chain is deleted from the permissions table, he or she is automatically deleted from the approval chain.

To delete a user or user group from an approval chain, follow these steps.

- 1. Access the approval table as described in "Viewing a Folder's Approval Chain" on page 94.
- 2. Select the language.
- 3. Click the Remove button (
- 4. The Remove Approval screen appears.
- 5. Click the user or group that you want to remove from the approval chain.
- 6. A confirmation message appears.
- 7. Click **OK**.

# Editing an Approval Chain For Content

At times, you may need to change the approval chain for a specific content item. Use the Approvals button () on the View Content screen to change a content item's approval chain.

#### Viewing an Approval Chain for Content

To view the approval chain for content, follow these steps.

- 1. Select the content.
- Click the View Permissions button ( 
   <sup>(†)</sup>).
- 3. Uncheck the checkbox next to Allow this object to inherit permissions.
- 4. Return to the View Content screen.
- 5. Click the Approvals button ( 🛃).

6. The content's approvals table appears.

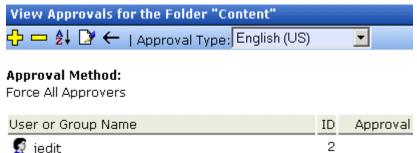

After viewing the content's approval chain, you can perform the same actions on it as you can perform on a folder. This list of actions is available from "Actions You can Perform from the Approvals Screen" on page 95.

# The Approval Method

The Approval Method determines if content must be approved by all users in the chain, or only users higher up in the chain than the user making the edits. The approval method only affects the approval process if the person submitting content for publishing is a member of the approval chain.

Two approval methods are available.

| Approval Method            | Description                                                                                |
|----------------------------|--------------------------------------------------------------------------------------------|
| Force All Approvers        | <i>All</i> users in approval chain must approve the content, beginning with the first      |
| Do Not Force All Approvers | Approvers after the user submitting content in the approval chain must approve the content |

For example, assume the approval chain is set as below.

| User or Group Name  | Approval Order |
|---------------------|----------------|
| Content contributor | 1              |

| User or Group Name | Approval Order |
|--------------------|----------------|
| Department Head    | 2              |
| Webmaster          | 3              |

If the Approval Method is **Force All Approvers**, and the Department Head submits content, the content must be approved by the content contributor, then the department head, and the Webmaster before it is published.

If the Approval Method is **Do Not Force All Approvers**, and the Department Head submits content, the content must only be approved the Webmaster before it is published.

## **Changing the Approval Method**

By default, the approval method is set to **Do Not Force All Approvers**. To change the approval method for a content folder or item, follow these steps.

- 1. Access the approval table, as described in "Viewing a Folder's Approval Chain" on page 94.
- 2. Click the Edit button ( ).
- 3. The Edit Approval Method screen appears.
- 4. Select an approval method by clicking the radio button.
- 5. Click the Save button ( $\square$ ).

# **Managing Library Items**

Before users can insert images and files into their content, they must be uploaded to the server that contains **Ektron CMS400.NET**. Each user, depending on their permissions, can upload images and files through the library in their Workarea.

In the library, you determine the types of files that can be uploaded and each user's library permissions.

# What's In This Chapter?

This chapter assumes you are familiar with the Library Folder chapter of the **Ektron CMS400.NET** User Manual. As a result, the chapter only provides information that is unique to administrators.

The following topics are covered in this chapter:

- "Library Folders and Permissions" on page 101
- "Folder Properties" on page 102
- "Performing Actions on Library Items" on page 105
- "Load Balancing" on page 106
- "If You Have an Ektron WebImageFX License Key..." on page 109

# Library Folders and Permissions

Whenever a new content folder is created and permissions given to it, a corresponding new folder is created in the library. The new folder inherits permissions from the content folder.

Items added to library folders are only accessible by users with permission to the corresponding content folder. If items are added to a library folders directly under the main library folder, all users with at least library Read-Only permissions can use those library items in their content.

Conversely, if a library item is uploaded to a folder to which only one person has permissions, that is the only user who can use that library asset.

# **Folder Properties**

The library folder properties contains library-related information, including load balance settings, image and file types that are allowed to be uploaded, as well as other settings.

The following buttons indicate actions you can perform on a library folder.

| Button     | Description             | For more information, see                                                           |
|------------|-------------------------|-------------------------------------------------------------------------------------|
| ď          | Folder properties       | "Accessing the Library Properties Screen" on page 102                               |
| <i>8</i> 4 | Search                  | Ektron CMS400.NET User Manual section<br>"Library Folder" > "Searching the Library" |
| ←          | Back to previous screen |                                                                                     |

#### Accessing the Library Properties Screen

As an administrator, you have permission to change the library properties. To view the properties of the library folder, follow these steps.

- 1. Access a library folder, as explained in "Folder Properties" on page 102.
- 2. Click the Properties button ( 1).
- 3. The Library Management window appears, displaying the following settings.

## The Library Management Settings

| Field                  | Description                                                                                                    |
|------------------------|----------------------------------------------------------------------------------------------------|
| Image Extensions       | The types of image files that a content contributor can upload to the library. You can add as many image file extensions as you want, or have none. If no extensions appear, no one can upload image files to the specified folder.                                                                                                    |
| Image Upload Directory | Specifies where the uploaded images are saved on the Web server. By<br>default, the image upload directory is <pre>Web root/ek_sitepath/<br/>uploadedimages. The <pre>ek_sitepath</pre> value is set in the Web.config file.<br/>Note: You must create the directory in your Web root manually, before<br/>adding it in CMS400.NET.<br/>See Also: Ektron CMS400.NET Setup Manual section "Managing the<br/>web.config File."</pre> |
| Physical Path          | Path to file upload folder.                                                                                                    |
| Verified               | A green check notifies you that the physical location exists. A red X means that the location does not exist, and you need to set up that folder on the file server.                                                                                                    |
| File Extensions        | Specify the types of non-image files that a content contributor can upload to the library. You can add as many non-image file extensions as you want, or have none. If no extensions appear, no one can upload non-image files to the specified folder.                                                                                                    |
| File Upload Directory  | Specifies where the uploaded files are saved on the Web server. By<br>default, the file upload directory is Web root/ek_sitepath/<br>uploadedfiles. The ek_sitepath value is set in the Web.config file.<br>Note: You must create the directory in your Web root manually, before<br>adding it in CMS400.NET.<br>Ektron CMS400.NET Setup Manual section "Managing the web.config<br>File."                                         |
| Physical Path          | Path to file upload folder.                                                                                                    |
| Verified               | A green check notifies you that the physical location exists. A red X means that the location does not exist, and you need to set up that folder on the file server.                                                                                                    |

## **Editing Library Properties**

To edit library properties, follow these steps.

- 1. Go to the Library Properties screen, as explained in "Accessing the Library Properties Screen" on page 102.
- 2. Click the Edit button ( $\searrow$ ).

Library properties are described in the table below.

| Field                                    | Description                                                                                                    |
|------------------------------------------|----------------------------------------------------------------------------------------------------|
| Image Extensions                         | The types of image files that a content contributor can upload to the library. You can add as many image file extensions as you want, or have none. If no extensions appear, no one can upload image files to the specified folder.                                                                                                    |
| Image Upload Directory                   | Specifies where the uploaded images are saved on the Web server. By<br>default, the image upload directory is web root/ek_sitepath/<br>uploadedimages. The ek_sitepath value is set in the Web.config file.<br>Note: You must create the directory in your Web root manually, before<br>adding it in CMS400.NET.<br>Ektron CMS400.NET Setup Manual section "Managing the web.config<br>File." |
| Make Directory Relative to this Web site | If you want to specify the image upload directory's location as relative to your Web site root, check this box. (Your Web site root's location appears to the right of <b>Make Directory Relative to this Web site</b> .)                                                                                                    |
| Verified                                 | A green check notifies you that the physical location exists. A red X means that the location does not exist, and you need to set up that folder on the file server.                                                                                                    |
| File Extensions                          | Specify the types of non-image files that a content contributor can upload<br>to the library. You can add as many non-image file extensions as you<br>want, or have none. If no extensions appear, no one can upload non-<br>image files to the specified folder.                                                                                                    |

| Field                                    | Description                                                                                                    |
|------------------------------------------|----------------------------------------------------------------------------------------------------|
| File Upload Directory                    | Specifies where the uploaded files are saved on the Web server. By<br>default, the file upload directory is Web root/ek_sitepath/<br>uploadedfiles. The ek_sitepath value is set in the Web.config file.<br>Note: You must create the directory in your Web root manually, before<br>adding it in CMS400.NET.<br>Ektron CMS400.NET Setup Manual section "Managing the web.config<br>File." |
| Make Directory Relative to this Web site | If you want to specify the file upload directory's location as relative to your Web site root, check this box. (Your Web site root's location appears to the right of <b>Make Directory Relative to this Web site</b> .)                                                                                                    |
| Verified                                 | A green check notifies you that the physical location exists. A red X means that the location does not exist, and you need to set up that folder on the file server.                                                                                                    |

# Performing Actions on Library Items

The library is made up of images, files, form Quicklinks, hyperlinks, and regular Quicklinks that were added by Ektron CMS400.NET users. The following table displays the actions that can be performed for each library item type.

| Action    | Files        | Images       | Hyperlinks   | Quicklinks   | Form<br>Quicklinks |
|-----------|--------------|--------------|--------------|--------------|--------------------|
| Add       | $\checkmark$ | $\checkmark$ | $\checkmark$ | $\checkmark$ | <b>&gt;</b>        |
| Edit      | $\checkmark$ | $\checkmark$ | $\checkmark$ | $\checkmark$ | <b>&gt;</b>        |
| View      | $\checkmark$ | $\checkmark$ | $\checkmark$ | $\checkmark$ | $\checkmark$       |
| Overwrite | $\checkmark$ | $\checkmark$ |              |              |                    |
| Delete    | $\checkmark$ | $\checkmark$ | $\checkmark$ | $\checkmark$ | $\checkmark$       |

| Action             | Files        | Images       | Hyperlinks   | Quicklinks   | Form<br>Quicklinks |
|--------------------|--------------|--------------|--------------|--------------|--------------------|
| Remove from server | $\checkmark$ | $\checkmark$ |              |              |                    |
| Check links        | $\checkmark$ | $\checkmark$ | $\checkmark$ | $\checkmark$ | $\checkmark$       |
| Update URL         |              |              | $\checkmark$ | $\checkmark$ | $\checkmark$       |

Most actions can be performed by a user who is granted permission to do so. *See Also:* "Setting Permissions" on page 85

# Load Balancing

This section explains how to create load balancing paths in Ektron CMS400.NET. For further information about the steps needed to set up load balancing outside of Ektron CMS400.NET, see "Load Balancing" on page 497.

## Definition

Load balance is used for two important reasons:

- Provides the redundancy for the Web site if one server fails, a second server handles all requests
- Balances requests to the server distributes the load request across two or more machines

In both cases, the client (browser) is not aware that several servers are involved. All URLs point to a single Web site. The load balance software resolves them.

## Load Balancing and Ektron CMS400.NET

Ektron CMS400.NET does not need to be aware that load balancing is taking place. However, the library items on all servers must be identical. Therefore, when a user uploads a new item to the Ektron CMS400.NET library, it must be replicated on all other servers in your load balancing model. To achieve this, Ektron CMS400.NET uploads the items to default upload directory and any other folder defined in the library.

Ektron CMS400.NET provides to any administrator an interface for adding load balance folders to the application. These folders needs to be either a virtual or physical folder under the Ektron CMS400.NET Web site. In most cases, this is a virtual folder that points to a mounted hard drive (another server).

## Accessing Library Load Balancing Screen

To access the load balancing section in the library, follow these steps.

- 1. Click the Library folder button.
- Click the View Properties button (
   ).
- Click the View Load Balance Settings button (
   ).
- The View Library Load Balance Settings screen is displayed. The screen's columns are described in the following table.

| Column Title  | Description                                                                                                    |
|---------------|----------------------------------------------------------------------------------------------------|
| Web Path      | The path of the folder under your server's Web site.                                                                                                    |
| Туре          | <ul> <li>Images - load balance folder for uploaded images.</li> <li>Files - load balance folder for uploaded files.</li> </ul>                                                                   |
| Relative      | An $\mathbf{x}$ indicates if the folder is relative to your Ektron CMS400.NET Web site.                                                                                                    |
| Verified      | If the load balance folder exists in the proper location, a green check is used to verify that the folder exists. A red x is displayed when the folder does not exist in the specified location. |
| Physical Path | The physical location of the folder to which items will be uploaded.                                                                                                    |

## Adding a New Load Balancing Folder

To add a new load balancing folder in the Ektron CMS400.NET library, follow these steps.

**NOTE** Refer to "Load Balancing" on page 497 for advanced information about this feature.

- 1. Access the view load balance settings screen, as described in "Accessing Library Load Balancing Screen" on page 107.
- 2. Click the Add button ( ) on View Library Load Balance Settings screen.
- 3. The Add a Library Load Balancing Path screen is displayed.

| Add a Librar<br>₽ ← | y Load Balance Path            |  |
|---------------------|--------------------------------|--|
|                     | This path is for image assets. |  |
| © Imayes:           |                                |  |
| O Files:            | This path is for file assets.  |  |
| Load Balance Path:  |                                |  |

Make Directory Relative to this Web site: /CMSSample/

| Field             | Description                                                                                                    |
|-------------------|----------------------------------------------------------------------------------------------------|
| Images/Files      | Specify if the load balance path folder will be for images or files.                                                                                                |
| Load Balance Path | Enter the path of the folder.                                                                                                    |
| Make Relative     | If the folder (or virtual folder) resides under your Ektron CMS400.NET site root, check off the box to make the path relative to that. Otherwise, remove the check. |

4. Use the following table to help you complete the form.

5. Click the Save button (  $\square$  ).

## **Editing a Library Load Balance Path**

If the Web path for a load balance folder has changed, you may edit it at any time.

To edit a load balance path, follow these steps.

- Access the View Library Load Balance Settings screen, as described in "Accessing Library Load Balancing Screen" on page 107.
- 2. Click the Web Path of the load balance path you want to edit.
- 3. The Edit Library Load Balancing Path is displayed.
- 4. Make the necessary changes to the load balance path.
- 5. Click the Update button ( **[]**).

### **Deleting a Library Load Balance Path**

Library load balance paths that are no longer needed may easily be deleted.

To delete a library load balance path, follow these steps.

- Access the View Library Load Balance Settings screen, as described in "Accessing Library Load Balancing Screen" on page 107.
- 2. Click the Remove  $(\square)$  button.
- 3. The Remove Library Load Balance Path is displayed.
- 4. Check off the box(es) of the load balance paths you want to delete.
- Click the Remove button ( ) to delete the load balance path.
   A confirmation message is displayed.
- 6. Click OK.

# If You Have an Ektron WebImageFX License Key...

If you purchased and inserted an Ektron WebImageFX license key into Ektron CMS400.NET, the images folder is enhanced automatically.

Since Ektron WebImageFX has a built-in thumbnail creator for images, each uploaded image in the library also has a thumbnail created for it, allowing you to locate uploaded images faster and easier. Here is an example of the images folder for an Ektron CMS400.NET Web site with an Ektron WebImageFX license key.

| Library Folder: "Content\images"                                                                                                    |
|----------------------------------------------------------------------------------------------------|
| <b>∭</b> ←                                                                                                    |
|                                                                                                    |
| <u>Title ID Date Modified Filename</u>                                                                                                   |
| RedStar Airplane smaller version 2 05-Sep-2002 05:46 PM /CMS300Sample/uploaded                                                           |
|                                                                                                    |
| <b>NOTE</b> For information about acquiring an Ektron WebImageFX license key for Ektron CMS400.NET, contact the Ektron Sales Department. |

# Managing Users & User Groups

Users are people who administer the Web site, create content, or publish content. Without users, the Web site would be blank. In Ektron CMS400.NET, you can add, edit, and delete users to and from the application through the Settings folder in the Workarea.

Every Ektron CMS400.NET user belongs to a User Group. User groups are used when creating permissions and approvals for content folders. User groups can be departments in your company (Human Resources, Sales, Engineering) or indicate a user's role (Publishers, Administrators, Editors, etc.).

**IMPORTANT!** If your system uses the Active Directory Integration Feature, proceed to "Active Directory Feature" on page 541 to learn about user management functions. This chapter only applies to systems that do not use Active Directory Integration.

**IMPORTANT!** If your system uses LDAP Authentication, proceed to "LDAP Authentication" on page 590. Some functionality in this chapter does apply to LDAP. The LDAP chapter explains which information is applied.

This section explains the most common actions that you will perform on users and user groups. These actions include:

- "Accessing the Users and User Groups Folders" on page 111
- "Creating a New User" on page 113
- "Viewing a User" on page 115
- "Assigning Users To User Groups" on page 117

# Accessing the Users and User Groups Folders

All user and user group information is accessible from the Workarea.

## Accessing the User Folder

To access the user folder in Ektron CMS400.NET, follow these steps.

- 1. Access the Workarea.
- 2. Click the **Settings** button in the lower left frame of the Workarea.
- 3. The folders tree under the Settings folder displays the folder hierarchy.
- 4. Click the **Users** folder from the folder tree.
- 5. A table of all Ektron CMS400.NET users is displayed.

From this screen, you can add, edit, and delete users. These procedures are explained in the next sections.

### Accessing the User Group Folder

To access the user group folder in Ektron CMS400.NET, follow these steps.

- 1. Access the Workarea.
- 2. Click the **Settings** folder from the left frame of the Workarea window.
- The folders tree under the Settings folder displays the folder hierarchy.
- 4. Click the **User Group** folder.
- 5. A list of all user groups is displayed.

From this screen, you can add, edit, and delete user groups. These procedures are explained in the next sections.

# **Managing Users**

This topic consists of the following subtopics

- "Creating a New User" on page 113
- "Viewing a User" on page 115
- "Editing a User" on page 115
- "Deleting a User" on page 116
- "Removing Users from User Groups" on page 116

## **Creating a New User**

Before you can assign a user to a user group, you must add the user to the system. To create a new user, follow these steps.

- 1. Access the User folder, as described in "Accessing the User Folder" on page 111.
- 2. Click the Add User button ( $\mathbf{\underline{G}}$ ).
- 3. The Add a New User to the System screen appears.
- 4. Enter the following information about the user.

| Field                                         | Description                                                                                                    |
|-----------------------------------------------|----------------------------------------------------------------------------------------------------|
| Username                                      | Insert a username for the user you want to create.                                                                                                    |
| Organization<br>Organizational Unit<br>Domain | These fields are only available when using LDAP Authentication. See Also: "Adding User Information from an LDAP Server to Ektron CMS400.NET" on page 594. |
| First Name                                    | Enter the first name of the user.                                                                                                    |
| Last Name                                     | Enter the last name of the user.                                                                                                    |
| Password                                      | Enter a password for the user.                                                                                                    |
| Confirm Password                              | Confirm the password by typing it again.                                                                                                    |

| Field                         | Description                                                                                                    |
|-------------------------------|----------------------------------------------------------------------------------------------------|
| User Language                 | Select the language in which the user will<br>view Ektron CMS400.NET screens and<br>messages. The language also determines<br>the default value whenever a drop-down list<br>of languages appears within Ektron<br>CMS400.NET.                                                          |
|                               | The dropdown list of choices at this field is derived from the Language Settings screen, available from the <b>Settings&gt; Configuration</b> folder.                                                                                                    |
|                               | Do not confuse the system language with the<br>user's ability to create and edit foreign<br>editions of content. This field does not<br>prevent a user from working with multiple<br>language content.                                                                                  |
|                               | See Also: "Multi-Language Support" on page 376                                                                                                    |
|                               | Note: If the selected language is not English,<br>French or German, it is only supported after<br>you download the <b>Ektron CMS400.NET</b><br>Language Support Program from Ektron and<br>translate the Web site.                                                                      |
| Email Address                 | Enter the email address of the user.                                                                                                    |
| Disable Email<br>Notification | Select to disable the email notifications for<br>the user. If you do, the user will not receive<br>the automatic email notification described in<br>"Automatic eMail Notification" on page 535.<br>However, this field has no effect on the<br>user's ability to receive instant email. |
| Work Page Size                | See "Work Page Size" on page 24                                                                                                    |
| Landing Page after<br>login   | See "Landing Page after login" on page 25                                                                                                    |
| User name                     | See "Task Permissions" on page 330                                                                                                    |
| Create Task                   |                                                                                                    |
| Redirect Task                 |                                                                                                    |
| Delete Task                   |                                                                                                    |

| Field                      | Description                              |
|----------------------------|------------------------------------------|
| Any custom user properties | See "Custom User Properties" on page 133 |

**NOTE** If email notification is turned off in the setup page, you are notified when editing, adding, or viewing a user.

- 5. Click the Save button ( $\square$ ).
- 6. The View Users in Group Everyone screen appears with the new user included in the table.

**NOTE** When you add a new user, he is automatically placed in the Everyone user group. To assign users to other groups, see "Assigning Users To User Groups" on page 117.

- 7. Continue this process until you add all users of your Web site, or are allowed to depending on your license.
- **NOTE** Contact Ektron Sales for pricing of adding more users to your license.

#### Viewing a User

After adding a user, you can view that information. While viewing a user, you can edit or delete the user.

To view a user, follow these steps.

- 1. Access the user folder as described in "Accessing the User Folder" on page 111.
- 2. Click the **Username** of the user you want to view.
- 3. The View User Information screen is displayed.

To learn about the fields, see "Enter the following information about the user." on page 113.

From the View User screen, you can edit or delete users. These actions are described in the next sections.

## **Editing a User**

**IMPORTANT!** 

If you are using Active Directory to edit a user, see "Editing User Information in Ektron CMS400.NET" on page 558.

When editing a user, you can change the username, first name, last name, password, user language, and email address. To edit a user, follow these steps.

- 1. Access the view user screen of the user you want to edit as described in "Viewing a User" on page 115.
- 2. Click the **Username** of the user you want to edit.
- 3. The View User Information screen is displayed.
- 4. Click the Edit button ( $\bigcirc$ ).
- The Edit User screen is displayed. To learn about the fields, see "Enter the following information about the user." on page 113.
- 6. Make the necessary changes to the user information.
- 7. Click the Update button ( 🔚 ).

#### **Deleting a User**

| IMPORTANT! | If you are using Active Directory to delete a user, see "Deleting Users" on page 558.                                              |  |  |  |  |
|------------|----------------------------------------------------------------------------------------------------|--|--|--|--|
|            | When you need to remove a user from the application, you can easily do it from the User's Folder in the Workarea.                  |  |  |  |  |
| WARNING!   | Once a user is deleted from the database, he is deleted permanently. The process cannot be undone.                                 |  |  |  |  |
|            | To delete a user, follow these steps.                                                                                              |  |  |  |  |
|            | <ol> <li>Access the view user screen for the user you want to delete, as<br/>described in "Viewing a User" on page 115.</li> </ol> |  |  |  |  |
|            | 2. Click the <b>Username</b> of the user you want to delete.                                                                       |  |  |  |  |
|            | 3. The View User Information screen is displayed.                                                                                  |  |  |  |  |
|            | 4. Click the Delete button ( 🔟 ).                                                                                                  |  |  |  |  |
|            | 5. A confirmation message is displayed.                                                                                            |  |  |  |  |
|            | 6. Click <b>OK</b> .                                                                                                    |  |  |  |  |

## **Removing Users from User Groups**

**NOTE** Removing a user from a user group does not delete the user from Ektron CMS400.NET. Also, you cannot remove users from the Everyone or Admin user groups.

To remove a user from a user group, follow these steps.

- 1. Access the User Groups folder, as described in "Accessing the User Group Folder" on page 112.
- 2. Click the User Group that includes the user you want to remove.
- 3. Members of the selected group appear.
- 4. Click the user to remove.
- 5. The View User Information screen is displayed.
- 6. Click the Delete button ( $\square$ ) to delete the user from the group.
- 7. A confirmation message is displayed.
- 8. Click OK.

# Managing User Groups

#### **Creating a New User Group**

To create a new User Group in Ektron CMS400.NET, follow these steps.

- Access the User Groups folder in the administrator Workarea, as described in "Accessing the User Group Folder" on page 112.
- 3. The Add a New User Group to the System screen is displayed.
- 4. Enter a name and brief description of the user group you want to create.
- 5. Click the Save button ( 🔛 ).

#### **Assigning Users To User Groups**

To add a user to a user group, follow these steps.

- 1. Access the User Groups folder in the Workarea.
- 2. Click the user group to which you want to add a user.
- 3. The View Users in Group screen appears with all current members of the group.

**NOTE** When you create a new user group, no user assigned to it initially.

- 4. Click the Add User button ( 🕵 ).
- 5. Users who do not belong to the group appear.
- 6. Click the user you want to add.
- 7. A confirmation message is displayed.
- 8. Click **OK**.
- 9. The selected user is now a member of the selected group.
- 10. Continue this process until you add all users into User Groups.

#### Viewing the Users in a User Group

To view a list of users who are members of a user group, follow these steps.

- Access the User Group folder in the administrator Workarea, as described in "Accessing the User Group Folder" on page 112.
- 2. Click the user group whose members you want to view.
- 3. The View Users in Group screen appears with a list of users who are members of the group.

From this screen, you can edit or delete user groups, as well as add and remove users to and from the user group.

You can also send an email to any group member by clicking the checkbox next to the email icon on the same line as the user's name.

| View Users in Group "Everyone"                                      |                 |                  |             |  |
|---------------------------------------------------------------------|-----------------|------------------|-------------|--|
| 🕵 🛃 🔶 🕄                                                             | )<br>           |                  |             |  |
| Username                                                            | <u>Lastname</u> | <u>Firstname</u> | Language    |  |
| 🔮 <u>admin</u>                                                      | Administrator   | Application      | App Default |  |
| 🔮 jedit                                                             | Edit            | John             | App Default |  |
| 🔮 <u>ismith</u>                                                     | Smith           | John             | App Default |  |
| 🖪 thrown                                                            | Brown           | Tina             | ∆nn Default |  |
| After selecting all users to receive email, click the email toolbar |                 |                  |             |  |
| button (🛃). A new screen appears that lets you compose the          |                 |                  |             |  |

email.

You can also assign to the group members task permissions and the ability to edit aliases by checking the boxes illustrated below. For more information about editing aliases, see "Permissions for Manual Aliasing" on page 529.

To learn about the task fields in the lower section of the screen, see "Task Permissions" on page 330.

| View Users in Group "Administrators" |               |               |             |                                         |  |  |
|--------------------------------------|---------------|---------------|-------------|-----------------------------------------|--|--|
| <u>&amp;</u> ⊟ ←                     |               |               |             | i ka bile i bi ka bi ka bile i bi ka bi |  |  |
| Username                             | Lastname      | Firstname     | Language    |                                         |  |  |
| S admin                              | Administrator | Application   | App Default |                                         |  |  |
| 🕼 User Group Name                    | Create Task   | Redirect Task | Delete Task | Edit Aliases                            |  |  |
| Administrators                       |               |               |             |                                         |  |  |

## **Editing a User Group**

When editing a User Group, you can only change its name.

**NOTE** You cannot edit the default Administrators and Everyone user groups.

To edit a user group, follow these steps.

- 1. Access the View Users in Group screen for the user group you want to edit, as described in "Viewing the Users in a User Group" on page 118.
- 2. Click the User Group you want to edit.
- 3. The View Users In Group screen is displayed.
- 4. Click the Edit button ( ]).
- 5. The Edit User Group screen is displayed.
- 6. Make the necessary changes.
- 7. Click the Update button ( 📘 ).

#### **Deleting a User Group**

When you do not need a User Group anymore, you can delete it from the system.

**NOTE** You cannot delete the Administrator and Everyone groups.

To delete a user group, follow these steps.

- Access the View Users in Group screen for the user group you want to delete, as described in "Viewing the Users in a User Group" on page 118.
- 2. Click the User Group you want to delete.
- 3. The View Users In Group screen is displayed.
- 4. Click the Delete button ( 1).
- 5. A confirmation message is displayed.
- 6. Click OK.
- 7. The User Group is deleted from the Ektron CMS400.NET Web site.

#### **Removing Users from User Groups**

See "Removing Users from User Groups" on page 116.

# **Private Content & Memberships**

This section explains the concepts to understand and procedures to follow when working with membership users and groups through the following topics:

- "Private Content" on page 121
- "Memberships" on page 124
- "Accessing the Membership Module Folder" on page 125
- "Membership Users" on page 125
- "Membership User Groups" on page 128
- "Assigning Permissions for Memberships" on page 131

# **Private Content**

Private content is stored in **Ektron CMS400.NET** folders that are designated as private. Private content is only viewable by browsing the Web site while logged in by users who have *at least* Read-Only permissions for content or a folder.

To help explain private content, the following table shows three scenarios and how the user's status affects the display of the content.

| Scenario                                                            | Web Page Display                                                                                                    |
|---------------------------------------------------------------------|----------------------------------------------------------------------------------------------------|
| Scenario<br>Site visitor<br>accesses content<br>in a private folder | Web Page Display         RC International         Home   Products   Support   News   Careers   Search         Copyright 2003 Ektron, Inc. Sample Site |
|                                                                     |                                                                                                    |

| Scenario                                                                                                    | Web Page Display                                                                                                    |
|----------------------------------------------------------------------------------------------------|----------------------------------------------------------------------------------------------------|
| Logged in user<br>with read-only<br>permissions<br>accesses content<br>in a private folder                   | <b>RC International</b><br>Home   Products   Support   News   Careers   Search                                                                                                    |
|                                                                                                    | Customer Support<br>RC International is committed to providing our customers with a plea<br>experience. Our support department is available to help you in all are<br>We invite you to review all of our extensive online documentation. M<br>inquiries can be answered using this information.<br>All repairs and returns must have a Return Authorization Number (RM<br>International. To obtain an RMA number or if you require information<br>contact our support department at:<br>support@cms300samplesite.com (response within 24hrs)<br>or phone 1-800-555-5555 (9am to 5pm EST)                      |
|                                                                                                    | Copyright 2003 Ektron, Inc. Sample Site                                                                                                    |
| Logged in user<br>with more than<br>read-only<br>permissions<br>accesses a<br>content in a<br>private folder | RC International<br>Home   Products   Support   News   Careers   Search                                                                                                    |
|                                                                                                    | <b>Customer Support</b><br>RC International is committed to providing our customers with a pl<br>experience. Our support department is available to help you in all a<br>collecting. We invite you to review all of our extensive online docu<br>questions and inquiries can be answered using this information.<br>All repairs and returns must have a Return Authorization Number (F<br>RC International. To obtain an RMA number or if you require inform<br>please contact our support department at:<br>support@cms300samplesite.com (response within 24hrs)<br>or phone 1-800-555-5555 (9am to 5pm EST) |
|                                                                                                    | Copyright 2003 Ektron, Inc. Sample Site                                                                                                    |

## Making a Folder Private

**NOTE** You can only set content to private when inheritance is broken.

To make a content folder private, follow these steps.

- Access the permissions table for a content folder or content in your Workarea, as described in "Setting Permissions" on page 85.
- 2. Check the box that says **This content in this folder is private** and is NOT viewable on the public Web site.
- 3. A confirmation message is displayed.
- 4. Click OK.

The content or folder is now private.

# **Memberships**

## What are Membership Users or User Groups?

Users and user groups who can view private content after log in are given *membership* status. When a membership user logs in, he can only *view* content -- all other functionality is disabled. Once logged in, only a logout button is displayed.

Membership groups are used to group similar membership users. *See Also:* "Private Content" on page 121

## Membership User/User Group Example

A typical membership scenario is a Partners section of your Web site that contains private content for partners only. However, you don't want partners to perform any Ektron CMS400.NET-related activities.

You can set up a membership user group to include users from your partner's organization. The group is given read-only permissions to the Partners section, which contains private content. Any partner can log into Ektron CMS400.NET and view the private content.

- "Accessing the Membership Module Folder" on page 125
- "Membership Users" on page 125
- "Membership User Groups" on page 128
- "Assigning Permissions for Memberships" on page 131
- "Troubleshooting Problems with Membership Users and Groups" on page 132

# Accessing the Membership Module Folder

Use the Membership Module folder to enter and edit membership users and user groups. To access the folder, follow these steps.

- 1. Navigate to the Workarea.
- 2. From the left frame of the Workarea, click the **Modules** folder button.
- 3. The Modules folder hierarchy is displayed.
- 4. Click the **Membership** folder to view its subfolders.

| Folder Name                                      | More Information               |  |
|--------------------------------------------------|--------------------------------|--|
| Users                                            | "Membership Users" on page 125 |  |
| User Groups "Membership User Groups" on page 128 |                                |  |

# **Membership Users**

The following sections explain all actions that may be performed on membership users via the following topics.

- "Adding Membership Users" on page 126
- "Viewing Membership User Information" on page 126
- "Editing Membership Users" on page 127
- "Deleting Membership Users" on page 127
- "Membership User Groups" on page 128

#### **Adding Membership Users**

To add a new membership user, follow these steps.

- 1. Access the membership users folder, as described in "Accessing the Membership Module Folder" on page 125.
- 2. Click the Add Membership User button ( 5. ).
- 3. The Add Membership User screen is displayed.
- 4. Complete the form using the following table as a reference.

| Field         | Description                                      |  |
|---------------|--------------------------------------------------|--|
| Username      | Enter a unique username for the membership user. |  |
| First Name    | Enter the first name of the user.                |  |
| Last Name     | Enter the last name of the user.                 |  |
| Password      | Enter a password for the user.                   |  |
| Confirm Pwd.  | Re-type the password to confirm it is correct.   |  |
| Email Address | Enter an email address for the user.             |  |

5. Click the Save button ( []).

#### Adding Membership Users to a Membership User Group

See "Adding Membership Users to a Membership User Group" on page 129.

#### **Setting Permissions on Private Content for Membership Users**

See "Assigning Permissions for Memberships" on page 131.

#### **Viewing Membership User Information**

To view membership user information, follow these steps.

1. Access the membership users folder, as described in "Accessing the Membership Module Folder" on page 125.

- 2. Click the user you want to view.
- 3. The View Membership User Information screen is displayed.

From this screen, you can edit or delete membership users.

#### **Editing Membership Users**

To edit a membership user, follow these steps.

- 1. Access the View Membership User screen of the membership user you want to edit, as described in "Viewing Membership User Information" on page 126.
- 2. Click the Edit button ([]).
- 3. The Edit Membership User Information screen is displayed.
- 4. Use the following table to assist with editing the membership user's information.

| Field         | Description                                      |
|---------------|--------------------------------------------------|
| Username      | Enter a unique username for the membership user. |
| First Name    | Enter the first name of the user.                |
| Last Name     | Enter the last name of the user.                 |
| Password      | Enter a password for the user.                   |
| Confirm Pwd.  | Re-type the password to confirm it is correct.   |
| Email Address | Enter an email address for the user.             |

5. Click the Update button ( ]).

#### **Deleting Membership Users**

To delete a membership user, follow these steps.

1. Access the View Membership User screen of the membership user you want to edit, as described in "Viewing Membership User Information" on page 126.

- 2. Click the Delete button (1).
- 3. A confirmation message is displayed.
- 4. Click OK.

### Membership User Groups

Membership user groups organize similar membership users, reducing the effort required to assign identical permissions to many users. The following section explains membership user group management via the following topics.

- "Adding Membership User Groups" on page 128
- "Viewing Membership Users in a Membership User Group" on page 129
- "Adding Membership Users to a Membership User Group" on page 129
- "Setting Permissions on Private Content for Membership User Groups" on page 129
- "Editing Membership User Group Name" on page 129
- "Deleting User from Membership User Group" on page 130
- "Deleting Membership User Groups" on page 130

#### Adding Membership User Groups

To create a new membership user group, follow these steps.

- 1. Access the membership user group folder, as described in "Accessing the Membership Module Folder" on page 125.
- 3. The Add a New User Group screen is displayed.
- 4. Enter a unique name for the group.
- 5. Click the Save button ( 🛄 ).

See Also: "Membership User Groups" on page 128

#### Viewing Membership Users in a Membership User Group

To view the information about a membership user group, follow these steps.

- 1. Access the membership user group folder, as described in "Accessing the Membership Module Folder" on page 125.
- 2. Click the membership user group you want to view.
- 3. The View Users In Group screen is displayed.

See Also: "Membership User Groups" on page 128

#### Adding Membership Users to a Membership User Group

To add a membership user to a membership user group, follow these steps.

**NOTE** Only membership users can be added to membership user groups.

- 1. Access the View Membership User Group screen for the membership user group to which you want to add a membership user, as described in "Viewing Membership Users in a Membership User Group" on page 129.
- 3. The Add User to Group screen is displayed.
- **NOTE** Only membership users who do not belong to the group appear.
  - 4. Click the user you want to add.
  - 5. A confirmation message is displayed.
  - 6. Click OK.

See Also: "Membership User Groups" on page 128

#### Setting Permissions on Private Content for Membership User Groups

See "Assigning Permissions for Memberships" on page 131

#### **Editing Membership User Group Name**

To edit a membership user group name, follow these steps.

**NOTE** The membership user group, All\_members, cannot be edited.

- 1. Access the View Membership User Group screen for the membership group you want to edit, as described in "Viewing Membership Users in a Membership User Group" on page 129.
- Click the Edit button (
  ).
- 3. The Edit User Group screen is displayed.
- 4. Change the membership group name.
- 5. Click the Update button ( .).

See Also: "Membership User Groups" on page 128

#### **Deleting User from Membership User Group**

To remove a user from a membership user group, follow these steps.

- 1. Access the View Membership User Group screen for the membership user group that contains the membership user you want to delete, as described in "Viewing Membership Users in a Membership User Group" on page 129.
- 2. Click the name of the membership user you want to remove.
- 3. The View User Information screen is displayed.
- 4. Click the Delete button (1).
- 5. A confirmation message is displayed.
- 6. Click OK.

#### **Deleting Membership User Groups**

To delete a membership user group, follow these steps.

- 1. Access the View Membership User Group screen for the membership user group you want to delete, as described in "Viewing Membership Users in a Membership User Group" on page 129.
- Click the Delete button (
   ).
- 3. A confirmation message is displayed.
- 4. Click OK.

## Assigning Permissions for Memberships

After you create membership users and groups, you can assign them permissions to content folders. To do so, follow these steps.

1. Access the permissions table for the content or folder you want to assign membership permissions for.

| For             | See                                                   |  |
|-----------------|-------------------------------------------------------|--|
| Content folders | "Setting Permissions for a Content Folder" on page 88 |  |
| Content         | "Setting Permissions for Content" on page 91          |  |

- 2. If necessary, break the inheritance for the content or folder. *See Also:* "Inheritance" on page 86
- 3. Set the content folder or item to **Private**. See Also: "Private Content" on page 121
- 4. Click **View MemberShip Users** on the right end of the permissions table.
- 5. The membership users/user groups added to the permissions table are displayed.
- 6. Click the Add button (
- 7. The Add Permissions screen is displayed.
- 8. Click a username or user group name to add to the permissions table.
- 9. The Add Permissions Options screen is displayed.
- 10. Check **Read-only** if you want the membership user or user group to be able to view the private content when logged in.
- 11. Click the Save button ( ]).

The membership user or user group is saved and added to the permissions table.

# Troubleshooting Problems with Membership Users and Groups

| Symptom                                                                                                    | Problem                               | Solution                                                                                                    |
|----------------------------------------------------------------------------------------------------|---------------------------------------|----------------------------------------------------------------------------------------------------|
| Error<br>message:<br>Response<br>object<br>error 'ASP<br>0251 :<br>80004005'<br>Response<br>Buffer<br>Limit<br>Exceeded | Response Buffer exceeded its<br>limit | <ol> <li>Increase limit. To do so, follow these steps.</li> <li>Stop IIS.</li> <li>Locate the file         <sup>%WinDir%\System32\Inetsrv\Metabase.xml         </sup></li> <li>Modify the AspBufferingLimit value.</li> <li>Restart IIS.         The default value is 4194304, which is about 4 MB.         Suggest changing it to 20MB (20971520) and see if         that helps.     </li> </ol> |

# **Custom User Properties**

allow you to create custom fields. These custom fields appear on the User Properties and Membership User Properties screens. They are used to define information about a user beyond the standard Ektron CMS400.NET user properties, such as Username, First Name, Password and E-Mail Address.

Some examples of Custom User Properties might be:

- employee ID
- phone number
- phone extension
- instant message screen name
- position
- start date
- department
- birthday
- the IP address of the user's machine

### The View Custom Properties Screen

Use the View Custom Properties screen to create custom properties for users and membership users. From the View Custom Properties screen, you can:

- add a new custom property. See "Adding a Custom User Property" on page 135
- edit a custom property. See "Editing a Custom User Property" on page 142
- reorder the way custom properties appear on the users and membership users screen. See "Setting the Custom User Properties Order" on page 144

- work with custom properties in different languages. See "Using Custom User Properties for Non-English Languages" on page 146
- get help with using custom properties. Click the online Help button ( ( ).

Below is an example of the View Custom Properties screen.

| View Custom Properties   |                                                                                                    |          |  |
|--------------------------|----------------------------------------------------------------------------------------------------|----------|--|
| -∯ ģ↓ English (U.S.) v থ | a la constante de la constante de la constante de la constante de la constante de la constante de la constante<br>La constante de la constante de la constante de la constante de la constante de la constante de la constante de |          |  |
| Title                    | Туре                                                                                                    | Required |  |
| Birthday                 | String                                                                                                    |          |  |
| Phone Number             | String                                                                                                    |          |  |
| Street Address           | String                                                                                                    |          |  |
| State Code               | String                                                                                                    |          |  |
| Zip Code                 | String                                                                                                    |          |  |
| Credit Card Info         | String                                                                                                    |          |  |

The table below describes the View Custom Properties screen.

| Buttons, Dropdown<br>Boxes or Fields                       | Description                                                                                                | For More Information                                           |
|------------------------------------------------------------|----------------------------------------------------------------------------------------------------|----------------------------------------------------------------|
| Add button ( <mark>다</mark> )                              | Add custom user properties.                                                                                | "Adding a Custom User<br>Property" on page 135                 |
| Reorder button ( 2)                                        | Change the order in which the custom properties appear on the users or membership users properties screen. | "Setting the Custom User<br>Properties Order" on<br>page 144   |
| Language Selection<br>Dropdown List<br>( English (U.S.) V) | Allows you to view custom user properties by language.                                                     | "Viewing Custom User<br>Properties By Language"<br>on page 149 |

| Buttons, Dropdown<br>Boxes or Fields | Description                                                                                                    | For More Information                            |
|--------------------------------------|----------------------------------------------------------------------------------------------------|-------------------------------------------------|
| Title Field                          | Shows you the title of a custom user property.<br>When viewing by language, the title changes<br>to the title used in a specific language if it has<br>been defined. Clicking a Title allows you to<br>edit the custom user property.<br>Note: The title and label are the same field.<br>On some screens the word Title is used, on<br>others the word Label is used. | "Editing a Custom User<br>Property" on page 142 |
| Type Field                           | Shows the Type that was chosen for a custom user property. Clicking a Type allows you to edit the custom user property.                                                                                                    | "Type" on page 138                              |
| Required Field                       | Shows whether the field is required.                                                                                                    | "Required" on page 138                          |

#### Adding a Custom User Property

Once you add a custom user property, it appears on the existing user and membership user information screen, under the User

Properties header. When new users and membership users are added, custom user properties appear during the creation process.

| <b>E Q</b>        | This User currently belongs to these User Groups:<br>• <u>Everyone</u> |  |  |
|-------------------|------------------------------------------------------------------------|--|--|
| 🚞 Settings        | Task permissions                                                       |  |  |
| 🖻 🗁 Users         | Create Task                                                            |  |  |
| 🖲 🛅 User Groups   | Redirect Task                                                          |  |  |
| 🖲 🧰 Help          | Hann Dresenting                                                        |  |  |
| 🗄 🛅 Configuration | User Properties                                                        |  |  |
|                   | Birthday                                                               |  |  |
|                   | Phone Number                                                           |  |  |
| <br>Content       | Street Address                                                         |  |  |
| S Forms           | State Code                                                             |  |  |
| 🔊 Library         | Zip Code                                                               |  |  |
| 🛄 Modules         |                                                                        |  |  |
| 🛃 Settings        | Credit Card Info                                                       |  |  |
|                   |                                                                        |  |  |

Follow these steps to add a custom user property.

1. In the Workarea, click **Settings > Configuration > User Properties**.

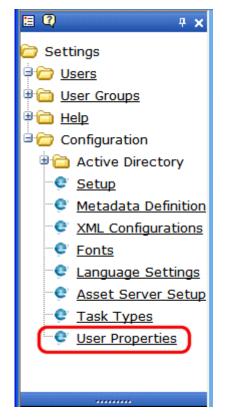

- 2. Choose the standard language used in your Ektron CMS400.NET Workarea.
- 3. Click the Add Property button (
- 4. The Add New Property screen appears.

| Add              |                 |
|------------------|-----------------|
| © → 🖫            |                 |
| Label:           |                 |
| Type:            | String 🔽        |
| <b>Required:</b> |                 |
| Input            | TextBox 🗸       |
| Type:            |                 |
| Validation:      | No Validation 👻 |
| Message:         |                 |

5. Fill out the information on this screen according to the table below.

#### The Custom User Properties Fields

| The following table | describes the custom | user properties fields |
|---------------------|----------------------|------------------------|
| <b>-</b>            |                      |                        |

| Field      | Description                                                                                                    | More Information                      |
|------------|----------------------------------------------------------------------------------------------------|---------------------------------------|
| Label      | Title of the property you are adding. For example, Employee ID.<br>Note: The Title and Label are the same field. On some screens the<br>word Title is used, on others the word Label is used.                          |                                       |
| Туре       | The type of data to be input. Once a type is selected and saved, you cannot change its type. You must delete the custom property and re-enter it.                                                                      | "The Type Field" on page 139          |
| Required   | Prevents a user from saving the page without filling out the fields you designate as required. If you make the property a requirement, a red asterisk appears next to the property label. For example:<br>*Employee ID |                                       |
| Input Type | Choose how a user is able to enter a response to the property.                                                                                                    | "The Input Type Field"<br>on page 140 |
| Validation | Validation ensures that the right type of data is entered in a text box or text area.                                                                                                    | "Validation" on page 140              |

| Field     | Description                                                                                                    | More Information |
|-----------|----------------------------------------------------------------------------------------------------|------------------|
| Min Value | If desired, enter the minimum value you want to allow. The Min<br>Value only appears when the following Validations are used:<br>Numeric Only, Date Only and U.S. Zip Code. The following is an<br>example of using a Date Only Min Value: 01/01/1900. |                  |
| Max Value | If desired, enter the maximum value you want to allow. The Max<br>Value only appears when the following Validations are used:<br>Numeric Only, Date Only and U.S. Zip Code. The following is an<br>example of using a Date Only Max Value: 01/01/1987. |                  |
| Message   | The message that appears when information entered in a user property violates the validation criteria.                                                                                                    |                  |
|           | For example, if the validation is U.S. Zip Code, you might use the following message:                                                                                                    |                  |
|           | Please enter a valid zip code                                                                                                    |                  |

- 6. Click the **Save** button (**E**).
- 7. The new property appears on the View Custom Properties screen.

#### The Type Field

The following table describes the types available in the Type field.

| Types   | Description                                       | Input Types<br>Available                                    | Validations<br>Available                                                                                                    |
|---------|---------------------------------------------------|-------------------------------------------------------------|----------------------------------------------------------------------------------------------------|
| String  | Accepts all alpha, numeric, and symbol characters | <ul><li>Text Box</li><li>Text Area</li><li>Hidden</li></ul> | All validations<br>See Also:<br>"Validation" on<br>page 140                                                                    |
| Boolean | Accepts a true or false response                  | Check Box                                                   | None                                                                                                    |
| Numeric | Accepts numbers only                              | • Text Box                                                  | <ul> <li>No Validation</li> <li>Cannot be blank</li> <li>Numeric Only</li> <li>U.S. Zip Code</li> <li>Dollar Amount</li> </ul> |

| Types    | Description                                                                                                    | Input Types<br>Available                                               | Validations<br>Available                                                  |  |
|----------|----------------------------------------------------------------------------------------------------|------------------------------------------------------------------------|---------------------------------------------------------------------------|--|
| Date     | Only a date can be entered. The date must<br>be formatted as follows: mm/dd/yyyy.<br>For example, 09/16/2005.                                                                     | <ul> <li>Text Box</li> </ul>                                           | <ul><li>No Validation</li><li>Cannot be blank</li><li>Date Only</li></ul> |  |
| Category | A system-defined type that appears when<br>the first subscription is created. One entry<br>covers all subscriptions.<br><i>See Also:</i> "Defining Subscriptions" on<br>page 159. | Since this type is<br>system-defined,<br>input types are<br>irrelevant | No validation<br>available                                                |  |

#### The Input Type Field

The following table describes possible responses to the **Input Type** field.

| Input Type | Description                                                                                                    | An Option When<br>Used With                           |
|------------|----------------------------------------------------------------------------------------------------|-------------------------------------------------------|
| Text Box   | Creates a standard text box. Below is an example of a text box.                                                                                                    | <ul><li>String</li><li>Numeric</li><li>Date</li></ul> |
| Text Area  | Creates a multi-lined area for entering text. A text area is typically used when more than one line of text needs to be added. Below is an example of a text area.    | • String                                              |
| Hidden     | Hides the input field. This can be used by an administrator to<br>add additional values at postback time. This requires a<br>developer to add client-side JavaScript. | String                                                |
| Check Box  | Creates a checkbox. Used when the field requires a boolean (true / false) response. Below is an example of a check box.          Image: True       Image: False       | • Boolean                                             |

#### Validation

The following table describes the validations available in the **Validation** field.

| Validation               | Description                                                                                                    | An Option When<br>Used With                           |
|--------------------------|----------------------------------------------------------------------------------------------------|-------------------------------------------------------|
| No Validation            | The entry is not checked.                                                                                                    | <ul><li>String</li><li>Numeric</li><li>Date</li></ul> |
| Cannot be blank          | A response must be entered.                                                                                                    | <ul><li>String</li><li>Numeric</li><li>Date</li></ul> |
| Numeric Only             | The response must be a number.                                                                                                    | <ul><li>String</li><li>Numeric</li></ul>              |
| Text Only                | The response must be characters.                                                                                                    | String                                                |
| Date Only                | The response must be entered in the following format: mm/<br>dd/yyyy.                                                                                                    | <ul><li>String</li><li>Date</li></ul>                 |
| Email Only               | The response must be entered as an Email address. For example, username@domain.domainextention.                                                                                                    | String                                                |
| Credit Card Only         | The response must be entered as a credit card number. For example, nnnn nnnn nnnn                                                                                                    | String                                                |
| Social Security<br>Only  | The response must consist of nine digits in this pattern: nnn-<br>nn-nnnn.                                                                                                    | String                                                |
| U.S. State Code          | A two letter state code. For example: NH = New Hampshire.                                                                                                    | String.                                               |
| U.S. Zip Code            | The response must consist of 5 (nnnnn) or 9 digits separated<br>by a dash after the fifth (nnnnn-nnnn).<br>Note: If you use the Numeric Type, you cannot have a dash<br>or space when using a nine digit Zip Code | <ul><li>String</li><li>Numeric</li></ul>              |
| Valid US Phone<br>Number | The response must consist of a 10 digits in this pattern: nnn-<br>nnn-nnnn.                                                                                                    | String                                                |

| Validation                                  | Description                                                                                                    | An Option When<br>Used With              |
|---------------------------------------------|----------------------------------------------------------------------------------------------------|------------------------------------------|
| Canadian Postal<br>Code                     | The response must consist of 6 (xnx nxn) alpha or numeric characters with a space after the first three characters.                                                                                                    | • String                                 |
| Time HH:MM or<br>HH:MM:SS or<br>HH:MM:SS.mm | Time is entered in one of the following three formats.<br><b>HH:MM</b> - Hours and Minutes 09:30<br><b>HH:MM:SS</b> - Hours, Minutes and Seconds 09:30:45<br><b>HH:MM:SS.mm</b> - Hours, Minutes, Seconds and milliseconds<br>09:30:45.002                                                                                                    | • String                                 |
| IP Address                                  | The response must be in the form of an IP address.                                                                                                    | String                                   |
| Dollar Amount                               | This validation works differently depending on the Type used.<br>If used with the <i>String</i> Type, you can have a dollar sign (\$)<br>along with the money amount in the text field.<br>When used with the <i>Numeric</i> Type, you are not allowed to<br>have a dollar sign (\$) in the text field. The following are<br>examples of each type with validation:<br><b>String</b> - \$3.00<br><b>Numeric</b> - 3.00 | <ul><li>String</li><li>Numeric</li></ul> |
| Canadian Social<br>Insurance Number         | The response must consist of nine digits in this pattern (nnn nnn nnn).                                                                                                    | String                                   |

#### **Editing a Custom User Property**

When you click a custom user property's title, you are brought to the Edit Custom Property Screen. From this screen, you can edit and delete a custom property or create a version of the custom property in a non-English language.

When you edit a custom user property, the changes are applied to all users and membership users. These changes are also applied to any other language versions of the custom properties that exist.

To learn how to:

• edit a custom user property. See "Steps to Edit a Custom User Property" on page 143.

- delete a custom property. See "Deleting a Custom User Property" on page 144.
- create a custom property for a non-English language. See "Create a Custom User Property for a Non-English Language" on page 147.

#### Steps to Edit a Custom User Property

When editing a custom user property, the changes are available to users and membership users when the save button is clicked.

Follow these steps to edit a custom user property.

- 1. In the Workarea, click Settings > Configuration > User Properties > User Properties.
- 2. Click the Title of the Custom User Property you want to edit.
- 3. Choose the field you want to change. You can edit the following fields:
- Label
- Required
- Input Type
- Validation
- Min Value
- Max Value
- Message

For descriptions of these fields, see "The Custom User Properties Fields" on page 138

**NOTE** You cannot edit the **Type** field. If you need to change the type, you must delete the custom user property and create a new one.

WARNING! If you delete a custom user property, it is removed from all users and membership users. Any information that has been collected about users and membership users for that property will be lost. In addition, any language versions of the custom user property are deleted.

When you have completed the changes, click the Save button (
 ).

5. When you click on a user or membership user, you see your changes.

#### Deleting a Custom User Property

If you delete a custom user property, it is removed from all users and membership users. Any information that has been collected about users and membership users for that property will be lost. In addition, any language versions of the custom user property are deleted.

Follow these steps to delete a custom user property.

- 1. In the Workarea, click Settings > Configuration > User Properties > User Properties.
- 2. Click the **Title** of the custom user property you want to delete.
- 3. Click the **Delete** button (1).

A dialog box appears asking if you are sure you would like to delete the item.

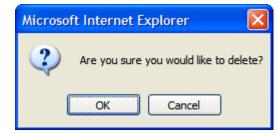

- 4. Click OK.
- 5. The View Custom Properties screen appears, and the property is no longer available.

#### Setting the Custom User Properties Order

From the View Custom Properties screen, you can set the order in which the properties appear on the User and Membership Users Properties screen. To set the custom user properties order, complete these steps.

- 1. In the Workarea, click Settings > Configuration > User Properties > User Properties.
- 2. Click the **Reorder** button ( ≱↓ ).

3. The Reorder Custom Properties screen appears.

| Reoder Custom Properties<br>■ ← ② |                                                                                                    |    |
|-----------------------------------|----------------------------------------------------------------------------------------------------|----|
| First                             | Sporting News<br>Credit Card Info<br>Birthday<br>Street Address<br>Zip Code<br>State Code<br>Phone | \$ |

- 4. Click on a property.
- 5. Click the **Up** or **Down** arrows ( **T**) to move the property up or down the list.
- 6. Click the **Save** button (**I**).
- 7. On the View Custom Properties screen, you now see the properties in the new order. If you go to the User or Membership User Properties screen, the order of the properties there now reflects the changes.

| View Custom Properties | 5             |
|------------------------|---------------|
| ♣ ≵ English (U.S.)     | ✓ ①           |
| Title                  | Type Required |
| <u>Birthday</u>        | String        |
| Phone                  | <u>String</u> |
| Street Address         | String        |
| State Code             | <u>String</u> |
| Zip Code               | String        |
| Sporting News          | Category      |
| Credit Card Info       | String        |

| User Properties  |                                                    |
|------------------|----------------------------------------------------|
| Birthday         |                                                    |
| Phone            |                                                    |
| Street Address   |                                                    |
| State Code       |                                                    |
| Zip Code         |                                                    |
|                  | Basketball                                         |
| Sporting News    | Football                                           |
|                  | Hockey                                             |
|                  | Notification will send in language: English (U.S.) |
| Credit Card Info |                                                    |

# Using Custom User Properties for Non-English Languages

Like content, custom user properties have a language attribute. This is useful if you have users or membership users that only use a specific language. It can also be used if you want a custom user property to appear in the language in which the user is signed in.

Unless a language other than English is defined for a custom user property, the property defaults to the English version. For example, if you have two properties called Birthday and Phone Number in English and you can translate the French version of Birthday to Anniversaire, when you view the properties in French, you see the English version of Phone Number and the French version of Birthday.

This section covers the following topics.

- "Create a Custom User Property for a Non-English Language" on page 147
- "Removing a Non-English Custom User Property Title" on page 147

• "Viewing Custom User Properties By Language" on page 149

#### Create a Custom User Property for a Non-English Language

When creating a custom user property, it must be created in English then translated to the desired language. This is done by editing the property, changing languages, filling out the Translate Custom Property Label screen and saving the property.

**IMPORTANT!** All custom user properties in languages other than English are tied to the English version of the property. If you delete the English version of the property, all other language versions of the properties are deleted also. However, you can remove a non-English language version of the custom properties without deleting the English version. See "Removing a Non-English Custom User Property Title" on page 147

The following steps illustrate how to translate the Title/Label of a property into French.

- 1. In the Workarea, click Settings > Configuration > User Properties > User Properties.
- 2. Choose a custom property to be defined in another language.
- 3. Choose a language from the language select dropdown box.

| Edit (              | Custom Property      |
|---------------------|----------------------|
| î                   | English (U.S.) 🛛 🗸 🔶 |
| Label               | English (U.S.)       |
|                     | French (Standard)    |
| Type:               | German (Standard)    |
| Required:           |                      |
| Input Types ToytPoy |                      |

- 4. The Translate Custom Property Label screen appears.
- Enter a Label for the property in the language you have chosen. For example, if you are creating a French version of a Birthday custom user property, you would enter Anniversaire in the label text field. For information on the Label property, see "Label" on page 138
- 6. Click the **Save** button (**[**]).

#### **Removing a Non-English Custom User Property Title**

Removing a non-English version of a custom user property title does not remove the english version of the property. When you

remove the non-English version of a property, you are basically removing the label for that specific language in the custom property.

- 1. In the Workarea, click Settings > Configuration > User Properties > User Properties.
- 2. Choose the language in which the custom user property appears from the Language Dropdown Box.

| View Custom Properties |                                        |   |
|------------------------|----------------------------------------|---|
| <mark>⊹ ≵</mark> ↓     | English (U.S.)                         | 2 |
| Title                  | English (U.S.)                         |   |
| pint de                | French (Standard)                      |   |
| Birthda                | French (Standard)<br>German (Standard) |   |
| Phone I                |                                        |   |

3. Click on the **Title** you want to delete.

| View Custom Properties |               |          |
|------------------------|---------------|----------|
| French (Standard) 🗸 🖓  |               |          |
| Title                  | Туре          | Required |
| <u>Anniversaire</u>    | <u>String</u> |          |
| Numéro De Téléphone    | String        |          |
| Street Address         | String        |          |
| State Code             | String        |          |
| Zip Code               | String        |          |
| Credit Card Info       | String        |          |

- 4. The Translate Custom Property Label screen appears.
- 5. Click the **Delete** button (-).
- 6. A dialog box appears asking if you would like to remove the translated custom property title.

| Microso | ft Internet Explorer 🛛 🛛 🔀                             |
|---------|--------------------------------------------------------|
| ?       | Would like to remove translated custom property title? |
|         | OK Cancel                                              |

- 7. Click **OK**.
- 8. The English version of the Edit Custom Property screen appears.
- 9. Click the **Back** button (—).
- WARNING! Do not click the delete button on the Edit Custom Property screen. This action deletes the English version of the custom user property. If you click the delete button, you lose all information collected by the property and all language versions of the property.

#### Viewing Custom User Properties By Language

From the View Custom Properties screen, you can view the custom users properties by languages. When viewing by languages, it is important to remember that if there is only an English version of the property, the English version appears in all the languages.

All custom user properties, in languages other than English, are tied to the English version of the property. If you delete the English version of the property, all other language versions of the properties are deleted.

To view the custom user properties by language, follow these steps.

- 1. In the Workarea, click Settings > Configuration > User Properties > User Properties.
- 2. Choose the language in which to view the properties from the language dropdown box.

| View Custom Properties |                   |   |  |
|------------------------|-------------------|---|--|
| <mark>-}</mark> ĝ↓     | English (U.S.)    | 2 |  |
| Title                  | English (U.S.)    |   |  |
|                        | French (Standard) |   |  |
| Birthda                | German (Standard) |   |  |
| Phone I                | Number            |   |  |

3. The View Custom Languages screen for that language appears.

# **NOTE** In the example shown below, some properties have not been translated, so the English versions appear instead.

| View Custom Properties |                                                                     |          |
|------------------------|---------------------------------------------------------------------|----------|
| French (Standard) 🗸 🗘  | anna ann ann ann ann ann ann a<br>Iorte iocrachan ann ann ann ann a |          |
| Title                  | Туре                                                                | Required |
| <u>Anniversaire</u>    | String                                                              |          |
| Numéro De Téléphone    | String                                                              |          |
| Street Address         | <u>String</u>                                                       |          |
| State Code             | String                                                              |          |
| Zip Code               | <u>String</u>                                                       |          |
| Credit Card Info       | String                                                              |          |

# Web Alert Feature

The Web Alert feature enables **Ektron CMS400.NET** to generate email for a list of registered users whenever new content appears on your site, or existing content is updated.

For example, anyone may register to be notified whenever new information about your product is published. As soon as the page is published on your site, registered users receive an email announcement with a link to the new/updated page. The recipient clicks the link and immediately accesses the page.

As a result, a self-selected group of users can be instantly notified of changes on your Web site relating to their interests. Once the system is set up, you don't need to do anything -- everything happens in the background.

## Sample Web Alert email

| Eile Ed | t <u>V</u> iew <u>I</u> nsert F <u>o</u> rmat <u>T</u> ools <u>A</u> ctic | ons <u>H</u> elp                    |          |
|---------|---------------------------------------------------------------------------|-------------------------------------|----------|
| Reply   | 🚑 Reply to All   🚖 For <u>w</u> ard   🛃 🔖                                 | 😼   🔻   🖄   🎦 🗙   🔺 🔹 🔹 🗚 🖓   🖓   🎯 | -        |
|         | ory Select 👻 Name S                                                       |                                     |          |
| From:   | Ektron PR [press.releases@ektron.com]                                     | Sen                                 | : Tue 10 |
| To:     | jane.doe@domain.com                                                       |                                     |          |
|         |                                                                           |                                     |          |

You have subscribed to receive alerts from the Ektron CMS400.NET email alert system. See below for r

# Ektron Web Content Management System Automates Site Replication to Failsafe Web Site Security and Quality

Ektron Unveils 'Best of Both Worlds' Support at Microsoft PDC, with Ektron CMS4 Delivering Complete Staging-to-Production Server Push and On-the-Fly Updating

Amherst, NH, September 12, 2005 ... Ektron, Inc., a Web content manage innovator, today unveiled a new integrated Site Replication tool that expands op publishing changes on dynamic Web sites managed by Ektron CMS400.NET. Ek showcase this new feature at the Microsoft Professional Developers Conference September 13–16, Los Angeles Convention Center.

#### Read Full Article

To unsubscribe, update your profile here: <u>http://www.ektron.com/update\_profile.aspx</u>

This chapter explains the Web Alerts feature through the following topics.

- "How Web Alert Works" on page 153
- "Server Configuration" on page 154
- "Enabling the Web Alert Feature" on page 156

- "Setting Up the Message Queue and Asynchronous Processor" on page 157
- "Creating the email Message" on page 162
- "Defining Subscriptions" on page 168
- "Assigning Web Alert Information to Folders and Content" on page 170
- "How Users Sign up for Subscriptions" on page 177

### How Web Alert Works

The following explains how Web Alert email works.

- 1. Content is published.
- Ektron CMS400.NET checks the This is a staging server checkbox on the Configuration > Application Setup screen. If it is unchecked, proceed to the next step. If the box is checked, no Web alerts will be issued for this server.
- 3. Ektron CMS400.NET checks to see if any subscriptions are assigned to the folder or content. (Subscriptions can be assigned at the folder or content level.)

If no subscriptions are assigned, the **Web Alerts** tab does not appear when editing content.

4. If any subscription is assigned, **Ektron CMS400.NET** checks to see if an email should be created for this content. The settings appear under **Web Alerts** tab.

For example, some content only triggers an email when it is first published, while other items always generate an email.

- 5. If an email should be generated, **Ektron CMS400.NET** builds the email content by retrieving information from fields on the Folder Properties screen. These are identified under the **Web Alert Contents** section of the Web Alerts tab.
- 6. Ektron CMS400.NET determines which subscription lists should receive the email. These are identified on the Available Web Alerts area of the Web Alerts tab. Each list contains the email address of every subscribed user.

#### Available Web Alerts:

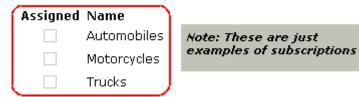

## Server Configuration

The following illustration depicts a typical Web server configuration you would use with the Web Alerts feature.

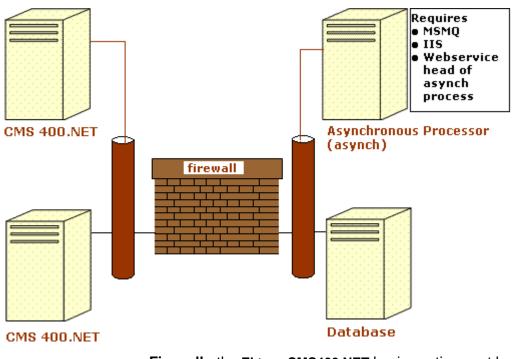

• Firewall - the Ektron CMS400.NET business tier must have Web access to the asynchronous server. The business tier maintains the CMS files. This configuration enables proper communication between Ektron CMS400.NET and the asynchronous processor.

- The asynchronous processor must have port 25 (SMTP) access to a valid mail server to send emails
- The mail server (omitted from the illustration) must be allowed to send out port 25 (SMTP) traffic and can be on the Async server
- **Queuing** Message queuing must be installed on the Async server.

You must create a message queue on the Async machine and record its name. The message queue is specified in the exe.config file for the service, and the web.config file for the Web Service interface.

- **CMS** The web.config file includes a key for the location of the asynchronous processor. This needs to be verified as working.
- **Other** IIS must be installed on the asynchronous processor. IIS allows a Web service call to schedule a file download and send commands.

Ektron recommends that the Async machine only allow HTTP traffic from **Ektron CMS400.NET** servers. This provides additional security on the Async processor.

#### **Verifying Connections**

- You can verify the Web service > queue connection by
  - leaving the Ektron service off, submitting content with notifications, and verifying that a message arrived in the queue
  - turning on journaling for the queue. Submit a message in the queue. The Ektron service picks it up and places it in the journaled messages.
  - turning on logging for the Ektron service
- To verify the CMS > Web service connection, open the asynchronous processor location inside a Web browser and test the Web services.

To verify the writing of files, ensure that **Ektron CMS400.NET** has write access to the [sitepath]subscriptions directory and submit content that will trigger notifications. This action places a file inside that directory.

• To verify that the service can download a file, open a Web browser on the Async machine and connect to the location of the notification command files. Attempt to download one.

# Enabling the Web Alert Feature

Enabling the Web Alert feature involves the following steps. This section explains each step in detail.

| Ste | ep.                                                        | Description                                                                                                    | For more information, see                                                                                       |
|-----|------------------------------------------------------------|----------------------------------------------------------------------------------------------------|----------------------------------------------------------------------------------------------------|
| 1.  | Set up message queue<br>and asynchronous pro-<br>cessor.   |                                                                                                    | "Setting Up the Message Queue<br>and Asynchronous Processor"<br>on page 157                                     |
| 2.  | Create messages.                                           | Define components of the email to be sent to subscribers.                                                                                                    | "Creating the email Message"<br>on page 162                                                                     |
| 3.  | Define subscriptions.                                      | Categories of information on your site.<br>Site visitors can subscribe to be notified<br>when content in a category is added or<br>updated.                                                                                                    | "Defining Subscriptions" on<br>page 168                                                                         |
| 4.  | Assign Web Alert<br>information to folders<br>and content. | <ul> <li>Assign Web Alert information to folders<br/>and content items which, when<br/>published, trigger emails.</li> <li>For each folder or content item to which<br/>you assign subscriptions, determine</li> <li>activities that trigger emails (for<br/>example, only upon initial publication<br/>of content)</li> <li>the content of the email</li> <li>the subscription list(s) to whom the<br/>email is sent</li> </ul> | "Assigning Web Alert<br>Information to Folders and<br>Content" on page 170                                      |
| 5.  | Create and publish site visitor registration page.         | Create a new Web form and drop the<br>membership server control onto it. Then,<br>publish that form on your Web site.<br>Note: This task is typically done by a<br>developer.                                                                                                    | Developer's Manual ><br>"Introduction to Ektron<br>CMS400.NET Server Controls<br>"> "Membership Server Control" |

| Step |                                                                          | Description                                                                                                    | For more information, see                            |  |  |
|------|--------------------------------------------------------------------------|----------------------------------------------------------------------------------------------------|------------------------------------------------------|--|--|
| 6.   | Site visitors subscribe to lists of interest.                            | Someone signs up to be notified when<br>changes in a selected subscription<br>(category) are published on your Web<br>site.                                                                          | "How Users Sign up for<br>Subscriptions" on page 177 |  |  |
| 7.   | CMS users can also subscribe.                                            |                                                                                                    | "CMS User Subscription Sign<br>Up" on page 180       |  |  |
| 8.   | Subscribers are<br>automatically notified<br>when content is<br>updated. | Web content is either first published or<br>updated. If at least one subscription is<br>assigned to the content or its folder, email<br>is sent according to pre-defined criteria<br>for the folder. |                                                      |  |  |

# Setting Up the Message Queue and Asynchronous Processor

After installing **Ektron CMS400.NET** version 5.1 or higher, you need to set up the Microsoft Message Queuing and the Ektron Asynchronous Processor. It is assumed that the following directories and files are installed on your server:

- C:\Program Files\Ektron\CMS400v51\EktronAsyncProcessor\_Service\
- C:\inetpub\wwwroot\CMS400Example\bin\EktronAsyncProcessorWS.dll
- C:\inetpub\wwwroot\CMS400Example\Workarea\webservices\EktronAsyncP rocessorWS.asmx

#### **NOTE** If you need to move Web services file, use the **Asynchronous Processor Location** field in the Configuration > Setup screen to specify the new folder location.

- On the server that hosts Ektron CMS400.NET, go to Control Panel > Add/Remove programs > Add/Remove Windows Components.
- 2. Enable Message Queuing Services.

| Windows Components Wizard                                                                                                    |                                                   |  |  |
|----------------------------------------------------------------------------------------------------|---------------------------------------------------|--|--|
| Windows Components<br>You can add or remove components of Windows 2000.                                                                                |                                                   |  |  |
| To add or remove a component, click the checkbox. A shade<br>part of the component will be installed. To see what's include<br>Details.<br>Components: | ed box means that only<br>d in a component, click |  |  |
| Internet Information Services (IIS)                                                                                                    | 18.2 MB                                           |  |  |
| 🔲 🚔 Management and Monitoring Tools                                                                                                    | 0.9 MB                                            |  |  |
| 🔲 🚅 Message Queuing Services)                                                                                                    | 2.6 МВ                                            |  |  |
| 🔲 🚉 Networking Services                                                                                                    | 0.1 MB                                            |  |  |
| Dither Network File and Print Services                                                                                                    | оомв 🗾                                            |  |  |
| Description: Enables fast full-text searching of files.                                                                                                |                                                   |  |  |

- **NOTE** Note: On Windows 2003, it is within the Application Server Components group.
  - 3. Go to Control Panel > Administrative Tools > Computer Management > Services and Applications > Message Queuing.
  - 4. Right click the Private Queues folder and add a private queue named msmg\_web.

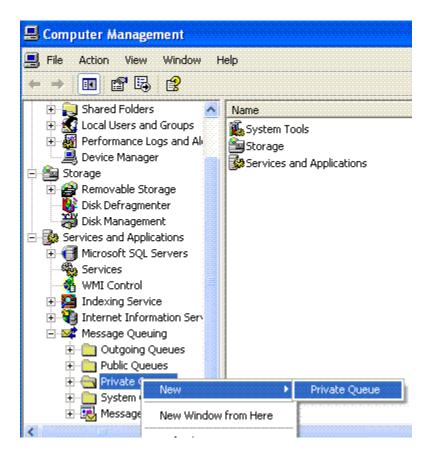

5. Right click msmg\_web and select Properties.

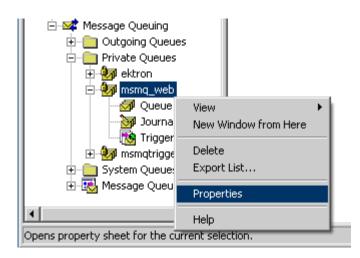

- 6. Go to the Security tab. You can give the Everyone group Full Control if you are in a testing environment. If you are on a production server or just want more security, give the local system account (the account which the EktronAsyncProcessor Service runs as) the following permissions:
- Delete
- Receive Message
- Peek Message
- Send Message

Give the ASP.NET account (the account that the Web services interface runs as) Send Message permission.

- 7. Click OK.
- 8. Open the following file:

```
C:\Program
Files\Ektron\CMS400v51\EktronAsyncProcessor_Service\RegEktron.S
ervices.EktronAsyncProcessor.bat
```

- Review and update as necessary the paths to the .NET directory and Ektron.Services.EktronAsyncProcessor.exe file.
- 10. Execute the .bat file.

Or, from a command line or **Start Menu > Run**, enter:

C:\Windows\Microsoft.NET\Framework\v1.1.4322\installutil "C:\program Files\Ektron\CMS400v51\EktronAsyncProcessor\_Service\Ektron.Serv ices.EktronAsyncProcessor.exe"

#### WARNING! Update the paths to the .NET Directory and the .exe file if necessary.

11. Open the following file and enter your SMTP connection settings. C:\Program

Files\Ektron\CMS400v51\EktronAsyncProcessor\_Service\Ektron.Serv ices.EktronAsyncProcessor.exe.config.

12. Go to Control Panel > Administrative Tools > Computer Management > Services and Applications. Start the Ektron Async Processor Service.

| 🖶 Computer Management                                                                   |                                     |              |         |           |  |
|-----------------------------------------------------------------------------------------|-------------------------------------|--------------|---------|-----------|--|
| 🔜 File Action View Window Help                                                          |                                     |              |         |           |  |
|                                                                                         |                                     |              |         |           |  |
| 🖳 Computer Management (Local)                                                           | Name /                              | Description  | Status  | Startup ' |  |
| 🖻 🌇 System Tools                                                                        | 🎇 Alerter                           | Notifies sel |         | Disabled  |  |
| 🕀 🔝 Event Viewer                                                                        | Application Layer Gateway Service   | Provides s   | Started | Manual    |  |
| 🕀 👰 Shared Folders                                                                      | 🍓 Application Management            | Provides s   |         | Manual    |  |
| <ul> <li>Second Users and Groups</li> <li>Second Performance Logs and Alerts</li> </ul> | SP.NET State Service                | Provides s   |         | Manual    |  |
| Performance Logs and Alerts Device Manager                                              | 🍓 Automatic Updates                 | Enables th   | Started | Automat   |  |
| E Storage                                                                               | Background Intelligent Transfer Ser | Transfers    |         | Manual    |  |
| 🗄 🗃 Storage                                                                             | 🍓 ClipBook                          | Enables Cli  |         | Disabled  |  |
| isk Defragmenter                                                                        | 🆏 COM+ Event System                 | Supports S   | Started | Manual    |  |
| 🕌 Disk Management                                                                       | COM+ System Application             | Manages t    | Started | Manual    |  |
| 🖃 🌆 Services and Applications                                                           | Computer Browser                    | Maintains a  | Started | Automat   |  |
| 🕀 📢 Microsoft SQL Servers                                                               | Cryptographic Services              | Provides th  | Started | Automat   |  |
| Services                                                                                | DCOM Server Process Launcher        | Provides la  | Started | Automat   |  |
| - 🖓 WMI Control                                                                         | DHCP Client                         | Manages n    | Started | Automat   |  |
| 🕀 👺 Indexing Service                                                                    | Sistributed Link Tracking Client    | Maintains li | Started | Automat   |  |
| 🕀 🍓 Internet Information Service                                                        | Distributed Transaction Coordinator | Coordinate   | Started | Manual    |  |
| 🕀 🜌 Message Queuing                                                                     | DNS Client                          | Resolves a   | Started | Automat   |  |
|                                                                                         | Ektron Async Processor              |              |         | Automat   |  |
|                                                                                         | Error Reporting Service             | Allows erro  | Started | Automat   |  |

#### Asynchronous Log File Reporting

Once the Message Queuing and Asynchronous Process is set up and running, you can access a log report about the Asynchronous process. This report shows any problems that are occurring with the Asynchronous Processor.

In addition to viewing the report, you can email it to any CMS400.NET user. For an explanation of emailing a report, see the User Manual section "Content Workflow Reports" > "Common Report Topics" > "emailing Reports"

To access the Asynchronous Process log, follow these steps.

- 1. In the Workarea's Smart Desktop, click the Reports folder.
- 2. Click the Asynchronous Log File link.

3. If the log has captured any problems, they are displayed on the screen.

Content Reports: Asynchronous Log File Report

⁄ 🖓 ← 🖗

Log File

Date: Tuesday, November 01, 2005 4:16:31 PM Exception Message: Access to Message Queuing system is denied. Stack Trace: at System.Messaging.MQCacheableInfo.get\_ReadHandle() at System.Messaging.MessageQueue.StaleSafeReceiveMessage(UInt32 time at System.Messaging.MessageQueue.ReceiveCurrent(TimeSpan timeout, Int3 at System.Messaging.MessageQueue.Receive() at Ektron.Services.EktronAsyncProcessor.a.a()

Date: Tuesday, November 01, 2005 4:16:33 PM Exception Message: Access to Message Queuing system is denied. Stack Trace: at System.Messaging.MQCacheableInfo.get\_ReadHandle() at System.Messaging.MessageQueue.StaleSafeReceiveMessage(UInt32 time at System.Messaging.MessageQueue.ReceiveCurrent(TimeSpan timeout, Int3 at System.Messaging.MessageQueue.Receive() at Ektron.Services.EktronAsyncProcessor.a.a()

## Creating the email Message

This section has the following topics.

- "Predefining Message Components" on page 162
- "Combining Message Components to Create the Message" on page 165
- "Previewing the email Message" on page 166

### **Predefining Message Components**

Before you can create an email message, define the following information.

- default message text
- opt out message
- unsubscribe message
- "from" address

You can define as many as you want of each item. You must, however, define at least one opt-out message, unsubscribe message, and "from" address to use the Web Alert feature.

These message components are later inserted into an email message that is sent to your subscribers. *See Also:* "Creating the email Message" on page 162

#### Creating Default Message Text

You can create one or more default messages to contain the text of the email. A simple editor lets you apply some XHTML formatting the message.

#### Including Variables in the Default Message

The default message can include variables that retrieve information about the content and display it in the message text. The variables are surrounded by at signs (@). For example

The following content was recently updated: @AppContentLink@

In the email, this text might read:

The following content was recently updated: The Effect of Coumadin on Cardiac Patients

To see a complete list of variables that can be inserted into the default message, see the **Ektron CMS400.NET** Setup manual > "Customizing **Ektron CMS400.NET**" > "Variables."

To create default message text, follow these steps.

- 1. In the Workarea, go to Settings > Configuration > Web Alerts > Messages.
- 2. Click the Add button  $(\Box_{\bullet})$ .
- 3. Enter a title that describes the message.
- 4. At the Type field, select DefaultMessage.
- 5. In the editor, enter the message text.
- 6. Click the Save button ( $\blacksquare$ ).

#### Creating Opt Out Message Text

An Opt-Out message appears as the first line of every email. It directs the reader to the Unsubscribe message at the bottom. Here is an example:

You have subscribed to receive alerts from the Ektron CMS400.NET email alert system. See below for removal instructions.

You can add variables to the Opt Out text. See Also: "Including Variables in the Default Message" on page 163

To create Opt-Out message text, follow these steps.

- 1. Go to Settings > Configuration > Web Alerts > Messages.
- 2. Click the Add button (
- 3. Enter a title that describes the Opt-Out message.
- 4. At the **Type** field, select **OptOut**.
- 5. In the editor, enter the message text.
- 6. Click the Save button ( $\blacksquare$ ).

#### Creating Unsubscribe Message Text

An Unsubscribe message lets the person receiving the email remove himself from the subscription list.

You can add variables to the Unsubscribe text. See Also: "Including Variables in the Default Message" on page 163

To create Unsubscribe message text, follow these steps.

#### 1. Go to Settings > Configuration > Web Alerts > Messages.

- Click the Add email Message button (
   ).
- 3. Enter a title that describes the Unsubscribe message.
- 4. At the **Type** field, select **Unsubscribe**.
- 5. In the editor, enter the message text.
- 6. Click the Save button ( $\blacksquare$ ).

#### Creating "From" Addresses

Any email generated by the Web Alert feature must have a "from" address. To create one or more "from" addresses, follow these steps.

- 1. Go to Settings > Configuration > Web Alerts > Email From List.
- 2. Click the Add email From Address button (
- 3. Enter an email address that will be used in the From field of messages generated by the Web Alert feature.
- 4. Click the Save button ( $\blacksquare$ ).

## **Combining Message Components to Create the Message**

You create the content of an email message by configuring the following components. Some are required, while others are optional. Then, when content is published, the CMS400.NET combines these fields to create the email Web Alert.

**NOTE** In order to set or modify this information, you must have permission to edit the folder.

| Component          | Comment                                                                                                    | Required? |
|--------------------|----------------------------------------------------------------------------------------------------|-----------|
| 1. Subject line    | Plain text you enter on the Web Alerts tab of the Folder<br>Properties screen                                                                                                    | No        |
| 2. From address    | See "Creating "From" Addresses" on page 164                                                                                                    | Yes       |
| 3. Opt out message | See "Creating Opt Out Message Text" on page 163                                                                                                    | Yes       |
| 4. Default message | See "Creating Default Message Text" on page 163                                                                                                    | No        |
| 5. Content Summary | The Summary of the content item whose creation or<br>change generates the email.<br>Note: The Summary can include variables that retrieve<br>information about the content item. See "Including<br>Variables in the Default Message" on page 163 | No        |

| Component                  | Comment                                                                                                    | Required? |
|----------------------------|----------------------------------------------------------------------------------------------------|-----------|
| 6. Any CMS content<br>item | <ul> <li>Identify CMS content to include within the email content.</li> <li>To identify an existing content item, click <u>Select</u> next to the Use Content checkbox. Then, navigate to the content item.</li> <li>Note: If the content item is an Office document or a managed file, a <i>link</i> to that item appears within the email message, not the item itself.</li> <li>To insert this content item (that is, the one whose creation or change triggers this Web Alert), click <u>Use Current</u>.</li> <li>To create a new content block to insert into this message, click <u>Select</u> next to the Use Content checkbox. When the folder navigation window appears, click the Add Content button ( ). Then, see "Adding HTML Content" on page 44.</li> </ul> | No        |
| 7. Unsubscribe<br>message  | See "Creating Unsubscribe Message Text" on page 164                                                                                                    | Yes       |

The elements appear within the email in the sequence shown above.

## Previewing the email Message

You can preview the email message at any time by clicking the preview button, which appears to the right of the **Web Alert Contents:** label on the Web Alerts tab (see below).

| Edit Con                     | tent in Folde                                                                                | r "Content"    |                           |            |               |
|------------------------------|----------------------------------------------------------------------------------------------|----------------|---------------------------|------------|---------------|
| 🖒 🖬 🕻                        | 1 × Q                                                                                        |                |                           |            |               |
| Title: CN                    | 1S Developer .                                                                               |                |                           | _          | [English (U.9 |
| Content                      | Content Summary Metadata Schedule Comment                                                    |                |                           | Web Alerts |               |
| Web Ale                      | rt Options:                                                                                  |                |                           |            |               |
| ☐ S<br>○ Not<br>□ S<br>○ Not | ify Always<br>uspend Next<br>ify Only on I<br>end Next No<br>ify Never<br><b>rt Subject:</b> | nitial Publica | tion                      |            |               |
|                              | <b>rt Email Fro</b> i<br>@ektron.com                                                         | m Address:     |                           | 28         |               |
| Web Ale                      | rt Contents                                                                                  | A W            | <mark>eb Alerts pr</mark> | eview      |               |
| 🔽 Opt                        | t Out Messad                                                                                 | le             |                           |            |               |

The button appears on the Web Alerts tab for folders as well as content.

When you click the preview button, a new window displays the body of the email message. (The components used in an email message are listed in "Combining Message Components to Create the Message" on page 165.)

After previewing the message, you can change any message components and click the button again to review the updated message. You don't need to save or check in the content to update the preview.

# **Defining Subscriptions**

Create a subscription for each type of information site visitors might want to be notified about. For example, if your site sells electronics, you could set up one subscription for televisions, another for computers, and a third for stereo equipment. Site visitors can then subscribe to appropriate areas of interest.

CMS and membership users can also sign up for subscriptions.

To create one or more subscriptions, follow these steps.

- 1. Go to Settings > Configuration > Web Alerts > Subscriptions.
- 2. Click the Add Subscription button (shown below).

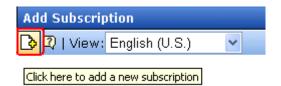

- 3. Enter a name for the subscription. The name should indicate the kind of information that it will cover.
- 4. Use the **Enabled** check box to indicate if the subscription is currently active.
- 5. Press the Save button (📘).

### **Effect on Custom User Properties**

When you create the first subscription, a new entry is automatically created in the Custom User Properties screen. By default, its name is **Subscriptions**, and its type is **Category**. This occurs because all custom user properties appear on the Site Visitor Registration screen. In this way, users visiting that page can select areas of interest about which to be notified when content is updated.

The default name (**Subscriptions**) appears on the Site Visitor Registration screen. You may want to change it to something more helpful, such as **Select Areas of Interest**. To do this, select the Subscriptions entry and edit the **Label** field in the Custom User Properties screen. The following graphic illustrates the relationship among the Subscriptions, Custom Properties, and Site Visitor Registration screens.

| View All Sul       | bscriptions                                            |    |
|--------------------|--------------------------------------------------------|----|
| 🔥 📿   View         | /: English (U.S.) 💙                                    |    |
| Subscription       | Name ID Enabled Language                               |    |
| <u>Automobiles</u> | 10 🔽 1033                                              |    |
| <u>Motorcycles</u> | 12 🖂 1033                                              |    |
| <u>Trucks</u>      | 11 📈 1033                                              |    |
|                    | Custom Properties<br>↓ English (U.S.) ✓ ☑              |    |
| Title              | Type Required                                          |    |
| Check              | (areas of interest) Category 🗹                         |    |
|                    |                                                        |    |
|                    | First Name: John                                       |    |
|                    | Last Name: Edit                                        |    |
|                    | Password:                                              |    |
|                    | Confirm Pwd:                                           |    |
|                    | E-Mail Address: jedit@ektrron.com                      |    |
|                    | Automobiles<br>Motorcycles<br>*Check areas of interest |    |
|                    | Notification will send in                              | la |
|                    | Register Reset                                         |    |

If you add more subscriptions later, they have no effect on the Subscriptions entry in the Custom User Properties screen -- that single entry covers all subscriptions.

## Using Subscriptions in a Multi-Language System

When you create a subscription, a version of it is created for every enabled language in your system. You can edit the subscription name and **Enabled** values for any language but the ID number cannot be changed.

| Edit Subscription "Automobiles" |          |  |
|---------------------------------|----------|--|
| $\blacksquare \leftarrow @$     |          |  |
|                                 |          |  |
| Subscription Name:              | Voitures |  |
| ID                              | 10       |  |
| Enabled                         |          |  |

To translate any subscription, follow these steps.

- 1. Go to **Settings > Configuration > Subscriptions**.
- 2. From the View Languages dropdown list, select the language into which you want to translate the subscription.
- 3. Click the subscription that you want to translate.
- 4. Click the Edit button ( $\square$ ).
- 5. Enter the translation for the subscription name. If desired, you can check or uncheck the **Enabled** checkbox. Only enabled subscriptions appear on the Site Visitor Registration screen.
- 6. Click the Save button ( 🔚 ).

# Assigning Web Alert Information to Folders and Content

After creating predefined messages (as explained in "Predefining Message Components" on page 162) and subscriptions (as explained in "Defining Subscriptions" on page 168), you need to identify which folders include content that, when updated, trigger a Web Alert. For example, new product announcements are placed in the Marketing folder. **NOTE** In order to set or modify Web Alert information, you must have permission to edit the folder.

For each folder, you can assign the following kinds of message information.

- whether Web Alert information is *inherited* from a parent folder or customized
- whether a folder's Web Alert information is inherited by all content items in the folder
- when email is sent: always, only on initial publication, or never
- the content of the Web Alert email
- the subscriptions assigned to the folder. These determine which recipients receive email when content in this folder is created or updated.

## **Customizing Web Alert Information for a Folder**

Like other folder-level information in **Ektron CMS400.NET**, Web Alert information is inherited from a parent folder. By default, all folders inherit these settings from the root (Content) folder.

However, inheritance can be broken and customized at any folder level or even the content level. Breaking inheritance means that custom settings can be made at any folder level. Subsequent changes to Web Alert settings at the parent level are ignored.

See Also: "Assigning Web Alert Information to Content" on page 174

To view, enter, or modify folder-level Web Alert information, follow these steps.

- 1. Navigate to the folder whose Web Alert information you want to edit.
- Click the Folder Properties button (
   1
- 3. Click the Web Alerts tab.
- 4. Scroll down to view the Web Alert options.

## Properties Metadata Web Alerts

#### Web Alert Settings:

Break Inheritance

#### Web Alert Options:

- Notify Always
- Notify Only on Initial Publication
- Notify Never

#### Web Alert Subject:

#### Web Alert Email From Address:

| help@ektron.com 火                  |  |  |
|------------------------------------|--|--|
| Web Alert Contents:                |  |  |
| Opt Out Message<br>Opt out Message |  |  |
| 🗌 Use Default Message<br>default 🐋 |  |  |
| Use Summary<br>Use Content         |  |  |
| Unsubscribe Message                |  |  |
| Available Web Alerts:              |  |  |
| Assigned Name                      |  |  |
| Automobiles                        |  |  |

- 5. To change any value, click the Edit Properties button ( $\square$ ).
- 6. The following table describes the fields.

### Web Alert Fields

| Field<br>Group                           | Description                                                                                                    |
|------------------------------------------|----------------------------------------------------------------------------------------------------|
| Web Alert Settings:<br>Break Inheritance | To inherit Web Alert settings (described below) from this folder's parent folder, leave this box ( <b>Break Inheritance</b> ) empty.<br>To assign custom Web Alert settings for this folder, check this box and use the fields below to customize the settings.                                                                                                    |
| Web Alert Options                        | <ul> <li>Check <i>when</i> Web Alert emails are sent as content in this folder is published.</li> <li>Notify Always - send email whenever any content is published. It doesn't matter if the content is being published for the first time or being updated.</li> <li>Notify only on Initial Publication - send email the first time content is published. After that, email is not sent.</li> <li>Notify Never - email is never sent for content in this folder.</li> </ul>                                                                              |
| Web Alert Subject                        | Enter the subject line of the email.                                                                                                    |
| Web Alert email From Address             | Select the address of the person from whom the email will be sent.<br>See Also: "Creating "From" Addresses" on page 164                                                                                                    |
| Web Alert Contents                       | <ul> <li>Check any or all of the following components to determine the text of the email. See Also: "Combining Message Components to Create the Message" on page 165</li> <li>OptOut Message - see "Creating Opt Out Message Text" on page 163</li> <li>Use Default message - see "Creating Default Message Text" on page 163</li> <li>Use Summary - include the content summary in the email</li> <li>Use Content - see "Any CMS content item" on page 166</li> <li>Unsubscribe message - See "Creating Unsubscribe Message Text" on page 164</li> </ul> |

| Description                                                                                                    |
|----------------------------------------------------------------------------------------------------|
| All enabled subscriptions set up in the Subscriptions screen appear.<br>Check those to be notified when content in this folder is added or<br>updated.<br>See Also: "Defining Subscriptions" on page 168<br>Note: If you uncheck all subscriptions, you disable the Web Alert<br>feature for this folder and all of its content. This applies even if<br>unique subscription information has been assigned to content items |
|                                                                                                    |

## **Assigning Web Alert Information to Content**

You can customize Web Alert settings for any content item. If you do, you break the inheritance from its folder. This means that any subsequent changes to the folder settings do not affect the content's Web Alert settings. From then on, its settings are independent of the folder's settings.

# **EXCEPTION!** If *all subscriptions* are unchecked for a folder, the Web Alert feature is disabled for all content in the folder. This applies even if unique Web Alert information has been assigned to content.

To customize the Web Alert settings for any content item, follow these steps.

- 1. Navigate to the content item.
- 2. Click the Edit button ( $\bigcirc$ ).
- 3. Click the **Web Alerts** tab.
- **NOTE** The Web Alerts tab only appears if required messages, "from" email addresses, and at least one subscription are assigned to the content's folder.
  - 4. The Web Alert settings for the content appear.

Content Summary Metadata Schedule Comment Web Alerts

#### Web Alert Options:

- 💿 Notify Always
  - Suspend Next Notification (Override)
- Notify Only on Initial Publication
  - Send Next Notification (Override)
- 🔘 Notify Never

#### Web Alert Subject:

#### Web Alert Email From Address:

bob.bolt@ektron.com 🚩

#### Web Alert Contents:

| 🗹 Opt Out Message                          |  |  |  |
|--------------------------------------------|--|--|--|
| Opt out Message 🔽                          |  |  |  |
| 📃 Use Default Message<br>default 💌         |  |  |  |
| Use Summary<br>Use Content <u>Select</u>   |  |  |  |
| ☑ Unsubscribe Message<br>unsubscribe msg ❤ |  |  |  |

#### Available Web Alerts:

#### **Assigned Name**

The following table describes the settings.

| Field<br>Group               | Description                                                                                                    |
|------------------------------|----------------------------------------------------------------------------------------------------|
| Web Alert Options            | <ul> <li>Check when Web Alert emails are sent as this content is published.</li> <li>Notify Always - send email whenever content is published. It doesn't matter if the content is being published for the first time or being updated.</li> <li>Suspend Next Notification (override) - Check this box if you want to suspend the next email to be sent for this content. You might use this feature is you notice a small error in the content and don't want to notify all subscribers that the page was updated.</li> <li>Important! - This setting only applies until the next time this content is published. When that happens, this box is automatically unchecked.</li> <li>Notify only on Initial Publication - send email the first time content is published. After that, email is not sent.</li> </ul> |
|                              | <ul> <li>Send Next Notification (override) - Send an email to all subscribers the next time this content is published. Use this checkbox to send a one-time mailing to all subscribers about content that has already been published.</li> <li>Important! - This setting only applies until the next time this content is published. When that happens, this box is automatically unchecked.</li> <li>Notify Never - email is never sent when content in this folder is published.</li> </ul>                                                                                                    |
| Web Alert Subject            | Same as for a content folder. See "Web Alert Subject" on page 173                                                                                                    |
| Web Alert email From Address | Same as for a content folder. See "Web Alert email From Address"<br>on page 173                                                                                                    |
| Web Alert Contents           | Same as for a content folder. See "Web Alert Contents" on page 173                                                                                                    |
| Available Web Alerts         | Only Web Alerts assigned to the folder appear. Check ones that you want to assign to this content item. For more information, see "Available Web Alerts" on page 174.                                                                                                    |

## Inheriting Content-Level Web Alert Information from Its Folder

If you customized Web Alert information for content items and later decide to standardize that information for all content in a folder, use the Restore Web Alert Inheritance toolbar button ( $\Im$ ).

This button copies folder-level Web alert information to every content item in the folder, replacing whatever content-level information exists. In this way, all content in a folder will have the same Web Alert information.

## How Content that is Dragged and Dropped is Handled

Web Alert emails are not generated for files that are dragged and dropped into **Ektron CMS400.NET** and immediately published. To generate email for these files, you must manually publish them.

Like HTML content, these files must reside in a folder for which the Web Alert feature is enabled.

## How Users Sign up for Subscriptions

Once subscriptions are set up, you create a page on your Web site to let site visitors subscribe to areas of interest. An example of that page is below.

**NOTE** The email address collected on the screen is used for the membership **Username** field.

| First Name:                                                 |                                                                              |
|-------------------------------------------------------------|------------------------------------------------------------------------------|
| Last Name:                                                  |                                                                              |
| Password:                                                   |                                                                              |
| Confirm Pwd:                                                |                                                                              |
| E-Mail Address:                                             |                                                                              |
| Automobile<br>Motorcycle<br>*Check areas of interest Trucks | -                                                                            |
| Notification wi                                             | ll send in language: English (U.S.)                                          |
| Register Reset                                              |                                                                              |
|                                                             | pends on the <b>Enable Verify email</b> check<br>Setup screen (shown below). |

🗹 Enable Verify Email

(The CMS will verify all new membership users by sending them an email that asks them to confin registration.)

## What Happens if Verification email is Not Used

If the **Enable Verify email** checkbox is *not* checked, everyone who signs up automatically becomes a membership user.

## What Happens if Verification email is Used

Typically, when managing a self-subscribe list, you want new users to confirm their interest in being on the list. This prevents people from being subscribed by someone else without their permission.

If the **Enable Verify email** checkbox *is* checked, everyone who signs up is placed on the Users Not Verified list. You can see this list by going to **Workarea > Modules > Memberships > Users Not Verified**.

These people then receive an email. You define the content of this email in **Workarea > Modules > Memberships > User Groups > Messages**. The email should direct the unverified user to a new Web page that prompts the user to confirm his interest in joining the email list. (See "The Verification Message" on page 179.) New users are only activated when the subscriber confirms his interest via the email.

To create such a page, your Web developer creates a new template using the Membership Server Control. For this purpose, set the control's **DisplayMode** property to **UserRegistration**.

#### The Verification Message

By default, **Ektron CMS400.NET** supplies a generic message asking the user to confirm his password and directing him to the acitvatemyaccount.aspx page on your Web site. If you want to customize that message, follow these steps.

- 1. Go to Workarea > Modules > Memberships > User Groups Messages.
- Create the text of the confirmation message you want the subscriber to receive. Be sure to place a link to the confirmation page. After the URL of that page, you must add this text: @appQuery@. For example:

Welcome to Ektron.Com. You have registered to be notified of updates to our site.

Before we can do this, you need to activate your account. To do so, please visit http://www.ektron.com/workarea/ activateuser.aspx@appQuery@.

If you want the message to include the user's name and email address, use the following variables to retrieve that information:

•name - @appEmail@

• email address - @appActivateId@

#### For example:

Your user name is @appEmail@.

Your account id is @appActivateId@

## Setting up Other Web Pages for Site Visitor

You can set up other Web pages that let the subscriber perform the following actions:

- Activate their account
- Reset their password
- Unsubscribe

To create these pages on your web site, place the membership server control on the page. Then use the control's **DisplayMode** property to determine the kind of screen you want to place. For example, to create a screen that lets the user reset his password, set the Membership server control's **DisplayMode** property to **ResetPassword**.

For more information, see the documentation for the Membership server control in the **Ektron CMS400.NET** Developer's Manual.

## **CMS User Subscription Sign Up**

CMS users can also subscribe to any subscription list. This would be particularly useful on an intranet where, for example, employees are notified when job-related information is updated.

Another example would be for your internet site. The manager of the Marketing Department could sign up to be notified whenever Marketing content is added or updated.

To do so, users go to **Settings > User Profile > Edit User** (see illustration).

| Edit User "Admin"                                         |                  |  |  |
|-----------------------------------------------------------|------------------|--|--|
| $\blacksquare \leftarrow \mathbb{Q}$                      |                  |  |  |
| Username:                                                 | ,Admin           |  |  |
| First Name:                                               | admin            |  |  |
| Last Name:                                                | admin            |  |  |
| Password:                                                 | •••••            |  |  |
| Confirm Pwd:                                              | •••••            |  |  |
| User Language:                                            | App Default 🛛 🔽  |  |  |
| E-Mail Address:                                           | admin@ektron.com |  |  |
| 🔄 Disable Receiving of System Notification Email          |                  |  |  |
| (System notification sending email is currently disabled) |                  |  |  |
| Automobiles<br>Subscriptions                              |                  |  |  |

Notification will send in language: English (U.S.)

# Using eWebEditPro

This is the editor supplied with Ektron CMS400.NET, eWebEditPro+XML.

| Ektron CM5300 Workarea for Application Administrator - Microsoft Internet Explorer provided by Ektron, Inc.                                                                                                    |
|----------------------------------------------------------------------------------------------------|
| Edit Content                                                                                                    |
| 🗞 🖫 🚽 🗙                                                                                                    |
| Title: Home Page Content [English (U.S.)]                                                                                                    |
| Content Summary Search Data Schedule Comment                                                                                                    |
| 🛛 🛐 (Apply Style) 🔹 Heading 4 🔹 Arial 🔹 🔹 🛧 🍇 🖪 🖌 🗓 A                                                                                                    |
| X 🗈 🛍 🖻 🖻 🛱 🐴 🐴 🍜 오 4   🗠 🖘 😻 🥕 🍓 🍓 🎒 🌳   - 🔜 🖉 🕮 👿                                                                                                    |
| A x <sup>2</sup> x <sub>2</sub>   nbsp © ® TM € ; ▼    田 中   @ @ A <sup>2</sup>    註 註 镡 镡   重 冨 冨 璽 鏗 @                                                                                                    |
| Welcome to RC International!                                                                                                    |
| RC International is dedicated to the RC racing enthusiasts! We eat, work, play, and live RC racing.<br>three short years RC International has become one of the leading manufactures of RC racing and fly<br>vehicles. Our dedication to the sport, and the enthusiasts who play it, has endeared our products t<br>the RC community. We will continue striving to improve our affordable products and hope you will<br>become an RC International member. |

For more information about using the editor, please refer to the Ektron CMS400.NET User Manual.

# Managing XML

#### Warning!

The functionality described in this section is not supported when using an Apple Macintosh for editing content.

Ektron CMS400.NET allows you to access the full power of XML by separating Web content from presentation. In addition to hiding the XML tags from users, Ektron CMS400.NET can serve content to various presentation devices (e.g., PDAs, mobile phones, WebTV), saving users from the tedium of creating duplicate content. Review and revision are drastically reduced because the accuracy and format of your Web content is managed using XML schema validation.

Using XML with Ektron CMS400.NET provides the following benefits:

- Strictly enforce content and page layout with Ektron's editor (Ektron eWebEditPro+XML), XSLT, and WYSIWYG templates for content contributors
- Deliver content to multiple devices (e.g., PDAs, mobile phones, WEB TV)
- Easily share content across B2B transactions
- Advanced XML authoring: Ektron's highly-acclaimed XML editor—Ektron eWebEditPro+XML—lets developers hide XML tags from content contributors and provides an easy-to-use WYSIWYG editing interface

XML configurations are used in Ektron CMS400.NET to define the necessary files to display, save, and validate the content properly.

This section explains how to take advantage of Ektron CMS400.NET's XML capabilities.

## What's in This Chapter?

Here is what's covered in this chapter.

• "Before You Manage XML Configurations" on page 184

- "Adding a New XML Configuration" on page 186
- "Assigning XML Configurations" on page 191
- "Viewing XML Configurations" on page 193
- "Editing XML Configurations" on page 199
- "Editing Data Design Packages" on page 199
- "Creating XML Configurations Based on Existing Configurations" on page 201
- "Viewing Data Designer XSLTs" on page 202
- "Deleting XML Configurations" on page 203
- "XML Indexing" on page 205

# Before You Manage XML Configurations

Use the XML configuration feature to define each XML configuration that will be used in your Web site. Each configuration is assigned to a content folder or content item and lets you specify how XML content appears in the editor, is validated, and is displayed in an output device.

There are two ways to create an XML configuration.

- Using external XML files
- Using the WYSIWYG Data Designer

This section explains how to create and manage XML configurations using both methods.

## The XML Configuration Toolbar

During the process of creating and managing XML configurations, several toolbar buttons are available. The following table describes the buttons and their actions.

| Button | Name                     | Description                                                                                                    | More Information                                |
|--------|--------------------------|----------------------------------------------------------------------------------------------------|-------------------------------------------------|
| X      | Add XML<br>Configuration | Create a new XML configuration or<br>create a new XML configuration based<br>on the properties of an existing one. | "Adding a New XML<br>Configuration" on page 186 |

| Button       | Name                          | Description                                              | More Information                              |
|--------------|-------------------------------|----------------------------------------------------------|-----------------------------------------------|
| <del>(</del> | Back                          | Return to previous screen                                |                                               |
| <b>#</b> 2   | Configure Full<br>Text Search | Edit search screen labels                                | "Editing the Search Labels" on page 212       |
| Ū            | Delete                        | Delete an XML configuration                              | "Deleting XML Configurations"<br>on page 203  |
|              | Edit                          | Edit an XML configuration created with external files    | "Editing XML Configurations" on page 199      |
| 2            | Edit Data<br>Design           | Edit an XML configuration created with the Data Designer | "Editing Data Design Packages"<br>on page 199 |
|              | Save                          | Save changes                                             |                                               |
|              | Update                        | Save and update changes                                  |                                               |
|              | View XSLT                     | Display the XSLT for an XML configuration                | "Viewing Data Designer XSLTs"<br>on page 202  |

## **Accessing XML Configurations**

To access the XML Configuration section of the Workarea, follow these steps.

- 1. Access your Workarea, as described in "Accessing the Workarea" on page 7.
- 2. In the folder tree on the left side of the Workarea, follow the path **Settings > Configuration > XML Configuration**.
- 3. The View XML Configurations screen is displayed.

| View XML Configurations |                                                |  |
|-------------------------|------------------------------------------------|--|
| <b>X</b>                |                                                |  |
| <u>Title</u>            | ID Date Modified Last Editor                   |  |
| <u>Job Postings</u>     | 3 1-2002-11 4:08:55 Administrator, Application |  |
| RC Cars                 | 1 1-2002-11 4:08:19 Administrator, Application |  |
| <u>RC Planes</u>        | 2 1-2002-11 4:08:44 Administrator, Application |  |

From here, you can view, add, edit, and delete XML configurations.

See Also: "Managing XML" on page 183

# Adding a New XML Configuration

When adding a new XML configuration, you have two options.

- "Adding an XML Configuration Using the Data Designer" on page 186 (recommended)
- "Adding an XML Configuration Using External XML Files" on page 188 (for example, XSLTs, schemas, etc.)
- Note To create a new XML configuration by copying and editing an existing one, see "Creating XML Configurations Based on Existing Configurations" on page 201.

The following sections explain both methods.

## Adding an XML Configuration Using the Data Designer

To add an XML configuration using the WYSIWYG Data Designer, follow these steps.

- 1. Access the XML Configurations screen, as described in "Accessing XML Configurations" on page 185.
- Click the Add XML Configuration button (K).
- 3. The Add XML Configuration screen is displayed.
- 4. Enter a **Title** for the XML configuration.
- 5. Click the Save button ( 🔚 ).

| Title: Job Postings                                                      |
|--------------------------------------------------------------------------|
| Select a style sheet that you wish to apply for this design              |
| Select a style sheet 💌                                                   |
| 📗 🐰 🗈 🛍 🛱 🐴 🐴 🥔 🖙 🖙 🚏 😻 🥕 🍓 🍓 🚺 🗕 🔜 🧮 🛛 nbsp © © TM 🗲 j 💌                |
| 🔀 (Apply Style) 🔹 Normal 🔹 Times New Roman 🔹 3 (12 pt) 🔹 🗛 🍫 🖪 🖌 🖳 A 🛛 🖈 |
|                                                                          |
| 🔢 💌 🖬 🔳 🏣 🎬 🚾 🗻 🔛 📦                                                      |
|                                                                          |
|                                                                          |
| Job Title:                                                               |
| ab Job Number:                                                           |
| Description:                                                             |
|                                                                          |
|                                                                          |
|                                                                          |
|                                                                          |
| The successful candidate must possess following attributes:              |
|                                                                          |
|                                                                          |
|                                                                          |
| 7 You may get the following error dialog                                 |

6. The XML Configuration Data Designer screen appears.

7. You may get the following error dialog.

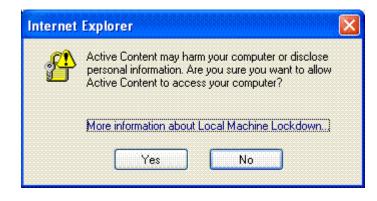

To learn about why the dialog is appearing and help decide whether to click **Yes** or **No**, click the link **More information about Local Machine Lockdown**. A Windows Help topic appears and explains your options.

8. If desired, you may specify a style sheet for the XML configuration. Use the field on the right above the editor.

To do so, either type the path and file name of the CSS file, or select an Ektron CMS400.NET-registered style sheet from the drop down list.

9. Design your XSLT in the Data Designer.

See "Using the Data Designer" on page 213 for information about creating XSLTs using the Data Designer.

10. Click the Update button ( 🔚 ).

You are ready to assign the XML configuration to a folder or content item. See "Assigning XML Configurations" on page 191 for more information.

## Adding an XML Configuration Using External XML Files

To add an XML configuration using external XML files, follow these steps.

- 1. Access the XML Configurations screen, as described in "Accessing XML Configurations" on page 185.
- Click the Add XML Configuration button ( K).
- 3. The Add XML Configuration screen is displayed.

- 4. Enter a **Title** for the XML configuration.
- 5. Click the Save button ( 🔙).
- 6. The XML Configuration Data Designer screen is displayed.
- 7. Click the Back arrow ( $\leftarrow$ ) to exit.
- 8. The View XML Configuration screen for the new XML configuration is displayed.

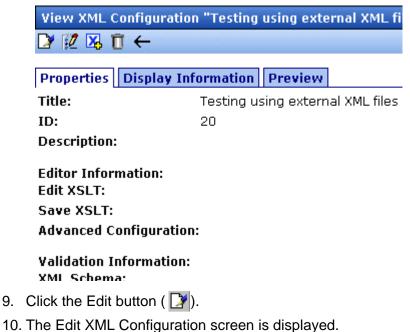

11. Enter the necessary information using the following table as a reference.

### XML Configuration Fields

| Section             | Field             | Description                                                                |
|---------------------|-------------------|----------------------------------------------------------------------------|
| Generic Information | Title             | Name given to XML configuration.                                           |
|                     | ID (display only) | ID number assigned when configuration is created.                          |
|                     | Description       | Detailed description given to configuration by its creator or last editor. |

| Section                | Field                  | Description                                                                                       |
|------------------------|------------------------|---------------------------------------------------------------------------------------------------|
| Editor Information     | Edit XSLT              | XSLT applied to content while being edited.                                                       |
|                        | Save XSLT              | XSLT used to transform the XML when saved to the database.                                        |
|                        | Advanced Configuration | XML file that contains display information,<br>schema validation, and other advanced XML<br>data. |
| Validation Information | XML Schema             | The .xsd file used to validate the XML content                                                    |
|                        | Target Namespace       | The default namespace used for outgoing XML                                                       |
| DIsplay Information    | XSLT1                  | XSLT 1 applied to XML data when viewed on a device                                                |
|                        | XSLT2                  | XSLT 2 applied to XML data when viewed on a device                                                |
|                        | XSLT3                  | XSLT 3 applied to XML data when viewed on a device                                                |
|                        | XSLT Packaged          | XSLT package applied to XML data when viewed on a device                                          |

- **NOTE** When an XML configuration is created using the Data Designer, a default display XSLT is created which resembles the edit XSLT created in the editor. This default XSLT can be applied to the XML content.
  - 12. Specify the default display XSLT for the configuration by clicking the corresponding radio button.

#### Default:

| 0 | XSLT 1:      | xslt/rc_jobs_display.xsl  | Ľ |
|---|--------------|---------------------------|---|
| Θ | XSLT 2:      | xslt/rc_jobs_display2.xsl | D |
| 0 | XSLT 3:      | xslt/rc_jobs_display3.xsl | Ľ |
| 0 | XSLT Package | ed:                       |   |

13. Click the Save button ( $\square$ ).

## **XML File Verification**

A verification button ( $\Box$ ) appears to the right of some fields on the Add XML Configuration screen. After you identify an XSLT or schema, you can click this button to verify that the file:

- exists in the location specified
- contains well-formed XML
- **NOTE** The XML Verification feature does *not* validate the contents of the XML file.

The following table explains possible results when clicking the verification button.

| Display  | Result       | Description                                                                                                    |
|----------|--------------|----------------------------------------------------------------------------------------------------|
| <b>1</b> | Verified     | The file passes all verification parameters                                                                                      |
|          | Not Verified | <ul> <li>The file either:</li> <li>Does not exist in the location specified</li> <li>Does not contain well-formed XML</li> </ul> |
|          |              | Review current settings. Ensure the file is<br>in the proper location, and that it contains<br>well-formed XML                   |

# Assigning XML Configurations

After you create an XML configuration, you can assign it to either content or a content folder. When assigned to a content folder, all content in the folder use that configuration.

## Where Can XML Configurations be Assigned?

An XML configuration can be assigned in three locations.

| Location in Ektron CMS400.NET      | To assign an XML configuration to a | See Also                        |
|------------------------------------|-------------------------------------|---------------------------------|
| Edit Folder Properties screen      | folder                              | "Folder Properties" on page 34  |
| Add Subfolder screen               | folder                              | "Adding Subfolders" on page 39  |
| View Properties for Content screen | content                             | "Content Properties" on page 62 |

Here is the XML Configuration field displayed in all locations.

#### XML Configuration:

Inherit XML Configuration

| -None - HTML- | ~ | Q |
|---------------|---|---|
|---------------|---|---|

In each location, the process of assigning an XML configuration is identical. An XML configuration can be inherited from the parent folder, or you can assign a different one at the folder level.

When assigning an XML configuration, you may choose one of the following options:

- "Inheriting an XML Configuration" on page 192
- "Assigning a Different XML Configuration" on page 192

If you assign no XML configuration, **Ektron CMS400.NET** assumes the content is XHTML.

## Inheriting an XML Configuration

Content and folders can inherit XML configuration settings from their parent folders. To set inheritance, add a check to the **Inherit XML Configuration** check box.

## Assigning a Different XML Configuration

To assign an XML configuration other than the one assigned to the parent folder, follow these steps.

- 1. Access the XML configuration setting form, as described in "Where Can XML Configurations be Assigned?" on page 192.
- 2. If the **Inherit XML Configuration** box is checked, remove the check by clicking the box.
- 3. Open the drop-down list to display available XML configurations.

#### XML Configuration for this content:

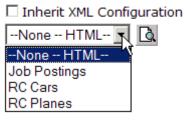

- **NOTE** See "Adding a New XML Configuration" on page 186 for more information about adding XML configurations.
  - 4. Click the XML configuration you want to assign.
- **NOTE** Choosing **None--HTML** indicates the content is strictly XHTML.
  - 5. Click the Preview button ( ) to view the XML configuration.
  - 6. The XML configuration appears.
  - 7. Click (X) to close the window.
  - 8. The XML Configuration window closes, and you return to the Edit Properties window.
  - 9. Click the Update button ( F).

The XML configuration is assigned to the content folder or item.

## Assigning an XML Configuration to Content

See "Adding XML Content" on page 47

# Viewing XML Configurations

To view an XML configuration, follow these steps.

1. Access the View XML Configurations screen, as described in "Accessing XML Configurations" on page 185. 2. Click the configuration you want to view.

.

| View XML Configurations |                                                |  |  |
|-------------------------|------------------------------------------------|--|--|
| <b>X</b>                |                                                |  |  |
| <u>Title</u>            | ID Date Modified Last Editor                   |  |  |
| <u>ek</u>               | 5 4-2004-10 4:28:30 Administrator, Application |  |  |
| <u>ektron sample</u>    | 6 5-2004-10 1:46:55 Administrator, Application |  |  |
| <u>Job Postinas</u>     | 3 1-2002-11 4:08:55 Administrator, Application |  |  |
| <u>RC Cars</u>          | 1 1-2002-11 4:08:19 Administrator, Application |  |  |
| <u>RC Planes</u>        | 2 1-2002-11 4:08:44 Administrator, Application |  |  |

The View XML Configurations screen appears with a more detailed description of the configuration.

| XML Configuration Created with                                                                                                    |                                              |  |  |
|----------------------------------------------------------------------------------------------------|----------------------------------------------|--|--|
| Data Designer                                                                                                    | External Files                               |  |  |
| View XML Configuration "Physician Profiles<br>View XML Configuration "Physician Profiles<br>Properties Display Information Preview<br>Title: Physician Profiles<br>ID: 11<br>Description: | View XML Configuration "Testing using extern |  |  |

The View XML Configuration screen has three tabs.

- "Properties Tab" on page 196
- "Display Information Tab" on page 198
- "Preview Tab" on page 198

Each tab is explained below.

After viewing, you can perform the following actions on the XML configuration.

| Button     | Name                          | Description                                                                                                    | More Information                                |
|------------|-------------------------------|----------------------------------------------------------------------------------------------------|-------------------------------------------------|
| <i>8</i> 2 | Configure Full<br>Text Search | Edit search screen labels                                                                                          | "Editing XML Configurations" on page 199        |
|            | Edit                          | Edit an XML configuration                                                                                          | "Editing XML Configurations" on page 199        |
| 2          | Edit Data<br>Design           | Open the Data Designer                                                                                             | "Editing Data Design Packages"<br>on page 199   |
| X          | Add XML<br>Configuration      | Create a new XML configuration or<br>create a new XML configuration based<br>on the properties of an existing one. | "Adding a New XML<br>Configuration" on page 186 |
|            | View XSLT                     | Display the XSLT for an XML configuration                                                                          | "Viewing Data Designer XSLTs"<br>on page 202    |
| Ū          | Delete                        | Delete an XML configuration                                                                                        | "Deleting XML Configurations"<br>on page 203    |
| ←          | Back                          | Return to previous screen                                                                                          |                                                 |
| থ          | View online help              | View online help                                                                                                   | "Accessing Online Help" on page 359             |

## **Properties Tab**

| Field       | Description                                                                 |
|-------------|-----------------------------------------------------------------------------|
| Title       | Name given to XML configuration.                                            |
| ID          | ID number assigned by Ektron CMS400.NET upon creation of the configuration. |
| Description | Detailed description of configuration given by creator or last editor.      |

If the XML configuration was created using external XML files (instead of the Data Designer), the following information also appears:

- "Editor Information" on page 197
- "Validation Information" on page 197

## **Editor Information**

# **NOTE** This section only appears if you do not use the Data Designer to create your XML configuration.

The editor information contains the file names of the XSLTs used when editing and adding content in the editor.

| Field                     | Description                                                                                                    |
|---------------------------|----------------------------------------------------------------------------------------------------|
| Edit XSLT                 | XSLT applied to the content when being edited.<br>If no edit XSLT is specified, the Edit Data Design<br>option is enabled in the toolbar. |
| Save XSLT                 | XSLT used to transform the XML created in the editor when saved to the database.                                                          |
| Advanced<br>Configuration | XML file that contains display information, schema validation, and other advanced XML data.                                               |

## **Validation Information**

#### NOTE

This section only appears if you do not use the Data Designer to create your XML configuration.

Content that is created and edited with Ektron CMS400.NET may be validated with a schema if desired. The validation information contains information about the schema.

| Field         | Description                                                                                            |
|---------------|----------------------------------------------------------------------------------------------------|
| XML<br>Schema | Specify the .xsd file used to validate the XML content that the XML configuration will be assigned to. |

| Field               | Description                                          |
|---------------------|------------------------------------------------------|
| Target<br>Namespace | Specify the default namespace used for outgoing XML. |

### **Preview Tab**

The **Preview** tab displays the XSLT applied to the editor when XML content is created. This is the XSLT that was created for the XML configuration.

| RC Planes                                           |
|-----------------------------------------------------|
|                                                     |
| roduct Name:                                        |
| escription:                                         |
| Airfoil:                                            |
| Overall Length:<br>Wingspan:<br>Weight:             |
| Engine Size:<br>Fuel Tank Size:<br>Engine Run Time: |
| Refill Time:<br>Fuel Type:<br>Color:                |
|                                                     |

### **Display Information Tab**

The display information tab lists the XSLTs that are used when displaying XML in the respective environment.

| Field | Description    |
|-------|----------------|
| XSLT1 | Display XSLT 1 |

| Field           | Description                                            |
|-----------------|--------------------------------------------------------|
| XSLT2           | Display XSLT 2                                         |
| XSLT3           | Display XSLT 3                                         |
| XSLT<br>Package | Display XSLT Package (created using the Data Designer) |

**NOTE** When an XML configuration is created using the Data Designer, a default display XSLT is also created which looks similar to the edit XSLT created in the editor. This default XSLT can be applied to the XML content.

The asterisk (\*) denotes the default XSLT for the XML configuration.

# **Editing XML Configurations**

After creating an XML configuration, you can modify it when files defined in the configuration have changed.

Since there are two ways to create an XML configuration, there are two ways to edit one.

- "Editing Data Design Packages" on page 199
- "Editing an XML Configuration Created with External Files" on page 201

### **Editing Data Design Packages**

After you create an XML configuration, you can modify it.

#### Before You Edit the Data Package!

Before editing an XML configuration data package, it is important to realize the effects of the modifications. If an XML data package is edited, all content to which the configuration is applied is updated. Information that was originally created may be lost, depending on the changes you make to the package.

To ensure that information is not lost, use the Create New XML Configuration Based on Existing XML Configuration option on the view XML configuration screen. See "Creating XML Configurations Based on Existing Configurations" on page 201 for more information.

#### Editing a Data Design Package

To edit a data design package, follow these steps.

- 1. Access the View XML Configurations screen, as described in "Accessing XML Configurations" on page 185.
- 2. Click the XML configuration you want to edit.
- 3. The View XML Configuration screen appears with a more detailed description of the configuration.
- 4. Click the Data Design Mode button ( 2) at the top of the screen.
- 5. The Edit Data Design Package screen displays the current package.

| ⊌ ←                   | $\leftarrow$                                                 |                               |
|-----------------------|--------------------------------------------------------------|-------------------------------|
| Title:                | : Job Postings                                               |                               |
| Select                | ct a style sheet that you wish to apply for this design      |                               |
| — Se                  | Gelect a style sheet — 🔄                                     |                               |
| <u> </u> % □          | 🗈 🛍 🛱 👫 🐴 🎒 🗠 🖂 🐺 🎫 🕕 🏶 🍓 🎒 🗕 🔜 🖽 🗍 nbsp                     | ©⊗TM € <sub>, i</sub> .       |
| 1 🛃                   | (Apply Style) 🔹 Normal 🔹 Times New Roman 🔹 3 (12 pt) 🔹 🛧 🖄 🚺 | <b>B I U</b> A x <sup>2</sup> |
|                       | 注注注律律  主言言 @                                                 |                               |
| ∐ [ <sup>xv</sup> ] ↓ | 💌 ad 🔝 듣 📑 🧱 🚾 🚵 😭 🕼                                         |                               |
|                       |                                                              |                               |
|                       |                                                              |                               |
| J                     | Job Title:                                                   |                               |
| ab                    | Job Number:                                                  |                               |
|                       |                                                              |                               |
|                       | Description:                                                 |                               |
|                       |                                                              |                               |
|                       |                                                              |                               |
|                       |                                                              |                               |

- 6. Make the necessary changes to the Data Design package in the editor. See "Using the Data Designer" on page 213 for information about creating XSLTs using the Data Designer.
- 7. Click the Update button (

### **Editing an XML Configuration Created with External Files**

- 1. Access the View XML Configurations screen, as described in "Accessing XML Configurations" on page 185.
- 2. Click the XML configuration you want to edit.
- 3. The View XML configuration screen is displayed.
- Click the Edit button (
  ).
- 5. The Edit XML Configuration screen is displayed.
- 6. Edit the necessary fields to update the XML configuration. See "XML Configuration Fields" on page 189.
- Click the Update button (
  ).

Now, all content and folders that use the XML configuration take their properties from the updated configuration.

See Also: "XML File Verification" on page 191

# Creating XML Configurations Based on Existing Configurations

Whenever major changes must be made to an XML configuration, Ektron recommends creating a copy of it and modifying the copy. In this way, you do not affect the content controlled by the original configuration.

To create a new XML configuration based on an existing one, follow these steps.

- 1. Access the View XML Configurations screen, as described in "Accessing XML Configurations" on page 185.
- 2. Click the XML Configuration you want to view.
- 3. The View XML Configuration screen appears with a more detailed description of the configuration.

- 4. Click the Create New XML Configuration button (K).
- 5. The Add XML Configuration screen is displayed.

| View XML Confi               | iguration "Add new xml configuration"                         |
|------------------------------|---------------------------------------------------------------|
| ₩ ←                          |                                                               |
| Enter the title of<br>Title: | f the new xml configuration type then press the continue icon |
|                              | 6. Enter a <b>Title</b> for the new configuration.            |

- Click the Add XML Configuration button (K).
- 8. The View XML Configuration screen for the new XML configuration is displayed. From here, you can perform the necessary actions on the XML configuration.

# Viewing Data Designer XSLTs

When an XML configuration is created using the Data Designer, an XSLT is produced to assist you with creating your display XSLT. This XSLT includes the structure for your XML documents.

If a display XSLT is not applied to an XML configuration, content is displayed using the default XSLT displayed in the View XSLT screen.

To view the XSLT for an XML configuration, follow these steps.

- 1. Access the View XML Configurations screen, as described in "Accessing XML Configurations" on page 185.
- 2. Click the XML configuration whose XSLT you want to view.

| View XML Configurations |                  |  |  |
|-------------------------|------------------|--|--|
| <b>X</b>                |                  |  |  |
|                         |                  |  |  |
| <u>Title</u>            | ID Date Modified |  |  |
| <u>ek</u>               | 5 4-2004-10 4:2  |  |  |
| <u>ektron sample</u>    | 6 5-2004-10 1:4  |  |  |
| Job Postinas            | 3 1-2002-11 4:0  |  |  |

**Note** The XSLT only appears if the XML configuration was created using the Data Designer.

- The View XML Configuration screen appears with a more detailed description of the configuration.
- 4. Click the View XSLT button ( 🔂 ).
- 5. The View XSLT screen is displayed.

Display Xslt

←

```
<?xml version="1.0"?>
```

```
<xsl:stylesheet version="1.0"
xmlns:xsl="http://www.w3.org/1999/XSL/Transform">
<xsl:output method="xml" version="1.0" encoding="UTF-8" indent="yes"
xml-declaration="yes" />
<xsl:strip-space elements="*" />
<xsl:template match="/" xml:space="preserve">

<div class="design_group" id="jobposting" title="job posting">
<div>
```

You can use this information to create your display XSLT.

## **Deleting XML Configurations**

You can delete XML configurations that are no longer needed. To do so, follow these steps.

- 1. Access the View XML Configurations screen, as described in "Accessing XML Configurations" on page 185.
- 2. Click the XML configuration you want to delete.
- 3. The View XML Configuration screen is displayed.
- 4. Click the Delete button ( 1).

5. A confirmation message is displayed.

| Microsof | t Internet Explorer X                                                                                         |  |
|----------|----------------------------------------------------------------------------------------------------|--|
| 2        | Are you sure you wish to delete this XML configuration?<br>This may cause some XML data to render improperly. |  |
|          | Continue?                                                                                                    |  |
|          | OK Cancel                                                                                                    |  |

6. Click **OK**.

# XML Indexing

XML Indexing makes it easy to search through the XML information collected by your Web site and display the results on a Web page. The results appear as a list of topic titles, optionally followed by the content summary.

Collection of information has never been easier. The Data Designer lets you choose which XML fields to index. You can also validate those fields to be numbers, dates, Boolean or string values. After you identify the information to be indexed, a search dialog is automatically created. Where appropriate, the dialog automatically populates drop down lists from the indexed data.

**NOTE** As the name implies, XML indexing is only available for information collected on XML forms. It cannot find information in XHTML content.

- "User vs. Developer Selected Search Criteria" on page 205
- "Specifying Which XML Elements are Indexed" on page 208
- "Search Dialog Setup" on page 210
- "Editing the Search Labels" on page 212

### User vs. Developer Selected Search Criteria

There are two ways to use XML Indexing feature to make your Web site more robust.

- Present a screen of search criteria. A visitor to your site uses the screen to select the kind of information he is looking for. For example, if your site sells outdoor clothing, the user might want to see all wool hats for men under \$20.00. A custom function determines the format of the results page.
- Determine the search and display criteria programmatically using a custom function. Your Web developer inserts a function on a Web page that specifies search and display criteria. For example, if your site sells books, a visitor to your site sees a

navigation link **Find books under \$5.00**. When he clicks that link, the function searches your site and returns a Web page (possibly a navigation sidebar) displaying all books in your database whose price is less than \$5.00.

### **Types of Search Criteria**

XML Indexing allows multi-dimensional searches on all types of XML data. If the field type is string, a search can look for an exact phrase or the occurrence of any word in the phrase. Numerical and date information can be searched using expressions such as greater than, less than, or between two values.

List and choices type fields let the user select from several predetermined values. When searching on these fields, the screen can display all values and let the user select relevant ones.

For every search field, **NoSelection** is a possible value. If this is chosen, the search disregards that field when compiling results.

### **Displaying Search Results**

The results page can show content that satisfies all search criteria *or* one or more criteria. If you choose the latter option, the results page shows *weighted* results. That is, pages with the highest number of matches (the most relevant ones) appear first, followed by pages with fewer matches. The number of hits is indicated by an asterisk.

So, if one page matches all of the selection criteria, it appears in the top group. If another page matches some of the selection criteria, it also appears but lower on the page.

In the example below, the first two Web pages had two matches with the selection criteria, while the third page (RC Cheetah) had one match.

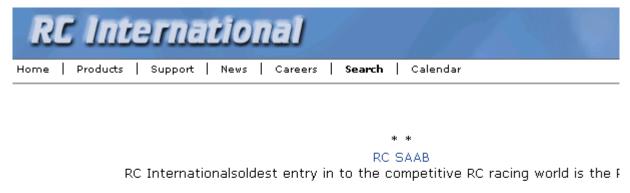

#### RC Sportster

RC Internationals first entry in to the competitive RC racing world was the RC Sportstei designed for the entry level RC enthusiast.

#### \* RC Cheetah

RC Internationals most successful entry in to the competitive RC racing world is the RC Che designed for the hard core RC enthusiast.

By setting recursive and "filter by folder" properties, you can segregate the search to selected folders on your Web site.

The following are examples of industries that can benefit from XML Indexing.

| Industry        | Use XML indexing to find                                |
|-----------------|---------------------------------------------------------|
| Health Care     | A cardiologist whose practice is located in your city   |
| Human Resources | Sick time policy                                        |
| Real Estate     | A house with a zip code of 03031 priced under \$200,000 |
| Hospitality     | A hotel in Boston                                       |
| Online Retail   | Fleece gloves for men                                   |

| Industry    | Use XML indexing to find     |
|-------------|------------------------------|
| Educational | A course in .NET programming |

### Setting up a User-defined Search

To create a user-defined search, follow these steps.

| Step |                                                                                       | For more information, see                                                                                              |  |
|------|---------------------------------------------------------------------------------------|----------------------------------------------------------------------------------------------------|--|
| 1.   | Select an XML configuration                                                           | "Accessing XML Configurations" on page 185                                                                             |  |
| 2.   | For each field to be searched, assign indexing capability                             | "Specifying Which XML Elements are Indexed" on page 208                                                                |  |
| 3.   | Set up the search screen                                                              | "Search Dialog Setup" on page 210 and "Editing the Search Labels" on page 212                                          |  |
| 4.   | Have your Web developer set up a page to display a search screen and a results screen | The Ektron CMS400 Developer's manual section<br>"Standard ASP.NET Methods" > "IndexSearch" and<br>"IndexSearchDisplay" |  |

### Setting up a Developer-defined Search

To set up a developer-defined search, which defines both the criteria and the results page, use the

ecmIndexSearchCollectionDisplay function. This is documented in the **Ektron CMS400.NET** Developer's manual section "Standard ASP.NET Methods" > "IndexSearchCollectionDisplay."

You can also setup a developer defined search using the IndexSearch Server Control. For more Information, see the **Ektron CMS400.NET** Developer's manual section "Ektron CMS400.NET Server Controls" > "List of Server Controls" > "IndexSearch Server Control."

# Specifying Which XML Elements are Indexed

You can index the following types of fields:

- Checkbox
- Plain Text
- Choices
- List
- Calculated
- Calendar

To enable indexing for any field on an XML form, follow these steps.

- 1. Select an XML configuration that you want to index. See Also: "Accessing XML Configurations" on page 185
- 1. Open its Data Design. See Also: "Using the Data Designer" on page 213
- 2. Move the cursor to the field you want to index.
- 3. Right mouse click on the field and choose Field Properties.
- 4. On the dialog box that appears, check **Indexed**.

| Plain Text Field       |              | ×                |
|------------------------|--------------|------------------|
| <u>N</u> ame           | product-name | In <u>d</u> exed |
| Display name           | product name |                  |
| D <u>e</u> fault value |              |                  |

### Validation

Validation ensures that the user completing the XML form enters the right type of data. You can decide if the user's input should be a number, boolean, date, string, zip code, etc. If you do not specify type attributes using validation data, the field is a string. *See Also:* "Validation" on page 243

Validation is especially important when users search XML data because, if used properly, it can ensure that the search find the correct information.

For example, if a form field collects a zip code but you set its type to plain text, the user completing the form can insert anything into the field. If the user inserts the letter "o" instead of the number zero (0), the field accepts that input and that record will not be found by the search. On the other hand, if you set validation to zip code, the user can only insert five or nine digits -- any other entry is rejected when the user submits the form.

# Search Dialog Setup

When you save a Data Design form, a dialog appears that lets you set up the search form (illustrated below).

**NOTE** You can also edit the field labels using the Edit Index Search screen. However, on that screen, the **Dropdown** and **Multiple** checkboxes are not available. *See Also:* "Editing the Search Labels" on page 212

| XPath                                         | Label               |                    |
|-----------------------------------------------|---------------------|--------------------|
| /root/products/product-name                   | Product Name        | 🗹 Dropdown 🗹 Multi |
| /root/products/specifications/length          | Length              |                    |
| /root/products/specifications/mtbf            | MTBF                | 🗹 Multiple         |
| /root/products/specifications/datemanufacture | d Date Manufactured |                    |

The information on this screen is explained below.

| Screen section | Description                                                  |
|----------------|--------------------------------------------------------------|
| Xpath          | The xpath to each indexed field. Only indexed fields appear. |

| Screen section | Description                                                                                                    |  |  |  |  |
|----------------|----------------------------------------------------------------------------------------------------|--|--|--|--|
| Label          | Enter the text that describes the field on the search screen. Below is an example of how the labels appear on the Search screen.                                                                                                    |  |  |  |  |
|                | Product Name RC Cheetah                                                                                                    |  |  |  |  |
|                | Length No Selection 💌                                                                                                    |  |  |  |  |
|                | MTBF No Selection -                                                                                                    |  |  |  |  |
|                | Date Manufactured No Selection 💌                                                                                                    |  |  |  |  |
|                | Submit Search                                                                                                    |  |  |  |  |
|                | If the field type is                                                                                                    |  |  |  |  |
|                | • <i>checkbox</i> , a check box appears on the Search screen                                                                                                    |  |  |  |  |
|                | choices or list, all values appear on the Search screen                                                                                                    |  |  |  |  |
|                | • <i>calendar</i> , the user can choose a specific date, any range of dates or beginning and end dates on the Search screen                                                                                                    |  |  |  |  |
|                | <ul> <li>plain text with a whole number specified in the validation criteria, the user can<br/>choose a specific number, any range of numbers or beginning and ending num-<br/>bers on the Search screen</li> </ul>                                                                                                    |  |  |  |  |
|                | <ul> <li>plain text with no validation criteria, the display is determined by the Dropdown<br/>and Multiple checkboxes (below). If Dropdown and Multiple are not checked, the<br/>search screen contains these values:</li> </ul>                                                                                                    |  |  |  |  |
|                | - No Selection                                                                                                    |  |  |  |  |
|                | <ul> <li>Exact phrase</li> </ul>                                                                                                    |  |  |  |  |
|                | - Contains                                                                                                    |  |  |  |  |
| Dropdown       | If the field type is Choices or List, and you check this box, the user performing the search can choose from the choice or list values when selecting search criteria.<br>If the field type is a plain text, and you check this box, the user performing the search can choose among any value stored in this field of the Data Design when selecting search criteria. |  |  |  |  |
| Multiple       | Check this field if you want to allow the user performing the search to select more than one value. Only active with plain text, List, and Choices fields.                                                                                                    |  |  |  |  |

# Editing the Search Labels

This screen lets you change the labels that describes the search fields on the search screen.

You can create a set of labels for every supported language by using the language dropdown list in the upper right corner of the screen. See Also: "Working with Multi-Language Content" on page 376

To change the search screen labels, follow these steps.

- 1. In the Workarea, go to **Settings > Configuration > XML Configurations**.
- 2. Click an XML configuration.
- 3. Click the Edit Full Text Search button (1997).
- 4. The Edit Screen appears.

| $\blacksquare \leftarrow$                 | English (U.S.)          |
|-------------------------------------------|-------------------------|
| XPath                                     | Label                   |
| /root/products/specifications/tires       | Tires                   |
| /root/products/specifications/black       | Black                   |
| /root/products/specifications/mtbf        | MTBF                    |
| /root/products/specifications/datemanufac | tured Date manufactured |

- 5. From the language dropdown list in the top right corner, select the language whose labels you want to edit.
- 6. Change the labels as needed.
- 7. Click the Save button (E).

# Using the Data Designer

| Warning! | The functionality described in this section is not supported when using an Apple Macintosh for editing content.                                                                                          |
|----------|----------------------------------------------------------------------------------------------------|
|          | <b>eWebEditPro+XML</b> 's Data Designer feature lets you design a screen that collects information from users and stores it as XML data. Creating the screen is simple and requires no knowledge of XML. |
| Νοτε     | When using the Data Designer feature, the following browsers are supported:<br>Netscape 6.2 or later; Internet Explorer 5.5 or later.                                                                    |

For example, you may create the following screen.

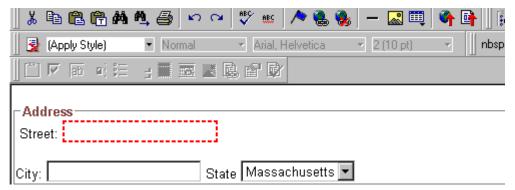

This screen can store information entered by a user as the following XML.

```
<address>
<street>123 Sesame St.</street>
<city>New York</city>
<state>NY</state>
</address>
```

Note that the street and city fields accept text, while the state field accepts a pre-defined value (a state).

**NOTE** The samples installed with **eWebEditPro+XML** provide a good example of using the Data Designer. To try them out, click the Windows Start button (lower left

corner of the screen) and follow this path: Start > Programs > Ektron > eWebEditPro4 > Samples > ASP > Data Design > ASP Data Design Sample.

This section explains how to use the Data Designer feature through the following topics.

- "Differences in eWebEditPro+XML" on page 214
- "Design Mode vs. Data Entry Mode" on page 215
- "Designing a Screen" on page 216
- "Sample Screen Design" on page 217
- "Inserting a Field Type" on page 226

### Differences in eWebEditPro+XML

When you use the Data Designer, **eWebEditPro+XML** changes in the following ways.

- **NOTE** The design toolbar and the design mode and Data Entry mode buttons appear only if your site administrator has defined them in the configuration data.
  - two toolbars appear, illustrated below. The toolbar buttons let you design the data entry screen. Each button represents a different kind of field.

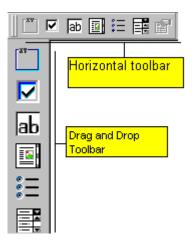

Both toolbars provide mostly the same buttons. The major difference between them is how you use the button to add a

field to the screen. If you are using the *horizontal* toolbar, place the cursor where you want field, and click the toolbar button.

When using the *drag and drop toolbar*, drag a button to desired screen location.

Note that a context-sensitive menu, available by right clicking the mouse, is also available to perform the commands. You can right click the mouse then select **Insert Field** to display a context-sensitive menu of all commands. To edit the properties of any field already on the screen, select the field, right click the mouse, and select **Field Properties**.

 two buttons appear on the regular (Edit) toolbar: Design mode and Data Entry mode. (For more information, see "Design Mode vs. Data Entry Mode" on page 215.)

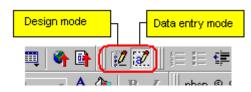

The Data Entry mode button lets you preview the screen being created.

 several regular toolbar buttons are grayed out because they do not work with Data Designer

## Design Mode vs. Data Entry Mode

The Data Designer feature supplies two "modes," which make it easier for you to design screens:

- Data Design mode lets you insert and remove fields from the data entry screen
- Data Entry mode simulates the screen's appearance during data entry

Two toolbar buttons let you switch between modes. The buttons are located on the Edit toolbar.

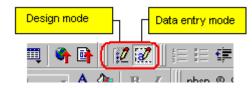

When you begin to create a data entry screen, you are in design mode. To test the screen as the user will see it, click the Data Entry button ( $\checkmark$ ). To switch back to Data Entry mode and modify the data entry screen, click the Data Designer button ( $\checkmark$ ).

# **Designing a Screen**

To design a screen that captures XML data, you

- Ask your system administrator to enable a version of eWebEditPro+XML that includes the Data Designer. (The administrator should refer to the Data Designer chapter of the Developer's Reference Guide.)
- 2. For each field on the screen, select a field type, and place it on the screen. "Inserting a Field Type" on page 226 explains the kind of field that each button represents.

You can also use **eWebEditPro+XML**'s rich formatting capabilities to design the screen. For example, you can format text, and use tables, images and hyperlinks to guide the user through the data entry process. Below is a sample screen created with the Data Designer.

| 🖻 🛍 🛱 🖊       | 🕰 🎒 🗠 🗠  | 🕴 💱 🏨 🕼            | ) 🤮 🌺 🛛 —   | 📓 🏟 📮     | ≘≡∉≢                |                               |
|---------------|----------|--------------------|-------------|-----------|---------------------|-------------------------------|
| (Apply Style) | ▼ Normal | 🔻 Arial, Helvetica | ✓ 2 (10 pt) | - 🗛 🍖 🛛 В | $I \square A = x^2$ | ∥nbsp © ® TM € <sub>j</sub> i |

sic Information tures of Property:

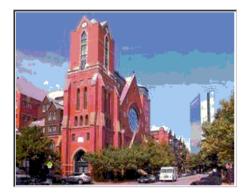

#### cription:

floor unit w/ balcony and one deeded garage space and central air

| _S# 31710  | #Bedrooms: 2      | #Full Baths: 1             | #Half B |
|------------|-------------------|----------------------------|---------|
| ear Built: | Lot Size (Sq Ft): | Interior Size (Sq Ft): 928 | Last Ye |

# Sample Screen Design

This section provides a brief overview of designing a screen, so that you can learn how the pieces fit together. Let's assume you want the screen to look like this.

| 🛛 👗 🖻 🛍 🛱 👭        | 🏘 😂 🗠 🗠 😻 📧 🕕 🍓 🍓 🗕 🗔 🕮 🗳 📑                      | Tees. |
|--------------------|--------------------------------------------------|-------|
| 📗 🛃 (Apply Style)  | ▼ Normal ▼ Arial, Helvetica ▼ 2 (10 pt) ▼  ∥ nb: | sp    |
| 📗 🖾 💌 🖬 👘 🗄        |                                                  |       |
|                    |                                                  | _     |
| Address<br>Street: | 1                                                |       |
| Sheet.             |                                                  |       |
| City:              | State Massachusetts 💌                            |       |

NOTE The following example helps you understand how to create a simple data entry screen. It does not explain how to save a screen so that a user can enter data into it. You can access a good sample by navigating to Start > Programs > Ektron > eWebEditPro > Samples > ASP > Data Design > ASP Data Design Sample. When you are ready to create an actual screen, ask your system administrator to help determine a method for saving the screen and making it available to users for data entry.

To create such a screen, follow these steps.

- 1. Sign on to **eWebEditPro+XML** in Data Designer mode. (Ask your system administrator how to do this. The Developer's Reference Guide (version 4.0 and higher) provides details.)
- 2. Since you want to surround the data entry fields with a box and

a caption, drag the Group Box button ( $\left\lfloor \frac{|V| + 1}{2} \right\rfloor$ ) from the drag and drop toolbar onto the screen. Then, complete the dialog as shown below.

| Group Box                                   |         | ×         |
|---------------------------------------------|---------|-----------|
| Nam <u>e</u> :                              | Address |           |
| <u>D</u> isplay name:                       | Address |           |
| Use<br>May not be removed<br>May be removed |         | Allow     |
| Appearance                                  |         |           |
| O No border                                 |         |           |
| Show border and caption                     | ı       |           |
| <u>C</u> aption:                            | Address |           |
|                                             |         | OK Cancel |

**NOTE** Later in the section, documentation is supplied for each field on the dialog box. Since this section is providing an overview, it does not delve into those details.

At this point, the screen looks like this.

| 8                    | 🗈 🛍 🛍 🛝 🚑 🗠 🛥 🚏 🚥 🥕 🍓 🍓 🗕 🔜 🖽 🗳 📑 🛛 😥                         | 5 |
|----------------------|---------------------------------------------------------------|---|
| 🛃                    | (Apply Style) 🔹 Normal 🔹 Times New Roman, 💽 3 (12 pt) 💌 📥 🕸 📗 |   |
| [[ [ <sup>xv</sup> ] |                                                               |   |
| × •                  | Address                                                       | _ |
| ≥<br> ab             |                                                               | _ |
|                      |                                                               |   |

3. Select Address then apply bold and the custom color shown above. Now the screen looks like this.

| <b>%</b> [            | à 🔒 🔒 🖊       | 🐴 🎒 🛛                     | o or 🏘 💱 ees   | /> 🝓 🎭 🗠     | - 🔜 📖        | 🗳 📑          | 2 📝 🛛 🖽 E 🕇   |
|-----------------------|---------------|---------------------------|----------------|--------------|--------------|--------------|---------------|
| 3                     | (Apply Style) | <ul> <li>Norma</li> </ul> | al 🔹 Times     | New Roman, 🔭 | 3 (12 pt)    | - 🗛 🚱        | ∬ nbsp © ® TM |
| [ [ <sup>xv</sup> ] ] | 🗹 jab 🔟 🗄     | <b>R B</b>                |                |              |              |              |               |
|                       | - Address -   |                           |                |              |              |              |               |
|                       |               |                           |                |              |              |              |               |
| ab                    |               |                           |                |              |              |              |               |
|                       |               |                           |                |              |              |              |               |
| :=                    |               |                           |                |              |              |              |               |
|                       |               |                           |                |              |              |              |               |
|                       |               | 4                         | The next field | street shou  | ld let the u | ser enter te | ext. So, drag |

4. The next field, street, should let the user enter text. So, drag the plain text field icon  $(\boxed{ab})$  into the space below **Address**. Then, complete the dialog as shown below.

|        |              | ×                         |
|--------|--------------|---------------------------|
| Street |              | □ In <u>d</u> exed        |
| Street |              |                           |
|        |              |                           |
|        |              |                           |
|        |              | Allow                     |
| ed     |              | Only one                  |
|        |              |                           |
|        |              | More than one             |
|        | -Validation- |                           |
|        |              |                           |
|        | validation   |                           |
|        | No valida    | ation                     |
|        |              |                           |
|        |              | <u>C</u> ustom Validation |
| Charad |              |                           |
| Streed |              |                           |
|        |              | OK Cancel                 |
|        |              |                           |
|        |              | Street                    |

Now, the screen looks like this.

| X 🗈 🛍 🛱 🐴 🐴 🍜   🗠 🗠   🖤 😐   ٨ 🍓 🎭   — 🔜 🕮   🌳               | 📑 🛛 😰 🕱 🗍 🚍 🛤            |
|-------------------------------------------------------------|--------------------------|
| 🛛 🛃 (Apply Style) 🔹 Normal 🔹 Times New Roman, 💽 3 (12 pt) 🔹 | 🗛 🍇 📗 nbsp © @ TM 🗧      |
| 🛛 🖾 🖬 🔚 🧮 😭                                                 |                          |
|                                                             |                          |
| Street Street                                               |                          |
| ab                                                          |                          |
|                                                             |                          |
| i≡                                                          |                          |
|                                                             |                          |
| Note that the <b>Street</b> field is not wide en            | ough. To widen it, click |

Note that the **Street** field is not wide enough. To widen it, click the field, move the cursor until you see a two-sided arrow, and drag the arrow to the right.

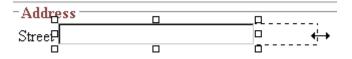

5. The next field, City, should also let the user enter text. Assume that you want City to appear in the line below Street. To make room for City, move the cursor to the end of the Street field and press <Enter> to create a new line. Next, drag the plain text field icon (ab) into the line below Street. Then, complete the dialog as shown below.

| Plain Text Field                   |      |             | ×                         |
|------------------------------------|------|-------------|---------------------------|
| Name: ( <u>2</u> )                 | City |             | Indexed                   |
| Djsplay name:                      | City |             |                           |
| D <u>e</u> fault value:            |      |             |                           |
| Use<br>• May <u>n</u> ot be remove | ed   |             | Allow<br>© Only one       |
| C May be removed                   |      |             | O More than one           |
| Options<br><u>M</u> ulti-Line      |      | Validation- | ,<br>,                    |
| 🗖 <u>R</u> ead Only                |      | No valida   | ation                     |
| <u>∏</u> <u>H</u> idden            |      |             | <u>C</u> ustom Validation |
| Caption:                           | City |             |                           |
|                                    |      |             | OK Cancel                 |

Now, the screen looks like this.

| X 🖻 🛍 🛱 🐴 🗳 🗠 🖂 🖤 😐 🕕 🍓 🎭 🗕 🔜 🕮 🗳 📴 📝 🔣 🛛 🖽                                |
|----------------------------------------------------------------------------|
| 🛛 🛃 (Apply Style) 🔹 Normal 🔹 Times New Roman, 🔹 3 (12 pt) 📼 📥 💩 📗 nbsp 🐵 👁 |
|                                                                            |
| Address<br>Street City City                                                |

 The next field, State, should let the user choose from several states. Assume that you want the state to appear to the right of City. Move the cursor to the end of the City field and drag the

Select List Field field icon (E) into that space. Then, complete the dialog as shown below.

| Select List Field                                                                                                    |                               |
|----------------------------------------------------------------------------------------------------|-------------------------------|
| <u>N</u> ame:                                                                                                    | state                         |
| List:<br>Item List<br>[] (Select)<br>[AL] Alabama<br>[AK] Alaska<br>[AS] American Samoa<br>[AZ] Arizona<br>[AZ] Arizona<br>[AA] Armed Forces America<br>[AA] Armed Forces Europe,<br>[AP] Armed Forces Pacific |                               |
| Check item to be selected by de                                                                                                    | efault.                       |
| Move Up                                                                                                    | Move Down <u>R</u> emove      |
| First item is not a valid selec                                                                                                    | tion. For example, "(Select)" |
|                                                                                                    |                               |
| Data Style                                                                                                    | OK Cancel                     |

Now, the screen looks like this.

| X 🖻 🛍 🛱 🖊 🛝 🎒 🗠     | 🗠   💱 💩   🕭 🍓 😓   — 🔣 🛄        | 🖣 📑 🛛 🗱 🕅 📰 🗄 🖬 |
|---------------------|--------------------------------|-----------------|
| 🛛 🛃 (Apply Style) 🔹 | ✓ Arial, Helvetica ✓ 2 (10 pt) |                 |
|                     | 📉 📴 🛛 (Select Button) 💿 🔹 😰    |                 |
| Street              |                                |                 |
| ■                   |                                |                 |
| City                | State (Select)                 |                 |

The above example is very simple and does not use some of the Data Designer's more powerful and flexible features. To learn more about Data Designer, read the rest of this chapter.

# Inserting a Field Type

**eWebEditPro+XML** provides several options that let you insert or edit fields in the editor. Each field type is described below.

| Field type | lcon   | Description                                                                                                    | For more information, see         |
|------------|--------|----------------------------------------------------------------------------------------------------|-----------------------------------|
| Group Box  |        | Groups related fields, which can be surrounded by a box and have a caption                                                               | "Group Box ()" on page 227        |
| Tabular    |        | Inserts a table into which you can place other types of fields                                                                           | "Tabular Data ()" on page 231     |
| Checkbox   | ব      | User's response is either checked or unchecked                                                                                           | "Checkbox ()" on page 239         |
| Plain Text | ab     | Free text field; user cannot format text                                                                                                 | "Plain Text ()" on page 240       |
| Rich Area  |        | Free text field; user can format text using the editor                                                                                   | "Rich Area ()" on page 244        |
| Choices    | *<br>* | Several choices appear on screen. User<br>checks appropriate boxes. All user<br>choices are inserted as values within<br>single XML tag. | "Choices ()" on page 246          |
| List       |        | Same as Choices except options appear<br>in a drop-down box                                                                              | "Select List ()" on page 249      |
| Calculated |        | Performs calculations using other fields on the screen                                                                                   | "Calculated Field ()" on page 252 |
| Calendar   |        | Lets user insert a date by clicking a calendar                                                                                           | "Calendar Field ()" on page 262   |

| Field type          | lcon     | Description                                                                                                    | For more information, see         |
|---------------------|----------|----------------------------------------------------------------------------------------------------|-----------------------------------|
| Image Only          | 8°       | Lets user insert an image                                                                                                    | "Image Only Field ()" on page 265 |
| File Link           |          | Lets user insert a link to a file, such as a PDF document                                                                                                    | "File Link Field ()" on page 267  |
| Field<br>Properties | <b>1</b> | Lets you change the properties of any<br>field. Select the field then click this<br>button.<br>Note: This option is also available on the<br>right click menu, but not available on the<br>drag and drop toolbar |                                   |
| Validate            | <b>B</b> | Ensure the screen contains valid XML.                                                                                                    |                                   |

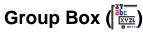

A Group Box field lets you group related fields together on a screen by surrounding them with a box and optionally placing a caption above them.

After you insert a Group Box field, to insert other kinds of fields within the box,

٠ drag the fields into the box (if you are using the drag and drop toolbar)

or

place the cursor inside the box then select a field type button (if ٠ you are using the horizontal toolbar)

### Advantages of Grouping Fields

One advantage of grouping fields is that you can allow the user in Data Entry mode to add another instance of a group.

For example, if a screen collects several fields of information about each telephone call, the user could simply click the **Insert Below** 

button to insert a new group of fields, ready to collect information about the next call.

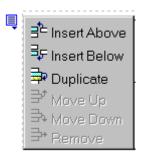

Another advantage of grouping fields is that you can suppress a group of irrelevant fields. For example, if a screen includes two groups of fields that collect information about hardcover and paperback books, and you are adding information about a hardcover book, you can collapse the paperback book questions because they are not relevant to your current task.

Use the eyeglass icon to expand or collapse the display of fields within a group.

Expanded Group Field with glasses icon highlighted

| Ę | ktron Book Store:                      |
|---|----------------------------------------|
| Ę | ee Book                                |
|   | The Confidence Man                     |
|   | Genre: Novel                           |
|   | First Name: Herman Last Name: Melville |

#### **Collapsed Group Field**

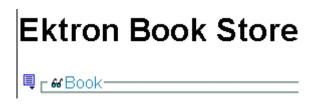

| Dialog | Box |
|--------|-----|
|--------|-----|

| Group Box               |         |                 | x |
|-------------------------|---------|-----------------|---|
| Nam <u>e</u> :          | Address |                 |   |
| Display name:           | Address |                 |   |
| -Use                    |         | Allow-          | _ |
| May not be removed      |         | Only one        |   |
| ○ May be removed        |         | O More than one |   |
|                         |         |                 |   |
| Appearance              |         | ·               |   |
| O <u>N</u> o border     |         |                 |   |
| Show border and caption | 'n      |                 |   |
| <u>C</u> aption:        | Address |                 |   |

Fields on the Group Box Dialog

| Field           | Description                                                                                                    |
|-----------------|----------------------------------------------------------------------------------------------------|
| Name            | Enter the name of this field.<br>Note that you cannot enter spaces nor most special<br>characters (!@#\$%^&*()+=<>,.:;'''{}[]\`~) into this field.<br><b>The Name Field's Default Value</b><br>By default, the Data Designer assigns a name made up<br>of <b>Field</b> followed by the next available number. So, the |
|                 | first field's default name is <b>Field1</b> , the second field's default name is <b>Field2</b> , etc. You can change the default if you want.                                                                                                    |
| Display<br>Name | Enter the text that appears when a user hovers the cursor over this field.                                                                                                    |
| Use             | See "The Use Field" on page 270                                                                                                    |
| Allow           | See "The Allow Field" on page 271                                                                                                    |
| Appearance      | Click <b>Show border and caption</b> if you want to surround<br>the fields in this group with a box. You can also create a<br>caption to appear in the top line of the box.<br>Click <b>No border</b> if you do not want to surround the fields<br>in this group with a box.                                          |
| Caption         | If desired, enter text to describe this group of fields on<br>the data entry screen. For example                                                                                                    |
|                 | After you insert this field onto the screen, you can use <b>eWebEditPro+XML</b> 's formatting capabilities to modify its size, font, color, and other attributes.                                                                                                    |
|                 | Note: The Caption field only appears on this dialog<br>when you create the Group Box field. If you later try to<br>edit the field, the Caption field is not on the dialog.<br>However, you can edit the Caption text within the editor.                                                                               |

### Tabular Data (IIII)

The Tabular data button inserts a table into which you can place other types of fields. It's similar to a group box.

Tabular data's main advantage over a group box is that it lets you place fields in columns (see below).

| ltems       |               |     |                |      |
|-------------|---------------|-----|----------------|------|
| Description |               | Qty | Price per unit | Cost |
|             | © Yes<br>⊙ No |     |                | NaN  |

Νοτε

"Group Box ()" on page 227 describes many features that also apply to tabular data. Read that section to gain a full understanding of working with tabular data.

### Creating a Table

First you insert the table. Then, you insert an appropriate type of field into each column. As examples, in the table above, the **Description** field type would be plain text, while the **In Stock?** field type would be choices.

When you insert a field into a table, its caption initially appears to the left of the data entry region (see below).

|      | Contact List |          |
|------|--------------|----------|
|      |              |          |
| ame: | Phone:       | Address: |

Ektron recommends moving the caption into the column headers (see below).

#### Contact List

| Name: | Phone: | Address: |
|-------|--------|----------|
|       |        |          |

Table commands (such as add row and add column) are available by placing the cursor inside a table cell and right clicking the mouse.

**IMPORTANT!** Only table cells into which you place a field are available to visitors of your Web page.

#### **Editing Tabular Data**

To edit tabular data, hover the cursor carefully over any table border line until you see a four-headed arrow. Then, click the right mouse button and select **Field Properties**.

**NOTE** You cannot reduce the number of columns by editing the Tabular Data dialog's **Columns** field. To delete a column, place the cursor in the column and select **Delete Column** from the table commands. The table commands are available in the table drop-down menu, the table toolbar (which is hidden by default), or the right-click context menu.

### How Tabular Data Forms XML Structure

Tabular data creates three levels of XML tags:

- inner level: each field in the table
- middle level: each row in the table
- outer level: the entire set of table data

To explain how this works, we'll use the following contact list as an example.

| Name       | Phone    | Email              |
|------------|----------|--------------------|
| John Doe   | 555-1212 | john.doe@email.com |
| Mary Smith | 555-8765 | msmith@mymail.net  |

#### How XML Tags are Assigned to Field Names

When you insert a field into a table, a dialog helps you define the field type. For example, when inserting a plain text field, the Plain Text Field dialog appears. On that dialog, the value of the **Phone** field defines the tags that enclose that field's contents.

| Plain Text Field               |                | E                  | × |
|--------------------------------|----------------|--------------------|---|
| <u>N</u> ame                   | Phone          | ☐ In <u>d</u> exed |   |
| Display name                   | Phone          |                    |   |
| D <u>e</u> fault value         | Insert Phone # |                    |   |
| Use<br>• May not be <u>r</u> e | moved          | Allow              | 7 |
| C. May he remo                 |                | C. More than one   |   |

To continue our example, every contact is represented in XML as:

| <name>John Doe</name>             |
|-----------------------------------|
| <phone>555-1212</phone>           |
| <email>john.doe@email.com</email> |

#### and

```
<Name>Mary Smith</Name>
<Phone>555-8765</Phone>
<Email>msmith@mymail.net</Email>
```

#### How XML Tags are Assigned to Table Rows

Each row of the table collects information for one contact. On the Tabular Data Box dialog, the **Row Name** field defines the XML tag that groups information for *each contact*. For example, the **Row Name** field value is **Contact**.

| Tabular Data Box                                      |                                                                                                    |                                                    | < |
|-------------------------------------------------------|----------------------------------------------------------------------------------------------------|----------------------------------------------------|---|
| <u>N</u> ame                                          | AddressBook                                                                                                    |                                                    |   |
| <u>D</u> isplay name                                  | AddressBook                                                                                                    |                                                    |   |
| Use<br>May no <u>t</u> be rer<br>M <u>ay</u> be remov |                                                                                                    | Allow<br><u>D</u> nly one<br><u>M</u> ore than one |   |
| Rows                                                  |                                                                                                    |                                                    |   |
| Row Name:                                             | Contact                                                                                                    |                                                    |   |
| Ro <u>w</u> Display Name:                             | Contact                                                                                                    |                                                    |   |
|                                                       | <contact><br/><name>John Doe<br/><phone>555-1212<br/><email>john.doe<br/></email></phone></name></contact><br><contact></contact> | ,                                                  |   |

<Name>Mary Smith</Name> <Phone>555-8765</Phone> <Email>msmith@mymail.net</Email> </Contact>

#### How XML Tags are Assigned to the Entire Table

When you create a table, the name you give it (in the **Name** field of the Tabular Data Box dialog) defines the XML tag that groups *all contacts* on the table. In this example, the name is **AddressBook**.

| Tabular Data Box                            |             |                                                        | < |
|---------------------------------------------|-------------|--------------------------------------------------------|---|
| Name                                        | AddressBook |                                                        |   |
| <u>D</u> isplay name                        | AddressBook |                                                        |   |
| Use<br>May not be removed<br>May be removed |             | Allow<br>C <u>O</u> nly one<br>I <u>M</u> ore than one |   |
| Rows<br><u>R</u> ow Name:                   | Contact     |                                                        |   |
| Ro <u>w</u> Display Name:                   | Contact     |                                                        |   |

#### <AddressBook>

```
<Contact>

<Name>John Doe</Name>

<Phone>555-1212</Phone>

<Email>john.doe@email.com</Email>

</Contact>

<Contact>

<Name>Mary Smith</Name>

<Phone>555-8765</Phone>

<Email>msmith@mymail.net</Email>

</Contact>

</AddressBook>
```

| Tabular Data Box                                    |         |            |                                                      |       |    |
|-----------------------------------------------------|---------|------------|------------------------------------------------------|-------|----|
| <u>N</u> ame:                                       | Field1  |            |                                                      |       |    |
| <u>D</u> isplay name:                               | Field 1 |            |                                                      |       |    |
| Use<br>May no <u>t</u> be removed<br>May be removed |         |            | Allow<br>© <u>O</u> nly one<br>© <u>M</u> ore than o | ne    |    |
| Rows                                                |         |            |                                                      |       |    |
| Row Name:                                           | Field2  |            |                                                      |       |    |
| Row Display Name:                                   | Field 2 |            |                                                      |       |    |
| Minimum Number:                                     | 0       |            |                                                      |       |    |
| Maximum Number:                                     |         | <b>P</b> 1 | Inlimited                                            |       |    |
| Columns:                                            | 2       |            |                                                      |       |    |
| Caption:                                            | Fields  |            |                                                      |       |    |
|                                                     |         |            | ОК                                                   | Cance | el |

Fields on the Tabular Data Dialog

| Field               | Description                                                                                                    |
|---------------------|----------------------------------------------------------------------------------------------------|
| Name                | Enter the name of this table.                                                                                                    |
|                     | See Also: "How Tabular Data Forms XML Structure" on page 232                                                                                                    |
|                     | Note that you cannot enter spaces nor most special characters (!@#\$%^&*()+=<>,.:;'"{}[]\`~) into this field.                                                                                                    |
|                     | The Name Field's Default Value                                                                                                    |
|                     | By default, the Data Designer assigns a name made up<br>of <b>Field</b> followed by the next available number. So, the<br>first field's default name is <b>Field1</b> , the second field's<br>default name is <b>Field2</b> , etc. You can change the default<br>if you want. |
| Display<br>name     | Enter the text that appears when a user hovers the cursor over the table's column headers.                                                                                                    |
| Use                 | See "The Use Field" on page 270                                                                                                    |
| Allow               | See "The Allow Field" on page 271                                                                                                    |
|                     | Note: If you check <b>More than one</b> here, you are allowing the user to insert an entirely new table, not an additional table row.                                                                                                    |
| Rows                |                                                                                                    |
| Row name            | Enter the name of the XML tag used to collect data for each entry in the table.                                                                                                    |
|                     | See Also: "How Tabular Data Forms XML Structure" on page 232                                                                                                    |
| Row display<br>name | Enter the text that appears when a user hovers the cursor over the table's cells. Use this field to describe the kind of information to be inserted into the table's cells.                                                                                                   |

| Field             | Description                                                                                                    |
|-------------------|----------------------------------------------------------------------------------------------------|
| Minimum<br>number | If desired, enter the minimum number of rows for this table.<br>If you enter a number and the data entry user tries to save the screen without inserting at least the minimum number of rows, he is informed that <b>Element content is incomplete according to the DTD/Schema</b> .<br>By default, the user is allowed to cancel or save the screen anyway. However, the system administrator determines whether or not a user can save an invalid document.       |
| Maximum<br>number | If desired, enter the maximum number of rows for this table. If you don't want to assign a maximum number, check the Unlimited check box.<br>Result of Assigning a Maximum<br>When this table appears on a data entry screen, and a user adds the maximum number of rows, the Insert<br>Above and Insert Below options are grayed out on the menu (see example below).<br>Insert field here It Insert Above Ip<br>Insert Below Ip<br>Move Up<br>Move Down<br>Remove |
| Columns           | Enter the number of columns to appear in the table.<br>See Also: "Editing Tabular Data" on page 232                                                                                                    |
| Caption           | If desired, enter text to describe this table on the data<br>entry screen. The caption appears centered above the<br>table.<br>After you insert this field onto the screen, you can use<br><b>eWebEditPro+XML</b> 's formatting capabilities to modify<br>the caption's size, font, color, and other attributes.                                                                                                    |

## Checkbox (

A Checkbox field is only one character wide and accepts one of two possible values: checked or unchecked. For example

🗖 Check if you are over 65

| Checkbox Field           |           |
|--------------------------|-----------|
| N <u>a</u> me:           |           |
| <u>D</u> isplay name:    |           |
| Default value:           |           |
| ◯ <u>I</u> rue (checked) |           |
| • Ealse (unchecked)      |           |
| <u>C</u> aption:         |           |
|                          | OK Cancel |

Fields on the Checkbox Dialog

| Field   | Description                                                                                                    |
|---------|----------------------------------------------------------------------------------------------------|
| Name    | Enter the name of the field.<br>Note that you cannot enter spaces nor most special<br>characters (!@#\$%^&*()+=<>,.;;"{}[][*~) into this field.<br><i>See Also:</i> "The Name Field's Default Value" on<br>page 230                                                                                            |
| Indexed | Check if you want to index this field. For more<br>information, see "Indexing the Fields of a Data Design<br>Document" in the Supporting the Data Designer chapter<br>of the Developer Reference Guide.<br>The <b>Indexed</b> field may not appear, depending on how<br>your administrator set up your system. |

| Description                                                                                                    |
|----------------------------------------------------------------------------------------------------|
| Enter text that appears when a user hovers the cursor over this field (circled in red below).                                                                                                    |
| 🗖 Check if you are over 65                                                                                                    |
| over 65?                                                                                                    |
|                                                                                                    |
| If you want this field to be checked when the screen first appears, click <b>True</b> .                                                                                                    |
| Otherwise, click <b>False</b> .                                                                                                    |
| Enter text to guide the user's response to this field. To continue the above example, the caption would be <b>Check if you are over 65</b> .                                                                                            |
| After you insert this field onto the screen, you can use <b>eWebEditPro+XML</b> 's formatting capabilities to modify its size, font, color, and other attributes.                                                                       |
| Note: The Caption field only appears on this dialog<br>when you create the Check Box field. If you later try to<br>edit the field, the Caption field is not on the dialog.<br>However, you can edit the Caption text within the editor. |
|                                                                                                    |

## Plain Text (ab)

Use a plain text field when you want the user to enter an unformatted, free text response.

**NOTE** If a plain text field tries to perform a numerical calculation with a value that is blank or contains letters, NaN appears in the field. (NaN stands for "not a number.") If a plain text field tries to divide by zero, Infinity appears.

### Plain Text Field vs. Rich Area Field

The following capabilities are available with a plain text field but not a rich area field.

- You can adjust the field's width by dragging it. See "Resizing a Plain Text Field" on page 244.
- The text can be read-only or hidden

The following capability is available with a rich area field but not a plain text field.

- In Data Entry mode, the user can change the text's format, size, style, etc. along with adding hyperlinks, using eWebEditPro+XML's formatting capabilities.
- You can enter custom tags.

| Plain Text Field                                    |         | ×                                                      |
|-----------------------------------------------------|---------|--------------------------------------------------------|
| <u>N</u> ame:                                       | Field1  | ☐ In <u>d</u> exed                                     |
| Djsplay name:                                       | Field 1 |                                                        |
| D <u>e</u> fault value:                             |         |                                                        |
| Use<br>May not be removed<br>May <u>b</u> e removed | ed      | Allow<br>© <u>O</u> nly one<br>© <u>M</u> ore than one |
| Options                                             |         | Validation                                             |
| 🔲 In <u>v</u> isible                                |         | V <u>a</u> lidation                                    |
| Allow multiple lines                                |         | No validation                                          |
| Canno <u>t</u> be changed                           |         | Custom Validation                                      |
| Caption:                                            | Text    |                                                        |
| Data Style                                          |         | OK Cancel                                              |

Fields on the Plain Text Dialog

| Field            | Description                                                                                                    |
|------------------|----------------------------------------------------------------------------------------------------|
| Name             | Enter the name of this field.<br>Note that you cannot enter spaces nor most special characters<br>(!@#\$%^&*()+=<>,;'"{}[]\]`~) into this field.<br><i>See Also:</i> "The Name Field's Default Value" on page 230                                                                                                    |
| Indexed          | Check if you want to index this field. For more information, see "Indexing the Fields of a Data Design Document" in the Supporting the Data Designer chapter of the Developer Reference Guide.<br>The <b>Indexed</b> field may not appear, depending on how your administrator set up your system.                                                                                                    |
| Display<br>name  | Enter the text that appears when a user hovers the cursor over this field.                                                                                                    |
| Default<br>Value | If you want to set a default value for this field, enter that value here. The default value appears in Data Entry mode, where the user can accept, change, or delete it. For example, if this field collects a city, and most users enter New York, enter New York as the value.                                                                                                    |
| Use              | See "The Use Field" on page 270                                                                                                    |
| Allow            | See "The Allow Field" on page 271                                                                                                    |
| Options          | <ul> <li>Invisible - Check here to make this field hidden in Data Entry mode. This option lets you store unseen information in each XML document. An example might be putting a version number for the data design so that XML documents can be upgraded to newer versions using an XSL transform.</li> <li>Allow multiple lines - Check here to let this text box expand to accommodate the user's input. If you do not check this box, a single line input box appears on the data entry screen to accept user input.</li> </ul> |
|                  | A field can be either invisible or cannot be changed it cannot be both.                                                                                                    |
|                  | <b>Cannot be changed</b> - Check here to make this field read-only. That is, the user cannot insert data into it in Data Entry mode.                                                                                                    |
|                  | You might use this option to provide user instructions for completing the screen.                                                                                                    |

| Field      | Description                                                                                                    |
|------------|----------------------------------------------------------------------------------------------------|
| Validation | Select the kind of validation to apply to this field. Your choices are:                                                                                                    |
|            | • No validation - the user's response is not checked                                                                                                    |
|            | • Cannot be blank - the user must enter a response                                                                                                    |
|            | • Non-negative whole number or blank - the user must enter a positive whole number or no response                                                                                                    |
|            | Non-negative whole number (required) - the user must enter a positive whole number                                                                                                    |
|            | • <b>Decimal number or blank</b> - must be a decimal number (for example, 12.345 or 12) or blank . A leading minus sign "-" is allowed. The decimal point must be a period (.), even in locales that normally use a comma (,).                                                                                                    |
|            | Decimal numbers include whole numbers because the decimal point is implied. That is, 12 is 12.0000.                                                                                                    |
|            | <ul> <li>Decimal number required - must be a decimal number (it cannot be blank) of none, one, or two decimal places.</li> <li>A leading minus sign "-" is allowed. The decimal point must be period (.), even in locales that normally use a comma (,).</li> </ul>                                                                              |
|            | <ul> <li>Percent: (0-100) required - the user must enter a whole number from 0 to 100</li> </ul>                                                                                                    |
|            | • <b>Zip code (US only)</b> - the user's response must consist of 5 ( <i>nnnnn</i> ) or 9 digits separated by a dash after the fifth ( <i>nnnn-nnnn</i> )                                                                                                    |
|            | • Social Security number (US only) - the user's response must consist of nine dig-<br>its in this pattern: <i>nnn-nn-nnn</i>                                                                                                    |
|            | Custom - You can create custom validation.                                                                                                    |
|            | For more information, see "Custom Validation" on page 273.                                                                                                    |
|            | If you assign to this field any value other than <b>No validation</b> , the field is initially surrounded by red dashes in Data Entry mode. If the user's response does not meet the validation criterion, the field remains surrounded by red dashes. The system administrator determines whether or not the user can save an invalid document. |
| Caption    | Enter text to describe this field on the data entry screen. It appears to the left of the field.                                                                                                    |
|            | After you insert this field, you can use <b>eWebEditPro+XML</b> 's formatting capabilities to modify its size, font, color, and other attributes.                                                                                                    |
|            | Note: The Caption field only appears on this dialog when you create the Plain Text field.<br>If you later try to edit the field, the Caption field is not on the dialog. However, you can<br>edit the Caption text within the editor.                                                                                                    |

| Field      | Description                            |
|------------|----------------------------------------|
| Data Style | See "The Data Style Field" on page 272 |

#### Resizing a Plain Text Field

If you insert a plain text field and its width is too small or too large, you can easily resize it. To do so, follow these steps.

- 1. Place the cursor over the field and click. The cursor changes to a four-headed arrow, and small boxes surround the field.
- 2. Move the cursor to the far right of the field. (See illustration below). The cursor turns into a two-headed arrow.

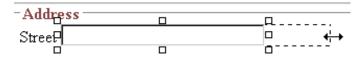

3. Drag the arrow to adjust the field width as desired.

## Rich Area (🖳)

Use a rich area field to let a user enter a free text response that can be formatted using the editor buttons.

See Also: "Plain Text Field vs. Rich Area Field" on page 240

**TIP!** Unlike many other fields, the Rich Area dialog box does not prompt for a field caption. You can still enter text describing the field on the editor screen before or after you insert a Rich Area field.

#### Adjusting the Width of a Rich Area Field

Note that, unlike a plain text field, the width of a rich area field cannot be adjusted. It occupies the entire screen width. If a user enters more text than fits on one line, the rich area field automatically adds more lines. To limit the width of a rich area field, place it in a table cell. In this case, the field is as wide as the cell.

If you want to insert default text into a rich area field, insert it after you place the field in the editor.

| Rich Area Field    |         | ×                  |
|--------------------|---------|--------------------|
| <u>N</u> ame:      | Field1  | 🗖 In <u>d</u> exed |
| Djsplay name:      | Field 1 |                    |
| Use                |         | Allow              |
| May not be removed |         | Only one           |
| O May be removed   |         | ○ More than one    |
| Cannot be blank    |         |                    |
|                    |         | OK Cancel          |

Fields on the Rich Area Dialog

| Field              | Description                                                                                                    |
|--------------------|----------------------------------------------------------------------------------------------------|
| Name               | Enter the name of the field.<br>Note that you cannot enter spaces nor most special<br>characters (!@#\$%^&*()+=<>,.:;""{}[]\`~) into this field.<br>See Also: "The Name Field's Default Value" on<br>page 230 |
| Indexed            | Ektron CMS400.NET does not let you index a rich area field. Ignore this checkbox.                                                                                                    |
| Display<br>name    | Enter the text that appears when a user hovers the cursor over this field.                                                                                                    |
| Use                | See "The Use Field" on page 270                                                                                                    |
| Allow              | See "The Allow Field" on page 271                                                                                                    |
| Cannot be<br>blank | If you want to require the user completing this field to enter a response, click inside this check box.                                                                                                    |

# Choices ( $\overset{-}{\overset{-}{\overset{-}{\overset{-}{\overset{-}}{\overset{-}{\overset{-}}{\overset{-}{\overset{-}}{\overset{-}{\overset{-}}{\overset{-}}{\overset{-}}}}})$

Use the Choices field when you want to give the data entry user several choices. For example, you could create a Choices field named **Interests** that lists these options.

- music
- art
- sports

The data entry user could check the first two and leave the third blank.

#### Choices Field vs. Select List Field

The following capabilities are available with a Choices field but not a Select List field.

- You can limit the user's choice to one item or many.
- All items appear on the screen, arranged horizontally or vertically

The following capabilities are available with a Select List field but not a Choices field.

- The user can only select one item.
- Only the default item appears on the screen. To the right of the field, a black down arrow appears (circled in red below). The user must click the arrow to display all items and select one.

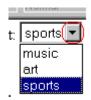

| Choices Field                                                        |                                                              |
|----------------------------------------------------------------------|--------------------------------------------------------------|
| <u>N</u> ame:                                                        | Field1 Indexed                                               |
| Di <u>s</u> play name:                                               | Field 1                                                      |
| Allow selection<br>①    ①    ①    ①    nly one<br>⑦    More than one | Appearance     O Vertical List     O Horizontal List         |
| A selection is required                                              |                                                              |
| I <u>t</u> em List                                                   | Item<br>Value 1<br>Cagtion: Value 1<br>□ No longer available |
|                                                                      | <u>A</u> ddChange                                            |
| Check item to be selected by                                         | default.                                                     |
| Move Up                                                              | Mov <u>e</u> Down <u>B</u> emove                             |
| Data Style                                                           | OK Cancel                                                    |

Fields on the Choices Dialog

| Field           | Description                                                                                                    |
|-----------------|----------------------------------------------------------------------------------------------------|
| Name            | Enter the name of the field.<br>Note that you cannot enter spaces nor most special characters<br>(!@#\$%^&*()+=<>,.:;""{}[]\`~) into this field.<br>See Also: "The Name Field's Default Value" on page 230 |
| Indexed         | Check if you want to index this field. For more information, see "Indexing the Fields of a Data Design Document" in the Supporting the Data Designer chapter of the Developer Reference Guide.             |
|                 | The <b>Indexed</b> field may or may not appear, depending on how your administrator set up your system.                                                                                                    |
| Display<br>name | Enter the text that appears when a user hovers the cursor over this choice list.                                                                                                    |

| Field              | Description                                                                                                    |
|--------------------|----------------------------------------------------------------------------------------------------|
| Allow<br>selection | Click <b>More than one</b> to allow the data entry user to select more than one item on the data entry screen. Otherwise, click <b>Only one</b> .<br>For example, if you click <b>More than one</b> , and the choices are: music, art, sports, the user could select all three choices.<br>If you click <b>Only one</b> , the user could only select one choice.<br><b>A selection is required -</b> Check this box if the user must select at least one item in the list. |
| Appearance         | Click Vertical List to arrange the choices vertically.                                                                                                    |
| Item List          | Move Up       Move Down       Remove         Place a check in the box of any item to be checked by default on the data entry screen.       If you do, the user can accept the default or uncheck the item by clicking in the checkbox. Note that if <b>Only One</b> is selected under <b>Allow selection</b> (above), only one item can be selected.                                                                                                    |
| Value              | Enter the value that is collected when the data entry user selects this item.<br>For example, if <b>Interests</b> appears in the Name field, and you want music to be<br>collected when the data entry user selects this item and saves the page, enter <b>music</b><br>here.                                                                                                    |

| Field                  | Description                                                                                                    |
|------------------------|----------------------------------------------------------------------------------------------------|
| Caption                | Enter text to describe this item on the data entry screen.<br>After you insert this field onto the screen, you can use <b>eWebEditPro+XML</b> 's<br>formatting capabilities to modify its size, font, color, and other attributes. |
| No longer<br>available | See "No longer available" on page 252                                                                                                    |
| Data Style             | See "The Data Style Field" on page 272                                                                                                    |

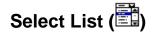

A Select List field is similar to a Choices field. The biggest difference is that the responses appear in a drop-down box instead of appearing separately. To see the choices, click the down arrow on the right side of the box (circled below).

See Also: "Choices Field vs. Select List Field" on page 246

For example:

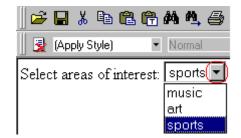

| Select List Field                      |                            |
|----------------------------------------|----------------------------|
| Name:                                  | 🗖 Indexed                  |
| List:                                  |                            |
| Item List                              |                            |
|                                        | ⊻alue                      |
|                                        | <u>I</u> ext               |
|                                        | 🗖 No longer available      |
|                                        | <u>A</u> dd <u>C</u> hange |
| Check item to be selected by default.  |                            |
| Move Up Move                           | Down <u>H</u> emove        |
| First item is not a valid selection. F | or example, "(Select)"     |
| Caption:                               |                            |
| Data Style                             | OK Cancel                  |

Fields on the Select List Field Dialog

| Field | Description                                                                                                   |
|-------|----------------------------------------------------------------------------------------------------|
| Name  | Enter the name of the field.                                                                                  |
|       | Note that you cannot enter spaces nor most special characters (!@#\$%^&*()+=<>,.:;'"{}[]\`~) into this field. |
|       | See Also: "The Name Field's Default Value" on page 230                                                        |

| Field     | Description                                                                                                    |
|-----------|----------------------------------------------------------------------------------------------------|
| Indexed   | Check if you want to index this field. For more<br>information, see "Indexing the Fields of a Data Design<br>Document" in the Supporting the Data Designer chapter<br>of the Developer Reference Guide.<br>The <b>Indexed</b> field may not appear, depending on how<br>your administrator has set up your system. |
| List      | Click the drop-down arrow to see several pre-defined lists. If you choose one, its values appear in the <b>Item</b> List field.                                                                                                    |
| Item List | This section of the screen displays the items that you enter in the <b>Value</b> and <b>Text</b> fields.                                                                                                    |
|           | Buttons let you remove items from this list as well as rearrange them.                                                                                                    |
|           | Place a check in the box of any item to be checked by default on the data entry screen. If you do, the user can accept the default or uncheck the item by clicking in the checkbox.                                                                                                    |
| Value     | Enter the value that is collected when the data entry user selects this item.                                                                                                    |
|           | For example, if <b>Interests</b> appears in the Name field, and you want music to be collected when the data entry user selects this item and saves the page, enter <b>music</b> here.                                                                                                    |
| Text      | Enter text to describe this item on the data entry screen.                                                                                                    |
|           | After you insert this field onto the screen, you can use<br>eWebEditPro+XML's formatting capabilities to modify<br>its size, font, color, and other attributes.                                                                                                    |

| Field                                                                       | Description                                                                                                    |
|-----------------------------------------------------------------------------|----------------------------------------------------------------------------------------------------|
| No longer<br>available                                                      | Use this field to indicate that an item can no longer be<br>selected by a user in data entry mode. For example, you<br>have a list of team members. If one member leaves,<br>check <b>No longer available</b> rather than removing the<br>item.                                                                                              |
|                                                                             | If checked, the only appears in data entry mode <i>if</i> a document already contained the item's when the check is applied.                                                                                                    |
|                                                                             | This field lets you render a value obsolete without invalidating an existing XML document.                                                                                                    |
|                                                                             | <b>Exception!</b> If multiple selections are allowed in a<br>Choices Field and the item is selected in design mode, it<br>appears in data entry mode but is disabled (grayed-out).<br>This lets you force an item's value into the XML<br>document.                                                                                          |
| First item is<br>not a valid<br>selection.<br>For<br>example,<br>"(Select)" | Check here if the first item on the list is not a valid value<br>but instead text that prompts the user to respond to the<br>field. An example of such text for a list of states would<br>be <b>Select a state</b> .<br>If you check this box and the user selects the first value<br>on the list (most likely by default), an error message |
|                                                                             | appears when he tries to save the screen.                                                                                                    |
| Caption                                                                     | Enter text to guide the user's selection. For example, if the user needs to select an area of interest, the caption could be <b>Choose your interests</b> .                                                                                                    |
|                                                                             | Note: The Caption field only appears on this dialog<br>when you create the Select List field. If you later try to<br>edit the field, the Caption field is not on the dialog.<br>However, you can edit the Caption text within the editor.                                                                                                    |
| Data Style                                                                  | See "The Data Style Field" on page 272                                                                                                    |

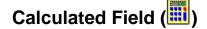

Use a calculated field to perform a calculation based on values in other fields. For example, if your screen collects mortgage information, you could create one field to collect the mortgage and interest payment and another to collect taxes and insurance. The calculated field could sum those two numbers and display the monthly payment.

You can validate a calculated field. For example, you can require a positive number between 100 and 1,000.

Calculated fields are display only -- users cannot edit them.

**IMPORTANT!** If a field will be referenced in a calculation, use the validation feature to require a value for that field. This forces the user to enter a number to be used in the calculation.

| Calculated Field   |               | X                 |
|--------------------|---------------|-------------------|
| <u>N</u> ame:      | Field1        | indexed           |
| Djsplay name:      | Field 1       |                   |
| Calculation        | ,             |                   |
| <u>F</u> ormula:   |               |                   |
| <u>E</u> xamples   |               | Select Field      |
|                    |               | •                 |
| Validation         |               |                   |
| <u>V</u> alidation | No validation | •                 |
|                    |               | Custom Validation |
| <u>Caption:</u>    | Text:         |                   |
| Data Style         |               | OK Cancel         |

Fields on the Calculated Field Dialog

| Field           | Description                                                                                                    |
|-----------------|----------------------------------------------------------------------------------------------------|
| Name            | Enter the name of the field.<br>Note that you cannot enter spaces nor most special<br>characters (!@#\$%^&*()+=<>,.:;""{}[]\`~) into this field.<br>See Also: "The Name Field's Default Value" on<br>page 230                                                                                                    |
| Indexed         | Check if you want to index this field. For more<br>information, see "Indexing the Fields of a Data Design<br>Document" in the Supporting the Data Designer chapter<br>of the Developer Reference Guide.<br>The <b>Indexed</b> field may or may not appear, depending on<br>how your administrator has set up your system. |
| Display<br>name | Enter the text that appears when a user hovers the cursor over this field.                                                                                                    |
| Calculation     | Use this area of the screen to define the calculation that this field will perform.                                                                                                    |
| Formula         | Enter the calculation that this field will perform. See Also: "Using the Formula Field" on page 255                                                                                                    |
| Select Field    | Click this button to select a field to reference in the calculation. For more information, see "Using the Formula Field" on page 255.                                                                                                    |
| Examples        | Click the down arrow to the right of this field to see<br>examples of calculations you can perform. When you<br>select an example, it is copied into the <b>Formula</b> field.                                                                                                    |
|                 | Your system administrator can customize the examples.<br>Instructions are provided in "The <cmddsgcalc><br/>Command" in the Data Designer chapter of the<br/>Developer Reference Guide.</cmddsgcalc>                                                                                                    |
|                 | See Also: "Explanation of Examples" on page 258                                                                                                    |

| Field      | Description                                                                                                    |
|------------|----------------------------------------------------------------------------------------------------|
| Validation | Select the kind of validation to apply to this field. Your choices are:                                                                                                    |
|            | • No validation - the user's response is not checked                                                                                                    |
|            | <ul> <li>Non-negative number (required) - the result of<br/>the calculation must be a positive number</li> </ul>                                                                                                    |
|            | <ul> <li>Custom - You can create custom validation. For<br/>more information, see "Custom Validation" on<br/>page 273.</li> </ul>                                                                                                    |
|            | If you assign to this field any value other than <b>No</b><br><b>validation</b> , the field is surrounded by red dashes in<br>Data Entry mode. If the user's response does not meet<br>the validation criteria, the field remains surrounded by<br>red dashes. Your system administrator determines if a<br>user can save a screen with invalid data. |
| Caption    | Enter text to describe this item on the data entry screen.<br>After you insert this field onto the screen, you can use<br><b>eWebEditPro+XML</b> 's formatting capabilities to modify<br>its size, font, color, and other attributes.                                                                                                    |
|            | Note: The Caption field only appears on this dialog<br>when you create the Calculated field. If you later try to<br>edit the field, the Caption field is not on the dialog.<br>However, you can edit the Caption text within the editor.                                                                                                    |
| Data Style | See "The Data Style Field" on page 272                                                                                                    |

### Using the Formula Field

You can copy a sample calculation into the **Formula** field by clicking the **Examples** field and selecting an operation from the drop down list. For example, if you click on **Examples Add two numbers (X+Y)**, **{X}+{Y}** appears in this field.

| Calculation             |           |
|-------------------------|-----------|
| <u>F</u> ormula:        | ${X}+{Y}$ |
|                         |           |
|                         |           |
| <u>E</u> xamples        |           |
| Add two numbers (X + Y) |           |

Next, replace the variables with fields on the screen. Be sure to select the curly brackets ({}) as well as the letter between them. Then, when the user enters data into those fields, the calculation is performed using the current field values.

If a calculated field tries to perform a numerical calculation with a value that is blank or contains letters,  $_{NaN}$  appears in the field. ( $_{NaN}$  stands for "not a number.")

If a calculated field tries to divide by zero, Infinity appears.

**WARNING!** If the user does not replace *all* variables with a field or a number, when the content is validated, validation will fail.

To do this, follow these steps.

- Select the first variable to replace. To continue the example, select {X}.
- 2. Click the **Select Field** button. A screen appears listing appropriate fields on the Data Design screen.

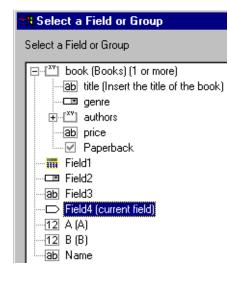

- Select a field to replace {X}. When you do, the field name replaces {X} in the Formula field.
- - 4. Continue replacing all variables in the formula.

#### Notes

- If an XML document contains several occurrences of a field that is referenced in a formula, the value is derived as follows:
  - When using the XPath functions sum() and count(), all values with the field name are considered. For example, a document includes three books whose prices are \$10, \$20 and \$30. In this case, sum's value is \$60.
  - When using all other functions, the first value is used. For example, a document includes three books whose prices are \$10, \$20 and \$30. If a calculation formula refers to <price>, its value is \$10.
- You can replace a variable with a number instead of a field. For example, replace {x} \* {y} with .../price \* 1.15.
- The expression can be complex, such as (round(Field1 \* 0.80) + (1 div Field2)) 2.

• You can use a string expression that creates a text message. For example, to calculate a full name from its parts: concat( title, ' ', givenname, ' ', familyname), which could produce "Dr. Jonathan Smythe".

#### **Referencing Other Calculated Fields**

A calculated field can only reference other calculated fields that appear before it in a document. For example, a document collects a series of numbers.

- One calculated field counts the number of numbers.
- Another totals their values.
- A third computes the average by dividing the total by the count.

In this example, you must place the third field below or to the right of the first two fields. Calculated fields that are defined later in a document do not appear in the Select Field or Group dialog.

#### **Explanation of Examples**

The following table explains the standard examples that appear in the **Examples** drop-down list of the Calculated Field dialog. Note that your system administrator can customize the list, so it may not match what is below.

| Example Field Text   | Example Field Formula                   | Description                                                                       |
|----------------------|-----------------------------------------|-----------------------------------------------------------------------------------|
| Add two numbers      | {X} + {Y}                               | Add the value in the first field (X) to the value in the second field (Y).        |
| Subtract two numbers | {X} - {Y}                               | Subtract the value in the second field (Y) from the value in the first field (X). |
| Multiply two numbers | {X} * {Y}                               | Multiply the value in the first field (X) by the value in the second field (Y).   |
| Divide two numbers   | format-number( {X} div {Y}<br>,'0.###') | Divide the value in the first field (X) by the value in the second field (Y).     |

| Example Field Text                                   | Example Field Formula                                                          | Description                                                                                                    |
|------------------------------------------------------|--------------------------------------------------------------------------------|----------------------------------------------------------------------------------------------------|
| Format as a percentage                               | format-number({X} div {Y}<br>,'#0%')                                           | Determine what percentage one<br>number (X) is of another (Y).<br>For example, if {X}=10 and {Y}=100,<br>the result of the calculation is 10%.                                                                                                    |
| Absolute value of a number                           | {X} * (number({X} > 0)*2-1)                                                    | The number regardless of the sign (negative or positive).                                                                                                    |
| Minimum of two numbers                               | {X} * number( {X} <= {Y} ) +<br>{Y} * number( {X} > {Y})                       | The smaller of two field values.                                                                                                    |
| Maximum of two numbers                               | {X} * number( {X} >= {Y} ) +<br>{Y} * number( {X} < {Y})                       | The larger of two field values.                                                                                                    |
| Zero if subtraction is negative                      | ({X} - {Y}) * number(({X} - {Y})<br>> 0)                                       | Subtract one number (Y) from<br>another (X). If the difference is less<br>than zero, insert zero.                                                                                                    |
| Multiply by another number if<br>checkbox is checked | <pre>{X} * ( {Y} * number( {Z}<br/>='true') + number( {Z}<br/>!='true'))</pre> | <ul> <li>X is a numeric field.</li> <li>Y is another numeric field to multiply<br/>by X if a checkbox is checked.</li> <li>Z is the checkbox.</li> <li>For example, {X}=2 and {Y}=3</li> <li>if the checkbox is checked, the<br/>result is 2 * 3, which is 6</li> <li>If the checkbox is not checked,<br/>the result is 2</li> </ul> |
| Round a decimal number                               | round({X})                                                                     | Rounds the number to the nearest integer. For example, round(3.14). The result is 3.                                                                                                    |
| Round up a decimal number                            | ceiling({X})                                                                   | Returns the smallest integer that is<br>greater than the number. For<br>example, ceiling(3.14). The result<br>is 4.<br>For negative numbers:<br>ceiling(-3.14) = -3                                                                                                    |

| Example Field Text                        | Example Field Formula                              | Description                                                                                                    |
|-------------------------------------------|----------------------------------------------------|----------------------------------------------------------------------------------------------------|
| Round down a decimal number               | floor({X})                                         | Returns the largest integer that is not<br>greater than the number argument<br>For example, floor(3.14). The<br>result is 3.<br>For negative numbers:<br>floor(-3.14) = -4                                                                                                    |
| Format decimal number 0.00                | format-number( {X} ,'0.00')                        | Rounds a value either up or down to<br>the hundredth place. As examples,<br>100 becomes 100.00, and<br>3.14159265 becomes 3.14.                                                                                                    |
| Total numeric values from multiple fields | sum( {X}[text()]   {Y}[text()]  <br>{Z}[text()] )) | Add the values in all referenced<br>fields.<br>Only elements that contain a value<br>are summed. Empty elements are<br>excluded.                                                                                                    |
| Total a list of numeric values            | sum( {X}[text()] )                                 | Total all values in a single repeating<br>field. Here's an example.<br>Plain Text Field properties<br>Name: Miles<br>Allow: more than one<br>Validation: non-negative whole<br>number<br>XML Data<br><root><br/><miles>89</miles><br/><miles>12</miles><br/><miles>19</miles><br/></root><br>sum(Miles) equals<br>89+12+23+19=143<br>Only elements that contain a value<br>are summed. Empty elements are<br>excluded. |

| Example Field Text                   | Example Field Formula                                         | Description                                                                                 |
|--------------------------------------|---------------------------------------------------------------|---------------------------------------------------------------------------------------------|
| Average a list of numeric values     | format-number(sum( {X}[text()] )<br>div count( {X} ),'0.###') | Calculate the average of all values in a single repeating field.                            |
|                                      |                                                               | To continue the example from the <b>Total a list of numeric values field</b> (above):       |
|                                      |                                                               | Plain Text Field properties                                                                 |
|                                      |                                                               | Name: Miles                                                                                 |
|                                      |                                                               | Allow: more than one                                                                        |
|                                      |                                                               | Validation: non-negative whole number                                                       |
|                                      |                                                               | XML Data                                                                                    |
|                                      |                                                               | <root></root>                                                                               |
|                                      |                                                               | <miles>89</miles>                                                                           |
|                                      |                                                               | <miles>12</miles>                                                                           |
|                                      |                                                               | <miles>23</miles>                                                                           |
|                                      |                                                               | <miles>19</miles>                                                                           |
|                                      |                                                               |                                                                                             |
|                                      |                                                               | Average=89+12+23+19=143                                                                     |
|                                      |                                                               | divided by the number of values (4)= 35.75                                                  |
|                                      |                                                               | Only elements that contain a value are summed. Empty elements are excluded.                 |
| Count the number of values in a list | count( {X} )                                                  | Calculate the number of values in a single repeating field.                                 |
|                                      |                                                               | To continue the example from the<br><b>Total a list of numeric values field</b><br>(above): |
|                                      |                                                               | Plain Text Field properties                                                                 |
|                                      |                                                               | Name: Miles                                                                                 |
|                                      |                                                               | Allow: more than one                                                                        |
|                                      |                                                               | Validation: non-negative whole<br>number                                                    |
|                                      |                                                               | XML Data                                                                                    |
|                                      |                                                               | <root></root>                                                                               |
|                                      |                                                               | <miles>89</miles>                                                                           |
|                                      |                                                               | <miles>12</miles>                                                                           |
|                                      |                                                               | <miles>23</miles>                                                                           |
|                                      |                                                               | <miles>19</miles>                                                                           |
|                                      |                                                               |                                                                                             |
|                                      |                                                               | Count = 4                                                                                   |

| Example Field Text    | Example Field Formula                                                                 | Description                                                                                                    |
|-----------------------|---------------------------------------------------------------------------------------|----------------------------------------------------------------------------------------------------|
| Lowercase text        | translate( {X}<br>,'ABCDEFGHIJKLMNOPQRST<br>UVWXYZ','abcdefghijklmnopqrs<br>tuvwxyz') | Replace all uppercase characters<br>with the lowercase version of that<br>character                                                   |
| Uppercase text        | translate( {X}<br>,'abcdefghijklmnopqrstuvwxyz','<br>ABCDEFGHIJKLMNOPQRSTU<br>VWXYZ') | Replace all lowercase characters with the uppercase version of that character                                                         |
| Remove extra spaces   | normalize-space( {X} )                                                                | Remove extra space characters from<br>content\                                                                                        |
| Concatenate text      | concat( {X} , ', ' , {Y} )                                                            | Link text strings together into a single<br>string. For example, concat('The','<br>','XML') yields The XML.                           |
| Size of a text string | string-length( {X} )                                                                  | Count the number of characters in a selected field's value. For example, if the referenced field's value is Hello, string-length = 5. |

## Calendar Field (

Insert a calendar field when you want the end user to enter a date. The user must click a date from an online, interactive calendar.

| Se | Select Date 🛛 🗙 |      |     |     |     |       |     |
|----|-----------------|------|-----|-----|-----|-------|-----|
|    | J               | anua | iry | •   | 20  | D6    | -   |
|    | Sun             | Mon  | Tue | Wed | Thu | Fri   | Sat |
|    | 25              | 26   | 27  | 28  | 29  | 30    | 31  |
|    | 1               | 2    | 3   | 4   | 5   | 6     | 7   |
|    | 8               | 9    | 10  | 11  | 12  | 13    | 14  |
|    | 15              | 16   | 17  | 18  | 19  | 20    | 21  |
|    | 22              | 23   | 24  | 25  | 26  | 27    | 28  |
|    | 29              | 30   | 31  | 1   | 2   | 3     | 4   |
|    |                 | OK.  |     |     | ( ( | Cance | el  |

Because users cannot enter digits, a standard date format is ensured.

The date is stored as a standard XML date (in the format yyyy-mmdd), and localized to the computer of the user viewing it.

#### Moving a Calendar Field

Unlike other Data Designer fields, you cannot drag and drop a calendar field between table cells. Instead, you must select the field, cut it, then move the cursor to the new cell and paste it.

#### **Dialog Box**

| Calendar Field          | ×               |
|-------------------------|-----------------|
| <u>N</u> ame:           | Field1 Indexed  |
| Djsplay name:           | Field 1         |
| D <u>e</u> fault value: |                 |
| Use                     | Allow           |
| May not be removed      |                 |
| O May be removed        | ○ More than one |
| Validation              |                 |
| Validation              | No validation   |
| <u>Caption:</u>         | Date:           |
| Data Style              | OK Cancel       |

Fields on the Calendar Field Dialog

| Field            | Description                                                                                                    |  |
|------------------|----------------------------------------------------------------------------------------------------|--|
| Name             | Enter the name of the field.<br>Note that you cannot enter spaces nor most special<br>characters (!@#\$%^&*()+=<>,.:;'"{}[]\`~) into this field.<br>See Also: "The Name Field's Default Value" on<br>page 230                                                                                                    |  |
| Indexed          | Check if you want to index this field. For more<br>information, see "Indexing the Fields of a Data Design<br>Document" in the Supporting the Data Designer chapter<br>of the Developer Reference Guide.<br>The <b>Indexed</b> field may or may not appear, depending on<br>how your administrator has set up your system. |  |
| Display<br>name  | Enter the text that appears when a user hovers the cursor over this field.                                                                                                    |  |
| Default<br>value | If you want this screen to have a default date when the<br>user first sees it, click the calendar icon to the right and<br>select a date. The user can change the date in Data<br>Entry mode.                                                                                                    |  |
|                  | Note: If you enter a default date, you cannot later<br>remove it. You can change it. If necessary, you can<br>delete the field and enter a new one.                                                                                                    |  |
| Use              | See "The Use Field" on page 270                                                                                                    |  |
| Allow            | See "The Allow Field" on page 271                                                                                                    |  |
| Validation       | If you want to require the user using the calendar to<br>enter a response, click the down arrow to the right of this<br>response field and select <b>Cannot be blank</b> .                                                                                                    |  |
|                  | -Validation<br>Validation No validation No validation Cannot be blank                                                                                                    |  |

| Field      | Description                                                                                                    |
|------------|----------------------------------------------------------------------------------------------------|
| Caption    | Enter text to describe this item on the data entry screen.<br>After you insert this field onto the screen, you can use<br>eWebEditPro+XML's formatting capabilities to modify<br>its size, font, color, and other attributes.<br>Note: The Caption field only appears on this dialog<br>when you create the Calendar field. If you later try to edit<br>the field, the Caption field is not on the dialog. However,<br>you can edit the Caption text within the editor. |
| Data Style | See "The Data Style Field" on page 272                                                                                                    |

## Image Only Field (💰)

Use an Image Only field to place an icon on the screen, which the user in Data Entry mode can click to insert an image into the Web content. You can insert a default image if desired.

To let the user insert any file, such as a Microsoft Word document, use a File Link field. See Also: "File Link Field ()" on page 267

### Using an Image Only Field in Data Entry Mode

In Data Entry mode, the image's caption appears, followed by a

default image (if you specify one) and this icon:

**NOTE** The user can only insert a file whose extension is defined within the <validext> element of the configdataentry.xml file. Your system administrator can help you do this.

| Image Only Field                                    | ×                                                      |
|-----------------------------------------------------|--------------------------------------------------------|
| <u>N</u> ame:                                       | Field1 Indexed                                         |
| Djsplay name:                                       | Field 1                                                |
| Use<br>May not <u>b</u> e removed<br>May be removed | Allow<br>© <u>O</u> nly one<br>© <u>M</u> ore than one |
| Default Image Location:                             | 2                                                      |
| Canno <u>t</u> be blank                             | <u>F</u> rom File                                      |
| <u>C</u> aption:                                    | Image:                                                 |
|                                                     | OK Cancel                                              |

Fields on the Image Only Dialog

| Field           | Description                                                                                                    |
|-----------------|----------------------------------------------------------------------------------------------------|
| Name            | Enter the name of the field.                                                                                                    |
|                 | Note that you cannot enter spaces nor most special characters (!@#\$%^&*()+=<>,.:;'"{}[]\`~) into this field.                                                                                           |
|                 | See Also: "The Name Field's Default Value" on page 230                                                                                                    |
| Indexed         | Check if you want to index this field. For more<br>information, see "Indexing the Fields of a Data Design<br>Document" in the Supporting the Data Designer chapter<br>of the Developer Reference Guide. |
|                 | The <b>Indexed</b> field may or may not appear, depending on how your administrator has set up your system.                                                                                             |
| Display<br>name | Enter the text that appears when a user hovers the cursor over this field.                                                                                                    |

| Field                        | Description                                                                                                    |
|------------------------------|----------------------------------------------------------------------------------------------------|
| Use                          | See "The Use Field" on page 270                                                                                                    |
| Allow                        | See "The Allow Field" on page 271                                                                                                    |
| Default<br>Image<br>Location | If desired, you can insert a default image, which might<br>be the most common image or simply a reminder that an<br>image needs to be inserted.                                                                                       |
|                              | To help find the image, click the <b>From File</b> button and navigate to image file.                                                                                                    |
|                              | You can only insert an image file whose extension appears between the <validext> tags in the configdatadesign.xml file. For example:</validext>                                                                                       |
|                              | <validext>gif,jpg,png,jpeg,jpe,doc,txt<br/></validext>                                                                                                    |
| Cannot be<br>blank           | If you want to require the user completing this field to enter a response, click inside this check box.                                                                                                    |
| Caption                      | Enter text to describe this item on the data entry screen.<br>After you insert this field onto the screen, you can use<br><b>eWebEditPro+XML</b> 's formatting capabilities to modify<br>its size, font, color, and other attributes. |

# File Link Field (

Use a File Link field to place an icon on the screen which the user in Data Entry mode can use to link to any file, such as a Microsoft Word document or a .gif image file. (You can also use an Image Only field to let the user insert an image. *See Also:* "Image Only Field ()" on page 265)

#### Using a File Link Field in Data Entry Mode

In Data Entry mode, the file link field's caption appears, followed by

this icon: 4. When the user clicks the icon, this screen prompts the user to specify a file and a caption for it.

**NOTE** The user can only insert a file whose extension is defined within the <validext> element of the configdataentry.xml file. Your system administrator can help you do this.

| Select File       | ×                                        |
|-------------------|------------------------------------------|
| File Location:    | http://localhost/ewebeditpro4/samples/as |
|                   | <u>F</u> rom File                        |
| File Description: | File Link                                |
|                   | OK Cancel                                |

## **Dialog Box**

| File Link Field                 | ×                 |
|---------------------------------|-------------------|
| <u>N</u> ame:                   | Field1 Indexed    |
| Djsplay name:                   | Field 1           |
| Use                             | Allow             |
| D <u>e</u> fault File Location: |                   |
| 🦵 Canno <u>t</u> be blank       | <u>F</u> rom File |
| Default File Description:       |                   |
| Caption:                        | File:             |
| Data Style                      | OK Cancel         |

### Fields on the File Link Field Dialog

| Field | Description                                                                                                    |
|-------|----------------------------------------------------------------------------------------------------|
| Name  | Enter the name of the field.<br>Note that you cannot enter spaces nor most special<br>characters (!@#\$%^&*()+=<>,.:;""{}[]\`~) into this field.<br>See Also: "The Name Field's Default Value" on<br>page 230 |

| Field                       | Description                                                                                                    |
|-----------------------------|----------------------------------------------------------------------------------------------------|
| Indexed                     | Check if you want to index this field. For more<br>information, see "Indexing the Fields of a Data Design<br>Document" in the Supporting the Data Designer chapter<br>of the Developer Reference Guide.<br>The indexed field may or may not appear, depending on<br>how your administrator has set up your system.                                                                                       |
| Display<br>name             | Enter the text that appears when a user hovers the cursor over this field.                                                                                                    |
| Use                         | See "The Use Field" on page 270                                                                                                    |
| Allow                       | See "The Allow Field" on page 271                                                                                                    |
| Default File<br>Location    | If desired, you can insert a default link, which can be the<br>most common link or simply an example.<br>To help find the link, click the <b>From File</b> button and<br>navigate to file. You can only insert a file whose<br>extension appears between the <validext> element of<br/>the configdatadesign.xml file. For example:<br/><validext>gif,jpg,png,jpeg,jpe,pdf,doc<br/></validext></validext> |
| Cannot be<br>blank          | If you want to require the user completing this field to enter a response, click inside this check box.                                                                                                    |
| Default File<br>Description | If desired, enter text that the user will be able to click on to access the linked file.                                                                                                    |
| Caption                     | Enter text to describe this item on the data entry screen.<br>After you insert this field onto the screen, you can use<br><b>eWebEditPro+XML</b> 's formatting capabilities to modify<br>its size, font, color, and other attributes.                                                                                                    |
|                             | Note: The Caption field only appears on this dialog<br>when you create the File Link field. If you later try to edit<br>the field, the Caption field is not on the dialog. However,<br>you can edit the Caption text within the editor.                                                                                                    |
| Data Style                  | See "The Data Style Field" on page 272                                                                                                    |

### **Deleting a Field from the Screen**

To remove a field from the screen, follow these steps.

- 1. Move the cursor to the field.
- 2. When the cursor changes to a four-headed arrow, click the mouse.
- 3. Small boxes surround the field.

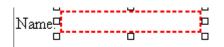

4. Click the cut icon  $(\overset{\star}{\blacktriangleright})$  to remove the field.

Usually, the field label is not deleted when you delete a field. To delete the label, use standard **eWebEditPro+XML** editing buttons.

### **Fields that Appear on Several Dialogs**

#### The Use Field

Click **May not be removed** if this field must be included on the screen. Otherwise, click **May be removed**.

If you check **May be removed**, when this field appears on a data entry screen, an icon  $(\blacksquare)$  appears to the left of the field.

If the user clicks the icon, a dropdown menu provides an option to remove the field, as shown below.

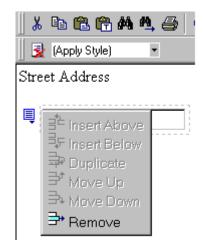

If the user removes the field, **•** add *field display name* replaces the field on the data entry screen to indicate that the field was removed and can be added if necessary.

For example, if the field's display name is street address, and the

user removes the field, add Street Address appears in place of the field.

**NOTE** The menu icon () can also indicate that the user can add instances of a field (see the Allow field, below). So, if a field is required, the icon could appear but omit a **Remove** option.

#### The Allow Field

Check **more than one** if you want to let the user entering data add instances of this field. Otherwise, check **only one**.

For example, if a screen is collecting names and addresses and you want to let the user enter several of them, check **more than one**.

If you check **more than one**, when this field appears in Data Entry mode, appears to the left of the field, as shown below.

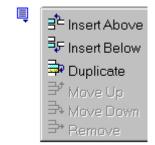

If the user entering data clicks , a menu appears (shown above), which lets the user add instances of the field to the screen.

**NOTE** The menu icon (I) can also indicate that the user can remove a field (see the Use field, above). So, even if a field allows only one instance, the icon could appear but the menu would only display **Remove**.

#### The Data Style Field

Click the Data Style button to apply formatting to the field that accepts user input. When you do, the following dialog appears.

| Data Value Style           |                | × |
|----------------------------|----------------|---|
| Font <u>N</u> ame:         | (Unassigned)   |   |
| Font <u>S</u> ize:         | (Unassigned)   |   |
| Bold:                      | (Unassigned)   |   |
| Italic:                    | (Unassigned)   |   |
| Text Alignment:            | (Unassigned)   |   |
| Text Line:                 | (Unassigned)   |   |
| Font <u>C</u> olor:        | Unassigned     |   |
| Bac <u>k</u> ground Color: | 🔽 🖉 Unassigned |   |
|                            | OK Cancel      |   |

Use the dialog to assign the following formatting attributes to a user response field.

- Font style and size
- Bold and italic
- Text alignment (especially helpful for formatting dollar amounts in a plain text field)
- Underline or strikethrough
- Font color and/or background color
- **NOTE** The configuration data controls a command's appearance on the toolbar and on the Data Style dialog. For example, if <button command="cmdfontname" /> is removed from configdatadesign.xml, it disappears from the toolbar and the Data Style dialog.

Below is an example of a response field whose font, size, alignment, background, and foreground colors were modified via this dialog.

Default value

### **Custom Validation**

**NOTE** Your Web developer can customize validation options. For details, see the **Ektron CMS400.NET** Developer's Guide section "Customizing Validation."

The Plain Text and Calculation field dialogs feature a validation section (illustrated below).

| -1 | Validation                 |   |
|----|----------------------------|---|
|    | V <u>a</u> lidation        |   |
|    | No validation              | ┓ |
|    |                            |   |
|    | C <u>u</u> stom Validation |   |
|    |                            |   |

You can use the validation feature to ensure the following about the user's input.

- The data type the default types are
  - text
  - URL
  - whole number
  - decimal number
  - floating point number (Floating point includes scientific notation, so is appropriate for scientific numbers. Decimals usually suffice for business numbers.)

**NOTE** Your system administrator may customize the choices.

- The field value has one of the following relationships with another field, a number, or an expression the default expressions are
  - between two values (either another field or a number that you specify)
  - less than
  - equal to
  - not equal to
  - maximum length (usually for text responses)
- **NOTE** Your system administrator may customize the choices.

If the user's response fails to meet the criteria, you can compose an error message that appears when the data does not satisfy the criterion. Your system administrator determines if a user can save the invalid data.

When the **Custom Validation** button is clicked, the Custom Validation dialog appears.

| Custom Validation      |              | × |
|------------------------|--------------|---|
| Data Type              |              |   |
| Data <u>T</u> ype:     | Whole number | • |
| Validation             |              |   |
| <u>C</u> ondition:     |              |   |
| <u>E</u> xamples       | Select Field |   |
|                        |              | • |
| Error <u>M</u> essage: |              |   |

- The **Data Type** field is the value's basic type, for example, text number or URL.
- The **Condition** field displays the validation logic.
- The **Examples** drop-down list shows validation expressions that the data design creator can apply to the field.
- Any **Error Message** displays in Data Entry mode when the user inserts an invalid value.

When the **Select Field** button is clicked, the Select a Field or Group dialog appears.

| MR Select a Field or Group              | _ 🗆 × |
|-----------------------------------------|-------|
| Select a Field or Group                 |       |
| □ [xv] book (Books) (1 or more)         |       |
| ab title (Insert the title of the book) |       |
| genre                                   |       |
|                                         |       |
| ab price                                |       |
| Paperback                               |       |
| Field1                                  |       |
| Field2                                  |       |
| ab Field3                               |       |
| — — 🗰 A_B (A*B)                         |       |
|                                         |       |
|                                         |       |
| Field4 (current field)                  |       |
|                                         |       |
|                                         |       |

This dialog displays fields that can be inserted into the **Condition** field. Some field types, like the Rich Area field, are not listed. See *Also:* "Referencing Other Calculated Fields" on page 258

| -Validation        |       |
|--------------------|-------|
|                    |       |
| <u>C</u> ondition: | /book |
|                    |       |

#### **Example of Creating Custom Validation**

As an example of custom validation, assume that a field collects telephone numbers, and you want to make sure the user enters 10 digits. To accomplish this, follow these steps.

- 1. Click the Plain Text Field dialog and complete the screen.
- 2. In the validation section, click **Custom Validation**. The Custom validation screen appears.

| Custom Validation      |            |                      | × |
|------------------------|------------|----------------------|---|
| Data Type              |            |                      |   |
| Data <u>T</u> ype:     | Plain text |                      | • |
| Validation             |            |                      |   |
| <u>C</u> ondition:     |            |                      |   |
| <u>E</u> xamples       |            | <u>S</u> elect Field |   |
|                        |            |                      | • |
| Error <u>M</u> essage: |            |                      |   |

3. In the **Data Type** field, select **Whole Number** from the drop down list. This ensures that the user can only enter digits.

| - Data Type        |                                         |
|--------------------|-----------------------------------------|
| Data <u>T</u> ype: | Plain text                              |
|                    | Plain text                              |
| -Validation        | URL<br>Whole number)                    |
| <u>C</u> ondition: | Decimal number<br>Floating point number |

4. Click the down arrow to the right of the **Examples** field to see sample logic.

| Examples                                                                              | <u>S</u> elect Field |   |
|---------------------------------------------------------------------------------------|----------------------|---|
|                                                                                       |                      | = |
| Number between two values (X < . and . < Y)                                           |                      | 4 |
| Must equal another number (. = X)                                                     |                      |   |
| Must not equal another number (. != X)<br>Maximum text length (string-length(.) <= X) |                      |   |

- 5. Click **Maximum text length...**. This option lets you specify the length of the user's response.
- 6. string-length(.) <=  $\{x\}$  appears in the **Condition** field.

- 7. Since you want the user's input to equal 10, remove the less than sign (<) from the calculation. Now it looks like this: string-length(.) = {x}.</p>
- 8. Replace the X with 10. Now, it looks like this: string-length(.) = {10}.
- 9. Move the cursor to the Error Message field and compose a relevant error message. For example: must be 10 digits.
- 10. Your screen should look like this.

| Custom Validation      |                       |                      | × |
|------------------------|-----------------------|----------------------|---|
| Data Type              |                       |                      |   |
| Data <u>T</u> ype:     | Whole number          |                      | • |
| Validation             |                       |                      |   |
| <u>C</u> ondition:     | string-length(.) = 10 |                      |   |
| <u>E</u> xamples       | L                     | <u>S</u> elect Field |   |
|                        |                       |                      | • |
| Error <u>M</u> essage: | must be 10 digits     |                      |   |

- 11. Press **OK** and return to the **Plain Text** field dialog.
- 12. Press **OK** to save that dialog and test the validation on the phone number field. To do this, switch to Data Entry mode and enter more or fewer than 10 digits, as well as non-digit characters to verify that validation works as expected.

# **Working with HTML Forms**

**Ektron CMS400.NET**'s HTML Forms feature lets users create and maintain HTML forms to collect information from visitors to your Web site.

This section only describes the following technical topics relating to forms. For more information about using HTML forms, see the User Manual

### Form Permissions

### **Folder Permissions**

By default, form permissions are inherited from a form's folder. To customize permissions for any folder that contains forms, access the corresponding folder under Content and assign permission as described in "Setting Permissions for a Content Folder" on page 88.

### **Administrator Permissions**

Similar to content, users in the administrator user group have full control over form features. You *must* be a member of the administrator group to:

- Add a form
- Edit a form
- Delete a form
- Assign content to a form

You may also perform all actions on a form's content.

### **User Permissions**

Users who are not members of the administrator user group can add, edit, delete, and restore form content if granted these permissions for the content folder or item.

### Forms Must Use Template with FormBlock Server Control

HTML forms *must* reside in a folder whose template uses the FormBlock server control or function. In the Intranet sample site supplied with **Ektron CMS400.NET**, the Form Example folder uses such a template, FormBlock.aspx (illustrated below).

| View Propert                     | es for the folder "Form_Example"                                                                                        |
|----------------------------------|----------------------------------------------------------------------------------------------------|
| 🖸 🕭 🖏 🕅                          | English (U.S.) 🗸 🗲 🖗                                                                                                    |
| Foldername:<br>Form_Example      |                                                                                                    |
| <b>ID:</b><br>6                  |                                                                                                    |
| Description:                     |                                                                                                    |
| [None Specified                  | ename for this folder:<br>1]<br>style sheet for this folder is: /CMS400Example/default.css                              |
| Template filen<br>FormBlock.asp: | ame for this folder(affects future content):                                                                            |
| XML Configura<br>[None Specified | t <b>ion:</b><br>d] HTML Content Assumed <mark>(inherited)</mark>                                                       |
| <b>Should docum</b><br>No        | ents added to this folder be published as PDF?                                                                          |
|                                  | You can modify this template as needed or create your own template and assign it to any folder on its Folder Properties |

Since, by default, folders inherit properties from their parent folder, any new folders created under a parent folder use the correct template. Of course, you can break inheritance and assign a custom template for any folder.

### Preparing the Server to Send email

Since email generated by forms is created on and sent from the server that hosts Ektron CMS400.NET, the server must be enabled to handle those responsibilities. To configure your Web server to send email, refer to Configuring email Notifications in the Ektron CMS400.NET Setup Manual.

WARNING! A form typically includes fields for source and destination email addresses, which are used to transmit the form via email. An unscrupulous attacker can post a form to a Ektron CMS400.NET page and send email *from* any email address *to* any email address. The attacker's form can be on an HTML page on a server that is remote from the Ektron CMS400.NET installation. Any **Ektron CMS400.NET** on a public site that includes the Ektron CMS400.NET sample site with the form.aspx page and properly configured SMTP can be used to send spam.

### Implementing a Form on a Web Page

After you create a form, the next step is to implement it on a Web Page. To do that, follow these steps.

- **NOTE** The use of server controls or functions to manage templates is documented in the Ektron CMS400.NET Developer's Manual.
  - 1. Open the Web form template on which you want the Form content to appear. (This example uses support.aspx.)
  - Place the Form Block server control or custom function for a Form content within the body of the template. Below is an example of what the form might look like.

| Home | Products | Support   News | Careers   Search | Calendar |  |
|------|----------|----------------|------------------|----------|--|

### **Support Request Form**

This is a sample support request form for RC International. Validation is set for most fields for t

| Name:              | cannot be blank                                                              |
|--------------------|------------------------------------------------------------------------------|
| Email:             | format as email@yourcompany.xx                                               |
| Product:           | Select Product 💌 must select product from list                               |
| Purchase Date:     | format as MM/DD/YYYY                                                         |
| Purchase Price:    | format as \$DDD.CC                                                           |
| Visa / Mastercard: | format as 41111111111111                                                     |
| Notes:             |                                                                              |
| 3.                 | Save and close the new Web form.                                             |
| 4.                 | To test your form, navigate to your Web site then to the new page.           |
| 5.                 | Complete the form.                                                           |
| 6.                 | Click the Submit Form button.                                                |
| 7.                 | The screen is refreshed and displays the post back message that you created. |

### Sending Data as XML

While creating a form that generates email, you can specify that the email be sent as XML data or plain text.

XML has the following advantages over plain text.

• Because XML data is structured, you can easily parse the content to store and retrieve important information.

 If you download the form data to an Excel spreadsheet, the XML tags become the spreadsheet's column headers. See Also: Ektron CMS400.NET User Manual Section "Working with HTML Forms" >"Viewing Form Reports" > "Exporting Form Reports."

This section contrasts XML and plain text email using the form displayed below as the example. Here is an example of a form before it is submitted.

| Contact Ektron Support |                             |  |  |
|------------------------|-----------------------------|--|--|
| Name                   | John Doe                    |  |  |
| Email<br>Address       | john.doe@yourcompany.com    |  |  |
| Phone<br>Number        | (555) 555-1234              |  |  |
| Problem                | This feature is 🔺<br>great! |  |  |
|                        |                             |  |  |
|                        | Submit                      |  |  |

The following table displays the resulting email, depending on the method used.

| Form sent as  | Generated email                                                                                                    |  |  |  |
|---------------|----------------------------------------------------------------------------------------------------|--|--|--|
| Plain<br>Text |                                                                                                    |  |  |  |
|               | See     See     See     Next     See       Reply     Reply     All     Forward     Print     Delete     Previous     Next     Addresses |  |  |  |
|               | From:Ektron UserDate:Wednesday, July 23, 2003 3:19 PMTo:support@ektron.comSubject:Sample Site inquiry                                   |  |  |  |
|               | This form was submitted from the Ektron CMS Sample Web site.<br>7/23/2003 3:19:08 PM                                                    |  |  |  |
|               | Name John Doe                                                                                                    |  |  |  |
|               | Email john.doe@yourcompany.com                                                                                                    |  |  |  |
|               | PhoneNumber (555) 555-1234                                                                                                    |  |  |  |
|               | problem This feature is great!                                                                                                    |  |  |  |

| Form sent as | Generated email                                                                                                    |
|--------------|----------------------------------------------------------------------------------------------------|
| XML          | File       Edit       Yiew       Tools       Message       Help         Reply       Reply All       Forward       Print       Delete       Previous       Next       Addresses         From:       Ektron User       Delete       Print       Delete       Previous       Next       Addresses         To:       support@ektron.com       Subject:       Sample Site inquiry       Sample Site inquiry <ccmsmail> <formtitle>Contact Ektron Support       Form       FormDescription         <cmsmail> <formdescription>Contact Ektron Support       Form       FormDescription         <date>7/23/2003 3:11:24 PM       PM       Addresses         <mailto>support@ektron.com       MailTo&gt;        Addresses         <mailsubject>Sample Site inquiry        Addresses          <mailsubject>Sample Site inquiry        Addresses          <mailsubject>Sample Site inquiry        Addresses          <mailsubject>Sample Site inquiry        Addresses          <mailsubject>Sample Site inquiry         Addresses         <mailsubject>Sample Site inquiry         Addresses         <mailsubject< td="">       Sample Si</mailsubject<></mailsubject></mailsubject></mailsubject></mailsubject></mailsubject></mailsubject></mailto></date></formdescription></cmsmail></formtitle></ccmsmail> |

### **XML email Structure**

A form's XML structure consists of two groups of XML tags:

- Form and mail elements
- Data elements

Edit View Tools Message Help 64 Q 60 Reply All Print Delete Addresses Reply Forward Ektron User om: XML Root Tags Form Module Information <cmsMail> <FormTitle>Contact Ektron Support</FormTitle> <FormDescription>Contact Ektron Support Form</FormDescription> <date>7/23/2003 3:11:24 PM</date> <MailTo>support@ektron.com</MailTo> <MailFrom>Ektron User</MailFrom> <MailCc /> <MailSubject>Sample Site inquiry</MailSubject> <MailPreamble>This form was submitted from the EktronSample Web site.</MailPreamble> <Data> <Name>John Doe</Name> <EMail>john.doe@yourcompany.com</EMail> <PhoneNumber>(555) 555-1234</PhoneNumber> <problem>This feature is great!</problem> </Data> </cmsMail> Submitted Information

The following image illustrates the sections of XML email structure.

The following explains the sections of the XML email.

### Root Tag

The XML email is wrapped in <cmsMail> root tags.

### Form & Mail Tags

The form and mail tags display information about the form that was generated from the form information.

This illustration compares the information defined for the form with the information in the XML email.

| 9.1/CMSSamp 🔀 🛅 🕼 🗃 ←<br>tent                                                                                                    |                                          |           |          |   |  |
|----------------------------------------------------------------------------------------------------|------------------------------------------|-----------|----------|---|--|
| ary                                                                                                    | Title: Contact Ektron Support            |           |          |   |  |
| ules                                                                                                    | Description: Contact Ektron Support Form |           |          |   |  |
| <u>ollections</u>                                                                                                    | ID: 1                                    | Form info | ormatior | า |  |
| orms Mail Properties in Workan                                                                                                    |                                          |           | •        |   |  |
| orts<br>·e                                                                                                    | To: support@ektron.com                   |           |          |   |  |
| <u>'s</u><br><u>' Groups</u>                                                                                                    | From: Ektron CMS300 User<br>CC:          |           |          |   |  |
| fouration                                                                                                    | Subject: CMS300 Sample Site inquiry      |           |          |   |  |
| figuration <b>Preamble:</b> This form was submitted from the Ektron CMS300 Sample Web site.                                                                                                    |                                          |           |          |   |  |
| ✓ Send data in XML format  To: support@ektron.com  Subject: CMS300 Sample Site inquiry                                                                                                    |                                          |           |          |   |  |
| <pre></pre>                                                                                                    |                                          |           |          |   |  |
| <date>7/23/2003 3:11:24 PM</date><br><mailto>support@ektron.com</mailto><br><mailfrom>Ektron CMS300 User</mailfrom><br><mailcc></mailcc><br><mailsubject>CMS300 Sample Site inquiry</mailsubject><br><mailpreamble>This form was submitted from the Ektron CMS300 Sample Web site.</mailpreamble> |                                          |           |          | ľ |  |

The following table explains each XML tag in the form and mail sections of the email.

| XML Tag                             | Description                                       |
|-------------------------------------|---------------------------------------------------|
| <formtitle></formtitle>             | Title given to the form that was submitted.       |
| <formdescription></formdescription> | Description given to the form that was submitted. |
| <date></date>                       | Date and time the form was submitted.             |
| <mailto></mailto>                   | To email address(es) defined in the form.         |
| <mailfrom></mailfrom>               | From email address(es) defined in the form.       |

| XML Tag                       | Description                                           |
|-------------------------------|-------------------------------------------------------|
| <mailcc></mailcc>             | CC address(es) defined in the form.                   |
| <mailsubject></mailsubject>   | Subject for the generated email defined in the form.  |
| <mailpreamble></mailpreamble> | Preamble for the generated email defined in the form. |

### Data Tags

The XML email's data tags wrap the information entered by the form's submitter. Each form element in the content becomes an XML tag.

The following image illustrates how a form is edited in the editor, displayed on a Web page, and then converted to XML for the email.

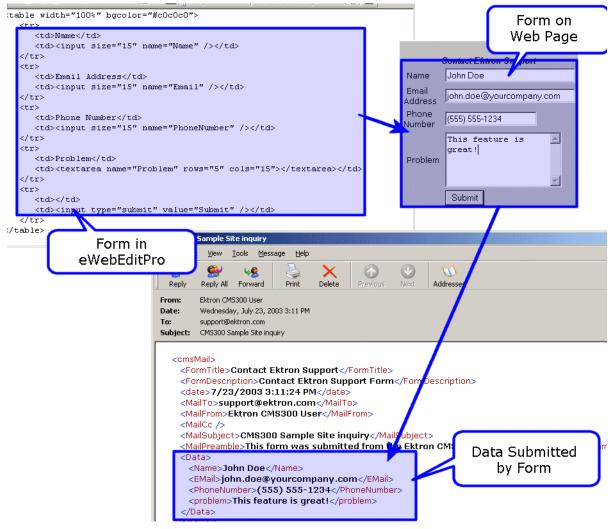

As you can see, the content is comprised of four form elements that are converted to XML tags:

- Name
- Email
- PhoneNumber
- Problem

# **Ektron Explorer**

The **Ektron CMS400.NET** User Manual section "Using Ektron Explorer" provides the following information:

- general description
- installation directions
- how to view it

Since that information is not repeated here, you should read that before reading this section.

This section consists of the following topics:

- "Providing the Ektron Explorer Installation File to Users" on page 290
- "Access to Ektron CMS400.NET" on page 290
- "Configuring the Ektron Explorer" on page 291

# Providing the Ektron Explorer Installation File to Users

To install Ektron Explorer, users need a copy of the EktronExplorer.exe file. This is installed to the utilities folder within the folder to which Ektron CMS400.NET is installed. By default, the path to EktronExplorer.exe is C:\Program Files\Ektron\CMS400v50\Utilities.

### Access to Ektron CMS400.NET

By default, when someone signs on to Ektron Explorer, the sign-in uses a special membership user, EkExplorerUser. This user has read-only access to every folder as a membership

user. So he can *view* all published content, both public and private, but not *edit* content.

To change the user who is signing in, use the Configuration Manager. See Also: "Configuring the Ektron Explorer" on page 291

### Configuring the Ektron Explorer

When the Ektron Explorer is installed to a client PC, it assumes the following information:

- location of Ektron CMS400.NET specified during installation
- username and password a default user is created in Ektron CMS400.NET for the purpose of viewing CMS content. That user cannot edit the content.

You can change these values using the Explorer's Configuration Manager (illustrated below).

| 💱 Ektron Explorer C         | onfiguration Manager                           |   |
|-----------------------------|------------------------------------------------|---|
| Use<br>Edit                 | Existing Configurations<br>CMS400test          |   |
| Delete                      | Edit Existing Configuration                    | × |
| Create New                  | Configuration Name                             |   |
|                             | CMS Location<br>http://localhost/CMS400Example |   |
|                             | Authentication  default (Read Only Access)     |   |
| CMS Login<br>EkExploreruser |                                                |   |
|                             | CMS Password ******                            |   |
|                             | Update Test Connection Cancel                  |   |

If you change the password and Login name in an existing or new configuration, users who sign on with that configuration have CMS editing privileges assigned to the user.

For example, a user whose user name and password you enter has permission to edit all content in **Ektron CMS400.NET**. To edit the content, the user browses to it, clicks its description in the right frame, and then views the content in a new browser. The content is surrounded by a colored border that indicates if it is eligible for editing. For more information, see "Recognizing Content" on page 10.

**NOTE** To learn how to access **Ektron CMS400.NET** content from the Ektron Explorer, see the **Ektron CMS400.NET** User Manual section "Using Ektron Explorer."

### Accessing the Configuration Manager

Click the Windows Start button then follow this path:

#### Programs > Ektron > Ektron Explorer > Configuration Manager

When Explorer is open, you can access Configuration Manager by placing the cursor in the left frame and right clicking the mouse.

| Ektron                   | Explorer                   |  |  |
|--------------------------|----------------------------|--|--|
| Ex                       | plore Search               |  |  |
| (                        | 🗉 🚞 Content                |  |  |
|                          | 🚞 Calendar                 |  |  |
|                          | 🚞 Form_Example             |  |  |
|                          | 🛅 Press_Releases           |  |  |
|                          | 🚞 Purchase_Orders          |  |  |
| 🚞 Books                  |                            |  |  |
| 🚞 Dynamic_Content_In_Cor |                            |  |  |
|                          | 🚞 FAQ                      |  |  |
|                          | 🚞 Contacts                 |  |  |
|                          | 🗄 🚞 CenturyMedicalServices |  |  |
|                          | 🖽 🚞 IntranetBasic          |  |  |
| м                        | anage Configurations       |  |  |
| U                        | se Configuration 🕨         |  |  |
| R                        | efresh                     |  |  |
| Pi                       | roperties                  |  |  |
| -1-1-1-1-1-1-1           |                            |  |  |

### **Configuration Manager Options**

The Explorer Configuration Manager provides four buttons, described below.

| Button     | Description                                                                                                    |
|------------|----------------------------------------------------------------------------------------------------|
| Use        | Lets you determine, via the <b>Existing Configurations</b><br>dropdown list, which CMS to explore. <i>See Also:</i><br>"Switching Between Configurations" on page 296 |
| Edit       | For any configuration, change the name, location or authentication information. See Also: "Editing a Configuration" on page 294                                       |
| Delete     | Remove a configuration. See Also: "Deleting a Configuration" on page 297                                                                                              |
| Create New | Create a new configuration. See Also: "Creating a New Configuration" on page 295                                                                                      |

### **Editing a Configuration**

To edit an existing configuration, follow these steps.

- 1. Access the Configuration Manager as described in "Accessing the Configuration Manager" on page 293.
- 2. Click the **Edit** button.
- 3. The Edit Existing Configuration screen appears. Use the following table to guide you through each field.

### Fields on the Edit Existing Configuration Screen

| Field              | Description                                                                                   |
|--------------------|-----------------------------------------------------------------------------------------------|
| Configuration name | Update the configuration name. You use this name to identify which configuration to log into. |

| Field                         | Description                                                                                                    |
|-------------------------------|----------------------------------------------------------------------------------------------------|
| CMS Location                  | Enter the full path to the Ektron CMS400.NET version<br>that you will access via this configuration. For example,<br>http://bills_computer/cms400example.<br>The default location is the local PC:<br>http://localhost/CMS400Example<br>You can also use a static IP address followed by the root<br>folder of your Web site. For example:<br>http://192.168.25.874/CMS400Example |
| Authentication                |                                                                                                    |
| default (Read<br>Only Access) | Check this checkbox if, when accessing Ektron Explorer<br>via this configuration, you want to submit the default<br>user name and password. In this case, you can view all<br>CMS content but not edit.<br>If you want to edit CMS content, change the CMS login<br>name and password to that of a user with editing<br>privileges.                                               |
| CMS Login                     | (Only available if default is not checked.)<br>Enter your CMS username, as entered in the CMS Add/<br>Edit User screen. See Also: "Creating a New User" on<br>page 113<br>Within Ektron Explorer, you will have the same<br>privileges for working with content that you have in<br>Ektron CMS400.NET. See Also: "Setting<br>Permissions" on page 85                              |
| CMS Password                  | (Only available if default is not checked.)<br>Enter your CMS password, as entered in the CMS Add/<br>Edit User screen. See Also: "Creating a New User" on<br>page 113<br>Within Ektron Explorer, you will have the same<br>privileges for working with content that you have in<br>Ektron CMS400.NET. See Also: "Setting<br>Permissions" on page 85                              |

### **Creating a New Configuration**

You might want to create a new configuration to

• sign in to a different instance of Ektron CMS400.NET (for example, one on a different computer)

• sign in as a different user

To create a new configuration, follow these steps.

- 1. Access the Configuration Manager, as described in "Accessing the Configuration Manager" on page 293.
- 2. Click Create New.
- 3. Complete the fields on the screen. See "Fields on the Edit Existing Configuration Screen" on page 294.
- 4. Press the **Test Connection** button. When you do, the CMS location, username, and password are tested for validity.
- 5. Click the Add New button.

### Switching Between Configurations

If you have two or more configurations and want to sign off one and sign on to the other, follow these steps.

1. Click the small **X** on the top right corner of the Ektron Explorer frame (illustrated below).

| 🚰 Ektron Explorer: Search Results                                                   |                                    |                                                |  |  |
|-------------------------------------------------------------------------------------|------------------------------------|------------------------------------------------|--|--|
| Eile Edit View Favorites Tools H                                                    | elp                                |                                                |  |  |
| ← Back → → → 🙆 😰 🖓   📿 Sear                                                         | rch 📓 Favorites 🎯 Media            | 3 B- 3                                         |  |  |
| Address 🚳 http://ws10050/cms400example/WorkArea/explorer/views/search/results.htm 💌 |                                    |                                                |  |  |
| Ektron Explorer                                                                     | Ektron Explorer Displaying 7 items |                                                |  |  |
| Explore Search                                                                      |                                    | Ektron<br>" "All-Stars"                        |  |  |
| 🖃 🧰 Content                                                                         |                                    | competition<br>identifies the mo:              |  |  |
| Form_Example                                                                        |                                    | innovative and<br>effective<br>implementations |  |  |

- 2. The Ektron Explorer closes.
- 3. Access the Configuration Manager, as described in "Accessing the Configuration Manager" on page 293.
- 4. Pull down the **Existing Configurations** drop down list and select the configuration that you want to use.

- 5. Click the **Use** button.
- 6. Sign back on to Ektron Explorer.

### **Deleting a Configuration**

- 1. Access the Configuration Manager, as described in "Accessing the Configuration Manager" on page 293.
- 2. Pull down the **Existing Configurations** drop down list and select the configuration that you want to delete.
- 3. Click the **Delete** button.

## Document Management Administration

This section explains the administration of the Document Management functionality in **Ektron CMS400.NET**. It includes the following sections:

- "Asset Management Configuration" on page 298
- "Asset Management Server (AMS) Registration" on page 306
- "PDF Generation" on page 311

### **Asset Management Configuration**

This section explains configuring Asset Management. By changing these settings, you can:

- update multiple Asset Management Server settings
- change the File Types that are allowed on the Asset Management server
- set the View Type

There are two ways you can configure an Asset Management server:

- by going into the Asset Server Setup screen in the Workarea and making changes. See Also: "Updating Asset Configuration Settings" on page 299
- by making changes in the AssetManagement.Config file. See *Also:* "The AssetManagement.Config File" on page 300

In either case, you are actually editing the AssetManagement.Config file. The Workarea provides a simple, easy, clean way to update this file. However, not all the tags are available for update in the Workarea. In some cases, you still have to edit the AssetManagement.Config file. The table contained in "The AssetManagement.Config File" on page 300 indicates what tags are available for editing in the Workarea.

### **Updating Asset Configuration Settings**

You can update some of the AssetManagement.Config tags from within the Ektron CMS400.NET Workarea. To update the Asset Management Configuration settings, follow these steps:

- 1. In the Workarea, click **Settings > Configuration > Asset Server Setup**.
- 2. Click the Update Asset Configuration link.

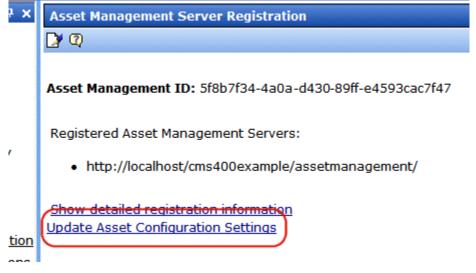

3. The Asset Management Configuration screen appears.

Asset Management Configuration

| Tag             | Value          | Description                                                 |
|-----------------|----------------|-------------------------------------------------------------|
| CatalogLocation |                | Index Server catalog location used to<br>keep indexing info |
| CatalogName     | 680819212Asset | Index Server catalog name used for<br>indexing Assets       |
| DomainName      |                | AppDomain under which CMS is                                |

4. Click the Edit button ( ) for the tag you want to edit.

#### 5. The value field for that tag changes to a text box.

#### **Asset Management Configuration**

#### ← ②

|   |   | Tag             | Value | Description                                                 |
|---|---|-----------------|-------|-------------------------------------------------------------|
| D |   | CatalogLocation |       | Index Server catalog location used to<br>keep indexing info |
|   | × | CatalogName     |       | Index Server catalog name used for<br>indexing Assets       |
|   |   | DomainName      |       | AppDomain under which CMS is                                |

6. Change the information in the text box.

### Asset Management Configuration

← 🖗

|     | Tag             | Value        | Description                                                 |
|-----|-----------------|--------------|-------------------------------------------------------------|
|     | CatalogLocation |              | Index Server catalog location used to<br>keep indexing info |
| 🖬 🗙 | CatalogName     | AssetCatalog | Index Server catalog name used for<br>indexing Assets       |
|     | DomainName      |              | AppDomain under which CMS is                                |

7. Click the Save button ( $\square$ ).

For more information on each tag, see "The AssetManagement.Config File" on page 300

### The AssetManagement.Config File

The following table describes the AssetManagement.Config file's tags.

| Тад                       | Description                                                                                                    | Editable in the Workarea |
|---------------------------|----------------------------------------------------------------------------------------------------|--------------------------|
| <webapppath></webapppath> | The path of the Web application. This is the path to the Asset Management folder. For example: C:/Inetpub/<br>wwwroot/AssetManagement. | $\checkmark$             |
| <webapp></webapp>         | The Asset Management folder. For example: /<br>AssetManagement/.                                                                       | ✓                        |

| Тад                                       | Description                                                                                                    | Editable in the Workarea |
|-------------------------------------------|----------------------------------------------------------------------------------------------------|--------------------------|
| <storagelocation></storagelocation>       | The location of the Asset Library. For example: C:/<br>assetlibrary/.                                                                                                    | $\checkmark$             |
| <webroot></webroot>                       | The web root of the server. For example: C:/Inetpub/<br>wwwroot/.                                                                                                    |                          |
| <websharedir></websharedir>               | The folder where temporary data files that are waiting to be checked in, saved, or published are stored. For example: / dmdata/.                                                                                                    | $\checkmark$             |
| <catalogname></catalogname>               | The name of the Asset Catalog. This name is used when setting up the index service.                                                                                                    | $\checkmark$             |
| <catalogloc></catalogloc>                 | The folder location of the Asset Catalog. This location is used when setting up the index service. For example: C: / assetcatalog/.                                                                                                    | $\checkmark$             |
| <publishstorageloc></publishstorageloc>   | The folder location where published assets are stored. For example: C:/Inetpub/wwwroot/assets/.                                                                                                    | $\checkmark$             |
| <publishstoragename></publishstoragename> | The name of the folder where published assets are stored.<br>For example: C:/assets/.                                                                                                    |                          |
| <domainname></domainname>                 | Can be Domain Name, IP Address or Machine Name. An example is: localhost. This is the address a web client system uses to open managed documents through HTTP.                                                                                               |                          |
| <installedversion></installedversion>     | The version number of the Ektron DMS400 installed.                                                                                                    | <ul> <li>✓</li> </ul>    |
| <filetypes></filetypes>                   | Files types that users are allowed to upload to Document<br>Management. For more information, see "Allowing File<br>Types" on page 302. The default file types installed are<br>*.doc,*.xls,*.ppt,*.pdf,*.gif,*.jpg,*.jpeg,*.txt,*.log,*.vsd,*.dot,*<br>.zip | <ul> <li>✓</li> </ul>    |
| <viewtypes></viewtypes>                   | View Types allows users to preview an Office document<br>when a they click an Office document in the Workarea. For<br>more information, see "Setting the View Type" on<br>page 303. The default is document.                                                 |                          |
| <username></username>                     | The user created during the install. If you let <b>Ektron</b><br><b>DMS400</b> install create the user, the default is<br>EKT_ASSET_USER.                                                                                                    | <ul> <li>✓</li> </ul>    |

| Тад                           | Description                                                                                                    | Editable in the Workarea |
|-------------------------------|----------------------------------------------------------------------------------------------------|--------------------------|
| <password></password>         | The password for the user created during the install. This password is encrypted during the install. If you are changing the user and need to encrypt a new password, use the dms400encryptpassword.exe encryption tool located in C:\Program<br>Files\Ektron\CMS400v50\DMS400v11\utilities.                                                                                                    | ~                        |
| <userdomain></userdomain>     | The domain for the user created during the install.                                                                                                    | $\checkmark$             |
| <pdfgenerator></pdfgenerator> | dfGenerator>       The location of the PDF generation software. If you are using local PDF generation software, the path needs to be changed to show the location of your local PDF generation software. If you are using Ektron's PDF generator, the default location is http://pdf.generator.ektron.com/         PdfManager/PdfGenerator.asmx. For more information, see:       "Setting Up a Local PDF Generator" on page 313         "Modifying the <pdfgenerator> Tag Information" on page 322</pdfgenerator> |                          |

### **Allowing File Types**

Administrators control which file types are allowed in the Document Management functionality by editing the AssetManagement.config file. Reasons for limiting the file types include:

- Security For example, you do not want users to load .exe files to your Asset Management server
- Ease of Management For example, you want your Asset Management server to store .doc files only

The <FileTypes> tags, in the AssetManagement.config file, contain the file types users can upload. The default file types are: \*.doc,\*.xls,\*.ppt,\*.pdf,\*.gif,\*.jpg,\*.jpeg,\*.txt,\*.log,\*.vsd,\*.dot, \*.zip.

### Steps to Add or Remove a File Type

To add or remove a file type from the list, follow these steps.

 Edit in the Workarea > Settings > Configuration > Asset Server Setup > Update Asset Configuration Settings screen.

Or

- Open the AssetManagement.config file. The default location is (webroot)/AssetManagement.
- 2. Find the <FileTypes> Tags. All file types must appear between the two tags. For example, <FileTypes>\*.doc,\*.xls<FileTypes>.
- 3. Add or remove any file type.
- **NOTE** Commas must separate the file types. Also, file types must be formatted as wildcard.extension. For example, adding an .mp3 file type to the list after \*.zip looks like this: \*.zip,\*.mp3
  - 4. Save and close the AssetManagement.config file.

### Setting the View Type

Users in the CMS400.NET Workarea can preview an Office document by clicking its link. The following is an example of an Office document preview. *See Also:* "Steps to Change Automatic Preview Setting" on page 305

| View Content "Test Asset Management"                                                                                                    |                  |  |  |  |
|----------------------------------------------------------------------------------------------------|------------------|--|--|--|
| 📝 🛍 📋 📑 🛱 🕵 🍓 💁 😭 🕥   View: English (U.S.) 👻   Add: -select language- 🔍 🐇                                                                           |                  |  |  |  |
| Properties Content Summary Metadata Comment Tasks                                                                                                   |                  |  |  |  |
| 😌 Ektron Asset Control (Preview-Only)                                                                                                    |                  |  |  |  |
| ፤ 🗋 😂 📕 🚔 🖾 🖾 🗳 🖏 🕹 🛍 📽 🕩 🗉 🔍 🖓 🖃 - 🔍 - 😣 🛃 🔳 🛐 100% 🕒                                                                                              | ••<br>₹          |  |  |  |
| Normal • Times New Roman • 12 • B I ) 三 三 注 注 译 律 🕸 • 🗛 •                                                                                           | **               |  |  |  |
| <b>L</b> · · <b>1</b> · · · <b>i</b> · · · · <b>1</b> · · · <b>i</b> · · · <b>2</b> · · · <b>i</b> · · · <b>3</b> · · · <b>i</b> · · · <b>4</b> · · | ~                |  |  |  |
|                                                                                                    |                  |  |  |  |
| Test·Word·Doc·for·Asset·Management¶                                                                                                    |                  |  |  |  |
| -<br>-<br>-<br>-<br>-                                                                                                    | ✓<br>±<br>⊙<br>∓ |  |  |  |
|                                                                                                    |                  |  |  |  |
| 🗓 Draw 🔹 😓   AultoShapes 🔹 🔪 🔽 🔿 🔄 🔌 🔅 😰 🖓 🖓 🗸 🚣 🛨 🗮 🧱 🧱                                                                                            | =                |  |  |  |

You might not want the preview to appear when a user clicks an Office document's link. Some reasons for this are Web page load speed and lowering bandwidth usage on your network.

By setting View Types to blank, a preview doesn't appear until it is asked for. The following is an example of what appears when a user clicks an Office document's link and the preview is set to not appear.

| View Content "Test Asset Management"                              |  |  |  |
|-------------------------------------------------------------------|--|--|--|
| 📝 🐚 🗊 📑 🕾 🕵 🍓 💁 😭 🕥   View: English (U.S.) 👻   Add: -select langu |  |  |  |
| Properties Content Summary Metadata Comment Tasks                 |  |  |  |
|                                                                   |  |  |  |
| File: Test Asset Management.doc                                   |  |  |  |
| View read-only Asset                                              |  |  |  |

You control the preview in the AssetManagement.config file's <viewType> Tag. The table below describes possible settings for the <viewType> tag.

| Setting  | Description                                               | Example                                            |
|----------|-----------------------------------------------------------|----------------------------------------------------|
| document | Automatic preview when clicking an Office document's link | <viewtype>document<viewtype></viewtype></viewtype> |
| blank    | Disables automatic preview                                | <viewtype><viewtype></viewtype></viewtype>         |

#### Steps to Change Automatic Preview Setting

To change automatic preview setting for Office documents, follow these steps.

- 1. Open the AssetManagement.config file. The default location is (webroot)/AssetManagement.
- 2. Find the <ViewType> Tags. For example, <ViewType>document<FileType>.
- 3. Choose a setting as described in the table above.
- 4. Save and close the AssetManagement.config file.

# Asset Management Server (AMS) Registration

For administrators, initiating a connection to the Document Management functionality or changing your registration information is easy. The following sections explain how to register and manage Document Management functionality with **Ektron CMS400.NET**.

The computer that stores the files maintained by the Document Management functionality is called an Asset Management Server.

- "Steps to Setup a New AMS Connection" on page 306
- "Managing AMS Connections" on page 307

### Steps to Setup a New AMS Connection

- From the Workarea, click Settings > Configuration > Asset Server Setup.
- 2. Click the **Edit** button ( $\square$ ).
- 3. Add the location of Asset Management server in the Asset Management Server Address (URL) field.
- 4. Click **Save** (]).

The following appears.

**Asset Management Server Registration** 

🄰 📿

Asset Management ID: 55e05fc4-803d-4959-a818-3b70aa188a0b

Registered Asset Management Servers:

http://localhost/AssetManagement/

Show detailed registration information

Click the **Show detailed registration information** link to see which plug-ins and extensions are registered. The following is an example.

| D   | NAME            |     | PLUGIN                        | CONNECTIONINFO                      |
|-----|-----------------|-----|-------------------------------|-------------------------------------|
| 101 | Office Document | s   | Documents                     | http://localhost/AssetManagement/   |
|     | NAME            | EXT | MIME                          | ICON                                |
|     | msword          | doc | application/msword            | http://localhost/assetmanagement/i  |
|     | msword          | dot | application/msword            | http://localhost/assetmanagement/i  |
|     | ms-excel        | xla | application/vnd.ms-excel      | http://localhost/assetmanagement/i  |
|     | ms-excel        | xlc | application/vnd.ms-excel      | http://localhost/assetmanagement/i  |
|     | ms-excel        | xlm | application/vnd.ms-excel      | http://localhost/assetmanagement/   |
|     | ms-excel        | xls | application/vnd.ms-excel      | http://localhost/assetmanagement/   |
|     | ms-excel        | xlt | application/vnd.ms-excel      | http://localhost/assetmanagement/   |
|     | ms-excel        | xlw | application/vnd.ms-excel      | http://localhost/assetmanagement/   |
|     | ms-powerpoint   | ppt | application/vnd.ms-powerpoint | t http://localhost/assetmanagement/ |
|     | ms-powerpoint   | pot | application/vnd.ms-powerpoint | : http://localhost/assetmanagement/ |
|     | ms-powerpoint   | pps | application/vnd.ms-powerpoint | : http://localhost/assetmanagement/ |
|     | ms-project      | mpp | application/vnd.ms-project    | http://localhost/assetmanagement/   |
|     | msaccess        | mdb | application/x-msaccess        | http://localhost/assetmanagement/   |
|     | mspublisher     | pub | application/x-mspublisher     | http://localhost/assetmanagement/   |
|     |                 |     |                               | • • • • • • • •                     |

## **Managing AMS Connections**

From **Ektron CMS400.NET**, you can manage your Asset Management server connections. The following sections describe managing the Asset Management server.

- "Updating Registration Information" on page 307
- "Register with an Asset Management Server (AMS)" on page 308
- "Update Registration with an AMS that has a New Address" on page 309
- "Unregistering an Asset Management Server" on page 309
- "Reregistering an AMS that has been Unregistered" on page 310

### **Updating Registration Information**

Updating registration information is useful when your Asset Management registration information gets corrupted or lost. Follow these steps to update your registration information.

- 1. From the Workarea, click Settings > Configuration > Asset Server Setup.
- 2. Click the **Edit** button ( ]).
- 3. Select the **Update registration information** radio button.
- 4. Select an asset management server to update from the dropdown list.
- 5. Click **Save** (**[**]).

#### Register with an Asset Management Server (AMS)

Use this option to register **Ektron CMS400.NET** with a second AMS. This allows you to keep separate servers for different types of assets. For example, you might want to keep all the Human Resource documents on a separate server.

- 1. From the Workarea, click Settings > Configuration > Asset Server Setup.
- 2. Click the Edit button ( []).
- 3. Select the **Register with an asset management server** (AMS) radio button.
- 4. Add the location of the Asset Management server in the Asset Management Server Address (URL) field.
- 5. Click **Save** (**[**]).

The following appears.

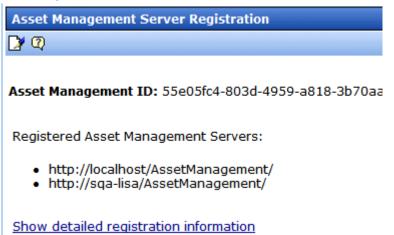

### Update Registration with an AMS that has a New Address

If you move your Document Management functionality to a new server or change the existing server's address, you can update the connection information by following these steps.

- 1. From the Workarea, click Settings > Configuration > Asset Server Setup.
- 2. Click the **Edit** button ( ]).
- 3. Select the **Update registration with an AMS that has a new address** radio button.
- 4. Select the AMS to update by choosing it from the **Select asset management server** dropdown box.
- 5. Add the new location of the AMS in the Asset Management Server Address (URL) field.
- 6. Click **Save** (**[**]).

#### Unregistering an Asset Management Server

If you decide not to use the Asset Management Server, you can unregister it from **Ektron CMS400.NET**. Unregistering the Asset Management Server does not delete the information from the database nor the assets themselves.

When unregistering the Asset Management Server, you are making it inactive. This provides a way to restore the feature if you

change your mind. See Also: "Reregistering an AMS that has been Unregistered" on page 310

The following steps explain how to unregister an Asset Management Server.

- 1. From the Workarea, click Settings > Configuration > Asset Server Setup.
- 2. Click the Edit button ( []).
- 3. Select the **Unregister an asset management server** radio button.
- 4. Select the AMS to update by choosing it from the **Select asset management server** dropdown box.
- 5. Click Save (

#### Reregistering an AMS that has been Unregistered

You can reregister an AMS that has been unregistered in **Ektron CMS400.NET**. Doing this re-establishes the information contained in the database. Your assets are again available to your users with the original content ID numbers assigned to them.

The following steps explain how to reregister an AMS.

- 1. From the Workarea, click **Settings** > **Configuration** > **Asset Server Setup**.
- 2. Click the **Edit** button ( $\square$ ).
- 3. Select the **Register with an asset management server** (AMS) radio button.
- 4. Add the location of the AMS in the Asset Management Server Address (URL) field.
- 5. Click **Save** (**[**]).

The following appears.

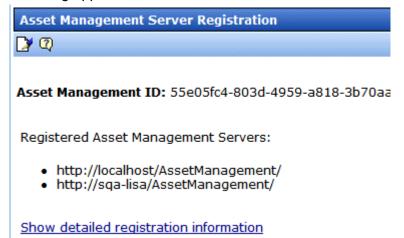

# **PDF** Generation

PDF (Portable Document Format) is a type of file developed as a means of distributing compact, platform-independent documents. Each document is self-contained, packing text, graphics, and fonts into a file.

Office documents stored in **Ektron CMS400.NET** can be automatically converted to PDF format. Then, when adding the Office document to a Web page, a visitor sees the PDF version of the document.

Why use PDF?

- Files easily cross multiple platforms, including Microsoft, Apple, Linux, and Unix.
- Documents keep their formatting and appear the same on a computer screen or when printing.
- File size is typically smaller, which means less bandwidth usage.
- Free viewing application that allows any Office documents, once converted, to be viewed by anyone with a PDF viewer.
- Eliminates the need for a different viewer for each file type.

The following sections explain creating PDFs with the Document Management functionality:

- "PDF Conversion Process" on page 312
- "Local PDF Generation" on page 313
- "Enabling or Disabling PDF Generation" on page 323
- "Designating a Folder to Generate PDFs Automatically" on page 323

### **PDF Conversion Process**

The PDF conversion of an Office document starts when it is published. At that point, a copy of the file is sent to an Ektron server for PDF generation. After the server generates the PDF, it returns the PDF to your Asset Management server.

When the PDF returns, it doesn't appear in the CMS400.NET Workarea -- only the original published Office document appears. Document Management stores the PDF file in its secure location. Subsequent editing is done in the original Office document, and each time it's published, a new PDF is generated.

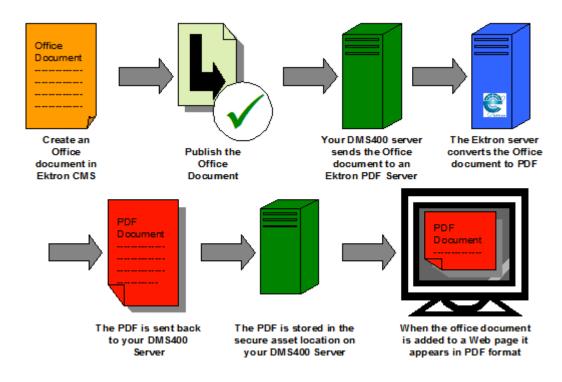

Once the Office document is added to a Web page, the Web page shows the PDF version of the it. This means visitors of the site only need a PDF viewer installed to view any Office document on your site.

### **Local PDF Generation**

If you purchase software from a PDF generation software vendor, you can create PDF documents on a local network. Reasons for generating a PDF locally include:

- Speed: Office documents take less time to be converted to PDF format
- Security: Office documents never leave the local network
- Quality: You can configure the output quality of the Office documents

Ektron has tested the following PDF generation systems with **Ektron DMS400**:

- OmniFormat by Software995
- ActivePDF Server by ActivePDF, Inc.

The following sections explain setting up local PDF generation.

- "Setting Up a Local PDF Generator" on page 313
- "Modifying the <PdfGenerator> Tag Information" on page 322

#### Setting Up a Local PDF Generator

This section describes setting up OmniFormat as a local PDF generator. It includes:

- Editing the AssetManagement.Config file
- Setting up the EktronPDFGenerator folder
- Editing the Web.Config file
- Installing the PDF generation software
- Starting the PDF generation service on your server

Follow these steps to set up a local PDF generator on your network.

- 1. Extract the zip file you received for PDF generation from Ektron, Inc. It creates two directories:
  - Pdf995
  - EktronPDFGenerator
- 2. Copy the **EktronPDFGenerator** folder to your webroot. For example, c:\inetpub\wwwroot.
- 3. Open the web.config file located in \webroot\EktronPdfGenerator.
- Make sure the following keys exist between the <appSettings> tags
- <add key="DocumentsDirectory" value="C:\OfficeDocuments\" />
- <add key="PdfDirectory" value="C:\omniformat\watch\" />
- <add key="OutputDirectory" value="C:\pdfoutput\" />
- **NOTE** These are the default key and value settings. If you change any folder locations during installation, change the corresponding values.
  - 5. Navigate to the **Control Panel > Administrative Tools >** Internet Information Services.
  - 6. Click Web Sites > Default Web Site.

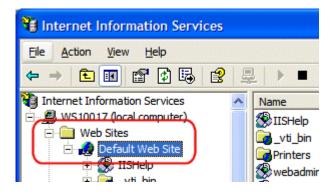

7. Right click the **EktronPDFGenerator** folder and choose **Properties**.

| 🕲 Internet Information Services                                                                                                    |                                                                                                    |  |  |
|----------------------------------------------------------------------------------------------------|----------------------------------------------------------------------------------------------------|--|--|
| File <u>A</u> ction <u>V</u> iew <u>H</u> elp<br>← → € 🖬 😭 🔂 🔂                                                                                                    | 8 💂 🕨 ■ 11                                                                                                    |  |  |
| CMS300Sample_OLD<br>CMS400Example<br>CMS400Example<br>CMS400Example<br>CMS400Example<br>CMS400Example<br>EktronPdfGenerator<br>ewebeditpro4<br><br>webeditpro4<br><br><br><br><br><br><br> | Name         Explore       n         Open       s         Browse       min         Latt       QuickStart         All Tasks       a         Delete       client         Rename       _dient         Refresh       lanagement |  |  |
| Opens property sheet for the current se                                                                                                    | Help                                                                                                    |  |  |

- 8. Click the Directory Security tab.
- 9. In the Anonymous access and authentication control area, click edit.
- 10. Verify that **Anonymous access** is checked.
  - If it is checked, click **OK**. Do not change other settings in this dialog box.
  - If it is unchecked, click the checkbox to add a check. Then click **OK**. Do not change other settings in this dialog box.
- 11. Click the **Directory** tab.

| ktronPdfGenerator Properties                                                                             |                                                                 |                                   |  |  |  |  |
|----------------------------------------------------------------------------------------------------|-----------------------------------------------------------------|-----------------------------------|--|--|--|--|
| Directory Documents Directory Security HTTP Headers Custom Errors                                        |                                                                 |                                   |  |  |  |  |
| When                                                                                                    | When connecting to this resource, the content should come from: |                                   |  |  |  |  |
|                                                                                                    | 🖲 T                                                             | he <u>d</u> esignated directory   |  |  |  |  |
|                                                                                                    | ⊖ A                                                             | share located on another computer |  |  |  |  |
|                                                                                                    | ○ A                                                             | redirection to a <u>U</u> RL      |  |  |  |  |
| Local P                                                                                                  | ath:                                                            | ktronPdfGenerator                 |  |  |  |  |
| Script source access       ✓ Log visits         ✓ Read       ✓ Index this resource         Write       ✓ |                                                                 |                                   |  |  |  |  |
|                                                                                                    | ctory <u>b</u> rowsing<br>tion Settings                         |                                   |  |  |  |  |
| Applica                                                                                                  | tion na <u>m</u> e:                                             | Default Application               |  |  |  |  |
| Starting point: <default site="" web=""></default>                                                       |                                                                 |                                   |  |  |  |  |
| Execute Permissions: Scripts only                                                                        |                                                                 |                                   |  |  |  |  |
| Application Protection: Medium (Pooled)                                                                  |                                                                 |                                   |  |  |  |  |
|                                                                                                    |                                                                 |                                   |  |  |  |  |
| OK Cancel Apply Help                                                                                     |                                                                 |                                   |  |  |  |  |

12. Click the Create button.

- 13. Click **OK**. Do not change other settings in this dialog box.
- 14. Open a Web browser.
- 15. In the **Address** field, insert the following line:

http://localhost/EktronPdfGenerator/PdfGenerator.asmx

| 🚰 PdfGenerator Web Service - Microsoft Internet Explorer 🛛 🔲 🗖 🔀                                                                                                    |
|----------------------------------------------------------------------------------------------------|
| Eile Edit View Favorites Tools Help                                                                                                    |
| 🚱 Back 🔹 🕑 🔹 📓 🚮 🔎 Search 👷 Favorites 🧐 🔗 - 🂙                                                                                                    |
| Address 🕘 http://localhost/EktronPdfGenerator/PdfGenerator.asmx 🛛 🍡 🕞 Go                                                                                                    |
| Ektron, Inc. 🕘 CMS400 Example                                                                                                    |
| PdfGenerator The following operations are supported. For a formal definition, please review the <u>service Description</u> . <ul> <li><u>CreatePdfFile</u></li> <li><u>CreateMultiplePdfFile</u></li> </ul>                                                                                                    |
|                                                                                                    |
|                                                                                                    |
| El Seconda de Construction de Construction |

16. Verify the following page appears.

- 17. Navigate to the pdf995 folder that was installed earlier.
- 18. Double click pdf995s.exe.

If the following dialog box appears, click No.

| setup |                                                                                                    |
|-------|----------------------------------------------------------------------------------------------------|
| 1     | In order to complete the installation of Pdf995, please install the free Converter. If you have not<br>downloaded it, you can download it free from www.pdf995.com. Do you want to download it now? |
|       | Yes No                                                                                                    |

- 19. Run **ps2pdf995.exe**.
- 20. Click **Accept** on the PDF995 User Configuration Screen.
- 21. Run omniformat.exe.
- 22. Click Accept to accept the OmniFormat End User Agreement.
- 23. Run ToolsetKey.exe.
- 24. Enter your name in the **Name** field.

25. Enter your license key in the Key Value field.

**Note** This license is separate from Ektron CMS400.NET. The license is provided to you when you purchase the PDF generation software.

26. Create a new directory under C:\ called pdfoutput.

27. Navigate to C:\omniformat.

- 28. Double click **OmniFormat.exe**.
- 29. Click Options.

| OmniFormat                   |             |
|------------------------------|-------------|
| _ Watch Folders              |             |
| c:\omniformat\watch          | Open Folder |
|                              | Add Folder  |
|                              | Clear       |
|                              | Save        |
| Output Format                |             |
| PDF Portable Document Format | -           |
| Options                      |             |
| Start Monitoring             | Single Pass |
|                              |             |
|                              | Help        |

| OmniFormat Options                                     |                                 |  |  |  |
|--------------------------------------------------------|---------------------------------|--|--|--|
| Modulation (100 is unchanged)                          | Size                            |  |  |  |
| Brightness 100                                         | Same as original                |  |  |  |
| Saturation 100                                         | Maximum Width                   |  |  |  |
|                                                        | Maximum Height                  |  |  |  |
| Hue 100                                                | Fit to Maximum Height AND Width |  |  |  |
| Move Converted Files to Output Folder                  |                                 |  |  |  |
| Output Folder:                                         |                                 |  |  |  |
| Contrast Normal 💌                                      | Install OmniFormat              |  |  |  |
| Rotation 0                                             | Normalizeas a Service           |  |  |  |
| Resolution of files converted from PDF:                | 72  PDF Rights                  |  |  |  |
| Convert 1 image file per page when converting from PDF |                                 |  |  |  |
| Image to PDF output page size: Letter                  |                                 |  |  |  |
| Memory Usage:                                          | OK Help                         |  |  |  |

30. Check the Move Converted Files to Output Folder checkbox.

31. When the **Open** dialog box appears, select the **C:\pdfoutput** folder.

| )pen                                                                                                    |   | Example 1 |
|----------------------------------------------------------------------------------------------------|---|-----------|
| Directories: c:\pdfoutput                                                                                                    |   | ОК        |
| CN c:\ Children Children Child |   | Cancel    |
|                                                                                                    |   |           |
|                                                                                                    | ~ |           |
| Dri <u>v</u> es:                                                                                                    |   |           |
| 🖃 c:                                                                                                    | - | Network   |

| OmniFormat C                                                                                    | ptions                                                                           |                  |                                                                |  |
|-------------------------------------------------------------------------------------------------|----------------------------------------------------------------------------------|------------------|----------------------------------------------------------------|--|
| Modulation (10                                                                                  | 0 is unchanged)                                                                  | Size             |                                                                |  |
| Brightness                                                                                      | 100                                                                              | 🔽 Same as origin | al                                                             |  |
|                                                                                                 | 100                                                                              | Maximum Width    | 0                                                              |  |
| Saturation                                                                                      |                                                                                  | Maximum Height   | 0                                                              |  |
| Hue                                                                                             | 100                                                                              | Fit to Maximum   | Height AND Width                                               |  |
| Output Folder<br>Contrast<br>Rotation                                                           | nverted Files to Output Folder<br>C:\pdfoutput Normal  files converted from PDF: | Normalize        | Install OmniFormat<br>as a Service<br>PDF Rights<br>Management |  |
| Convert 1 image file per page when converting from PDF<br>Image to PDF output page size: Letter |                                                                                  |                  |                                                                |  |
| Memory Usag                                                                                     | je:                                                                              | ОК               | Help                                                           |  |

# 33. On the OmniFormat Options dialog box, click **Install OmniFormat as a Service**.

34. If the installation is successful, the following dialog box appears. Click **OK**.

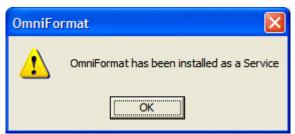

- 35. Click **OK** to close the **Options** box.
- 36. Exit OmniFormat.
- 37. Navigate to Control Panel > Administrative Tools > Services.
- 38. Right click the **OmniFormat from Pdf995** service and choose **Properties**.

39. On the **General** tab, make sure the **Startup type** is **Automatic** and that the **Service status** is **not disabled**. (Do not click **Start** now.)

| OmniFormat from Pdf995 Properties (Local Computer) 🛛 💽 🔀                                       |  |  |  |  |
|------------------------------------------------------------------------------------------------|--|--|--|--|
| General Log On Recovery Dependencies                                                           |  |  |  |  |
| Service name: OmniFormat from Pdf995                                                           |  |  |  |  |
| Display <u>n</u> ame: OmniFormat from Pdf995                                                   |  |  |  |  |
| Description:                                                                                   |  |  |  |  |
| Pat <u>h</u> to executable:<br>c:\omniformat\ntservice.exe<br>Startup typ <u>e</u> : Automatic |  |  |  |  |
| Service status:     Stopped       Start     Stop     Pause       Resume                        |  |  |  |  |
| You can specify the start parameters that apply when you start the service from here.          |  |  |  |  |
| Start parameters:                                                                              |  |  |  |  |
|                                                                                                |  |  |  |  |
| OK Cancel Apply                                                                                |  |  |  |  |

40. On the **Log On** tab, check the **Allow Service to interact with desktop** checkbox.

| OmniFormat from Pdf995 Proper            | ties (Local Computer) 🛛 🛛 🔀 |
|------------------------------------------|-----------------------------|
| General Log On Recovery Depend           | encies                      |
| Log on as:                               |                             |
|                                          |                             |
| Allow service to interact with des       | ktop                        |
| ○ This account:                          | Browse                      |
| Password:                                |                             |
| Confirm password:                        |                             |
|                                          |                             |
| You can enable or disable this service f |                             |
| Profile 1                                | Service<br>Enabled          |
|                                          |                             |
|                                          |                             |
|                                          |                             |
|                                          | Enable Disable              |
|                                          |                             |
| ОК                                       | Cancel Apply                |

41. Return to the General tab and click Start service.

42. Click OK.

- 43. Drag and drop a test word file on the C:\omniformat\watch folder. A PDF file appears in C:\pdfoutput.
- **NOTE** This might take a few minutes depending on the document's size and the system's speed.

### Modifying the <PdfGenerator> Tag Information

To provide Document Management with the location of the local PDF generator, modify the <PdfGenerator> tag in the AssetManagement.Config file.

To modify the file, follow these steps.

- Open the AssetManagement.Config file located in C:\Inetpub\wwwroot\AssetManagement.
- 2. Change the information located between the <PdfGenerator> tags to the location of the local PDF generator.

For example:

<PdfGenerator>http://pdfgenerator.ektron.com/PdfManager/PdfGenerator.asmx</PdfGenerator>

#### might become

<PdfGenerator>http://localhost/EktronPdfGenerator/PdfGenerator.asmx</PdfGenerator>

3. Save and Close the file.

### **Enabling or Disabling PDF Generation**

Administrators decide if this feature is enabled and to which folders it applies. By enabling this feature for CMS400.NET, administrators can change a folder's properties to allow PDF generation.

The following steps explain how to enable or disable this feature.

- In the CMS Workarea, click Settings > Configuration > Setup.
- Click the Edit Properties button ( ).
- Click the Enable Office documents to be published as PDF checkbox.

Publish as PDF: Enable Office documents to be published as PDF

4. Click the **Save** button (**H**).

### **Designating a Folder to Generate PDFs Automatically**

By setting a folder's properties to allow PDF generation, all Office documents published in that folder have a PDF created for them. For an introduction to PDF generation, see "PDF Generation" on page 311.

The steps below explain how to change the folder property for PDF generation.

- **NOTE** Existing subfolders do not inherit PDF generation. Each subfolder needs to be set individually. However, when creating a new subfolder, it inherits the PDF generation setting from the parent folder. Administrators can change the setting while creating a new subfolder.
  - 1. In the Workarea, click the Content folder button.
  - 2. Click the folder for which you want to enable PDF generation.
  - 3. Click the View Properties button (2).
  - 4. Click the Edit Properties button ( 2).
  - 5. Click the **Publish Office Documents as PDF** checkbox.

Should Office documents added to this folder be published as PDF? Publish Office documents as PDF

6. Click the **Save** button (**F**).

# **Font Manager**

As an administrator, you can add, edit, and delete fonts to and from the Ektron CMS400.NET application. By adding fonts, you are allowing the content contributors to use them when creating content. Administrators can also edit the name of a font, and delete a font from the system.

Minimizing the number of available fonts makes the Web site look more uniform.

Below is the Font Manager screen.

| 🗉 🕈 🕹                                                                                                    | View Available System Fonts                   |                                                                                                    |
|----------------------------------------------------------------------------------------------------|-----------------------------------------------|----------------------------------------------------------------------------------------------------|
| 🗁 Settings                                                                                                    | Ao                                            |                                                                                                    |
| 🖶 🧰 <u>Users</u>                                                                                                    | Fontname                                      | Font Face Sample                                                                                                    |
| <ul> <li>User Groups</li> <li>Help</li> <li>Configuration</li> <li>Active Directory</li> <li>Setup</li> <li>Metadata Definition</li> </ul> | <u>Arial</u><br><u>Courier</u><br><u>test</u> | This is a sample of the selected font face style.<br>This is a sample of the selected for style.<br>This is a sample of the selected font face st<br>This is a sample of the selected font face style.<br>This is a sample of the selected font face style. |
| <u>Ennts</u>                                                                                                    |                                               |                                                                                                    |

# Adding Fonts

To add a font to the application, follow these steps.

- 1. From the left frame of the Workarea, click **Settings > Configuration > Fonts**.
- 2. Click the Add Font button (A).

3. The add font screen is displayed.

| Add Font             |  |
|----------------------|--|
| ₩ ←                  |  |
| Font Name or Family: |  |

- 4. Enter the font name or family into the text field provided.
- 5. Click the Save button ( .)

The new font is available to use when adding or editing content.

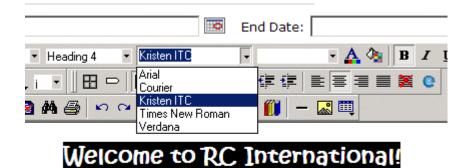

al is dedicated to the RC racing enthusiasts! We eat, work, play e short years RC International has become one of the leading m

# **Viewing Fonts**

When viewing fonts, you can also edit or delete them.

To view a font:

1. Access the font manager in your Workarea as described in "Adding Fonts" on page 325.

2. Click the font you want to view.

| Fontname           | Font Face Sa     |
|--------------------|------------------|
| Arial              | This is a samp   |
| <u>Courier</u>     | This is a        |
| <u>Kristen ITC</u> | This is a samp   |
| Times_New Roman    | This is a sample |
| <u>Verdana</u>     | This is a sam    |

3. The view font screen is displayed.

# **Edit Fonts**

When you edit a font, the font or family name is changed. Editing does not change any fonts in existing content.

To edit a font name, follow these steps.

- Access the view font screen, as described in "Viewing Fonts" on page 326.
- 2. Click the Edit button ( $\bigcirc$ ).
- 3. The Edit Font screen is displayed.

| Edit Font "A | rial"          |                                |                               |  |  |
|--------------|----------------|--------------------------------|-------------------------------|--|--|
| -→ 🖬         |                | lea tu lea tu lea tu lea tu le | i Da Lou Da Lou Da Lou Da Lou |  |  |
| Font Name o  | r Family: Aria | ıl                             |                               |  |  |
|              |                |                                |                               |  |  |

- 4. Edit the font name or family in the text field specified.
- 5. When finished, click the Update button ( $\square$ ).

# **Delete Fonts**

By deleting a font from the system, you are taking away the content contributors' use of that font in their content. To delete a font, follow these steps.

- 1. Access the view font screen, as described in "Viewing Fonts" on page 326.
- 2. Click the Delete button ( $\square$ ).
- 3. A message is displayed.

| Microsoft | Internet Explorer                                            |
|-----------|--------------------------------------------------------------|
| ?         | Are you sure you want to delete this font from the database? |
|           | OK Cancel                                                    |

- 4. Click **OK** to delete the font.
- 5. The screen is refreshed, and the updated fonts table is displayed.
- **NOTE** When you delete a font from Ektron CMS400.NET, you do not delete it from your computer.

# **Managing Tasks**

#### NOTE

Much of the Task functionality is documented in the **Ektron CMS400.NET** Users Manual section "Managing Tasks". As an administrator, you should familiarize yourself with this information.

Tasks are typically assigned to content to help you monitor and manage changes to your Web site. Within Ektron CMS400.NET, users can assign tasks to themselves and other users. Tasks may include updating content, publishing content, updating an image and reordering a collection.

There are two kinds of tasks:

- Tasks not assigned to content
- Tasks assigned to content

A standard Ektron CMS400.NET user only sees tasks that are either assigned to or by himself. However, an administrator can view all tasks regardless of who they are assigned to or by.

This chapter explains how to access, manage, and assign tasks via the following topics:

- "The Tasks Folder" on page 330
- "Task Permissions" on page 330
- "Task Categories and Types" on page 331
- "Task States" on page 341
- "Email Notification" on page 348
- "Archiving a Task" on page 348
- "Deleting a Task" on page 350
- "Purging a Task" on page 350

# The Tasks Folder

The tasks folder in the Smart Desktop contains all tasks in the Web site.

| 9.6 | ) I  | <u>asks</u>           |
|-----|------|-----------------------|
|     | e    | <u>All Open Tasks</u> |
|     | e    | <u>Assigned To Me</u> |
|     | •••  | <u>Assigned By Me</u> |
|     | •••  | <u>Created By Me</u>  |
|     | •••  | Assigned To User      |
|     | e,   | <u>Not Started</u>    |
|     | ÷.   | <u>Active</u>         |
|     | ÷.   | <u>Awaiting Data</u>  |
|     | •••  | <u>On Hold</u>        |
|     | •••  | <u>Pending</u>        |
|     | •••@ | <u>Reopened</u>       |
|     | •••@ | <u>Completed</u>      |
|     | •••@ | <u>Archived</u>       |
|     | e,   | <u>Deleted</u>        |

# **Task Permissions**

You can assign the following task-related permissions in the Edit Users and Edit User Groups screens:

- Create task
- Redirect task (that is, assign to another user)
- Delete task

Users can only perform these functions as specified in the Edit Users and Edit User Groups screens.

Only administrator level users can edit these fields in the User profile. Non-administrative users can see but not edit them.

🗖 Inherit Task Permissions From User Groups

| 🔮 Username | Create Task | Redirect Task | Delete Task |
|------------|-------------|---------------|-------------|
| admin      |             | •             | •           |

## **Assigning Group Permissions**

A user can either inherit permissions from all groups of which he is a member or can be granted task permissions uniquely, without regard to his groups.

### Inheriting Task Permissions from User Groups

To have a user inherit task permissions from all groups of which he is a member, check the **Inherit Task Permissions From User Groups** box on the Edit User screen.

#### Belonging to More Than One Group

If a user inherits task permissions from groups and is a member of more than one group, the user inherits permissions assigned to all groups. So, for example, if Group A is allowed to create tasks and Group B is only allowed to delete them, a member of both groups can create *and* delete.

#### Assign Unique Task Permissions

To assign unique task permissions to a user, regardless of permissions assigned to groups of which he is a member, uncheck the **Inherit Task Permissions From User Groups** box on the Edit User screen.

## Task Categories and Types

Tasks can be assigned a Task Category, then a Task Type. This gives users an additional way to filter their tasks.

Task Categories and Task Types have a hierarchical relationship: the Task Category is the parent, and the Task Type is the child. So, several types can be assigned to each category. Some examples of Task Categories might be Engineering, Sales, Documentation, or Web Design. Examples of Task Types might be Edit Content, Update Documents, or Contact Customer.

You can create Task Categories and Task Types from three locations.

- When adding a task. See Also: Ektron CMS400.NET User Manual section "Managing Tasks" > "Creating a Task via the Task Folder"
- When editing a task.
- When working in the View Categorization screen. See Also: "View Categorization Screen" on page 332

### **View Categorization Screen**

The View Categorization screen allows administrators to work with Task Categories and Task Types. From this screen you can create, edit, and delete them.

To access the View Categorization Screen, access the **Workarea** > **Settings** > **Configuration** > **Task Types**.

The following screen appears.

| <u>ک</u> آ    |                                                                                                    |                                                                  | 2                         |
|---------------|----------------------------------------------------------------------------------------------------|------------------------------------------------------------------|---------------------------|
|               |                                                                                                    |                                                                  |                           |
| Check to Dele | ete Task Category                                                                                   |                                                                  |                           |
| ]             | ∃ <u>Content</u>                                                                                    |                                                                  |                           |
|               | Check to Delete                                                                                     | Task Type Title                                                  | Availability              |
|               |                                                                                                    | New Content                                                      | Available                 |
|               |                                                                                                    | <u>Review</u>                                                    | Available                 |
|               |                                                                                                    | Spelling                                                         | Available                 |
| annot delete  | <u>[</u>                                                                                            | sion Task Category                                               | Available                 |
| annot delete  | Form Submission                                                                                     | sion Task Category                                               |                           |
| nnot delete   | Form Submission                                                                                     |                                                                  | Availability<br>Automatic |
| annot delete  | Form Submission<br>Check to Delete                                                                  | sion Task Category<br>Task Type Title<br>Form Submission         | Availability              |
| annot delete  | <ul> <li>Form Submission</li> <li>Check to Delete</li> <li>cannot delete</li> <li>Images</li> </ul> | sion Task Category<br>Task Type Title<br>Form Submission         | Availability              |
| annot delete  | <ul> <li>Form Submission</li> <li>Check to Delete</li> <li>cannot delete</li> <li>Images</li> </ul> | sion Task Category<br>Task Type Title<br>Form Submission<br>Task | Availability<br>Automatic |

### Viewing Task Categories

Note The View Categorization screen has a system-defined category (Form Submission Task) that can only be used with forms. You can change its name but cannot delete it. For more information, see the Forms chapter of the Ektron CMS400.NET User Manual.

While in the View Categorization screen, you can collapse and expand Task Categories. To collapse a Task Category, click the ( $\Box$ ) button next to the Task Category name. To expand one, click the ( $\boxdot$ ) button next to the Task Category name.

The following example shows the View Categorization screen with one Task Category minimized.

| <u>0</u> |                         |                                       |
|----------|-------------------------|---------------------------------------|
| Check t  | to Delete Task Category |                                       |
|          | Administration          | 1                                     |
|          |                         |                                       |
|          |                         |                                       |
|          | Check to Delete         | Task Type Title                       |
|          | Check to Delete         | Task Type Title<br>Add New User Email |

Creating Task Categories and Task Types

From the View Categorization screen, you can create Task

Categories and Task Types by clicking the Add Task Button ( $\bigcirc$ ). When you do, the following screen appears.

| Add Task Type                           |                         |
|-----------------------------------------|-------------------------|
|                                         |                         |
|                                         | Task Type:              |
| Add Task Type to Existing Task Category |                         |
| Administration 🗸                        | Task Type Description   |
|                                         |                         |
| OAdd Task Type to New Task Category     |                         |
|                                         | Task Type Availability: |
|                                         | 🗌 Not Available         |
| From this screen, you can               | perform these tasks.    |

- "Adding a New Task Category and Task Type" on page 335
- "Adding a New Task Type to an Existing Task Category" on page 336
- "Editing Task Category" on page 337
- "Editing a Task Type" on page 338
- "Task Type Availability" on page 339

#### Adding a New Task Category and Task Type

To add new Task Category and Task Type, follow these steps.

- 1. Click the Add Task Type button ( ].
- 2. The Add Task Type Screen appears.
- 3. Click the Add Task Type to New Task Category radio button or in the text box.
- 4. Enter a name in the New Task Category field.

| Add Task Type                                         |             |
|-------------------------------------------------------|-------------|
|                                                       |             |
| Add Task Type to Existing Task Category               | Task Type:  |
| Add Task Type to New Task Category                    | Task Type , |
| 5. Add a Task Type name in the <b>Task Type</b> field | Not Av      |

- 6. Enter a **Task Type Description**.
- 7. Choose a Task Type Availability. See Also: "Task Type Availability" on page 339
- 8. Click **Save** ( .).
- 9. Your new Task Categories and Task Types appear on the View Categorization screen.

### Adding a New Task Type to an Existing Task Category

To add new Task Type to an existing Task Category, follow these steps.

- 1. Click the Add Task Type button (
- 2. The Add Task Type Screen appears.
- 3. Click the **Add Task Type to New Task Category** radio button or click the drop down box.
- 4. Choose a category from the drop down box.

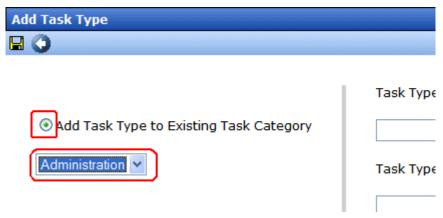

5. Complete Steps 5 - 9 from "Adding a New Task Category and Task Type" on page 335.

### Editing Task Category

You can edit a Task Category names. To edit a Task Category, click the Task Category link.

| View Categorizatio | n                |                                                        |              |
|--------------------|------------------|--------------------------------------------------------|--------------|
| 3 Ū                |                  |                                                        |              |
| Check to Delete    | Task Category    |                                                        |              |
|                    | ☐ Administration | 1                                                      |              |
|                    | Check to Delete  | Tack Type Title                                        | Availability |
|                    |                  |                                                        | Availablicy  |
|                    |                  | Add New User Email Set Up Email Accounts For New Users | Available    |

A text box screen appears next to the category name. Use the text box to change the name.

| Task Category  |                |   |   |
|----------------|----------------|---|---|
| Administration | Administration | ) | P |

You can either save ( ]) the changes, or cancel ( ) the edit.

### Editing a Task Type

From the View Categorization screen, you can edit a Task Type. This allows you to change the Task Type name, Task Type description, and Task Type availability.

To edit a Task Type, follow these steps.

- 1. On the View Categorization screen, click a Task Type.
- 2. The Edit Task Type screen appears.

| Edit Task Type                     |
|------------------------------------|
| Task Type:                         |
| Review                             |
| Task Type Description:             |
| Documents that need to be reviewed |
| Task Type Availability:            |
| Not Available                      |

From this screen you can edit the following:

- Task Type
- Task Type Description
- Task Type Availability. See Also: "Task Type Availability" on page 339
- 3. Edit the information.
- 4. Click Save (III).
- 5. The Task Type information is changed.

### Task Type Availability

Task Types can be hidden from users by clicking the Not Available check box in the Add Task Type and Edit Task Type screens. By making a Task Type not available, you can suppress without deleting it.

When you make a Task Type not available, you see the following warning.

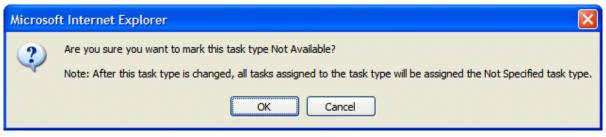

After you make a Task Type not available, the assigned tasks' Type and Category are changed to **Not Specified**.

### Deleting Task Categories and Task Types

You can delete Task Types by Task Category or individually.

To delete a Task Type, click the check box next to the Task Type, then click the Delete ( $\mathbf{n}$ ) button.

When you delete a Task Type, the following appears.

| Microsoft Internet Explorer |                                                                                                    |  |  |  |  |
|-----------------------------|----------------------------------------------------------------------------------------------------|--|--|--|--|
| 2                           | Are you sure you want to delete the selected task type(s)?<br>Note: After deletion, all tasks assigned to the deleted task type will be assigned the Not Specified task type. |  |  |  |  |
|                             | OK Cancel                                                                                                    |  |  |  |  |

To delete all Task Types, check the **Delete all** check box.

The following example shows which check boxes on the screen are associated with All Task Types, Task Categories, and individual Task Types.

| View Categorizatio                  | on                                                                                                    |                                     |                         |
|-------------------------------------|----------------------------------------------------------------------------------------------------|-------------------------------------|-------------------------|
| 00                                  | e, îndea în lea în lea în dea îndea îndea îndea îndea îndea îndea îndea îndea îndea îndea îndea îndea îndea înd |                                     | an bandan dan bandan da |
|                                     |                                                                                                    | Task Categories and Types           |                         |
| Check to Delete                     | Task Category                                                                                                   |                                     |                         |
|                                     | Administration                                                                                                  |                                     |                         |
|                                     | Check to Delete                                                                                                 | Task Type Title                     | Availability            |
| These                               |                                                                                                    | Add New User Email                  | Available               |
| checkboxes<br>select a              |                                                                                                    | Set Up Email Accounts For New Users | Available               |
| Category and<br>all of its<br>Types | ∃ <u>Docs</u>                                                                                                   |                                     |                         |
| These                               | Check to Delete                                                                                                 | Task Type Title                     | Availability            |
| checkboxes                          | >□                                                                                                    | Edit                                | Available               |
| select<br>individual                |                                                                                                    | <u>Review</u>                       | Available               |
| Task Types                          | ∃ <u>Movina</u>                                                                                                 |                                     |                         |
|                                     | Check to Delete                                                                                                 | Task Type Title                     | Availability            |
|                                     |                                                                                                    | Move                                | Available               |
|                                     |                                                                                                    | Prep                                | Available               |

# **Task States**

During the life of a task assigned to content, it normally progresses through a series of states. The state helps track a task's progress from creation to completion and even removal from the database. When reviewing the history of a task, the state can be used to review which actions changed the task's state by whom and when.

#### **User Assigned versus System Assigned States**

Some states can only be assigned by users while others are only assigned when an event occurs to the associated content. For example, when content is first submitted for approval, the associated task's state changes to Not Started.

#### **IMPORTANT!**

The administrator user can always change a task's state to any other state.

The following graphic illustrates the sequence of user and system actions that change a task's state.

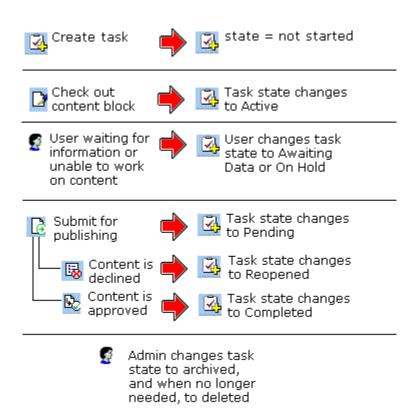

#### **Progression of Task States**

| State       | Description                    | Assigned<br>by |
|-------------|--------------------------------|----------------|
| Not Started | Assigned when task is created. | User           |

| State            | Description                                                                                                    | Assigned<br>by                                                                     |
|------------------|----------------------------------------------------------------------------------------------------|------------------------------------------------------------------------------------|
| Active           | The task's content is checked out.                                                                                                    | System                                                                             |
| Awaiting<br>Data | The task is started but the assigned-to user is awaiting data from an external source. You can use comments to indicate the data being waited for.                                                                                                    | User                                                                               |
| On Hold          | Task cannot be worked on at this time.                                                                                                    | User                                                                               |
| Pending          | The content is submitted for approval.<br>A task remains pending while its content is in the<br>approval process. When the last person in the<br>approval chain approves the content, the task's state<br>changes to Completed.<br>If any approver declines the content, the task's state<br>changes to Reopened.<br>If an editor edits the content and then checks it back<br>in, the task's state changes to Reopened. | System                                                                             |
| Reopened         | Content is declined by an approver in the approval process. Also, if someone edits content whose task state is pending, the tasks's state changes to Reopened.                                                                                                    | System                                                                             |
| Completed        | The last user in the approval chain approves the content and it is being published.                                                                                                    | System                                                                             |
| Archived         | After a task is completed, administrators can assign<br>this state. It no longer appears on open task lists but is<br>kept for reviews and reports.<br>Only the administrator can view Archived tasks.<br><i>See Also:</i> "Archiving a Task" on page 348                                                                                                    | User                                                                               |
| Deleted          | When an archived task is no longer needed for<br>reporting or reviewing, administrators can assign this<br>state. While in this state, the task remains in the<br>database. <i>See Also:</i> "Deleting a Task" on page 350<br>When you purge the task, it and all of its transactions<br>are removed from the database. <i>See Also:</i> "Purging a<br>Task" on page 350                                                 | User (user<br>with delete<br>permission<br>can delete;<br>only admin<br>can purge) |

#### **Restrictions on the Task Flow Process**

- Only users with archive and delete permissions can set a task's status to archived or deleted. This can be done at any stage of the task flow process.
- Notes can be entered for the task at any time.
- An administrator can assign a task to any state at any time.

## **Task View Options**

Beneath the main task module folder, 14 view screens display all tasks filtered by specified categories. The categories appear in "The Tasks Folder" on page 330.

After viewing tasks in any category, most screens let you perform an action on the tasks (the actions are included in the table below). For example, you can redirect your tasks to another user. To select all tasks on a screen, click the check box in the header row (illustrated below).

| View Tasks Assigned To Ap | plicati     | on        |
|---------------------------|-------------|-----------|
| ÷                         |             |           |
| Assign To User: admin     |             |           |
| T <u>itle</u>             | <u>CID</u>  | <u>St</u> |
| New Form2622 Task         | <u>2622</u> | C         |

| Folder | Displays these tasks                                                              | Action you can perform<br>from view screen                                                                      |
|--------|-----------------------------------------------------------------------------------|----------------------------------------------------------------------------------------------------|
| Tasks  | Open tasks assigned to yourself, and open tasks you have assigned to other users. | <ul> <li>Create a new task</li> <li>Delete a task</li> <li>View a task</li> <li>Sort tasks by column</li> </ul> |

| Folder           | Displays these tasks                                                                                                    | Action you can perform<br>from view screen                                                                                                    |
|------------------|----------------------------------------------------------------------------------------------------|----------------------------------------------------------------------------------------------------|
| All Open Tasks   | <ul> <li>All open tasks (that is, tasks in one of these states) for all users</li> <li>not started</li> <li>active</li> <li>awaiting data</li> <li>on hold</li> <li>reopened</li> <li>pending</li> </ul> | <ul><li>Edit a task</li><li>Sort tasks by column</li></ul>                                                                                                    |
| Assigned To Me   | All open tasks assigned to you                                                                                                    | <ul> <li>Assign tasks to a different<br/>user</li> <li>View a task</li> <li>Sort tasks by column</li> </ul>                                                                                                    |
| Assigned By Me   | All open tasks you assigned to yourself or others                                                                                                    | <ul> <li>Assign tasks to a different<br/>user</li> <li>View a task</li> <li>Sort tasks by column</li> </ul>                                                                                                    |
| Created by Me    | All open tasks you created                                                                                                    | <ul><li>View a task</li><li>Sort tasks by column</li></ul>                                                                                                    |
| Assigned to User | All open tasks assigned to a user you select                                                                                                    | <ul> <li>Select any user and view<br/>all tasks assigned to that<br/>user.<br/>To do so, select new user<br/>from Assign to User drop<br/>down list and click Get<br/>Tasks.</li> <li>View a task</li> <li>Sort tasks by column</li> </ul> |
| Not Started      | All whose state is Not Started<br>See Also: "Task States" on page 341                                                                                                    | <ul> <li>Change to any other state</li> <li>View a task</li> <li>Sort tasks by column</li> </ul>                                                                                                    |

| Folder        | Displays these tasks             | Action you can perform<br>from view screen                                                                            |
|---------------|----------------------------------|----------------------------------------------------------------------------------------------------|
| Active        | All whose state is Active        | <ul><li>Change to any other state</li><li>View a task</li><li>Sort tasks by column</li></ul>                          |
| Awaiting Data | All whose state is Awaiting Data | <ul> <li>Change to any other state</li> <li>View a task</li> <li>Sort tasks by column</li> </ul>                      |
| On Hold       | All whose state is On Hold       | <ul> <li>Change to any other state</li> <li>View a task</li> <li>Sort tasks by column</li> </ul>                      |
| Pending       | All whose state is Pending       | <ul><li>Change to any other state</li><li>View a task</li><li>Sort tasks by column</li></ul>                          |
| Reopened      | All whose state is Reopened      | <ul><li>Change to any other state</li><li>View a task</li><li>Sort tasks by column</li></ul>                          |
| Completed     | All whose state is Completed     | <ul> <li>Change to any other state</li> <li>View a task</li> <li>Sort tasks by column</li> </ul>                      |
| Archived      | All whose state is Archived      | <ul> <li>Change to any other state</li> <li>View a task</li> <li>Sort tasks by column</li> </ul>                      |
| Deleted       | All whose state is Deleted       | <ul> <li>Change to any other state</li> <li>Purge tasks</li> <li>View a task</li> <li>Sort tasks by column</li> </ul> |

#### **Determining Which Tasks a User Can View**

To provide security, **Ektron CMS400.NET** restricts which users can use the task views. These restrictions are listed on the following table.

| View<br>option      | Administrator<br>group member   | User or<br>group to<br>whom task<br>assigned               | User who<br>assigned<br>task | User who<br>created<br>task | All users |
|---------------------|---------------------------------|------------------------------------------------------------|------------------------------|-----------------------------|-----------|
| All Open *          | X                               |                                                            |                              |                             |           |
| Assigned by<br>Me   |                                 | X                                                          | X                            |                             |           |
| Assigned to<br>Me * |                                 | x                                                          |                              |                             |           |
| Created by<br>Me *  |                                 |                                                            |                              | X                           |           |
| Assigned to<br>User | x                               | x                                                          | X                            | X                           | X         |
| Not Started         | all tasks in<br>specified state | only tasks<br>assigned to<br>user in<br>specified<br>state |                              |                             |           |
| Active              | I                               | I                                                          |                              |                             |           |
| Awaiting<br>data    | I                               | I                                                          |                              |                             |           |
| On hold             | I                               | I                                                          |                              |                             |           |
| Pending             | I                               | I                                                          |                              |                             |           |
| Reopened            | I                               | I                                                          |                              |                             |           |
| Completed           |                                 | v                                                          |                              |                             |           |

| View<br>option | Administrator<br>group member | User or<br>group to<br>whom task<br>assigned | User who<br>assigned<br>task | User who<br>created<br>task | All users |
|----------------|-------------------------------|----------------------------------------------|------------------------------|-----------------------------|-----------|
| Archived       | I                             |                                              |                              |                             |           |
| Deleted        | V                             |                                              |                              |                             |           |

\* - user can only view open tasks, that is, not started, active, awaiting data, on hold, pending, or reopened

## **Email Notification**

email notification is sent on these occasions.

- A task is assigned to a user.
- A task is redirected to a user.
- A task is submitted for content approval. Sent to the first user in the approval chain.
- The approval process moves on to the next approver.
- The content is declined at an approval stage. This is sent to the assigned user.
- The content is published. This goes to the creator, assigned user, and the approvers.

"Configuring E-Mail Notifications" in the Ektron CMS400.NET Setup Manual

## Archiving a Task

After a task is completed, you may want to change its state to Archived. Archiving moves selected tasks from the Completed tasks list to the archived list. This change cleans up the completed tasks list and makes it and easier to use.

Archived tasks are typically kept for a predetermined time period, at which point an administrator deletes them (depending on your organization's policies). To archive a task, follow these steps.

- 1. From the Smart Desktop, open the Tasks folder.
- 2. Click the view option corresponding to the state of tasks you want to archive. Typically, you would archive completed tasks.

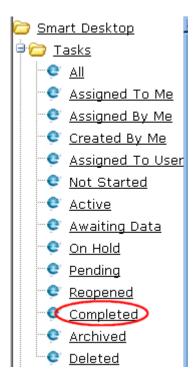

3. A list of Completed tasks appears. Select tasks one at a time, or click the check box on the top left corner to select all.

| <u>Title</u>         |
|----------------------|
| New Ferroscop, Teels |

- 4. Next to the **Change to State** field, click the down arrow to display the drop down list and select **Archived**.
- 5. Click the Set button.

## **Deleting a Task**

You can easily delete tasks no longer needed on the Web site. Although an administrator can change a task's state to deleted at any time, you typically do so after it is completed or archived, depending on your organization's policies.

Note that a deleted task remains in the system until you purge it. It is only visible on the View Deleted Tasks option. *See Also:* "Deleted" on page 343.

Tasks can be deleted either one at a time, or several at once. To delete tasks, follow these steps.

- 1. From the Smart Desktop, click the **Tasks** folder.
- 2. Click the view option corresponding to the state of tasks you want to delete. Typically, you would delete archived tasks.
- 3. Select tasks one at a time, or click the check box on the top left corner to select all.

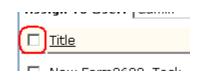

- 4. Next to the **Change to State** field, click the down arrow to display the drop down list and select **Deleted**.
- 5. Click the Set button.

## Purging a Task

If you want to remove deleted tasks from the system, you purge them. Upon purging, a task and its history are removed from the database.

To purge one or more tasks, follow these steps.

- 1. From the Smart Desktop, click the Tasks folder.
- 2. Click the **Deleted** view option.

3. Select tasks one at a time, or click the check box on the top left corner to select all.

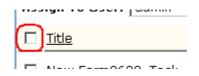

4. Click the Purge button.

# Collections

**Ektron CMS400.NET**'s Collection feature lets users create a list of content that can be placed on a Web page to offer readers links to them. In the following illustration, the circled content is an example of a collection on a Web page.

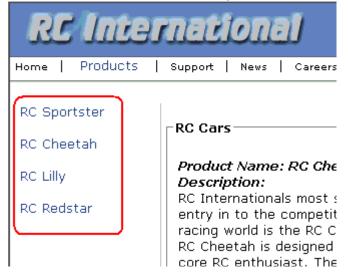

Collections can also be used to display listings such as job postings, press releases, and Knowledge Base articles. The following graphic illustrates the use of a collection on the landing page of Ektron's Knowledge Base.

## Highlighted Knowledge Base Articles INFO: Release notes for eWebEditPro+XML v4.2 INFO: Release notes for eWebEditPro 4 .2 INFO: eWebEditPro 3 & 4 JavaScript Object Model INFO: eWebEditPro error messages INFO: Windows XP Service Pack 2

This section only describes managing permissions to use the Collections feature. For more information about the Collections feature, see the **Ektron CMS400.NET** User Manual section "Working with Collections."

## **Collection Permissions**

Permissions for collections are set in the content folder permissions table, in the advanced permissions section. "Setting Permissions" on page 85

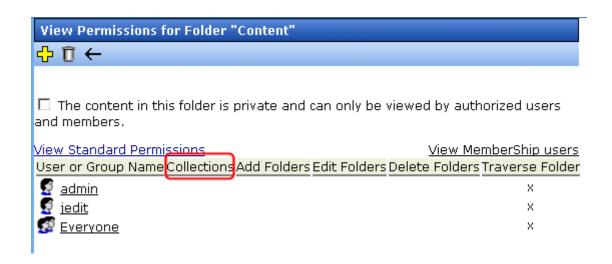

# Menu Feature

**Ektron CMS400.NET**'s Menu feature lets users create and maintain a dropdown menu navigation system for your Web site. Like Collections, the Menu feature gives you the flexibility to display links to content, library assets, external hyperlink and submenus.

This section only describes managing permissions to use the Menus Feature and suggestion for implementing it. For more information about using the Menus feature, see the **Ektron CMS400.NET** User Manual.

#### Permission to Use the Menus Feature

Only users with permission to use the Collections feature (illustrated below) can work with menus. If user does not have permission to Collections, the menus toolbar button does not appear.

| View Permissions f          | or Folder "(  | Content"      |                |               |
|-----------------------------|---------------|---------------|----------------|---------------|
| -0 € ←                      |               |               |                |               |
| The content in thi members. | s folder is p | rivate and ca | in only be vie | ewed by auth  |
| View Standard Permis        | ssions        |               |                | <u>View</u>   |
| User or Group Name          | Collections   | Add Folders   | Edit Folders   | Delete Folder |
| 🔮 <u>admin</u><br>🔮 jedit   | X             | ×             | ×              | ×             |

Also, if a user has permission to Collections but Read Only permission for content and the library, he cannot add content from a navigation link.

#### Implementation of the Menus Feature

In order for a menu to appear on your Web site, your Web developer must modify a page template to display it. This procedure is described in the **Ektron CMS400.NET** Developer Manual section "Ektron CMS400.NET Server Controls" > "List of Server Controls" > "Menu Server Control".

# Calendars

The Calendars feature allows you to create event calendars for your Web site. Once created, users may add calendar events that are posted to the calendar for visitors to see.

**NOTE** The User Manual section "Working with Calendars" explains calendar concepts and procedures that end users need to know. This section does not repeat that information. So, you should be familiar with that information before reading this. Also, the Ektron CMS400.NET Developer's Manual provides instructions on using the Calendar server control/custom function.

This chapter explains **Ektron CMS400.NET** calendars through the following topics.

- "Calendar Toolbar Buttons" on page 356
- "Accessing the Workarea Using Calendars" on page 358
- "Calendar Permissions" on page 358
- "Adding a New Calendar" on page 359
- "Calendar Event Types" on page 364
- "Displaying Calendars on Web Pages" on page 367
- "Creating a Foreign Language Calendar" on page 367

## **Calendar Toolbar Buttons**

Within the Calendars feature, several buttons (described below) help you perform actions.

| Button   | Name            | Lets you                        | More Information                       |
|----------|-----------------|---------------------------------|----------------------------------------|
| <b>o</b> | Add<br>Calendar | Access Add Calendar screen      | "Adding a New Calendar"<br>on page 359 |
|          | Save            | Save calendar or calendar event |                                        |

#### Calendars

| Button   | Name                              | Lets you                                                       | More Information                                                                                                    |
|----------|-----------------------------------|----------------------------------------------------------------|----------------------------------------------------------------------------------------------------|
| 31       | Show<br>Calendar                  | Display calendar in Workarea                                   | "Viewing a Calendar" in<br>the Ektron<br>CMS400.NET User<br>Manual chapter "Working<br>with Calendars<br>"                    |
| E        | Manage<br>Event<br>Types          | Add, edit, and delete Event Types to and from a calendar       | "Calendar Event Types"<br>on page 364                                                                                         |
| •        | Add<br>Calendar<br>Event          | Access Add Calendar Event screen in the Workarea               | "Adding a Calendar<br>Event" in the Ektron<br>CMS400.NET User<br>Manual chapter "Working<br>with Calendars"                   |
| Ľ        | Edit                              | Edit calendar or event name                                    | "Editing Calendars" on<br>page 363; "Editing the<br>Event Type Name" on<br>page 366                                           |
| Ũ        | Delete                            | Delete calendar or calendar event                              | "Deleting Calendars" on page 364                                                                                              |
| 5        | Delete all<br>recurring<br>events | Delete all events in a recurring series                        | "Deleting All Events in a<br>Recurring Series" in the<br>Ektron CMS400.NET<br>User Manual chapter<br>"Working with Calendars" |
| <b>.</b> | Add<br>Calendar<br>Event          | Access the Add Calendar Event screen from calendar on Web page | "Adding a Calendar<br>Event" in the Ektron<br>CMS400.NET User<br>Manual chapter "Working<br>with Calendars"                   |
| Q        | View Date                         | View calendar events for selected day                          | "Viewing a Calendar<br>Event" in the Ektron<br>CMS400.NET User<br>Manual chapter "Working<br>with Calendars"                  |

| Button | Name        | Lets you                                 | More Information                                                                                                    |
|--------|-------------|------------------------------------------|----------------------------------------------------------------------------------------------------|
|        | Add Library | Select a library Quicklink for an event. | Hyperlink field<br>description in the <b>Ektron</b><br><b>CMS400.NET</b> User<br>Manual chapter "Working<br>with Calendars" |

## Accessing the Workarea Using Calendars

To access the Workarea after viewing a calendar, you cannot right click the mouse then choose Workarea from the context-sensitive menu as you can with content. Instead, after logging in, click either the Add Events or View Events icon (circled below) to access the Workarea.

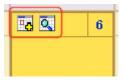

## **Calendar Permissions**

Calendar permissions are derived from the content folder assigned to the calendar. The following section explains the permissions you can set for a calendar.

**NOTE** See "Setting Permissions for a Content Folder" on page 88 for more information.

#### **Administrator Permissions**

Members of the administrator user group have full control over all calendar features (as they do for content). You *must* be a member of the administrator group to add, edit, or delete a calendar.

Administrators may also add, edit, and delete calendar events.

#### **User Permissions**

Users who are not in the administrator user group cannot add, edit, or delete calendars.

Non-administrator users can add, edit, or delete calendar events *if* they have add, edit, and delete permissions for the calendar's content folder. *See Also:* "Setting Permissions" on page 85

## Adding a New Calendar

To add a new calendar, follow these steps.

See Also: "Calendar Permissions" on page 358

- 1. Access the Calendars screen.
- 2. Click the Add Calendar button (
- 3. The Add or Edit Calendars screen appears. The following table explains each field on the screen.

| Section        | Description                                                                                               |  |  |  |  |
|----------------|----------------------------------------------------------------------------------------------------|--|--|--|--|
| Title          | Enter a calendar title, which identifies the calendar in the Workarea.                                    |  |  |  |  |
| Description    | Enter a calendar description, which appears on the Calendar Modules screen to help identify the calendar. |  |  |  |  |
| Location Label | Specify the label text for the location field. The location appears with the detail of a calendar event.  |  |  |  |  |
|                | Company meeting<br>Location:New York conf. room<br>Start:12:00 PM<br>End:1:00 PM                          |  |  |  |  |

| Section               | Description                                                                                                    |  |  |  |
|-----------------------|----------------------------------------------------------------------------------------------------|--|--|--|
| Start Time Label      | Specify a label for the start time. A calendar event can display the start time.                                                                                                    |  |  |  |
| End Time Label        | Specify a label for the end time. A calendar event can display the end time.                                                                                                    |  |  |  |
| Display Weekends      | Place a check in this box if you want the calendar to display<br>Saturdays and Sundays along with weekdays.<br>To display weekdays only, remove the check. <i>See Also:</i><br>"Display Weekends" on page 362                                                                              |  |  |  |
| Forward Only          | To have the calendar display only events from the date<br>when someone views the calendar forward (but no past<br>events), place a check in the box next to<br><b>Show only events that fall after the viewing day</b><br>However, a logged-in user can view past calendar events.         |  |  |  |
| Event Type Label      | One section of the Add Calendar Events screen displays available event types and lets the user assign them to the event.                                                                                                    |  |  |  |
|                       | Event Type:         Available:       Selected:         Company Holiday       Image: Selected:         Trade Show Title       Image: Selected:         Company Event       Image: Selected:         By default, this text is Event Type:       To change the default text, edit this field. |  |  |  |
| Event Types Available | If you want to allow users to assign event types to events<br>on this calendar, check this box.                                                                                                    |  |  |  |
| Event Types Required  | If you want to require users to assign event types when<br>adding events, check this box.<br>This checkbox can only be checked if <b>Event Types</b><br><b>Available</b> is checked.                                                                                                    |  |  |  |

| Section        | Description                                                                                                    |  |  |  |  |
|----------------|----------------------------------------------------------------------------------------------------|--|--|--|--|
| Instructions   | If you allow users to filter a calendar view by event type,<br>text appears at the bottom of the screen that explains how<br>to use the selection box. By default, this text is <b>Select</b><br><b>Event Type To View</b> .                                         |  |  |  |  |
|                | Select Event Type To View: Show All<br>Company Holida<br>Trade Show                                                                                                    |  |  |  |  |
|                | If you want to change this text, edit this field.                                                                                                    |  |  |  |  |
| Show All label | If you allow users to filter a calendar view by event type, the<br>list of event types appears at the bottom of the screen. On<br>top of the list is text indicating that all event types will<br>appear on the calendar. By default, this text is <b>Show All</b> . |  |  |  |  |
|                | Select Event Type To View: Show All<br>Company Holiday<br>Trade Show                                                                                                    |  |  |  |  |
|                | If you want to change this text, edit this field.                                                                                                    |  |  |  |  |

| Section          | Description                                                                                                    |  |  |  |
|------------------|----------------------------------------------------------------------------------------------------|--|--|--|
| Long Description | This field can allow the user to enter additional information<br>about a calendar event.<br>Event Type:<br>Available:<br>Company Holiday<br>Trade Show Title<br>Company Event<br>Company Event<br>Company E |  |  |  |
|                  | <ul> <li>Rich Text Description - works the same as the Text<br/>Only option (see above) except the user can format<br/>text using Ektron's eWebEditPro editor.</li> </ul>                                                                                                    |  |  |  |
| Content Folder   | Specify the calendar's content folder. To understand how folder assignment affects calendar use, see "Calendar Permissions" on page 358.                                                                                                    |  |  |  |

4. After you enter calendar information, click the Save button

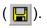

#### **Display Weekends**

To display seven day weeks (for example, Sunday to Saturday), as opposed to five day weeks (Monday to Friday), check this box.

| << March | April         |                    |          |           |                   |  |
|----------|---------------|--------------------|----------|-----------|-------------------|--|
| Sunday   | Monday        | Tuesday Wednesday  |          | Thursday  | Friday            |  |
|          |               |                    |          |           | To 🔍 🛛 1          |  |
|          |               |                    |          |           | birthday<br>party |  |
| <b>3</b> | E 🔍 4         | <b>G S</b>         | <b>6</b> | <u> </u>  | C S 8             |  |
|          |               | company<br>meeting |          | test      |                   |  |
| li 10    | To 🔍 🛛 11     | To 🔍 12            | li 🖸 🖸 🚺 | To 🔍 🛛 14 | To 🔍 15           |  |
|          | + Dianlay Maa | 1                  |          |           |                   |  |

Do Not Display Weekends

| << March       | April           |           |   |              |            |
|----------------|-----------------|-----------|---|--------------|------------|
| Monday         | Tuesday         | Wednesday |   | Thursday     |            |
|                |                 |           |   |              | Eo Q       |
|                |                 |           |   |              | birthda    |
|                |                 |           |   |              |            |
|                |                 |           |   |              |            |
| <b>Ed Q.</b> 4 | <b>C Q</b> 5    |           | 6 | <b>N N 7</b> | <b>E Q</b> |
|                |                 |           | - |              |            |
|                | company meeting |           |   | test         |            |
|                |                 |           |   |              |            |
|                |                 |           |   |              |            |
| 🖪 🔍 🛛 11       | 12              | 1         | 3 | 🔁 🔍 🛛 14     | <u> </u>   |
|                |                 |           |   |              |            |
|                |                 |           |   |              |            |

#### **Editing Calendars**

All calendar information, with the exception of the ID, can be edited at any time. To edit a calendar, follow these steps.

- 1. Access the View Calendar screen for the calendar you want to edit.
- 2. Click the Edit button ().
- 3. The Add or Edit Calendar screen is displayed.
- 4. Make the necessary changes to the calendar, using the table in "Adding a New Calendar" on page 359 as a reference.
- Click the Save button ( ]).

#### **Deleting Calendars**

You can delete calendars that are no longer needed.

#### Νοτε

E Deleting a calendar deletes all events assigned to it.

To delete a calendar, follow these steps.

- Access the View Calendar Screen for the calendar you want to delete.
- Click the Delete button ( ).
- 3. A confirmation message is displayed.
- 4. Click **OK**.

## Calendar Event Types

Any calendar event can have one or more Event Types assigned to it. An event type might be a meeting, product demonstration, or deadline. When a user views a calendar, he can change the display to view only events that are relevant to him.

This section explains how to manage calendar Event Types through the following subtopics.

- "Enabling Event Types" on page 365
- "Viewing Event Types" on page 365
- "Adding Event Types" on page 365

- "Editing the Event Type Name" on page 366
- "Deleting Event Types" on page 366
- "Assigning an Event Type to an Event" on page 367

#### **Enabling Event Types**

To enable event types, edit the calendar and check off the **Event Types Available** box. If desired, you can also check the **Event Types Required** box. This forces the user to specify an event type when adding a calendar event. See Also: "Adding a New Calendar" on page 359

Once event types are enabled, the Manage Event Types button

(**E**) appears on the toolbar.

#### **Viewing Event Types**

To view available Event Types, follow these steps.

- 1. Access the View Calendar screen for the calendar whose event types you want to view.
- 2. Click Event Types button ( 📃 ).
- **NOTE** If the Event Types button does not appear in the toolbar, you must make Event Types available. See "Enabling Event Types" on page 365 for more information.
  - 3. The View Event Types for [Calendar Name] screen is displayed with a list of Event Types.

From this screen, you can add, edit, and delete Event Types.

#### **Adding Event Types**

- 1. Access the Event Types screen, as described in "Viewing Event Types" on page 365.
- 2. Click the Add button (-).
- 3. The Add or Edit an Event Type screen is displayed.
- 4. Type an Event Type name in the displayed field.
- 5. Click the Save button ( 🔚 ).

After you add an Event Type to a calendar, it can be assigned to a calendar event by users. See "Assigning an Event Type to an Event" on page 367 for more information.

#### **Editing the Event Type Name**

To edit the name of an event type, follow these steps.

- 1. Access the View Event Types for [Calendar Name] for the calendar with the Event Type you want to edit, as described in "Viewing Event Types" on page 365.
- 2. Click the Event Types button (
- 3. The View Event Types for [Calendar Name] window opens, listing all Event Types.
- Click the Edit button ( ).
- 5. The Edit an Event Type screen appears.
- 6. Click the radio button next to the Event Type you want to edit.
- Click the Edit button ( ).
- 8. The Add or Edit an Event Type screen is displayed. Update the Event Type name.
- 9. Click the Save button ( $\square$ ).

#### **Deleting Event Types**

To delete an event type from a calendar, follow these steps.

- 1. Access the View Event Types for [Calendar Name] for the calendar with the Event Type you want to delete, as described in "Viewing Event Types" on page 365.
- Click the Event Types button ( ).
- 3. The View Event Types for [Calendar Name] window opens, listing all Event Types.
- 4. Click the Remove button  $(\square)$ .
- 5. The Delete Event Types screen displays available Event Types.
- 6. Check the box next to each Event Type you want to delete.

**NOTE** Click either Select All or Clear All to check off all or none of the Event Types.

- 7. Click the Delete button ( $\square$ ) to delete the Event Type.
- 8. A confirmation message is displayed.
- 9. Click **OK.**

#### Assigning an Event Type to an Event

After Event Types are available, users can assign them to calendar events. This is described in the **Ektron CMS400.NET** User Manual chapter "Working with Calendars."

After users assign Event Types to a calendar event, visitors can filter the calendar view by them.

## **Displaying Calendars on Web Pages**

After a calendar is created, it can easily be inserted onto a Web page. For information about inserting calendars into your Web site, refer to the Ektron CMS400.NET Developers Reference Manual.

## Creating a Foreign Language Calendar

As part of the comprehensive multi-language features of **Ektron CMS400.NET**, calendars can be created in any supported language.

Exception Microsoft's .NET platform supports most languages. If a language is not supported by .NET (for example, Welsh), an English calendar appears instead.

Once you enter the calendar and event information in the foreign language, the calendar display (that is, day and month names) automatically appears in that language. Also, regional conventions for first-last days of the week, and date and time formats are maintained. As an example, see the French calendar below.

| << mars  | avril <u>mai &gt;&gt;</u> |                                              |         |                |                   |               |
|----------|---------------------------|----------------------------------------------|---------|----------------|-------------------|---------------|
| lundi    | mardi                     | mercredi                                     | jeudi   | vendredi       | samedi            | dimanche      |
|          |                           |                                              |         | <b>6 1</b>     | <u>a</u> <u>2</u> | <u> </u>      |
|          |                           |                                              |         |                |                   |               |
|          |                           |                                              |         |                |                   |               |
|          |                           |                                              |         |                |                   |               |
|          |                           |                                              |         |                |                   |               |
|          |                           |                                              |         |                |                   |               |
| To 🔍 🛛 🛓 | 🔁 🔍 🛛 💆                   | 🔁 🔍 🛛 🖸                                      | 🔁 🔍 🛛 Z | To 🔍 🛛 🔒       | <u> </u>          | <u> </u>      |
|          |                           |                                              |         |                |                   |               |
|          |                           |                                              |         |                |                   |               |
|          |                           |                                              |         |                |                   |               |
|          |                           |                                              |         |                |                   |               |
|          |                           |                                              |         |                |                   |               |
| 🔁 🔍 🔟    | 🖪 🔍 <u>12</u>             | <u>I</u> I I I I I I I I I I I I I I I I I I | To 🔍 14 | <u>Bo Q 15</u> | <u> </u>          | 🖪 🔍 <u>17</u> |
|          |                           |                                              |         |                |                   |               |

Notice that the days and months are translated, and that the week begins on Monday instead of Sunday (as in American English).

And in the daily detail (below), note that date and time format follows French conventions.

WARNING! In order to see foreign characters and accents, the client PC must have support enabled for that language in Windows. For more information, see http:// www.microsoft.com/globaldev/handson/user/2kintlsupp.mspx.

| <u>&lt;&lt; 31/03/2005</u> | vendredi 1 avril 2005 | <u>02/04/2005 &gt;&gt;</u> |
|----------------------------|-----------------------|----------------------------|
| 00:00                      |                       |                            |
| 01:00                      |                       |                            |
| 02:00                      |                       |                            |
| 03:00                      |                       |                            |
| 04:00                      |                       |                            |
| 05:00                      |                       |                            |
| 06:00                      |                       |                            |
| 07:00                      |                       |                            |
| 08:00                      |                       |                            |
| 09:00                      |                       |                            |
| 10:00                      |                       |                            |
| 11:00                      |                       |                            |
| 12:00                      |                       |                            |
| 13:00                      |                       |                            |
| 14:00                      |                       |                            |

#### Using Existing Calendar ID or Creating a New One

When you create a calendar in a foreign language, you can either use an existing calendar ID or create a new one.

| Туре                                                   | Use when                                                                                                    | For more information, see                                            |
|--------------------------------------------------------|----------------------------------------------------------------------------------------------------|----------------------------------------------------------------------|
| Foreign language<br>version of existing<br>calendar ID | You want one Web page that<br>displays a calendar in the language<br>selected by the site visitor                         | "Creating a Multi-lingual Calendar<br>Using the Same ID" on page 371 |
| New calendar ID                                        | The foreign calendar will be placed<br>on its own Web page; there is no<br>equivalent calendar in the default<br>language | "Creating a Multilingual Calendar<br>Using a New ID" on page 372     |

For example, the following is the English-language version of the sample calendar provided with the intranet. The URL of the following calendar is

```
http://localhost/CMS400EXAMPLE/intranet/
calendar.aspx?menu_id=15&calendar_id=3&TitleLabel=Company%20Calendar&LangType=1033
```

| << March |                 | April     |          |        |  |
|----------|-----------------|-----------|----------|--------|--|
| Monday   | Tuesday         | Wednesday | Thursday |        |  |
|          |                 |           |          |        |  |
|          |                 |           | ł        | birthc |  |
|          |                 |           |          |        |  |
|          |                 |           |          |        |  |
|          |                 |           |          |        |  |
| 4        | 5               | 6         | 7        |        |  |
|          | company meeting |           |          |        |  |
|          |                 |           |          |        |  |
|          |                 |           |          |        |  |
|          |                 |           |          |        |  |
| 11       | 12              | 13        | 14       |        |  |
|          |                 |           |          |        |  |
|          |                 |           |          |        |  |
|          |                 |           |          |        |  |
|          |                 |           |          |        |  |
| 18       | 19              | 20        | 21       |        |  |
|          |                 |           |          |        |  |
|          |                 |           |          |        |  |
|          |                 |           |          |        |  |
|          |                 |           |          |        |  |
| 25       | 26              | 27        | 28       |        |  |
|          |                 |           |          |        |  |

If you create a French version of that calendar, and a user navigates to the same page but views it in French, he sees the French version of the calendar (below). Note that they are separate calendars with separate event listings -- they only share the ID number.

The URL of the following calendar is

```
http://localhost/CMS400EXAMPLE/intranet/
calendar.aspx?menu_id=15&calendar_id=3&TitleLabel=Company%20Calendar&LangType=1036
```

| << mars | avril |          |       |          |        |
|---------|-------|----------|-------|----------|--------|
| lundi   | mardi | mercredi | jeudi | vendredi | samedi |
|         |       |          |       | 1        |        |
|         |       |          |       |          |        |
| 4       | 5     | 6        | 7     | 8        |        |
|         |       |          |       |          |        |
| 11      | 12    | 13       | 14    | 15       |        |
|         |       |          |       |          |        |
| 18      | 19    | 20       | 21    | 22       |        |
|         |       |          |       |          |        |

#### Creating a Multi-lingual Calendar Using the Same ID

To create a multi-lingual calendar using the same ID number but a different language, follow these steps.

- 1. Within the Workarea, select **Modules > Calendars**.
- 2. Select the calendar for which you want to create a version in another language.
- 3. When the View Calendar Screen appears, pull down the **Add** In box and select the new language.

| View Calendar "Intranet Company Calendar" |                                |           |                                                                        |  |  |  |
|-------------------------------------------|--------------------------------|-----------|------------------------------------------------------------------------|--|--|--|
| 39 📝 \Xi 🗊 🔶 🛛                            | View In: English (U            | l.S.) 🛛 💌 | Add In: Select a Language                                              |  |  |  |
| Title:<br>ID:                             | Intranet Company Calendar<br>3 |           | Select a Language<br>Czech<br>German (Standard)<br>Spanish (Traditiona |  |  |  |
| Description:                              |                                |           |                                                                        |  |  |  |
| Location Label:                           | Location:                      |           |                                                                        |  |  |  |

Start Time Label: Start:

4. Complete the calendar information, as explained in "Adding a New Calendar" on page 359.

#### Creating a Multilingual Calendar Using a New ID

To create a multi-lingual calendar using a unique ID number, follow these steps.

- 1. Within the Workarea, select **Modules > Calendars**.
- 2. From the Calendar Modules screen, click to open the **View In** dropdown box.

| Calendar modules                                               |    |                                                                                                    | <u> </u>  |                                                 |
|----------------------------------------------------------------|----|----------------------------------------------------------------------------------------------------|-----------|-------------------------------------------------|
|                                                                |    |                                                                                                    | View In:  | English (U.S.)                                  |
|                                                                |    |                                                                                                    |           | All                                             |
| Title                                                          | ID | LangID Description                                                                                     | Path      | Czech                                           |
| <u>Calendar Example</u>                                        | 1  | 1033                                                                                                   | Calendar  | English (U.S.)<br>French (Standard)             |
| <u>Century Medical</u><br><u>Training And</u><br><u>Events</u> | 2  | 1033                                                                                                   | CenturyMe | German (Standard)<br>Spanish (Traditional Sort) |
| Intranet Company                                               | 3  | 1033                                                                                                   | λ         |                                                 |
|                                                                | 3. | Select the language for the calendar.                                                                  |           |                                                 |
|                                                                | 4. | The Calendar Modules screen reappears, showing only calendars in the selected language (if any exist). |           |                                                 |

Complete the calendar information, as explained in "Adding a New Calendar" on page 359.

# Searching Content on the Web Site

| Νοτε       | This section explains how to use the search function on a browser page. For information about inserting the search function into an Ektron CMS400.NET Web template, refer to the Ektron CMS400.NET Developer Manual.             |  |  |  |  |
|------------|----------------------------------------------------------------------------------------------------|--|--|--|--|
| Νοτε       | This section describes the search on your Web site. To learn about searching through the folders of your Content Management System, see "Search Content Folder" on page 40.                                                      |  |  |  |  |
|            | Ektron CMS400.NET has a search function that can be easily integrated into any Ektron CMS400.NET template. The search command looks through your XHTML Web site content, then displays links to the content found by the search. |  |  |  |  |
| IMPORTANT! | Each content item includes a <b>Content Searchable</b> field. The search only considers content if this field is checked.                                                                                                    |  |  |  |  |
|            | When you insert the search function onto a template, it looks something like this on the Web site.                                                                                                    |  |  |  |  |
|            | Content 🗹 Forms 🔽 DMS Assets                                                                                                    |  |  |  |  |
|            | 🗹 Images 🗹 Files 🗹 Hyperlinks                                                                                                    |  |  |  |  |
|            | Search Text: Search                                                                                                    |  |  |  |  |
|            | <ul> <li>All the words</li> </ul>                                                                                                    |  |  |  |  |
|            | Any of the words                                                                                                    |  |  |  |  |
|            | 🔿 Exact Phrase                                                                                                    |  |  |  |  |
|            | Match Partial Words                                                                                                    |  |  |  |  |

The above is only an example of the search screen. Your Web developer can customize which options appear via the Search Server Control. For more information, see the **Ektron CMS400.NET** Developer Manual section "Standard ASP.NET Methods" > "Standard Methods" > "Search Server Control."

When performing a search, the user enters one or more words into the text box, selects the necessary search preferences, then clicks the **Search** button.

Your system administrator can add custom search fields that only appear if a user is logged in. For more information, see "Metadata" on page 67.

NOTE To help track words and phrases site visitors are entering on the search screen, the Search Phrase Report provides a count of all phrases searched within a date range. In Ektron CMS400.NET, this report is available from the Smart Desktop > Reports. Documentation for this report is available in the Ektron CMS400.NET User Manual section "Content Workflow Reports" > "Search Phrase Report."

## **Search Options**

Before you select the search preferences, you should understand the difference among them. The explanations below assume you entered these words into the search text field.

- partners
- content
- Monday
- employee
- green

#### All the Words

**All the Words** works like an "and" function. The search returns only content that has the words partners *and* content *and* Monday *and* employee *and* green.

#### Any of the Words

**Any of the Words** is almost the opposite of All of the Words. It works like an "or" function.

When you select this option, the search returns all content that have *at least one* of the words entered in the search text field. In

other words, it returns content with the word partners *or* content *or* Monday *or* employee *or* green.

#### **Exact Phrase**

**Exact Phrase** returns content that has all five words in the order specified in the search text field.

A better example would be to search for a phrase, such as Content Management Solution. The search yields only content with that phrase.

#### **Match Partial Words**

Although you cannot search for wild cards, the Match Partial Words option does almost the same. For example, enter at into the search text field, then check off the Match Partial Words box. The search returns all content with the letters "at". This search finds words such as **At**, **Bat**, Ch**at**ter, **At**oll, **AT**M, etc.

# Multi-Language Support

There are several aspects to translating within **Ektron CMS400.NET**. They are listed below.

| Type of Translation                               | Seen by                                        | For more information, see                            |  |
|---------------------------------------------------|------------------------------------------------|------------------------------------------------------|--|
| Content                                           | Content contributors; visitors to<br>your site | "Working with Multi-Language<br>Content" on page 376 |  |
| Spell check dictionary                            | Visitors to your site                          | "Set the Language of Spell<br>Checking" on page 412  |  |
| Special Character Encoding                        | Visitors to your site                          | "Character Encoding" on page 412                     |  |
| Workarea screen labels, alt text, system messages | Content contributors                           | "Translating the Workarea" on page 412               |  |

## Working with Multi-Language Content

**Ektron CMS400.NET** supports the creation of content in any language supported by the Unicode standard. This section explains how to create and work with content in any language.

#### **Overview**

First, determine the languages in which your site's content should appear (see "Determining Which Languages are Available" on page 380). Then, for any content, you can provide editions in each supported language.

To provide multi-language content, you can either create new content or copy and edit existing content. For example, you can begin the creation of German content by copying English content into it, then translating that content into German and deleting the English content.

All editions of content have the same ID number but are differentiated by the language attribute. As a result, your Web page template can link to a single content item, but what is displayed is determined by the selected language. There are two ways that content's language can be selected:

- a language cookie, which is created when a visitor enters your site and selects a language
- the link to another page includes the language (langType) parameter. For example, mytemplate.aspx?LangType=1033.
- **NOTE** For a list of the decimal values for each supported language, see "Appendix A: List of Supported Languages" on page 607.

The View Contents of Folder screen's **View** field lets you choose a language then view and create content in that language. You can also view *all* content in the folder, regardless of language. This field makes to easy to find and work on content editions in a selected language.

| View Contents of Folder "Content"                                                                                                    |            |    |                                        |          |  |  |
|----------------------------------------------------------------------------------------------------|------------|----|----------------------------------------|----------|--|--|
| oh 🔓 🗣 👘 🖗 🛍 (                                                                                                    | 🗰 😭   Vie  | w  | English (US) 📃 🗾                       |          |  |  |
|                                                                                                    |            |    | All                                    |          |  |  |
| <u>Title</u>                                                                                                    | Language I | -  | Danish                                 |          |  |  |
| Contact Ektron                                                                                                    | 1 1        | 15 | English (US)                           | 1:22 AM. |  |  |
| Greeting                                                                                                    | 1 2        | 24 | French (Standard)<br>German (Standard) | 4:03 PM  |  |  |
| <u>Home Page Content</u>                                                                                                    | 1          | 1  |                                        | 0:20 AM  |  |  |
| Terres de la companya de la população de la companya de la companya de |            | -  | 7 04 D 0000 4                          | 0.02.444 |  |  |

The View Contents of Folder screen also displays the language of each content item. This helps you distinguish them when viewing all content.

Finally, you can set up a separate approval chain for each edition of a content, and can assign collections and tasks in any supported language.

This section describes how to work with a multiple language Web site through the following topics.

 "Enabling/Disabling Support for Multiple Language Content" on page 378

- "Viewing Your Site in Another Language" on page 379
- "Determining Which Languages are Available" on page 380
- "The Default Language" on page 382
- "Creating New Content" on page 383
- "Translating Content" on page 383
- "Multi-Language Approval Chains" on page 400
- "Working with Tasks in a Multi-Language System" on page 401
- "Working with Collections in a Multi-Language System" on page 401
- "Working with Menus in a Multi-Language System" on page 402
- "Setting Up a Multilingual Web Site" on page 402
- "Resolving Conversion Issues" on page 407

# **Enabling/Disabling Support for Multiple Language Content**

Support for multi-language content is enabled in the web.config file. To enable or disable it, follow these steps.

- 1. Open the file webroot\yourwebsite\web.config.
- 2. To enable multi-language content, set the value of ek\_EnableMultilingual to 1. To disable it, set it to zero (0).
- 3. Save and close web.config.

# Viewing Your Site in Another Language

It's easy for your site visitors to view your site in any enabled language. On any screen, your developer can display a language drop-down list (circled in red below).

# Lots of new features in Ektron CMS300!

## Welcome to RC International!

s dedicated to the RC racing enthusiasts! We eat, work, play, and live RC racing. In RC International has become one of the leading manufactures of RC racing and flying lication to the sport, and the enthusiasts who play it, has endeared our products to the e will continue striving to improve our affordable products and hope you will become an nember.

#### **Frinity In-Line Pipe**

## and manifold are for rear exhaust h the manifold and pipe are made aluminum. This new pipe is more vithstand a bad crash.

#### RC International is proud to introduce the RC now used in both the Sportster and Redstar. This new addition to the RC International fleet brings new options to our customers. With laser-cut balsa wings and a wing span of 71", this is one plane that has to be seen.

NEW PRODUCT: Introducing the RC Redstar

| )n, Inc. Sample Site | Site Language: |
|----------------------|----------------|
|                      | English (US)   |

(For more information about the function used to display this, ecmShowSiteLanguage, see the Ektron CMS400.NET Developer's Manual.) On the sample site provided with Ektron CMS400.NET, this drop-down list appears in the lower right corner of the home page, but your developer can place it anywhere on any page.

Another way to indicate which language-edition of content to display is by adding the language parameter (langType) to the Quicklink. For example, products.aspx?LangType=1033 displays the English (US) edition of the products.aspx content. This syntax automatically sets the language cookie.

NOTE For a list of the decimal values for each supported language, see "Appendix A: List of Supported Languages" on page 607.

#### What Happens if Chosen Language is Not Available

A visitor to your site uses one of the methods listed above to select a language. **Ektron CMS400.NET** uses the following criteria to determine which language edition to display for content.

- 1. If an edition of the content is available in the selected language, display that.
- If option 1 is not available, display an edition of the content in the default language (defined in the ek\_DefaultContentLanguage variable in web.config).
- **NOTE** When **Ektron CMS400.NET** is installed, the default language is English.*See Also:* "The Default Language" on page 382
  - 3. If neither edition is available, display nothing.

## **Determining Which Languages are Available**

To determine which languages are available for creating content, go to the Workarea and click **Settings > Configuration > Language Settings**. The Language Settings screen lists all languages in which content can be created on your site.

To change the list, follow these steps.

- 1. Click the Edit button ([]).
- 2. The Edit Language Setting screen appears.
- 3. Check the boxes next to languages you want to make available to your content contributors.

| Language settings          |                                           |              |
|----------------------------|-------------------------------------------|--------------|
| D                          | 14 D. 16 D. 16 D. 16 D. 16 D. 16 D. 16 D. |              |
| Language Name              | ID                                        | Enabled      |
| German (Standard)          | 1031                                      | V            |
| English (US)               | 1033                                      | V            |
| Spanish (Traditional Sort) | 1034                                      | V            |
| Finnish                    | 1035                                      | $\checkmark$ |
| French (Standard)          | 1036                                      | $\checkmark$ |
| Italian (Standard)         | 1040                                      | $\checkmark$ |
| Dutch (Netherlands)        | 1043                                      | $\checkmark$ |
| Portuguese (Brazil)        | 1046                                      |              |
| Albanian                   | 1052                                      | Γ            |
| Swedish                    | 1053                                      |              |

The checked languages populate the language drop-down list, which helps visitors to your site select a language. It's also used within **Ektron CMS400.NET** on screens that display multiple languages such as the View Contents of Folder screen (illustrated below).

**NOTE** The default language on a dropdown list is determined by the value in the **Default Application Language** field in the Configuration Setup screen.

| View Contents of Folder "Human_Resources" |           |                 |                                                            |  |  |
|-------------------------------------------|-----------|-----------------|------------------------------------------------------------|--|--|
| 🕒 🕞 🔓 🗸 🖣 🕒 🛤                             | ß         | l View          | : English (US) 📃 🗐 👘                                       |  |  |
|                                           |           |                 | All                                                        |  |  |
| <u>Title</u>                              | <u>ID</u> | <u>Status I</u> | Bulgarian <u>ast E</u>                                     |  |  |
| Plastic Molder #123                       | 13        | A :             | 3 Danish Admin                                             |  |  |
| Servo Control Engineer #124               | 14        | A S             | 2 English (US)<br>2 French (Standard)<br>German (Standard) |  |  |
|                                           |           |                 | German (Standard)                                          |  |  |

If you choose only one language on the Language Settings screen, fields that prompt the user to select a language do not appear in **Ektron CMS400.NET**. All content is created in that language.

# The Default Language

The default language determines which edition of content to display when a visitor to your site does not select a language.

It is also used if a visitor selects a language other than the default, then navigates to page for which content does not exist in the selected language. In that case, **Ektron CMS400.NET** displays that content in the default language (if available).

Within **Ektron CMS400.NET**, the default language determines the default value on the language drop-down lists that appear on every page on which a user can select a language.

When you install **Ektron CMS400.NET**, the default language is English. Use the following procedure to change the default language for your multi-language Web site.

- 1. Open the folder webroot\yourwebsite.
- 2. Within that folder, open web.config.
- 3. Set the value of ek\_DefaultContentLanguage to the locale id of the default language. For example, 1031 for German.
- **NOTE** For a list of locale ids, see "Appendix A: List of Supported Languages" on page 607.
  - 4. Save and close web.config.

# **Disabling a Language**

To disable any language, uncheck the accompanying checkbox on the Edit Language Setting screen. (For more information, see "Determining Which Languages are Available" on page 380.)

If you want to disable the default language, you must first assign a new default language. *See Also:* "The Default Language" on page 382 explains what a default language is and how to assign one.

#### What Happens to Content When You Disable Its Language

If you disable a language for which content exists, that content remains in the database but no one can access it, either from within **Ektron CMS400.NET** or when visiting your site.

If you later enable that language, the content is once again available.

# **Creating New Content**

To create content in a non-English language, follow these steps.

- 1. Navigate to the content folder in which you want to create the content. (You must have permission to add content to the folder.)
- 2. From the language drop-down list, select the language in which you want to create the content.

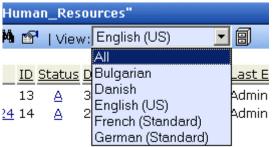

If the desired language is not available, see "Determining Which Languages are Available" on page 380.

- 3. Click the Add Content button () and create the content as you would any content. See Also: "Adding Content" on page 43
- In order to add metadata to a content, metadata specifications must have been created for the selected language. See Also: "Metadata" on page 67

# **Translating Content**

When translating content into a foreign language, you have three options.

| Option                                                                                             | For more information, see                  |
|----------------------------------------------------------------------------------------------------|--------------------------------------------|
| Copy original content into a new content item in a new language. Then, translate content manually. | "Translating Content Manually" on page 384 |
| Use the computer-based translation tool provided with <b>Ektron CMS400.NET</b> .                   | "Using Machine Translation" on page 386    |

| Option                                                                                                    | For more information, see                      |
|----------------------------------------------------------------------------------------------------|------------------------------------------------|
| Create an XLIFF or XHTML file from existing<br>content. The files are sent to a translation agency<br>and return translated in the new language(s).<br>Then, you import the translated files into the CMS. | "Using the Language Xport Feature" on page 389 |

#### Translating Content Manually

Use this procedure when you want to initialize new foreign language content with content from a source language, then translate the content manually. This copying should facilitate the translation.

For example, an editor is translating content from French to German. The editor copies the French edition to new content whose language is German. As the editor translates the French edition into German, he deletes the French content. Any images in the content would usually remain, and all formatting (tables, bullets, etc.) is retained.

After signing in to **Ektron CMS400.NET**, you copy content into new content of a different language by either

- navigating the Web site, or
- accessing the Workarea and navigating the folder structure

After copying the original content, translate it into the new language then delete the original text. Both procedures are described below.

#### Accessing Content via the Web Site

- Navigate to a page on which you can select the site language. See Also: "Viewing Your Site in Another Language" on page 379
- 2. Select the language into which you want to translate the content.
- Navigate to content that you want to translate. You must have privileges to add content to this folder. See Also: "Setting Permissions" on page 85

- 4. Right click within the content's border and a small menu appears.
- 5. Click the Add New Language option (
- 6. The original language content appears. Translate into the new language then delete the original content.
- **NOTE** At this point, you can click the Translate Content button (a) to have the software translate the content. You can then edit it as needed to perfect the translation.
  - In order to add metadata to content, metadata specifications must have been created for the selected language. See Also: "Metadata" on page 67
  - 8. When you save the content, it is saved as the edition of that content in the selected language.

#### Accessing Content via its Content Folder

To copy content into a new content of a different language, follow these steps.

- 1. Go to the View Content screen for the content you want to translate. Its status must allow editing (it cannot be submitted or pending).
- 2. From the View drop-down list, select a original language.
- 3. Click the content you want to translate.
- 4. It appears on the View Content screen.
- 5. Use the **Add** drop down list in the upper right corner to select the language into which you want to translate the content.

| Add: | -select language- | • |
|------|-------------------|---|
|      | -select lanquage- |   |
|      | Danish            |   |
|      | German (Standard) |   |
|      | French (Standard) |   |

6. The original language content appears. Translate into the new language then delete the original content.

- In order to add metadata to content, metadata specifications must have been created for the selected language. See Also: "Metadata" on page 67
- 8. When you save the content, it is saved as the edition of that content in the selected language.

#### Using Machine Translation

**Ektron CMS400.NET** includes a machine translation feature, which can automatically translate content from/to the following languages.

- English
- Dutch
- French
- German
- Italian
- Portuguese (Brazil)
- Spanish

**NOTE** Currently, machine translation is not supported for all languages in the Language Settings screen.

Like most software-based translation, someone fluent in the new language should review the translated content to verify that the translation is appropriate within the context of the page.

The machine translation feature lets you choose a glossary (that is, a field, industry, or subject area). This helps the software find the best translation for a term or phrase with different meanings in different fields.

To use the machine translation feature, follow these steps.

#### Accessing Content via the Web Site

- Navigate to a page on which you can select the site language. See Also: "Viewing Your Site in Another Language" on page 379
- 2. Select the language into which you want to translate.
- 3. Navigate to content you want to translate.

- **NOTE** You must have privileges to add content to the folder. See Also: "Setting Permissions" on page 85
  - 4. Right click within the content's border. A menu appears.
  - Click the Add Content button (
  - 6. The original language content appears.
  - 7. If the screen uses an XML configuration, select the text that you want to translate.
- **NOTE** You cannot use Machine Translation to translate field names in an XML configuration. XLIFF files are a good way to translate XML field names. See Also: "Using the Language Xport Feature" on page 389
  - Click the Translate Content button (24).
  - 9. The Translation screen appears.

| Machir | ne Translation                                                  |                         |                  |                 |                    |
|--------|-----------------------------------------------------------------|-------------------------|------------------|-----------------|--------------------|
| X      | the local the local the local the local the local the local the | ter tu ter tu ter tu te | <br>leruleruleru | terteterteterte | <br>References and |
|        |                                                                 |                         |                  |                 |                    |

| Source Language: | English   | • |
|------------------|-----------|---|
| Target Language: | English   | • |
| Glossary:        | General   | • |
|                  | Translate |   |

## Lots of new features in Ektron CMS300!

- 10. Select the source (old) and target (new) languages.
- 11. If the content should refer to a specific glossary, select one from the dropdown list.
- 12. Click the **Translate** button.
- 13. The translation appears. If it looks OK, press **Paste Content**.
- 14. The translated content replaces the original content in the editor. Modify as needed.

- 15. In order to add metadata to content, metadata specifications must have been created for the selected language. See Also: "Metadata" on page 67
- 16. When you save the content, it is saved as the edition of that content in the selected language.

#### Accessing Content via its Content Folder

To machine translate content by identifying its content folder, follow these steps.

- 1. Log into the Workarea and go to the View Content screen for the content you want to translate. Its status must allow editing (that is, its status cannot be submitted or pending).
- 2. From the View drop-down list, select an original language (that is, the language from which it will be translated).
- 3. Click the content you want to translate.
- 4. It appears on the View Content screen.
- 5. Use the **Add** drop down list in the upper right corner to select the language into which you want to translate the content. It must be a language supported for machine translation (English, Dutch, French, German, Italian, Portuguese (Brazil), or Spanish).

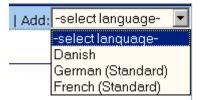

- 6. The original language content appears. Edit the title if appropriate.
- Continue directions from "Click the Translate Content button ()." on page 387

# Using the Language Xport Feature

The Language Xport feature lets you copy content into XLIFF files that can be submitted to a translation agency. The agency translates the files and returns them. In the final stage, you import the translated content back into **Ektron CMS400.NET**.

# What is XLIFF?

XLIFF (XML Localisation Interchange File Format) is a format that stores extracted text and carries data from one step to the next in the localization process. To learn more about XLIFF, visit these Web sites:

- http://www-106.ibm.com/developerworks/xml/library/x-localis/
- http://www-106.ibm.com/developerworks/xml/library/x-localis2/

# **Overview of Exporting/Importing Translation Files**

- 1. You select one or more target languages.
- 2. You select which content to translate. You can select by:
  - •all content in a folder or only selected content
  - •range of last published dates
  - •all content that satisfies the first two criteria or only content that either does not yet exist or whose last published date precedes the source content
- You can preview which content items are about to be converted into XLIFF and XHTML files. If necessary, you can modify the selection criteria and rerun the preview until you are satisfied with the list of content to be translated.
- 4. Ektron CMS400.NET converts selected content to an XLIFF or XHTML file. The converted content is saved to webroot/

```
CMS400.NETsample/uploaded files/xliff Of webroot/
CMS400.NETsample/uploaded files/xhtml.
```

You can prepare the same content for translation into several languages at once.

5. Transmit the XLIFF or XHTML files to a translation agency, which converts them into the new language(s). When the translation agency returns the files, replace the original files with the translated versions. 6. Use the Import feature to upload the translated content to your Web site. If the editions of the content do not exist in the target language, they are created at this point.

# Creating the XLIFF or XHTML File

To create an XLIFF or XHTML file, follow these steps.

- 1. From the Workarea, click **Modules > Import/Export Lang**.
- 2. Click Export Ektron CMS content to XLIFF and XHTML files.
- 3. The Select Target Languages screen appears.

#### Selecting a Target Language

The screen lists all languages enabled in your Language Settings screen. *See Also:* "Determining Which Languages are Available" on page 380.

| Language Translation Import / Export |        |  |  |  |
|--------------------------------------|--------|--|--|--|
| Source Language: English (US)        |        |  |  |  |
| Select the target lang               | juages |  |  |  |
| German (Standard)                    | (1031) |  |  |  |
| French (Standard)                    | (1036) |  |  |  |
| Portuguese (Brazil)                  | (1046) |  |  |  |
| German (Switzerland)                 | (2055) |  |  |  |
| Italian (Switzerland)                | (2064) |  |  |  |

- Check each language into which you want to translate content. If you need to change the source language, click the dropdown box in the upper right corner.
- 2. Click the Next button ( ]).
- 3. The Select Content To Translate screen appears.

#### Selecting Content To Translate

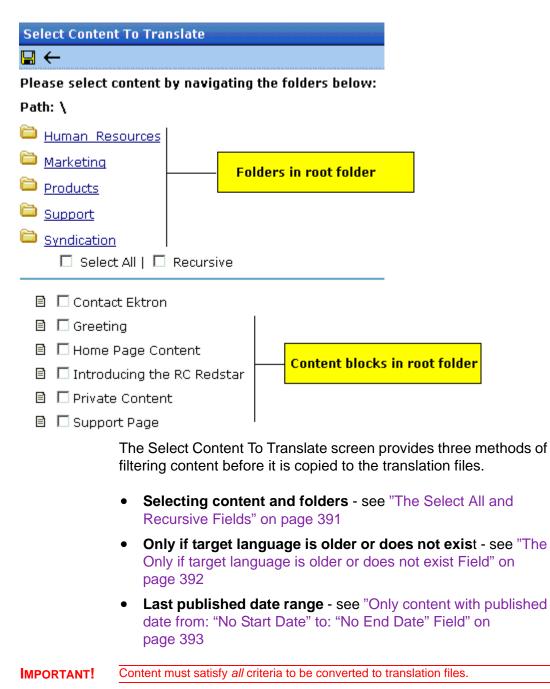

#### The Select All and Recursive Fields

Use the **Select All** and **Recursive** fields to help choose content by folder. The initial screen displays all *folders* in the root folder followed by all *content* in that folder. To choose all files in a folder, check **Select All**. To select all files in a folder's subfolders, check **Recursive**. If you check **Recursive**, **Select All** is automatically checked for the current folder.

Here are some tips on using these fields.

- To select *all content in your CMS*, click **Select All** and **Recursive** while viewing the root folder.
- If you check **Select All** then uncheck one file, **Select All** becomes unchecked.
- To select files in another folder, click that folder then check its files as needed.
- If you are not using **Select All**, you can only select content from one folder at a time. To select individual content items from several folders, repeat the entire process for each folder.

#### The Only if target language is older or does not exist Field

Check this field if you want to select content by the following criteria.

- Only select a source content item if its last published date precedes the last published date of the content in the source language. (The table below illustrates this point.)
- or
- An edition of the content does not exist in the target language. You are creating the first edition.

If you do not check this field, this content is copied to the translation file regardless of current editions.

# Example 1 - Only if target language is older or does not exist is checked

| Content edition | Last published date | Are translation files created for content?                                          |
|-----------------|---------------------|-------------------------------------------------------------------------------------|
| Target          | 12/01/2004          | No because target file's last published<br>date = source file's last published date |
| Source          | 12/01/2004          |                                                                                     |

Example 2 - Only if target language is older or does not exist is checked

| Content edition | Last published date | Are translation files created for content?                                             |
|-----------------|---------------------|----------------------------------------------------------------------------------------|
| Target          | 10/18/2004          | Yes because target file's last published<br>date precedes source file's last published |
| Source          | 12/01/2004          | date                                                                                   |

Example 3 - Only if target language is older or does not exist is checked

| Content edition | Last published date | Are translation files created for content? |
|-----------------|---------------------|--------------------------------------------|
| Target          | does not exist      | Yes because target file does not exist     |
| Source          | 12/01/2004          |                                            |

# Only content with published date from: "No Start Date" to: "No End Date" Field

Use this field to limit content by a range of published dates.

For example, to include only content whose last published date is no later than December 1, 2004, you would enter no **Start Date** and December 1, 2004 as the **End Date**.

In this case, if content was published on November 28 and again on December 5, the version published on November 28 would be copied to the translation files.

To select a start date, follow these steps. (Follow the same procedure for end date.)

- 1. Click No Start Date.
- 2. The following date selector appears.

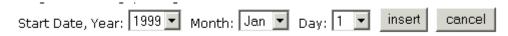

- 3. Select the year, month and day.
- 4. Click insert.

#### **Previewing Translation Files**

After deciding on target languages and selecting content, you can view a report of what will appear in the translation files before creating them. For each content item in the file, you see information such as its ID number and its folder ID number, last published date of source edition, and last published date of target edition.

After viewing the report, you can go ahead and create the translation files for that content or modify the criteria. If you modify, you can the view the report again until you are satisfied that the correct content will be included.

To preview the contents of the translation files, follow these steps.

- Complete the criteria on the Select Content To Translate screen. See Also: "Selecting Content To Translate" on page 390
- 2. Click the Reports button (
- 3. The screen displays the report for all content that satisfies the criteria. An example is below.

## XLIFF/XHTML files created

| ÷                          | utonuto<br>delected |             |             |          |                 |           |
|----------------------------|---------------------|-------------|-------------|----------|-----------------|-----------|
| Title                      | ID                  | Src-Date    | Trg-Date    | FolderID | Target Language | File Stat |
| Bob's new content          | 29                  | 09-Dec-2004 | N.A.        | 0        | 2064            | Does no   |
| Contact Ektron             | 15                  | 26-May-2004 | 07-Dec-2004 | 0        | 2064            | Up to     |
| Greeting                   | 24                  | 04-Dec-2003 | 07-Dec-2004 | 0        | 2064            | Up to     |
| Home Page Content          | 1                   | 04-Dec-2003 | 07-Dec-2004 | 0        | 2064            | Up to     |
| Introducing the RC Redstar | 23                  | 04-Dec-2003 | 08-Dec-2004 | 0        | 2064            | Up to     |
| new content                | 28                  | 07-Dec-2004 | N.A.        | 0        | 2064            | Does no   |
| Private Content            | 2                   | 03-Mar-2004 | 08-Dec-2004 | 0        | 2064            | Up to     |
| Support Page               | 8                   | 27-Aug-2002 | 08-Dec-2004 | 0        | 2064            | Up to     |
| Trinity In-Line Pipe       | 22                  | 04-Dec-2003 | 08-Dec-2004 | 0        | 2064            | Up to     |

The following table describes the report's column headers.

| Column<br>Header   | Description                                                                                                    |
|--------------------|----------------------------------------------------------------------------------------------------|
| Title              | The content title                                                                                                    |
| ID                 | The content ID number                                                                                                    |
| Src-date           | The most recent publish date of the source edition of the content.                                                             |
| Trg-date           | The most recent publish date of the target edition of the content.                                                             |
| FolderID           | The content 's folder ID number                                                                                                |
| Target<br>Language | The language into which the source content will be translated. See Also: "Appendix A: List of Supported Languages" on page 607 |

| Column<br>Header | Description                                                                                                    |  |
|------------------|----------------------------------------------------------------------------------------------------|--|
| File Status      | The status of the target language edition of the content.<br>Possible values are:                                                                                                    |  |
|                  | <ul> <li>Does not exist - there is no target-language edition<br/>of that content</li> </ul>                                                                                              |  |
|                  | <ul> <li>Up to date - the last published date of the target lan-<br/>guage edition matches the last published date of<br/>the source-language edition</li> </ul>                          |  |
|                  | <ul> <li>Older than source - a target-language edition of that<br/>content exists; its last published date precedes the<br/>last published date of the source-language edition</li> </ul> |  |

Once you are satisfied with the content on the report, proceed to "Creating Translation Files" on page 396.

#### **Creating Translation Files**

To create translation files, follow these steps.

- Complete the criteria on the Select Content To Translate screen. See Also: "Selecting Content To Translate" on page 390
- 2. Click the Save button ( $\square$ ).
- 3. A screen displays the XLIFF and XHTML files that were created. An example is below.

| XLIFF/XHTML files created           |                                                                                                    |  |  |
|-------------------------------------|----------------------------------------------------------------------------------------------------|--|--|
| ÷                                   |                                                                                                    |  |  |
| XLIFF File:<br>Skeleton/XHTML File: | c:\inetpub\wwwroot\CMS300Sample\uploadedFiles\xliff\1046_1033_29_0_cb.xml<br><u>Click here to see the file</u><br>c:\inetpub\wwwroot\CMS300Sample\uploadedFiles\xhtml\1046_1033_29_0_cb.xm<br><u>Click here to see the file</u> |  |  |
| XLIFF File:<br>Skeleton/XHTML File: | c:\inetpub\wwwroot\CMS300Sample\uploadedFiles\xliff\1046_1033_28_0_cb.xml<br><u>Click here to see the file</u><br>c:\inetpub\wwwroot\CMS300Sample\uploadedFiles\xhtml\1046_1033_28_0_cb.xm<br><u>Click here to see the file</u> |  |  |
| XLIFF File:<br>Skeleton/XHTML File: | c:\inetpub\wwwroot\CMS300Sample\uploadedFiles\xliff\2055_1033_29_0_cb.xml<br><u>Click here to see the file</u><br>c:\inetpub\wwwroot\CMS300Sample\uploadedFiles\xhtml\2055_1033_29_0_cb.xm<br><u>Click here to see the file</u> |  |  |
| XLIFF File:<br>Skeleton/XHTML File: | c:\inetpub\wwwroot\CMS300Sample\uploadedFiles\xliff\2055_1033_28_0_cb.xml<br><u>Click here to see the file</u><br>c:\inetpub\wwwroot\CMS300Sample\uploadedFiles\xhtml\2055_1033_28_0_cb.xm<br><u>Click here to see the file</u> |  |  |

Number of XLIFF files: 4

For each content item that satisfied the criteria on the Select Content to Translate screen, two files were created: one XLIFF and one Skeleton XHTML file.

The following information is included inside the XLIFF file. Note that **TODO** precedes each string that needs to be translated.

```
<?xml version="1.0" ?>
- <xlf:xliff version="1.1" xmlns:xlf="urn:oasis:names:tc:xliff:document:1.1">
 - <xlf: file datatype="xml" original="1035_1033_2_0_cb.xml" source-</p>
     language="1033" target-language="1035">
                                                    file name
   - <xlf:header> target and source language
     - < xlf: skl>
         <xlf:external-file href="1035_1033_2_0_cb.xml" />
       </xlf:skl>
     </xlf:header>
   - <xlf:body>
   - <xlf:group id="6" restype="x-html-contentcomment"</p>
       resname="contentcomment">
     - <xlf:trans-unit id="6" datatype="plaintext">
         <xlf:source>only users and member / member can see
           this content</xlf:source>
         <xlf:target>TODO only users and member / member can
           see this content</xlf:target> text to be translated
       </xlf: trans-unit>
     </xlf:group>
```

The file name syntax is explained below.

#### XLIFF/XHTML File Names

When an XLIFF or XHTML edition of content is created for a translation agency, it is named according to the following pattern:

```
folder path _target language_source language_content block ID_
folder ID_cb.xml
```

#### For example

c:\inetpub\wwwroot\CMS300Sample\uploadedFiles\xliff\1031\_1033\_24\_0\_ cb.xml

**NOTE** The XLIFF files are saved to webroot\uploaded files\xliff, while the XHTML files are saved to webroot\uploaded files\xhtml.

The above file was created from English (1033) for translation into German (1031). It is content item 24 in the root folder (folder ID= 0).

# Submitting Translation Files to Service Agency

After you create the translation files, determine which format the service agency wants: XLIFF or XHTML. Then make a copy of the corresponding folder and send it to the service agency.

**IMPORTANT!** Leave the original translation files (both XLIFF and XHTML) intact. They are needed when you import the translated files back into **Ektron CMS400.NET**.

When the service agency returns the files, copy them back to the original folder. During this process, you overwrite the translation files that were copied to that folder. It is important that your translation agency does not rename the files -- if they do, you cannot import them successfully.

# Importing Translated Files into Ektron CMS400.NET

**WARNING!** You can only import each file once. After the you import the file once, subsequent translated versions of content are ignored.

To import the translated files into **Ektron CMS400.NET**, go to the **Workarea > Modules > Import/Export Lang**. Then, choose the import option corresponding the type of file your service agency translated. After the translation files are imported, a report shows the results. An example is below.

#### XHTML files Imported

<del>(</del>

- 1. File=1031\_1033\_24\_0\_cb.xml, Content ID=24, Can Not be updated: The content is in the state "PendingDate"
- File=1036\_1033\_24\_0\_cb.xml, Content ID=24, Can Not be updated: The content is in the state "PendingDate"
- 3. Imported 1031\_1033\_29\_0\_cb.xml, ID=29
- 4. Imported 1046 1033 29 0 cb.xml, ID=29
- 5. Imported 1046 1033 28 0 cb.xml, ID=28
- 6. Imported 2055\_1033\_29\_0\_cb.xml, ID=29

As you can see, content ID=24 was not imported because it has a future start date. You also cannot import content that is currently checked out. When such content is flagged on the report, check it back in, then import the files again.

New, foreign language editions of the **Imported** content on the report are now created. For each new edition:

- the next available number is appended to the title to distinguish it from the source edition. For example: Home Page Content(1).
- its status is checked in. It can now enter the approval process just like any other content.
- its history indicates it was checked in at the time the report was run

After you import the translation files, **Ektron CMS400.NET** removes them from the file system.

#### Viewing Foreign Language Content

- 1. Navigate to the folder that contains the content.
- 2. Click the **View** language drop-down list and select the desired language.

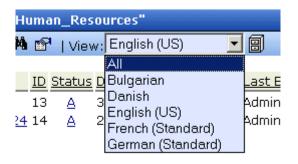

3. Only content in that folder and the selected language appears. You can perform the same activities with this content as any other content.

# Additional Multi-Language Topics

# **Multi-Language Approval Chains**

Just as you can create separate editions of content for each enabled language, you can set up a language-specific approval chain and method. When determining a folder's approval chain, first select a language then select users and groups with authority to approve content in that folder and that language.

The screen below shows the language selection drop-down list on the View Approvals screen.

| View Approvals for the Folder "Content" |                                                        |   |    |
|-----------------------------------------|--------------------------------------------------------|---|----|
| 🕂 📝 🔶   Approval Type:                  | English (US)                                           | * |    |
| Approval Method:<br>Force All Approvers | English (US)<br>French (Standard)<br>German (Standard) |   |    |
| User or Group Name                      |                                                        |   | ID |

Only users in the language-specific approval chain for a folder can approve content in that language.

You can also set a language-specific approval method. See Also: "The Approval Method" on page 99

# Working with Tasks in a Multi-Language System

If you create content then add a task to it, the task can be in any enabled language. This would be helpful if, for example, you review English content then want to assign the task of translating it into another language in that language.

If you create a task then try to assign content to it, you can only choose from content in the language of the task.

# Working with Collections in a Multi-Language System

In a multi-language **Ektron CMS400.NET** system, you can create a language-specific edition of each collection. For information about doing this, see the **Ektron CMS400.NET** User Manual section "Working with Collections."

# Working with Calendars in a Multi-Language System

Calendars can be created in any supported language. Once you enter the calendar and event information in the foreign language, the calendar display (that is, day and month names) automatically appears in that language. Also, regional conventions for first-last days of the week, and date and time formats are maintained.

For more information, see "Creating a Foreign Language Calendar" on page 367.

## Working with Menus in a Multi-Language System

**NOTE** If you are not familiar with the Ektron CMS400.NET's menus feature, please read "Menu Feature" on page 276 and the Ektron CMS400.NET User Manual section "Working with Menus."

You can create an edition of any menu in every supported language. When a site visitor selects a language, navigates to a page that has a menu and clicks the menu link, **Ektron CMS400.NET** displays the menu in the selected language if it is available. If a menu in that language is not available, nothing appears.

Before creating or translating a menu, it's a good idea to create or translate all content that will be on the menu. In this way, you can link these content items to the new menu. However, after creating a menu, you can always add new items to it.

For details about translating menus, see the **Ektron CMS400.NET** User Manual section "Working with Menus", "Managing Menus", "Working with Menus in a Multi-Language System."

# **Creating an External Link to a Page of Foreign Content**

If another Web site links to a multilingual page on your site, the URL must include the language ID parameter. For example:

www.ektron.com/web-content-management-solutions.aspx?LangType=1036

# Setting Up a Multilingual Web Site

**Ektron CMS400.NET** supports content in several languages. This section lists the steps to follow when setting up such a site.

| Ste | ;p                                                                                                    | For details, see                                                                                 |  |  |
|-----|----------------------------------------------------------------------------------------------------|--------------------------------------------------------------------------------------------------|--|--|
| 1.  | In web.config, make sure multilin-<br>gual support is enabled.                                                                                                    | "Enabling/Disabling Support for Multiple Language<br>Content" on page 378                        |  |  |
| 2.  | Set a default content language to be<br>the one used by the majority of your<br>site's content.<br>If you had a previous version of<br><b>Ektron CMS400.NET</b> and selected<br>a default language on the Database<br>Upgrade Utility, be sure that default<br>language matches the one in<br>web.config. | "The Default Language" on page 382                                                               |  |  |
| 3.  | Enable languages your site will support.                                                                                                    | "Determining Which Languages are Available" on page 380                                          |  |  |
| 4.  | Add language selection function to templates.                                                                                                    | "Viewing Your Site in Another Language" on page 379                                              |  |  |
| 5.  | Create a metadata definition for each supported language.                                                                                                    | "Adding a Metadata Definition" on page 70                                                        |  |  |
| 6.  | Create or translate content.                                                                                                    | <ul><li> "Creating New Content" on page 383</li><li> "Translating Content" on page 383</li></ul> |  |  |
|     | Change the language of content not<br>in the default language.<br>e: Only needed if Web site previously<br>content in more than one language.                                                                                                    | "Resolving Conversion Issues" on page 407                                                        |  |  |
| 8.  | Set up approval chains for new content.                                                                                                    | "Multi-Language Approval Chains" on page 400                                                     |  |  |
| 9.  | Set up multilingual collections.                                                                                                    | "Working with Collections in a Multi-Language System"<br>on page 401                             |  |  |
| 10. | Set up multilingual menus.                                                                                                    | "Working with Menus in a Multi-Language System" on page 402                                      |  |  |

| Step                          | For details, see                                                 |
|-------------------------------|------------------------------------------------------------------|
| 11. Modify text on templates. | "Modifying Page Content Based on Language Selection" on page 404 |
| 12. Translate graphics.       | "Modifying Images Based on Language Selection" on page 406       |

# **Creating Web Pages that Support Several Languages**

When thinking about setting up your Web site to support content in multiple languages, consider these three actions.

| Action                                   | For more information, see                                                                                                    |
|------------------------------------------|----------------------------------------------------------------------------------------------------|
| Create language-specific                 | "Translating Content" on page 383                                                                                                    |
| content, menus, collections              | <ul> <li>"Working with Collections in a Multi-Language Sys-<br/>tem" on page 401</li> </ul>                                                                                                    |
|                                          | <ul> <li>"Working with Menus in a Multi-Language System"<br/>on page 402</li> </ul>                                                                                                    |
|                                          | After you create these items, have the page invoke that<br>item dynamically using an appropriate function (such as<br>ecmContentBlock). When <b>Ektron CMS400.NET</b><br>receives a request to display an item that includes a<br>language and item id number, it returns the language-<br>specific edition. To learn about letting the user select a<br>language from a Web page, see "Viewing Your Site in<br>Another Language" on page 379. |
| Adjust template content to user language | "Modifying Page Content Based on Language<br>Selection" on page 404                                                                                                    |
| Translate text in images                 | "Modifying Images Based on Language Selection" on page 406                                                                                                    |

## Modifying Page Content Based on Language Selection

If a template's text should change according to a user's language selection, use a case statement to provide the language-specific content. A good example of this is the template used on the RC international sample site (Illustrated below).

| RC International                                                                  |                                                                                                    |  |  |  |
|-----------------------------------------------------------------------------------|----------------------------------------------------------------------------------------------------|--|--|--|
| Home   Products   Support   Latest News   Careers   Search   Calendar Login   Cor |                                                                                                    |  |  |  |
|                                                                                   | <ul> <li>Assume you want to create editions of the menu that runs across the header (Home, Products, etc.) in three languages:</li> <li>English</li> </ul>                                                                                                    |  |  |  |
|                                                                                   |                                                                                                    |  |  |  |
| French                                                                            |                                                                                                    |  |  |  |
|                                                                                   | German                                                                                                    |  |  |  |
|                                                                                   | To do so, follow these steps.                                                                                                    |  |  |  |
| Νοτε                                                                              | This procedure uses the header.asp file delivered with the RC international sample site as an example.                                                                                                    |  |  |  |
|                                                                                   | <ol> <li>In the template file, declare each menu option a variable. For example:</li> </ol>                                                                                                    |  |  |  |
| Dim t_search, t_products,<br>t_site_lang, t_contact, t                            | t_support, t_news, t_careers, t_calendar, t_home, t_login,<br>_copyright, calendar_id                                                                                                    |  |  |  |
|                                                                                   | <ol> <li>Enter case statements that provide the value of each variable<br/>in each language. (1031 is the decimal code for German, 1036<br/>for French.) The following illustrates how to do this for the<br/>search menu option.</li> <li>Select Case ContentLanguage</li> </ol> |  |  |  |
|                                                                                   | Case "1031"                                                                                                    |  |  |  |
|                                                                                   | t_search = "Suche"                                                                                                    |  |  |  |
|                                                                                   | Case "1036"                                                                                                    |  |  |  |
|                                                                                   | t_search = "Recherche"                                                                                                    |  |  |  |
|                                                                                   | Case else                                                                                                    |  |  |  |
|                                                                                   | t_search = "Search"                                                                                                    |  |  |  |
|                                                                                   | End Select                                                                                                    |  |  |  |
|                                                                                   | Now, when a user visits a page controlled by this template and                                                                                                    |  |  |  |

Now, when a user visits a page controlled by this template and selects French or German as the site language, the page is refreshed and the translated values appear on the template.

#### Modifying Images Based on Language Selection

Many Web page templates also include images that require translation. You can set up templates to invoke images in the userselected language by following these steps.

 For each supported language, create a folder within your Web site's images folder. Name each folder according to the language's decimal id value (for example, German is 1031).See Also: "Appendix A: List of Supported Languages" on page 607

If your site supports English, don't forget to create a folder named 1033.

- 2. Copy all images to each language-specific folder.
- 3. Within each folder, translate the text on each image but *do not change its name.*

#### **WARNING!** If you change an image's name, this procedure will not work.

4. Wherever the image is referenced in your template or Web page, replace the current reference with this: img src="images/<%= Contentlanguage %>/image name" For example:

img src="images/<%= Contentlanguage %>/companylogo.jpg"

When a visitor to your Web site selects a language then navigates to the page with the image, the Contentlanguage variable comes into play. It uses the visitor's language selection value to identify the folder that contains images in that language. That image then appears on the page.

To continue the above example, if a user views the site in German, the code that invokes the image translates to this:

img src="images/1031/companylogo.jpg"

# Using a Language Other than American English as the Default

Use this procedure if your site supports one language only, and it is not American English (1033).

To set your site's default language to something other than American English, follow these steps.

- 1. Install a new site. Do not log in at this point.
- Open your site's web.config file (located in your site root folder.) Set ek\_EnableMultilingual to zero (0). Set ek\_DefaultContentLanguage to the four digit locale id for the desired language. See "Appendix A: List of Supported Languages" on page 607
- 3. Log in to Ektron CMS400.NET.
- 4. Go to **Settings > Configuration > Language Settings**.
- 5. Enable the desired language, and disable all other languages.
- 6. Go to **Settings > Configuration > Setup**.
- 7. Make sure the desired language is the **Default Application Language**.
- Go to Settings > Users > Edit User Information. Set the User Language to the desired language. Do not leave App Default as the value.
- 9. Repeat Step 7 for every Ektron CMS400.NET user.

# **Resolving Conversion Issues**

#### **IMPORTANT!**

This section is only relevant to Web sites that upgrade to **Ektron CMS400.NET** Release 4.7 or higher and which, prior to the upgrade, had content in more than one language. If your site does not meet both criteria, you can ignore this section.

When you upgrade to 4.7 or higher, the Database Upgrade utility prompts you to select a language. All content in your site is then assigned that language. (Prior to Release 4.7, content did not have a language attribute.) If all content is not in the selected language, you must resolve that discrepancy.

For example, assume for the sake of simplicity that your pre-4.7 Web site had four content items: three English and one French. During the database upgrade, you select English. Three content items are assigned the correct language, but the fourth content item, which should be assigned French, is also assigned English. You cannot simply change the content's language assignment. When resolving the discrepancy, there are two possible scenarios.

# Scenario 1

Prior to 4.7, your site had unique content in French (id number 4). To resolve this, copy the content to a new French edition with the same id number. Then, delete the English edition.

#### **Before Upgrade**

| Content id | Language<br>attribute | Actual<br>language |
|------------|-----------------------|--------------------|
| 1          | not available         | English            |
| 2          | not available         | English            |
| 3          | not available         | English            |
| 4          | not available         | French             |

## After Upgrade

| Content id | Language<br>attribute | Actual<br>language |
|------------|-----------------------|--------------------|
| 1          | English               | English            |
| 2          | English               | English            |
| 3          | English               | English            |
| 4          | English               | French             |

After Following Procedure Listed Below

| Content id | Language<br>attribute | Actual<br>language |
|------------|-----------------------|--------------------|
|------------|-----------------------|--------------------|

| 1           | English | English |
|-------------|---------|---------|
| 2           | English | English |
| 3           | English | English |
| 4 (deleted) | English | English |
| 4           | French  | French  |

#### Procedure for Scenario 1

To change a content item's language, follow these steps.

NOTE

- Before beginning this procedure, make sure
  - the correct language for the content is enabled. See "Determining Which Languages are Available" on page 380.
  - metadata has been defined for the new language. See "Adding a Metadata Definition" on page 70
  - 1. Within Ektron CMS400.NET, navigate to the View Content screen on content item 4.
  - 2. From the Add drop-down list, select French.

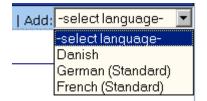

- 3. Ektron CMS400.NET creates a French edition of the content.
- 4. Check in that edition of the content.
- 5. Delete the English edition of the content.

#### Scenario 2

Prior to 4.7, your site had English and French content (id numbers) 3 and 4) that presented the same content in each language. You want to leave the English content alone, create a French edition of that content with the same id number, then delete the French content.

The advantage of this solution is that both editions of the content have a single id number. So, when a site visitor selects a language and navigates to that page, **Ektron CMS400.NET** displays the edition of the content for the selected language.

To resolve this, create a French edition of the English content, copy the French content, then delete the French content.

#### **Before Upgrade**

| Content id | Language<br>attribute | Actual<br>language |
|------------|-----------------------|--------------------|
| 1          | not available         | English            |
| 2          | not available         | English            |
| 3          | not available         | English            |
| 4          | not available         | French             |

#### After Upgrade

| Content id | Language<br>attribute | Actual<br>language |
|------------|-----------------------|--------------------|
| 1          | English               | English            |
| 2          | English               | English            |
| 3          | English               | English            |
| 4          | English               | French             |

#### After Following Procedure Listed Below

| Content id  | Language<br>attribute | Actual<br>language |
|-------------|-----------------------|--------------------|
| 1           | English               | English            |
| 2           | English               | English            |
| 3           | English               | English            |
| 3           | French                | French             |
| 4-(deleted) | na                    | na                 |

#### **Procedure for Scenario 2**

To solve the language conversion issue explained in scenario 2, follow these steps.

- the correct language for the content is enabled. See "Determining Which Languages are Available" on page 380.
- metadata was defined for the new language. See "Adding a Metadata Definition" on page 70
- 1. Within Ektron CMS400.NET, navigate to the View Content screen of content id 3.
- 2. From the Add drop-down list, select French.

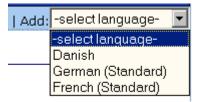

- 3. Ektron CMS400.NET creates a French edition of content id 3.
- 4. Translate the title into French.
- 5. Delete the English elements of content id 3 (content, summary, metadata, schedule, and comments).
- 6. Check in the French edition of content id 3.

- Copy and paste all relevant elements of the French content (id 4) into the French edition of content id 3 (content, summary, metadata, schedule, and comments).
- 8. Delete content id 4. See Also: "Deleting Content" on page 59

# Set the Language of Spell Checking

To specify which dictionary to reference when checking spelling, specify a language in Microsoft Word, version 2000 or later. To do this, open Word and select **Tools > Language > Set Language**.

# **Character Encoding**

The following Ektron Knowledge Base articles describe issues surrounding the display of special characters within **Ektron CMS400.NET**. Note that these articles refer to eWebEditPro, Ektron's WYSIWYG editor embedded within **Ektron CMS400.NET**.

Wherever these articles contain references to eWebEditPro's configuration data or file (config.xml), you should instead update the web.config file, located in your site's root folder.

- HOWTO: produce UTF-8 (www.ektron.com/developers/ ewebeditpro\_tutorials.cfm?id=403)
- INFO: Character Encoding (www.ektron.com/developers/ ewebeditprokb.cfm?id=1807)
- INFO: Encoding special characters (www.ektron.com/ developers/ewebeditprokb.cfm?id=384)
- HOWTO: store unicode characters so they are searchable (www.ektron.com/developers/cms300\_developers.cfm)

# Translating the Workarea

You can translate **Ektron CMS400.NET**'s Workarea into French or German by changing the **Default Application** field in the Setup screen. (See "Default Application Language" on page 22.)

If you want to translate the Workarea strings into another language, read this section.

**NOTE** Ektron merely provides the American English strings in a text file. You must translate them into the new language.

#### **Prerequisites**

- The alphabetical, four-character identifier of the country/ language into which you are translating.
- The server that hosts Ektron CMS400.NET must have Visual Studio.NET

## **Procedure for Translating Workarea Strings**

- 1. Click the Windows Start button.
- 2. Click the Visual Studio.NET command prompt (illustrated below) to open a command window.

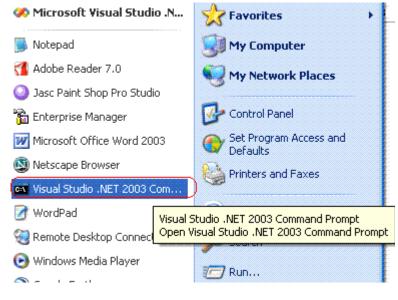

- 3. Within the command window, change the directory to this folder: *your web site*\Workarea\resources.
- 4. Insert the following text: resgen EKResource.resources anyfilename.txt.

#### Νοτε

You can assign whatever name you wish to the .txt file.

- 5. The .txt file is created in the \resources directory.
- 6. Use Visual Studio.NET to open the .txt file.

- 7. Replace every backslash (\) with a double backslash (\\).
- Translate the text following every equal sign (=) to the end of the line. Be careful not to change any occurrences of n surrounded by double backslashes (\\n\\).
- 9. Save and close the .txt file.
- 10. Within the command window, insert the following: resgen anyfilename.txt EKResource.two-character country code-twocharacter language code.resources

For example, to indicate that the workarea is being translated into the Spanish/Spain, enter resgen span\_translation.txt
EKResource.es-ES.resources

This command translates all strings in the Workarea to the values you set in Step 8. **Writing Resource File ...Done** appears within the command window when the replacement is completed.

- 11. A new resource file is created in the \resources directory. You determined its name in Step 10.
- Enable the new language in the Language Settings screen. See "Determining Which Languages are Available" on page 380
- 13. Make the new language the default language in the Configuration Setup screen. See "Default Application Language" on page 22.

# Microsoft SharePoint Portal Server Integration

Before you begin using the Ektron CMS400.NET Web Parts, it is recommended that you read the following section of the documentation. It provides information about installing and configuring the Ektron CMS400.NET Web Parts, as well as overview information about Microsoft SharePoint Portal Server 2003.

Once completed, you can move on to "Ektron CMS400.NET Web Parts" on page 428 for information about how to use the Ektron CMS400.NET Web Parts.

## **Overview**

Ektron CMS400.NET can easily be integrated with Microsoft's SharePoint Portal Server. Ektron CMS400.NET's custom display functions, as well as other functions, have been configured to be used as Web Parts within the SharePoint Portal Server. By combining the simplicity of Ektron CMS400.NET and the power of Microsoft SharePoint Portal Server, users can easily access, share, and manage Ektron CMS400.NET Web site content from a single application.

This section explains how Ektron CMS400.NET easily, and seamlessly, integrates with Microsoft SharePoint Portal Server.

This chapter explains Microsoft SharePoint Portal Server Integration through the following topics.

- "Prerequisites" on page 416
- "Configuring Your SharePoint Portal Server" on page 416
- "Microsoft SharePoint Portal Server Overview" on page 424
- "Ektron CMS400.NET Web Parts" on page 428

# Prerequisites

## **Ektron CMS400.NET Server**

A server running Ektron CMS400.NET must have a directory under the root folder called cms400Example, which contains the necessary SharePoint Portal Server .aspx display pages. These pages are included in the .zip file that you received with the SharePoint integration files. They are commonly inserted into the following directory:

\CMS400.NETScripts\Portals\SharePoint2003

This directory is referenced by your SharePoint Portal Server's Web.config file.

**NOTE** These files enable Ektron CMS400.NET's Web Parts to work.

## **SharePoint Portal Server**

For Ektron CMS400.NET to successfully integrate with Microsoft SharePoint Portal Server, a Web server must first be set up and configured with the following applications:

- Windows 2003 Server Operating System
- Microsoft SharePoint Portal Server 2003

**IMPORTANT!** SharePoint requires its own IIS site -- it cannot use the IIS site set up for Ektron CMS400.NET. This is because SharePoint alters some of the settings in the IIS site to which it is installed.

# Configuring Your SharePoint Portal Server

Ektron CMS400.NET includes a separate installation program to install necessary files onto your SharePoint Portal server, as well as update necessary files.

The installation program performs many actions, including:

- Installs all Ektron CMS400.NET Web parts
- Registers Web Parts in your SharePoint Web.config file

 Adds a necessary reference to your Ektron CMS400.NET Web site within your Web.config file

## Performing the Installation

To configure your SharePoint Portal server using the Ektron CMS400.NET SharePoint integration .exe, follow these steps.

- 1. Move the installation file, SharePointForCMS.exe, to your SharePoint Portal Server.
- 2. Double-click the .exe file.
- 3. The installation's splash screen is displayed, and the installation begins.

The following table guides you through the rest of the installation.

| Ac | tion                                                                       | Setup Screen                                                                                                    |
|----|----------------------------------------------------------------------------|----------------------------------------------------------------------------------------------------|
| 4. | Click <b>Next</b> to proceed.<br>The CMS Cab Files screen is<br>displayed. | EM5300 Integration for SharePoint Portal 2003 Setup         Welcome to the InstallShield Wizard for CMS300 Integration 2003         This setup program will:         1. Install the Web Parts for CMS300         2. Register the CMS300 Web Parts         3. Add a reference to your web config file for the location of the server rule |

| Action                                                                                                    | Setup Screen                                                                                                    |
|----------------------------------------------------------------------------------------------------|----------------------------------------------------------------------------------------------------|
| <ol> <li>Specify the location on your<br/>SharePoint server where you want<br/>to install the Ektron CMS400.NET<br/>Web Part CAB files.<br/>Click <b>Browse</b> to specify a directory<br/>other than the default.</li> <li>Click <b>Next</b> to proceed.</li> <li>The SharePoint Portal Site Location<br/>screen is displayed.</li> </ol> | CMS300 Integration for SharePoint Portal 2003 Setup         CMS CAB Files         Setup needs to install some component files (web parts). Please select install them to.         Destination Folder         c:\Program Files\Ektron\CMS300\SharePoint2003           |
| <ol> <li>Specify the root directory of your<br/>SharePoint Portal site (the directory<br/>that contains your Web.config file).<br/>Click <b>Browse</b> to specify a directory<br/>other than the default.</li> <li>Click <b>Next</b> to proceed.<br/>The CMS Host Path screen is<br/>displayed.</li> </ol>                                 | CM5300 Integration for SharePoint Portal 2003 Setup         SharePoint Portal Site Location         Setup needs the location of your SharePointPortal web.config file. Pleas to your SharePoint Portal site.         Destination Folder-         C:\Inetpub\www.root |

| Action                                                                                                    | Setup Screen                                                                                                    |
|----------------------------------------------------------------------------------------------------|----------------------------------------------------------------------------------------------------|
| <ul> <li>9. Enter the fully qualified path of your<br/>Ektron CMS400.NET Web site's root<br/>directory. For example, http://<br/>www.yourEktronwebsite.com/<br/>CMS400Example</li> <li>10. Click Next to proceed.<br/>The installation performs the Web<br/>Part registrations. When complete,<br/>the Installation Complete screen is<br/>displayed.</li> </ul> | CM5300 Integration for SharePoint Portal 2003 Setup         CMS Host Path         Setup needs your host path to your CMS300 site.         Inttp://localhost/CMS300Sample                                              |
| 11. Click Finish to exit the installation program.<br>The necessary Ektron CMS400.NET integration files and settings are installed and configured on your SharePoint Portal Server.                                                                                                    | CM5300 Integration for SharePoint Portal 2003 Setup         InstallShield Wizard Complete         The InstallShield Wizard has successfully installed CMS300 Integration fr         Click. Finish to exit the wizard. |

## **Testing the Installation**

Once the installation has been successfully completed, you can perform a simple test to be certain.

To test the installation, access your SharePoint Portal in a browser, and view your **Virtual Server Gallery**.

A list of Web Parts that were added to the Virtual Server Gallery, including the Ektron CMS400.NET Web Parts, appear at the bottom of the page.

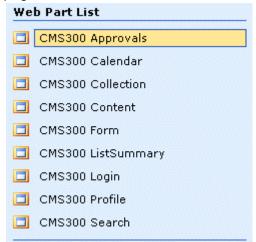

If the installation was not successful, see "Installation Troubleshooting" on page 420.

## What's Next?

Having configured the SharePoint Portal Server, you are ready to add Ektron CMS400.NET Web Parts into your portal pages. See "Microsoft SharePoint Portal Server Overview" on page 424 for information about working with Ektron CMS400.NET Web Parts.

## Installation Troubleshooting

During installation, you may receive messages that information you entered is not correct. If you continue the installation with incorrect data, it might be necessary to register the Ektron CMS400.NET Web Parts or update your Web.config file manually.

The following section explains solutions to problems that can occur if incorrect information was submitted during installation.

#### Incorrect SharePoint Portal Location

If an incorrect SharePoint Portal Server path location is given, the following message is displayed.

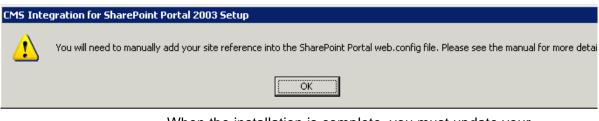

When the installation is complete, you must update your Web.config file manually (or perform the installation program again using the correct path). See "Updating Web.config Manually" on page 421 for more information.

## Incorrect Ektron CMS400.NET Host Path

If an incorrect Ektron CMS400.NET Host Path is given during installation, the following message appears.

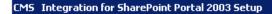

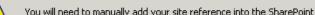

You will need to manually add your site reference into the SharePoint Portal web.config file. Please see the manual for more detai

OK

When the installation is complete, you must update your Web.config manually (or perform the installation program again using the correct path).

See "Updating Web.config Manually" on page 421 for more information.

## Updating Web.config Manually

Your SharePoint Portal Server's Web.config file must contain the following Ektron CMS400.NET information for integration to work:

- Ektron CMS400.NET Web Parts as safe controls
- Ektron CMS400.NET site location

During installation, if you receive a message that you must update your Web.config file manually, the following section explains the actions that you must perform.

#### Registering Ektron CMS400.NET Web Parts as Safe Controls

In order for SharePoint to use Ektron CMS400.NET Web Parts, they must be registered by SharePoint as safe controls. To do that manually, follow these steps.

- Complete the Ektron CMS400.NET SharePoint Portal Integration Installation program. This installs the files that need to be registered. See Also: "Configuring Your SharePoint Portal Server" on page 416
- 2. Access the directory to which you installed CMS cab files during installation.

| Image: C:\Program Files\Ektron\CM5300\SharePoint2003\CAB       Image: C:\Program Files\Ektron\CM5300\SharePoint2003\CAB         Eile       Edit       View       Favorites       Iools       Help       Image: Point2003\CAB       Image: Point2003\CAB       < |                            |      |                    |                                           |
|----------------------------------------------------------------------------------------------------|----------------------------|------|--------------------|-------------------------------------------|
|                                                                                                    |                            |      |                    | ddress 🛅 C:\Program Files\Ektron\CMS300\S |
| olders ×                                                                                                    | Name 🔺                     | Size | Туре               | Date Modified                             |
| E 😨 My Computer 📃 🔺                                                                                                    | 📔 🗉 readme.txt             | 1 KB | Text Document      | 1/28/2004 7:57 PM                         |
| 🗄 🍓 31/2 Floppy (A;)                                                                                                    | RegisterWebParts.bat       | 2 KB | Windows Batch File | 1/30/2004 1:47 PM                         |
| E Secol Disk (C:)                                                                                                    | 📔 💆 SPSCMS300Approvals.CAB | 3 KB | Cabinet File       | 1/21/2004 4:25 PM                         |
| Comparison (construction)     Documents and Settings                                                                                                    | 5PSCMS300Calendar.CAB      | 4 KB | Cabinet File       | 1/21/2004 4:25 PM                         |
|                                                                                                    | SPSCMS300Collection.CAB    | 4 KB | Cabinet File       | 1/21/2004 4:25 PM                         |
| Company Files                                                                                                    | SPSCMS300Content.CAB       | 4 KB | Cabinet File       | 1/21/2004 4:25 PM                         |
| E Common Files                                                                                                    | SPSCMS300Form.CAB          | 4 KB | Cabinet File       | 1/21/2004 4:25 PM                         |
| ComPlus Applications                                                                                                    | 5PSCMS300ListSummary.CAB   | 5 KB | Cabinet File       | 1/21/2004 4:26 PM                         |
|                                                                                                    | 📔 🔀 SPSCMS300Login.CAB     | 3 KB | Cabinet File       | 1/21/2004 4:26 PM                         |
| E CMS300                                                                                                    | SPSCMS300Profile.CAB       | 3 KB | Cabinet File       | 1/21/2004 4:26 PM                         |
| E C SharePoint2003                                                                                                    | 📔 😼 SPSCMS300Search.CAB    | 5 KB | Cabinet File       | 1/21/2004 4:26 PM                         |
| CAB                                                                                                    |                            |      |                    |                                           |
| 🗄 🦳 Internet Explorer                                                                                                    |                            |      |                    |                                           |
| E C Microsoft SQL Server                                                                                                    |                            |      |                    |                                           |
|                                                                                                    |                            |      |                    |                                           |
| Cutlook Express                                                                                                    |                            |      |                    |                                           |
| 🗉 🦰 SharePoint Portal Server 🗕                                                                                                    |                            |      |                    |                                           |
| 🗀 Uninstall Information                                                                                                    |                            |      |                    |                                           |
| 🗄 🧰 Windows Media Player                                                                                                    |                            |      |                    |                                           |
| E C Windows NT                                                                                                    |                            |      |                    |                                           |
| E C WindowsUpdate                                                                                                    |                            |      |                    |                                           |
|                                                                                                    |                            |      |                    |                                           |
| E 🛅 wmpub                                                                                                    |                            |      |                    |                                           |
|                                                                                                    |                            |      |                    |                                           |
|                                                                                                    |                            |      |                    |                                           |

#### **NOTE** The default location is C:\Program Files\Ektron\CMS400\SharePoint2003\CAB

Ektron CMS400.NET Administrator Manual, Version 5.1, Revision 7

- Double-Click RegisterWebParts.bat to execute the batch file that registers Ektron CMS400.NET Web Parts.
- **NOTE** If you receive errors when running the .bat file, edit the file and make sure the correct location to **stsadm.exe** is referenced.
  - 4. When complete, the following lines are added to your Web.config file:

```
<SafeControl Assembly="CMS400Approvals" Namespace="CMS400Approvals" TypeName="*" Safe="True"/>
<SafeControl Assembly="CMS400Calendar" Namespace="CMS400Calendar" TypeName="*" Safe="True" />
<SafeControl Assembly="CMS400Content" Namespace="CMS400Content" TypeName="*" Safe="True" />
<SafeControl Assembly="CMS400Form" Namespace="CMS400Form" TypeName="*" Safe="True" />
<SafeControl Assembly="CMS400ListSummary" Namespace="CMS400ListSummary" TypeName="*" Safe="True" />
<SafeControl Assembly="CMS400Profile" Namespace="CMS400Profile" TypeName="*" Safe="True" />
<SafeControl Assembly="CMS400Profile" Namespace="CMS400Profile" TypeName="*" Safe="True" />
<SafeControl Assembly="CMS400Profile" Namespace="CMS400Profile" TypeName="*" Safe="True" />
<SafeControl Assembly="CMS400Search" Namespace="CMS400Search" TypeName="*" Safe="True" />
<SafeControl Assembly="CMS400Collection" Namespace="CMS400Collection" TypeName="*" Safe="True" />
<SafeControl Assembly="CMS400Collection" Namespace="CMS400Drofile" TypeName="*" Safe="True" />
<SafeControl Assembly="CMS400Desarch" Namespace="CMS400Desarch" TypeName="*" Safe="True" />
<SafeControl Assembly="CMS400Collection" Namespace="CMS400Collection" TypeName="*" Safe="True" />
<SafeControl Assembly="CMS400Collection" Namespace="CMS400Collection" TypeName="*" Safe="True" />
<SafeControl Assembly="CMS400Collection" Namespace="CMS400Collection" TypeName="*" Safe="True" />
<SafeControl Assembly="CMS400Collection" Namespace="CMS400Collection" TypeName="*" Safe="True" />
<SafeControl Assembly="CMS400Collection" Namespace="CMS400Collection" TypeName="*" Safe="True" />
<SafeControl Assembly="CMS400Collection" Namespace="CMS400Collection" TypeName="*" Safe="True" />
<SafeControl Assembly="CMS400Login" Namespace="CMS400Login" TypeName="*" Safe="True" />
```

The Ektron CMS400.NET Web Parts are successfully registered, and your Web.config is updated with the Web Parts registered as safe controls.

#### Specifying Your Ektron CMS400.NET Site Path Manually

The Web.config file must contain a reference to your Ektron CMS400.NET Web site. During installation, if an incorrect path or no path was given, you need to update your Web.config file with the correct Ektron CMS400.NET's site path. To do this, follow these steps.

1. Open your SharePoint Portal Server's Web.config for editing with a text editing program such as NotePad.

2. Enter the following information within the <configuration> tags. <appSettings>

<add key="CMS400sitelocation" value="[CMS400SitePath]" />

</appSettings>

Where [CMS400SitePath] is a fully qualified path to the directory in your Ektron CMS400.NET Web server that contains the Ektron CMS400.NET display files for SharePoint.

For example, http://www.yourEktronwebsite.com/cms400Example/ cms400scripts/portals/sharepoint2003/

3. Save and close your Web.config file

# Microsoft SharePoint Portal Server Overview

SharePoint Portal Server 2003 enables enterprises to develop an intelligent portal that seamlessly connects users, teams, and knowledge so that people can take advantage of relevant information across business processes to help them work more efficiently.

SharePoint Portal Server 2003 provides an enterprise business solution that integrates information from various systems into one solution through single sign-on and enterprise application integration capabilities, with flexible deployment options and management tools.

The portal facilitates end-to-end collaboration by enabling aggregation, organization, and search capabilities for people, teams, and information. Users can find relevant information quickly through customization and personalization of portal content and layout, as well as by audience targeting. Organizations can target information, programs, and updates to audiences based on their organizational role, team membership, interest, security group, or any other membership criteria that can be defined.

## SharePoint Portal Web Page Layout

All Web pages in SharePoint have the same layout characteristics. Each Web page is comprised of the following:

- Web Part page
- Web Part zone
- Web Part

The following graphic shows the relationship of these components on a Web page in SharePoint.

| ٢ | Web Part Zone                                                                                                    |  |  |  |  |
|---|----------------------------------------------------------------------------------------------------|--|--|--|--|
| T | Top Zone                                                                                                    |  |  |  |  |
|   | Welcome to RC International! Web Part                                                                                                    |  |  |  |  |
|   | RC International is dedicated to the RC racing enthusiasts! We eat, work, play, and live RC racing. In three short years<br>International has become one of the leading manufactures of RC racing and flying vehicles. Our dedication to the spor<br>and the enthusiasts who play it, has endeared our products to the RC community. We will continue striving to improve<br>affordable products and hope you will become an RC International member. |  |  |  |  |
| Ĺ |                                                                                                    |  |  |  |  |
|   | Calendar     ×     Collection       December     January 2004     February     RC Sportster                                                                                                    |  |  |  |  |
|   | Monday Tuesday Wednesday Thursday Web Part Page                                                                                                    |  |  |  |  |
|   |                                                                                                    |  |  |  |  |

## What is a Web Part?

Components of a SharePoint Portal page are called Web Parts.

Microsoft defines a Web Part as:

A modular unit of information that consists of a title bar, a frame, and content. Web Parts are the basic building blocks of a Web Part Page. A Web Part is the combination of a Web Part Description file (.dwp) and a Web Part assembly file (.dll). All Web Parts are based on Web Custom Controls.

Ektron has created a Web Part for each Ektron CMS400.NET display function, as well as Web Parts for other useful Ektron CMS400.NET information.

#### Three Types of Web Parts

| Туре         | Description                                                                                                    | Available to                                                                                 |
|--------------|----------------------------------------------------------------------------------------------------|----------------------------------------------------------------------------------------------|
| Shared       | A Web Part added to a Web Part Page by a user<br>who is creating or making changes to the Web<br>Part Page in shared view                                                                                                    | All users of a Web Part Page with appropriate permissions                                    |
| Personalized | A shared Web Part with one or more property values modified by a user who has made changes to the Web Part in personal view                                                                                                   | The user who made the changes.<br>Other users continue to see the<br>shared Web Part.        |
| Private      | <ul> <li>A Web Part that a user has</li> <li>added to a Web Part Page from a Web Part gallery</li> <li>or</li> <li>imported from a computer while creating or making changes to the Web Part Page in personal view</li> </ul> | The user who added or imported the<br>Web Part. Other users cannot see<br>private Web Parts. |

#### There are three types of Web Parts.

When properly configured, Ektron CMS400.NET Web Parts are shared Web Parts that can be personalized by different users (assuming they have the necessary permissions).

The type of Web Part you are working with can be important because:

- You may have permission to modify only some types of Web Parts on certain Web Part Pages, but not on other Web Part Pages
- You may be able to connect to certain types of Web Parts on a Web Part Page, but not to other types of Web Parts on the same Web Part Page

## Web Part Zones

The areas, or zones, are the locations on a SharePoint Web Parts page where Web Parts can be inserted. Web Part zones can contain one or more Web Parts.

Microsoft defines a Web Part zone as:

A container with a set of properties that can be configured to control the organization and format of Web Parts on a Web Part Page. Web Part zones can also be used to provide protection against changes to Web Parts.

Although their sizes are customizable, all Web Part pages contain these four Web zones.

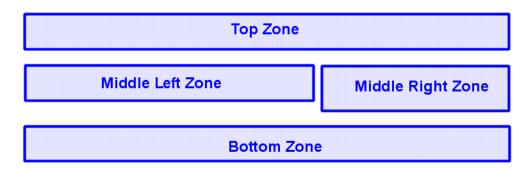

## **SharePoint Server Permissions**

Regardless of other permissions, a SharePoint Portal Server user must have at least **Member** permissions to be able to insert and customize Ektron CMS400.NET Web Parts. These permissions are configured on the SharePoint server by the *SharePoint Portal Server* administrator, not the Ektron CMS400.NET administrator.

Refer to your SharePoint documentation for information about giving SharePoint users Member permissions.

## Personal vs. Shared View

When adding Web Parts to a SharePoint Portal page, you may either insert them into a shared or personal Web page. The following table contrasts the views.

| Web Page View | Description                                                                                                    |
|---------------|----------------------------------------------------------------------------------------------------|
| Shared        | A view of a list, document library, or Web Part Page<br>that every user with appropriate permissions for a<br>site can see. The shared view of a Web Part Page<br>uses shared property values. Changes made to a<br>shared view apply to the list, library, or page as it<br>appears to all users. |

| Web Page View | Description                                                                                                    |
|---------------|----------------------------------------------------------------------------------------------------|
| Personal      | A view of a list, SharePoint document library, or Web<br>Part Page that is available only to a particular user.<br>The personal view of a Web Part Page uses a<br>combination of shared property values and<br>personalized property values. Changes made to a<br>personal view apply only to the list, library, or page in<br>that view and are therefore visible to that user only. |

Keep this information in mind when inserting Web Parts.

#### **Toggling Between Shared and Personal View**

When logged in and in Edit Page mode, you can toggle between shared view and personal view by following these steps.

- 1. Click **Modify Shared Page** or **Modify My Page** (depending on your current settings).
- 2. A sub menu is displayed.
- 3. Click **Shared View** or **Personal View** to display the respective view.
- 4. The page refreshes, and the change is reflected.
- 5. Repeat this process to return to the previous view.

## Ektron CMS400.NET Web Parts

When configured properly, all Ektron CMS400.NET Web Parts are available to be inserted by browsing to the SharePoint Portal **Virtual Server Gallery**.

See Also:

- "Inserting Ektron CMS400.NET Web Parts" on page 429
- "Modifying Web Parts" on page 431
- "Managing Ektron CMS400.NET Web Parts" on page 432

## Inserting Ektron CMS400.NET Web Parts

This section explains the basics behind inserting Ektron CMS400.NET Web Parts.

- 1. Log in to SharePoint Portal Server.
- 2. Create or navigate to the Web Part zone into which you want to insert an Ektron CMS400.NET Web Part.
- 3. Click Edit Page at the bottom of the left navigation menu.
- 4. You are in Edit Page Mode.
- 5. Click Modify Shared Page, Add Web Parts, then Browse.
- 6. The Web Part zones are displayed, and the Add Web Parts menu appears on the right side of the screen.
- 7. Click Virtual Server Gallery.
- A list of all Web Parts that have been added to the Virtual Server Gallery, including the Ektron CMS400.NET Web Parts, appears at the bottom of the page

# **Note** For information about Ektron CMS400.NET Web Parts, see "Managing Ektron CMS400.NET Web Parts" on page 432.

#### 9. Insert an Ektron CMS400.NET Web Part one of two ways:

| Method                      | Screen                                          |    |                      |
|-----------------------------|-------------------------------------------------|----|----------------------|
| Drag and                    | Ý                                               |    | SharepointMain Ga    |
| drop the Web<br>Part to the | Top Zone                                        |    | /irtual Server Galle |
| desired zone                |                                                 | 0  | Online Gallery       |
|                             | Add a Web Part to this zone by drop             | We | b Part List          |
|                             | Middle Left Zone                                |    | CMS300 Approva       |
|                             |                                                 |    | CMS300 Calenda       |
|                             | CMS300 Content this content by dropping it here |    | CMS300 Collectic     |
|                             |                                                 |    | CMS300 Content       |
|                             | Bottom Zone                                     |    | CMS300 Form          |
|                             |                                                 |    | CMS300 ListSum       |

| Method                                                                                                    | Screen                                                                                                    |
|----------------------------------------------------------------------------------------------------|----------------------------------------------------------------------------------------------------|
| <ol> <li>Click a<br/>Web<br/>Part.</li> <li>Choose<br/>the<br/>location<br/>at the<br/>bottom of<br/>the page.</li> <li>Click<br/>Add.</li> </ol> | Web Part List   CMS300 Approvals   CMS300 Calendar   CMS300 Collection   CMS300 Content   CMS300 Form   CMS300 ListSummary   CMS300 ListSummary   CMS300 Login   CMS300 Profile   CMS300 Search   1 to 9 (of 9) |

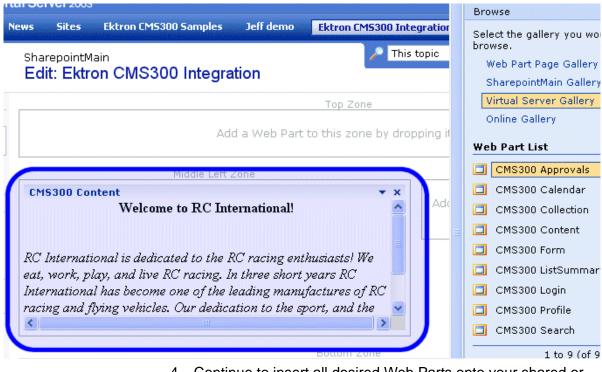

## The selected Web Part is added to the selected zone.

4. Continue to insert all desired Web Parts onto your shared or personal Web page.

## **Modifying Web Parts**

All Web Parts have three properties that you can modify.

| Property   | Lets you                                                     |
|------------|--------------------------------------------------------------|
| Appearance | Adjust appearance settings such as height, width, and title. |
| Layout     | Adjust location, order, and other layout information.        |
| Advanced   | Set advanced options.                                        |

**NOTE** Refer to your Microsoft SharePoint documentation for information about configuring these properties.

Some Ektron CMS400.NET Web Parts have additional configuration settings.

#### Modifying a Web Part

To modify a Web Part that has been inserted into a Web Part zone, follow these steps.

- 1. Log into your SharePoint Portal Server.
- 2. Navigate to a Web Part zone that contains an Ektron CMS400.NET Web Part that you want to modify.
- 3. Click Edit Page at the bottom of the left navigation menu.
- 4. You are in Edit Page Mode.
- 6. The Web Part Menu is displayed.
- 7. Click Modify Shared Web Part.
- 8. The Web Part is surrounded by a yellow dashed border, and the modify Web Part menu appears on the right side of the screen.
- 9. Modify the Web Part.
- **Note** Information about modifying Ektron CMS400.NET Web Parts can be found in "Managing Ektron CMS400.NET Web Parts" on page 432.
  - 10. Click **Apply** for the changes to take effect without closing the menu. Or, click **OK** to save and close the menu.

## Managing Ektron CMS400.NET Web Parts

Ektron created Web Parts for all display functions in Ektron CMS400.NET, as well as two others. The following table lists each Web Part and its functionality.

| Web Part   | Displays                                                                                                   | More Information                     |
|------------|----------------------------------------------------------------------------------------------------|--------------------------------------|
| Approvals  | A list of content awaiting approval by the logged in Ektron CMS400.NET user.                               | "Approvals Web Part"<br>on page 433  |
| Calendar   | A calendar created for the Ektron CMS400.NET Web site.                                                     | "Calendar Web Part"<br>on page 434   |
| Collection | A collection, as well as its display function, for a collection created in the Ektron CMS400.NET Web site. | "Collection Web Part"<br>on page 436 |

| Web Part     | Displays                                                                                           | More Information                       |
|--------------|----------------------------------------------------------------------------------------------------|----------------------------------------|
| Content      | Content created for the Ektron CMS400.NET Web site.                                                | "Content Web Part" on page 438         |
| Form         | A form content item created for the Ektron CMS400.NET Web site.                                    | "Form Content Web<br>Part" on page 440 |
| Summary List | A summary list for a specified content folder in the Ektron CMS400.NET Web site.                   | "Summary List Web<br>Part" on page 443 |
| Login        | A login button which allows users to log in, and be authorized, by the Ektron CMS400.NET Web site. | "Login Web Part" on page 447           |
| Profile      | Configurable profile settings for the logged in Ektron CMS400.NET user.                            | "Profile Web Part" on page 448         |
| Search       | Ektron CMS400.NET Web site search box and search results.                                          | "Search Web Part" on page 450          |

## **Approvals Web Part**

When logged into Ektron CMS400.NET via Microsoft SharePoint Portal Server, the approvals Web page displays a list of content awaiting your approval.

**NOTE** See "Login Web Part" on page 447 for additional information.

Here is an example of the approvals Web Part displayed in SharePoint Server.

|                                           | -                                 | <u> </u>          |                     | Modity Shared Par |
|-------------------------------------------|-----------------------------------|-------------------|---------------------|-------------------|
| Approvals                                 | inininininininininininininininini | App               | rovals Web          | Part              |
| View All Content Awaiting                 | Approval                          |                   |                     |                   |
| le la la la la la la la la la la la la la |                                   |                   |                     |                   |
| Select All-Clear All                      |                                   |                   |                     |                   |
| <u>Title</u>                              | <u>Request Type</u>               | <u>Start Date</u> | <u>Submitted by</u> | Path              |
| Trinity In-Line Pipe                      | Publish                           | [None Specified]  | Edit, John          | 7                 |
|                                           |                                   |                   |                     |                   |
|                                           |                                   |                   |                     |                   |

The approvals Web Part is identical to the approvals report page within the Ektron CMS400.NET Workarea.

## Approvals Web Part Settings

The Approvals Web Part includes no additional settings.

#### Approving Content via SharePoint

After viewing approvals, you can approve any content as you would in the Ektron CMS400.NET Web site.

## **Calendar Web Part**

The calendar Web Part displays an event calendar created within the Ektron CMS400.NET Web site. Here is an example of a calendar Web Part displayed in the SharePoint Portal Server.

|          | -       |            |          | Community Sharen Page |
|----------|---------|------------|----------|-----------------------|
| Calendar |         | Top 7000   | Calenda  | Web Part              |
| December |         | January 20 | 04       | February 📤            |
| Monday   | Tuesday | Wednesday  | Thursday | Friday                |
|          |         |            | 1 .      | 2 6 9                 |
| 5 6 9    | 6 🖪 🔍   | 7 🖪 🔍      | 8 .      | 9 🖪 🔍                 |
| 12 🖪 🔍   | 13 🖬 🔍  | 14 🖪 🔍     | 15 🖪 🔍   | 16 🖪 🔍                |
| 19 🖪 🔍   | 20 🖪 🔍  | 21 🖪 🔍     | 22 🖪 🔍   | 23 🖪 🔍                |

In addition to displaying the event calendar, if you are logged into the Ektron CMS400.NET Web site via SharePoint Portal Server, you can add and manage calendar events (assuming you have permissions to do so).

**NOTE** See "Login Web Part" on page 447 for information about adding a login Web Part and logging into the Ektron CMS400.NET Web site via SharePoint Server.

#### Calendar Web Part Settings

The calendar Web Part can be configured to display any event calendar from your Ektron CMS400.NET Web site. To configure the calendar Web Part, follow these steps.

- 1. Access the Modify Shared Web Part area for the calendar Web Part, as described in "Modifying Web Parts" on page 431.
- 2. Minimize the **Appearance Settings**, and expand the **CMS400.NET Calendar settings**.
- 3. The Calendar Web Part Settings page is displayed.
- 4. Change the value in the **CalendarID** field to the ID number of the event calendar you want to be displayed.
- 5. Click **Apply** for the changes to take effect without closing the menu.
- 6. The screen is refreshed with the updated calendar displayed.
- Make additional changes to the Calendar Web Part. Or, click OK to close the Modify Web Part area.

Clicking **OK** returns you to the Edit Page view.

#### Managing Calendars and Calendar Events

When you are logged into the Ektron CMS400.NET Web site via SharePoint Server, you can manage your calendars and calendar events. Actions that you can perform from the SharePoint server include

- Adding new event calendars
- Editing and deleting existing event calendars
- Adding new calendar events
- Editing, viewing, and deleting existing calendar events

as well as other actions.

## **Collection Web Part**

The collection Web Part displays a collection that has been created in your Ektron CMS400.NET Web site. Here is an example of a collection Web Part displayed in the SharePoint Portal Server.

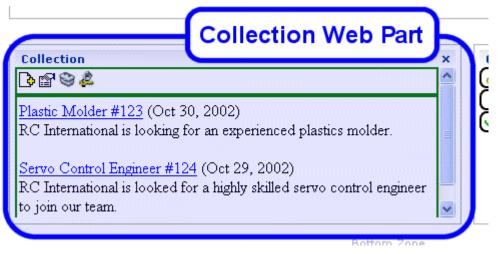

In addition to displaying the collection in the portal, if you are logged into the Ektron CMS400.NET Web site via SharePoint, you can perform all actions related to collections.

**NOTE** See "Login Web Part" on page 447 for information about adding a login Web Part and logging into the Ektron CMS400.NET Web site via SharePoint Server.

#### **Collection Web Part Settings**

After a collection Web Part is added to the portal, you may configure it to display any collection on your Web site, as well as specify the display function you want to apply to it. To configure the collection Web Part, follow these steps.

- 1. Access the Modify Shared Web Part area for the collection Web Part as described in "Modifying Web Parts" on page 431.
- 2. Minimize the **Appearance Settings**, and expand the **CMS400.NET Content settings**.
- 3. The Collection Web Part Settings information is displayed.

4. Make the necessary changes to the available fields using the following table as a reference.

| e ID of the collection you want to display in the portal.                                                                                                 |
|----------------------------------------------------------------------------------------------------|
| e name of the display function you want to apply to collection.<br>ntact your Ektron CMS400.NET Web site developer a list of available display functions. |
|                                                                                                    |

- 5. Click the **Apply** button for the changes to take effect.
- 6. The screen is refreshed with the updated collection displayed.
- Make additional changes to the collection Web Part, or click the OK button to close the Modify Web Part area.

Clicking **OK** returns you to the Edit Page view.

#### Managing Ektron CMS400.NET Content

When logged into the Ektron CMS400.NET Web site via SharePoint, you may perform any action on the collection, assuming you have the proper permissions. Some collectionrelated actions you may perform include

- Adding new content to the collection
- Re-ordering items in the collection
- Removing items from the collection
- Editing collection information

To manage the Ektron CMS400.NET Web site collection within SharePoint, follow these steps.

1. Log In to the Ektron CMS400.NET Web site via the Login Web Part (see "Login Web Part" on page 447 for more information).

Νοτε

If the collection Web Part is in a different zone than the login Web Part, it may be necessary to refresh the zone in which the content Web Part is located.

2. The collection displayed by the collection Web Part is surrounded by a colored border.

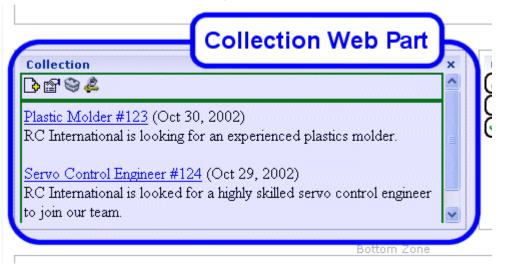

 Perform actions by using the floating toolbar, or by clicking on the Workarea button to access the Ektron CMS400.NET Workarea.

As you can see, Microsoft SharePoint Portal Server can be your single location for managing Ektron CMS400.NET collections.

## **Content Web Part**

The content Web Part is used to display any content created in the Ektron CMS400.NET Web site. Here is an example of one displayed in the SharePoint Portal Server.

| ~                                                                                                    | Modify Shared Page 🕶                                                                              |
|----------------------------------------------------------------------------------------------------|---------------------------------------------------------------------------------------------------|
| Content                                                                                                    | Content Web Part                                                                                  |
| ₽₽₽₽₽₽                                                                                                    | <u>^</u>                                                                                          |
| Welcome to RC Inter<br>RC International is dedicated to the RC racing enthusiasts! We<br>short years RC International has become one of the leading ma<br>dedication to the sport, and the enthusiasts who play it, has end | eat, work, play, and live RC racing. In three<br>nufactures of RC racing and flying vehicles. Our |
| Middle Left Zone                                                                                                    | Middle Pinht Zone<br>Ektron CMS400 NET Web site via                                               |

If you are logged into the Ektron CMS400.NET Web site via SharePoint server, you may also manage the content (see

"Managing Ektron CMS400.NET Content" on page 439 for more information).

**NOTE** See "Login Web Part" on page 447 for information about adding a login Web Part and logging into the Ektron CMS400.NET Web site via SharePoint Server.

#### Content Web Part Settings

The content Web Part can be configured to display any content from your Ektron CMS400.NET Web site. To do so, follow these steps.

- 1. Access the Modify Shared Web Part area for the content Web Part, as described in "Modifying Web Parts" on page 431.
- 2. Minimize the **Appearance Settings** and expand the **CMS400.NET Content settings**.
- 3. The Content Web Part Settings page is displayed.
- 4. Change the value in the **ContentID** field to the ID number of the content you want to be displayed.
- 5. Click the **Apply** button for the changes to take effect.
- 6. The screen is refreshed with the updated content displayed.
- Make additional changes to the Content Web Part, or click OK to close the Modify Web Part area.

Clicking **OK** returns you to the Edit Page view.

#### Managing Ektron CMS400.NET Content

As stated earlier, when logged into the Ektron CMS400.NET Web site via SharePoint, you may manage content displayed by the content Web Part (assuming you have permissions to do so within the Ektron CMS400.NET Web site).

Content-related actions you may perform include:

- Editing existing content, summaries, and metadata
- Creating new content
- Deleting content
- Viewing historical versions of content and restoring them
- Managing collections

To manage the Ektron CMS400.NET Web site content within SharePoint, follow these steps.

- 1. Log in to the Ektron CMS400.NET Web site via the Login Web Part (see "Login Web Part" on page 447 for more information).
- **NOTE** If the content Web Part is in a different zone than the login Web Part, it may be necessary to refresh the zone the content Web Part is in.
  - 2. The content displayed by the content Web Part is surrounded by a colored border.

| -                                                                                                    | Modity Sh                                                                                         | lareu Payer |
|----------------------------------------------------------------------------------------------------|---------------------------------------------------------------------------------------------------|-------------|
| Content<br>[♪ 🖪 🕾 😂 🌲                                                                                                    | Content Web Part                                                                                  | ▼ ×         |
| Welcome to RC In<br>RC International is dedicated to the RC racing enthusiasts<br>short years RC International has become one of the leading<br>dedication to the sport, and the enthusiasts who play it, has | We eat, work, play, and live RC racing. In three<br>manufactures of RC racing and flying vehicles | . Our       |

 Perform actions by using the floating toolbar, or by clicking the Workarea button to access your Ektron CMS400.NET Workarea.

As you can see, Microsoft SharePoint Portal Server can be your single location for managing Ektron CMS400.NET content.

## Form Content Web Part

A form content Web Part is used to display Ektron CMS400.NET form content.

Here is an example of form content displayed in SharePoint as a Web Part.

| SharepointMain<br>Edit: Ektron Integration |                              | This topic |                   |          |
|--------------------------------------------|------------------------------|------------|-------------------|----------|
|                                            |                              | Form Co    | ntent Block       | y Shared |
|                                            |                              | We         | b Part            |          |
| ◪◷▯◪◈ਫ                                     |                              |            |                   |          |
| First Name:                                |                              |            |                   |          |
| Last Name:                                 |                              |            |                   |          |
| Email:                                     |                              |            |                   |          |
| Ektron Product:                            | CMS300                       |            |                   |          |
|                                            |                              |            | ~                 |          |
| Comments:                                  |                              |            |                   |          |
|                                            |                              |            | ~                 |          |
|                                            | Middle Lett Zone             |            | Midale Right 2006 |          |
|                                            | I Historius Annelis Annelius |            | Thesto Right Long | e        |

If you are logged into the Ektron CMS400.NET Web site via SharePoint server, you may also manage the form content (see "Managing Ektron CMS400.NET Form Content" on page 442 for more information).

**NOTE** See "Login Web Part" on page 447 for information about adding a login Web Part and logging into the Ektron CMS400.NET Web site via SharePoint Server.

#### Form Content Web Part Settings

The form content Web Part can be configured to display any form content from your Ektron CMS400.NET Web site. To configure one, follow these steps.

- 1. Access the Modify Shared Web Part area for the form content Web Part, as described in "Modifying Web Parts" on page 431.
- 2. Minimize the Appearance Settings, and expand the CMS400.NET Form Content settings
- 3. The Form Content Web Part Settings information is displayed.
- 4. In the **Form Block ID** field, enter the ID number of the form content you want to display.
- 5. Click the **Apply** button for the changes to take effect.

The screen is refreshed with the updated content displayed.

6. Make additional changes to the Form Content Web Part, or click the **OK** button to close the Modify Web Part area.

Clicking **OK** returns you to the Edit Page view.

#### Managing Ektron CMS400.NET Form Content

When logged into the Ektron CMS400.NET Web site via SharePoint, you may manage form content displayed by the form content Web Part (assuming you have permissions to do so within Ektron CMS400.NET).

Some form content related actions that you may perform include

- Editing form content
- Modifying form processing information
- Creating new form content

To manage the Ektron CMS400.NET Web site form content within SharePoint, follow these steps.

- 1. Log in to the Ektron CMS400.NET Web site via the Login Web Part (see "Login Web Part" on page 447 for more information).
- **NOTE** If the form content Web Part is in a different zone than the login Web Part, it may be necessary to refresh the zone that includes the form Web Part.

2. The form content displayed by the form content Web Part is surrounded by a colored border.

| Edit: Ektron Integration |     | Form Content E<br>Web Part | Block |
|--------------------------|-----|----------------------------|-------|
| ) h () 🗗 😂 👶             |     |                            |       |
| First Name:              |     |                            |       |
| Last Name:               |     |                            |       |
| Email:                   |     |                            |       |
| Ektron Product:          | CMS |                            |       |
|                          |     | ^                          |       |
| Comments:                |     |                            |       |
|                          |     | ~                          |       |
|                          |     |                            |       |

 Perform actions by using the floating toolbar, or by clicking on the Workarea button to access your Ektron CMS400.NET Workarea.

## **Summary List Web Part**

The summary list, or list summary, Web Part displays a list of summaries for some, or all, content in a specified Ektron CMS400.NET content folder.

Here is an example of a summary list Web Part being displayed in the SharePoint Portal Server.

| CMS 400 ListSummary         | List Summary Web Part |
|-----------------------------|-----------------------|
| \$\$°14                     |                       |
| Contact Ektron              |                       |
| Greeting                    |                       |
| <u>Home Page Content</u>    |                       |
| Introducing the RC Redstar  |                       |
| Login Information           |                       |
| Support Page                |                       |
| <u>Trinity In-Line Pipe</u> |                       |

If you are logged into the Ektron CMS400.NET Web site via SharePoint Server, you can also manage the summary list (see "Managing the Summary List" on page 446 for more information).

**NOTE** See "Login Web Part" on page 447 for information about adding a login Web Part and logging into the Ektron CMS400.NET Web site via SharePoint Server.

#### List Summary Web Part Settings

The list summary Web Part can be configured to fully customize the summary list. Several options are configurable including:

- Starting folder
- Style information
- Maximum amount to display

To configure the list summary Web Part, follow these steps.

1. Access the Modify Shared Web Part area for the content Web Part, as described in "Modifying Web Parts" on page 431.

# 2. Minimize the **Appearance Settings**, and expand the **CMS400.NET ListSummary settings**.

- 3. The List Summary Web Part Settings screen is displayed.
- 4. Make the necessary changes to the List Summary settings using the following table as a guide.

| Field                 | Description                                                                                                    | Default |
|-----------------------|----------------------------------------------------------------------------------------------------|---------|
| Starting Folder       | Ektron CMS400.NET content folder from which the summary list begins to retrieve summary information.<br>Examples: \Products\RC Cars or \ (root content folder)                                                                                                    | \       |
| Recursive             | <ul> <li>Specifies whether the summary list includes information from the starting folder's subfolders.</li> <li>No - summary list is not recursive</li> <li>Yes - summary list is recursive</li> </ul>                                                                                                    | No      |
| Show Summary          | <ul> <li>Used to specify if the summaries for the content in summary list are displayed.</li> <li>No - summaries are not displayed</li> <li>Yes - summaries are displayed</li> </ul>                                                                                                    | No      |
| Style Information     | Insert an inline style that is applied to the hyperlinks generated<br>by the summary list.<br>Example: backgroundcolor:#cccccc; border:solid blue<br>lpt;                                                                                                    |         |
| Order By              | <ul> <li>Choose how you want to order the summary list by.</li> <li>Title - title of the content</li> <li>DateModified - date the content was last modified</li> <li>DateCreated - date the content was created</li> <li>AuthorFname - first name of the last editor</li> <li>AuthorLname - last name of the last editor</li> </ul> | Title   |
| Order By Asc/<br>Desc | <ul> <li>Choose how to sort the summary list.</li> <li>Asc - ascending order (A &gt;Z)</li> <li>Desc - descending order (Z&gt;A)</li> </ul>                                                                                                    | Asc     |

| Field          | Description                                                                                                    | Default       |
|----------------|----------------------------------------------------------------------------------------------------|---------------|
| Show Info      | <ul> <li>Additional information to display in the summary list.</li> <li>None - no additional information</li> <li>DateModified - date and time content was last modified</li> <li>DateCreated - date and time content was created</li> <li>AuthorFname - first name of the last editor</li> <li>AuthorLname - last name of the last editor</li> </ul> | None          |
| Maximum Number | Specify the maximum number of results you want to display.<br>Note: Enter zero (0) to display unlimited, or all, results.                                                                                                    | 0 (unlimited) |

- 5. Click the **Apply** button for the changes to take effect.
- 6. The screen is refreshed with the updated summary list is displayed.
- Make additional changes to the List Summary Web Part, or click the OK button to close the Modify Web Part area.
   Clicking OK returns you to the Edit Page view.

#### Managing the Summary List

When logged into the Ektron CMS400.NET Web site via SharePoint, you may manage the summary list displayed by the list summary Web Part. To do so, follow these steps.

- 1. Log in to the Ektron CMS400.NET Web site via the Login Web Part (see "Login Web Part" on page 447 for more information).
- **NOTE** If the summary list Web Part is in a different zone than the login Web Part, it may be necessary to refresh the summary list Web Part's zone.

2. The summary list displayed by the summary list Web Part is surrounded by a colored border.

| Link and a link and a link and | List Summary Web Part                                                                  |
|----------------------------------------------------------------------------------------------------|----------------------------------------------------------------------------------------|
| ListSummary                                                                                                    |                                                                                        |
| Contact Ektron                                                                                                    |                                                                                        |
| Greeting                                                                                                    |                                                                                        |
| Home Page Content                                                                                                    |                                                                                        |
| Introducing the RC Redstar                                                                                                    |                                                                                        |
| Login Information                                                                                                    |                                                                                        |
| Support Page                                                                                                    |                                                                                        |
| <u>Trinity In-Line Pipe</u>                                                                                                    |                                                                                        |
|                                                                                                    | s by using the floating toolbar, or by clicking the on to access the Ektron CMS400.NET |

## Login Web Part

The Login Web Part displays a login button that lets users log in to the Ektron CMS400.NET Web site via SharePoint, and be authorized to work with Ektron CMS400.NET related content.

Here is an example of the login Web Part displayed in the SharePoint portal server.

| Middle Left 2018 | Login Web Part |  |
|------------------|----------------|--|
| Workarea         | Add .          |  |
|                  |                |  |

In this example, the **Logout**, **Workarea**, and **Preview** buttons are displayed because we are currently logged in. If we were not logged in, only **Login** would appear.

Workarea.

## Login Web Part Settings

The login Web Part includes no configurable settings.

#### Logging Into a Ektron CMS400.NET Web Site Via SharePoint Server

You can log in to your Ektron CMS400.NET Web site via SharePoint Portal Server and be authorized to manage content, as well as perform any other action. To log in to your Ektron CMS400.NET Web site via SharePoint Portal Server, follow these steps.

- 1. Navigate to the SharePoint Zone that contains the Ektron CMS400.NET Login Web Part.
- 2. Click the Login button.
- 3. The Ektron CMS400.NET Login box appears.
- 4. Enter a valid Ektron CMS400.NET username and password.
- 5. Click the Login button.
- The username and password are sent to the Ektron CMS400.NET server. Upon successful authorization, you are logged in to Ektron CMS400.NET.
- **NOTE** Logging in via SharePoint does not refresh the entire screen. Instead, only the zone that includes the login Web Part appears to be logged into. Refresh each zone, or the entire screen, for the changes to take effect.

## **Profile Web Part**

Every user of an Ektron CMS400.NET Web site has access to their user profile, which allows them to view and modify information about themselves. When logged into Ektron CMS400.NET via SharePoint, each user can access his profile information.

**NOTE** See "Login Web Part" on page 447 for additional information about logging in.

Here is the profile Web Part displayed in the SharePoint portal server, logged in as the user **John Edit**.

| Profile                       | Middle Left Z        | Web Part     |  |  |
|-------------------------------|----------------------|--------------|--|--|
| View User Information "jedit" |                      |              |  |  |
| 2                             |                      |              |  |  |
| Username:                     | jedit                |              |  |  |
| First Name:                   | John                 |              |  |  |
| Last Name:                    | Edit                 |              |  |  |
| User Language:                | App Default          |              |  |  |
| E-Mail Address:               | [None Specified]     |              |  |  |
| E-Mail Notificatior           | is: E-Mail Disabled  |              |  |  |
| This User current             | y belongs to these I |              |  |  |
| Everyone                      | y belongs to these t | user aroups. |  |  |

Although you cannot modify the profile Web Part, you can update your Ektron CMS400.NET user profile information (see "Editing Profile Information" on page 449 for additional information).

#### **Profile Web Part Settings**

The profile Web Part includes no configurable settings.

#### **Editing Profile Information**

All Ektron CMS400.NET users can update their profile information directly from SharePoint. To update Ektron CMS400.NET profile information, follow these steps.

#### **NOTE** Before updating profile information, you must be logged in to your Ektron CMS400.NET Web site via SharePoint. See "Logging Into a Ektron CMS400.NET Web Site Via SharePoint Server" on page 448 for more information.

1. Access the SharePoint portal page that contains the Ektron CMS400.NET profile Web Part.

| rofile<br>View User Inform | nation "jedit"                  |  |
|----------------------------|---------------------------------|--|
| 2                          |                                 |  |
| Jsername:                  | iedit                           |  |
| First Name:                | John                            |  |
| Last Name:                 | Edit                            |  |
| Jser Language:             | App Default                     |  |
| E-Mail Address:            | [None Specified]                |  |
| E-Mail Notification        | ns: E-Mail Disabled             |  |
|                            | y belongs to these User Groups: |  |

- 2. Click the Edit button ([]).
- 3. The Edit User Information screen is displayed.
- 4. Change your user information.
- 5. Click the Update button ( $\square$ ) to save the changes.
- 6. The Web Part is refreshed, and the view user information screen is displayed with the updated information.

#### **Search Web Part**

The search Web Part lets you insert a search text box and search button that search your Ektron CMS400.NET Web site from SharePoint. Here is an example of a search Web Part inserted into a SharePoint portal server screen.

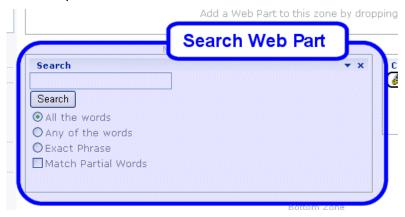

When visitors to the SharePoint portal page access this search Web Part, they can perform a search on your Ektron CMS400.NET Web site.

#### Search Web Part Settings

You can configure the search Web Part to fully customize how the search is displayed in the portal, as well as the search's functionality. Several options are configurable, including:

- Starting folder
- Recursive search
- Maximum amount of results to display

To configure the search Web Part, follow these steps.

- 1. Access the Modify Shared Web Part area for the content Web Part, as described in "Modifying Web Parts" on page 431.
- 2. Minimize the **Appearance Settings** and expand the **CMS400.NET Search settings**.
- 3. The Search Web Part Settings screen is displayed.

## 4. Make the necessary changes to the search settings using the following table as a guide.

| Field                      | Description                                                                                                    | Default                 |
|----------------------------|----------------------------------------------------------------------------------------------------|-------------------------|
| Starting Folder            | Ektron CMS400.NET content folder where the search begins to retrieve results from.<br>Example: \Products\RC Cars or \ (root content folder)                            | λ                       |
| Recursive                  | Specifies whether the search looks through the starting folder and its subfolders <i>or</i> the starting folder only                                                   | No                      |
|                            | <ul> <li>No - search only the starting folder</li> <li>Yes - search starting folder and its subfolders</li> </ul>                                                      |                         |
| Target Page                | The Web page that displays the search results.                                                                                                    | search-<br>display.aspx |
| Text Box Size              | The size of the search text box when displayed.                                                                                                    | 25                      |
| Maximum<br>Characters      | The maximum number of characters the search text box accepts.                                                                                                    | 200                     |
| Button Text                | The text displayed on the search button.                                                                                                    | Search                  |
| Font Face                  | The font style of the search box options.                                                                                                    | Verdana                 |
| Font Color                 | The font color of the search box options.                                                                                                    | #808080                 |
| Font Size                  | The font size of the search box options.                                                                                                    | 2                       |
| Horizontal                 | <ul> <li>The orientation of the search text box and options.</li> <li>No - search options align vertically</li> <li>Yes - search options align horizontally</li> </ul> | No                      |
| Return: Maximum<br>Results | Determines the maximum number of search results displayed.<br>Note: Enter zero (0) to display unlimited, or all, results.                                              | 0                       |
| Return: Style Info         | An inline style applied to search result hyperlinks.<br>For example: backgroundcolor:#cccccc; border:solid<br>blue lpt;                                                |                         |
| Return: Show<br>Date       | Specify whether the search results will display the date and time they were last edited.                                                                               | No                      |

- 5. Click the **Apply** button.
- 6. The screen is refreshed, and the updated search Web Part is displayed.
- Make additional changes to the search Web Part, or click the OK button to close the Modify Web Part area.

Clicking **OK** returns you to the Edit Page view.

#### Performing a Search

When the search Web Part is inserted into your SharePoint Portal page, you can perform a search. To do so, follow these steps:

1. Access the SharePoint portal page that contains the Ektron CMS400.NET search Web Part.

|                     | Add a Web Part to this zone by droppin |
|---------------------|----------------------------------------|
| N                   | Search Web Part                        |
| Search              | ▼ X                                    |
|                     | ]                                      |
| Search              |                                        |
| O All the words     |                                        |
| O Any of the words  |                                        |
| OExact Phrase       |                                        |
| Match Partial Words |                                        |
|                     |                                        |
|                     | Bottom Zone                            |

- 2. Enter search criteria in the search text box.
- 3. Click Search.
- 4. The search is performed, and all content in your Ektron CMS400.NET Web site that matches the criteria appears.

# Site Replication

#### NOTE

**Ektron CMS400.NET**'s Site Replication software is an extra cost option. Please contact your Ektron Sales representative for details on purchasing it.

Site Replication is an automated, one-way site synchronization between a staging or test server and a production server. It lets you perfect the changes on the staging server, then effortlessly copy them to the production server. In this way, your production server can easily be kept up to date, while at the same time be spared simple errors that typically accompany last-minute changes.

(Synchronization differs from copying in that it only copies files that are new or have changed. Since many files on both servers are typically the same, synchronization is faster than copying.)

Whether you've been testing a new site template or an upgraded version of CMS400.NET, Site Replication automatically pushes the new features of your site to the production server. Site Replication is especially useful when your site contains sensitive information (for example, pricing) that needs to be carefully reviewed for quality assurance before it goes live.

Before the latest data is copied to the production server, it is backed up. So, you can restore the production server to an earlier version if you ever need to.

Site Replication is explained through the following subtopics.

- "Steps in Site Replication" on page 455
- "What Information is Synchronized" on page 455
- "What Information is Not Synchronized" on page 456
- "Possible Site Replication Configurations" on page 456
- "Installing the Site Replication Utility" on page 458
- "Configuring the Site Replication Utility" on page 472
- "Previewing the Site Replication Process" on page 483

- "Performing Site Replication" on page 484
- "Viewing and Restoring a Backup of the Production Server" on page 486

### Steps in Site Replication

First, you install Site Replication software onto both servers. Next, you supply configuration information for each server, such as the site directory and when the replication will begin.

After you install and configure the Site Replication software, you can begin using it to synchronize the test server with the production server. Before initiating the synchronization, a **Preview** button displays the changes that will take place. Once you are ready, you can begin the synchronization. During the procedure, a screen displays the real-time progress of the synchronization.

When the synchronization is complete, you can view a log of the changes made. If you decide that the update should not have occurred, you can restore the receiving system to its previous state.

**NOTE** You should verify that adequate space is available for the Site Replication. The data directories are backed up before the Site Replication begins. The previous version remains, creating a sitereplication.backup/.dirbackup *date time* file. A new copy of the data directories is placed in the same folder and is named dirupdates *date time*.

### What Information is Synchronized

Synchronized information includes:

- CMS400.NET code (the CMS400Scripts directory)
- CMS400.NET database schema changes
- CMS400.NET database content
- Document Management Functionality code (the AssetManagement directory)
- Document Management Functionality database
- templates (ASPX, ASP, PHP, JSP)

- library content (uploadedfiles and uploadedimages folders)
- CMS400.NET web.config file
- user list However, when the user list is copied to the production server, users' permission to edit content is removed. This prevents users from editing the production server.

**NOTE** In an emergency, the system administrator can give users permission to edit on the production server. If that happens, the same changes must be made on the staging server. Alternatively, users can edit on the staging server, and you can perform another replication.

### What Information is Not Synchronized

Because they contain site-specific information, the following files are not synchronized during Site Replication:

- Membership users (See Also: "Updating Membership Users" on page 471)
- CMS400.NET form data tables used to hold form submissions from a Web site. Also, any tasks that track form data.
- Web.config (needs to be updated manually only when upgrading)
- AssetManagement.config (needs to be updated manually only when upgrading if receiving server has Document Management Functionality)
- AssetManagementData.config (needs to be updated manually only when upgrading if receiving server has Document Management Functionality)
- The most recent searches table, use to generate the Search Phrase Report
- Optionally, a list of tables on the production machine. (See Also: "Preserving Database Tables" on page 472)

### **Possible Site Replication Configurations**

The following configurations are supported during Site Replication:

CMS400.NET site and database on same server

- CMS400.NET site and database on separate servers
- CMS400.NET and Document Management Functionality on same server

IMPORTANT! If you are performing a Site Replication of CMS400.NET and Document Management on the same server, the \AssetManagement \ folder must be a subfolder of the CMS root directory. For example, c:\inetpub\wwwroot\CMS400example\.

> CMS400.NET and Document Management Functionality on separate servers

For the last item on the list, you need to run Site Replication utility twice: once for the Ektron CMS400.NET server, and once for the Document Management server.

#### **Document Management Files and Databases**

The sending directory's AssetManagement.config and AssetManagementData.config files contain the location of the DMS data directories and database connections. Replicate the data directories identified in these elements of AssetManagement.config.

| Element                               | Default Location           |
|---------------------------------------|----------------------------|
| DocumentManagerData\StorageLocation   | C:/AssetLibrary/           |
| DocumentManagerData\CatalogLoc        | C:/AssetCatalog/           |
| DocumentManagerData\BackupLocation    | C:/AssetBackup/            |
| DocumentManagerData\PublishStorageLoc | C:/Inetpub/wwwroot/assets/ |

In AssetManagementData.config, replicate the database pointed to by this element:

 ${\tt Ektron.ASM.databaseSettings\connectionString\parameters\parameter\database}$ 

**NOTE** The DMS database is only sent if files have been updated.

The rest of this chapter explains the Site Replication utility through the following topics.

- "Installing the Site Replication Utility" on page 458
- "Configuring the Site Replication Utility" on page 472
- "Previewing the Site Replication Process" on page 483
- "Performing Site Replication" on page 484
- "Viewing and Restoring a Backup of the Production Server" on page 486

### Installing the Site Replication Utility

You must install the Site Replication utility on the staging server and all production servers. After installing on a server, you should configure it. See Also: "Configuring the Site Replication Utility" on page 472

- 1. Download the Site Replication.exe file from Ektron's Web site.
- 2. Double click the downloaded file.
- 3. Follow the screen directions as they appear.

| Directions                                                                                                    | Screen                                                                                                    |
|----------------------------------------------------------------------------------------------------|----------------------------------------------------------------------------------------------------|
| <ol> <li>Indicate whether<br/>the server on<br/>which you are<br/>installing will be<br/>used to send or<br/>receive informa-<br/>tion. A staging<br/>server would<br/>send, while a pro-<br/>duction server<br/>would receive.</li> </ol> | Site Replication - InstallShield Wizard         Setup Type         Select the setup type that best suits your needs.         Please chose if you will be sending or receiving.         Image: Beceive         Send |
|                                                                                                    | InstallShield <u>Back Next</u> >                                                                                                    |

| Dire | ections                                                                                                    | Screen                                                                                                    |
|------|----------------------------------------------------------------------------------------------------|----------------------------------------------------------------------------------------------------|
|      | Identify the root<br>folder of the Web<br>site for which you<br>are installing the<br>Site Replication<br>utility.<br>If you are unsure, | Site Replication - InstallShield Wizard         Choose Destination Location         Select folder where setup will install files.         Please enter the website root directory you will be installing to. |
|      | accept the default.                                                                                                    | If you are unsure, leave the default.          c:\inetpub\wwwroot         Bjows                                                                                                    |
|      |                                                                                                    | InstallShield                                                                                                    |

| Di       | rections                                                                   | Screen                                  |        |
|----------|----------------------------------------------------------------------------|-----------------------------------------|--------|
| 3.       | Enter the directory<br>in which Ektron<br>CMS400.NET                       | Site Replication - InstallShield Wizard |        |
| resides. | CMS400 Directory                                                           |                                         |        |
|          | If this is not where your CMS400 is located please enter the correct path. |                                         |        |
|          |                                                                            | C:\inetpub\wwwroot\CMS400Example        | Browse |
|          | < <u>B</u> ack <u>N</u> ext>                                               |                                         |        |

| Directions                     | Screen                                     |
|--------------------------------|--------------------------------------------|
| 4. Enter the server host name. | Site Replication - InstallShield Wizard    |
|                                | Host                                       |
|                                | What is the server host name?              |
|                                | If you are unsure, please use the default. |
|                                | localhost                                  |
|                                |                                            |
|                                | InstallShield                              |
|                                | < <u>B</u> ack <u>N</u> ext > Ca           |

#### Site Replication

| Directions                                                                                                    | Screen                                                                                                    |
|----------------------------------------------------------------------------------------------------|----------------------------------------------------------------------------------------------------|
| 5. Enter the folder to<br>which the Site<br>Replication files<br>will be installed. If<br>you are unsure,<br>accept the default.                         | Site Replication - InstallShield Wizard         Site Path Directory         Setup will install the site files into the following folder.         To install to this folder, click Next. To install to a different folder, click Browse and select another folder.         Destination Folder         c:\inetpub\www.root\CMS400Replication         InstallShield |
| 6. Click <b>Yes</b> or <b>No</b> to<br>indicate if the<br>server uses a<br>remote database.<br>That is, a<br>database stored<br>on a separate<br>server. | Question         Image: Will your receiving machine be using a remote database?         Image: Yes                                                                                                    |

| Directions                                                                                                    | Screen                                                                                                    |
|----------------------------------------------------------------------------------------------------|----------------------------------------------------------------------------------------------------|
| 7. If your receiving<br>server uses a<br>remote database<br>server, the Site                                                                                                    | Site Replication Temp Folder                                                                                                    |
| Replication<br>feature uses a<br>temporary folder<br>to store the<br>database prior to<br>replication.                                                                                                    | Please select where you want the setup to create the site replication temp folder. The site replication server and the database server have to share this directory in order to run the replication.                                                  |
| A default folder to<br>be used for this<br>purpose appears.<br>You can accept<br>the default or<br>navigate to a<br>different folder on<br>the receiving<br>server.                                                                                                    |                                                                                                    |
|                                                                                                    | Destination Folder<br>C:\SiteReplication.Temp<br>InstallShield                                                                                                    |
| 8. If you are configuring a                                                                                                    | Site Replication - InstallShield Wizard                                                                                                    |
| sending server,<br>you are prompted<br>to enter a "from"<br>email address.<br>When site<br>replication<br>finishes, the<br>notification uses<br>this as the "from"<br>email address.<br>Note: You can enter a<br>"to" email address on<br>the configuration<br>screen. | Email Notification                                                                                                    |
|                                                                                                    | Please enter a valid email address if you want an email sent out after a replication is com<br>This email address will be the person the email is from. If left blank, email notification can<br>used in the future by editing the configuration file |
|                                                                                                    | Email                                                                                                    |
|                                                                                                    |                                                                                                    |
|                                                                                                    | InstallShield                                                                                                    |

#### Site Replication

| Directions                                                                                                    | Screen                                                                                                    |             |
|----------------------------------------------------------------------------------------------------|----------------------------------------------------------------------------------------------------|-------------|
| 9. Identify the<br>directory to which<br>backups are made<br>of the Ektron<br>CMS400.NET<br>files. Only files<br>synchronized<br>during an update<br>are backed up.<br>(This screen only<br>appears if you are<br>installing on the<br>receiving server.) | Site Replication - InstallShield Wizard                                                                                                    |             |
|                                                                                                    | Backup Directory                                                                                                    |             |
|                                                                                                    | Please select the path for your site replication backup directory<br>C:\SiteReplication.Backups                                                                      | <u>C</u> ha |
| 10. Enter the user name and                                                                                                    | Site Replication - InstallShield Wizard                                                                                                    |             |
| password of the<br>user who will<br>perform the<br>replication. These                                                                                                    | User Information                                                                                                    |             |
| will be checked<br>during<br>authentication.                                                                                                    | Please enter the following information                                                                                                    |             |
| This user is<br>granted modify<br>permissions for<br>the wwwroot<br>folder. He is also<br>have given<br>sysadmin access<br>for MSSQL.                                                                                                    | User name:<br> <br>Password:                                                                                                    | Bioma       |
| If desired, you can<br>click the <b>New</b><br><b>User Information</b><br>button to create a<br>new user.                                                                                                    | Select the button below to specify information about a new user that will be created during the installation.           New User Information           InstallShield |             |

| Directions                                                                                 | Screen                                                                                                    |
|--------------------------------------------------------------------------------------------|----------------------------------------------------------------------------------------------------|
| 11. Click the <b>Install</b> button to begin the                                           | Site Replication - InstallShield Wizard                                                                                                    |
| installation.                                                                              | Ready to Install the Program<br>The wizard is ready to begin installation.                                                                                                    |
|                                                                                            | Click Install to begin the installation.<br>If you want to review or change any of your installation settings, click Back. Click Cancel I<br>the wizard.                                     |
| 12. The installation<br>begins. When it is<br>done, the screen<br>on the right<br>appears. | Site Replication - InstallShield Wizard         InstallShield Wizard Complete         The InstallShield Wizard has successfully installed Site Replication. Click Finish to exit the wizard. |

# Additional Steps Prior to Configuring the Site Replication Utility

• The login user defined in **Ektron CMS400.NET**'s web.config file needs sysadmin privileges for MSSQL. By default, this user is "sa" or a trusted connection.

If you do not want to assign this privilege level to the **Ektron CMS400.NET** login user, you can specify a username/password combination to use for MSSQL access in the web.config file located in the CMS400replication folder. This MSSQL user also needs privileges to back up and restore databases.

• If you are using a remote database, open its properties. Then, click the **Security** tab and make sure the Startup Service Account is set to the domain user, *not* **System Account**.

| General      | Memory Process           | e Replication Activ<br>or Security Co                  | ve Director,<br>onnections |
|--------------|--------------------------|--------------------------------------------------------|----------------------------|
| - Security - |                          |                                                        |                            |
|              |                          | nentication based on Wind<br>QL Server login ID and pa |                            |
|              | Authentication:          |                                                        |                            |
|              | SQL Server and W         | /indows                                                |                            |
|              | © <u>₩</u> indows only   |                                                        |                            |
|              | Audit level:             |                                                        |                            |
|              | ⊙ <u>N</u> one           | C <u>F</u> ailure                                      |                            |
|              | O Success                | o aji                                                  |                            |
|              | Ownership chaining:      | ase ownership chaining                                 |                            |
| - Startup s  | ervice account           |                                                        |                            |
| 190          | Start and run SQL Server | in the following account:                              |                            |
| 8            | C System account         |                                                        |                            |
|              | • Ihis account           | REPLVAdminist                                          | rator                      |
|              | Password:                | ******                                                 |                            |
|              |                          |                                                        |                            |
|              |                          |                                                        |                            |

• If you are using a remote database, open the c:/ replication.temp folder properties dialog. Click **Sharing** then **Permissions**.

On the **Share Permissions** tab, identify the administrator user, and give him **Change** and **Read** privileges.

| 🖂 🥯 Local Disk (C:)                | Program F                         | sieve        |                |
|------------------------------------|-----------------------------------|--------------|----------------|
| assetcatalog                       | SiteReplication.Temp Properties   |              | ? ×            |
| assetcatalog2                      |                                   |              |                |
| 🕀 🧰 assetlibrary                   | Permissions for SiteReplication.1 | emp          | ? ×            |
| Documents and Settings             |                                   | -            |                |
| 🕀 🧰 Inetpub                        | Share Permissions                 |              |                |
| 🗄 🚞 Program Files                  | Group of which homeon             |              |                |
| E SiteReplication.Backups          | Group or user names:              |              |                |
| SiteReplication.Temp)              | f f Administrator (REPL/Administ  | trator)      |                |
|                                    |                                   |              |                |
| 🗄 🧰 wmpub                          |                                   |              |                |
| 🔂 WUTemp                           |                                   |              |                |
|                                    |                                   |              |                |
| E Scontrol Panel My Network Places |                                   |              |                |
| Recycle Bin                        |                                   | A <u>d</u> d | <u>R</u> emove |
|                                    | Permissions for Administrator     | Allow        | Deny           |
|                                    | Full Control                      |              |                |
|                                    | Change                            | $\checkmark$ |                |
|                                    | Read                              | $\checkmark$ |                |

 For better security, assign the domain user as the MSSQLServer Service Logon account, not the local system account user. To check this field, go to Services > MSSQLServer > Properties > Log on tab (Illustrated below).

| SSQLSERVER Proper                | ties (Local Computer)                  | ? ×                 |
|----------------------------------|----------------------------------------|---------------------|
| General Log On Re                | covery Dependencies                    |                     |
| Log on as:                       |                                        |                     |
| Local System acc Allow service t | ount<br>o interact with desktop        |                     |
| Ihis account:                    | REPLVAdministrator                     | <u>B</u> rowse      |
| Password:                        | *****                                  |                     |
| Confirm password:                | *****                                  |                     |
| You can enable or dis            | able this service for the hardware pro | files listed below: |
| Profile 1                        |                                        | nabled              |
|                                  | <u>E</u> nable                         | Disable             |
|                                  | OK Cancel                              | Apply               |

• If you will use email notification for the completion of the replication, SMTP must be running on the sending (staging) server's IIS, and the CDO objects must be installed. Mail will be sent from CMS400 Site Replication.

Also, verify that your SMTP server allows relaying from the sending machine. You may need to set the Send\EmailFrom tag in the siterepl.config file to a valid internet email address. You can use the SendEmail web services API test in replication.asmx to test the configuration.

• Make sure that under the Default SMTP Virtual Settings properties, on the Access tab, the following field is checked Allow all computers which successfully authenticate to relay, regardless of the list above.

| elect which con      | ns<br>iputer may relay through this virtual server: |         |
|----------------------|-----------------------------------------------------|---------|
| Only the lit         |                                                     |         |
| C All except         | the list below                                      |         |
| Computers:<br>Access | IP Address (Mask) / Domain Name                     |         |
|                      |                                                     |         |
|                      |                                                     |         |
|                      |                                                     |         |
|                      |                                                     |         |
| <u>A</u> dd          | <u>R</u> emove                                      |         |
|                      | uters which successfully authenticate to relay, re  | gardles |

#### **Updating Membership Users**

Typically, membership users are site visitors who register themselves via Web pages that reside on a production server. So, you would not want membership information on the staging server to overwrite that information.

However, if your staging server contains membership users that you want to move to the production server, follow these steps. You might do this on a one-time basis if, for example, your production server is in the process of going live.

- 1. On the production server, navigate to the folder CMS400 server/ Documents and settings/all users/application data.
- 2. Open the sitereplCMS400Replication.config file with a simple word processor, such as Notepad.

3. Set the value of PreserveMembershipUsers to False. <entry name="PreserveMembershipUsers">False</entry>

4. Save and close the file.

The next time you run SIte Replication, all membership user information on the staging server will be sent up to the production server.

After running the replication, you would typically change the value of PreserveMembershipUsers to **True**, so that subsequent replications do not affect membership users on the production server.

#### Preserving Database Tables

Some customers have a custom set of tables in the production database for tracking unique information. If your site has custom tables that you want to preserve during replication, follow these steps to instruct the site replication to do that.

- 1. On the production server, navigate to the folder CMS400 server/ Documents and settings/all users/application data.
- 2. Open the sitereplCMS400Replication.config file with a simple word processor, such as Notepad.
- 3. Within the PreserveTables entry, list the tables to be preserved during replication.

<entry name="PreserveTables">my\_custom\_table\_tbl</entry>

#### **NOTE** If you enter more than one table, separate each with a comma.

Since the tables may have foreign key relationships, list the primary key tables first. When the tables are deleted, they are deleted in reverse order, so there are no foreign key errors.

When the tables are copied, it is done in forward order so the primary keys are restored before the foreign keys reference them.

4. Save and close the file.

### Configuring the Site Replication Utility

To configure the Site Replication utility, enter the following into your Web browser's address field:

http://localhost/cms400replication/ConfigReplication.aspx

The following screen appears if you chose to set up a receiving machine.

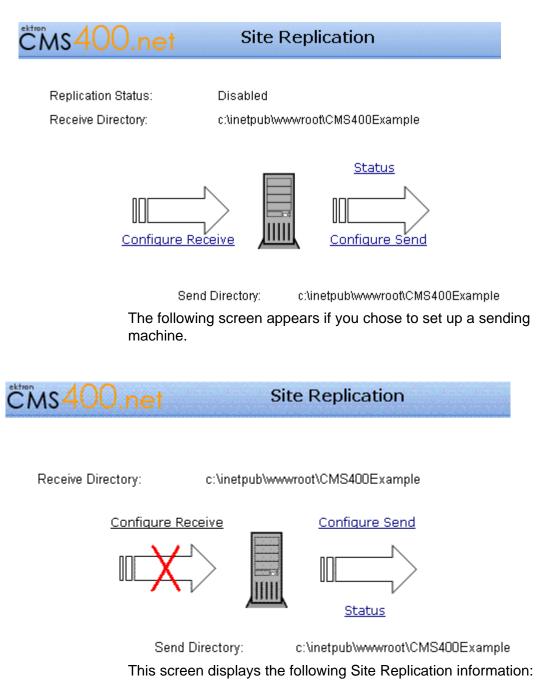

- current status
- the receiving directory
- the sending directory

More importantly, this screen provides access to other screens that let you configure, run, and get a detailed status of the replication process.

Specifically, click **Configure Send** to configure your staging server, and **Configure Receive** to configure a production server.

**NOTE** Only configure the send page on the staging server, and the receive page on the production server.

See Also:

- "Configuring the Receiving Server" on page 474
- "Configuring the Sending Server" on page 477
- "The Site Replication Status Page" on page 482

#### **Configuring the Receiving Server**

Use the configuration receive page to set up information about a receiving server.

**NOTE** To return to the home screen, click <u>**Replication**</u> in the top left corner.

| plication > Receive 🝳  |                                                  |
|------------------------|--------------------------------------------------|
| Enable Receive:        |                                                  |
| Receive Web Site:      | Default Web Site 💌                               |
| Receive Directory:     | c:\inetpub\www.root\CMS400Example                |
| Valid Username:        |                                                  |
| Valid Sender IP:       |                                                  |
| Backups Directory:     | C:\SiteReplication.Backups                       |
| MSSQL Data Directory:  | C:\Program Files\Microsoft SQL Server\MSSQL\Data |
| DB Server's Temp Dir:  |                                                  |
| Receive DB Temp Dir:   |                                                  |
| Save                   | Cancel                                           |
| Replication Backups: 0 |                                                  |
|                        |                                                  |
| Restore                | Show Log                                         |

The following table explains the screen's fields.

| Field          | Description                                                                                                    |
|----------------|----------------------------------------------------------------------------------------------------|
| Enable Receive | Determines whether the server you are signed into can receive Site<br>Replication information.<br>Checked = Receive<br>Not checked = Do not receive |

•

| Field                | Description                                                                                                    |
|----------------------|----------------------------------------------------------------------------------------------------|
| Receive Web Site     | Identify the site directory on the receiving (production) server that is updated when Site Replication occurs.                                                                                                    |
| Receive Directory    | The site directory on the receiving (production) server that is updated when Site Replication occurs. For example:                                                                                                    |
|                      | c:\inetpub\wwwroot\CMS400Example                                                                                                    |
|                      | Note: If you just installed the Site Replication utility, the receiving directory you specified during installation appears.                                                                                                    |
| Valid Username       | Username used for authentication on receiving (production) server.<br>This user needs                                                                                                    |
|                      | • write permission for the wwwroot folder                                                                                                    |
|                      | sysadmin access for MSSQL                                                                                                    |
|                      | Also, this value must match the <b>Username</b> on the Configuration Sending Server screen.                                                                                                    |
|                      | Ektron recommends entering the name in this format: domain name/username.                                                                                                    |
|                      | Note: You do not need to complete this field. If you do, this information provides additional security for which user can send data to this server.                                                                                                    |
| Valid Sender IP      | The IP address of the sending (staging) server whose information will be synchronized with the production server you are configuring. It must be a static IP address.                                                                                    |
|                      | Note: You do not need to complete this field. If you do, this information provides additional security for which server can send data to this server.                                                                                                    |
| Backups Directory    | The location of the Site Replication backup files. For example:<br>c:\SiteReplication.Backups                                                                                                    |
|                      | The backup directory may require a large amount of space,<br>depending on the size of your site and if you are using the Document<br>Management Functionality. <i>See Also:</i> "Viewing and Restoring a<br>Backup of the Production Server" on page 486 |
| MSSQL Data Directory | The location of the MSSQL database directory. The default is:<br>c:\Program Files\Microsoft SQL Server\MSSQL\Data<br>The WS User identified above must have write permission to this<br>directory.                                                       |

| Field                | Description                                                                                                    |
|----------------------|----------------------------------------------------------------------------------------------------|
| DB Server's Temp Dir | Most databases can only backup and restore to a local drive. So if<br>your database server is on a different machine than your CMS, both<br>machines must share a domain/group and a user/password for<br>directory access.<br>Ektron recommends setting up a separate directory named<br>SiteReplication.Temp and sharing it on the staging or production<br>server (whichever uses the remote database server). The database<br>server can connect to this network share via a UNC path.<br>Note: The MSSQL service must run as a domain user to be able to<br>access a UNC share. |
| Receive DB Temp Dir  | If the receiving server uses a remote database server, enter the UNC path to the shared directory on that server. See Also: "DB Server's Temp Dir" on page 477                                                                                                    |
| Save Button Save     | Save the receiving (production) server information.                                                                                                    |
| Cancel Button Cancel | Ignore all information entered; return to the Site Replication home screen.                                                                                                    |
| Replication Backups  | Displays the number of Site Replication backups stored in the backups directory. Up to 10 backups are kept.<br>The selection box directly below this label lists the most recent 10 backups. <i>See Also:</i> "Viewing and Restoring a Backup of the Production Server" on page 486                                                                                                    |
| Button Restore       | Choose a backup from the replication backups selection box.<br>Click <b>Restore</b> to replace the site on the receiving server with the<br>selected backup. <i>See Also:</i> "Viewing and Restoring a Backup of the<br>Production Server" on page 486                                                                                                    |
| Show Log Show Log    | Choose a backup from the replication backups selection box. Click <b>Show Log</b> to view a log of the backed up data.                                                                                                    |

### **Configuring the Sending Server**

Use the Configure > Send page set up information about the sending (staging) server.

**NOTE** To return to the home screen, click <u>**Replication**</u> in the top left corner.

| vs400.net               | Site Replication               |     |
|-------------------------|--------------------------------|-----|
| lication > Send 🝳       |                                |     |
| Destinations:           |                                |     |
|                         | Add                            |     |
| Send Directory:         | c:\inetpub\wwwroot\CMS400Examp | ole |
| Exclude Files:          |                                |     |
| Send DB When:           | Always 💌                       |     |
| Username:               |                                |     |
| Password:               |                                |     |
| Schedule On:            |                                |     |
| DB Server's Temp Dir:   |                                |     |
| Send DB Temp Dir:       |                                |     |
| E-Mail Notification To: |                                |     |

The following table explains the screen's fields.

| Field                                  | Description                                                                                                    |
|----------------------------------------|----------------------------------------------------------------------------------------------------|
| Destinations                           | The path to the replication.asmx file on every <i>production</i> server that will be updated by this staging server. For example:                                                                             |
|                                        | http://productionserver1/CMS400replication/<br>replication.asmx                                                                                                    |
|                                        | or                                                                                                    |
|                                        | http://198.0.25.214/CMS400replication/replication.asmx                                                                                                    |
|                                        | You must enter the username and password needed to access that folder before pressing the <b>Add</b> button to add a destination folder.                                                                      |
| Remove Button Remove                   | Use to remove a destination from the <b>Destinations</b> field.                                                                                                    |
| Preview Changes Button Preview Changes | Preview a list of changes to take place when the Site Replication occurs. Use this feature to examine which changes are scheduled before replication begins.                                                  |
|                                        | Before pressing this button, make sure a valid destination appears in the <b>Destinations</b> field, and the username and password needed to access that folder appear in their respective fields.            |
|                                        | Then, select a production server from the <b>Destinations</b> field.                                                                                                    |
|                                        | See Also: "Previewing the Site Replication Process" on page 483                                                                                                    |
| Add Button Add                         | Add a new Destination. See Also: "Destinations" on page 479                                                                                                    |
|                                        | Before pressing this button, make sure that a valid destination<br>appears in the <b>Destinations</b> field, and the username and password<br>needed to access that folder appear in their respective fields. |
| Send Directory                         | The location of site directory on the sending server whose content<br>will be synchronized with the production server. For example:<br>c:\inetpub\wwwroot\CMS400ExampleStaging                                |
| Exclude Files                          | If you want to exclude certain file types from the replication, enter them here. For example, you may want to exclude all PDF files.                                                                          |
|                                        | For each file type, enter an asterisk (), period(.), then the file extension. For example *.pdf.                                                                                                    |
|                                        | Separate each extension with a comma.                                                                                                    |

.

| Field        | Description                                                                                                    |
|--------------|----------------------------------------------------------------------------------------------------|
| Send DB When | Indicate if you want to copy the Ektron CMS400.NET database to the named destination servers. Your choices are:            |
|              | • Always                                                                                                    |
|              | <ul> <li>1st Destination only (only copy the database to the first destination server listed above)</li> </ul>             |
|              | • Never                                                                                                    |
| Username     | Username used for authentication on the receiving (production) server. Enter the domainname/username.                      |
|              | It must match the WS Username on the production server's<br>Configuration Receiving Server screen.                         |
|              | This user needs                                                                                                    |
|              | • write permission for the wwwroot folder on the receiving server                                                          |
|              | <ul> <li>sysadmin access for MSSQL</li> </ul>                                                                              |
| Password     | Password for the above user.                                                                                               |
| Schedule On  | To begin the replication as soon as you press the <b>Send</b> button, leave this field blank.                              |
|              | To schedule the replication for a future date and time, click the calendar button. See Also: "Calendar Button" on page 481 |

| Field                | Description                                                                                                    |  |
|----------------------|----------------------------------------------------------------------------------------------------|--|
| Calendar Button 👿    | Launches a calendar. Use it to select a date and time to push site<br>information from the sending (staging) to receiving (production)<br>server.<br>When you click <b>Select date</b> , the date and time are inserted into the<br><b>Schedule On</b> field. |  |
|                      | <b>Note</b> : If you select a past time, the replication process begins as soon as you click the <b>Send</b> button.                                                                                                    |  |
|                      | For additional information on using the calendar, click the question mark (?) in the upper left corner (circled in red below).                                                                                                    |  |
|                      | August, 2005 ×                                                                                                    |  |
|                      | « < Today > »                                                                                                    |  |
|                      | wk Sun Mon Tue Wed Thu Fri Sat                                                                                                    |  |
|                      | 30 1 2 3 4 5 6                                                                                                    |  |
|                      | 31 7 8 9 10 11 12 13                                                                                                    |  |
|                      | 32 14 15 16 17 <b>18</b> 19 20                                                                                                    |  |
|                      | 33 21 22 23 24 25 26 27                                                                                                    |  |
|                      | 34 28 29 30 31                                                                                                    |  |
|                      | Time: 04 : 21 pm                                                                                                    |  |
|                      | Select date                                                                                                    |  |
|                      |                                                                                                    |  |
| DB Server's Temp Dir | Most databases can only back up and restore to a local drive. So, if your database server is on a different machine than your CMS, both machines must share a domain/group and a user/password for directory access.                                          |  |
|                      | Ektron recommends setting up a separate directory named<br>SiteReplication.Temp and sharing it on the site replication server.<br>The database server can connect to this network share via a UNC<br>path.                                                    |  |
|                      | So, if the sending server uses a remote database server, enter the site replication server's shared directory.                                                                                                    |  |
| Send DB Temp Dir     | If the sending server uses a remote database server, enter the UNC path to the shared directory on that server.                                                                                                    |  |

| Field                 | Description                                                                                                    |  |
|-----------------------|----------------------------------------------------------------------------------------------------|--|
| email Notification to | Use this field to notify someone when the site replication is finished.<br>Enter the email address of the person you want to notify.                                                                                                    |  |
|                       | Note: email notification only works if the sending server's SMTP mail<br>service is enabled. See Also: "If you will use email notification for the<br>completion of the replication, SMTP must be running on the sending<br>(staging) server's IIS, and the CDO objects must be installed. Mail<br>will be sent from CMS400 Site Replication." on page 470 |  |
|                       | Here is an example of the email resulting from a successful replication.<br>Completed At 10/7/2005 9:50:26 AM                                                                                                    |  |
| Send Button Send      | Begin the Site Replication process. If you scheduled a date/time, the process is delayed until then.                                                                                                    |  |
| Cancel Button Cancel  | Ignore all information entered; return to the Site Replication home screen.                                                                                                    |  |

### The Site Replication Status Page

The status page keeps you informed of the Site Replication process. Specifically, it lists the current status of the Site Replication. Also, If a replication is currently in progress, the page displays

- the percentage of completion
- the file currently being replicated
- the destination server's URL

| CMS400.                     |                                                                                             | Site Replication |
|-----------------------------|---------------------------------------------------------------------------------------------|------------------|
| <u>Replication</u> > Status |                                                                                             |                  |
| Destination:                | http://192.168.0.215/CMS400Replication/Replic                                               | cation.asmx      |
| Overall:                    |                                                                                             |                  |
|                             |                                                                                             |                  |
| Current File:               | Checking for updated files                                                                  |                  |
|                             |                                                                                             |                  |
| Status:                     | Replication in progress<br>0 KBytes sent.<br>Time elapsed: 00:00:06.2034426<br>0 KBytes/sec | Cancel           |

### **Previewing the Site Replication Process**

After you configure the Site Replication utility, you can preview the results before beginning the actual replication. The preview displays which files will be transferred by the replication.

If the list looks correct, you can proceed with the replication. If the list looks wrong or incomplete, you can review the contents of the sending (staging) server to make sure that all content has been updated properly. Then, run the preview again to make sure the list of files to be moved is correct before beginning the actual replication.

To use the preview feature, follow these steps.

1. To access the Site Replication utility, enter the following into your Web browser's address field:

http://localhost/cms400replication/ConfigReplication.aspx

- 2. Click Configure Send.
- 3. In the **Destination** field, select the production server with which you will synchronize.

- 4. Enter the password required to access that production server.
- 5. Click the **Preview Changes** button.
- 6. A list of files to be transferred to the production server appears.

### **Performing Site Replication**

For background information about Site Replication, see "Site Replication" on page 454.

After you configure the Site Replication utility, you can begin the actual replication.

**IMPORTANT!** Make sure that the system clock on both servers is set to the same time. The Site Replication software uses the clock to determine which files to replicate.

Before beginning the site replication, you might want to check free space on the receiving (production) server to make sure it has enough room to accommodate your site directory on the sending (staging) server. Also, Ektron recommends using the Preview feature to identify which files will be moved by the replication prior to beginning. *See Also:* "Previewing the Site Replication Process" on page 483

To use the Site Replication, follow these steps.

1. To access the Site Replication utility, enter the following into your Web browser's address field:

http://localhost/cms400replication/ConfigReplication.aspx

- 2. Click Configure Send.
- 3. In the **Destination** field, select the production server with which you will synchronize.
- 4. Enter the Username and password required to access that production server.
- If you want to begin the replication in the future, use the Schedule on field. See Also: "Schedule On" on page 480. Otherwise, proceed to the next step.
- 6. Click the **Send** button.
- 7. The replication begins.

8. The main screen of the sending server changes to the following, indicating you cannot edit its configuration information while replication is taking place.

Receive Directory: c:\inetpub\wwwroot\CMS400Example

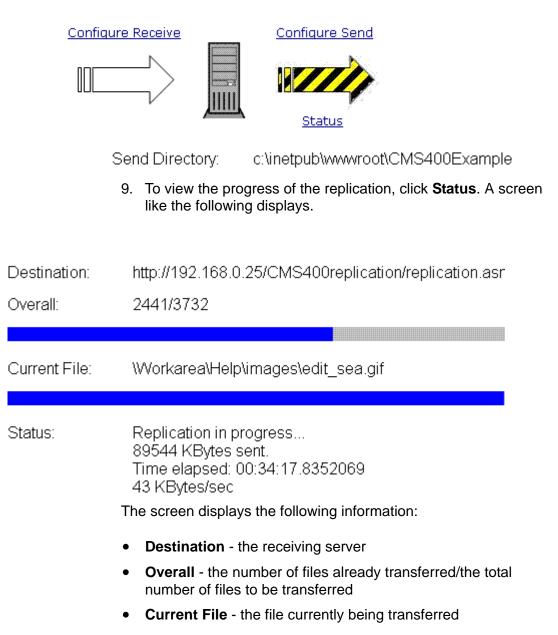

• **Status** - Information about the replication (number of kilobytes sent so far, time elapsed, speed of transfer)

10. A list of files transferred to the production server appears.

After completing the replication, it's a good idea to spot check the content on the production server to verify that the replication was successful.

# Viewing and Restoring a Backup of the Production Server

When you run a Site Replication, a backup is made of the receiving (production) server before any new or updated files are copied from the sending (staging) server. Only files with the same name but a earlier edit date/time are backed up.

On the receiving (production) server's Configure Receive screen, you can see how many backups are available. Below that, a dropdown box displays information about each backup, such as its creation date.

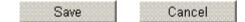

1

Replication Backups:

#1 in C:\SiteReplication.Backups\9-29-2005\_3~35~35\_PM created by DOCUMENTATION\Administra

You can also view a log of the selected backup, which lists every file copied from the sending to the receiving server. To see the log, click the **Show Log** button.

## How Backup Files Are Maintained and Numbered

The Site Replication utility only keeps the 10 most recent backups. So, if 10 are already available and you initiate a new replication, the oldest backup is removed, and the current files about to be replaced are saved as the number one backup. All remaining backups are renumbered one higher.

## **Restoring a Backup**

When you restore a backup, only files that were overwritten and the web.config, assetmanagement.config, assetmanagementdata.config files are restored. Any new files copied to the production server are not deleted.

To restore a backup of files on the receiving (production) server, follow these steps.

1. To access the Site Replication utility, enter the following into your Web browser's address field:

http://localhost/cms400replication/ConfigReplication.aspx

- 2. Click **Configure Receive**.
- 3. In the bottom section of the screen, display the drop-down selection box under **Replication backups**.
- 4. Select the backup that you want to restore.
- 5. Click Restore.

## **Web Services**

Web Services are reusable software components that can be consumed over the Web by means of standard Internet technologies. Mechanisms exist to publish and discover Web Services on the Web, allowing users to locate and integrate them into their applications.

A Web Service is comprised of one or more methods that expose functionality. A Web Service can be thought of as an Application Program(ming) Interface (API), the one big difference being, consumers can access the service using Simple Object Access Protocol (SOAP) over HTTP.

SOAP is an XML based lightweight protocol that defines the message format for Web Services, which allows heterogeneous systems to communicate with each other in a standard way. Seeing Web Services are based on ubiquitous technologies, they have been quickly accepted for the interchange of data.

For information about implementing Ektron CMS400.NET's Web services support for your Web site, refer to Web Services in the Ektron CMS400.NET Developer's Reference Manual.

# Syndicating Web Content as RSS

RSS stands for Really Simple Syndication, a common method of syndicating Web content as an XML document. There are several versions of RSS. Ektron has implemented version 2.0.

In Ektron CMS400.NET, you use RSS to prepare a collection list or a list summary for reading by an *aggregator*. An aggregator consumes an RSS feed and displays it to the user. (An aggregator is similar in function to a portal.) There are several popular aggregators, including:

- AmphetaDesk (http://www.disobey.com/amphetadesk/)
- NewzCrawler (http://www.newzcrawler.com/).

For information about how to syndicate Ektron CMS400.NET as RSS, refer to Syndicating Web Content as RSS, in the Ektron CMS400.NET Developer's Reference Manual.

# **JavaScript Syndication**

With the help of some JavaScript, Ektron CMS400.NET allows you to receive syndicated content from a server other than the one Ektron CMS400.NET is running on. Syndication lets you display or send out content that may or may not be your own.

The content can be viewed on an HTML Web page instead of an .aspx page that Ektron CMS400.NET typically runs with.

## What is Syndication?

JavaScript syndication on a static, HTML-based Web site lets you retrieve content from an Ektron CMS400.NET Web site and post it on your Web site. When the content gets updated on the Ektron CMS400.NET Web site, it is updated on the static HTML page as well.

## Syndication Example

This example uses the sample Ektron CMS400.NET Web site and a blank static HTML page to display syndicated content.

Let's begin by creating new content in Ektron CMS400.NET and entering information about the weather for New Hampshire.

| 🗞 🗟 🖬 🖬 🗙                    |                            |                             |           |          |           |         |      |      |   |
|------------------------------|----------------------------|-----------------------------|-----------|----------|-----------|---------|------|------|---|
| Title: Current V             | Veather in                 | New Hampshire               |           |          |           |         |      |      |   |
| Comment:                     |                            |                             |           | V        | Add to Qu | uicklin | ks t | tabl | e |
| Start Date:                  |                            |                             | End Date: |          |           |         |      |      |   |
| 🛛 🛃 (Apply Style)            | <ul> <li>Normal</li> </ul> | <ul> <li>Verdana</li> </ul> | ▼ 2(10)   | pt)      | • 🗛 🗄     | B       | I    | U    | A |
| 🕺 🖻 🛍 🗎 🛛 á                  | M 🚑 🗠                      | 🖓 🔨 🥵 💝 📲                   | s 🦠 🚺 –   | <b>.</b> | II.       |         |      |      |   |
| nbsp © ® TM € <sub>t</sub> i | •                          | -   🗈 🖍    🗄                | ∃∃ ∰ ∰    | E I      |           | •       |      |      |   |
|                              |                            | 18°F                        |           |          |           |         |      |      |   |
| Partly Clou                  | dy                         | Feels Like<br>5°F           |           |          |           |         |      |      |   |
| UV Index:                    | 1 Minima                   | I                           |           |          |           |         |      |      |   |
| Dew Point:                   | 0°F                        |                             |           |          |           |         |      |      |   |
| Humidity:                    | 37%                        |                             |           |          |           |         |      |      |   |
| Visibility:                  | Unlimited                  |                             |           |          |           |         |      |      |   |
| Pressure:                    |                            | ches and falling            |           |          |           |         |      |      |   |
| Wind:                        | From the 12 mph            | Northwest at                |           |          |           |         |      |      |   |

After we create content, we can publish it so that it is live on the Ektron CMS400.NET Web site.

| RC International |                          |                              |  |
|------------------|--------------------------|------------------------------|--|
| ome   Products   | Support   Nev            | ws   Careers   Search        |  |
| D ta T 🕈 😂 🦨     |                          |                              |  |
| 28°F             |                          |                              |  |
| Partly C         | Partly Cloudy Feels Like |                              |  |
|                  |                          | 5°F                          |  |
| UV Index:        | 1 Minima                 | 1                            |  |
| Dew Point:       | 0°F                      |                              |  |
| Humidity:        | 37%                      |                              |  |
| Visibility:      | Unlimited                | Unlimited                    |  |
| Pressure:        | 30.05 inc                | 30.05 inches and falling     |  |
| Wind:            | From the                 | From the Northwest at 12 mph |  |

After the content is published, and we know its ID number (in this case, ID=19), we can create a static HTML page to display this content. Below is the code for the HTML page that we will create.

```
<HTML>
```

```
</HTML>
```

In this code, the source (src) of the script is made up of three parts:

- The path of the Ektron CMS400.NET Web site http://192.168.0.111/CMS400.NETSample/ CMS400.NETscripts/
- The syndication template jsyndication.aspx
- The content ID number to be displayed. ?ID=19

**NOTE** Each page that displays syndicated content *must* have all three parts of the JavaScript to display properly.

Once the script is inserted into the HTML page, you can view the syndicated content on the page via your browser:

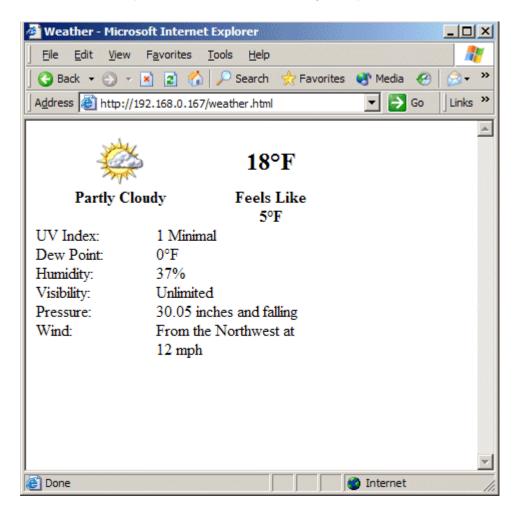

When this content gets changed on the Ektron CMS400.NET Web site, the content on the HTML page changes as well

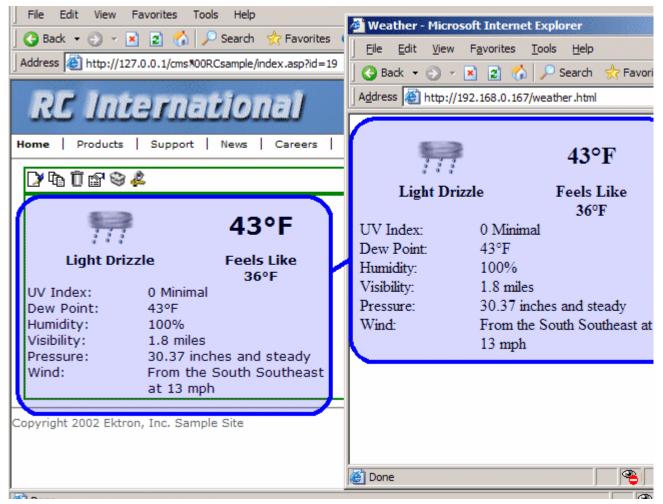

Notice that the two content items are the same. If the content on the sample site changes, the content on the static HTML page automatically reflects the changes.

## Hosting & Syndication

Syndication can be a very powerful tool if you are a hosting company. The JavaScript used to post syndicated content can be inserted into ASP, HTML, CFM, or any other types of templates.

If you host many Web sites, you can create a special place on each site to display syndicated content. For example, you could include up-to-date pricing for your services, information about your hosting company, etc.

When you implement this feature, the possibilities become endless, and the time required to update each Web site is drastically reduced.

In the diagram above, the Ektron site is displayed as the hosting company's Web site, while the sample site is the Web site where the content is also displayed.

#### Setting up a Syndicated Template

Before a Web site can use your content, you must set up your Ektron CMS400.NET Web site to send out the content.

The template used to syndicate the content is left blank except for the code that handles the syndication. This is done so that the content being displayed on the other server only shows content from the content item, and no other images that might change the look and feel of the Web site.

To do this, create an Ektron CMS400.NET template that includes the following custom tag and nothing else.

```
<%option explicit%>
<!-- #include file=" web.config" -->
<%
dim currentUserID, jsObj
Dim cConts, conObj
Dim ErrString, id, Site
IF (request.cookies("ecm").HasKeys) THEN
currentUserID = request.cookies("ecm")("user_id")
Site = request.cookies("ecm")("site_id")
else
currentUserID=0
Site = ""
end if
Set js0bj = CreateObject("Scripting.Dictionary")
jsObj.Add "Browser" , Request.ServerVariables("http_user_agent")
jsObj.Add "ServerName" , Request.ServerVariables("SERVER_NAME")
jsObj.Add "ResolveImgPath" , TRUE
jsObj.Add "ResolveHrefPath" , TRUE
jsObj.Add "jsPath", Request.ServerVariables("HTTP_REFERER")
jsObj.Add "ContentID", Request.QueryString("id")
```

```
Set conObj = CreateObject("EkBrMach4Content.EkMach4Content")
if (Request.QueryString("id") <> "") then
Set cConts = conObj.jSyndication(AppConfStr, currentUserID, jsObj, Site, ErrString)
if (cConts.Count) then
%>
document.writeln('<% Response.write(
Replace(cConts("ContentHtml"),chr(13),"');document.writeln('") ) %>');
<%
end if
end if
Set jsObj = nothing
%>
```

Ektron CMS400.NET provides a special template named jsyndication.aspx. This template has no images, just the custom tag seen above. It is all that is needed to allow other servers to display your content.

# Load Balancing

Setting up a load balance path via Ektron CMS400.NET is easy using the interface supplied in the library.

**NOTE** Refer to "Load Balancing" on page 106 for additional information about setting up load balance paths in Ektron CMS400.NET.

## Why Do I Need Load Balancing?

When used properly, load balancing is an extremely efficient and time saving tool for your Ektron CMS400.NET Web site. Instead of uploading an image or file on each Web server that makes up your Web site, you only need to upload once. The load balancing feature replicates the image or file in each directory specified by Ektron CMS400.NET.

## How Do I Configure Load Balancing?

Setting up Ektron CMS400.NET for load balancing requires additional setting up outside of Ektron CMS400.NET. Actions you need to perform include:

- Setting up Ektron CMS400.NET on multiple Web servers, and sharing one database.
- Creating virtual directories pointing to the folders where images and files will be uploaded to.
- Setting up load balance paths in Ektron CMS400.NET, as described in "Load Balancing" on page 106

This chapter explains the configurations that must be made to your Web servers for load balancing to work efficiently and properly.

## Ektron CMS400.NET on Two Machines

The following diagram illustrates how IIS consoles are set up for load balancing on two Ektron CMS400.NET Web servers.

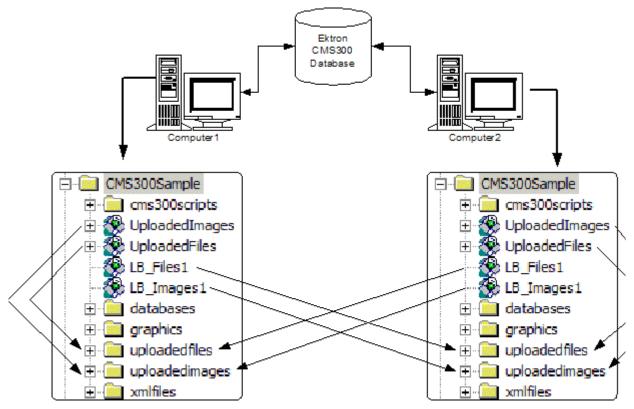

As you can see, both servers are set up to point to the same database. Also, four virtual directories are set up in each Web server's IIS console.

This section looks at a Web site driven by Ektron CMS400.NET and two Web server machines.

- "Setting Up Multiple Ektron CMS400.NET Web Sites" on page 499
- "Setting Up Virtual Directories" on page 499
- "Setting Up Ektron CMS400.NET Load Balancing" on page 508

## Setting Up Multiple Ektron CMS400.NET Web Sites

For an identical Ektron CMS400.NET Web site to run on two machines, the same database must be used for each site. To do this:

- 1. Install the .exe file for Ektron CMS400.NET on each Web server on the Web site.
- **NOTE** Refer to the Ektron CMS400.NET Setup Manual for additional information on performing an install.
  - 2. Select one installed database, and use that as your master database. Each Web site points to this database for content, users, and load balance paths.
  - 3. Create an ODBC or OLE DB connection to that database. Also, edit the web.config file for each Web site to use that DSN, Provider string, or file string.

If performed correctly, each Ektron CMS400.NET Web site on each Web server uses the same database.

## **Setting Up Virtual Directories**

Through Internet Information Services (IIS) on both Web servers, create virtual directories for all image or file folders used with your load balancing model. In addition, change the default UploadedImages and UploadedFiles' directories to virtual directories.

For our example, we create the following virtual directories on both Ektron CMS400.NET Web server machines.

| Virtual Directory | Points to                                                                       |
|-------------------|---------------------------------------------------------------------------------|
| UploadedImages    | Default UploadedImages folder installed by Ektron CMS400.NET on the Web Server. |
| UploadedFiles     | Default UploadedFiles folder installed by Ektron CMS400.NET on the Web server.  |
| LB_Images1        | UploadedImages folder installed on the second Ektron CMS400.NET Web server.     |

| Virtual Directory | Points to                                                                  |
|-------------------|----------------------------------------------------------------------------|
| LB_Files1         | UploadedFiles folder installed on the second Ektron CMS400.NET Web server. |

These four identical, virtual directories must exist in the IIS console for each Web server machine used in your load balancing model.

Displayed below is how the machines should be configured.

#### IIS on Computer1

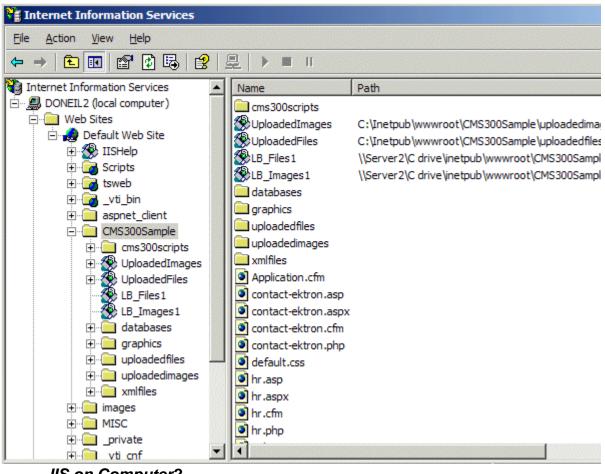

**IIS on Computer2** 

| 📲 Internet Information Services 📃                                                                                                    |                                                                                                    |                |  |  |
|----------------------------------------------------------------------------------------------------|----------------------------------------------------------------------------------------------------|----------------|--|--|
| Action ⊻iew                                                                                                    | 🗙 🗗 🗗 🖪 🛛                                                                                                    | 😫  ] 💂   ▶ ■ ॥ |  |  |
| Tree                                                                                                    | Name                                                                                                    | Path           |  |  |
| Image: Second second second | <ul> <li>UploadedImages</li> <li>UploadedFiles</li> <li>UploadedFiles</li> <li>UB_Images1</li> <li>UB_Files1</li> <li>cms300scripts</li> <li>databases</li> <li>graphics</li> <li>xmlfiles</li> <li>contact-ektron.asp</li> <li>default.css</li> <li>hr.asp</li> <li>index.asp</li> <li>login.asp</li> <li>products.asp</li> <li>search-display.asp</li> <li>search.asp</li> <li>site_scripts_path</li> <li>support.asp</li> <li>SvndicationDemo</li> </ul> |                |  |  |

Why Must the Virtual Directory Names Be Identical?

The virtual directory names must be identical because, when load balance paths are created in Ektron CMS400.NET, they are stored in one database. The names of the load balance paths in Ektron CMS400.NET are unique, but depending on the Web server machine that a user is on, IIS resolves the path to point to the virtual directory stored on that Web server machine.

Example:

A load balance path is called LB\_Images1. Ektron CMS400.NET talks to IIS and resolves the path for the virtual directory LB\_Images1, which happens to be

\\{Computer1}\C:\InetPub\wwwroot\CMS400.NETSample\UploadedImages.

However, if the Web site is accessed from another Web server machine, the load balance path LB\_Images1 points to the physical directory

\\{Computer2}\C:\InetPub\wwwroot\CMS400.NETSample\UploadedImages.

**IMPORTANT!** In order for the load balancing model to work correctly, the virtual directories on each Web server must be identical!

#### Creating a Virtual Directory

This section explains the steps needed to create a virtual directory in IIS. To create a virtual directory:

1. Access your IIS management console.

| Internet Information Services                 |                          |       | <u> </u> |
|-----------------------------------------------|--------------------------|-------|----------|
| Eile <u>A</u> ction <u>V</u> iew <u>H</u> elp |                          |       |          |
|                                               | II II                    |       |          |
| Internet Information Services                 | Computer                 | Local | Version  |
| ⊡                                             | BONEIL2 (local computer) | Yes   | IIS V5.1 |
|                                               |                          |       |          |
|                                               |                          |       |          |
|                                               |                          |       |          |

2. In the folder tree on the left side of the console, navigate to the Ektron CMS400.NET Site root folder. In this case, it is CMS400.NETSample.

| 📲 Internet Information Services                                                                                                    |                                                                                                    |  |  |  |
|----------------------------------------------------------------------------------------------------|----------------------------------------------------------------------------------------------------|--|--|--|
| Action ⊻iew                                                                                                    | ] 🗙 📽 🗈 🖳 😫 ] 💂   ▶ ■ 🗉                                                                                                    |  |  |  |
| Tree                                                                                                    | Name Path                                                                                                    |  |  |  |
| Internet Information Services  Kervices  Kerv | <ul> <li>cms300scripts</li> <li>uploadedimages</li> <li>XMLFILES</li> <li>CmsWsDemo</li> <li>CmsXmlWsDemo</li> <li>cms300ws</li> <li>graphics</li> <li>helpimage</li> <li>uploadedfiles</li> <li>databases</li> <li>search.cfm</li> <li>addcontent.asp</li> <li>search.php</li> <li>addcontent.aspx</li> <li>addcontent.cfm</li> </ul> |  |  |  |

3. In the toolbar at the top of the screen, follow the path Action > New > Virtual Directory...

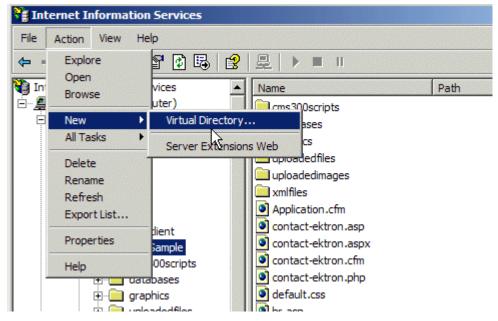

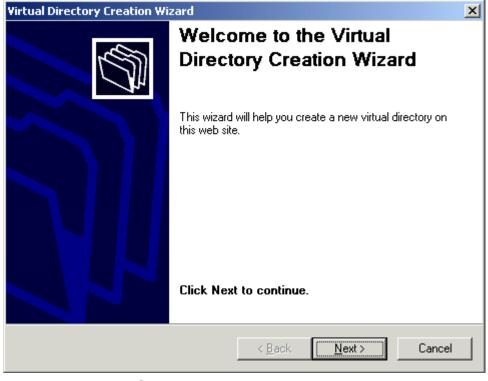

4. The Virtual Directory Creation Wizard is displayed.

5. Click **Next** to proceed.

6. The Virtual Directory Alias screen is displayed.

| Virtual Directory Creation Wizard                                                                                                    |
|----------------------------------------------------------------------------------------------------|
| Virtual Directory Alias<br>You must give the virtual directory a short name, or alias, for quick reference.                                            |
| Type the alias you want to use to gain access to this Web virtual directory. Use the<br>same naming conventions that you would for naming a directory. |
| Alias:                                                                                                    |
|                                                                                                    |
|                                                                                                    |
|                                                                                                    |
|                                                                                                    |
| < <u>B</u> ack <u>N</u> ext > Cancel                                                                                                    |

- 7. Enter an alias for the virtual directory. This name will reference the virtual directory in Ektron CMS400.NET.
- 8. Click **Next** to continue.

| Virtual Directory Creation Wizard                                                       | ×      |
|-----------------------------------------------------------------------------------------|--------|
| Web Site Content Directory<br>Where is the content you want to publish on the Web site? | 5      |
| Enter the path to the directory that contains the content.                              |        |
|                                                                                         | Browse |
|                                                                                         |        |
|                                                                                         |        |
|                                                                                         |        |
|                                                                                         |        |
| < <u>B</u> ack <u>N</u> ext >                                                           | Cancel |

9. The Web Site Content Directory screen is displayed.

- 10. Enter the path to the directory to be used for the virtual directory, or click the **Browse** button to locate it.
- **NOTE** The path is constructed using \\{ComputerName}\\{FilePath} format.
  - 11. Click **Next** to continue.
  - 12. Check off the permissions that you want to allow for the virtual folder.

| Virtual Directory Creation Wizard                                                            | ×      |
|----------------------------------------------------------------------------------------------|--------|
| Access Permissions<br>What access permissions do you want to set for this virtual directory? | 5      |
| Allow the following:                                                                         |        |
| ✓ <u>R</u> ead                                                                               |        |
| Run <u>s</u> cripts (such as ASP)                                                            |        |
| <u>Execute</u> (such as ISAPI applications or CGI)                                           |        |
| ☐ <u>W</u> rite                                                                              |        |
| E Browse                                                                                     |        |
| Click Next to complete the wizard.                                                           |        |
|                                                                                              |        |
|                                                                                              |        |
|                                                                                              |        |
| < <u>B</u> ack <u>N</u> ext >                                                                | Cancel |

- **NOTE** At a minimum, the IIS user needs read and write permissions.
  - 13. Click **Next** to complete the wizard.
  - 14. A confirmation notifies you that you have created a virtual directory. Click the **Finish** button.

15. The IIS console is displayed with the virtual directory added to the specified location.

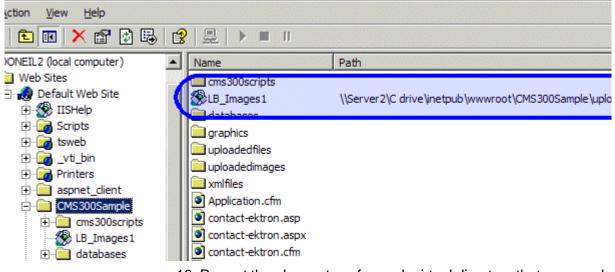

16. Repeat the above steps for each virtual directory that you need to create on each Web server running Ektron CMS400.NET.

NOTE R

## Setting Up Ektron CMS400.NET Load Balancing

After setting up the virtual directories on both Web server machines, you are ready to create the load balance paths in Ektron CMS400.NET.

#### Review

Before we begin, let's review the virtual directories that have been created.

| Computer1         |                                                      |  |
|-------------------|------------------------------------------------------|--|
| Virtual Directory | Points to                                            |  |
| UploadedImages    | $C:\InetPub\wwwroot\CMS400.NETSample\UploadedImages$ |  |
| UploadedFiles     | $C:\InetPub\wwwroot\CMS400.NETSample\UploadedFiles$  |  |

Remember, the names of the virtual directories on each server *must* be identical!

| Computer1         |                                                                              |  |
|-------------------|------------------------------------------------------------------------------|--|
| Virtual Directory | Points to                                                                    |  |
| LB_Images1        | <pre>\\{Computer2}\C:\InetPub\wwwroot\CMS400.NETSample\Uploaded Images</pre> |  |
| LB_Files2         | \\{Computer2}\C:\InetPub\wwwroot\CMS400.NETSample\Uploaded<br>Files          |  |

| Computer2         |                                                                              |
|-------------------|------------------------------------------------------------------------------|
| Virtual Directory | Points to                                                                    |
| UploadedImages    | C:\InetPub\wwwroot\CMS400.NETSample\UploadedImages                           |
| UploadedFiles     | $C:\InetPub\wwwroot\CMS400.NETSample\UploadedFiles$                          |
| LB_Images1        | <pre>\\{Computer1}\C:\InetPub\wwwroot\CMS400.NETSample\Uploaded Images</pre> |
| LB_Files2         | \\{Computer1}\C:\InetPub\wwwroot\CMS400.NETSample\Uploaded<br>Files          |

#### Setting Up Load Balance Paths in Ektron CMS400.NET

In this section, we set up load balance paths in Ektron CMS400.NET that point to the LB\_Images1 and LB\_Files1 virtual directories that we created earlier.

**NOTE** For additional information about working with load balance paths in Ektron CMS400.NET, refer to "Load Balancing" on page 106.

To add a load balance path in Ektron CMS400.NET:

 Log in as an administrator to an Ektron CMS400.NET Web site you set up in "Setting Up Multiple Ektron CMS400.NET Web Sites" on page 499. 2. Access the Load Balance Settings Screen in the library folder, as described in "Accessing Library Load Balancing Screen" on page 107.

| View Library Load Balance Settings |      |          |          |               |  |  |
|------------------------------------|------|----------|----------|---------------|--|--|
| <b>↔</b> ←                         |      |          |          |               |  |  |
| Web Path                           | Туре | Relative | Verified | Physical Path |  |  |
|                                    |      |          |          |               |  |  |
|                                    |      |          |          |               |  |  |

- 3. Click the Add button (-).
- 4. The Add a Library Load Balancing Path screen is displayed.

Add a Library Load Balance Path 🖬 🗲

• Images: This path is for image assets.

O Files: This path is for file assets.

Load Balance Path:

Make Directory Relative to this Web site: /CMSSample/

| Field             | Description                                                                                                    |
|-------------------|----------------------------------------------------------------------------------------------------|
| Images/Files      | Specify if the load balance path folder is for images or files.                                                                                                    |
| Load Balance Path | Enter the folder path.                                                                                                    |
| Make Relative     | If the folder (or virtual folder) resides under your Ektron CMS400.NET site root, check off the box to make the path relative to that. Otherwise, remove the check if the path is not relative to the site path. |

5. Use the following table to help you fill out the form.

6. Click the Save button (E) to save and add the new load balance folder to the Ektron CMS400.NET library.

The screen is refreshed, and the View Library Load Balance Settings screen is displayed with the changes reflected.

Notice the green check. It notifies you that IIS on the current Web server successfully resolved the virtual directory and located its physical folder.

7. To further verify the load balance path is working successfully, look at the View Library Load Balance Setting screen in the Workarea for the other Ektron CMS400.NET Web server machine.

| ф <b>— ←</b>                  |        |          |          |                             |
|-------------------------------|--------|----------|----------|-----------------------------|
| Web Path                      | Туре   | Relative | Verified | Physical Path               |
| /cms300sample/uploadedimages/ | images | x        | ¥        | c:\inetpub\wwwroot\cms300sa |

Notice that the two Web path names are identical, but the physical paths are different. This proves that IIS resolved each one differently.

## What Now?

After successfully configuring your load balancing model for your Ektron CMS400.NET Web site, you are ready to use it. Now, each time an image or file gets uploaded in your Web site, regardless of the Web server the user is currently working on, the asset is replicated in all folders specified.

## **Ektron CMS400.NET on Three Machines**

This section examines a Web site driven by Ektron CMS400.NET and three Web servers.

## Setting Up Multiple Ektron CMS400.NET Web Sites

To run an identical Ektron CMS400.NET Web site on three machines, you must use the same database for each site. To do this:

- 1. Install the Ektron CMS400.NET .exe file on each Web server that will be part of the Web site.
- **NOTE** Refer to the Ektron CMS400.NET Setup Manual for additional information on performing an install.
  - Identify one installed database as your master database. Each Web site points to this database for content, users, and load balance paths.
  - 3. Create an ODBC or OLE DB connection to that database, and edit the web.config file for each Web site to use that DSN, Provider string, or file string.

If performed correctly, each Ektron CMS400.NET Web site on each Web server uses the same database.

## **Setting Up Virtual Directories**

Through Internet Information Services (IIS) on all three Web servers, create virtual directories for each image or file folder to be used with your load balancing model. In addition, it is recommended that you change the default UploadedImages and UploadedFiles' directories to virtual directories as well.

For our example, we create the following virtual directories on all Ektron CMS400.NET Web servers.

| Virtual Directory | Description                                                                                                    |
|-------------------|----------------------------------------------------------------------------------------------------|
| UploadedImages    | Virtual directory that points to the default UploadedImages folder installed by Ektron CMS400.NET on the Web Server. |
| UploadedFiles     | Virtual directory that points to the default UploadedFiles folder installed by Ektron CMS400.NET on the Web server.  |
| LB_Images1        | Virtual directory that points to the UploadedImages folder installed on the second Ektron CMS400.NET Web server.     |

| Virtual Directory | Description                                                                                                    |
|-------------------|----------------------------------------------------------------------------------------------------|
| LB_Files1         | Virtual directory that points to the UploadedFiles folder installed on the second Ektron CMS400.NET Web server. |
| LB_Images2        | Virtual directory that points to the UploadedImages folder installed on the third Ektron CMS400.NET Web server. |
| LB_Files2         | Virtual directory that points to the UploadedFiles folder installed on the third Ektron CMS400.NET Web server.  |

These four identical virtual directories must exist in the IIS console for each Web server machine in your load balancing model.

#### Creating a Virtual Directory

Refer to "Creating a Virtual Directory" on page 502 for information about creating virtual directories in IIS.

## Setting Up Ektron CMS400.NET Load Balancing

With the completion of setting up the virtual directories on both Web server machines, you are ready to create the load balance paths in Ektron CMS400.NET.

#### Review

Before we begin, let's review the virtual directories that have been created:

| Computer1         |                                                                   |
|-------------------|-------------------------------------------------------------------|
| Virtual Directory | Points to                                                         |
| UploadedImages    | C:\InetPub\wwwroot\CMS400.NETSample\UploadedImages                |
| UploadedFiles     | C:\InetPub\wwwroot\CMS400.NETSample\UploadedFiles                 |
| LB_Images1        | \\{Computer2}\C:\InetPub\wwwroot\CMS400.NETSample\UploadedIm ages |
| LB_Files1         | \\{Computer2}\C:\InetPub\wwwroot\CMS400.NETSample\UploadedFil es  |

| Computer1         |                                                                   |
|-------------------|-------------------------------------------------------------------|
| Virtual Directory | Points to                                                         |
| LB_Images2        | \\{Computer3}\C:\InetPub\wwwroot\CMS400.NETSample\UploadedIm ages |
| LB_Files2         | \\{Computer3}\C:\InetPub\wwwroot\CMS400.NETSample\UploadedFil es  |

| Computer2         |                                                                     |
|-------------------|---------------------------------------------------------------------|
| Virtual Directory | Points to                                                           |
| UploadedImages    | C:\InetPub\wwwroot\CMS400.NETSample\UploadedImages                  |
| UploadedFiles     | C:\InetPub\wwwroot\CMS400.NETSample\UploadedFiles                   |
| LB_Images1        | \\{Computer1}\C:\InetPub\wwwroot\CMS400.NETSample\UploadedIm ages   |
| LB_Files1         | \\{Computer1}\C:\InetPub\wwwroot\CMS400.NETSample\UploadedFil<br>es |
| LB_Images2        | \\{Computer3}\C:\InetPub\wwwroot\CMS400.NETSample\UploadedIm ages   |
| LB_Files2         | \\{Computer3}\C:\InetPub\wwwroot\CMS400.NETSample\UploadedFil<br>es |

| Computer3         |                                                                   |
|-------------------|-------------------------------------------------------------------|
| Virtual Directory | Points to                                                         |
| UploadedImages    | C:\InetPub\wwwroot\CMS400.NETSample\UploadedImages                |
| UploadedFiles     | C:\InetPub\wwwroot\CMS400.NETSample\UploadedFiles                 |
| LB_Images1        | \\{Computer1}\C:\InetPub\wwwroot\CMS400.NETSample\UploadedIm ages |

| Computer3         |                                                                   |
|-------------------|-------------------------------------------------------------------|
| Virtual Directory | Points to                                                         |
| LB_Files1         | \\{Computer1}\C:\InetPub\wwwroot\CMS400.NETSample\UploadedFiles   |
| LB_Images2        | \\{Computer2}\C:\InetPub\wwwroot\CMS400.NETSample\UploadedIm ages |
| LB_Files2         | \\{Computer2}\C:\InetPub\wwwroot\CMS400.NETSample\UploadedFiles   |

### Setting Up Load Balance Paths in Ektron CMS400.NET

Refer to "Setting Up Load Balance Paths in Ektron CMS400.NET" on page 509 for information about how to configure Ektron CMS400.NET for load balancing.

## What Now?

After you configure your load balancing model for your Ektron CMS400.NET Web site, you are ready to use it. Now, each time an image or file gets uploaded in your Web site, regardless of the Web server the user is working on, assets are replicated in all folders specified in Ektron CMS400.NET.

# **URL** Aliasing

Aliasing is an **Ektron CMS400.NET** feature that lets you change the name of your Web site's pages. By default, **Ektron CMS400.NET** Web pages have the following format:

| Web Site Address       | Template   | Content<br>Block<br>ID # | Language<br>Identifier |
|------------------------|------------|--------------------------|------------------------|
| http://www.yoursite.co | m/news.asp | ? <mark>id=9</mark> &L   | angType=1036           |

See Also: "Forming URLs For Ektron CMS400.NET Documents" on page 49

Sometimes, you want to change a page's name. The Aliasing feature offers two ways to do this:

- Ektron CMS400.NET can automatically change each page's name to a format that search engines more easily recognize. This is called *Automatic Aliasing*.
- You can manually change the name of any page to whatever you wish. For example, you can change the name of your technical support page to <a href="http://www.YourEktronwebsite.com/help.htm">http://www.YourEktronwebsite.com/help.aspx?id=27</a>. This is called *Manual Aliasing*.
- **NOTE** When using Manual Aliasing, you cannot alias the root of your Web site (for example, www.*yourEktronWebsite*.com). You can, however, alias everything after that.

This chapter explains how to alias pages on your Web site through the following topics.

- "Automatic vs. Manual URL Aliasing" on page 517
- "Automatic URL Aliasing" on page 517
- "Manual Aliasing" on page 520

## Automatic vs. Manual URL Aliasing

Automatic URL Aliasing allows you to create a URL that does not have a URL parameter. This URL aliases the URL that contains parameters found in a regular Ektron CMS400.NET URL, such as ?id=43. With Automatic URL Aliasing, you can alias all content at once. For more information on Automatic URL Aliasing, see "Automatic URL Aliasing" on page 517.

Manual URL Aliasing lets you choose the URL and extension that you would like to use. With Manual URL Aliasing, you must assign an alias to each content item individually. You can also assign several aliases to any content item then pick one to be the primary alias. For more information on Manual URL Aliasing, see "Manual Aliasing" on page 520.

## Automatic URL Aliasing

People looking for information on your Web site typically use search engines (such as Google.com) to find pages with the desired content. On rare occasions, some older search engines work better without the URL parameters that make up an **Ektron CMS400.NET** Web page name.

If this becomes a problem, use the Automatic URL Aliasing feature, which creates a page name that search engines easily recognize. The new name includes the template and the page's ID values.

When you use the Automatic URL Aliasing feature, **Ektron CMS400.NET** makes the following changes.

- A delimiter of ekt indicates the start of each parameter
- URL parameters follow each delimiter

Here is an example of aliasing content.

#### **Original URL**

/400Intranet/mycalendars.aspx?id=2

#### Aliased version

/400Intranet/mycalendars\_ektid2.aspx

## **Enabling Automatic URL Aliasing**

If you do not see a **URL Aliasing** option under **Settings > Configuration**, follow these steps to enable it.

**NOTE** Before editing your web.config file, you should close all open browsers. In some instances, you may need to do an IIS reset.

- 1. Open the web.config file, located in your Web site's root folder.
- 2. Change the value of ek\_RedirectorInstalled to True.
- Enable the httpHandlers element. To do so, uncomment the following tags by removing all dashes and the exclamation point (!):
- <!--httpHandlers> </httpHandlers-->

The tags are separated by several lines that look like this:

<add verb="\*" path="\*.gif" type="URLRewrite.StaticFileHandler,Ektron.Cms.URLRewriter" />

**NOTE** For more information on the <httpHandlers> tags, see "The <httpHandlers> Tags in Web.config" on page 528.

4. Save web.config.

## Activating/Deactivating the Aliasing Feature

To activate the automatic aliasing feature, follow this path to the URL Aliasing Configuration screen: **Settings > Configuration > URL Aliasing**.

**NOTE** If you do not see a **URL Aliasing** option under **Configuration**, see "Enabling Automatic URL Aliasing" on page 518.

The screen indicates if automatic aliasing is currently on or off. To change its state, click the Edit button ( $\boxed{2}$ ), check or uncheck the box, and click the Save button ( $\boxed{2}$ ).

CMS400 URL Aliasing Configuration

 Automatic URL Aliasing: Off

 Manual URL Aliasing:
 Off

If **Automatic Aliasing** is turned on and you uncheck it, your page URLs return to their original format (see "Sample Quicklinks Folder with URL Aliasing Turned Off" on page 519).

## Effect of Activating Automatic URL Aliasing

When you enable automatic URL aliasing, the feature updates every Quicklink in your **Ektron CMS400.NET** library to the new format. This may take a few moments.

## Sample Quicklinks Folder with URL Aliasing Turned Off

| : "CenturyMedical\quicklinks" |  |
|-------------------------------|--|
| ks ❤ ← English (U.S.) 🛛 ♥ 🗘   |  |

|                  | ID Date Modified        | URL Link                                       |
|------------------|-------------------------|------------------------------------------------|
| lower middle     | 86 2/7/2005 4:12:37 PM  | /CMS400Example/centurymedical/index.aspx?id=45 |
| top (home)       | 87 2/7/2005 4:12:38 PM  | /CMS400Example/centurymedical/index.aspx?id=46 |
|                  | 85 5/29/2005 1:47:40 PM | /CMS400Example/centurymedical/index.aspx?id=44 |
| ain content      | 88 7/15/2005 2:58:57 PM | /CMS400Example/centurymedical/index.aspx?id=47 |
|                  | 84 2/7/2005 4:12:36 PM  | /CMS400Example/centurymedical/index.aspx?id=43 |
| <u>:ent</u>      | 91 3/8/2005 11:52:46 AM | /CMS400Example/centurymedical/index.aspx?id=50 |
| <u>:ent demo</u> | 90 6/29/2005 3:44:04 PM | /CMS400Example/centurymedical/index.aspx?id=49 |

#### Sample Quicklinks Folder with URL Aliasing Turned On

| : "CenturyMedical\quicklinks" |  |
|-------------------------------|--|
| ks 👻 🗲 English (U.S.) 🛛 👻 🗘   |  |

|                    | <u>ID</u> | Date Modified        | URL Link                                         |
|--------------------|-----------|----------------------|--------------------------------------------------|
| lower middle       | 86        | 2/7/2005 4:12:37 PM  | /CMS400Example/centurymedical/index_ektid45.aspx |
| top (home)         | 87        | 2/7/2005 4:12:38 PM  | /CMS400Example/centurymedical/index_ektid46.aspx |
|                    | 85        | 5/29/2005 1:47:40 PM | /CMS400Example/centurymedical/index_ektid44.aspx |
| <u>ain content</u> | 88        | 7/15/2005 2:58:57 PM | /CMS400Example/centurymedical/index_ektid47.aspx |
|                    |           |                      | /CMS400Example/centurymedical/index_ektid43.aspx |
| tent               |           |                      | /CMS400Example/centurymedical/index_ektid50.aspx |
| <u>tent demo</u>   | 90        | 6/29/2005 3:44:04 PM | /CMS400Example/centurymedical/index_ektid49.aspx |

The aliasing feature does not review Quicklinks embedded in your content -- these maintain their original format. When a user or site visitor is navigating through **Ektron CMS400.NET**, either format works.

## Manual Aliasing

When using manual aliasing, you choose content then assign a different URL to it. From then on, the content can be identified either by its original URL (assigned automatically by **Ektron CMS400.NET**) or its alias.

When assigning an alias, choose the name you want users to see as your URL. In the example below, the page name changed from /CMS400Example/index.aspx to /CMS400Example/Launch.htm. Launch.htm is the alias.

Before Manual URL Aliasing

| Library Folder: "Content\quicklinks" |           |                                                                                                    |                                                                                                    |  |
|--------------------------------------|-----------|----------------------------------------------------------------------------------------------------|----------------------------------------------------------------------------------------------------|--|
| 🕕 🌯 🔶 English (U.S.)                 | *         | es in les miles in les in les miles in les in les miles in les in les in les in les in les in les in | a being being being being being being being being being being being being being being being being being being b |  |
|                                      |           |                                                                                                    |                                                                                                    |  |
| <u>Title</u>                         | <u>ID</u> | Date Modified                                                                                        | URL Link                                                                                                    |  |
| Contact Ektron                       | 20        | 05 Sep 2002 05:46:07 PM                                                                              | /CMS400Sample/index.aspx?id-                                                                                    |  |
| Home Page Content                    | 7         | 27-Dec-2004 11:11:56 AM                                                                              | /CMS400Sample/index.aspx                                                                                        |  |
| Introducing the RC Redstar           | -29       | 04-Dec-2003 10:26:41 AM                                                                              | /CMS400Sample/index.aspx?id-                                                                                    |  |
| Login Information                    | 8         | 05-Sep-2002 05:46:07 PM                                                                              | /CMS400Sample/index.aspx?id=                                                                                    |  |
| Concerne Concettioner                | 20        | 04 Des 0000 10:00:10 AM                                                                              | lowe to permit a final and a second-                                                                            |  |

After Manual URL Aliasing

| Library Folder: "Content\quicklinks"                                      |                                                                                           |  |  |  |
|---------------------------------------------------------------------------|-------------------------------------------------------------------------------------------|--|--|--|
| 🕕 🌯 🔶 English (U.S.)                                                      |                                                                                           |  |  |  |
| <b>-</b> 724 -                                                            |                                                                                           |  |  |  |
| Title                                                                     | ID Date Modified URL Link                                                                 |  |  |  |
| Contact Ektron                                                            | 20_05-Sep-2002_05:46:07_PM/CMS400Sample/index.aspx?id=1                                   |  |  |  |
| <u>Home Page Content</u>                                                  | 7 27-Dec-2004 10:50:04 AM /CMS400Sample/Launch.htm                                        |  |  |  |
| Introducing the RC Redsta                                                 |                                                                                           |  |  |  |
| Login Information                                                         | 8 05-Sep-2002 05:46:07 PM /CMS400Sample/index.aspx?id=2                                   |  |  |  |
|                                                                           | This section explains manual aliasing through the following                               |  |  |  |
|                                                                           | subtopics.                                                                                |  |  |  |
|                                                                           | ·                                                                                         |  |  |  |
|                                                                           | <ul> <li>"Benefits of Manual URL Aliasing" on page 521</li> </ul>                         |  |  |  |
|                                                                           | <ul> <li>"Enabling Manual Aliasing" on page 522</li> </ul>                                |  |  |  |
| <ul> <li>"Activating/Deactivating Manual Aliasing" on page 528</li> </ul> |                                                                                           |  |  |  |
| <ul> <li>"Permissions for Manual Aliasing" on page 529</li> </ul>         |                                                                                           |  |  |  |
| <ul> <li>"Adding a Base Reference to a Template" on page 530</li> </ul>   |                                                                                           |  |  |  |
|                                                                           | <ul> <li>"Assigning a Manual URL Alias" on page 530</li> </ul>                            |  |  |  |
|                                                                           | <ul> <li>"Editing a Manual URL Alias" on page 533</li> </ul>                              |  |  |  |
|                                                                           | <ul> <li>"Removing a Manual URL Alias" on page 534</li> </ul>                             |  |  |  |
|                                                                           |                                                                                           |  |  |  |
| Benefits of Manual URL Aliasing                                           |                                                                                           |  |  |  |
|                                                                           | Manual URL Aliasing lets you completely alias a static or dynamic site. Benefits include: |  |  |  |

- You can make your site more user-friendly by creating "human readable" URLs (for example, /ourcompany.html is readable, while company.aspx?id=1 is not).
- If you have a PHP site, you can alias all php pages and use the same Query String names to pass the needed info to the new ASPX pages.
- **NOTE** Any query strings appended to an aliased page pass to the ASPX page and may be used if necessary.
  - If you have a static Web site (for example, all HTML pages) that is indexed in a search engine, you can alias your whole site and gain complete content management without affecting your ranking in the search engine.
  - You can increase your rankings in a search engine by naming pages according to the context of a specific search term.

### **Enabling Manual Aliasing**

If you do not see a **URL Aliasing** option under **Settings > Configuration**, follow these steps to enable it.

- 1. Close all open browsers. In some instances, you may need to do an IIS reset.
- 2. Open the web.config file, located in your Web site's root folder.
- 3. Change the value of ek\_RedirectorInstalled to True.
- **NOTE** You only need to perform step 4 if you want add content with an extension other than those already registered, such as .aspx. The **App Mappings** tab on the Application Configuration screen (illustrated below) indicates which extensions are registered on your server.
  - 4. After ek\_RedirectorManualExt, set a comma-delimited list of Web page extensions for which you will want to create aliased pages. For example, ".aspx,.htm,.html,". By default, .aspx is in the list.

You can enter one or more extensions. Each extension must begin with a period, and the last extension must be followed by a comma (,).

5. Enable the httpHandlers element. To do so, uncomment the following tags by removing all dashes and the exclamation point (!):

<!--httpHandlers> </httpHandlers-->

The tags are separated by several lines that look like this:

<add verb="\*" path="\*.gif" type="URLRewrite.StaticFileHandler,Ektron.Cms.URLRewriter" />

See Also: "The <httpHandlers> Tags in Web.config" on page 528

6. Save web.config.

**Note** If you are using .aspx pages, you do not need to install the ISAPI filter. The following steps do not need to be performed.

- 7. Open IIS, go to the Web site, and right-click **Properties**.
- 8. Click the **Directory** tab.
- 9. Click the **Configuration** button.
- 10. On the **App Mappings** tab, click **Add**. (On Windows 2003 Server, click **Insert**.)

| Windows | 2000 | ог | Windows | ΧР |
|---------|------|----|---------|----|
|         |      |    |         |    |

| CMS400Sample Properties                                         | ? ×           |
|-----------------------------------------------------------------|---------------|
| Directory Documents Directory Security HTTP Headers Custo       | m Errors      |
| When connecting to this resource, the content should come from: | · · ·         |
| <ul> <li>The designated directory</li> </ul>                    |               |
|                                                                 |               |
| Application Configuration 🔀 🔀                                   |               |
| App Mappings App Options App Debugging                          |               |
| Cache ISAPI applications                                        |               |
| Application Mappings                                            |               |
| Extension Executable Path Verbs                                 |               |
| .htw C:\WINNT\System32\webhits.dll GET,HEAD                     |               |
| .ida C:\WINNT\System32\idq.dll GET,HEAD                         |               |
| .idq C:\WINNT\System32\idq.dll GET,HEAD                         |               |
| .asp C:\WINNT\System32\inetsrv\asp.dll GET,HEAD                 | Remove        |
| .cer C:\WINNT\System32\inetsrv\asp.dll GET,HEAD                 |               |
| .cdx C:\WINNT\System32\inetsrv\asp.dll GET,HEAD                 | Configuration |
| .asa C:\WINNT\System32\inetsrv\asp.dll GET,HEAD                 | Coninguration |
| .htr C:\WINNT\system32\inetsrv\asp.dll GET,POST                 |               |
| .idc C:\WINNT\System32\inetsrv\httpodbc.dll OPTIONS,(           | Unload        |
| .shtm C:\WINNT\System32\inetsrv\ssinc.dll GET,POST              |               |
| .shtml C:\WINNT\System32\inetsrv\ssinc.dll GET,POST             |               |
| etm C:\W/INNT\Suctem32\ineterv\coinc.dll GET_POST               |               |
|                                                                 |               |
| Add <u>E</u> dit <u>R</u> emove                                 | / Help        |
|                                                                 |               |
|                                                                 |               |
|                                                                 |               |
|                                                                 |               |
|                                                                 |               |

| Windows 2003 Server                                  | GET,HEA         |
|------------------------------------------------------|-----------------|
| Add <u>E</u> dit <u>R</u> emove                      |                 |
| Wildcard application maps (order of implementation): |                 |
|                                                      | I <u>n</u> sert |
|                                                      | Edit            |
|                                                      | Remove          |
| Move Up Move Down                                    |                 |
| OK Cance                                             | I Help          |

11. The Add/Edit Application Extension Mapping dialog appears.

|                                    | Windows 2000 or Windows XP                                                         |
|------------------------------------|------------------------------------------------------------------------------------|
| Add/Edit Applica                   | tion Extension Mapping                                                             |
| Executable:                        | .NET\Framework\v1.1.4322\aspnet_isapi.dll                                          |
| Extension:                         | .htm                                                                               |
| Verbs                              |                                                                                    |
| <u>○ A</u> ll Verbs                |                                                                                    |
| ⊙ Limit to:                        | GET,HEAD,POST,DEBUG                                                                |
| ✓ Script engine Output Description | ists OK Cancel Help                                                                |
|                                    | has the fields and check boxes filled out. This is what the when you are complete. |

| Windows 2003 Server                    |        |                 |               |        |
|----------------------------------------|--------|-----------------|---------------|--------|
| Add/Edit Application Extension Mapping |        |                 |               |        |
| E <u>x</u> ecutable:                   | 1      | WS\Microsoft.NE | T\Framework\v | Browse |
| Verify that file                       | exists |                 |               |        |
|                                        |        | ОК              | Cancel        | Help   |

- 12. In the **Executable** field, select the .NET Framework aspnet\_isapi.dll file (illustrated below).
- Note Use the latest version of the asp.net\_isapi.dll. The default location is c:\windows\Microsoft.NET\Framework\latestversion\aspnet\_isapi.dll. In the path, latestversion refers to the v1.1.4322 folder or the folder that contains the latest version.
- WARNING! IIS sometimes abbreviates the path in the **Executable** field, causing the **OK** button to be grayed out. If the text box does not contain the full path, IIS cannot validate the path. To remedy this, click in the **Executable** field. The full path appears, and the **OK** button is active.

| Look jn:               | 🚞 v1.1.4322                                                                                                    |                                                                               | <b>~</b> ( | G 🤣 📂 🖽 -                                                                                            |
|------------------------|----------------------------------------------------------------------------------------------------|-------------------------------------------------------------------------------|------------|----------------------------------------------------------------------------------------------------|
|                        | Distance in the second second | es                                                                            | 3          | CustomMarshalers.dll<br>diasymreader.dll                                                             |
| My Recent<br>Documents | CONFIG                                                                                                    |                                                                               | 3          | envdte.dll<br>EventLogMessages.dll                                                                   |
| Desktop                | Temporary ASP.N<br>Updates<br>Accessibility.dll<br>alink.dll                                                                                                    | JET Files                                                                     |            | fusion.dll<br>IEExecRemote.dll<br>IEHost.dll<br>IIEHost.dll                                          |
| My Documents           | aspnet_filter.dll<br>aspnet_isapi.dll<br>aspnet_rc.dll<br>c_g18030.dll                                                                                                    |                                                                               |            | InstallUtiLib.dll<br>ISymWrapper.dll<br>Microsoft.JScript.dll<br>Microsoft.VisualBasic.Compatibility |
| My Computer            | CORPerfMonExt.                                                                                                    | dli                                                                           | 4          | Microsoft.VisualBasic.Compatibility<br>Microsoft.VisualBasic.dll<br>Microsoft.VisualBasic.Vsa.dll    |
| My Network             | File <u>n</u> ame:<br>Files of <u>typ</u> e:                                                                                                    | Dynamic Link libraries (*.dll)                                                |            | ✓ <u>O</u> pen<br>✓ Cancel                                                                           |
|                        |                                                                                                    | Executable files (*.exe)<br>Dynamic Link libraries (*.dll)<br>All files (*.*) |            |                                                                                                    |

.

- **NOTE** When browsing to the aspnet\_isapi.dll folder, you may need to change the **Files** of **Type** dropdown to .dll or all files. It is set to .exe by default.
  - 13. In the Add/Edit Application Extension Mapping dialog's **Extension** field, enter the correct characters to indicate you want to allow all extensions.

| Server Platform     | Your entry in the Extension field                                             |
|---------------------|-------------------------------------------------------------------------------|
| Windows 2000        | * *                                                                           |
| Windows XP          | *                                                                             |
| Windows 2003 server | a wildcard handler is automatically added when the aspnet_isapi.dll is added. |

- 14. Under Verbs, check Limit to. Then, enter GET, HEAD, POST, DEBUG. (This step does not apply to Windows 2003 Server.)
- 15. Uncheck **Check** (or **Verify**) **that file exists**. (This step does not apply to Windows 2003 Server.)
- Important! Uncheck Check (or Verify) that file exists is an important step. Don't skip this step.

16. Click **OK**.

**NOTE** If the **OK** button is grayed out, click the cursor inside the **Executable** field to activate the **OK** button.

### The <httpHandlers> Tags in Web.config

The <httpHandlers> tags handle the URL Aliasing. Contained in the tags are how to handle various types of extensions.

The only reasons to edit information in this section are:

• You are enabling manual or automatic URL aliasing by uncommenting the <http://www.sec.enabling.com/sec.enabling.com/sec.ena

Uncomment the tags by removing all dashes and the exclamation point (!):

<!--httpHandlers> </httpHandlers-->

or

 You are adding an item to your library that has an extension not already on this list. For example, to add a Microsoft Visio drawing to your library, you add the following line:

<add verb="\*" path="\*.vsd" type="URLRewrite.StaticFileHandler,Ektron.Cms.URLRewriter" />

Add this line before the last line between the tags. In the following example the last line is in red.

For more information on adding library extensions, see "Accessing the Library Properties Screen" on page 102.

### **Activating/Deactivating Manual Aliasing**

To activate the aliasing feature, follow this path to the URL Aliasing Configuration screen: **Settings > Configuration > URL Aliasing**.

**NOTE** If you do not see a **URL Aliasing** option under **Configuration**, see "Enabling Manual Aliasing" on page 522.

The screen indicates if Manual Aliasing is currently on or off. To change its state, click the Edit button (), check or uncheck the box, and click the Save button.

| CMS400 URL Aliasing         | Configuration |
|-----------------------------|---------------|
|                             |               |
|                             |               |
| Automatic URL Aliasing: Off |               |
| Manual URL Aliasing:        | Off           |

If Aliasing is turned on and you uncheck it, your page URLs return to their original format (see "Sample Quicklinks Folder with URL Aliasing Turned Off" on page 519).

### **Permissions for Manual Aliasing**

To enable content editors to see the **Alias** tab in the Content folder, enable permissions for URL Aliasing on the View User Groups screen, circled below.

| View Users in Group "Administrators" |               |               |             |              |
|--------------------------------------|---------------|---------------|-------------|--------------|
| 🕵 🖬 🔶                                |               |               |             |              |
| Username                             | Lastname      | Firstname     | Language    |              |
| S admin                              | Administrator | Application   | App Default |              |
| -                                    |               |               |             |              |
| 🕵 User Group Name                    | Create Task   | Redirect Task | Delete Task | Edit Aliases |
| Administrators                       |               |               |             |              |

For more information on setting permissions for user groups, see "Viewing the Users in a User Group" on page 118.

### Adding a Base Reference to a Template

When aliasing a Web page, you must add a reference to the base URL into the  $<_{Head}>$  section of the template. Otherwise, any relative links on the page use the alias as the base URL.

For example, you have the file winners.gif on a Web page. The page's URL is <a href="http://www.ekexample.com/baseball/team.aspx?id=37">http://www.ekexample.com/baseball/team.aspx?id=37</a>. The alias for this page is <a href="http://www.ekexample.com/2004/worldchamps.aspx">http://www.ekexample.com/2004/worldchamps.aspx</a>. When the page tries to find winners.gif, it looks in the /2004/ directory. The page should look in the /baseball/ directory, because that is where the file is located.

Here is the syntax used in the <Head>.

```
<BASE HREF="baseURL"
TARGET="WindowName">
```

Here is an example:

<HEAD>

<BASE HREF="http://www.ekexample.com/baseball/">

<HEAD>

### Assigning a Manual URL Alias

There are two ways to manually assign an alias.

- Use the Page Name Maintenance screen. This method is for administrators only.
- Use the Alias tab in View Content area of the content. This method can be used by content editors or administrators.

| View Content "Contact Ektron" |           |            |         |       |         |
|-------------------------------|-----------|------------|---------|-------|---------|
| 🖸 🖪 🗊 🚰 🛱 🕵 🖏 🖻 🤄             | -   View: | English (U | l.S.) 🔽 | Add:  | -select |
| Properties Content Summary    | Metadata  | Alias      | Comm    | ent T | asks    |
| Aliased Page: [Not Defined]   |           |            | J       |       |         |

Each method is explained below.

### Adding a Manual Alias via the Page Name Maintenance Screen

**NOTE** Make sure you have enabled URL Aliasing and given the administrator's group permissions for aliasing. See "Enabling Manual Aliasing" on page 522. and "Viewing the Users in a User Group" on page 118.

1. Go to Workarea > Settings > Configuration > URL Aliasing.

- 2. Click the Page Name Maintenance button (
- 3. The Page Name Maintenance screen appears.

### CMS400 Aliased Page Name Maintenance

#### -<del>)</del> - - -

| Alias                          | Actual                         | Content Title | e Statu | s ID Lang II | D P      |
|--------------------------------|--------------------------------|---------------|---------|--------------|----------|
| /CMS400Sample/home.htm         | /CMS400Sample/index.aspx?id=30 | Test          | Α       | 301033       | ~        |
| <u>/CMS400Sample/home2.htm</u> | /CMS400Sample/index.aspx?id=31 | test 2        | A       | 311033       | <b>~</b> |
| /CMS400Sample/ourcompany.htm   | /CMS400Sample/home.htm         | Test          | А       | 301033       | Х        |

The following explains the columns on the screen.

| Field         | Description                                                                                                    |
|---------------|----------------------------------------------------------------------------------------------------|
| Alias         | The URL as it appears aliased.                                                                                                    |
| Actual        | The actual URL before aliasing.                                                                                                    |
| Content Title | The title of the content.                                                                                                    |
| Status        | The status of the content. See Also: "Content Status" on page 15.                                                                                                    |
| ID            | The content's ID number.                                                                                                    |
| Lang ID       | The language code for the content. See Also:<br>"Appendix A: List of Supported Languages" on<br>page 607                                                                                      |
| Primary       | The alias a content editor sees when editing an alias via the Alias tab. See Also: "Adding a Manual URL Alias via the Alias Tab" on page 532 <ul> <li>= Primary Alias for that URL</li> </ul> |

4. Click the Add Alias button (

| Add a new Alias    |                                                                                                    |
|--------------------|----------------------------------------------------------------------------------------------------|
| ₩ ←                |                                                                                                    |
|                    |                                                                                                    |
| Alias Name:        | /CMS400Example/htm                                                                                                    |
| Content Block:     | Select A Content Block                                                                                                    |
| Link:              | /CMS400Example/                                                                                                    |
| Primary:           |                                                                                                    |
| Library Quicklink: | Overwrite Existing Quicklink                                                                                                    |
|                    | O not add Quicklink                                                                                                    |
|                    | 5. In the Alias Name field, choose the name you want to use for                                                                                                    |
|                    | an alias.                                                                                                    |
|                    | 6. Click on Select a Content Block to choose content.                                                                                                    |
|                    | 7. The QuickLink Select window appears.                                                                                                    |
|                    | 8. Choose content.                                                                                                    |
|                    | <ol><li>Check the <b>Primary</b> box if you want to make this the primary alias.</li></ol>                                                                                                    |
|                    | 10. Choose a Quicklink option.                                                                                                    |
|                    | Overwrite Existing Quicklink overwrites the existing<br>Quicklink for the content.                                                                                                    |
| WARNING!           | When you choose to overwrite an existing Quicklink, you permanently delete it.<br>There is no way to revert back to the old Quicklink. If you want to use the old<br>Quicklink again, you need to add a new one. For more information on creating<br>Quicklinks, see Ektron CMS400.NET User Manual > "Library Folder"<br>>"Quicklinks." |
|                    | • <b>Do not add Quicklink</b> does not create a Quicklink for this alias.                                                                                                    |
|                    | 11. Click the Save button (🖳).                                                                                                    |

Adding a Manual URL Alias via the Alias Tab

**NOTE** Make sure you have enabled URL Aliasing and given the administrator's group permissions for aliasing. For information on Enabling URL Aliasing, see "Benefits of Manual URL Aliasing" on page 521. For information on User Group Permissions, see "Viewing the Users in a User Group" on page 118.

On the Alias tab, **Alias Name** has the message, **[Not Defined]**. There are two reasons this message appears:

- No alias is defined
- An alias is defined in Page Name Maintenance, but it is not set to be a primary alias
- 1. In the Workarea, click the content you want to work with.
- 2. Click the Edit button (). The Edit Content screen appears.

| Edit Cont   | ent     |          |       |                                 |                                |                                 |
|-------------|---------|----------|-------|---------------------------------|--------------------------------|---------------------------------|
| Bo 📭 🖥      | ×       |          |       | n 15. n 15. n 15. n 15. n 16. n | 15.11.15.11.15.11.15.11.15.11. | la Dika Balanti La Dika Balanti |
| Title: test | :2      |          |       |                                 | [Eng                           | glish (U.S.)]                   |
| Content     | Summary | Metadata | Alias | Schedule                        | Comment                        |                                 |
|             |         |          |       |                                 |                                |                                 |

Alias Name: /CMS400Sample/\_\_\_\_\_.htm

- 3. Click the Alias tab.
- 4. In the **Alias Name** field, enter the name you want to use for an alias.
- 5. Save and publish the content.

**NOTE** An alias goes live only after content is published.

### **Editing a Manual URL Alias**

You can edit an alias by going to the Page Name Maintenance screen. This lets you change the alias name and Quicklink properties. You can also change the primary alias if you have more than one for a content item.

To edit a Manual URL Alias, follow these steps.

1. Go to Workarea > Settings > Configuration > URL Aliasing.

- 2. Click the Page Name Maintenance button ( \Xi ).
- 3. On Page Name Maintenance screen, click the link you want to edit.
- 4. The Edit Alias screen appears.

| CMS400 Edit Alias | 5                                                 |                                                                                                    |  |  |
|-------------------|---------------------------------------------------|----------------------------------------------------------------------------------------------------|--|--|
| ₩ ←               |                                                   |                                                                                                    |  |  |
|                   |                                                   |                                                                                                    |  |  |
| Alias Name:       |                                                   | /CMS400Example/Tim .htm                                                                                                    |  |  |
| Content Block:    |                                                   | Tim Smith                                                                                                    |  |  |
| Link:             |                                                   | /CMS400Example/contacts.aspx?id=35&LangType=1033                                                                           |  |  |
| Primary:          |                                                   |                                                                                                    |  |  |
| Library Quicklink | Library Quicklink: (Overwrite Existing Quicklink) |                                                                                                    |  |  |
|                   |                                                   |                                                                                                    |  |  |
| Νοτε              | Wh                                                | nen editing an Alias, you can only change the Alias Name and Primary fields                                                |  |  |
|                   | 5.                                                | Make any changes. To learn about the fields, see "Adding a Manual Alias via the Page Name Maintenance Screen" on page 531. |  |  |
|                   | 6.                                                | Click the Save button (🔚).                                                                                                 |  |  |
| Removing a        | Ма                                                | nual URL Alias                                                                                                    |  |  |
|                   | То                                                | remove a Manual URL Alias, follow these steps.                                                                             |  |  |
|                   | 1.                                                | Go to Workarea > Settings > Configuration > URL Aliasing                                                                   |  |  |
|                   | 2.                                                | Click the Page Name Maintenance button (                                                                                   |  |  |
|                   | 3.                                                | On Page Name Maintenance screen, click the <b>Remove button</b> ().                                                        |  |  |
|                   | 4.                                                | Check the boxes of the aliases you would like to remove.                                                                   |  |  |
|                   | 5.                                                | Click the Delete button ( $\mathbf{\overline{II}}$ ).                                                                      |  |  |
|                   | 6.                                                | Click <b>OK</b> to confirm.                                                                                                |  |  |

# email Features

## **Configuring SMTP Server**

For information about configuring Microsoft's SMTP service for your Ektron CMS400.NET Web server, please refer to Configuring Email Notifications, in the Ektron CMS400.NET Setup Manual.

### Automatic eMail Notification

Ektron CMS400.NET has an automated email system that sends emails to the proper users when an action has been, or needs to be, performed. Emails are generated when any of the following actions takes place.

| email sent to | When content is                     |
|---------------|-------------------------------------|
| Next approver | Submitted to be published           |
| Next approver | Submitted to be deleted             |
| Author        | Published to Web site               |
| Author        | Declined to be published or deleted |

In order for users to be notified of these actions, the following criteria must be met:

- Valid system email address
- Enabled email notification
- User email address
- User email notification enabled

These values are set in the Edit User screen. See Also: "Managing Users" on page 112

The Tasks feature also has automatic email notification. For more information, see "Email Notification" on page 348.

### **Content of Automatic email**

The automatic emails are stored in and received from the database. Each email consists of one string for the subject and one for the body. **Ektron CMS400.NET** does not currently support HTML emails, but the messages are fully customizable. To learn about customizing them, see Customizing **Ektron CMS400.NET** emails in the **Ektron CMS400.NET** Setup Manual.

### Instant eMail

In addition to automatic email, **Ektron CMS400.NET** lets you send email instantly to a user or user group from many screens. Your ability to send instant mail is indicated by either

- a small mail icon next to a user or group name, as indicated in red below
- a small mail icon on the toolbar (see second image below)

| Content Awaiti     | ing Approval | (1)            |              |
|--------------------|--------------|----------------|--------------|
| View All Approvals |              |                |              |
| VIEW AIL ADDFOVAIS |              |                |              |
| Title              | Request Ty   | /pe Start Date | Submitted by |

| View User Groups |   |
|------------------|---|
| <b>5</b> 0       |   |
|                  |   |
| User Group Name  | N |
| 😴 Administrators | 1 |
| 🚾 oli oli eli.   | ٦ |

When you click such a user/group name or email icon, the email screen appears, as shown below. Once you complete the screen and click **Send**, an email is sent to designated users.

| Smart Desktop for Applicatio                                    | n Administrator             |   |
|-----------------------------------------------------------------|-----------------------------|---|
| ₿ <u>Co</u><br>To: John.Edit@Ektron.                            | .com                        |   |
| View All From: Administrator@1<br>Title Subject: Content Trinit | ity In-Line Pipe            |   |
|                                                                 | 3(12 pt) - ▲ 🍇 B I U A      |   |
| John Edit:<br>URL: <u>http://localhost</u>                      | t/CMSSample/index.asp?id=22 |   |
| ✓ Ta:                                                           |                             |   |
|                                                                 |                             |   |
|                                                                 |                             |   |
|                                                                 |                             | V |
| Send Email Can                                                  | icel                        |   |

### **Conditions for Instant eMail**

- The user who is using Ektron CMS400.NET must have a valid from email address set up in the user profile. If not, email icons do not appear in Ektron CMS400.NET.
- The email software must be configured for your server. See "Configuring SMTP Server" on page 535

### Where Instant email is Available

Instant email is available from several screens that display users and user groups. Typically, you click a user name or the email icon to launch an email. Screens in the following **Ektron CMS400.NET** features support instant email.

- Smart Desktop
- Tasks
- Approvals
- Reports
- User and user group setup

Wherever instant email is available, an email icon appears (circled in the illustration below).

| View All Open Tasks In The System |            |              |                 |                 |             |                |               |       |
|-----------------------------------|------------|--------------|-----------------|-----------------|-------------|----------------|---------------|-------|
| ←                                 |            |              |                 |                 |             | থ              |               |       |
|                                   |            |              |                 | Show Tas        | k Ty        | pe: ALL        |               | •     |
| <u>Title</u>                      | <u>CID</u> | <u>State</u> | <u>Priority</u> | <u>Due Date</u> | <u>Assi</u> | <u>qned To</u> | <u>Assign</u> | ed By |
| do this right away                | <u>12</u>  | Not Started  | Normal          | 28-Jun-2005     | S           | admin 🖃        | admin         |       |

### **Modifying Instant eMail**

When the email screen appears, the following information is copied from **Ektron CMS400.NET** into the email.

| Field | Source of Default Information                                                                                                    | Editable?                                                                              |
|-------|----------------------------------------------------------------------------------------------------|----------------------------------------------------------------------------------------|
| То    | User you selected to receive the email. If the user does<br>not have valid email address, an error message<br>appears. If you then insert a valid email address, the<br>email is sent.<br>If you specify a group to receive the message, as long<br>as one group member has a valid email address, all<br>group members with valid addresses receive the email. | Yes.<br>If desired, you<br>can add<br>recipients by<br>typing them<br>into this field. |

| Field                | Source of                                                                     | Default Inform                                                                                                    | ation         |     | Editable? |  |
|----------------------|-------------------------------------------------------------------------------|----------------------------------------------------------------------------------------------------|---------------|-----|-----------|--|
| From                 | User who si                                                                   | gned on to Ektro                                                                                                    | n CMS400.NET. |     | No        |  |
| Subject              | appears.<br>The screen<br>content ( <b>Tri</b><br>message.                    | The screen section below provides an example of content ( <b>Trinity In-Line Pipe</b> ) that is linked to a message. |               |     |           |  |
| Title                |                                                                               | Request T                                                                                                    | pe Start Date | Sub | mitted by |  |
| <u>Trinity In-Li</u> |                                                                               |                                                                                                    |               |     |           |  |
| Body of<br>message   | If the email message is linked to content, a link to the Yes content appears. |                                                                                                    |               | Yes |           |  |

# **Active Directory Feature**

The Active Directory feature allows you to retrieve user and user group information from the Microsoft Windows Active Directory (AD) into Ektron CMS400.NET. As a result, you can administer user information from one place only, and users need to remember only one password/username combination to sign on to the network and Ektron CMS400.NET.

The Active Directory feature has two implementation modes, described in the following table. Choose the mode that best meets your needs.

| Mode                               | Information Shared<br>between AD and<br>CMS                                                                                                    | How to Implement                                                                                                    | For more information, see                         |
|------------------------------------|----------------------------------------------------------------------------------------------------|----------------------------------------------------------------------------------------------------|---------------------------------------------------|
| user<br>authentication<br>only     | <ul><li>user logon name</li><li>domain</li><li>password</li></ul>                                                                                                    | On the Active Directory Setup<br>screen, check <b>Enable Active</b><br><b>Directory authentication</b> .                                                                                                    | "User Authentication<br>Only Mode" on<br>page 585 |
| active<br>directory<br>integration | <ul> <li>user logon name</li> <li>domain</li> <li>password</li> <li>user's first and<br/>last name</li> <li>email address</li> <li>user groups</li> <li>user's group<br/>memberships</li> </ul> | On the Active Directory Setup<br>screen, check Enable Active<br>Directory authentication and<br>Enable Active Directory<br>integration.<br>You may also want to check<br>Enable automatic addition of<br>user from AD and Enable<br>automatic addition of user to<br>groups. | "Active Directory<br>Integration" on<br>page 543  |

#### WARNING!

To successfully operate Ektron CMS400.NET with Active Directory, the anonymous access user must be running as a domain user account. It cannot be run under a local user account. That domain account can be permission-limited if security is a concern. If anonymous access user is not running as a domain user account, you receive an Automation Error when viewing the Active Directory

Setup page.

After Active Directory is installed correctly, you can view the AD Setup page and click edit, but when you try to save the settings, you receive a User Properties Verification error. At that point, you must either set up IIS to run as a domain user or the user properties are invalid. The domain user must have query permission into Active Directory so he can retrieve that information.

After you change the user account under which IIS is running, run Net Stop IISAdmin and Net Start W3SVC from the DOS prompt before trying to save the settings again.

WARNING! Ektron strongly recommends configuring a secure socket layer (SSL), especially if you are using Active Directory Integration. SSL encrypts passwords that are otherwise sent as clear text to the Ektron CMS400.NET server. See SSL Support in the **Ektron CMS400.NET** Setup Manual for more information.

# **Active Directory Integration**

This chapter covers the following topics:

- "How Information is Transferred from AD to Ektron CMS400.NET" on page 543
- "Which Information is Transferred from AD to Ektron CMS400.NET" on page 544
- "Logging into a System that Uses AD Integration" on page 546
- "Single Sign On" on page 546
- "Associating User Information in AD with Ektron CMS400.NET" on page 555
- "User Groups" on page 559
- "The Screens of the Active Directory Feature" on page 566
- "Setup Guidelines" on page 581
- "Disabling AD Integration" on page 583

# How Information is Transferred from AD to Ektron CMS400.NET

Ektron CMS400.NET does not write to the AD – it only reads from it. This results in the following changes to how user information is handled within Ektron CMS400.NET.

- Once you enable AD integration, all changes to user and user group information must be made in the AD -- the Ektron CMS400.NET Edit User and User Group screens change to primarily view screens.
- When adding a new user or user group toEktron CMS400.NET, you can only select users and groups in the AD. If the user or user group does not exist in the AD, create them there first, and then import the user or group into Ektron CMS400.NET.

# Which Information is Transferred from AD to Ektron CMS400.NET

Ektron CMS400.NET accesses the following AD user information.

• Authentication (password, user logon name, and domain) for signing in to Ektron CMS400.NET.

The password is not stored in Ektron CMS400.NET – the application only refers to the password during sign in.

• User information, listed in the following table

| Field in AD                            | AD attribute   | Corresponding field in Ektron<br>CMS400.NET                                                                                                    |
|----------------------------------------|----------------|----------------------------------------------------------------------------------------------------|
| User logon name (pre-<br>Windows 2000) | sAMAccountName | Domain and Username<br>Note: Users can share a name in different<br>domains. For example, juser/planets.com and<br>juser/saturn.com. Otherwise, user names<br>must be unique. |
| Last Name                              | sn             | Lastname                                                                                                    |
| First Name                             | givenName      | Firstname                                                                                                    |
| Email                                  | mail           | email Address                                                                                                    |

• user group information, listed in the following table.

| Field in AD                      | AD attribute | Corresponding field in Ektron<br>CMS400.NET                                                                                                    |
|----------------------------------|--------------|----------------------------------------------------------------------------------------------------|
| Group Name (pre-Windows<br>2000) | cn           | Domain and User group name<br>Note: User groups can share a name in<br>different domains. For example, editors/<br>planets.com and editors/saturn.com.<br>Otherwise, user group names must be<br>unique. |

The following diagram illustrates the components of the Active Directory feature.

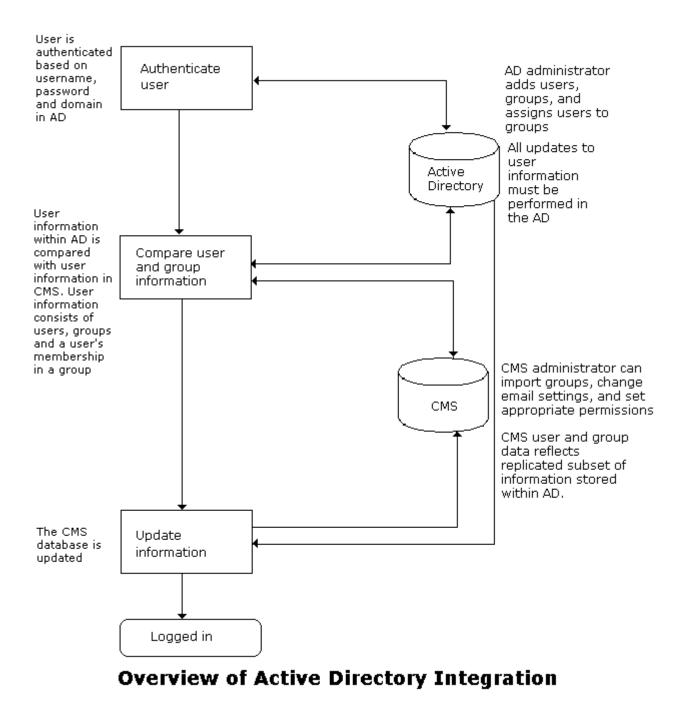

A key component of this feature is keeping information in the AD consistent with Ektron CMS400.NET. The next sections explain

- "Logging into a System that Uses AD Integration" on page 546
- "Associating User Information in AD with Ektron CMS400.NET" on page 555
- "User Groups" on page 559
- "The Screens of the Active Directory Feature" on page 566

## Logging into a System that Uses AD Integration

Because usernames and passwords are stored in the AD by domain, the AD sign on procedure requires you to select a domain name. So, if AD integration is enabled, the sign on screen includes a pull-down list that the user clicks to select a domain.

| 🚰 http://192.168.0.189 🔳 🗖 🔀 |  |  |
|------------------------------|--|--|
| your username and password.  |  |  |
|                              |  |  |
|                              |  |  |
| intra. ektron. com 😽         |  |  |
| LOGIN                        |  |  |
|                              |  |  |
|                              |  |  |

#### NOTE YOU

Your organization determines AD domain names.

For more information about logging in, see "Logging Into an Ektron CMS400.NET Web Site" on page 6.

### Single Sign On

You can implement a Single Sign On feature that lets a user bypass the Login screen. The feature retrieves the user's Windows login information from the server to authenticate access to **Ektron CMS400.NET**.

### How Single Sign on Works

The feature uses a variable called User.Identity.Name. This holds the user's account/domain in Active Directory, and has the format [domain]\[username]. For example, EKTRON1\skearney. This variable is set when the user authenticates against the Windows server.

The user logs in to **Ektron CMS400.NET** by going to the site and clicking the login server control. If the variable is passed and Active Directory is enabled, the server control opens the autologin.aspx page. Next, the opening window refreshes just like a normal login, except the user is not prompted to enter a username, password, and domain.

However, if the user's computer is not on a domain, not on the same domain as **Ektron CMS400.NET**, or does not include the **Ektron CMS400.NET** server as a trusted site, the following login screen appears.

| Connect to sqa-lisa | .homer.engineering.test.dom 🕐 🗙 |
|---------------------|---------------------------------|
|                     | G                               |
| Connecting to 192.1 | 68.0.216                        |
| <u>U</u> ser name:  | 🔮 ENGINEERING\billy             |
| Password:           |                                 |
|                     | Remember my password            |
|                     |                                 |
|                     | OK Cancel                       |

If Active Directory is not enabled, the normal login.aspx page appears.

### Setting up Single Sign On

The Single Sign On login process uses two files: autologin.aspx and login.aspx (both in the workarea directory). Once set up, user authentication is enabled from any domain that this server can reach. For example, if **Ektron CMS400.NET** is located in a third level domain, users from third, second, and first level domains can authenticate.

Setting up Single Sign On involves these procedures.

- "Modifying Web.config for Single Sign On" on page 548
- "Adjusting Security Settings for the Site Root Folder" on page 548
- "Adjusting Security Settings for autologin.aspx" on page 550
- "Adjusting Security Settings for login.aspx" on page 553
- "Adjusting the Login Server Control" on page 554

After completing these procedures, you should enable Active Directory within CMS (if it isn't already enabled). See Also: "Setup Guidelines" on page 581

Ektron recommends turning on the auto add options (user and group).

### Modifying Web.config for Single Sign On

- 1. Open the web.config file, located on your site's root folder.
- 2. Find the ek\_AUTH\_protocol element.
- 3. Change its value to **GC**. It should look like this: <add key="ek AUTH Protocol" value="GC" />
- 4. Find the authentication element.
- 5. Change the value of the impersonate attribute to **true**. It should look like this:

<authentication mode="Windows" />

<identity impersonate="true" userName="" password=""/>

### Adjusting Security Settings for the Site Root Folder

- 1. Go to Windows Control Panel > Administrative Tools > Internet Information Services.
- Within IIS, go to Web Sites > Default Web Site > CMS400 example.
- 3. Right click the CMS400 example folder and select **Properties**.

| 🝓 Internet Information Se                                                                                                    | rvices                                     |                                                                                                    |
|----------------------------------------------------------------------------------------------------|--------------------------------------------|----------------------------------------------------------------------------------------------------|
| File Action View Help                                                                                                    |                                            |                                                                                                    |
| ← →   🖻 🖬 🗙 😭 [                                                                                                    | 2 🖪 😫                                      |                                                                                                    |
| <ul> <li>Internet Information Services</li> <li>Services</li> <li>Services</li> <li>Web Sites</li> <li>Default Web Site</li> <li>Default Web Site</li> <li>Services</li> <li>Services</li></ul> | )<br>WebFormVieu                           | Name  Name  AssetManagemen  bin  CenturyMedicalSe  CSSMenu  HELPIMAGE  images  IntranetBasic  uploadedfiles  uploadedimages |
|                                                                                                    | Explore<br>Open<br>Browse                  | Workarea<br>  xmlfiles<br>  AssemblyInfo.vb                                                                                 |
| ⊕ — CSSMenu<br>⊕ — — HELPIMA<br>⊕ — — images<br>⊕ — — Intranet6                                                                                                    | New<br>All Tasks                           | Cache.aspx<br>Cache.aspx.resx                                                                                               |
| i indaled<br>i indaled<br>i indaled                                                                                                    | View                                       | Calendar.aspx                                                                                                    |
| ⊕                                                                                                    | Delete<br>Rename<br>Refresh<br>Export List | Calendar.aspx.vb<br>  CalendarAPI.aspx<br>  CalendarAPI.aspx                                                                |
| ⊡                                                                                                    | Properties<br>Help                         | calendarDisplayFu<br>calendarStyles.cs:<br>cms400example.si                                                                 |

- 4. Click the File security tab then the Edit button.
- 5. Uncheck everything except **Anonymous Access**. The **Account used for anonymous access** should specify a domain account, preferably the root of the Active Directory tree.

| Anonymous access                                                                                                    |           |                  |         |        |
|----------------------------------------------------------------------------------------------------|-----------|------------------|---------|--------|
| No user name/password required to access this resource.                                                                                                    |           |                  |         |        |
| Account used for anonymous access:                                                                                                    |           |                  |         |        |
| User name:                                                                                                    | ektron1   | \billy           |         | Browse |
| Password:                                                                                                    | •••••     |                  |         |        |
|                                                                                                    | 🗹 Allow I | IS to control pa | assword |        |
| Authenticated                                                                                                    | access    |                  |         |        |
| For the following authentication methods, user name and password<br>are required when<br>- anonymous access is disabled, or<br>- access is restricted using NTFS access control lists |           |                  |         |        |
| Digest authentication for Windows domain servers                                                                                                    |           |                  |         |        |
| Basic authentication (password is sent in clear text)                                                                                                    |           |                  |         |        |
| Default don                                                                                                    | nain:     |                  |         | Select |
| Realm:                                                                                                    |           | intra.ektron.co  | m       | Select |
| Integrated Windows authentication                                                                                                    |           |                  |         |        |

Adjusting Security Settings for autologin.aspx

- 1. Go to Windows Control Panel > Administrative Tools > Internet Information Services.
- Within IIS, go to Web Sites > Default Web Site > CMS400 example > Workarea autologin.aspx.
- 3. Right click autologin.aspx and select **Properties**.

| 💐 Internet Information Services                                                                                                    |                                                                                                    |                             |  |  |  |
|----------------------------------------------------------------------------------------------------|----------------------------------------------------------------------------------------------------|-----------------------------|--|--|--|
| File Action View Help                                                                                                    |                                                                                                    |                             |  |  |  |
|                                                                                                    |                                                                                                    |                             |  |  |  |
| Internet Information Services                                                                                                    | Name                                                                                                    | Path                        |  |  |  |
| ⊡… 💭 WS10080 (local computer)<br>⊡ - 🛅 Web Sites                                                                                                    | <ul> <li>addonreg.asp</li> <li>addonreg.aspx</li> </ul>                                                          |                             |  |  |  |
| Default Web Site     Default Web Site     Default Site     Default Si | <ul> <li>AddTaskComment.asp</li> <li>adreports.aspx</li> <li>approval.aspx</li> <li>assetconfig.aspx</li> </ul>  | x                           |  |  |  |
| ⊕ 🐼 dmdata<br>⊕ 🛄 assets                                                                                                    | autologin.aspx                                                                                                   | Open<br>Browse              |  |  |  |
| CMS400Example Image: Image:      | <ul> <li>BackPage.aspx</li> <li>Iank.htm</li> </ul>                                                              | All Tasks 🕨                 |  |  |  |
|                                                                                                    | <ul> <li>blankredirect.aspx</li> <li>browselibrary.aspx</li> <li>calendar.aspx</li> <li>calendar.html</li> </ul> | Delete<br>Rename<br>Refresh |  |  |  |
| images<br>⊕ IntranetBasic                                                                                                    | <ul> <li>calendar.ntmi</li> <li>calendaraction.aspx</li> <li>close.aspx</li> </ul>                               | Properties                  |  |  |  |
| <ul> <li></li></ul>                                                                                                    | <ul> <li>cmscalendar.aspx</li> <li>cmsform.aspx</li> <li>cmsformsreport.aspx</li> <li>cmsmenuapi.aspx</li> </ul> |                             |  |  |  |

4. Click the File security tab and the Edit button.

| File  | File Securi | り HTTP Headers                                                       | Custom Errors    |                    |
|-------|-------------|----------------------------------------------------------------------|------------------|--------------------|
| Ano   | En En       | ess and authentication<br>able anonymous acc<br>thentication methods | ess and edit the | Edit               |
| -IP a | ddress and  | domain name restricti                                                | ons              |                    |
|       |             | ant or deny access to<br>addresses or internet                       |                  | ing                |
|       |             |                                                                      |                  | E dit              |
| Sec   | ure commur  | nications                                                            |                  |                    |
| 5     | 🔫 en        | equire secure commu<br>able client certificate                       |                  | Server Certificate |
|       | res         | source is accessed.                                                  |                  | View Certificate   |
|       |             |                                                                      |                  | E dit              |

5. Under Authenticated Access, uncheck all except Integrated Windows Authentication.

| Anonymous access                                        |                   |                |                 |                                |
|---------------------------------------------------------|-------------------|----------------|-----------------|--------------------------------|
| No user name/password required to access this resource. |                   |                |                 |                                |
| Account used                                            | for anony         | mous acces:    | s:              |                                |
| User name:                                              |                   |                |                 | Browse                         |
| Password:                                               |                   |                |                 |                                |
|                                                         | Allow             | IIS to control | password        | 1                              |
| Authenticated                                           | access-           |                |                 |                                |
| are required w<br>- anor                                | nhēn<br>Nymous ac | cess is disat  |                 | e and password<br>ontrol lists |
| 📃 Digest autl                                           | henticatior       | n for Window   | s domain serve  | ers                            |
| 📃 Basic auth                                            | entication        | (password is   | sent in clear t | ext)                           |
| Default dom                                             | nain:             |                |                 | Select                         |
| Realm:                                                  |                   | intra.ektron.  | com             | Select                         |
| Integrated Windows authentication                       |                   |                |                 |                                |

As a result, autologin.aspx will pass credentials from the logged-in user's desktop.

### Adjusting Security Settings for login.aspx

- Within IIS > Web Sites > Default Web Site > CMS400 example > Workarea, right click login.aspx and select Properties.
- 2. Click the File security tab then the Edit button.
- Uncheck everything except Anonymous Access. The Account used for anonymous access should specify a domain account, preferably the root of the Active Directory tree.

| 🔣 Anonymou                                                                                                    | is access  |                          |         |        |
|----------------------------------------------------------------------------------------------------|------------|--------------------------|---------|--------|
| No user name/password required to access this resource.                                                                                                    |            |                          |         |        |
| Account used for anonymous access:                                                                                                    |            |                          |         |        |
| User name:                                                                                                    | ektron1    | \billy                   |         | Browse |
| Password:                                                                                                    | •••••      |                          |         |        |
|                                                                                                    | 🗹 Allow    | IIS to control password  |         |        |
| Authenticated                                                                                                    | access     |                          |         |        |
| For the following authentication methods, user name and password<br>are required when<br>- anonymous access is disabled, or<br>- access is restricted using NTFS access control lists |            |                          |         |        |
| Digest authentication for Windows domain servers                                                                                                    |            |                          |         |        |
| 📃 Basic auth                                                                                                    | entication | (password is sent in cle | ear tex | (t)    |
| Default don                                                                                                    | nain:      |                          |         | Select |
| Realm:                                                                                                    |            | intra.ektron.com         |         | Select |
| Integrated Windows authentication                                                                                                    |            |                          |         |        |

### Adjusting the Login Server Control

4. In Visual Studio.NET, open the Login server control and set the AutoLogin property to **True**. (Server Controls are explained in the **Ektron CMS400.NET** Developer's Manual.)

| Pr | Properties $\mathbf{q}$ >         |        |  |  |  |
|----|-----------------------------------|--------|--|--|--|
| Lo | Login1 Ektron.Cms.Controls.Logi 🔻 |        |  |  |  |
| •  | 1 <b>1</b>                        |        |  |  |  |
|    | (DataBindings)                    |        |  |  |  |
|    | (ID)                              | Login1 |  |  |  |
|    | AccessKey                         |        |  |  |  |
|    | Authenticated                     | False  |  |  |  |
|    | AutoLogin                         | True 🔻 |  |  |  |
|    | BackColor                         | True   |  |  |  |
|    | BorderColor                       | False  |  |  |  |
|    | BorderStyle                       | NOCSEC |  |  |  |
|    | BorderWidth                       |        |  |  |  |

# Associating User Information in AD with Ektron CMS400.NET

A key component of the Active Directory Integration feature is to maintain consistent information between the AD and Ektron CMS400.NET systems. This section explains how user information is transmitted between AD and Ektron CMS400.NET when integration is first enabled and on an ongoing basis.

This section covers the following topics.

- "Adding User Information from AD to Ektron CMS400.NET" on page 555
- "Associating User Information in AD with Ektron CMS400.NET" on page 555
- "When Integration is First Enabled" on page 556
- "After Integration is Enabled" on page 557
- "Editing User Information in Ektron CMS400.NET" on page 558
- "Deleting Users" on page 558
- "Replacing a User" on page 558

### Adding User Information from AD to Ektron CMS400.NET

Before using the AD integration feature, you should add all AD users that you will use in your Web site into Ektron CMS400.NET. To copy an AD user into Ektron CMS400.NET, follow these steps.

- 1. From the left side of the Workarea, click **Users**.
- 2. Click the Add Users button (<sup>56</sup>).

3. The Search Active Directory for Users screen appears.

| (– ℚ     | )irectory for Users |          | สาราสาราสาราสาราสาราสาราสาราสารา |
|----------|---------------------|----------|----------------------------------|
| Username | Firstname           | Lastname | Domain                           |
|          |                     |          | All Domains 💽                    |

- 4. From the **Domain** pull-down list, select the domain from which you want to add a user.
- 5. Enter as much information as you know into the other fields.
- 6. Click the **Search** button.

A new screen displays all users that satisfy the search criteria you entered.

- Click the check box under the Add column to add users to Ektron CMS400.NET.
- 8. Click the Save button (📕) to add AD users to Ektron CMS400.NET.

The View Users in Group Everyone screen appears, displaying the new user and the other Ektron CMS400.NET users.

### When Integration is First Enabled

### Ektron CMS400.NET Database Already Implemented

If Enable automatic addition of user from AD is checked on the Active Directory Setup screen, user information is copied from the AD to Ektron CMS400.NET when that user logs in or when the user is added to Ektron CMS400.NET.

See Also: "The Active Directory Setup Screen" on page 566

The first time the user information is copied, the AD information overwrites all Ektron CMS400.NET information. To learn how information is updated from then on, see "After Integration is Enabled" on page 557.

If two or more AD users have the same Ektron CMS400.NET user logon name but different domains (for example, JDoe in Eng.Acme.com and JDoe in Mkt.Acme.com) and that username (JDoe) also exists in Ektron CMS400.NET, the Active Directory Setup and Active Directory Status screens highlight this discrepancy using the following message:

### CMS users need to be associated with Active Directory users.

Click the message to proceed to the Associate Ektron CMS400.NET Users to Active Directory Users screen and associate an AD user with the Ektron CMS400.NET user.

*See Also:* "Associating Ektron CMS400.NET Users with Active Directory Users" on page 572

### Ektron CMS400.NET is Being Installed, so No User Database Exists

Go to the Search Active Directory for Users Screen and select AD users that will use Ektron CMS400.NET. When you add a user, the user information is copied from the AD to Ektron CMS400.NET.

See Also: "The Search Active Directory for Users Screen" on page 577

**NOTE** You can only select AD users that do not already exist in Ektron CMS400.NET. Also, the Active Directory Setup screen can restrict AD integration to one domain. If it does, you can only search for users within that domain.

### After Integration is Enabled

User information is copied from the AD to Ektron CMS400.NET whenever either of these events occurs:

- the user logs in.
- someone clicks the Refresh button (<sup>№</sup>) on the user's View User Information screen.

See Also: "The View User Information Screen" on page 576

If a user's last name, first name, email field, or group membership changed in the AD, those changes are copied to Ektron CMS400.NET. However, if a user's *logon name* changed in the

AD, that change is not copied to Ektron CMS400.NET because Ektron CMS400.NET uses that field to identify the user. Instead, that discrepancy is flagged on the Active Directory Setup and Active Directory Status screens. You should proceed to the Associate Ektron CMS400.NET Users to Active Directory Users screen, where you can update the AD user who is associated with the Ektron CMS400.NET user.

*See Also:* "Associating Ektron CMS400.NET Users with Active Directory Users" on page 572

#### Editing User Information in Ektron CMS400.NET

Because **Ektron CMS400.NET** does not write to the AD, you can only change the **User Language** and **Disable email Notifications** fields within the Ektron CMS400.NET Edit User screen. You must edit all other user fields from the AD.

#### **Deleting Users**

If a user is deleted in AD, Ektron CMS400.NET does not automatically delete the user. However, the user's login fails because he cannot be authenticated.

The user remains in Ektron CMS400.NET, and the discrepancy is flagged on the Active Directory Setup and Active Directory Status screens. You should delete the user from Ektron CMS400.NET using the Delete User function.

See Also: "Deleting a User" on page 116

**NOTE** If you mistakenly delete all users with administrative privileges, you can still sign in using the builtin user's username and password. For more information, see "BuiltIn User" on page 27.

#### **Replacing a User**

If you associate the wrong AD user with a Ektron CMS400.NET user, you can replace the user. If you do so, all Ektron CMS400.NET privileges and workflow responsibilities assigned to the old user are transferred to the new one.

Follow these steps to associate a Ektron CMS400.NET user with a new AD user.

- 1. From the left side of the Workarea, click **Users**.
- 2. Click the user that you want to replace.
- Click the Associate CMS User with Different AD User button
- 4. Select a user to replace the user you selected in Step 2.
- 5. Click the Save button ( $\blacksquare$ ) to finalize the change.

When you complete this procedure, the first user is deleted from Ektron CMS400.NET.

### **User Groups**

This section explains how a user's group membership is copied from the AD to the Ektron CMS400.NET system when integration is first enabled, and then on an ongoing basis. Once assigned to a group, the user automatically receives all Ektron CMS400.NET privileges and workflow responsibilities associated with it.

**NOTE** The Active Directory has two kinds of user groups: security and distribution. Ektron CMS400.NET does not distinguish between them – as long as a user is a member of either kind of group, group information is imported to Ektron CMS400.NET.

This section explains the following topics.

- "Copying User Groups from AD to Ektron CMS400.NET" on page 560
- "Associating a User's AD Group Information with Ektron CMS400.NET" on page 561
- "Mapping the Administrator Group" on page 563
- "User Belongs to AD Group that Does Not Exist in Ektron CMS400.NET" on page 564
- "User Belongs to Ektron CMS400.NET Group that Does Not Exist in AD" on page 564
- "Removing Users from a Group" on page 565
- "Adding User Groups" on page 565
- "Adding a User to a Group" on page 565

- "Replacing a User Group" on page 565
- "Deleting a User Group" on page 565

#### Copying User Groups from AD to Ektron CMS400.NET

Before using the AD integration feature, you should copy all AD groups that you will use in your Web site into Ektron CMS400.NET. To copy an AD group into Ektron CMS400.NET, follow these steps.

- 1. From the left side of the Workarea, click the **User Groups** folder.
- 2. Click the Add Groups button ( 🚮).

The Search Active Directory for Groups screen appears.

| Search Active Directory for | groups        |
|-----------------------------|---------------|
| <b>←</b> <sup>©</sup>       |               |
| Active Directory Group      | Domain        |
|                             | All Domains 💌 |
| Search                      |               |

- 3. From the **Domain** pull-down list, select the domain from which you want to add a user group.
- **NOTE** The Active Directory Setup screen can restrict AD integration to one domain. If it does, you can only search for groups within that domain.
  - 4. Enter as much information as you know into the Active Directory Group field.
  - 5. Click the **Search** button.
  - 6. A new screen displays all groups that satisfy the search criteria.
  - Click the check box under the Add column to add users to Ektron CMS400.NET.
  - 8. Click the Save button ( 🔲 ).

## Associating a User's AD Group Information with Ektron CMS400.NET

#### When Integration is First Enabled

#### Ektron CMS400.NET User Database Already Exists

If Auto Add User To Group is checked (on the Active Directory Setup screen), a user's group membership is first copied from the AD to Ektron CMS400.NET or when a user logs in or is added. At this time, any AD group memberships overwrite Ektron CMS400.NET group memberships *except* the Everyone group, to which all users belong.

## **NOTE** The Everyone group, unlike other Ektron CMS400.NET groups, is not associated with an AD group. It is an all-encompassing group with no special permissions.

If a user belongs to an AD user group that does not exist in Ektron CMS400.NET, nothing happens because the feature assumes that all AD groups are not meaningful in Ektron CMS400.NET.

If a user belongs to an Ektron CMS400.NET user group that does not exist in AD, the discrepancy is flagged on the Active Directory Setup and Active Directory Status screens. From these screens, you can copy the AD group information into Ektron CMS400.NET.

*See Also:* "Associating User Group Membership with Active Directory User Group Membership" on page 574 and "Associating Groups with Active Directory Groups" on page 574

To learn how membership is updated from then on, see "After Integration is Enabled" on page 561.

*Ektron CMS400.NET is Being Installed, so No User Groups Exist* Follow the procedure described in "Copying User Groups from AD to Ektron CMS400.NET" on page 560 to copy AD user groups to Ektron CMS400.NET. As users in those groups are added to Ektron CMS400.NET, their group membership is copied from AD to Ektron CMS400.NET.

#### After Integration is Enabled

A user's group membership is updated in Ektron CMS400.NET when all of the following are true:

- The Enable automatic addition of user to groups field is checked on the Active Directory Setup screen
- A user is added to Ektron CMS400.NET or his group membership changes in the Active Directory
- The user logs in or someone clicks on the Refresh button (<sup>[3]</sup>) on the user's View User Information screen

#### Mapping the Administrator Group

On the Ektron CMS400.NET Active Directory Setup screen, you can identify an AD user group that maps to the Ektron CMS400.NET Administrator group.

Active Directory Setup

Active Directory Authentication is Enabled and Requires More Configuration.

Active Directory Installed:

Active Directory Authentication:

Enabled

Active Directory Integration:

Enabled

Auto Add User:

Enabled

Auto Add User To Group:

Enabled

User Property Association

CMS Property Active Directory Property

EmailAddr1 mail

FirstName givenName

LastName sn

CMS Administrator Group Association

AD Group Name @ AD Domain

Administrators @ planets.com

#### Domain

All Domains

Administrators have access to all functions documented in this documentation. (Unlike other Ektron CMS400.NET user groups, whose names are copied from the AD, the Administrator and Everyone group names cannot be changed.)

For example, if the AD has a user group named CMSAdmin whose members should have the privileges of Ektron CMS400.NET administrators, assign that group to Administrators on the Active Directory Setup screen. If such a group does not exist in AD yet, you should create it and then assign it on the Active Directory Setup screen.

Note that only one AD group can be mapped to the Ektron CMS400.NET Administrator group -- you cannot have an AD administrator group within each AD domain.

See Also: "The Active Directory Setup Screen" on page 566

## User Belongs to AD Group that Does Not Exist in Ektron CMS400.NET

If user is assigned to an AD user group that does not exist in Ektron CMS400.NET, nothing happens. The AD integration feature assumes that an Ektron CMS400.NET administrator only maintains user groups that are meaningful to Ektron CMS400.NET, and not all AD groups may be meaningful to Ektron CMS400.NET.

**NOTE** If a user belongs to a user group that is given Membership permissions, but also to a group that has CMS permissions, the user will only receive Membership permissions if logged into Ektron CMS400.NET.

## User Belongs to Ektron CMS400.NET Group that Does Not Exist in AD

If a user was a member of a user group in Ektron CMS400.NET before integration was enabled, but does not belong to that group in the AD, this discrepancy is flagged on the Active Directory Setup and Active Directory Status screens.

If the user should belong to the AD group, add the group membership within the AD. Then, refresh the user on these screens to copy AD group information into Ektron CMS400.NET.

See Also: "Associating Groups with Active Directory Groups" on page 574

#### **Removing Users from a Group**

If you delete a user from an AD group, the user is automatically removed from the associated Ektron CMS400.NET group the next time the user's information is updated (as explained in "After Integration is Enabled" on page 557).

#### **Adding User Groups**

Once AD integration is enabled, you can only add new user groups in the AD. In Ektron CMS400.NET, use the Search Active Directory for Groups screen to copy an AD user group to Ektron CMS400.NET. You can only add groups that do not already exist in Ektron CMS400.NET. This procedure is described in "Copying User Groups from AD to Ektron CMS400.NET" on page 560.

#### Adding a User to a Group

You cannot add a user to a user group within Ektron CMS400.NET -- you must do so in the Active Directory.

#### **Replacing a User Group**

If you realize that you have associated the wrong AD user group with an Ektron CMS400.NET user group, you can replace the user group. Follow these steps to do so.

- 1. From the left side of the Workarea, click **User Groups**.
- 2. Click the user group that you want to replace.
- Click the Associate Ektron CMS400.NET Group with Different AD Group button (\$2).
- 4. Select a group to replace the group you selected in Step 2.
- 5. Click the Save button ( $\square$ ) to finalize the change.

#### **Deleting a User Group**

#### Deleting a User Group in AD

If you delete a user group in AD and users are assigned to the group within Ektron CMS400.NET, the group is not automatically deleted in Ektron CMS400.NET. However, any Ektron CMS400.NET users who were members of the group are no longer

members the next time their Ektron CMS400.NET information is updated. The discrepancy is flagged on the Active Directory Setup and Active Directory Status screens.

#### Deleting a User Group in Ektron CMS400.NET

If you delete a user group in Ektron CMS400.NET and users are assigned to that group within AD, nothing happens. This is because the AD Integration Feature assumes that, in Ektron CMS400.NET, the administrator only sets up user groups that are meaningful to Ektron CMS400.NET, and some AD groups are not meaningful to Ektron CMS400.NET.

## The Screens of the Active Directory Feature

The Active Directory feature uses the following screens:

- "The Active Directory Setup Screen" on page 566
- "The Active Directory Status Screen" on page 571
- "The View Users Screen" on page 575
- "The View User Groups Screen" on page 578

This section explains how to use each screen.

#### The Active Directory Setup Screen

The Active Directory Setup screen (illustrated below) lets you enable and disable the Active Directory feature, as well as determine other aspects of AD management, such as whether users and groups are automatically updated. To access the screen, click **Configuration > Active Directory > Setup** from the left panel of the Workarea.

#### Active Directory Setup

2

Active Directory Authentication is Enabled and Requires More Configuration.

#### Active Directory Installed:

Active Directory/LDAP Authentication: Enabled Active Directory Integration: Enabled Auto Add User: Enabled

Auto Add User To Group:

Enabled

#### **User Property Association**

| Active Directory Property |
|---------------------------|
| mail                      |
| givenName                 |
| sn                        |
|                           |

#### CMS Administrator Group Association

#### AD Group Name @ AD Domain

Administrators @ planets.com

#### Domain

All Domains

The following table describes the fields on the screen.

*See Also:* "Messages Near the Top of the Active Directory Setup Screen" on page 570

| Field            | Description | For more information, see |
|------------------|-------------|---------------------------|
| Active Directory | Installed   |                           |

| Field                                                     | Description                                                                                                    | For more information, see                                                                                              |
|-----------------------------------------------------------|----------------------------------------------------------------------------------------------------|----------------------------------------------------------------------------------------------------|
| Disable Active<br>Directory and<br>LDAP<br>Authentication | Disables the use of Active Directory and LDAP<br>Authentication.                                                                               | "Disabling AD Integration" on page 583                                                                                 |
| Enable LDAP<br>Authentication                             | If enabled, you need to fill out the following five fields. These fields are explained in the LDAP Authentication chapter.                     | "Enabling LDAP" on page 592                                                                                            |
| LDAP Server                                               | This field is explained in the LDAP Authentication chapter.                                                                                    | "Enabling LDAP" on page 592                                                                                            |
| Port                                                      | This field is explained in the LDAP Authentication chapter.                                                                                    | "Enabling LDAP" on page 592                                                                                            |
| Organization                                              | This field is explained in the LDAP Authentication chapter.                                                                                    | "Enabling LDAP" on page 592                                                                                            |
| Domain                                                    | This field is explained in the LDAP Authentication chapter.                                                                                    | "Enabling LDAP" on page 592                                                                                            |
| Organizational<br>Unit                                    | This field is explained in the LDAP Authentication chapter.                                                                                    | "Enabling LDAP" on page 592                                                                                            |
| Active Directory<br>Authentication                        | If enabled, user authentication is functional, and you can enable the following three fields.                                                  | "User Authentication Only<br>Mode" on page 585<br>For information on LDAP, see<br>"LDAP Authentication" on<br>page 590 |
| Active Directory<br>Integration                           | If enabled, the Active Directory feature is<br>functional.<br>Can only be enabled if Active Directory<br>Authentication is enabled.            | "Active Directory Integration"<br>on page 543                                                                          |
| Auto Add User                                             | If enabled, user information is copied from the AD to Ektron CMS400.NET when that user logs in or when the user is added to Ektron CMS400.NET. | "Associating User Information<br>in AD with Ektron<br>CMS400.NET" on page 555                                          |
|                                                           | Can only be enabled if Active Directory Integration is enabled.                                                                                |                                                                                                    |

| Field                           | Description                                                                                                    | For more information, see                                                                                                    |  |  |  |
|---------------------------------|----------------------------------------------------------------------------------------------------|----------------------------------------------------------------------------------------------------|--|--|--|
| Auto Add User<br>To Group       | If enabled, a user's group membership is first<br>copied from the AD when a user logs in or is<br>added.<br>Can only be enabled if Active Directory Integration<br>is enabled.                                                                                                    | "User Groups" on page 559                                                                                                    |  |  |  |
| User Property Ma                | apping                                                                                                    |                                                                                                    |  |  |  |
| FirstName                       | Enter the Active Directory Property that maps to<br>the user's first name in Ektron CMS400.NET. By<br>default, this is set to givenName, but you can<br>change it to any AD property.                                                                                                    | MSDN Library (http://<br>msdn.microsoft.com/library/<br>default.asp)> Active Directory,<br>ADSI and Directory Services ><br>Directory Services > Active<br>Directory > Active Directory<br>Reference > Active Directory<br>User Interface Mappings. |  |  |  |
| LastName                        | Enter the Active Directory Property that maps to<br>the user's last name in Ektron CMS400.NET. By<br>default, this is set to sn, but you can change it to<br>any AD property.                                                                                                    | same reference as FirstName<br>(above)                                                                                                    |  |  |  |
| EmailAddr1                      | Enter the Active Directory Property that maps to<br>the user's last name in Ektron CMS400.NET. By<br>default, this is set to mail, but you can change it to<br>any AD property.                                                                                                    | same reference as FirstName<br>(above)                                                                                                    |  |  |  |
| Ektron CMS400.I                 | Ektron CMS400.NET Administrator Group Mapping                                                                                                    |                                                                                                    |  |  |  |
| AD Group<br>Name @ AD<br>Domain | Enter the Active Directory user group and domain<br>name that maps to the hard coded Ektron<br>CMS400.NET administrator group. If you do not<br>have an AD user group that includes all Ektron<br>CMS400.NET administrators, you should create<br>one and enter its name and domain here. | "Mapping the Administrator<br>Group" on page 563                                                                                                    |  |  |  |

| Field  | Description                                                                                                    | For more information, see |
|--------|----------------------------------------------------------------------------------------------------|---------------------------|
| Domain | If you want to restrict the search of new users and groups to one AD domain, select that domain.                                                                                                    |                           |
|        | If you do, the Search Active Directory for Users<br>and Search Active Directory for Groups screens<br>let you search in the selected domain only.                                                                                                    |                           |
|        | Also, if any Ektron CMS400.NET user or group<br>names include a domain (for example,<br>admin@saturn.planets.com) that is excluded by<br>your selection, those users/groups are flagged on<br>the Active Directory Setup and Active Directory<br>Status screens because the names now include<br>an invalid domain. |                           |

Messages Near the Top of the Active Directory Setup Screen

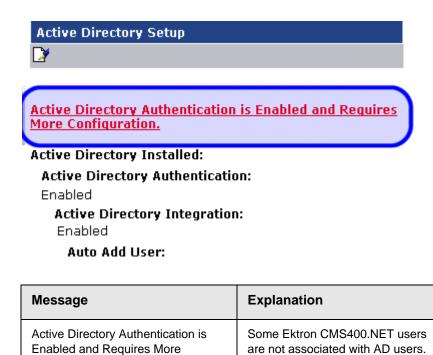

Configuration.

Also, if you are using full active

directory integration mode, user groups and/or user group

relationships may not be associated.

| Message                                                                            | Explanation                                                                                                    |
|------------------------------------------------------------------------------------|----------------------------------------------------------------------------------------------------|
| Active Directory Authentication is<br>disabled, but needs further<br>configuration | Some Ektron CMS400.NET users<br>and/or groups are no longer unique.<br>This happens because, in the AD,<br>users and groups can share a logon<br>name as long as their domains are<br>different.<br>But, when AD authentication is<br>disabled, two Ektron CMS400.NET<br>users or groups can no longer share<br>a name each name must be<br>unique. |

If you see either message, click it. You proceed to the Active Directory Status screen, which helps you resolve the discrepancies.

See Also: "The Active Directory Status Screen" on page 571

#### The Active Directory Status Screen

Use the Active Directory Status screen to resolve the following discrepancies between Ektron CMS400.NET and AD.

- an Ektron CMS400.NET user needs to be associated with an AD user
- an Ektron CMS400.NET user group needs to be associated with an AD user group
- an Ektron CMS400.NET user's group membership need to be associated with the same AD user's group membership

To access the screen, click **Configuration > Active Directory > Status** from the left panel of the Workarea.

#### **Active Directory Status**

Active Directory is Enabled and Requires More Configuration:

<u>CMS users need to be associated with Active Directory users.</u> <u>CMS groups need to be associated with Active Directory groups.</u> <u>CMS relationships need to be associated with Active Directory relationships.</u>

There are several reasons why such discrepancies may occur. To learn more about why

- an Ektron CMS400.NET user is not associated with an AD user, read "Associating User Information in AD with Ektron CMS400.NET" on page 555.
- an Ektron CMS400.NET user's group membership is not associated with the user's AD group membership, read "Associating a User's AD Group Information with Ektron CMS400.NET" on page 561
- an Ektron CMS400.NET group is not associated with an AD group, read "User Groups" on page 559

If you click any link on the Active Directory Status screen, a new screen appears that allows you to resolve the discrepancy. For information on how to use these screens, see

- "Associating Ektron CMS400.NET Users with Active Directory Users" on page 572
- "Associating User Group Membership with Active Directory User Group Membership" on page 574
- "Associating Groups with Active Directory Groups" on page 574

#### Associating Ektron CMS400.NET Users with Active Directory Users

If you click **CMS users need to be associated with Active Directory users** on the Active Directory Status screen, the Associate Ektron CMS400.NET Users with Active Directory Users screen appears (illustrated below). Use this screen to associate Ektron CMS400.NET users with AD users.

# Associate CMS Users with Active Directory Users $\blacksquare \ \Im \leftarrow$

5 users are displayed at a time Show All

| CMS Username     | AD Username | @ | AD Domain | Search | Delete |
|------------------|-------------|---|-----------|--------|--------|
| 🔮 EkExplorerUser |             | @ |           | Search |        |
| 🔮 jedit 🛛        |             | @ |           | Search |        |
| 🔮 jmember 🗌      |             | @ |           | Search |        |
| 🔮 jsmith 🛛       |             | @ |           | Search |        |
| 🔮 tbrown         |             | @ |           | Search |        |

If a user with the same username exists in the AD, that name and domain appear by default in the **AD Username** and **AD Domain** fields. If the user exists in the more than one AD domain (as illustrated in the first example above), select a domain from the pull-down list.

If there is no default and you know the AD user name to associate with an Ektron CMS400.NET user, enter that in the **AD Username** and **AD Domain** fields. If you do not know the AD username, click **Search** to find the user in the AD.

If you decide to change the username in AD to match the Ektron CMS400.NET username, make the change in the AD. Then, click

the Refresh button ( $\mathbb{N}$ ) to update Ektron CMS400.NET and resolve the discrepancy.

Finally, if this user should not exist in the Ektron CMS400.NET database, click the box under the **Delete** column to delete the user from Ektron CMS400.NET.

After you make all necessary changes, click the Save button (**b**) to save them.

#### Associating User Group Membership with Active Directory User Group Membership

If you click **CMS relationships need to be associated with Active Directory relationships** on the Active Directory Status screen, the Associate Ektron CMS400.NET Relationships with Active Directory Relationships screen appears (illustrated below). Use this screen to coordinate Ektron CMS400.NET user group membership with AD user group membership.

The screen displays a user's group membership that exists in Ektron CMS400.NET, but does not exist in the AD.

| Associate CMS Relationships with Active Directory Relationships |                 |        |  |  |
|-----------------------------------------------------------------|-----------------|--------|--|--|
| ₩ 83 ←                                                          |                 |        |  |  |
|                                                                 |                 |        |  |  |
| Username                                                        | User Group Name | Delete |  |  |
| Kristin@planets.com                                             | editors         |        |  |  |

*See Also:* "Associating a User's AD Group Information with Ektron CMS400.NET" on page 561

After viewing the discrepancy on the screen, you have two choices:

• To associate the user with the same user group in the AD, go to the AD and assign the user to the group. Then, return to this

screen and click the Refresh button ( $\mathbb{S}$ ) to update the user group information in Ektron CMS400.NET.

 To remove the user's group membership in Ektron CMS400.NET, check the box under the **Delete** column and

click the Save button (**L**).

#### Associating Groups with Active Directory Groups

If you click **CMS groups need to be associated with Active Directory groups** on the Active Directory Status screen, the Associate Ektron CMS400.NET User Groups with Active Directory Groups screen appears (illustrated below). Use this screen to associate Ektron CMS400.NET groups with AD groups.

| Associate CMS Groups with Active Directory Groups |               |   |             |               |        |
|---------------------------------------------------|---------------|---|-------------|---------------|--------|
| ₩ 🕄 🔶                                             |               |   |             |               |        |
|                                                   |               |   |             |               |        |
| CMS Group Name                                    | AD Group Name | @ | AD Domain   | Search        | Delete |
| Editors                                           | Editors       | 0 | planets.com | <u>Search</u> |        |

If a group with the same groupname exists in the AD, that name appears by default in the **AD Group Name** field. If the group exists in the more than one domain within the AD, select a domain from the pull-down list.

If there is no default and you know the AD group name to associate with an Ektron CMS400.NET group, enter that in the **AD Group Name** and **AD Domain** fields. If you do not know the AD groupname, click <u>Search</u> to find the group in the AD.

Finally, if this group should not exist in the Ektron CMS400.NET database, click the box under the **Delete** column to delete the group from Ektron CMS400.NET.

After you make all necessary changes, click the Save button ( ) to save them.

#### The View Users Screen

The View Users screen (illustrated below) lists all users in the Ektron CMS400.NET database. To access the screen, click **Users** 

from the left panel of the Workarea. To view more information for a user, click that user to move to the View User Information screen.

| View Users in Group "Everyone"     |                 |                  |             |  |
|------------------------------------|-----------------|------------------|-------------|--|
| <b>1</b>                           |                 |                  |             |  |
| <u>Username</u>                    | <u>Lastname</u> | <u>Firstname</u> | Language :  |  |
| 🔮 <u>admin@planets.com</u>         | admin           | admin            | App Default |  |
| 🔮 <u>aoneil@saturn.planets.com</u> | O'Neil          | Ambrose          | App Default |  |
| 🔮 <u>bbolt@saturn.planets.com</u>  | Bolt II         | Bob              | App Default |  |
| 🔮 <u>doneil@planets.com</u>        | Oneil           | Daniel           | App Default |  |

The View Users screen also provides a toolbar button (<sup>1</sup>/<sub>1</sub>) that lets you add AD users to the Ektron CMS400.NET database. When you click it, the Search Active Directory for Users Screen appears.

#### The View User Information Screen

| View User Information "aoneil@saturn.planets.com" |  |
|---------------------------------------------------|--|
| 🕑 🗊 🕄 \$⊅ ←                                       |  |

| Username:                                            | aoneil             |  |  |
|------------------------------------------------------|--------------------|--|--|
| Domain                                               | saturn.planets.com |  |  |
| First Name:                                          | Ambrose            |  |  |
| Last Name:                                           | O'Neil             |  |  |
| User Language:                                       | e: App Default     |  |  |
| E-Mail Address:                                      | [None Specified]   |  |  |
| E-Mail Notifications: E-Mail Disabled                |                    |  |  |
| (Emails for this application are currently disabled) |                    |  |  |

This User currently belongs to these User Groups:

• Everyone

The View User Information Screen displays the user's

- username and domain
- first and last name
- language
- email address and whether the user receives email notifications
- user groups

If you are using *user authentication mode*, **username** and **domain** can only be edited in the AD. You can edit all other fields on this screen.

If you are using *full AD Integration mode*, you can only edit **language** and whether the user receives email notifications. You must edit the other fields in the AD.

The screen also displays the following buttons.

| Button      | Description                                                                                                    |
|-------------|----------------------------------------------------------------------------------------------------|
|             | Edit information on screen                                                                                                    |
| Ũ           | Delete user<br>See Also: "Deleting Users" on page 558                                                                                                    |
| 8           | Retrieve latest information from AD into Ektron<br>CMS400.NET<br>See Also: "After Integration is Enabled" on page 557<br>Note: This toolbar button does not appear if you are<br>using user authentication mode. |
| <b>\$</b> 2 | Replace user<br>See Also: "Replacing a User" on page 558                                                                                                    |
| ←           | Return to previous screen                                                                                                    |

#### The Search Active Directory for Users Screen

Use this screen to add AD users to Ektron CMS400.NET. To access the screen, click **Users** from the left panel of the Workarea,

then click the Add button ( $^{{
m L}}$ ).

| ← ②      |           |          |        |
|----------|-----------|----------|--------|
| Username | Firstname | Lastname | Domai  |
|          |           |          | All Do |

Enter as much search criteria as you know to reduce the number of users that the search yields. For example, if you know that the user's last name is Jackson and the user is in the planets domain, enter those criteria and you will get many fewer hits.

When the Active Directory Users screen appears, click the box next to users that you want to create in Ektron CMS400.NET.

Then, click the Save button ( $\blacksquare$ ) to copy their information into Ektron CMS400.NET.

#### The View User Groups Screen

The View User Groups Screen displays all AD user groups that have been copied into Ektron CMS400.NET. (See "Copying User Groups from AD to Ektron CMS400.NET" on page 560).

To access the screen, click **User Groups** from the left panel of the Workarea.

#### View User Groups

| <u>6</u>                                 |                 |
|------------------------------------------|-----------------|
|                                          |                 |
| User Group Name                          | Number of Users |
| 🕵 Account Operators @ planets.com        | 0               |
| 🕵 Account Operators @ saturn.planets.com | 0               |
| 🕵 Account Operators @ venus.planets.com  | 0               |
| 🕵 Administrators @ planets.com           | 0               |
| 🕵 Administrators @ saturn.planets.com    | 0               |
| 🕵 Administrators @ venus.planets.com     | 0               |
| 🕵 Backup Operators @ planets.com         | 0               |

To view more information for a group, click that group to move to the View Users in Group screen.

The View User Groups screen also provides a toolbar button ( that lets you add AD groups to the Ektron CMS400.NET database. When you click it, the Search Active Directory for Groups screen appears.

#### View Users in Group Screen

The View Users in Group Screen displays, for each user in the group

- username and domain
- first and last name
- language

| View Users in Group "CMSAdmin@planets.com" |                 |                  |             |
|--------------------------------------------|-----------------|------------------|-------------|
| \$2 ←                                      |                 |                  |             |
|                                            |                 |                  |             |
| <u>Username</u>                            | <u>Lastname</u> | <u>Firstname</u> | Language    |
| 💈 <u>admin@planets.com</u>                 | admin           | admin            | App Default |
| 💈 <u>aoneil@saturn.planets.com</u>         | O'Neil          | Ambrose          | App Default |
| 🔮 <u>bbolt@planets.com</u>                 | Bolt            | Bob              | App Default |

The screen also displays the following buttons.

| Button | Description                                                     |
|--------|-----------------------------------------------------------------|
| \$     | Replace group<br>See Also: "Replacing a User Group" on page 565 |
| ←      | Return to previous screen                                       |

The Search Active Directory for Groups Screen

| oups          |
|---------------|
|               |
| Domain        |
| All Domains 💌 |
|               |

Use this screen to add AD groups to Ektron CMS400.NET. Enter as much search criteria as you know to reduce the number of groups that the search yields.

**NOTE** You can only select AD groups that do not already exist in Ektron CMS400.NET. Also, the Active Directory Setup screen can restrict AD integration to one domain. If it does, you can only search for groups within that domain. For example, if you know that the group begins with S and is in the planets domain, enter those criteria and you will get many fewer hits.

After you click Search, a new screen appears listing all AD groups that satisfy the search criteria. Click the box next to groups that you want to create in Ektron CMS400.NET. Then, click the Save button

 $(\square)$  to copy their information.

### **Setup Guidelines**

- 1. Make sure that the users and user groups in the Active Directory are defined correctly. Remember that, when you enable AD integration, first name, last name and email are copied from AD to Ektron CMS400.NET.
- 2. Determine which AD users and groups will be used in your Ektron CMS400.NET.
- Try to match up names. For example, if a user in Ektron CMS400.NET has the username of jsmith, but that user in AD has a username of john.smith, rename the user in Ektron CMS400.NET or in Active Directory so they match. This can be done during the actual integration, but doing it beforehand will simplify the process later.

|                            |                         | John Smith Properties                                                                                                    |
|----------------------------|-------------------------|----------------------------------------------------------------------------------------------------|
|                            |                         | Published Certificates     Member Of     Dial-in     Object     Securities       Environment     Sessions     Remote control     Terminal Services Profile       General     Address     Account     Profile     Telephones     Organization |
| Add a New U                | lser to the System      | User logon name:                                                                                                    |
| → 🖫                        |                         | ismith @planets.com                                                                                                    |
| Username:                  | jsmith                  | User logon name (pre- <u>W</u> indows 2000):<br> PLANETS\  ismith                                                                                                    |
| First Name:                | John                    | Logon Hours Log On <u>T</u> o                                                                                                    |
| Last Name:                 | Smith                   | Account is locked out                                                                                                    |
| Password:                  | Xaladak                 | Account options:                                                                                                    |
| Confirm<br>Pwd:            | sciolok                 | User must change password at next logon                                                                                                    |
| User<br>Language:          | App Default 💌           | Password never expires     Store password using reversible encryption                                                                                                    |
| E-Mail<br>Address:         | jsmith@ektron.com       | Account expires     Never                                                                                                    |
| 🗖 Disable E-               | -Mail Notifications     | C End of: Thursday , February 06, 2003                                                                                                    |
| (Emails for t<br>disabled) | his application are cur |                                                                                                    |
| ,                          |                         | OK Cancel Apply                                                                                                    |

- 4. Determine which users should be in which groups, and make sure those relationships exist in both Ektron CMS400.NET and AD.
- 5. If you have multiple domains in your Active Directory Forest, decide if you want Ektron CMS400.NET to reference all domains or if you want to choose a specific one. (You will use this when completing the **Domain** field of the Active Directory Setup Screen.)
- Determine if you want users to automatically be added at log in or if you want to manually add them yourself. (You will use this when completing the Enable automatic addition of user from AD field of the Active Directory Setup Screen.)

7. Determine if you want user groups to be associated at log in or if you want to manually associate them. (You will use this when completing the **Enable automatic addition of user to groups** field of the Active Directory Setup Screen.)

## **Disabling AD Integration**

If you decide to disable AD authentication or integration, edit the Active Directory Setup screen and uncheck the box next to **Enable Active Directory Authentication** or **Enable Active Directory Integration**.

See Also: "The Active Directory Setup Screen" on page 566

If you do this, and any users or groups share the same name within different domains, the following message appears on the screen.

## Active Directory Authentication is disabled, but needs further configuration

For example, two users are named JJackson@saturn.com and JJackson@planets.com. When AD was enabled, the domain names made the two users unique. However, when you disable integration, the domain names are dropped, so the user names are now identical. You need to make the users unique.

If you click the message (above) on the Active Directory Setup screen, you move to the Active Directory Status screen. The following messages may appear.

#### Active Directory Status

←

Active Directory Authentication is disabled, but needs futher configuration.

## CMS users need to be made unique because they have the same usernames as other users.

CMS groups need to be made unique because they have the same names as other groups.

Click the message to proceed to the Make Ektron CMS400.NET Users Unique screen (illustrated below).

and another in the saturn.planets.com domain, the Make Ektron

CMS400.NET Groups Unique screen would look like this.

| Make CMS Use | ers Unique                                                                  |                                                                                                    |
|--------------|-----------------------------------------------------------------------------|----------------------------------------------------------------------------------------------------|
| -→ 🖬         |                                                                             |                                                                                                    |
|              |                                                                             |                                                                                                    |
| Username     | @ Domain                                                                    | New Unique Username                                                                                                    |
| bbolt        | @ saturn.planets.con                                                        | n bbolt_@_saturn.planets.com                                                                                                    |
| bbolt        | @ venus.planets.com                                                         | ) bbolt_@_venus.planets.com                                                                                                    |
|              | suggests a new, unique<br>name consists of the us<br>underscore, the domain | ers whose user names are not unique and<br>Ektron CMS400.NET username. The new<br>ser name, underscore, at sign (@),<br>n name. So, for example,<br>would appear as JJackson_@_saturn.com. |
|              |                                                                             | er groups. For example, if you had two<br>Operators, one in the planets.com domain                                                                                                    |

| Make CMS Groups                                                                                                    | Unique               |                                          |
|----------------------------------------------------------------------------------------------------|----------------------|------------------------------------------|
| ₩ ←                                                                                                    |                      |                                          |
|                                                                                                    |                      |                                          |
| User Group Name                                                                                                    | @ Domain             | New Unique User Group Name               |
| Account Operators                                                                                                    | @ planets.com        | Account Operators_@_planets.com          |
| Account Operators                                                                                                    | @ saturn.planets.com | Account Operators_@_saturn.planets.com   |
|                                                                                                    | Ektron recommends    | that you accept the suggested new names. |
| Click the Save (🗳) button to do so.                                                                                                    |                      |                                          |
| One advantage of using the new name format is that, if you later decide to re-enable AD integration, the software can automatically associate the AD and Ektron CMS400.NET users or groups. |                      |                                          |

## **User Authentication Only Mode**

# How Information is Transferred from Active Directory to Ektron CMS400.NET

Ektron CMS400.NET does not write to the AD – it only reads from it. This results in the following changes to how the username, domain, and password are handled within Ektron CMS400.NET.

- Changes to user logon name, domain and password must be made in the AD — you cannot update these fields in the Ektron CMS400.NET Edit User screens.
- When adding a new user to Ektron CMS400.NET, you can only select AD users. If the user does not exist in the AD, create the user there, and then import the user into Ektron CMS400.NET.

# Which Information is Transferred from Active Directory to CMS400.NET

CMS refers to the following AD sign-in authentication information during sign-in: password, user logon name, and domain. Note that the password is not stored in CMS — CMS only refers to the password during sign-in.

## Logging In

See "Logging into a System that Uses AD Integration" on page 546

# Adding User Information from AD to Ektron CMS400.NET

See "Adding User Information from AD to Ektron CMS400.NET" on page 555

## Changing the User Login Name in AD

If a user's *logon name* changes in the AD, it no longer matches the Ektron CMS400.NET logon name. This discrepancy is flagged on the Active Directory Setup and Active Directory Status screens. You should proceed to the Associate Ektron CMS400.NET Users to Active Directory Users screen, where you can update the user information.

Alternatively, you could

- 1. Go to the View User Information screen.
- 2. Select the user whose AD name changed.
- 3. Click the Associate the Ektron CMS400.NET user with

Different AD user toolbar button (<sup>SSD</sup>).

4. Select the AD user and domain.

See Also: "Associating Ektron CMS400.NET Users with Active Directory Users" on page 572

## Editing User Information in Ektron CMS400.NET

Ektron CMS400.NET does not write to the AD. This means that you can only change the **Username** and **Domain** fields from the AD.

You can change the **First Name**, **Last Name**, **email Address**, **User Language** and **Disable email Notifications** fields on the Ektron CMS400.NET Edit User screen.

## **Deleting Users**

See "Deleting Users" on page 558

## Replacing a User

See "Replacing a User" on page 558

**IMPORTANT!** 

If you replace a user in user authentication-only mode, the user's first name, last name, and email address are not overwritten with information in the active directory.

## **User Groups**

User authentication mode has no effect on user groups. To learn more about user groups, see "Managing User Groups" on page 117.

# The Screens of the Active Directory Feature in User Authentication Mode

Since the scope of user authentication mode is limited, only some fields on the AD screens are used. For example, on the Active Directory setup screen, the only relevant fields are authentication and domain.

See Also: "The Active Directory Setup Screen" on page 566

Also, on the Active Directory Status Screen, only one discrepancy message may appear:

#### CMS user needs to be associated with an AD user

See Also: "Associating Ektron CMS400.NET Users with Active Directory Users" on page 572

The View Users Screen works the same for both modes.

See Also: "The View User Information Screen" on page 576

### **Setup Guidelines**

 Make sure that each AD user to be used in Ektron CMS400.NET is defined correctly in the Active Directory. Remember that, when you enable AD integration, logon name and domain are copied from AD to Ektron CMS400.NET.  Try to match up names. For example, if an Ektron CMS400.NET user's username is jsmith, but that user's AD username is john.smith, rename the user in Ektron CMS400.NET or Active Directory so they match. While you can match user names when authentication is enabled, doing it beforehand simplifies the process.

|                      |                            |                   | John Smith Properties                                                                          |
|----------------------|----------------------------|-------------------|------------------------------------------------------------------------------------------------|
|                      |                            | N                 | Published Certificates   Member Of   Dial-in<br>Environment   Sessions   Remote control        |
| Content Management   | Edit User "j               | smith@planets.co  | General Address Account Profile Te                                                             |
| 🗎 192.168.0.156/CMS: | ₩ ←                        |                   | User logon name:                                                                               |
| 🗉 🗀 <u>Content</u>   |                            |                   | ismith @planets.c                                                                              |
| 🗉 🗀 Library          | Username:                  | jsmith            | User logon name (pre-Windows 2000):                                                            |
| 🗉 🦲 Approvals        | Domain                     | planets.com       | PLANETS\ jsmith                                                                                |
| 🖲 Reports            | First Name:                | John              | Logon Hours Log On Io                                                                          |
| • <u>Fonts</u>       | Last Name:                 | Smith             |                                                                                                |
| 🖻 🔁 <u>Users</u>     | Last Name.                 |                   | Agcount is locked out                                                                          |
| User Groups          | User                       | App Default       | Account options:                                                                               |
| 🗄 📃 Help             | Language:                  |                   | User must change password at next logon                                                        |
| Configuration        | E-Mail                     |                   | User cannot change password                                                                    |
| Active Director      | Address:                   |                   | <ul> <li>Password never expires</li> <li>Store password using reversible encryption</li> </ul> |
| 🥑 <u>Setup</u>       |                            | -Mail Notificatio |                                                                                                |
| 💽 <u>Status</u>      | (Emails for t<br>disabled) | his application a | Account expires                                                                                |
| 🧕 <u>Setup</u>       | disubled)                  |                   | • Never                                                                                        |
| Metadata Defin       |                            |                   | End of: Thursday , February 06,                                                                |
|                      |                            |                   |                                                                                                |
|                      |                            |                   | ОК                                                                                             |
|                      |                            |                   |                                                                                                |

3. If you have multiple domains in your Active Directory Forest, decide if you want Ektron CMS400.NET to reference all domains or if you want to choose a specific one. (You will use this when completing the **Domain** field of the Active Directory Setup Screen.)

## **Disabling AD Authentication**

See "Disabling AD Integration" on page 583

## **LDAP** Authentication

LDAP is short for Lightweight Directory Access Protocol. It is a set of protocols, which enables corporate directory entries to be arranged in a hierarchical structure that reflects geographic and organizational boundaries.

The LDAP feature in Ektron CMS400.NET allows you to retrieve user Login information from an LDAP server into Ektron CMS400.NET. As a result, you can administer user information from one place only, and users need to remember only one password/username combination to sign on to the network and Ektron CMS400.NET.

The hierarchical structure of LDAP authentication can look a few different ways. For example, if you had the following LDAP structure, the domain would typically span multiple countries.

CN=David Wells, OU=Pitchers, O=Red Sox, C=US, DN=Baseball.com

By changing the order of C and DN, the hierarchy then states that the domain Baseball.com is located in the US.

CN=David Wells, OU=Pitchers, O=Red Sox, DN=Baseball.com, C=US.

Therefore, it is important to remember that the hierarchical structure order makes a difference when entering the information in the Ektron CMS400.NET.

**NOTE** Here is a list of the abbreviations: CN = Common Name, OU = Organizational Unit, O = Organization, DN = Distinguished Name.

Below is a visual example of an LDAP hierarchical structure.

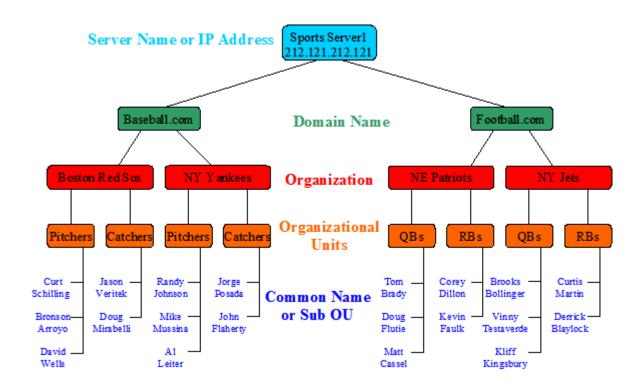

This chapter covers the following topics:

- "Using LDAP with Ektron CMS400.NET" on page 591
- "LDAP Screen Descriptions" on page 600
- "Disabling LDAP Authentication" on page 604

## Using LDAP with Ektron CMS400.NET

Νοτε

Active Directory and LDAP are not the same. While they can perform some similar functions, LDAP when used with Ektron CMS400.NET only verifies user login information and creates the user in the everyone group. Active Directory can can be used to verify user login information only or it can become completely integrated with Ektron CMS400.NET. To learn more about using Active Directory with Ektron CMS400.NET, see "Active Directory Feature" on page 541

The following sections explain how to use LDAP with Ektron CMS400.NET

- "Enabling LDAP" on page 592
- "Adding an Organizational Unit During Setup" on page 593
- "Adding User Information from an LDAP Server to Ektron CMS400.NET" on page 594
- "Editing User Information in Ektron CMS400.NET" on page 599
- "Deleting Users" on page 600

#### **Enabling LDAP**

You enable LDAP through the Active Directory Setup screen. To enable the LDAP functionality in Ektron CMS400.NET, follow these steps. *See Also:* "The Active Directory Setup Screen" on page 600

**IMPORTANT!** Before enabling LDAP in Ektron CMS400.NET, make sure your LDAP server is set up and ready for use. Be sure to include an administrator account for yourself. Once you enable LDAP, the only account available to access Ektron CMS400.NET without LDAP authentication is the BuiltIn account. For more information on the BuiltIn account, see "BuiltIn User" on page 27.

- 1. In the Workarea, navigate to the **Settings > Configuration >** Active Directory > Setup screen.
- Click the Edit button (
  ).
- 3. On the Active Directory Setup screen, choose **Enable LDAP** Authentication.
- 4. Fill in the following fields:

| Field        | Description                                                                                                    | For more information, see |
|--------------|----------------------------------------------------------------------------------------------------|---------------------------|
| LDAP Server  | The IP Address or Name of the LDAP server                                                                                                    |                           |
| Port         | The LDAP server port that Ektron CMS400.NET<br>communicates with. When trying to figure out what<br>port to use, it is best to consult the documentation that<br>is provided with your Directory Service (such as,<br>Novell, iPlanet, Microsoft or Red Hat) |                           |
| Organization | The name of your company or organization. For example, Ektron, Inc. This field can be blank if you enter a domain in the Domain field.                                                                                                    |                           |

| Field               | Description                                                                                                    | For more information, see                                                                                                    |
|---------------------|----------------------------------------------------------------------------------------------------|----------------------------------------------------------------------------------------------------|
| Domain              | The name of the domain you are using. For example,<br>www.ektron.com. This should be the same name you<br>used when you received your license key. This field<br>can be blank if you enter a organization in the<br>Organization field.                                                                                                    |                                                                                                    |
| Organizational Unit | The next levels below your Organization or Domain.<br>These can include multiple levels of Organizational<br>Units. For example, Content Editors, Marketing, East<br>Coast.                                                                                                    |                                                                                                    |
| Add                 | Enter your the Organizational Units in the text field and<br>click the <b>Add</b> link. When adding Organizational Units,<br>the paths are comma separated and run from specific<br>to general. For example, Content Editors, Marketing,<br>East Coast. You do not add individual Common<br>Names here. Only add the Organizational Units that<br>contain the people that you want to have access to<br>Ektron CMS400.NET. | "Adding an<br>Organizational Unit<br>During Setup" on<br>page 593<br>To add a single individual<br>from a different<br>Organizational Unit, see<br>"Adding User Information<br>from an LDAP Server to<br>Ektron CMS400.NET" on<br>page 594 |
| Delete              | Choose any Organizational Unit from the multi-<br>selection box and click the <b>Delete</b> link.                                                                                                    |                                                                                                    |

5. Click the Save button (

#### Adding an Organizational Unit During Setup

Things to consider when adding Organizational Units are:

 Do I want everyone in that Organizational Unit (OU) to have access to Ektron CMS400.NET?

Once LDAP is enabled, users are added to the everyone group upon login. While everyone in the OU has access to Ektron CMS400.NET, it does not necessarily give every user the permissions to edit content. This can be controlled by setting up user groups, adding each user to the appropriate group and assigning permission for each group. For more information on user groups, see "Managing Users & User Groups" on page 111. For more information on assigning permissions, see "Setting Permissions" on page 85.

• Are there users in other Organizational Units that need access?

Sometimes managers or editors are in a different OU and they need to be added manually or their OU needs to be added.

When adding an Organizational Unit, you might have several entries all covering the same hierarchical path. For example you might have:

- Pitchers, Players, Red Sox
- Players,Red Sox
- Red Sox

This allows you to authenticate people listed in Pitchers, in Players and in Red Sox.

# Adding User Information from an LDAP Server to Ektron CMS400.NET

When using LDAP, there are three ways user information is added to Ektron CMS400.NET. The first is by having the user login, once LDAP is enabled. The user then appears in the Users list and is added to the Everyone group.

**NOTE** After a user logs in there a still some fields on the Add User screen that can be filled in manually such as, first name and last name. For a description of these fields, see "Fill out the fields according to the table below" on page 595.

The second is to add the user's LDAP information manually. See *Also:* "Steps to Manually Add an LDAP User" on page 594.

The third way is a mix of browsing for the user then, manually completing the rest of the fields. *See Also:* 

#### Steps to Manually Add an LDAP User

The following steps explain how to add an LDAP user manually.

- Enable LDAP by following the instructions in "Enabling LDAP" on page 592.
- 2. From the left side of the Workarea, click Users.

- 3. Click the Add Users button ( 🕵 ).
- 4. The Add a New User to the System screen appears.

| Add a New User to the System |                                                                                                    |  |
|------------------------------|----------------------------------------------------------------------------------------------------|--|
| ₽ 📇 🔶 🖓                      | n n hei tri kei tri kei tri kei tri kei tri kei tri kei tri kei tri kei tri kei tri kei tri kei tri kei tri kei |  |
| Username:                    |                                                                                                    |  |
| Organization                 |                                                                                                    |  |
| Organizational Unit          |                                                                                                    |  |
| Domain                       |                                                                                                    |  |
| First Name:                  |                                                                                                    |  |
| Last Name:                   |                                                                                                    |  |
| User Language:               | English (U.S.)                                                                                                  |  |
| E-Mail Address:              |                                                                                                    |  |

Disable Receiving of System Notification Email

(System notification sending email is currently disabled)

Fill out the fields according to the table below

| Field               | Description                                                                                                    |
|---------------------|----------------------------------------------------------------------------------------------------|
| Username            | The username of the person logging in, as found on the LDAP server.                                                                                                    |
| Organization        | The name of your company or organization. For example, Ektron, Inc.                                                                                                    |
| Organizational Unit | The next levels below your Organization. These<br>can include multiple levels of Organizational Units.<br>For example, Content Editors, Marketing, East<br>Coast.                                                                       |
| Domain              | The name of the domain you are using. For<br>example, www.ektron.com. This should be the<br>same name you used when you received your<br>license key. This field can be blank if you enter a<br>organization in the Organization field. |
| First Name          | The first name of the user.                                                                                                    |

| Field                         | Description                                                                                                    |  |
|-------------------------------|----------------------------------------------------------------------------------------------------|--|
| Last Name                     | The last name of the user.                                                                                                    |  |
| User Language                 | Select the language in which the user will view<br>Ektron CMS400.NET screens and messages. The<br>language also determines the default value<br>whenever a drop-down list of languages appears<br>within Ektron CMS400.NET. The dropdown list of<br>choices at this field is derived from the Language<br>Settings screen, available from the Settings ><br>Configuration folder. Do not confuse the system<br>language with the user's ability to create and edit<br>foreign editions of content. This field does not<br>prevent a user from working with multiple language<br>content.<br>See Also: "Multi-Language Support" on page 376<br>Note: If the selected language is not English,<br>French or German, it is only supported after you |  |
|                               | download the Ektron CMS400.NET Language<br>Support Program from Ektron and translate the<br>Web site.                                                                                                    |  |
| E-Mail Address                | Enter the email address of the user.                                                                                                    |  |
| Disable Email<br>Notification | Select to disable the email notifications for the<br>user. If you do, the user will not receive the<br>automatic email notification described in<br>"Automatic eMail Notification" on page 535.<br>However, this field has no effect on the user's<br>ability to receive instant email.                                                                                                    |  |

- Click the Save button (
  ) to add LDAP users to Ektron CMS400.NET.
- 6. The View Users in Group Everyone screen appears, displaying the new user and the other Ektron CMS400.NET users.

#### Using the Browse Feature to Add an LDAP User

Using the Browse LDAP feature makes it easier for you to add a user to Ektron CMS400.NET. This allows a more friendly and intuitive way to find the exact username, domain/organization and organizational unit(s).

| IMPORTANT | The default server IP/DNS name and port are taken from the settings specified in the <b>Configuration &gt; Setup</b> page. These settings must be specified before connecting to the LDAP server. <i>See Also</i> : "Enabling LDAP" on page 592 |  |  |
|-----------|----------------------------------------------------------------------------------------------------|--|--|
|           |                                                                                                    |  |  |
| IMPORTANT | An Organizational Unit that can see the user to be added, must be specified in the <b>Configuration &gt; Setup</b> page before using the browse feature. <i>See Also</i> : "Enabling LDAP" on page 592                                          |  |  |
|           | <ol> <li>Enable LDAP by following the instructions in "Enabling LDAP"<br/>on page 592.</li> </ol>                                                                                                    |  |  |
|           | 2. From the left side of the Workarea, click <b>Users</b> .                                                                                                    |  |  |
|           | 3. Click the Add Users button ( 🕵 ).                                                                                                    |  |  |
|           | 4. The Add a New User to the System screen appears.                                                                                                    |  |  |
|           | Add a New User to the System                                                                                                    |  |  |
|           |                                                                                                    |  |  |
|           | Username:                                                                                                    |  |  |
|           | Organization                                                                                                    |  |  |
|           | Organizational Unit                                                                                                    |  |  |
|           | Domain                                                                                                    |  |  |
|           | First Name:                                                                                                    |  |  |
|           | Last Name:                                                                                                    |  |  |
|           | User Language: English (U.S.)                                                                                                    |  |  |
|           | E-Mail Address:                                                                                                    |  |  |
|           | Disable Receiving of System Notification Email                                                                                                    |  |  |

(System notification sending email is currently disabled)

5. Click the Browse LDAP button ().

6. The LDAP Explorer appears.

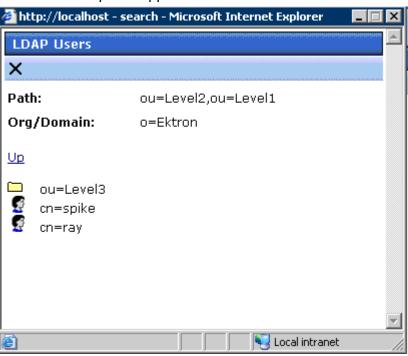

You can now navigate the folders inside the LDAP server by clicking on the folder images. These folders represent the different Organizational Units (OU). Once you choose an OU level, the users for that level appear.

- **NOTE** In the LDAP Explorer, the Path and Org/Domain fields update dynamically as you navigate through the LDAP tree.
  - 7. Select a User.

8. The Add User screen appears with the Username, Organization or Domain (depending on your LDAP service) and Organizational Unit fields completed.

| Add a New User to the System |                                                                                                    |  |
|------------------------------|----------------------------------------------------------------------------------------------------|--|
| ₽ 📇 🔶 🖓                      | n mhean deana leann leann leann leann leann leann leann leann leann leann leann leann leann leann leann l |  |
| Username:                    | ray                                                                                                    |  |
| Organization                 | Ektron                                                                                                    |  |
| Organizational Unit          | Level2,Level1                                                                                             |  |
| Domain                       |                                                                                                    |  |
| First Name:                  |                                                                                                    |  |
| Last Name:                   |                                                                                                    |  |
| User Language:               | English (U.S.)                                                                                            |  |
| E-Mail Address:              |                                                                                                    |  |
|                              | System Notification Email                                                                                 |  |

Disable Receiving of System Notification Email

(System notification sending email is currently disabled)

- 9. Fill out the remaining information by using the table in the "Steps to Manually Add an LDAP User" on page 594 section.
- 10. Click the **Save** button ( ) to add the LDAP user to Ektron CMS400.NET.
- 11. The View Users in Group Everyone screen appears, displaying the new user and the other Ektron CMS400.NET users.

# Editing User Information in Ektron CMS400.NET

It is important to note that **Ektron CMS400.NET** does not write to the LDAP server. While you are able to change all of the fields when editing a user in Ektron CMS400.NET, these changes need to be made in the LDAP server also.

#### Steps to edit an LDAP User's information.

The following steps explain how to edit an LDAP user's information.

1. In the Workarea, click **Settings** > **Users**.

- 2. In the Username column, click a user to edit.
- 3. The View User Information screen appears.
- Click the Edit button (
  ).
- Change the information as needed. For more information on the fields you can edit, see "Fill out the fields according to the table below" on page 595.
- Click Save (
   ).

### **Deleting Users**

If a user is deleted in an LDAP server, Ektron CMS400.NET does not automatically delete the user. However, the user's login fails because he cannot be authenticated.

You should delete the user from Ektron CMS400.NET using the Delete User function. *See Also:* "Deleting a User" on page 116

**NOTE** If you mistakenly delete all users with administrative privileges, you can still sign in using the builtin user's username and password. For more information, see "BuiltIn User" on page 27.

# LDAP Screen Descriptions

The LDAP feature uses the following screens:

- "The Active Directory Setup Screen" on page 600
- "The View Users Screen" on page 601

This section explains how to use each screen.

# The Active Directory Setup Screen

The Active Directory Setup screen (illustrated below) lets you enable and disable the Active Directory or LDAP features, as well as determine other aspects of AD management, such as whether users and groups are automatically updated. To access the screen, click **Configuration -> Active Directory -> Setup** from the left panel of the Workarea.

#### Active Directory Setup

🔰 📿

Active Directory Installed:

Active Directory/LDAP Authentication: LDAP Authentication Enabled

Active Directory Integration:

Disabled

Auto Add User: Disabled Auto Add User To Group: Disabled

User Property Association

CMS Property Active Directory Property

| EmailAddr1 | mail |
|------------|------|
|------------|------|

FirstName givenName

LastName sn

#### **CMS Administrator Group Association**

AD Group Name @ AD Domain

Administrators @

#### Domain

All Domains

For a description of the fields, see the Active Directory section "The Active Directory Setup Screen" on page 566.

#### **The View Users Screen**

The View Users screen (illustrated below) lists all users in the Ektron CMS400.NET database. To access the screen, click **Users** from the left panel of the Workarea. To view more information for a user, click that user to move to the View User Information screen.

| View Users in Group "Everyone" |               |                                          |                                                                     |  |
|--------------------------------|---------------|------------------------------------------|---------------------------------------------------------------------|--|
| 🕵 🛃 🔶 🖏                        |               | no la cola cola cola cola cola cola cola | a Dalas da ita ita ita da da ita ita ita ita ita ita ita ita ita it |  |
| <u>Username</u>                | Lastname      | <u>Firstname</u>                         | Language                                                            |  |
| 🔮 <u>admin</u>                 | Administrator | Application                              | App Default                                                         |  |
| 🔮 <u>CSchilling</u>            | Schilling     | Curt                                     | App Default                                                         |  |
| 🔮 jdocwriter                   | Docwriter     | John                                     | App Default                                                         |  |
| 🔮 jedit                        | Edit          | John                                     | App Default                                                         |  |
| 🔮 jsmith                       | Smith         | John                                     | App Default                                                         |  |
| 🔮 <u>tbrown</u>                | Brown         | Tina                                     | App Default                                                         |  |
| 🔮 <u>tjones</u>                | Jones         | Tim                                      | App Default                                                         |  |
| 🔮 <u>vs</u>                    | VS            | VS                                       | App Default                                                         |  |

The View Users screen also provides a toolbar button ( ) that lets you add LDAP users manually to the Ektron CMS400.NET database. This is useful if you want to add a single user from an Organization that is does not have the same Organizational Unit as the rest of your users, and you do not want to add any other users from that Organization.

#### The View User Information Screen

#### View User Information "CSchilling"

P 1 ← Q

| Username:                                                 | CSchilling              |  |
|-----------------------------------------------------------|-------------------------|--|
| Organization                                              | RedSox                  |  |
| Organizational Unit                                       | Pitchers,Staff          |  |
| Domain                                                    |                         |  |
| First Name:                                               | Curt                    |  |
| Last Name:                                                | Schilling               |  |
| User Language:                                            | English (U.S.)          |  |
| E-Mail Address:                                           | cschilling@baseball.com |  |
| system Notifications: Receiving of E-Mail Enable          |                         |  |
| (System notification sending email is currently disabled) |                         |  |

The View User Information Screen displays the user's

- username
- organization
- organizational unit
- domain
- first and last name
- language
- email address and whether the user receives email notifications
- user groups
- user properties (if any)

The screen also displays the following buttons.

| Button | Description                |
|--------|----------------------------|
|        | Edit information on screen |

| Button | Description                                           |
|--------|-------------------------------------------------------|
| Û      | Delete user<br>See Also: "Deleting Users" on page 600 |
| ÷      | Return to previous screen                             |
| 2      | Launches a help screen                                |

# **Disabling LDAP Authentication**

If you decide to disable LDAP authentication or integration, edit the Active Directory Setup screen and select **Disable Active Directory and LDAP Authentication**.

See Also: "The Active Directory Setup Screen" on page 600

# **Additional Information**

# **Supporting Documents**

You can find more detailed information about Ektron CMS400.NET in the following manuals:

- Ektron CMS400.NET Developer's Reference Manual
- Ektron CMS400.NET User Manual
- Ektron CMS400.NET Quick Start Manual
- Ektron CMS400.NET Setup Manual

# Support

If you are experiencing trouble with any aspect of Ektron CMS400.NET, please contact the Ektron Support Team via our Web Site:

http://www.ektron.com/support/cms400\_support.aspx

# Sales

For questions and answers about purchasing Ektron CMS400.NET from Ektron, contact the sales department by sending an email to:

sales@ektron.com

# Information

For general information about Ektron and its products, you may send an email to:

info@ektron.com

Ektron, Inc. 5 Northern Boulevard, Suite 6 Amherst, NH 03031 USA Tel: +1 603.594.0249 Fax: +1 603.594.0258 http://www.ektron.com

# Appendix A: List of Supported Languages

| Language              | Locale id<br>value |
|-----------------------|--------------------|
| Afrikaans             | 1078               |
| Albanian              | 1052               |
| Arabic (Algeria)      | 5121               |
| Arabic (Bahrain)      | 15361              |
| Arabic (Egypt)        | 3073               |
| Arabic (Iraq)         | 2049               |
| Arabic (Jordan)       | 11265              |
| Arabic (Kuwait)       | 13313              |
| Arabic (Lebanon)      | 12289              |
| Arabic (Libya)        | 4097               |
| Arabic (Morocco)      | 6145               |
| Arabic (Oman)         | 8193               |
| Arabic (Qatar)        | 16385              |
| Arabic (Saudi Arabia) | 1025               |
| Arabic (Syria)        | 10241              |
| Arabic (Tunisia)      | 7169               |

Ektron CMS400.NET Administrator Manual, Version 5.1, Revision 7

| Arabic (U.A.E.)             | 14337 |
|-----------------------------|-------|
| Arabic (Yemen)              | 9217  |
| Azeri (Cyrillic)            | 2092  |
| Azeri (Latin)               | 1068  |
| Basque                      | 1069  |
| Belarussian                 | 1059  |
| Bulgarian                   | 1026  |
| Burmese                     | 1109  |
| Catalan                     | 1027  |
| Chinese (Hong Kong SAR PRC) | 3076  |
| Chinese (Macau SAR)         | 5124  |
| Chinese (PRC)               | 2052  |
| Chinese (Singapore)         | 4100  |
| Chinese (Taiwan)            | 1028  |
| Croatian                    | 1050  |
| Czech                       | 1029  |
| Danish                      | 1030  |
| Dutch (Belgium)             | 2067  |
| Dutch (Netherlands)         | 1043  |
| English (Australian)        | 3081  |
| English (Belize)            | 10249 |
| English (Canadian)          | 4105  |
| English (Caribbean)         | 9225  |

| English (Ireland)        | 6153  |
|--------------------------|-------|
| English (Jamaica)        | 8201  |
| English (New Zealand)    | 5129  |
| English (Philippines)    | 13321 |
| English (South Africa)   | 7177  |
| English (Trinidad)       | 11273 |
| English (United Kingdom) | 2057  |
| English (US)             | 1033  |
| English (Zimbabwe)       | 12297 |
| Estonian                 | 1061  |
| Faeroese                 | 1080  |
| Farsi                    | 1065  |
| Finnish                  | 1035  |
| French (Belgian)         | 2060  |
| French (Canadian)        | 3084  |
| French (Luxembourg)      | 5132  |
| French (Monaco)          | 6156  |
| French (Standard)        | 1036  |
| French (Switzerland)     | 4108  |
| Gaelic (Ireland)         | 2108  |
| Galician (Spain)         | 1110  |
| German (Austria)         | 3079  |
| German (Liechtenstein)   | 5127  |
|                          |       |

| German (Luxembourg)4103German (Standard)1031German (Switzerland)2055Greek1032Gujarati (India)1095Hebrew1037Hindi (India)1081Hungarian1038Icelandic1039Italian (Standard)1040Italian (Standard)2064Italian (Switzerland)2064Japanese1041Kashmiri (India)1099Kasakh1087Korean1042Korean (Johab)2066Latvian1063Lithuanian (Classic)2087Macedonian1071Malay (Brunei Darussalam)2110                                                                                                    |                           |      |
|----------------------------------------------------------------------------------------------------|---------------------------|------|
| German (Switzerland)         2055           Greek         1032           Gujarati (India)         1095           Hebrew         1037           Hindi (India)         1081           Hungarian         1038           Icelandic         1039           Indonesian         1057           Italian (Standard)         1040           Italian (Switzerland)         2064           Japanese         1041           Kannada (India)         1099           Kashmiri (India)         2144           Korean         1042           Korean (Johab)         2066           Latvian         1062           Lithuanian (Classic)         2087           Macedonian         1071 | German (Luxembourg)       | 4103 |
| Greek1032Gujarati (India)1095Hebrew1037Hindi (India)1081Hungarian1038Icelandic1039Indonesian1057Italian (Standard)1040Italian (Switzerland)2064Japanese1041Kannada (India)1099Kashmiri (India)2144Kazakh1087Korean (Johab)2066Latvian1062Lithuanian (Classic)2087Macedonian1071                                                                                                    | German (Standard)         | 1031 |
| Gujarati (India)1095Hebrew1037Hindi (India)1081Hungarian1038Icelandic1039Indonesian1057Italian (Standard)1040Italian (Switzerland)2064Japanese1041Kannada (India)1099Kashmiri (India)2144Korean1042Korean (Johab)2066Latvian1063Lithuanian (Classic)2087Macedonian1071                                                                                                    | German (Switzerland)      | 2055 |
| Hebrew       1037         Hindi (India)       1081         Hungarian       1038         Icelandic       1039         Indonesian       1057         Italian (Standard)       1040         Italian (Switzerland)       2064         Japanese       1041         Kashmiri (India)       1099         Kazakh       1087         Korean (Johab)       2066         Latvian       1062         Lithuanian (Classic)       2087         Macedonian       1071                                                                                                    | Greek                     | 1032 |
| Hindi (India)1081Hungarian1038Icelandic1039Indonesian1057Italian (Standard)1040Italian (Switzerland)2064Japanese1041Kannada (India)1099Kashmiri (India)2144Kazakh1087Korean (Johab)2066Latvian1062Lithuanian (Classic)2087Macedonian1071                                                                                                    | Gujarati (India)          | 1095 |
| Hungarian1038Icelandic1039Indonesian1057Italian (Standard)1040Italian (Switzerland)2064Japanese1041Kannada (India)1099Kashmiri (India)2144Kazakh1087Korean (Johab)2066Latvian1062Lithuanian (Classic)2087Macedonian1071                                                                                                    | Hebrew                    | 1037 |
| Icelandic1039Indonesian1057Italian (Standard)1040Italian (Switzerland)2064Japanese1041Kannada (India)1099Kashmiri (India)2144Kazakh1087Korean1042Korean (Johab)2066Latvian1063Lithuanian (Classic)2087Macedonian1071                                                                                                    | Hindi (India)             | 1081 |
| Indonesian1057Italian (Standard)1040Italian (Switzerland)2064Japanese1041Kannada (India)1099Kashmiri (India)2144Kazakh1087Korean (Johab)2066Latvian1062Lithuanian (Classic)2087Macedonian1071                                                                                                    | Hungarian                 | 1038 |
| IndensitialInternationalItalian (Standard)1040Italian (Switzerland)2064Japanese1041Kannada (India)1099Kashmiri (India)2144Kazakh1087Korean1042Korean (Johab)2066Latvian1062Lithuanian (Classic)2087Macedonian1071                                                                                                    | Icelandic                 | 1039 |
| Italian (Switzerland)2064Japanese1041Kannada (India)1099Kashmiri (India)2144Kazakh1087Korean1042Korean (Johab)2066Latvian1062Lithuanian (Classic)2087Macedonian1071                                                                                                    | Indonesian                | 1057 |
| Japanese1041Kannada (India)1099Kashmiri (India)2144Kazakh1087Korean1042Korean (Johab)2066Latvian1062Lithuanian (Classic)2087Macedonian1071                                                                                                    | Italian (Standard)        | 1040 |
| Kannada (India)1099Kashmiri (India)2144Kazakh1087Korean1042Korean (Johab)2066Latvian1062Lithuanian (Classic)2087Macedonian1071                                                                                                    | Italian (Switzerland)     | 2064 |
| Kashmiri (India)2144Kazakh1087Korean1042Korean (Johab)2066Latvian1062Lithuanian1063Lithuanian (Classic)2087Macedonian1071                                                                                                    | Japanese                  | 1041 |
| Kazakh1087Korean1042Korean (Johab)2066Latvian1062Lithuanian1063Lithuanian (Classic)2087Macedonian1071                                                                                                    | Kannada (India)           | 1099 |
| Korean1042Korean (Johab)2066Latvian1062Lithuanian1063Lithuanian (Classic)2087Macedonian1071                                                                                                    | Kashmiri (India)          | 2144 |
| Korean (Johab)2066Latvian1062Lithuanian1063Lithuanian (Classic)2087Macedonian1071                                                                                                    | Kazakh                    | 1087 |
| Latvian1062Lithuanian1063Lithuanian (Classic)2087Macedonian1071                                                                                                    | Korean                    | 1042 |
| Lithuanian1063Lithuanian (Classic)2087Macedonian1071                                                                                                    | Korean (Johab)            | 2066 |
| Lithuanian (Classic)     2087       Macedonian     1071                                                                                                    | Latvian                   | 1062 |
| Macedonian 1071                                                                                                    | Lithuanian                | 1063 |
|                                                                                                    | Lithuanian (Classic)      | 2087 |
| Malay (Brunei Darussalam) 2110                                                                                                    | Macedonian                | 1071 |
|                                                                                                    | Malay (Brunei Darussalam) | 2110 |

| Malay (Malaysian)            | 1086  |
|------------------------------|-------|
| Manipuri                     | 1112  |
| Marathi                      | 1102  |
| Norwegian (Bokmal)           | 1044  |
| Norwegian (Nynorsk)          | 2068  |
| Polish                       | 1045  |
| Portuguese (Brazil)          | 1046  |
| Portuguese (Standard)        | 2070  |
| Punjabi (Gurmukhi - India)   | 1094  |
| Romanian                     | 1048  |
| Russian                      | 1049  |
| Serbian (Cyrillic)           | 3098  |
| Serbian (Latin)              | 2074  |
| Sindhi                       | 1113  |
| Slovak                       | 1051  |
| Slovenian                    | 1060  |
| Spanish (Argentina)          | 11274 |
| Spanish (Bolivia)            | 16394 |
| Spanish (Chile)              | 13322 |
| Spanish (Columbia)           | 9218  |
| Spanish (Costa Rica)         | 5130  |
| Spanish (Dominican Republic) | 7178  |
| Spanish (Ecuador)            | 12298 |

| Spanish (El Salvador)      | 17418 |
|----------------------------|-------|
| Spanish (Guatemala)        | 4106  |
| Spanish (Honduras)         | 18442 |
| Spanish (Mexican)          | 2058  |
| Spanish (Modern Sort)      | 3082  |
| Spanish (Nicaragua)        | 19466 |
| Spanish (Panama)           | 6154  |
| Spanish (Peru)             | 10250 |
| Spanish (Puerto Rico)      | 20490 |
| Spanish (Traditional Sort) | 1034  |
| Spanish (Uruguay)          | 14346 |
| Spanish (Venezuela)        | 8202  |
| Sutu                       | 1072  |
| Swahili (Kenya)            | 1089  |
| Swedish                    | 1053  |
| Swedish (Finland)          | 2077  |
| Tamil (India)              | 1097  |
| Tatar (Tatarstan)          | 1092  |
| Telugu (India)             | 1098  |
| Thai                       | 1054  |
| Turkish                    | 1055  |
| Ukrainian                  | 1058  |
| Urdu (India)               | 2080  |
|                            | •     |

| Urdu (Pakistan)        | 1056 |
|------------------------|------|
| Uzbek (Cyrillic)       | 2115 |
| Uzbek (Latin)          | 1091 |
| Vietnamese 1066        |      |
| Welsh (United Kingdom) | 1106 |

# **Appendix B: Browser Issues**

This section explains how to use **Ektron CMS400.NET** with different browsers.

# **Netscape 8**

To make sure the Netscape 8 browser works properly with **Ektron CMS400.NET**, follow these steps.

- 1. From the verb strip at the top of the Netscape 8 screen, click **Tools > Options**.
- 2. Select the Tab Browsing screen.

| Options       |                                                  |
|---------------|--------------------------------------------------|
| ٢             | Advanced                                         |
| General       | Accessibility                                    |
|               | Browsing                                         |
| Privacy       | Resize large images to fit in the browser window |
| A             | Use autoscrolling                                |
| Tab Proving   | Use smooth scrolling                             |
| Tab Browsing  | Show number of blocked pop-ups                   |
|               | Play sound when pop-up is blocked                |
| Site Controls | 🛨 Software Update                                |
| I.            | Security                                         |
| Downloads     | Use SSL 2.0                                      |
|               | Use SSL 3.0                                      |
|               | Use TLS 1.0                                      |
| Form Fill     | + Certificates                                   |
| <b>i</b>      | Validation                                       |
| Advanced      |                                                  |

- 3. After **Open links from other applications in**, check **a new window**.
- 4. Makes sure the following options are unchecked.
  - Open non-requested pop-ups in a new tab
  - •Open a new tab instead of a new window
- 5. Click **OK** to save the options.
- 6. Return to **Ektron CMS400.NET** running in the Netscape 8 browser.
- 7. Right click the triangle icon to the left of the tab (circled in red below).

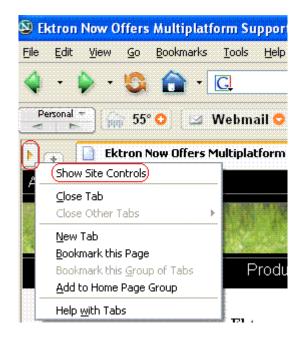

- 8. Click Show Site Controls.
- 9. The Site Controls screen appears.
- 10. Click the Advanced tab.

|                    | 🗋 Our Company Home                                                        |
|--------------------|---------------------------------------------------------------------------|
| Acme S             | Site Controls for localhost                                               |
| 30.530             | Trust Settings Advanced                                                   |
|                    | Web Features                                                              |
|                    | Allow unrequested pop-up windows     Open requested pop-ups in new tab    |
|                    | Allow images to be displayed                                              |
| Ektron             | From originating site only                                                |
| Multipla           | Allow Cookies                                                             |
| Ektron n<br>CMS400 | <ul> <li>From originating site only</li> <li>Enable JavaScript</li> </ul> |
| ColdFusi           | 🗹 Enable Java                                                             |
| Enhano<br>Dream    | Enable ActiveX                                                            |

11. Make sure **Open requested pop-ups in new tab** is unchecked.

# Index

#### Α

active directory integration 543 data transfer from AD to CMS 543 disabling 583 login procedure 546 user groups 563 adding 565 adding user to 565 associating AD info with CMS 561 copying to CMS 560 deleting 565 introduction 559 removing users 565 replacing 565 user information deleting 558 editing 558 replacing 558 transfer to CMS 555 screens setup screen 566, 600 status screen 571 view user aroups 578 view users screen 575, 601 setup guidelines 581 user authentication only mode 585 adding user information to CMS 585 changing user login name 586 data transfer 585 disabling 589 editing user information 586 log in 585 screens 587 setup guidelines 587 users deleting 586 replacing 586 advanced permissions 88 aliasing, URL see URL aliasing Application Setup screen default application language 22 enable application mail m essages 23 license key 22 maximum summary size 22 modifying 21 system email address 22 viewing 21 work page size 24

approval chain approvers adding 96 deleting 97 creating 94 editing approval order 96 editing for content block 98 examples 94 inheritance from parent folder 94 introduction 93 multi-language content 400 viewing for content 98 for folder 94 approval method changing 100 description 99 approve, toolbar button 18 archiving, tasks 348 asset management server connections 307 registering 306 authentication, LDAP see LDAP authentication

#### В

border color, meaning 11 broken links, finding 60 builtin user 27 button text, display in title bar 24

# С

calculated field, data designer 252 calendar field, data designer 262 calendars accessing Workarea after viewing 358 content folder assignment 362 creating 359 foreign language 367 deleting 364 display weekends 362 displaying on Web page 367 editing 363 event type label 360 event types adding 365 available 360 deleting 366 editing name 366 enabling 365 introduction 364

required 360 viewing 365 introduction 356 location label 359 permissions 358 start and end time labels 360 toolbar buttons 356 character encoding 412 choices field, data designer 246 collections introduction 352 permissions 353 comment adding to content 46 content adding HTML content block 44 programmatically 65 XML content block 48 approval chain, editing 98 assigning permissions 91 automatic notification of activity 535 blocks, recognizing 10 border color, meaning 11 comment, adding 46 copying 54 deleting 59 editing 53 folder see folder, content history 60 moving 54 one content block 56 several blocks at once 57 multi-language see multilanguage content private, see private content properties tab 51 purging historical versions 38 reports 64 restoring historical versions 58 scheduling 59 searchable property 45 searching 373 options 374 setting permissions private content 121 status 15 summary, inserting 46 syndication **RSS 489** tasks, assigning 62 toolbar buttons 52 viewing 50

XML content block, adding 47 copy content 54 custom user properties adding 135 changing order 144 deleting 144 editing 142 input field types 140 overview 133 validation 140 with non-English languages 146 custom validation, data designer 273

# D

data design package editing 199 data designer calculated field 252 calendar field 262 checkbox field 239 choices field 246 custom validation 273 deleting field from screen 270 design mode vs. data entry m ode 215 field types 226 File Link Field 267 group box field 227 how eWebEditPro+XML changes when using 214 image only field 265 plain text field 240 rich area field 244 select list field 249 steps for designing a screen 216 using 213 walkthrough of screen design 217 default application language, setup information 22 difference, view content, toolbar button 17 display button text in title bar 24 Do Not Force All Approvers 99 Document Management file types, allowing 302 introduction 298 PDF generation 311 enabling/disabling 323 PDF generation, local 313 view type, setting 303 document management feature asset management configuration 298 document preview 303 file types 302 introduction 298

#### Ε

edit. toolbar button 16 editor, HTMI 182 email automatic content 536 notification of content activity 535 configuring SMTP server 535 disabling notification for a user 114 features 535 instant 536 conditions 538 modifying 539 system address 22 enable application mail messages setting 23 event types calendar see calendars, event types eWebEditPro, using 182 expired license key, emergency user for loain 27 Explorer, Ektron configuration manager accessing 293 creating new 295 deleting a configuration 297 editing 294 options 293 switching 296 configuring 291 introduction 290 providing installation file 290 username and password, changing 292

# F

file extensions library folder property 103, 104 File Link Field, data designer 267 file upload path library folder property 103, 105 floating toolbar 11 buttons 14 changing display 12 folder assigning Web Alerts 170 content accessing 31 applying style sheet 36 template 36 creating on server to match CMS folders 26 deleting 40

fields displayed on 32 managing 31 properties 34 toolbar 37 searching 40 toolbar buttons 33 XML configuration 36 permissions settina 88 font buttons, enabling 29 fonts adding 325 deleting 327 editing 327 managing 325 viewing 326 Force All Approvers 99 foreign language calendar 367 forms HTML implementing on Web page 281 introduction 279 permissions 279 preparing server for email 281 sending data as XML 282 XML email structure 285

#### Η

height, screen, adjusting 24 history view toolbar button 18 window 61 hosting and syndication 494 HTML editor 182

# I

image extensions library folder property 103, 104 image only field data designer 265 image upload path library folder property 103, 104 images login, changing 6 indexing, XML see XML indexing inheritance breaking 86 restoring 86

#### J

Javascript syndication introduction 490 setting up template 495

#### L

landing page after login, setting 25 language export feature, see multilanguage content language, foreign see multi-language content languages supported, list 607 LDAP authentication Active Directory Setup screen 600 adding organizational unit 593 adding user information from LDAP server to CMS 400 594 deleting users 600 disabling 604 editing user information in CMS 400 599 enabling 592 overview 590 using with CMS400.NET 591 view users screen 601 library folders creating 101 properties 102 items actions that can be performed 105 permissions 101 using with WebImageFX 109 license key emergency user for login 27 modifying 22 links, broken, finding 60 load balancing 106 accessing screen 107 adding new folder 107 configuring 497 two machines 498 introduction 497 library path deleting 109 entering 108 setting up load balance paths 508 setting up multiple sites 499 setting up virtual directories 499 three machines 511 login images, changing 6 login, determining page that appears after 25

#### Μ

mail messages, enabling 23 maximum content size, setting 22 maximum summary size, setting 22 membership module

accessing 125 membership user groups 128 adding 128 adding users 129 deleting 130 deleting users 130 introduction 124 name, editing 129 viewing users 129 membership users adding 126 deleting 127 editing 127 introduction 124 permissions, assigning 131 viewing 126 menus implementing 355 introduction 354 permissions 354 metadata inheritance from parent folder 81 metadata properties definitions viewing 77 move content 54 multi-language content approval chains 400 creating new content 383 creating Web pages in several languages 404 default language 382 determining available languages 380 disabling a language 382 enabling/disabling 378 introduction 376 language export creating XLIFF or XHTML file 390 introduction 389 translation files creating 396 previewing 394 setting up Web site 402 spell checking 412 translating content 384 by machine 386 translation files importing 399 submitting to agency 399 viewing site in another language 379 working with calendars 401 working with menus 402

### 0

organizational unit, LDAP, adding 593

### Ρ

password, setting for user 113 PDF conversion 312 PDF generation 311 destination folder, designating 323 **Document Management 311** local 313 PDF generation, enabling/disabling 323 permissions advanced 88 assigning to content block 91 assigning to membership users 131 calendars 358 collections 353 inheritance breaking 86 restoring 86 list of 87 manual URL aliasing 529 menus 354 setting 85 setting for folder 88 standard 87 table accessing 88 adding user or group 90 deleting user or group 91 editing user or group 91 task 330 preferences, force on all users 25 preserve MS Word classes 29 styles 29 preview, toolbar button 19 private content 121 introduction 121 purge history 38

# Q

quicklinks applying to content block 45 broken, finding 60

# R

remove styles option 29 RSS 489

# S

screen height, adjusting 24

working with tasks 401

screen width, adjusting 24 search data adding to content 79 making content searchable 45 search data adding to content 82 definitions viewing 77 searchable properties adding to content 82 definitions adding 70 deleting 78 editina 77 HTML tag additional fields 71 meta tag additional fields 71 searchable additional fields 72 searchable property fields 71 making publicly viewable 73 response field style 73 searching content, see content, searching setup screen, modifying 21 SharePoint integration configuring server 416 installation troubleshooting 420 introduction 415 overview 424 prerequisites 416 server permissions 427 web page layout 424 Web parts approvals 433 calendar 434 collection 436 content 438 form content block 440 installing 429 login 447, 448 managing 432 modifying 431 search 450 summary list 443 zones 426 site replication backup restoring 487 viewing 486 configuring 472 receiving server 474 sending server 477 information not synchronized 456 synchronized 455 installing 458 overview 454

performing 484 possible configurations 456 previewing 483 status page 482 Smart desktop, set as start location in Workarea 25 spell checking foreign language 412 standard permissions 87 status, content block 15 style sheet applying to content folder 36 determining appearance of page on Web site 36 subfolders, adding 39 subscriptions CMS user sign-up 180 user sign-up 177 verification email 178 subscriptions, defining 168 summary content, inserting 46 maximum size, setting 22 syndication example 490 Javascript 490 **RSS 489** system email address 22

#### Т

table permissions accessing 88 adding user or group 90 deleting user or group 91 editing user or group 91 tasks archiving 348 deleting 350 email notification 348 folder 330 introduction 329 permissions 330 purging 350 states description 342 introduction 341 user vs. system assigned 342 view options 344 options by users 347 templates applying to content folder 36 creating and updating 42 defined 3 toolbar, floating 11 translation files

importing 399 submitting to agency 399

#### U

URL aliasing automatic activating 518 deactivating 518 enabling 518 introduction 517 result 519 automatic vs. manual 517 introduction 516 manual activating 528 adding base reference to tem plate 530 assigning 530 benefits 521 deactivating 528 deleting 534 editing 533 enabling 522 introduction 520 permissions 529 user groups accessing user group folder 112 creating 117 deleting 120 editing 119 introduction 111 membership, see membership user groups removing user from 116 viewing 118 users accessing user folder 111 adding to permissions table 90 builtin 27 creating new 113 deleting 116 deleting from permissions table 91 editing 115 editing in permissions table 91 email, disabling notification 114 emergency when you cannot log in 27 introduction 111 language, introduction 114 membership, see membership users password, setting 113 preferences, force on all users 25 removing from user group 116 viewing 115

#### V

view content difference, toolbar button 17 view history toolbar button 18 window 61

#### W

Web Alerts assigning to content 174 assigning to folders and content 170 email, setting up 162 overview 151 password reset for site visitors 180 sample email 152 server configuration 154 setting up 156 asynchronous processor 157 message queue 157 subscriptions CMS users 180 defining 168 multi-language 170 user sign-up 177 verification email 178

Web parts, see SharePoint integration, Web parts web services 488 WebImageFX inserting license 25 using with library 109 weekends, display on calendar 362 width, screen, adjusting 24 Word classes, preserve 29 styles, preserve 29 work page size, setting 24 workarea accessing 7 closing 8 navigation 9 site map 8

# X

XLIFF creating file 390 description 389 XML configurations accessing 185 adding via data designer 186 via external XML file 188 applying to content folder 36 assigning 191

breaking inheritance 192 creating, based on existing configuration 201 deleting 203 editing 199 file verification 191 inheriting 192 toolbar 184 viewing 193 viewing XSLTs 202 XML content block, adding 47 XML indexing introduction 205 search developer-defined, setting up 208 dialog setup 210 displaying results 206 labels, editing 212 user-defined, setting up 208 search criteria types 206 user vs. developer 205 specifying elements to index 208 validation 208, 209 XML, managing 183 Xpath expression, entering for calculated field 254 **XSLTs** viewing 202